# **Panasonic**

# **Manuel d'utilisation Manuel des fonctions**

# **Projecteur DLP™ Utilisation commerciale**

N° De Modèle. PT-RZ34K

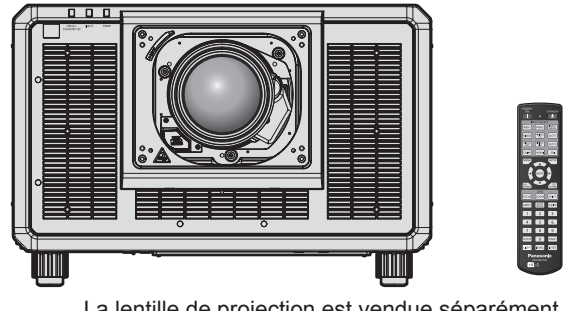

La lentille de projection est vendue séparément.

Merci d'avoir acheté cet appareil Panasonic.

- Le manuel d'utilisation correspond à la version principale 1.04 ou supérieure du firmware et à la version réseau 1.01 ou supérieure.
- Ce manuel est commun à tous les modèles.
	- z pour les États-Unis, le Canada, les pays de l'UE, la Corée, Taïwan PT-RZ34K
	- $\bullet$  pour l'Inde PT-RZ34KD
	- $\bullet$  pour les autres pays ou régions PT-RZ34KE
- Avant toute utilisation de cet appareil, veuillez lire attentivement les instructions d'utilisationet conservez ce mode d'emploi afin de pouvoir vous y référer ultérieurement.
- Avant d'utiliser cet appareil, assurez-vous de lire la section « Avis important concernant la sécurité »  $\leftrightarrow$  pages 5 à 17).

**REALD BD** 

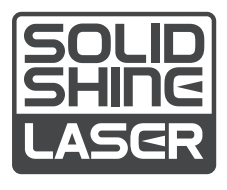

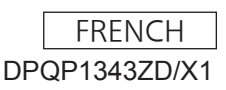

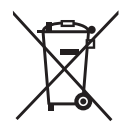

# **Sommaire**

# **Avis important concernant la sécurité 5**

# **Chapitre 1 Préparation**

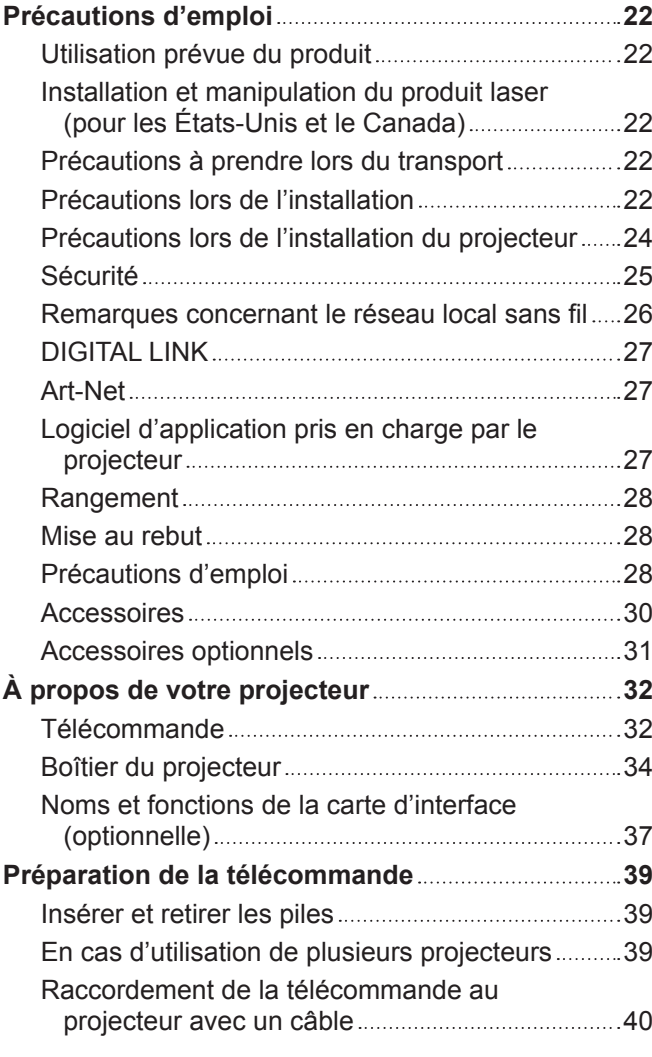

# **Chapitre 2 Mise en route**

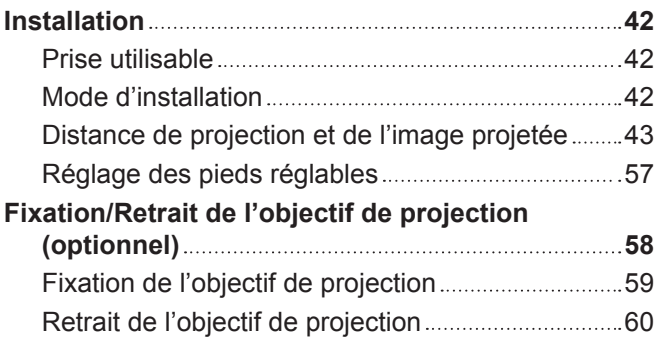

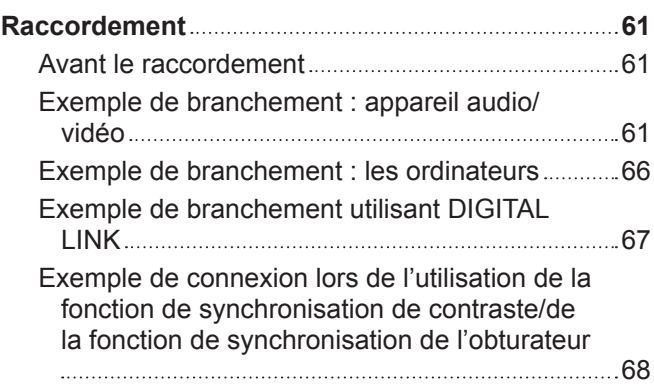

# **Chapitre 3 Opérations de base**

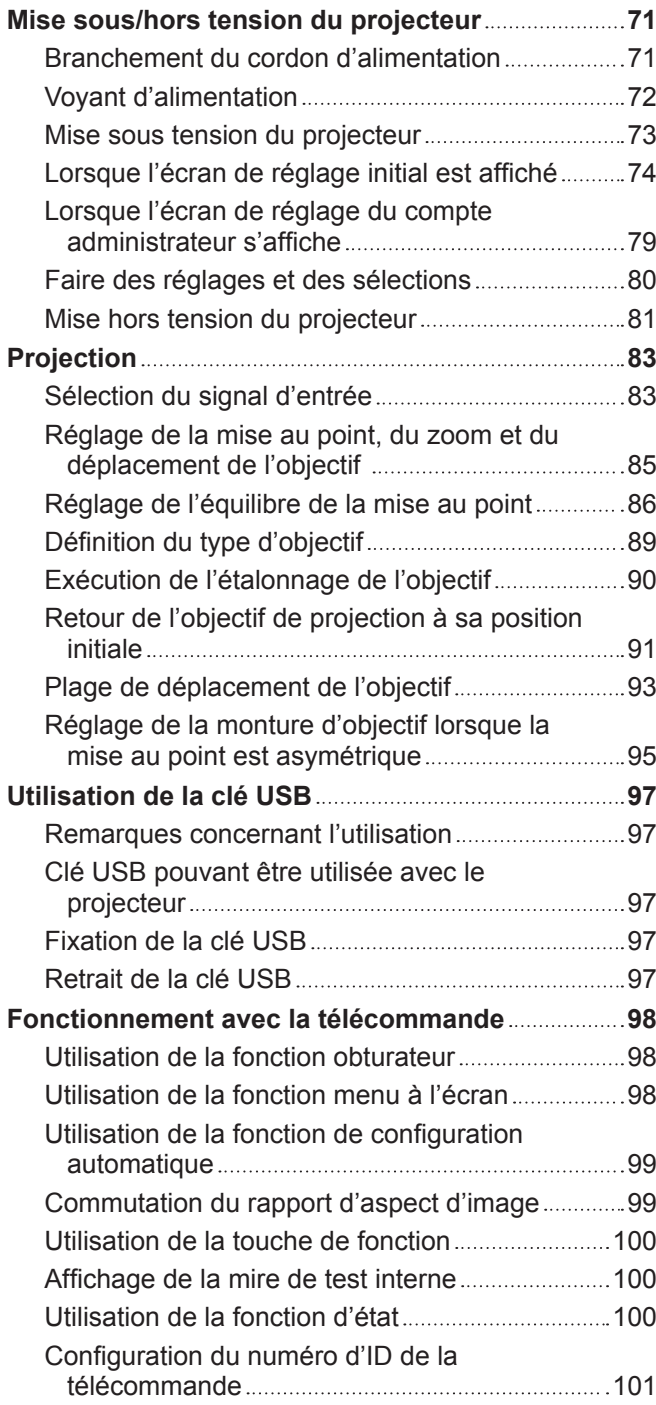

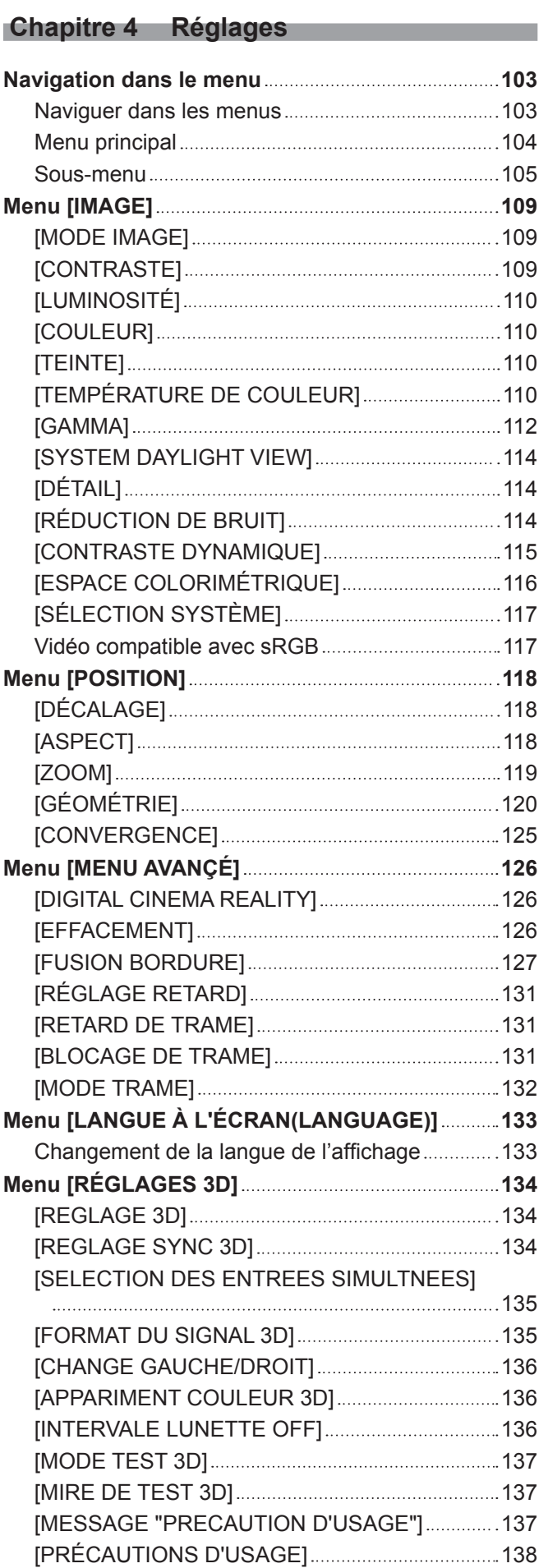

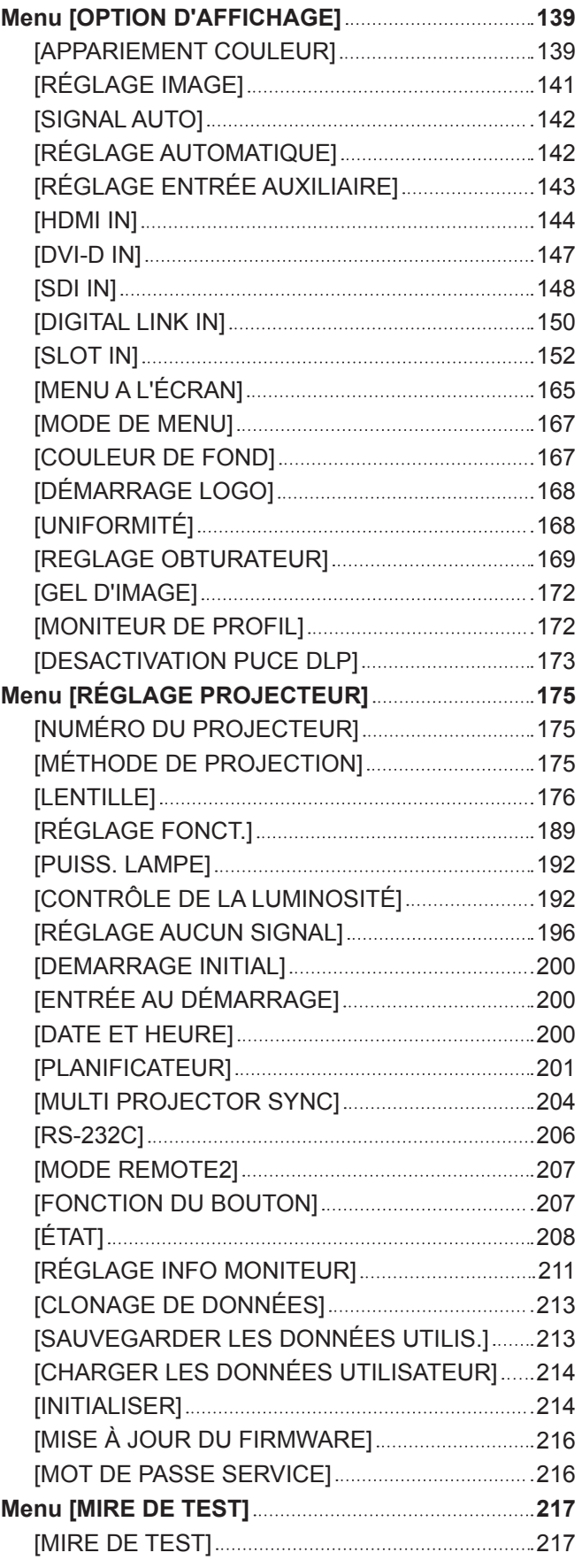

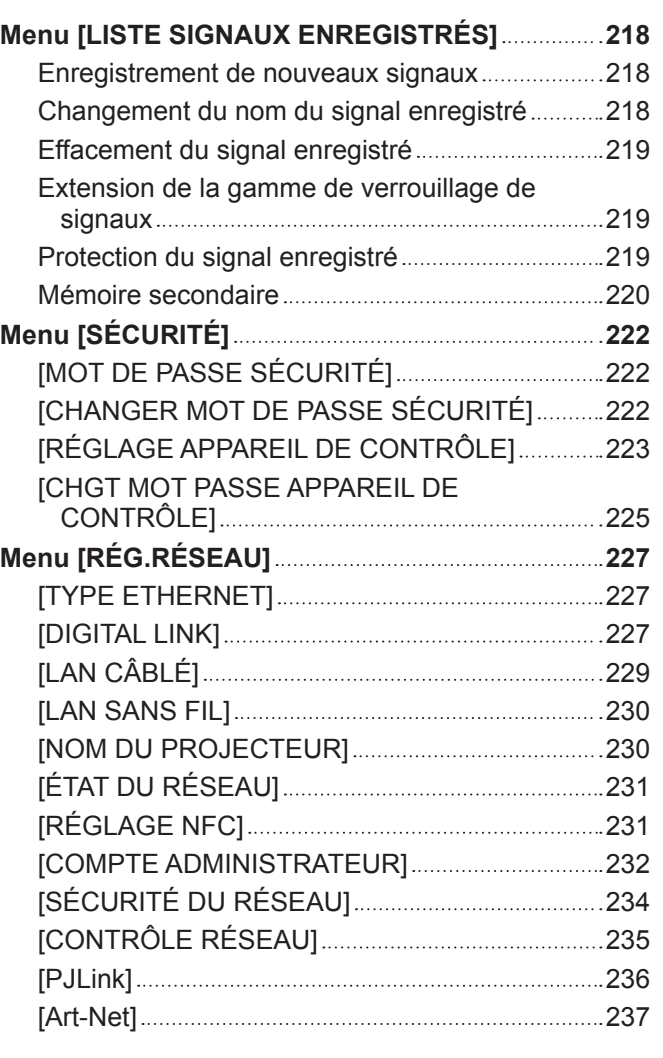

# **Chapitre 5 Opérations**

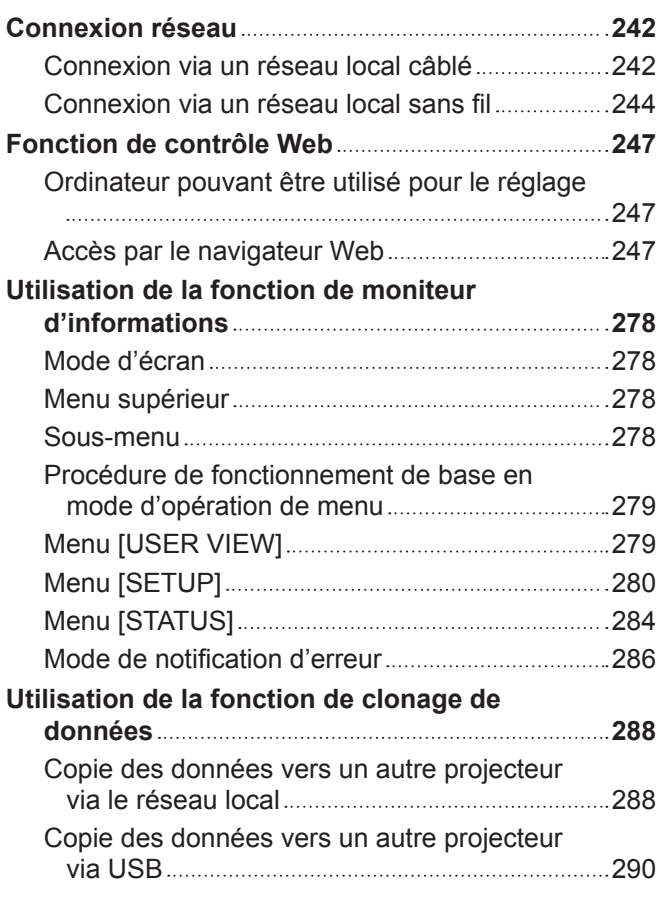

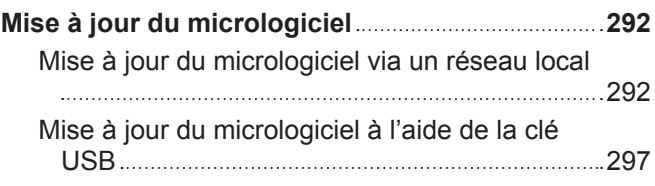

# **Chapitre 6 Entretien**

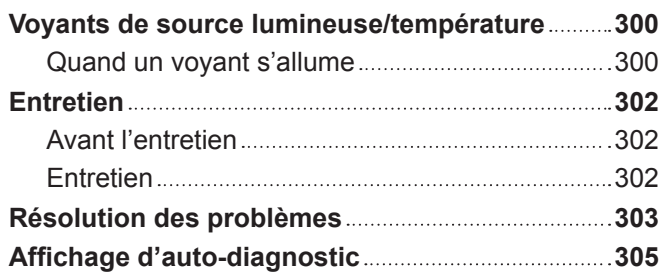

m.

# **Chapitre 7 Annexe**

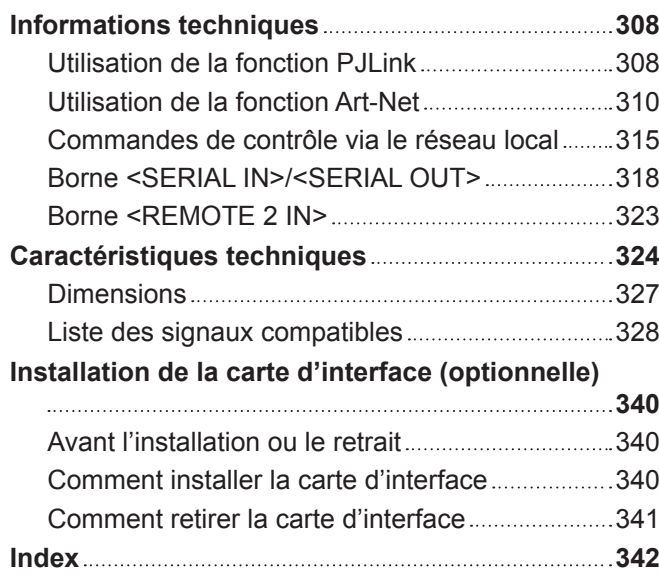

# **Avis important concernant la sécurité**

**AVERTISSEMENT :** CET APPAREIL DOIT ÊTRE RELIÉ Â LA MASSE.

**AVERTISSEMENT :** Afin d'éviter des dommages qui risquent de causer un incendie ou des chocs électriques, ne pas exposer cet appareil à la pluie ou à l'humidité. Cet appareil n'a pas été conçu pour être utilisé dans le champ de vision direct sur le lieu

de visionnage. Pour éviter les reflets gênants, ne le placez pas dans le champ direct de vision. Cet équipement n'est pas conçu pour être utilisé avec des stations de travail pour

affichage vidéo selon BildscharbV.

Le niveau de pression sonore à la hauteur de I'opérateur est inférieur ou égal à 70 dB (A) selon ISO 7779.

# **AVERTISSEMENT :**

- 1. Débrancher la fiche de la prise secteur lorsque celui-ci n'est pas utilisé pendant une longue période.
- 2. Pour prévenir tout risque de choc électrique, ne retirez pas le capot. Cet appareil ne contient aucune pièce réparable par l'utilisateur. Confiez les réparations à un technicien qualifié.
- 3. Ne pas retirer la broche de mise à la terre de la fiche d'alimentation. Cet appareil est équipé d'une fiche d'alimentation de type mise à la terre à trois broches. Cette fiche ne s'adapte que sur une prise de secteur de type mise à la terre. Il s'agit d'une caractéristique de sécurité. S'il n'est pas possible d'insérer la fiche dans la prise, contacter un électricien. Ne pas invalider le but de la mise à la terre.

# **AVERTISSEMENT :**

Cet appareil est conforme à la Classe A de la norme CISPR32.

Dans un environnement résidentiel, cet appareil peut provoquer des interférences radio.

**MISE EN GARDE :** Pour assurer une conformité continue, suivez les instructions d'installation ci-jointes. Celles-ci comprennent l'utilisation du cordon d'alimentation et des câbles d'interface blindés fournis pour le raccordement à un ordinateur ou à des périphériques. De même, tous les changements ou modifications non autorisés apportés à cet appareil pourraient annuler le droit de l'utilisateur d'utiliser cet appareil.

Il s'agit d'un appareil conçu pour projeter des images sur un écran, etc. et qui n'est pas destiné à servir d'éclairage intérieur dans un environnement domestique.

Directive 2009/125/CE

**AVERTISSEMENT :** POUR RÉDUIRE LES RISQUES D'INCENDIE OU DE CHOC ÉLECTRIQUE, NE PAS EXPOSER CE PRODUIT À LA PLUIE OU À L'HUMIDITÉ.

**AVERTISSEMENT :** RISQUE DE CHOC ÉLECTRIQUE. NE PAS OUVRIR.

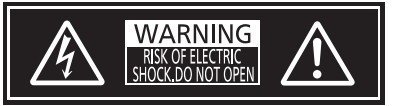

Indiqué sur le projecteur

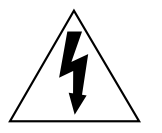

Le symbole éclair avec une tête en forme de flèche à l'intérieur d'un triangle équilatéral, est destiné à alerter l'utilisateur de la présence de « tension dangereuse » non isolées à l'intérieur du produit pouvant être d'une puissance suffisante pour constituer un risque de choc électrique pour les individus.

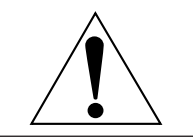

Le point d'exclamation dans un triangle équilatéral a pour but d'alerter l'utilisateur de la présence d'importantes instructions de fonctionnement et de maintenance (entretien) dans les documents accompagnant l'appareil.

**AVERTISSEMENT :** Ne regardez pas la lumière émise par l'objectif lorsque le projecteur est en cours d'utilisation.

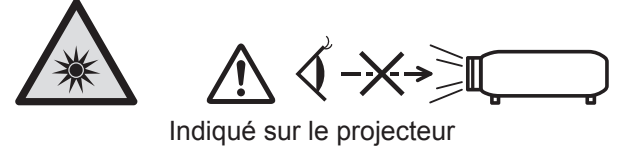

Ce projecteur est conçu pour une utilisation commerciale.

# **Précautions laser**

# **(sauf pour Taïwan, l'Inde)**

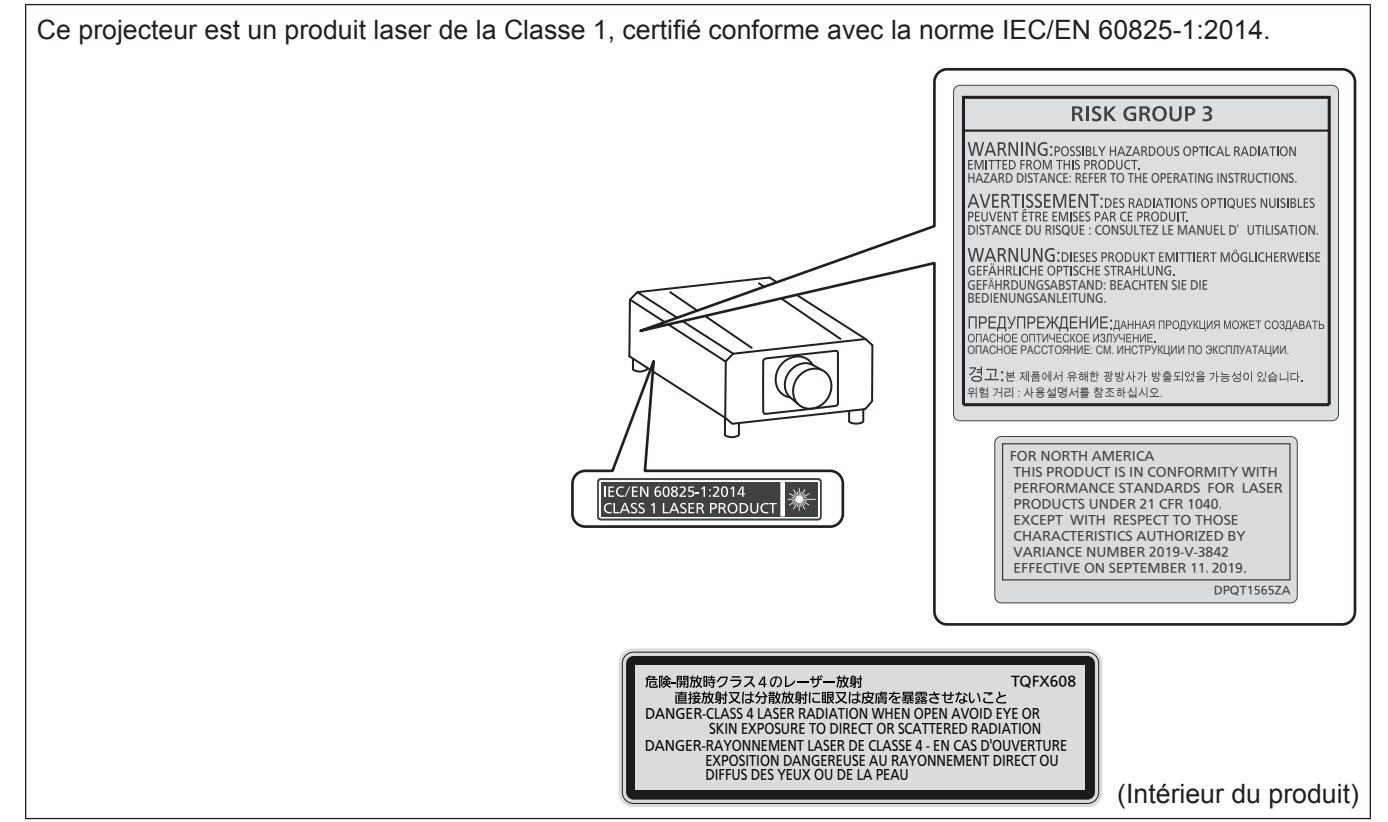

# **(pour Taïwan)**

Ce projecteur est un produit laser de la Classe 1, certifié conforme avec la norme IEC/EN 60825-1:2014.

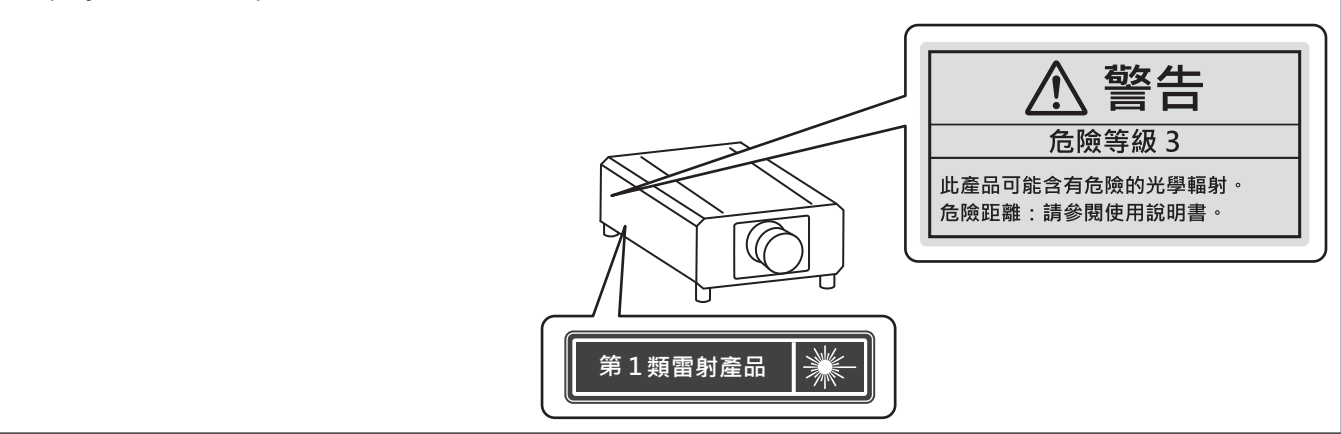

# **(pour l'Inde)**

Ce projecteur est un produit laser de la Classe 1, certifié conforme avec la norme IEC/EN 60825-1:2014.

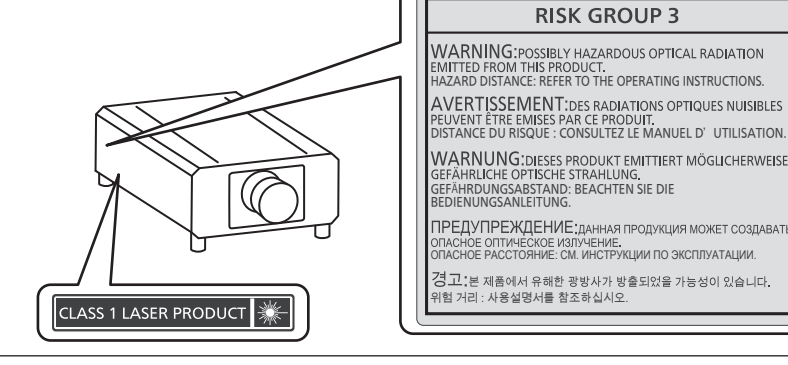

**MISE EN GARDE :** L'utilisation de commandes ou de réglages ou de performance des procédures autres que celles spécifiées ici peut entraîner une exposition à des rayonnements dangereux.

# **MISE EN GARDE (Amérique du Nord/centrale/du Sud)**

Cet appareil est équipé d'une fiche d'alimentation de type mise à la terre à trois broches. Ne pas retirer la broche de mise à la terre de la fiche d'alimentation. Il s'agit d'une caractéristique de sécurité. S'il n'est pas possible d'insérer la fiche dans la prise, contacter un électricien. Ne pas invalider le but de la mise à la terre.

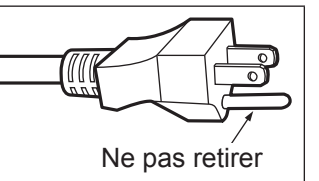

# **AVERTISSEMENT (États-Unis et Canada)**

- f Ne peut être utilisé dans une salle d'ordinateurs telle que définie dans la norme ANSI/NFPA 75 Standard for Protection of Electronic Computer/Data Processing Equipment.
- f Pour un appareil connecté en permanence, dispositif de déconnexion facile d'accès devra être incorporé dans le câblage de l'installation du bâtiment.
- f Pour des appareils enfichables, la prise de courant devra être installée à proximité de l'équipement et doit être facile d'accès.

# **NOTIFICATION (Canada)**

Cet appareil numérique de classe A est conforme à la norme NMB-003 du Canada.

# **AVIS DE LA FCC (États-Unis)**

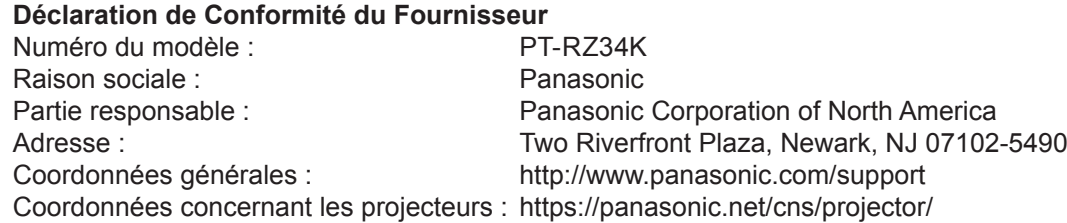

Cet appareil est conforme à la partie 15 du Règlement de la FCC.

Son fonctionnement est soumis aux deux conditions suivantes :

(1) l'appareil ne peut pas provoquer d'interférences nuisibles, et (2) il doit accepter les interférences reçues, y compris celles pouvant provoquer un fonctionnement non désiré.

## **Mise en garde :**

Cet appareil a été testé et jugé conforme aux limites des appareils numériques de Classe A, conformément à partie 15 du Règlement de la FCC. Ces limites sont conçues pour fournir une protection raisonnable contre les interférences nuisibles lorsque l'appareil est utilisé dans un environnement commercial. Cet appareil génère, utilise et peut émettre de l'énergie de radiofréquence ; par conséquent, s'il n'est pas installé et utilisé conformément au mode d'emploi, il est possible qu'il provoque des interférences nuisibles aux communications radio. Le fonctionnement de cet appareil dans une zone résidentielle est susceptible de provoquer des interférences nuisibles, auquel cas l'utilisateur sera tenu de corriger les interférences à ses propres frais.

#### **Avertissement de la FCC :**

Pour assurer une conformité continue, suivez les instructions d'installation ci-jointes. Celles-ci comprennent l'utilisation du cordon d'alimentation et des câbles d'interface blindés fournis pour le raccordement à un ordinateur ou à des périphériques. De même, tous les changements ou modifications non autorisés apportés à cet appareil pourraient annuler le droit de l'utilisateur d'utiliser cet appareil.

# ■ Distance du risque (IEC 62471-5:2015)

La distance à partir de la surface de l'objectif de projection, à laquelle le niveau d'exposition a atteint le niveau de la Valeur limite d'exposition applicable, est connue sous le nom de distance du risque (HD) ou distance de sécurité.

Ne pas regarder le faisceau lumineux à une distance inférieure à la distance du risque (zone RG3). L'irradiation directe pourrait provoquer une lésion au niveau des yeux. Au-delà de cette distance (zone RG2), le faisceau lumineux est considéré comme sûr.

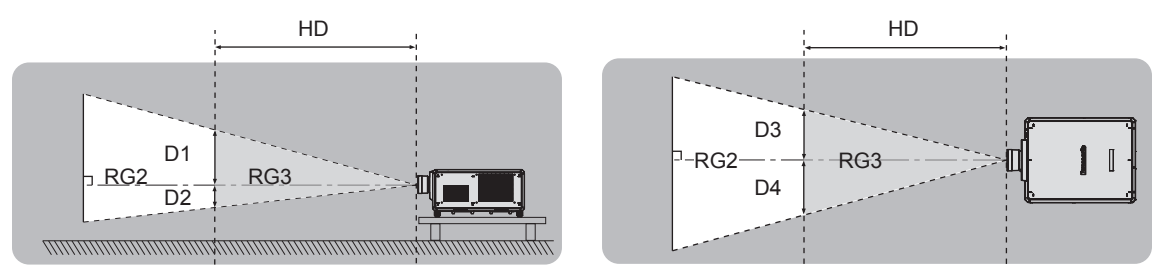

À l'exception du modèle ET-D3LEU100, ET-D3LEW200, ET-D75LE95

# $\blacksquare$  Groupe de risque

L'ensemble projecteur-objectif de projection est classé dans le groupe de risque 2 lorsque la distance du risque est inférieure à 1 m (39-3/8"). Il est classé dans le groupe de risque 3 lorsque la distance du risque est supérieure à 1 m (39-3/8"), et est destiné dès lors à un usage professionnel et non personnel.

Dans le cas du groupe de risque 3, le fait de regarder le faisceau lumineux à une distance inférieure à la distance du risque (zone RG3) peut provoquer une lésion au niveau des yeux à cause de l'irradiation directe.

Dans le cas du groupe de risque 2, l'ensemble projecteur-objectif de projection peut être utilisé sans danger dans toutes les situations.

Les combinaisons avec n'importe quel objectif de projection sont classées dans le groupe de risque 3 pour ce projecteur.

Chaque dimension à l'intérieur de la distance du risque (zone RG3) pour la combinaison avec l'objectif de projection dont la distance du risque dépasse 1 m (39-3/8") est la suivante.

(Unité : m)

| $N^{\circ}$ de modèle<br>de l'objectif de<br>projection | $HD^{\star}1$ | $D1^{2}$ | $D2^{2}$ | $D3^{2}$ | $DA^{\star 2}$ |
|---------------------------------------------------------|---------------|----------|----------|----------|----------------|
| ET-D3LEW10<br>ET-D75LE10                                | 1,2           | 0,64     | 0.64     | 0.69     | 0,69           |
| ET-D3LES20<br>ET-D75LE20                                | 1,8           | 0,74     | 0,74     | 0,79     | 0,79           |
| ET-D3LET30<br>ET-D75LE30                                | 4,0           | 1,11     | 1,11     | 1,19     | 1,19           |
| ET-D3LET40<br>ET-D75LE40                                | 4,8           | 0,70     | 0,70     | 0,75     | 0,75           |
| ET-D3LET80<br>ET-D75LE8                                 | 6,3           | 0,58     | 0,58     | 0,62     | 0,62           |

\*1 HD : distance du risque

Les valeurs comprises entre D1 et D4 varient selon le décalage de l'objectif de projection. Chaque valeur du tableau correspond à la valeur maximale.

#### **Remarque**

• La valeur indiquée dans le tableau est basée sur la norme IEC 62471-5:2015.

# **AVERTISSEMENT :**

# **R** ALIMENTATION

#### **La prise de courant ou le disjoncteur doivent être installés à proximité de l'appareil et doivent être d'accès facile en cas de problèmes. Si les problèmes suivants surviennent, coupez immédiatement l'alimentation électrique.**

L'utilisation continue du projecteur dans ces conditions aura comme conséquence l'incendie ou l'électrocution, ou provoquera une perte de la capacité visuelle.

- f Si des objets étrangers ou de l'eau pénètrent dans le projecteur, couper l'alimentation électrique.
- Si le projecteur tombe ou si le boîtier est cassé, couper l'alimentation électrique.
- Si l'on remarque une émission de fumée, d'odeurs suspectes ou de bruits provenant du projecteur, couper l'alimentation électrique.

Veuillez contacter un centre technique agréé pour des réparations et ne pas tenter de réparer le projecteur vous-même.

#### **Pendant un orage, ne pas toucher le projecteur ou le câble.**

Des chocs électriques peuvent se produire.

#### **Ne faites rien qui puisse endommager le cordon d'alimentation, la fiche d'alimentation ou le connecteur d'alimentation.**

Si le cordon d'alimentation est utilisé tout en étant endommagé, des chocs électriques, des court-circuits ou un incendie risquent de se produire.

f N'endommagez pas le cordon d'alimentation, ne le modifiez pas, ne le démontez pas, ne le placez pas à proximité d'objets chauds, ne le pliez pas excessivement, ne le tordez pas, ne le tirez pas, ne le placez pas sous des objets lourds et ne le roulez pas en boule.

Consultez un centre technique agréé pour toute réparation du cordon d'alimentation, de la fiche d'alimentation ou du connecteur d'alimentation, le cas échéant.

#### **Ne pas utiliser un câble électrique autre que celui fourni.**

Faute de quoi, cela pourrait entraîner un choc électrique ou un incendie. Veuillez noter que si vous n'utilisez pas le cordon d'alimentation fourni pour relier l'appareil à la terre sur le côté de la prise, des chocs électriques risquent de se produire.

#### **Insérez complètement la fiche d'alimentation dans la prise murale.**

Si la fiche n'est pas complètement insérée, des chocs électriques ou une surchauffe peuvent se produire.

• Ne pas utiliser de fiches endommagées ou de prises murales descellées.

#### **Fixez complètement le connecteur d'alimentation (côté projecteur) à la borne <AC IN>.**

Un connecteur d'alimentation mal fixé peut entraîner un incendie causé par un choc électrique ou une production de chaleur.

**Ne pas manipuler le cordon ou la fiche d'alimentation avec les mains mouillées.** Cela peut entraîner des chocs électriques.

#### **Utilisez une prise de courant prenant en charge 30 A individuellement lors de l'utilisation du projecteur avec un courant alternatif de 200 V à 240 V.**

#### **Utilisez une prise de courant prenant en charge 15 A individuellement lors de l'utilisation du projecteur avec un courant alternatif de 100 V à 120 V.**

L'utilisation d'une prise de courant conjointement avec un autre appareil peut provoquer un incendie en raison de la production de chaleur.

#### **Ne pas surcharger la prise murale.**

Si l'alimentation est surchargée (par exemple, par l'utilisation de trop d'adaptateurs), une surchauffe risque de se produire et peut entraîner un incendie.

#### **Nettoyer la prise d'alimentation régulièrement afin d'éviter toute accumulation de poussière.**

- Le fait de ne pas respecter ces consignes peut entraîner un incendie.
- f Si de la poussière s'accumule sur la fiche du cordon d'alimentation, l'humidité résultante peut endommager l'isolant.
- f Si le projecteur n'est pas utilisé pendant une période prolongée, débrancher la fiche d'alimentation de la prise de courant.

Débrancher la fiche d'alimentation de la prise de courant et l'essuyer régulièrement avec un tissu sec.

# **AVERTISSEMENT :**

# **E LORS DE L'UTILISATION/INSTALLATION**

# **Ne pas placer le projecteur sur des matériaux mous comme un tapis ou du tissu éponge.**

Cela peut provoquer une surchauffe du projecteur, pouvant entraîner des brûlures, un incendie ou endommager le projecteur.

#### **Ne pas placer le projecteur dans des endroits humides ou poussiéreux ou dans des endroits où le projecteur peut entrer en contact avec des fumées grasses ou de la vapeur.**

L'utilisation du projecteur dans de telles conditions provoque un incendie, des chocs électriques ou une détérioration des composants. L'huile peut également déformer le plastique et le projecteur peut tomber, par exemple lorsqu'il est monté au plafond.

#### **Ne pas installer ce projecteur dans un endroit qui n'est pas assez résistant pour supporter le poids du projecteur ou sur une surface en pente ou instable.**

Cela peut faire tomber le projecteur ou le faire basculer, ce qui peut entraîner des dommages ou des blessres sévères.

#### **Ne pas installer le projecteur dans un endroit traversé par les gens.**

Les gens peuvent tomber sur le projecteur ou trébucher sur le cordon d'alimentation, ce qui peut entraîner un incendie, l'électrocution ou des blessures.

#### **Ne couvrez pas les évents d'entrée/échappement et ne placez rien à moins de 500 mm (19-11/16") de ces derniers.**

Cela risque de faire surchauffer le projecteur, et causer un incendie ou endommager le projecteur.

- N'installez pas le projecteur dans un lieu étroit et mal ventilé.
- f N'installez pas le projecteur sur du tissu ou du papier, ces matériaux pourraient être aspirés dans l'évent d'entrée.

#### **Ne pas exposer vos yeux et votre peau aux faisceaux lumineux émis depuis l'objectif du projecteur lors de son utilisation.**

## **Ne pas placer d'appareil optique dans le flux lumineux de projection (comme une loupe ou un miroir).** Cela peut entraîner des brûlures ou une perte de la vue.

- Une lumière intense est émise par l'objectif du projecteur. Ne pas exposer vos yeux ou vos mains directement à cette lumière.
- f Veiller particulièrement à ce que les enfants en bas âge ne regardent pas dans l'objectif. En outre, éteindre le projecteur et couper l'alimentation principale si vous vous en éloignez.

#### **Ne pas projeter une image avec le couvercle de l'objectif de la lentille de projection (facultatif) attaché.** Cela peut entraîner un incendie ou des chocs électriques.

# **Ne jamais tenter de remodeler ou de démonter le projecteur.**

Des hautes tensions peuvent entraîner un incendie ou des chocs électriques.

• Pour toute inspection, réglage ou réparation, s'adresser à un centre technique agréé.

#### **Veiller à ce qu'aucun objet métallique, objet inflammable ni liquide n'entre à l'intérieur du projecteur. Veiller à ce que le projecteur ne prenne pas l'humidité.**

Cela peut entraîner un court-circuit ou une surchauffe et peut causer un incendie, un choc électrique ou un dysfonctionnement du projecteur.

- Ne pas placer de récipients contenant du liquide ou des objets métalliques à proximité du projecteur.
- Si du liquide entre à l'intérieur du projecteur, consultez votre revendeur.
- Faire particulièrement attention aux enfants.

#### **Les travaux d'installation, tels que le montage du projecteur au plafond, doivent être effectués uniquement par un technicien qualifié.**

Si l'installation n'est pas correctement effectuée et fixée, cela peut entraîner des blessures ou des accidents, tels que des chocs électriques.

# **AVERTISSEMENT :**

# ■ ACCESSOIRES

# **Ne pas utiliser ou manipuler les piles de manière inappropriée, se référer à ce qui suit.**

Sinon, cela peut entraîner des brûlures, les piles risquent de fuir, de surchauffer, d'exploser ou de prendre feu.  $\bullet$  Utiliser uniquement les piles spécifiées.

- Ne pas recharger des piles à anode sèche.
- Ne pas démonter des piles à anode sèche.
- Ne pas chauffer les piles ou ne pas les mettre dans de l'eau ou au feu.
- Veiller à ce que les bornes + et des piles n'entrent pas en contact avec des objets métalliques tels que colliers ou épingles à cheveux.
- Ne stockez ou ne déplacez pas les piles avec des objets métalliques.
- f Ranger les piles dans un sac en plastique, et les maintenir à l'écart d'objets métalliques.
- $\bullet$  Vérifier que les polarités (+ et –) sont correctes lors de l'insertion des piles.
- Ne pas utiliser une pile neuve avec une ancienne, ni mélanger différents types de piles.
- Ne pas utiliser des piles dont le revêtement externe s'écaille ou a été retiré.

#### **Si le fluide de la pile fuit, ne pas le toucher à mains nues et prendre les mesures suivantes le cas échéant.**

- Le fluide de pile sur votre peau ou vos vêtements risque d'entraîner une inflammation cutanée ou des blessures. Rincer à l'eau claire et consulter un médecin immédiatement.
- f Si du fluide de pile entre en contact avec vos yeux, cela peut entraîner une perte de la vue. Dans ce cas, ne pas se frotter les yeux. Rincer à l'eau claire et consulter un médecin immédiatement.

# **Tenir la vis de fixation de l'objectif à l'écart des enfants.**

- Les avaler accidentellement peut causer des dommages physiques.
- Si une pile est ingérée, consultez immédiatement un médecin.

# **Retirer les piles épuisées de la télécommande sans délai.**

• Laisser les piles dans la télécommande peut entraîner la fuite du fluide, une surchauffe ou l'explosion des piles.

# **MISE EN GARDE :**

# **R** ALIMENTATION

# **Lors du débranchement du cordon d'alimentation, assurez-vous de tenir la prise et le connecteur d'alimentation.**

Si vous tirez sur le cordon d'alimentation lui-même, le fil de sortie risque d'être endommagé et cela peut causer un incendie, des courts-circuits ou des chocs électriques sérieux.

## **Lorsque vous n'utilisez pas le projecteur pendant une période prolongée, débranchez la fiche d'alimentation de la prise murale.**

Le non-respect de cette instruction peut provoquer un incendie ou des choc électrique.

#### **Avant le remplacement de l'objectif de projection, veillez à couper l'alimentation et à débrancher la fiche d'alimentation de la prise murale.**

- Les projections de lumière inattendues peuvent causer des blessures aux yeux.
- f Remplacer l'objectif de projection sans avoir retiré la fiche d'alimentation peut causer un choc électrique.

# **Débrancher la fiche du cordon d'alimentation de la prise de courant avant d'effectuer la fixation ou le retrait de la carte d'interface (optionnelle) et de procéder à la maintenance.**

Le non-respect de cette instruction peut provoquer un choc électrique.

#### **Ne connectez pas le cordon d'alimentation au projecteur s'il y a du courant.**

**Ne retirez pas le connecteur d'alimentation (côté projecteur) lorsqu'il y a du courant.**

Connecter ou débrancher le cordon d'alimentation alors qu'il y a du courant peut mener à des incendies causés par des étincelles.

# **E LORS DE L'UTILISATION/INSTALLATION**

#### **Ne pas placer d'autres objets lourds sur le projecteur.**

Cela peut déséquilibrer le projecteur et le faire tomber, ce qui peut entraîner des dommages ou des blessures. Le projecteur sera endommagé ou déformé.

#### **Ne pas peser de tout son poids sur le projecteur.**

Vous risquez de tomber ou le projecteur peut casser ce qui peut causer des blessures.

f Veiller tout particulièrement à ce que les enfants ne marchent pas ou ne s'asseyent pas sur le projecteur.

#### **Ne pas utiliser le projecteur dans des lieux extrêmement chauds.**

Cela peut entraîner la détérioration du boîtier externe ou des composants internes, ou causer un incendie.

f Soyez particulièrement vigilant(e) dans des lieux exposés à la lumière solaire directe ou à proximité d'appareils de chauffage.

**Ne placez pas vos mains dans les orifices à côté de l'objectif optique, tandis que vous déplacez l'objectif.** Le fait de ne pas respecter cette consigne peut entraîner des blessures corporelles.

#### **N'installez pas le projecteur dans un lieu avec des risques de pollution saline ou d'émanation de gaz corrosifs.**

Faute de quoi, la corrosion le ferait chuter. Ceci peut également causer des dysfonctionnements.

#### **Ne pas se tenir devant l'objectif lorsque le projecteur est utilisé.**

Ceci risque d'endommager et de brûler les vêtements.

• Une lumière intense est émise par l'objectif du projecteur.

#### **Ne placez pas d'objets devant l'objectif lorsque le projecteur est utilisé.**

#### **Ne placer aucun objet devant la lentille de projection qui pourrait bloquer la projection.**

Faute de quoi, cela provoquerait un incendie, endommagerait un objet, ou entrainerait un dysfonctionnement du projecteur.

• Une lumière intense est émise par l'objectif du projecteur.

#### **Le projecteur doit être transporté ou installé par au moins deux personnes.**

Faute de quoi, ceci risque sinon de provoquer un accident dû à une chute.

#### **Débrancher toujours tous les câbles avant de déplacer le projecteur.**

Déplacer le projecteur avec des câbles branchés peut endommager les câbles, ce qui pourrait causer un incendie ou des chocs électriques.

# **MISE EN GARDE :**

# ■ ACCESSOIRES

**Lorsque vous n'utilisez pas le projecteur pendant une longue période, enlevez les piles de la télécommande.** Si vous ne respectez pas cette consigne, les piles risqueront de fuir, de surchauffer, de prendre feu ou d'exploser, et cela pourrait provoquer un incendie ou une contamination de la zone environnante.

# **R** ENTRETIEN

**Demandez à votre revendeur de nettoyer l'intérieur du projecteur environ toutes les 20 000 heures d'utilisation.**

Une utilisation continue alors que de la poussière s'accumule à l'intérieur du projecteur pourrait provoquer un incendie.

• Demandez à votre revendeur le tarif du nettoyage.

# **R** AFFICHAGE DE VIDÉO 3D

**Visionner des images 3D est déconseillé aux personnes ayant des antécédents médicaux d'hypersensibilité à la lumière, de problèmes cardiaque ou de mauvaise santé.**

Ceci peut conduire à une aggravation de l'état médical.

**Si vous ressentez de la fatigue ou de l'inconfort ou une autre anomalie en regardant avec des lunettes 3D, cessez de visionner.** 

Leur usage continu peut engendrer des problèmes de santé. Marquer une pause si nécessaire.

**Lors du visionnage de films 3D, chercher à ne visionner qu'un seul film à la fois et marquer une pause si nécessaire.**

**Lors du visionnage d'images 3D par exemple en jouant à des jeux 3D ou en utilisant un PC où une interaction dans les deux sens est possible marquer une pause appropriée toutes les 30 à 60 minutes.** Une vision prolongée peut entraîner une fatigue oculaire.

**Lors de la préparation du contenu, utilisez un contenu adéquatement créé pour être utilisé en 3D.** Cela peut engendrer une fatigue oculaire ou un risque sur la santé.

**Lors de la visualisation d'images 3D, faire attention aux personnes et aux objets dans le voisinage.** La vidéo 3D peut être confondue avec des objets réels, et les mouvements corporels liés peuvent endommager des objets et conduire à des blessures.

**Utiliser des lunettes 3D lors du visionnage de vidéos 3D.**

**Ne pas basculer la tête lors du visionnage de vidéos avec des lunettes 3D.**

**Les personnes myopes ou hypermétropes, avec une vision plus faible dans un œil ou astigmates doivent utiliser des verres correctifs etc. en utilisant des lunettes 3D.**

**Si l'image apparaît distinctement en double pendant le visionnage d'une vidéo 3D, stoppez le visionnage.**

Le visionnage prolongé peut entraîner de la fatigue oculaire.

**Regarder à une distance au moins 3 fois supérieure à la hauteur de l'écran.**

Regarder à une distance inférieure à celle recommandée peut provoquer une fatigue oculaire. Comme pour les films, s'il existe des bandes noires en haut et en bas de la vidéo, regarder à une distance de 3 fois ou plus la hauteur de la section vidéo.

**Le port de lunettes 3D est déconseillé aux enfants de moins de 5 ou 6 ans.**

Il est difficile de mesurer les réactions des enfants à la fatigue ou l'inconfort ; leur condition peut se degrader brutalement.

Si un enfant porte les lunettes 3D, son tuteur doit surveiller la fatigue des yeux de l'enfant.

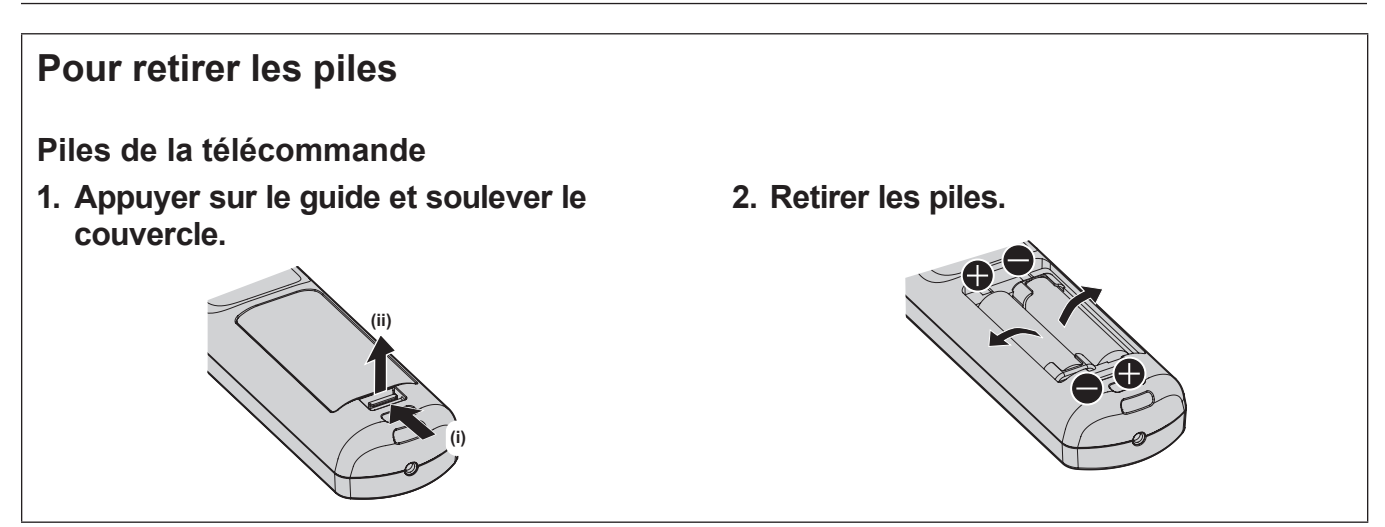

# **Déclaration de Conformité**

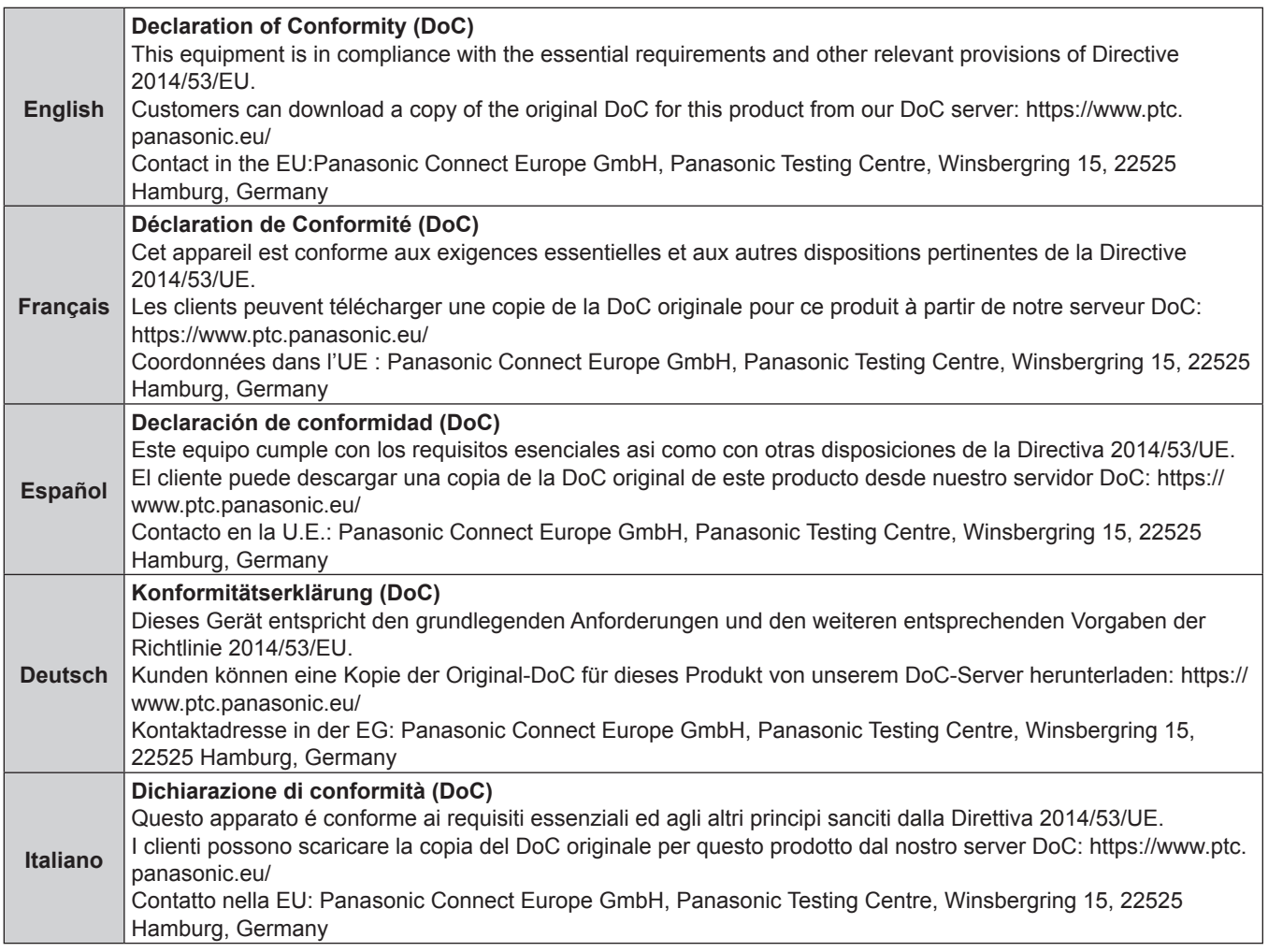

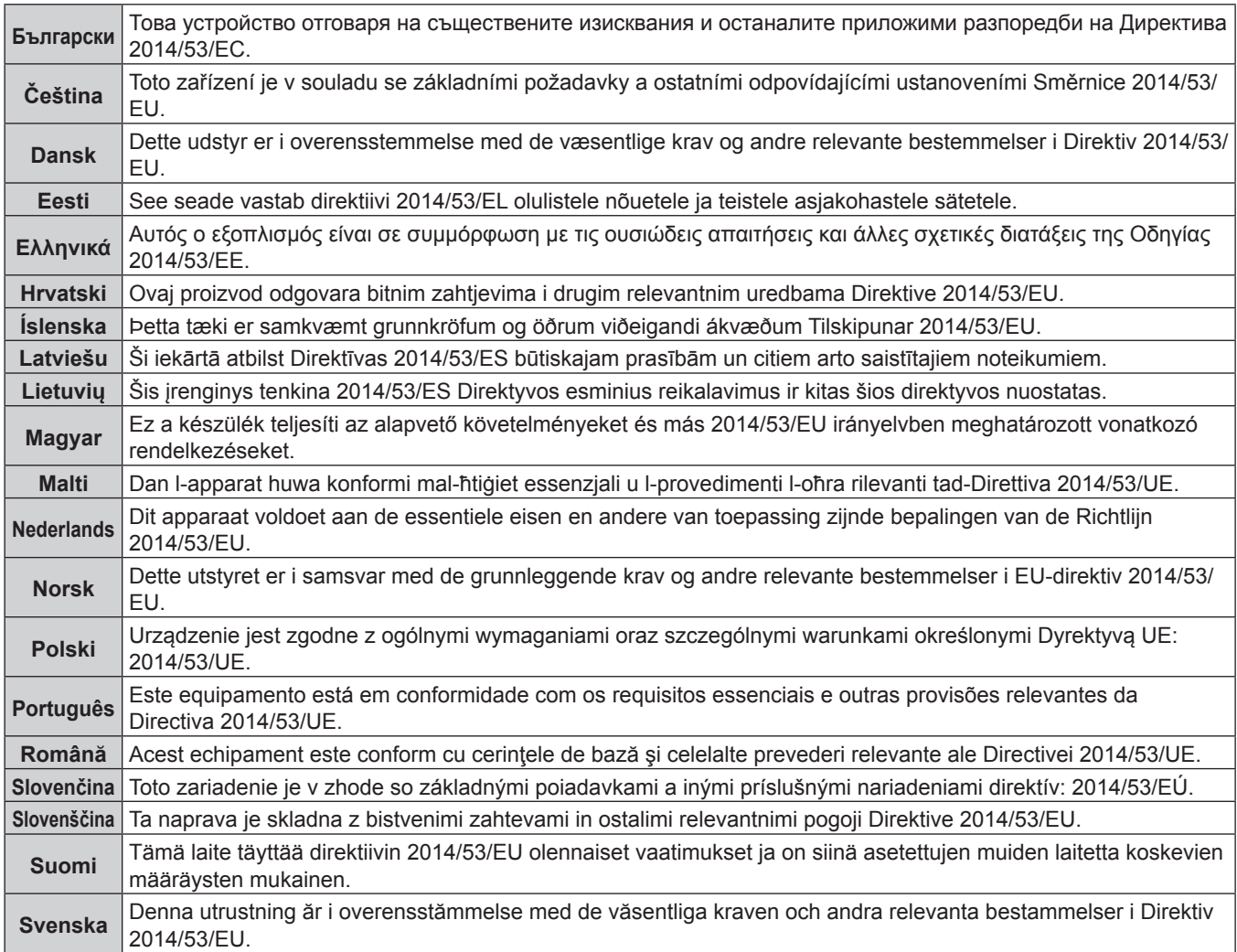

# ■ Marques commerciales

- SOLID SHINE est une marque commerciale de Panasonic Holdings Corporation.
- f DLP et le logo DLP sont des marques déposées ou des marques commerciales de Texas Instruments.
- Les termes HDMI et High-Definition Multimedia Interface et le logo HDMI sont des marques commerciales ou des marques déposées de HDMI Licensing Administrator, Inc. aux Etats Unis et dans d'autres pays.
- DisplayPort™ est une marque commerciale du consortium Video Electronics Standards Association (VESA®) aux États-Unis et dans d'autres pays.
- PJLink™ est une marque déposée ou une marque commerciale en instance au Japon, aux États-Unis et dans d'autres pays ou régions.
- f Crestron Connected, le logo Crestron Connected, Crestron Fusion, Crestron RoomView et RoomView sont des marques commerciales ou des marques déposées de Crestron Electronics, Inc. aux États-Unis et/ou dans d'autres pays.
- HDBaseT™ est une marque commerciale de HDBaseT Alliance.
- Art-Net<sup>TM</sup> Designed by and Copyright Artistic Licence Holdings Ltd
- $\bullet$  etherCON est une marque déposée de Neutrik AG.
- f Windows, Internet Explorer et Microsoft Edge sont des marques déposées ou des marques commerciales de Microsoft Corporation aux États-Unis et dans d'autres pays.
- f Mac, macOS, Safari et iPhone sont des marques d'Apple Inc. déposées aux États-Unis et dans d'autres pays.
- f IOS est une marque commerciale ou une marque déposée de Cisco aux États-Unis et dans d'autres pays et est exploitée sous licence.
- Android et Google Chrome sont des marques commerciales de Google LLC.
- f QR Code est une marque déposée de DENSO WAVE INCORPORATED au Japon et dans d'autres pays.
- f Adobe, Acrobat, Flash Player et Reader sont des marques déposées ou des marques commerciales d'Adobe Systems Incorporated aux États-Unis et/ou dans d'autres pays.
- RealD 3D est une marque commerciale de RealD Inc.
- f Certaines des polices utilisées dans le menu à l'écran sont des polices bitmap Ricoh, qui sont fabriquées et vendues par Ricoh Company, Ltd.
- f Tous les autres noms, noms d'entreprise et noms de produit mentionnés dans ce manuel sont des marques commerciales ou des marques déposées de leurs propriétaires respectifs.
- Veuillez noter que les symboles ® et TM ne sont pas spécifiés dans ce manuel.

## **Informations logicielles concernant ce produit**

Ce produit comprend les logiciels suivants :

- (1) le logiciel développé indépendamment par ou pour Panasonic Connect Co., Ltd.,
- (2) le logiciel appartenant à une tiers partie et sous licence Panasonic Connect Co., Ltd.,
- (3) le logiciel sous licence GNU General Public License, Version 2.0 (GPL V2.0),
- (4) le logiciel sous licence GNU LESSER General Public License, Version 2.1 (LGPL V2.1), et/ou
- (5) le logiciel open source autre que le logiciel sous licence GPL V2.0 et/ou LGPL V2.1.

Les logiciels classés comme (3) - (5) sont distribués dans l'espoir qu'ils seront utiles, mais SANS AUCUNE GARANTIE, sans même la garantie implicite de COMMERCIALISATION ou D'ADAPTATION A UN USAGE PARTICULIER.

Pour plus de détails, reportez-vous aux conditions de licence et aux conditions de chaque logiciel open source. La licence du logiciel open source est stockée dans le micrologiciel de ce produit et peut être téléchargée en accédant à ce projecteur à l'aide du navigateur Web. Pour plus de détails, reportez-vous à la section « Fonction de contrôle Web » ( $\Rightarrow$  page 247).

Pendant au moins trois (3) ans à compter de la livraison de ce produit, Panasonic Connect Co., Ltd. donnera à tout tiers qui nous contactera aux coordonnées fournies, pour un tarif n'excédant pas le coût physique de la réalisation de la distribution du code source, une copie sous forme lisible par un ordinateur, du code source intégral correspondant sous couvert de la GPL V2.0, de la LGPL V2.1 ou des autres licences ayant l'obligation de le faire, ainsi que les notices des droits d'auteur correspondantes.

Contact : **oss-cd-request@gg.jp.panasonic.com**

# $\blacksquare$  Illustrations de ce manuel

- f Les illustrations du projecteur, de l'écran de menu (OSD) et d'autres pièces peuvent être différentes du produit réel.
- f Les illustrations affichées sur l'écran d'ordinateur peuvent différer en fonction du type d'ordinateur et de son système d'exploitation.
- f Les illustrations du projecteur auquel le cordon d'alimentation est fixé sont uniquement des exemples. La forme des cordons d'alimentation fournis varie selon le pays où vous avez acheté l'appareil.

# 18 - FRANÇAIS

# ■ Pages de référence

• Les pages de référence de ce manuel sont indiquées comme suit : (+ page 00).

# **Terme**

f Dans ce manuel, l'accessoire « Télécommande sans fil/filaire » est appelé « Télécommande ».

# **Caractéristiques du projecteur**

# **Luminance et contraste élevés**

▶ Avec une source lumineuse laser de nouvelle génération et un système optique unique améliorant la reproduction des couleurs, en plus d'une luminance élevée de 30 500 lm et d'un contraste élevé de 20 000:1, le projecteur a réalisé un large gamut de couleur couvrant environ 90 % de la norme DCI-P3. Le HDR (High Dynamic Range, grande gamme dynamique) est également pris en charge, afin de reproduire un contenu d'image de qualité supérieure pour l'image projetée.

# **Installation facile et très flexible**

▶ La méthode de carte d'interface prenant en charge de manière flexible divers systèmes clients pour l'entrée du signal vidéo a été adoptée. En outre, avec la prise en charge d'Art-Net, etc., sa compatibilité est supérieure avec les périphériques autres que les projecteurs. Par ailleurs, bien que le projecteur appartienne à la classe de 30 000 lm, sa compacité et sa légèreté le rendent facilement transportable. Un rendu plus avancé dans un large éventail d'utilisations est possible grâce à la prise en charge de la projection dans tous les sens à 360°, etc.

# **Longue durée et grande fiabilité**

▶ En plus d'adopter la source lumineuse semi-conductrice de longue durée, le projecteur a amélioré la propriété de résistance à la poussière de l'unité optique qui est sensible à la poussière. L'élimination du filtre réduit le coût d'entretien pour un fonctionnement à long terme.

# **Étapes rapides**

Pour plus de détails, consultez les pages correspondantes.

- **1. Installez le projecteur. (**x **page 42)**
- **2. Fixez l'objectif de projection (optionnel).**

**(**x **page 58)**

**3. Branchez des périphériques externes.**

**(**x **page 61)**

- **4. Branchez le cordon d'alimentation. (**x **page 71)**
- **5. Mettez le projecteur en marche. (**x **page 73)**
- **6. Effectuez les réglages initiaux. (**x **page 74) Définissez le type d'objectif. (**x **page 89)**

**Exécutez l'étalonnage de l'objectif.**

- **(**x **page 90)**
- · Suivez cette étape lorsque vous mettez le projecteur sous tension pour la première fois après son achat.
- **7. Sélectionnez le signal d'entrée. (**x **page 83)**
- **8. Réglez l'image. (**x **page 85)**

# **Chapitre 1 Préparation**

Ce chapitre décrit ce que vous devez savoir ou vérifier avant d'utiliser le projecteur.

# **Précautions d'emploi**

# **Utilisation prévue du produit**

Le but du projecteur est de projeter le signal vidéo d'un appareil de traitement d'images ou d'un ordinateur sur un écran ou une autre surface sous la forme d'une image fixe ou d'une image en mouvement.

# **Installation et manipulation du produit laser (pour les États-Unis et le Canada)**

# **Pour une installation permanente**

- · L'installation du projecteur doit être effectuée par un technicien formé par Panasonic Connect Co., Ltd.
- f La demande de dérogation à l'Agence américaine des produits alimentaires et médicamenteux (demande de dérogation à la FDA) sera effectuée par Panasonic Connect Co., Ltd. La personne responsable du périphérique ou de son utilisation doit conserver l'original ou une copie de la lettre de demande de dérogation à la FDA reçue de la part de Panasonic Connect Co., Ltd.

# **Pour une installation temporaire**

- · L'installation du projecteur doit être effectuée par un technicien formé par Panasonic Connect Co., Ltd.
- f Le propriétaire du projecteur ou la personne responsable de son utilisation, comme le promoteur du spectacle, doit demander une dérogation à la FDA et obtenir la lettre d'approbation.
- f Le titulaire de la dérogation ayant obtenu la lettre d'approbation de la dérogation à la FDA doit soumettre à Panasonic Connect Co., Ltd. la « liste de contrôle pour l'installation » requise par la FDA.
- f Le détenteur de la dérogation doit créer et conserver un document enregistrant des informations telles que le lieu d'utilisation, les dates d'utilisation ou les utilisateurs du projecteur.

# **Pour l'utilisation**

- Ce projecteur est classé comme groupe de risque 3 de la norme IEC 62471-5:2015.
- f N'entrez pas dans la distance du risque (dans le groupe de risque 3) ; reportez-vous à la section « Distance du risque (IEC 62471-5:2015) » ( $\Rightarrow$  page 9).
- f Nommez une personne responsable du périphérique lors de l'utilisation du projecteur. La personne responsable doit être formée par Panasonic Connect Co., Ltd. avant de commencer à utiliser le projecteur.

#### **Remarque**

f Vous pouvez consulter les informations concernant la formation, la demande de dérogation à la FDA, la liste de contrôle pour l'installation et le document d'enregistrement des utilisations en accédant à l'URL suivante. **https://eww.pavc.panasonic.co.jp/projector/extranet/index.html**

# **Précautions à prendre lors du transport**

- f Déplacez le projecteur à au moins deux personnes. Sinon, vous risquez de faire tomber le projecteur, ce qui peut avoir pour conséquence des dommages ou une déformation de l'appareil, ou entraîner des blessures corporelles.
- Lors du transport du projecteur, tenez-le solidement par le dessous et évitez tous impacts et vibrations excessifs. Sinon, vous risquez de provoquer une panne due à des composants internes endommagés.
- Ne transportez pas le projecteur avec les pieds réglables déployés. Cela pourrait endommager les pieds réglables.

# **Précautions lors de l'installation**

# ■ Ne pas installer le projecteur à l'extérieur.

Le projecteur a été conçu pour une utilisation en intérieur uniquement.

# ■ Ne pas installer le projecteur dans les emplacements suivants.

- Dans des endroits où des vibrations et des chocs peuvent se produire, tels que dans une voiture ou tout autre véhicule : cela pourrait endommager les composants internes ou entraîner un dysfonctionnement.
- f Emplacement proche de la mer ou susceptible de contenir du gaz corrosif : le projecteur risque de tomber en raison de la corrosion. En outre, cela risque de compromettre la durée de vie des composants et de provoquer des dysfonctionnements.

# 22 - FRANÇAIS

- f À proximité de l'échappement d'un climatiseur : en fonction des conditions d'utilisation, l'écran peut, en de rares cas, osciller à cause de l'air chaud sortant de l'évent d'échappement, ou de l'air chaud ou refroidi provenant du climatiseur. Veillez à ce que l'échappement du projecteur ou d'un autre appareil, ou l'air d'un climatiseur, ne soient pas dirigés directement vers le projecteur.
- Dans des endroits subissant de grandes fluctuations de température, par exemple à proximité de lumières (lampes de studio) : cela peut réduire la durée de vie de la source lumineuse ou provoquer des déformations du projecteur en raison de la chaleur, ce qui risque d'entraîner des dysfonctionnements.
- Suivez la température ambiante d'utilisation du projecteur.
- f À proximité de lignes à haute tension ou de moteurs : cela pourrait interférer avec le fonctionnement du projecteur.
- f Dans des endroits où se trouvent des équipements laser à haute puissance : l'orientation d'un faisceau laser sur la surface de l'objectif de projection peut endommager les puces DLP.

# **■ Faites appel à un technicien qualifié ou votre revendeur pour les opérations d'installation comme l'installation sur un plafond, etc.**

Pour assurer la performance et la sécurité du projecteur, faites appel à un technicien qualifié ou à votre revendeur pour l'installation du projecteur suivant une méthode autre que l'installation au sol ou en hauteur.

# **■ Faites appel à un technicien qualifié ou à votre revendeur pour installer le câblage en vue de la connexion DIGITAL LINK.**

L'image et le son peuvent être perturbés si les caractéristiques de transmission par câble ne peuvent pas être obtenues en raison d'une mauvaise installation.

# r**Le projecteur peut ne pas fonctionner correctement en raison d'une forte onde radio de la station de radiodiffusion ou de la radio.**

Si une installation ou un équipement émet des ondes radio fortes à proximité de l'emplacement d'installation, installez le projecteur à un endroit suffisamment éloigné de la source de l'onde radio. Vous pouvez également enrouler le câble réseau local branché sur la borne <DIGITAL LINK> à l'aide d'un morceau de feuille métallique ou d'un tube métallique mis à la terre aux deux extrémités.

# ■ Réglage de la mise au point

L'objectif de projection à clarté élevée est thermiquement affecté par la lumière de la source lumineuse, ce qui rend la mise au point instable immédiatement après avoir mis le projecteur sous tension.

Lors de l'utilisation de l'Objectif zoom (N° de modèle : ET-D3LEW200) ou de l'Objectif à focale fixe (N° de modèle : ET-D3LEU100), il est recommandé d'exécuter le réglage de mise au point au bout d'au moins une heure tandis qu'une image est affichée.

Lors de l'utilisation d'un objectif de projection autre que l'Objectif zoom (N° de modèle : ET-D3LEW200) ou de l'Objectif à focale fixe (N° de modèle : ET‑D3LEU100), il est recommandé d'exécuter le réglage de mise au point au bout d'au moins 30 minutes tandis que la mire de test de mise au point est affichée. Pour en savoir plus sur la mire de test, reportez-vous à la section « Menu [MIRE DE TEST] »  $\Rightarrow$  page 217).

# r**N'installez pas le projecteur à une altitude de 4 200 m (13 780') ou plus au-dessus du niveau de la mer.**

# r**N'utilisez pas le projecteur dans un lieu où la température ambiante dépasse 45 °C (113 °F).**

L'usage du projecteur dans un lieu où l'altitude ou la température ambiante est trop élevée peut réduire la durée de vie des composants ou entraîner des dysfonctionnements.

La limite supérieure de la température ambiante d'utilisation varie en fonction de l'altitude au-dessus du niveau de la mer.

Lors de l'utilisation du projecteur à une altitude comprise entre 0 m (0') et 1 400 m (4 593') au-dessus du niveau de la mer : 0 °C (32 °F) à 45 °C (113 °F)

Lors de l'utilisation du projecteur à une altitude comprise entre 1 400 m (4 593') et 4 200 m (13 780') au-dessus du niveau de la mer : 0 °C (32 °F) à 40 °C (104 °F)

N'utilisez pas le projecteur dans un lieu où la température ambiante dépasse 40 °C (104 °F) indépendamment de l'altitude lorsque le Module sans fil optionnel (N° de modèle : Série AJ‑WM50) est fixé au projecteur.

# ■ La projection dans tous les sens à 360° est possible.

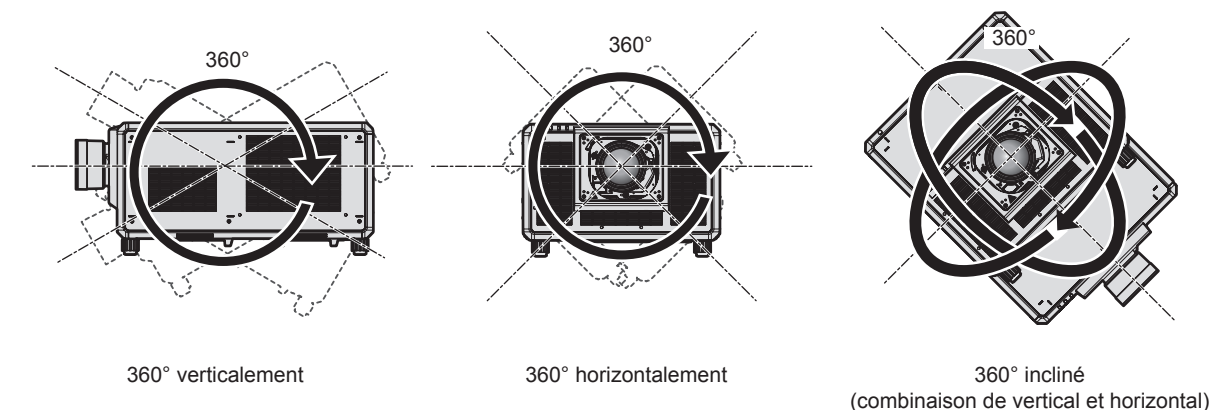

# **Précautions lors de l'installation du projecteur**

- f Installez le projecteur dans un endroit ou avec une fixation qui puisse suffisamment supporter le poids. La position de l'image projetée peut se décaler si la résistance est insuffisante.
- Utilisez les pieds réglables uniquement pour l'installation au sol et le réglage de l'angle. Les utiliser à d'autres fins pourrait endommager le projecteur.
- f Les pieds réglables peuvent être ôtés s'ils ne sont pas nécessaires pour l'installation. Cependant, n'utilisez pas les orifices de vis d'où les pieds réglables ont été ôtés à une autre fin, par exemple pour maintenir le projecteur sur une fixation.
- f Lors de l'installation et de l'utilisation du projecteur avec une méthode autre que l'installation au sol à l'aide des pieds réglables, retirez les pieds réglables (4 emplacements) et utilisez les six orifices de vis pour fixer le projecteur à une fixation (comme indiqué dans le schéma).

Dans ce cas, assurez-vous qu'il n'y a aucun espace entre les orifices pour les vis de montage au plafond de la partie inférieure du projecteur et la surface d'installation en insérant des entretoises (métalliques) entre eux.

f Utilisez un tournevis dynamométrique ou une clé Allen dynamométrique pour serrer les vis de fixation aux couples de serrage spécifiés. N'utilisez pas de tournevis électriques ou de tournevis à frapper. Concernant les vis de fixation du projecteur, utilisez des vis standard ISO 898-1 disponibles dans le commerce (fabriquées en acier au carbone ou en acier allié).

(Diamètre de vis : M6, profondeur de taraudage à l'intérieur du projecteur : 27 mm (1-1/16"), couple de serrage des vis :  $4 \pm 0.5$  N $\cdot$ m $)$ 

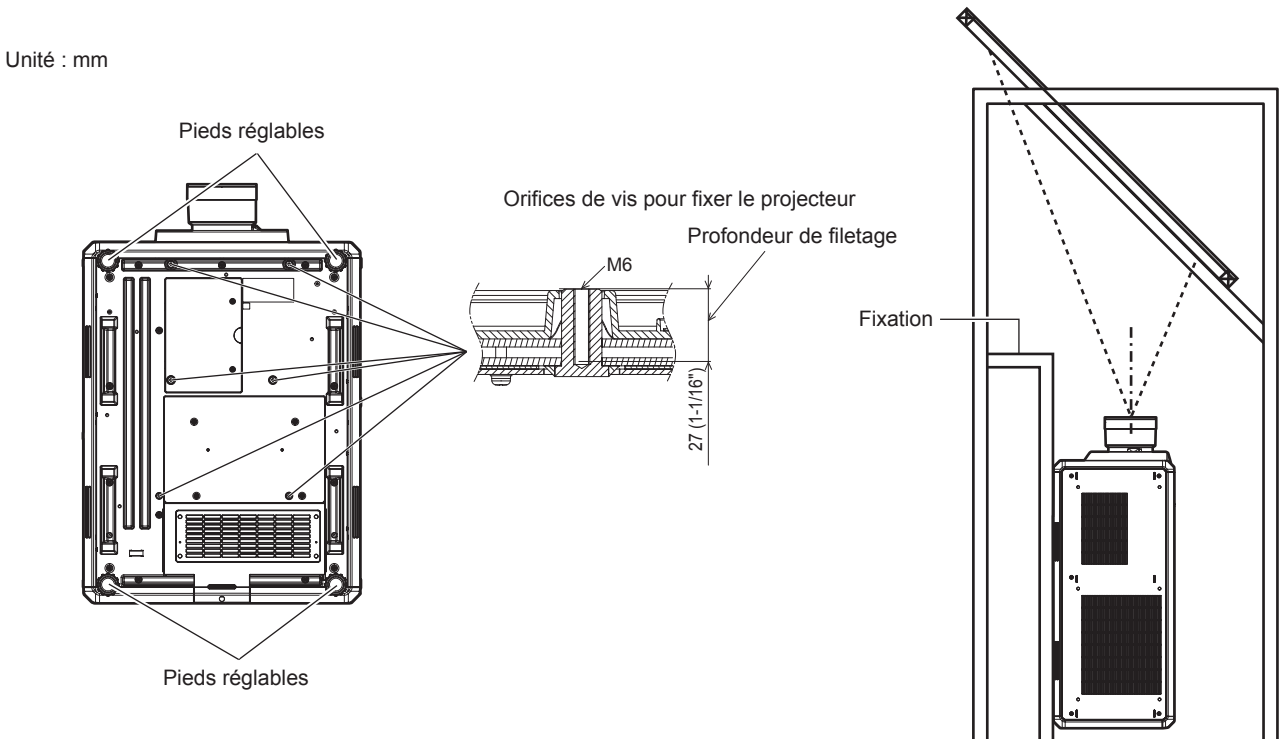

**Positions des orifices de vis pour fixer le projecteur et les pieds réglables**

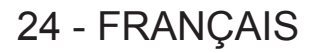

- N'empilez pas trois projecteurs ou plus.
- f N'utilisez pas simultanément les deux projecteurs lorsqu'ils sont empilés l'un sur l'autre. Lorsque vous empilez deux projecteurs, utilisez un seul projecteur à la fois et servez-vous de l'autre comme périphérique de sauvegarde. Prenez les mesures appropriées pour éviter qu'ils ne glissent.
- f N'utilisez pas le projecteur en le soutenant par le dessus.
- f N'obstruez pas les évents d'entrée/échappement du projecteur.
- f Évitez de diriger de l'air chaud ou froid provenant d'un climatiseur directement sur les évents d'entrée/ échappement du projecteur.

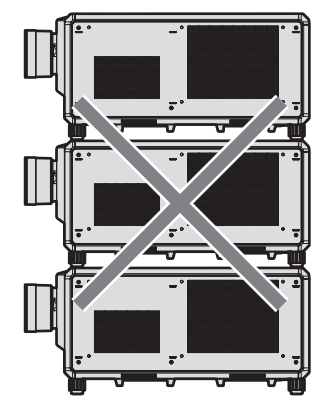

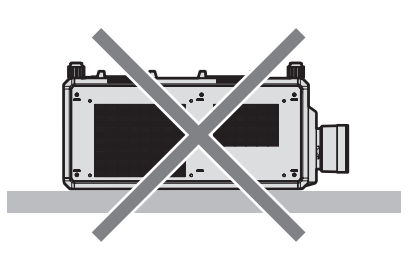

500 mm (19-11/16") ou plus 500 mm (19-11/16") ou plus 500 mm (19-11/16") ou plus

100 mm (3-15/16") ou plus

• Ne pas installer le projecteur dans un espace confiné.

Pour installer le projecteur dans un espace confiné, fournissez la climatisation ou la ventilation séparément. La chaleur de l'échappement peut s'accumuler si l'aération n'est pas suffisante, ce qui déclenche le circuit de protection du projecteur.

- f Lors de l'installation et de la fixation du projecteur au plafond ou au mur à l'aide d'une fixation, assurez-vous que la vis de fixation ou le cordon d'alimentation n'entre pas en contact avec la section métallique de l'intérieur du plafond ou du mur. Le non-respect de cette consigne peut entraîner des électrocutions.
- f Panasonic Connect Co., Ltd. n'est pas responsable des éventuels dommages au produit provoqués par le choix d'un emplacement inapproprié pour installer le projecteur, même si la période de garantie de l'appareil n'a pas expiré.
- Retirez immédiatement le produit qui n'est plus en service en faisant appel à un technicien spécialisé.

# **Sécurité**

Lors de l'utilisation de cet appareil, prenez des mesures de sécurité contre les incidents suivants.

- f Divulgation d'informations personnelles par l'intermédiaire de cet appareil
- Utilisation non autorisée de cet appareil par un tiers malveillant
- Interférence ou arrêt de cet appareil par un tiers malveillant
- Prenez des mesures de sécurité suffisantes.
- Assurez-vous de rendre votre mot de passe aussi difficile à deviner que possible.
- Changez régulièrement votre mot de passe.
- f Panasonic Connect Co., Ltd. ou ses sociétés affiliées ne vous demanderont jamais votre mot de passe directement. Ne communiquez pas votre mot de passe si vous recevez de telles demandes.
- Le réseau de connexion doit être sécurisé par un pare-feu, etc.

# **■ Sécurité lors de l'utilisation de l'appareil de réseau local sans fil**

L'avantage d'un réseau local sans fil est que les informations peuvent être échangées entre un PC ou tout autre équipement similaire et un point d'accès sans fil utilisant des ondes radio, au lieu d'utiliser un câble réseau local, tant que vous vous trouvez à portée des transmissions radio.

D'autre part, parce que l'onde radio peut traverser un obstacle (comme un mur) et qu'elle est accessible depuis n'importe où dans une plage donnée, les problèmes suivants peuvent se poser si le réglage de sécurité est insuffisant.

• Les données transmises peuvent être interceptées

Un tiers malveillant peut intentionnellement intercepter les ondes radio et surveiller les données transmises suivantes.

- Données personnelles telles que votre ID, votre mot de passe, votre numéro de carte de crédit
- Contenu d'un e-mail
- Accès illégal

Un tiers malveillant peut accéder à votre réseau personnel ou professionnel sans autorisation et s'engager dans les types de comportement suivants.

- Retrait d'informations personnelles et/ou secrètes (fuite d'informations)
- g Diffusion d'informations fausses en volant l'identité d'un particulier (usurpation)
- g Écrasement des communications interceptées et émission de données fausses (modification interdite)
- g Diffusion d'un logiciel néfaste tel qu'un virus informatique et panne de vos données et/ou de votre système (panne informatique)

Comme la plupart des adaptateurs ou des points d'accès au réseau local sans fil sont équipés de fonctionnalités de sécurité pour gérer ces problèmes, vous pouvez réduire les risques de problèmes lorsque vous utilisez cet appareil en procédant aux réglages de sécurité appropriés pour le périphérique de réseau local sans fil.

Certains périphériques de réseau local sans fil peuvent ne pas être configurés pour la sécurité juste après l'achat. Pour réduire les risques de problèmes de sécurité, assurez-vous de procéder à tous les réglages liés à la sécurité conformément au mode d'emploi fourni avec chaque périphérique de réseau local sans fil avant d'utiliser un périphérique de réseau local sans fil.

Selon les caractéristiques techniques du réseau local sans fil, un tiers malveillant peut être en mesure de rompre les paramètres de sécurité par des moyens spéciaux.

Panasonic Connect Co., Ltd. demande aux clients de bien comprendre le risque d'utiliser cet appareil sans procéder aux réglages de sécurité et leur recommande de procéder aux réglages de sécurité à leur discrétion et sous leur propre responsabilité.

# **Remarques concernant le réseau local sans fil**

L'onde radio se situant dans la bande 2,4 GHz est utilisée quand la fonction de connexion au réseau local sans fil du projecteur est utilisée. La licence de la station sans fil n'est pas obligatoire, mais comprenez ce qui suit lors de son utilisation.

Pour utiliser la fonction de réseau local sans fil avec le projecteur, il est nécessaire de fixer le Module sans fil optionnel (N° de modèle : Série AJ-WM50).

# ■ Ne l'utilisez pas à proximité d'autres périphériques sans fil.

Les périphériques suivants utilisent peut-être l'onde radio dans la même largeur de bande que le projecteur. L'utilisation du projecteur à proximité de ces périphériques peut provoquer la désactivation de la communication ou le ralentissement de la vitesse de communication en raison des interférences de l'onde radio.

- Four à micro-ondes, etc.
- f Dispositifs industriels, scientifiques ou médicaux, etc.
- f Station sans fil interne servant à identifier les véhicules mobiles utilisés sur les lignes de fabrication d'une usine
- Station sans fil à consommation réduite spécifiée

# ■ Si possible, n'utilisez pas un téléphone portable, la télévision ou la radio à proximité **du projecteur.**

Le téléphone portable, la télévision ou la radio utilise une onde radio dont la largeur de bande est différente de celle du projecteur, donc il n'y a aucun effet sur les communications de réseau local sans fil ou l'envoi/la réception sur ces périphériques. Cependant, du bruit peut se produire dans l'audio ou la vidéo en raison de l'onde radio du projecteur.

# ■ L'onde radio pour la communication du réseau local sans fil ne traverse pas les barres **d'armature, le métal ou le béton.**

Le projecteur peut communiquer à travers un mur ou un sol en bois ou en verre (à l'exclusion du verre intégrant un filet métallique), mais il ne peut pas communiquer à travers un mur ou un sol en barres d'armature, métal ou béton.

# ■ Si possible, n'utilisez pas le projecteur dans un emplacement où de l'électricité **statique est produite.**

La communication par réseau local sans fil ou réseau local câblé peut avoir tendance à s'interrompre quand le projecteur est utilisé dans un emplacement où de l'électricité statique ou du bruit est produit.

Dans de rares cas, il se peut que la connexion de réseau local ne puisse pas être établie en raison de bruit ou d'électricité statique. Il convient alors d'arrêter le projecteur, de retirer la source du bruit ou de l'électricité statique, et de remettre le projecteur sous tension.

# **DIGITAL LINK**

« DIGITAL LINK » est une technologie permettant de transmettre les signaux de commande en série, vidéo, audio et Ethernet à l'aide d'un câble à paires torsadées en ajoutant des fonctions uniques de Panasonic Connect Co., Ltd. à la norme de communication HDBaseT™ formulée par HDBaseT Alliance.

Ce projecteur prend en charge le périphérique optionnel prenant en charge la sortie DIGITAL LINK (N° de modèle : ET‑YFB100G, ET‑YFB200G) et des périphériques d'autres fabricants (émetteurs sur câble à paires torsadées tels que l'« émetteur XTP » d'Extron Electronics) utilisant la même norme HDBaseT™. Pour les périphériques d'autres fabricants dont le fonctionnement a été vérifié avec ce projecteur, visitez le site Web (https://panasonic.net/cns/projector/). Notez que la vérification des périphériques d'autres fabricants a été faite en ce qui concerne les éléments définis par Panasonic Connect Co., Ltd., mais que toutes les opérations n'ont pas été vérifiées. Concernant les problèmes de fonctionnement ou de performances causés par les périphériques d'autres fabricants, contactez ces derniers. Ce projecteur ne prend pas en charge la transmission audio parce qu'il n'est pas équipé de la fonction audio.

# **Art-Net**

« Art-Net » est un protocole de communication Ethernet basé sur le protocole TCP/IP.

Il est possible de commander l'éclairage et la scène à l'aide du contrôleur DMX et du logiciel d'application. Art-Net est conçu à partir du protocole de communication DMX512.

# **Logiciel d'application pris en charge par le projecteur**

Le projecteur prend en charge les logiciels d'application suivants. Pour plus de détails ou pour télécharger un logiciel d'application autre que le « Geometric & Setup Management Software », visitez le site Web (https:// panasonic.net/cns/projector/).

**• Logo Transfer Software** 

Ce logiciel d'application transfère l'image d'origine, comme le logo de la société, qui est projeté au démarrage, au projecteur.

#### **• Smart Projector Control**

Ce logiciel d'application configure et règle le projecteur connecté via le réseau local en utilisant un smartphone ou une tablette.

#### **• Multi Monitoring & Control Software**

Ce logiciel d'application surveille et commande les différents périphériques d'affichage (projecteur et affichage à écran plat) connectés à un intranet.

### f **Logiciel de contrôle et de pré-alerte**

Ce plug-in logiciel surveille l'état des appareils d'affichage et de leurs périphériques dans un Intranet, informe l'utilisateur des anomalies de ces équipements et détecte les signes d'une éventuelle anomalie. « Logiciel de contrôle et de pré-alerte » est préinstallé dans « Multi Monitoring & Control Software ». Pour utiliser la première fonction d'avertissement de ce plug-in logiciel, installez « Multi Monitoring & Control Software » sur le PC à utiliser. En activant la première fonction d'avertissement, le logiciel donne une notification de l'heure approximative de remplacement des consommables de l'affichage, de nettoyage de chaque pièce de l'affichage et de remplacement des composants de l'affichage, afin que l'entretien puisse être exécuté à l'avance. La première fonction d'avertissement peut être employée en enregistrant au maximum 2048 appareils d'affichage gratuitement pendant 90 jours après l'installation de « Multi Monitoring & Control Software » sur un PC. Pour poursuivre l'utilisation au bout des 90 jours, il est nécessaire d'acheter la licence de « Logiciel de contrôle et de pré-alerte » (Série ET-SWA100) et d'exécuter l'activation. En outre, selon le type de licence, le nombre d'appareils d'affichage pouvant être enregistrés pour la surveillance varie. Pour plus de détails, consultez le Manuel d'utilisation de « Multi Monitoring & Control Software ».

#### f **Geometric & Setup Management Software (Geometry Manager Pro)**

Ce logiciel d'application effectue des corrections et des réglages détaillés tels que le réglage géométrique qui ne peut pas être couvert par les réglages du projecteur en temps réel. En outre, le réglage géométrique et la fusion bordure correspondant à la forme de l'écran à l'aide d'une caméra, ainsi que le réglage de la couleur et de la luminance, peuvent s'effectuer automatiquement en quelques étapes simples.

« Geometric & Setup Management Software » peut être téléchargé à partir du site Web (https://panasonic.net/ cns/projector/pass/). Il est nécessaire de s'inscrire et d'ouvrir une session sur PASS\*1 pour le télécharger.

\*1 PASS : Panasonic Professional Display and Projector Technical Support Website Pour plus de détails, consultez le site Web (https://panasonic.net/cns/projector/pass/).

# **Rangement**

Pour ranger le projecteur, optez pour une pièce sèche.

# **Mise au rebut**

Pour mettre ce produit au rebut, renseignez-vous auprès des autorités locales ou de votre revendeur pour connaître les méthodes de mise au rebut appropriées. En outre, mettez l'appareil au rebut sans le désassembler.

# **Précautions d'emploi**

# **Pour obtenir une bonne qualité d'image**

Afin d'obtenir une belle image dans un contraste élevé, préparez un environnement approprié. Fermez les rideaux ou les volets des fenêtres et éteignez toutes les lumières à proximité de l'écran afin d'empêcher la lumière extérieure ou la lumière des lampes intérieures de briller sur l'écran.

# r**Ne pas toucher la surface de l'objectif de projection à mains nues.**

Si la surface de l'objectif de projection présente des empreintes de doigt ou toute autre saleté, elles seront agrandies et projetées sur l'écran.

Fixez le cache-objectif fourni sur l'objectif de projection optionnel lorsque vous n'utilisez pas le projecteur.

# **Puces DLP**

- Les puces DLP sont fabriquées à l'aide d'une technologie de très haute précision. Veuillez noter que dans de rares cas, des pixels de haute précision peuvent ne pas s'allumer ou au contraire rester allumés en permanence. Un tel phénomène n'est pas un signe de dysfonctionnement.
- f L'orientation d'un faisceau laser de haute puissance sur la surface de l'objectif de projection peut endommager les puces DLP. Fermer l'obturateur mécanique intégré au projecteur peut éviter d'endommager les puces DLP avec un faisceau laser de haute puissance lors de l'utilisation de la fonction d'obturateur (obturateur : fermé). Pour fermer l'obturateur mécanique tout en utilisant la fonction d'obturateur, réglez [OBTURATEUR MÉCANIQUE] sur [EN SERVICE]. Pour en savoir plus sur le réglage, reportez-vous au menu [OPTION D'AFFICHAGE] → [REGLAGE OBTURATEUR].

# ■ Ne déplacez pas le projecteur et ne le soumettez pas à des vibrations ou à des chocs **pendant son fonctionnement.**

Ne pas suivre cette précaution peut abréger la durée de vie du moteur intégré.

28 - FRANÇAIS

# ■ Source lumineuse

La source lumineuse du projecteur utilise une diode laser et présente les caractéristiques suivantes.

- Selon la température ambiante d'utilisation, la luminance de la source lumineuse diminue.
- Plus la température augmente, plus la luminance de la source lumineuse diminue.
- La luminance de la source lumineuse diminue avec la durée d'utilisation. Si la luminosité est sensiblement réduite et si la source lumineuse ne s'allume pas, demandez à votre revendeur de nettoyer l'intérieur du projecteur ou de remplacer la source lumineuse.

# **E** Branchement de l'ordinateur et des périphériques externes

Pour raccorder un ordinateur ou un périphérique externe, lisez attentivement ce manuel concernant l'utilisation des cordons d'alimentation et des câbles blindés.

# r**Fente**

Ce projecteur est équipé d'une fente de spécification SLOT NX.

L'entrée pour HDMI, DVI‑D et SDI peut être ajoutée en installant la carte d'interface optionnelle dans la fente. « SLOT NX » est le nom de la fente unique pour Panasonic Connect Co., Ltd. prenant en charge l'entrée de signal de l'image 4K.

# ■ Visionnement d'images 3D

Le projecteur peut afficher le signal vidéo 3D reçu dans divers formats tels que la « mise en trame », le « côte-àcôte », etc.

Vous êtes tenu de préparer les périphériques externes pour le visionnage d'images 3D (comme les lunettes 3D, les périphériques en sortie de signal vidéo) appropriés à votre système 3D. Les branchements entre le projecteur et les périphériques externes sont différents selon le système 3D à utiliser. Reportez-vous au manuel d'utilisation des périphériques externes que vous utilisez.

Reportez-vous à la section « Liste des signaux 3D compatibles » (+ page 338) pour connaître les types de signaux vidéo 3D pouvant être utilisés avec le projecteur.

# **Accessoires**

Assurez-vous que les accessoires suivants sont fournis avec votre projecteur. Les numéros inclus dans < > indiquent le nombre d'accessoires.

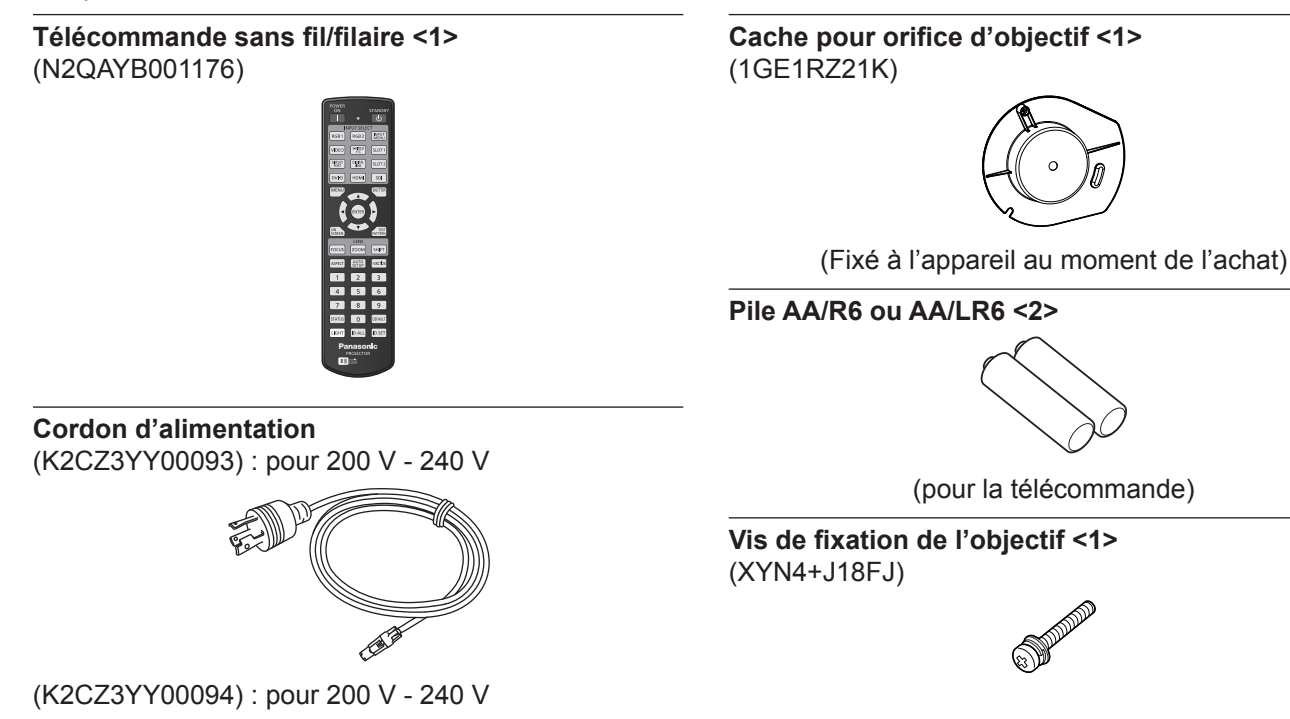

#### **Attention**

- f Après avoir déballé le projecteur, jetez le capuchon du cordon d'alimentation et le matériau d'emballage de manière appropriée.
- f N'utilisez pas le cordon d'alimentation fourni pour des périphériques autres que ce projecteur.
- Si des accessoires manquent, consultez votre revendeur.

(K2CG3YY00231) : pour 100 V - 120 V

क्षेत्रे

f Entreposez les petites pièces de manière appropriée et gardez-les à distance des jeunes enfants.

#### **Remarque**

- f Le type et le nombre de cordons d'alimentation fournis varient selon le pays ou la région dans laquelle vous avez acheté le produit.
- f Les numéros de modèle des accessoires sont sujets à des modifications sans préavis.

# **Accessoires optionnels**

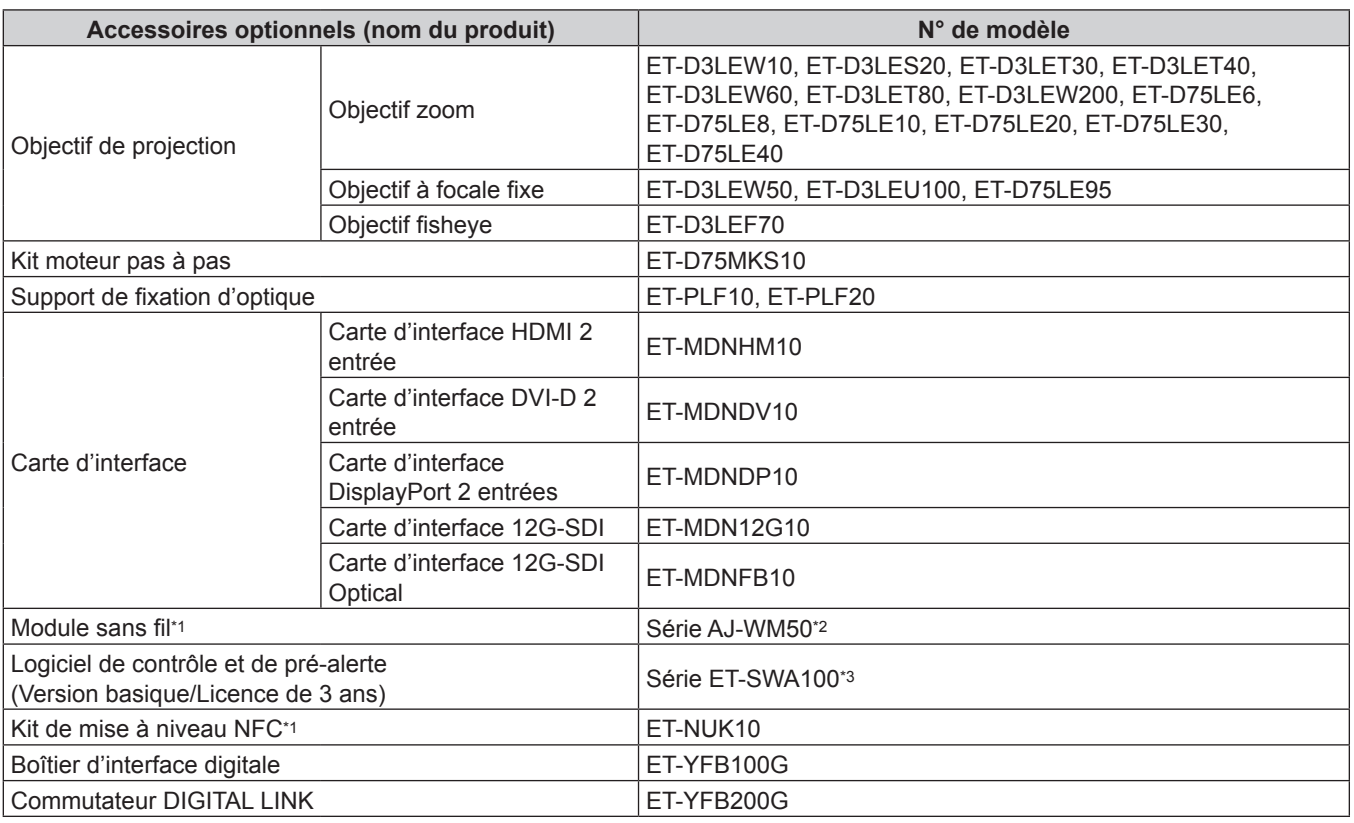

\*1 La disponibilité de cet appareil varie selon les pays. Pour plus de détails, consultez votre revendeur.

\*2 Le suffixe du N° de modèle diffère selon les pays.

- Exemple de N° de modèle avec suffixe pour la Série AJ‑WM50
- AJ-WM50E, AJ-WM50G1, AJ-WM50G2, AJ-WM50GAN, AJ-WM50GPX, AJ-WM50P
- \*3 Le suffixe du N° de modèle diffère selon le type de licence.

#### **Remarque**

- f Utilisez le Module sans fil (N° de modèle : Série AJ‑WM50) dans un environnement compris entre 0 °C (32 °F) et 40 °C (104 °F), notamment lorsqu'il est fixé au projecteur.
- f L'Objectif à focale fixe (N° de modèle : ET‑D75LE50) (production arrêtée) peut également être utilisé.
- f L'Objectif zoom (N° de modèle : ET‑D3LEW10, ET‑D3LES20, ET‑D3LET30, ET‑D3LET40, ET‑D3LEW60, ET‑D3LET80, ET-D3LEW200) est équipé d'un moteur pas à pas de série.
- f L'Objectif zoom (N° de modèle : ET‑D3LEW10, ET‑D3LES20, ET‑D3LET30, ET‑D3LET40, ET‑D3LEW60, ET‑D3LET80, ET‑D3LEW200), l'Objectif à focale fixe (N° de modèle : ET‑D3LEW50, ET‑D3LEU100), et l'Objectif fisheye (N° de modèle : ET-D3LEF70) sont équipés d'une mémoire EEPROM (Electrically Erasable Programmable Read-Only Memory) sur laquelle sont inscrites les informations de [TYPE LENTILLE].
- f Le Kit moteur pas à pas (N° de modèle : ET-D75MKS10) est un appareil destiné à remplacer le moteur CC de série installé dans l'Objectif zoom (N° de modèle : ET‑D75LE6, ET‑D75LE8, ET‑D75LE10, ET‑D75LE20, ET‑D75LE30, ET‑D75LE40) par le moteur pas à pas. Pour en savoir plus sur la procédure de remplacement du moteur de l'Objectif zoom, reportez-vous au Manuel d'utilisation du Kit moteur pas à pas.
- f Il est recommandé d'utiliser l'Objectif zoom (N° de modèle : ET‑D3LEW200) ou l'Objectif à focale fixe (N° de modèle : ET-D3LEU100), en combinaison avec le Support de fixation d'optique (N° de modèle : ET-PLF20).
- f Il est recommandé d'utiliser l'Objectif fisheye (N° de modèle : ET‑D3LEF70), en combinaison avec le Support de fixation d'optique (N° de modèle : ET-PLF10).
- f Le Kit de mise à niveau NFC optionnel (N° de modèle : ET‑NUK10) peut être utilisé pour activer la fonction NFC du projecteur. Notez qu'il existe des modèles sur lesquels la fonction NFC est activée dès l'expédition de l'usine, et que le Kit de mise à niveau NFC ne peut pas être appliqué dans certains pays ou certaines régions. Pour connaître la disponibilité de la fonction NFC dans le pays ou la région où vous avez acheté le produit, visitez le site Web (https://panasonic.net/cns/projector/) ou consultez votre revendeur.
- $\bullet$  Les numéros de modèle des accessoires optionnels sont sujets à des modifications sans préavis.
- Des accessoires optionnels compatibles avec le projecteur peuvent être ajoutés ou modifiés sans préavis.
- Pour les dernières informations, visitez le site Web (https://panasonic.net/cns/projector/).

# **À propos de votre projecteur**

# **Télécommande**

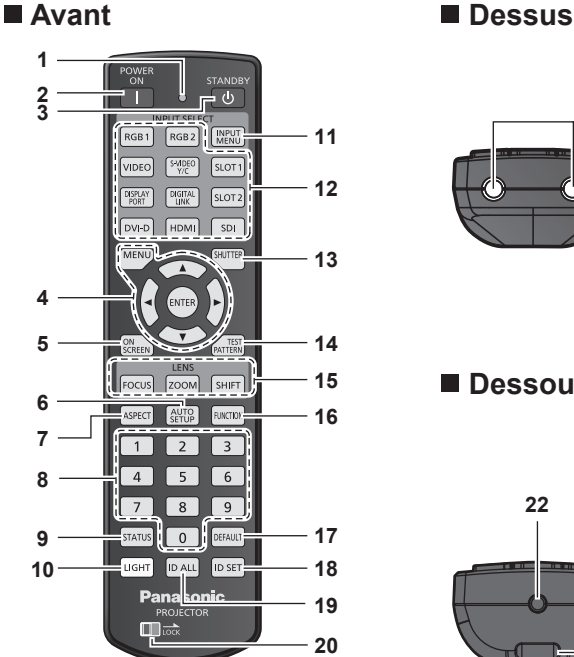

**1 Voyant de la télécommande**

Clignote si une touche de la télécommande est pressée.

**2 Touche de mise en marche <>** 

Règle le mode de projection du projecteur lorsque le commutateur <MAIN POWER> sur le projecteur est réglé sur <ON> et lorsque l'appareil est éteint (en mode de veille).

- **3 Touche de mise en veille <** $\langle \cdot | \cdot \rangle$ **>** Règle le projecteur sur l'état dans lequel le projecteur est éteint (mode de veille) lorsque le commutateur <MAIN POWER> du projecteur est réglé sur <ON> et en mode de projection.
- 4 Touche <MENU>/touche <ENTER>/touches ▲▼◀▶ Sert à naviguer sur l'écran du menu. (+ page 103)

#### **5 Touche <ON SCREEN>**

Active (affichage) ou désactive (masquage) la fonction de menu  $\land$  l'écran. ( $\Rightarrow$  page 98)

- **6 Touche <AUTO SETUP>** Règle automatiquement le niveau de signal et la position d'affichage de l'image tout en projetant l'image. [EN COURS] est affiché pendant l'ajustement automatique.  $\Leftrightarrow$  page 99)
- **7 Touche <ASPECT>** Commute le rapport d'aspect de l'image.  $(\Rightarrow$  page 99)
- **8 Touches numériques (<0> <9>)** Sert à saisir un numéro ID ou un mot de passe dans un environnement à plusieurs projecteurs.

#### **9 Touche <STATUS>**

Affiche les informations concernant le projecteur.

#### **10 Touche <LIGHT>**

L'appui de cette touche illumine les touches de la télécommande. La lumière s'éteindra lorsque le fonctionnement de la télécommande se met en veille pendant 10 secondes.

**11 Touche <INPUT MENU>**

Affiche l'écran de sélection d'entrée. (+ page 85)

# **21**

# **Dessous**

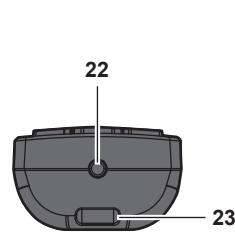

Une courroie peut être fixée selon l'utilisation.

**12 Touches de sélection d'entrée (<HDMI>, <DISPLAYPORT>, <DVI-D>, <SDI>, <DIGITAL LINK>, <SLOT 1>)** Commute le signal d'entrée à projeter. (+ page 83) Les touches <DISPLAYPORT> et <SLOT 1> sont disponibles lorsque la carte d'interface optionnelle équipée de l'entrée correspondante est installée dans la fente du projecteur. Les touches suivantes ne sont pas utilisées avec ce projecteur. Touche <RGB1>, touche <RGB2>, touche <VIDEO>, touche <S-VIDEO Y/C>, touche <SLOT 2>

#### **13 Touche <SHUTTER>**

Utilisé pour éteindre l'image momentanément. (+ page 98)

- **14 Touche <TEST PATTERN>** Affiche la mire de test.  $($  page 100)
- **15 Touches de l'objectif (<FOCUS>, <ZOOM>, <SHIFT>)** Règle la mise au point, le zoom et le déplacement de l'objectif.  $\Leftrightarrow$  page 85)

#### **16 Touche <FUNCTION>**

Assigne une opération fréquemment utilisée à une touche de raccourci.  $\leftrightarrow$  page 100) Maintenir la touche <FUNCTION> enfoncée permet d'afficher l'écran **[FONCTION DU BOUTON]**. (+ page 207)

**17 Touche <DEFAULT>**

Rétablit le réglage par défaut du sous-menu affiché.  $\Leftrightarrow$  page 104)

#### **18 Touche <ID SET>**

Spécifie le numéro ID de la télécommande dans un environnement à plusieurs projecteurs.  $($   $\Rightarrow$  page 39)

#### **19 Touche <ID ALL>**

Sert à commander simultanément tous les projecteurs avec une télécommande unique dans un environnement à plusieurs projecteurs.  $($   $\Rightarrow$  page 39)

#### **20 Touche <LOCK>**

Utilisé pour éviter un fonctionnement involontaire en appuyant négligemment sur les touches et pour éviter de vider les piles de la télécommande.

Le fonctionnement de chaque touche de la télécommande se désactive en glissant la touche <LOCK> vers la flèche.

**21 Transmetteur du signal de télécommande**

#### **22 Borne de télécommande filaire**

Cette borne permet de se raccorder au projecteur via un câble quand la télécommande est utilisée en tant que télécommande filaire. ( $\Rightarrow$  page 40)

#### **23 Fixation pour la courroie**

#### **Attention**

- Ne faites pas tomber la télécommande.
- Évitez tout contact avec des liquides ou de l'humidité.
- f N'essayez jamais de modifier ou de démonter la télécommande.
- f Ne balancez pas la télécommande en la tenant par la courroie quand une courroie est fixée.
- f Respectez les instructions suivantes indiquées sur l'étiquette de mise en garde située à l'arrière de la télécommande :
- N'utilisez pas simultanément une pile usagée et une pile neuve.
- N'utilisez pas de piles autres que du type spécifié.
- Vérifiez que les piles sont insérées correctement.

Pour connaître les autres instructions, lisez les instructions relatives aux piles décrites dans la section « Avis important concernant la sécurité ».

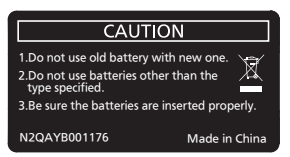

Étiquette de mise en garde située à l'arrière de la télécommande

#### **Remarque**

- f Pour utiliser la télécommande en orientant directement le récepteur du signal de télécommande du projecteur, actionnez la télécommande à une distance maximale d'environ 30 m (98'5") du récepteur du signal de télécommande. La télécommande peut commander à des angles atteignant ±15° verticalement et ±30° horizontalement, mais la plage de contrôle efficace peut être réduite.
- f La présence d'obstacles entre la télécommande et le récepteur du signal de télécommande peut empêcher la télécommande de fonctionner correctement.
- f Le signal sera réfléchi par l'écran. Cependant, la portée d'utilisation peut être limitée par le réfléchissement de la lumière causé par le matériau de l'écran.
- f Si le récepteur du signal de télécommande reçoit directement une forte lumière, comme par exemple une lumière fluorescente, la télécommande peut ne pas fonctionner correctement. Utilisez-la dans un endroit éloigné de la source lumineuse.
- f Le voyant d'alimentation <ON (G)/STANDBY (R)> clignotera si le projecteur reçoit un signal de la télécommande.

**Coté**

# **Boîtier du projecteur**

#### **Avant**

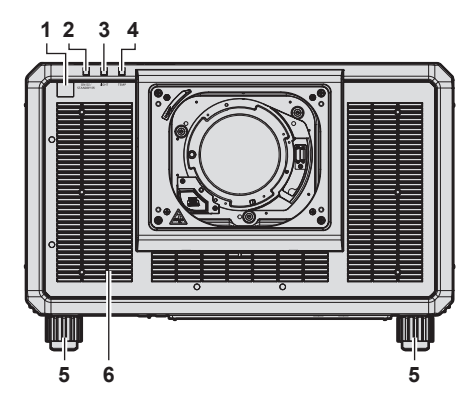

**Arrière**

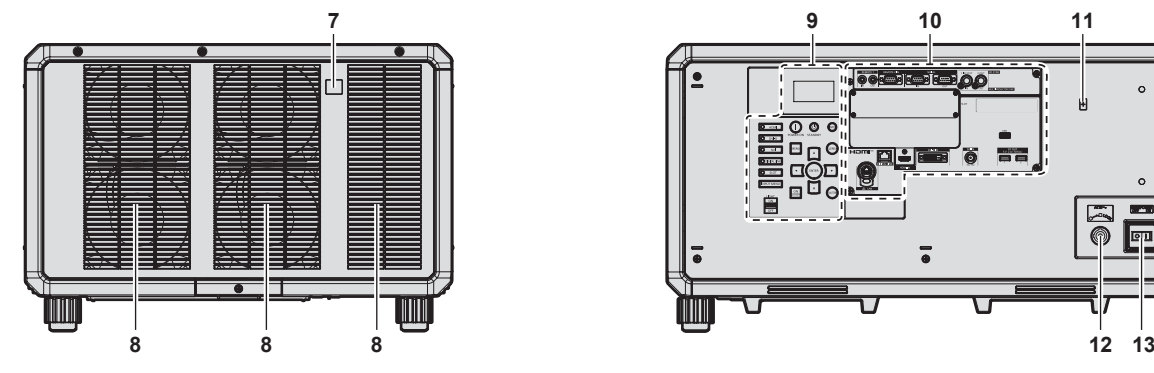

#### **Dessous**

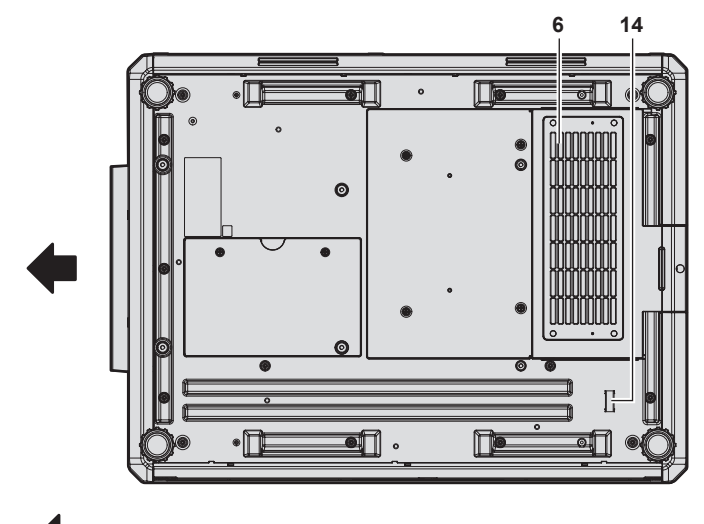

Sens de projection

- **1 Récepteur du signal de télécommande (avant)**
- **2 Voyant d'alimentation <ON (G)/STANDBY (R)>** Signale l'état de l'alimentation.

#### **Attention**

f N'obstruez pas les évents d'entrée/échappement du projecteur.

#### **Remarque**

f Le Kit de mise à niveau NFC optionnel (N° de modèle : ET‑NUK10) peut être utilisé pour activer la fonction NFC du projecteur. Notez qu'il existe des modèles sur lesquels la fonction NFC est activée dès l'expédition de l'usine, et que le Kit de mise à niveau NFC ne peut pas être appliqué dans certains pays ou certaines régions.

Pour connaître la disponibilité de la fonction NFC dans le pays ou la région où vous avez acheté le produit, visitez le site Web (https:// panasonic.net/cns/projector/) ou consultez votre revendeur.

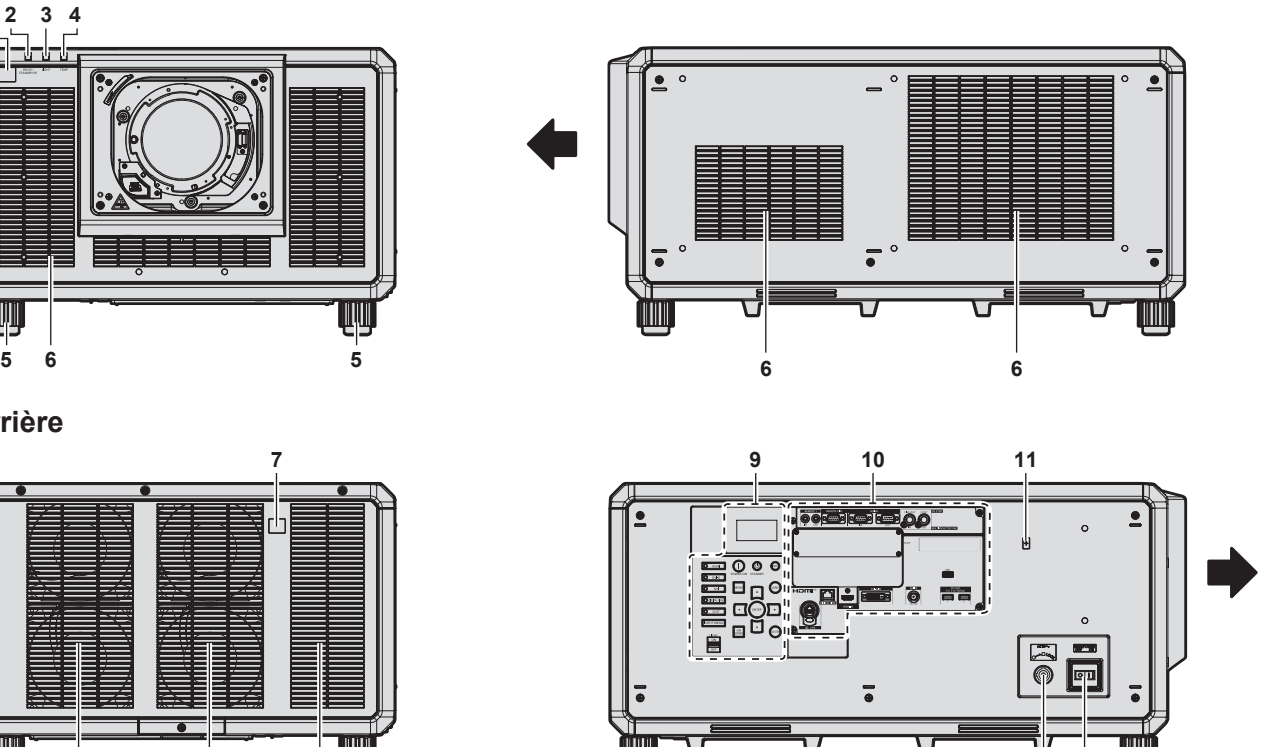

- **3 Voyant de source lumineuse <LIGHT>** Indique l'état de la source lumineuse.
- **4 Voyant de température <TEMP>** Signale l'état de la température interne.
- **5 Pieds réglables** Règle l'angle de projection.
- **6 Évent d'entrée**
- **7 Récepteur du signal de télécommande (arrière)**
- 
- **8 Évent d'échappement**
- **9 Panneau de commande (→ page 35)**
- **10 Bornes de connexion (→ page 36)**
- **11 Point de contact NFC** Il s'agit du point de contact lors de l'utilisation de la fonction de communication en champ proche (NFC, Near Field Communication). Il est possible de connecter au projecteur un périphérique tel qu'un smartphone équipé de la fonction NFC en le maintenant à proximité du point de contact.
- **12 Borne <AC IN>** Branchez le cordon d'alimentation fourni.
- **13 Commutateur <MAIN POWER>** Allume/éteint l'alimentation principale.
- **14 Barre de sécurité** Un câble peut être fixé pour empêcher le vol.

f Pour la connexion utilisant la fonction NFC, utilisez le logiciel d'application « Smart Projector Control » qui effectue le réglage et l'ajustement du projecteur.

Pour plus de détails sur « Smart Projector Control », consultez le site Web (https://panasonic.net/cns/projector/).

## **Panneau de commande**

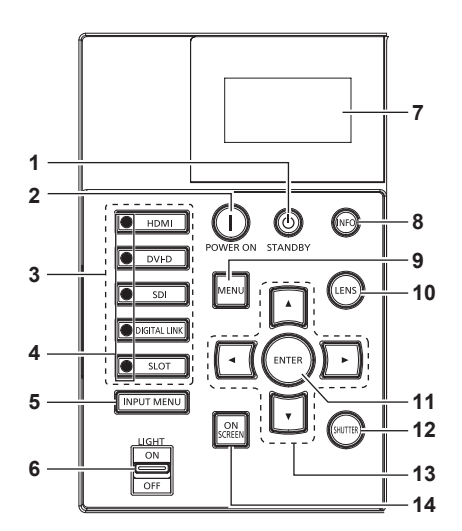

- **1** Touche de mise en veille < $\phi$ > Règle le projecteur sur l'état dans lequel le projecteur est éteint (mode de veille) lorsque le commutateur <MAIN POWER> du projecteur est réglé sur <ON> et en mode de projection.
- **2** Touche de mise en marche < $\vert$ Règle le mode de projection du projecteur lorsque le commutateur <MAIN POWER> sur le projecteur est réglé sur <ON> et lorsque l'appareil est éteint (en mode de veille).
- **3 Touches de sélection d'entrée (<HDMI>, <DVI-D>, <SDI>, <DIGITAL LINK>, <SLOT>)** Commute le signal d'entrée à projeter. (+ page 83) La touche <SLOT> est disponible lorsque la carte d'interface optionnelle est installée dans la fente du projecteur.
- **4 Voyant de borne de sélection d'entrée** Voyant indiquant la borne d'entrée sélectionnée. Ce voyant s'allume lorsqu'un signal vidéo est reçu par la borne sélectionnée, et clignote quand aucun signal vidéo n'est reçu.

# **5 Touche <INPUT MENU>**

Affiche l'écran de sélection d'entrée. (+ page 85)

#### **6 Commutateur <LIGHT>**

C'est un interrupteur d'éclairage pour les bornes de connexion et le panneau de commande.

**7 Moniteur d'informations** Affiche différents états et informations d'erreur. (+ page 278)

#### **8 Touche <INFO>**

Utilisé pour commander le moniteur d'informations.  $\Leftrightarrow$  page 278)

**9 Touche <MENU>**

Affiche ou masque le menu principal.  $(\Rightarrow)$  page 103) Revient au menu précédent lorsqu'un sous-menu s'affiche.

- **10 Touche <LENS>** Règle la mise au point, le zoom et le déplacement de l'objectif.
- **11 Touche <ENTER>** Détermine et lance un élément depuis l'écran du menu.

**12 Touche <SHUTTER>** Utilisé pour éteindre l'image momentanément. (+ page 98)

- 13 Touches  $\triangle \blacktriangledown \triangle \blacktriangleright$ Sert à sélectionner les éléments depuis l'écran du menu, à changer les réglages et à ajuster les niveaux. Sert également à saisir un mot de passe dans [SÉCURITÉ] ou à saisir des caractères.
- **14 Touche <ON SCREEN>**

Active (affichage) ou désactive (masquage) la fonction de menu  $\land$  l'écran. ( $\Rightarrow$  page 98)

#### ■ Bornes de connexion

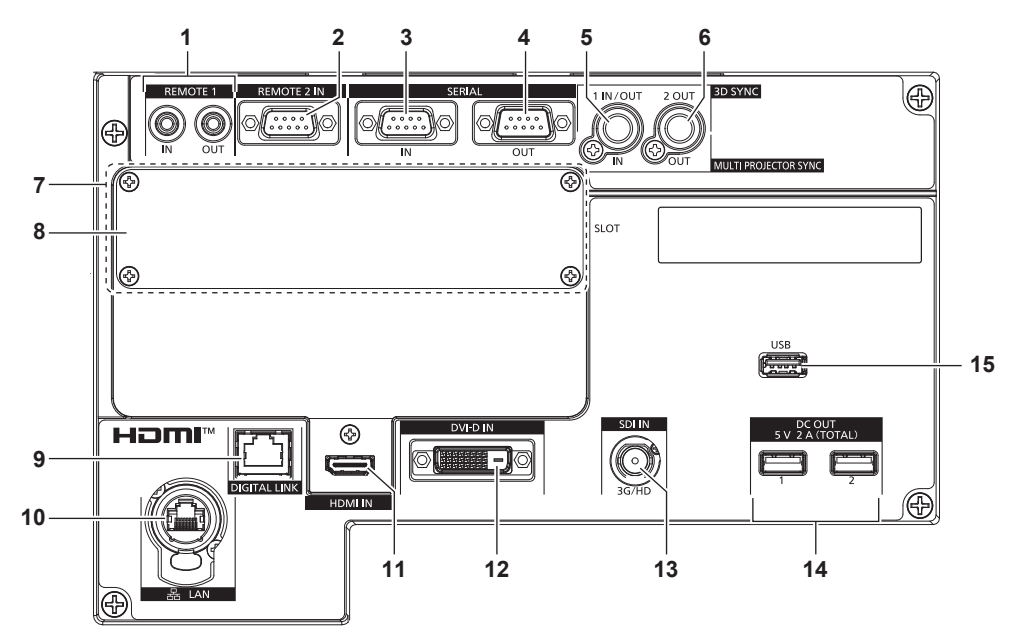

**1 Borne <REMOTE 1 IN>/Borne <REMOTE 1 OUT>** Ces bornes permettent de connecter la télécommande pour une commande en série dans un environnement à plusieurs projecteurs.

#### **2 Borne <REMOTE 2 IN>**

Cette borne permet de commander le projecteur à distance à l'aide du circuit de commande externe.

**3 Borne <SERIAL IN>**

Cette borne compatible avec le RS-232C permet de commander le projecteur de l'extérieur en connectant un ordinateur.

#### **4 Borne <SERIAL OUT>**

Cette borne permet d'émettre le signal connecté à la borne <SERIAL IN>.

#### **5 Borne <MULTI PROJECTOR SYNC IN>/borne <3D SYNC 1 IN/OUT> (à double usage)**

Cette borne est utilisée pour brancher plusieurs projecteurs lors de l'équilibrage du contraste en tant qu'écran combiné ou d'une synchronisation des effets avec la fonction d'obturateur comprenant le fondu en ouverture/fondu en fermeture avec un système utilisant plusieurs projecteurs.

Cette borne est également utilisée pour entrer ou sortir des signaux de contrôle lorsque le projecteur est utilisé en système 3D.

**6 Borne <MULTI PROJECTOR SYNC OUT>/borne <3D SYNC 2 OUT> (à double usage)**

Cette borne est utilisée pour brancher plusieurs projecteurs lors de l'équilibrage du contraste en tant qu'écran combiné ou d'une synchronisation des effets avec la fonction d'obturateur comprenant le fondu en ouverture/fondu en fermeture avec un système utilisant plusieurs projecteurs.

Cette borne est également utilisée pour sortir des signaux de contrôle lorsque le projecteur est utilisé en système 3D.

#### **7 Fente (<SLOT>)**

Il y a une fente de spécification SLOT NX pour installer la carte d'interface optionnelle en interne.

#### **8 Couvercle de fente**

#### **9 Borne <DIGITAL LINK>**

Cette borne permet de brancher un périphérique qui transmet le signal vidéo par l'intermédiaire de la borne réseau local. De plus, cette borne réseau local permet de se connecter au réseau.

#### **10 Borne <LAN>**

Cette borne réseau local permet de se connecter au réseau. Cette borne est compatible avec le connecteur de câble de série etherCON® (NE8MX\*, NE8MC\*) de Neutrik.

#### **11 Borne <HDMI IN>**

Cette borne permet de recevoir le signal HDMI.

#### **12 Borne <DVI-D IN>**

Cette borne permet de recevoir le signal DVI-D.

#### **13 Borne <SDI IN>**

Cette borne permet de recevoir le signal SDI.

#### **14 Borne <DC OUT 1>/borne <DC OUT 2>**

C'est la borne USB dédiée à l'alimentation électrique. (5 V CC, total 2 A)

Utilisez cette borne lorsqu'une alimentation électrique est requise pour les adaptateurs d'affichage sans fil et les convertisseurs WLAN/Ethernet, etc.

#### **15 Borne <USB>**

Cette borne permet de brancher la clé USB lors de l'utilisation de la fonction de clonage de données ou de la fonction de mise à jour du micrologiciel. ( $\Rightarrow$  pages 288, 292) Cette borne permet également de raccorder le Module sans fil optionnel (N° de modèle : Série AJ-WM50) lorsque le projecteur est connecté par l'intermédiaire du réseau local sans fil.  $\Leftrightarrow$  page 244)

#### **Remarque**

- f Lorsqu'un câble réseau local est directement connecté au projecteur, la connexion réseau doit être effectuée à l'intérieur.
- Four transmettre les signaux Ethernet et de commande en série à l'aide de la borne <DIGITAL LINK>, réglez le menu [RÉG.RÉSEAU] → [TYPE ETHERNET] sur [DIGITAL LINK] ou [LAN & DIGITAL LINK].
- f Pour transmettre le signal Ethernet à l'aide de la borne <LAN>, réglez le menu [RÉG.RÉSEAU] → [TYPE ETHERNET] sur [LAN] ou [LAN & DIGITAL LINK].
- f Les bornes <DIGITAL LINK> et <LAN> sont raccordées à l'intérieur du projecteur lorsque le menu [RÉG.RÉSEAU] → [TYPE ETHERNET] est réglé sur [LAN & DIGITAL LINK]. Ne raccordez pas directement la borne <DIGITAL LINK> et la borne <LAN> avec un câble réseau local. Construisez le système de sorte qu'il ne soit pas connecté au même réseau via les périphériques comme le concentrateur ou l'émetteur sur câble à paires torsadées.
- f L'alimentation électrique peut être fournie à l'aide des bornes <DC OUT 1> et <DC OUT 2> même lorsque le projecteur est en état de veille.

# 36 - FRANÇAIS
# **Noms et fonctions de la carte d'interface (optionnelle)**

Ce projecteur est équipé d'une fente de spécification SLOT NX.

L'entrée pour HDMI, DVI‑D et SDI peut être ajoutée en installant la carte d'interface optionnelle dans la fente.

### **Attention**

f Il est recommandé de confier l'installation ou le retrait de la carte d'interface à un technicien qualifié. Un dysfonctionnement peut se produire en raison de l'électricité statique. Consultez votre revendeur.

### **Carte d'interface HDMI 2 entrée (N° de modèle : ET‑MDNHM10)**

Cette carte prend en charge le signal HDMI.

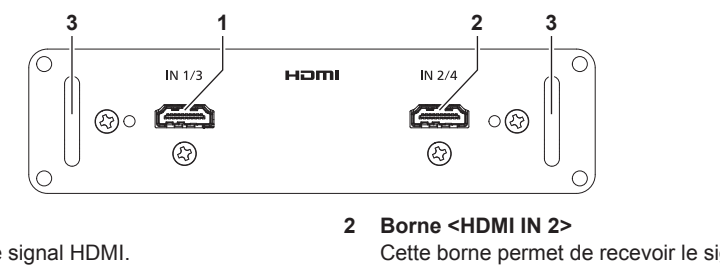

**1 Borne <HDMI IN 1>**

Cette borne permet de recevoir le signal HDMI.

Cette borne permet de recevoir le signal HDMI.

**3 Poignée**

### **Carte d'interface DVI-D 2 entrée (N° de modèle : ET‑MDNDV10)**

Cette carte prend en charge le signal DVI-D.

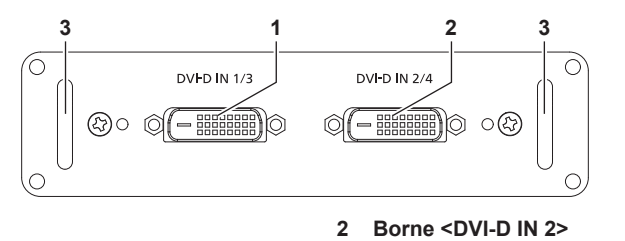

**1 Borne <DVI-D IN 1>**

Cette borne permet de recevoir le signal DVI-D.

Cette borne permet de recevoir le signal DVI-D. **3 Poignée**

### **Carte d'interface DisplayPort 2 entrées (N° de modèle : ET‑MDNDP10)**

Cette carte prend en charge le signal DisplayPort.

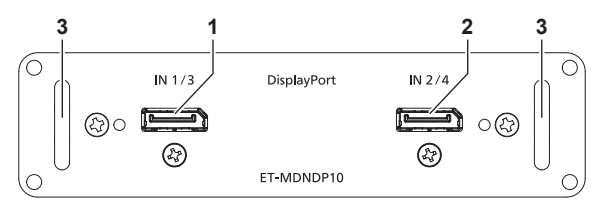

**1 Borne <DisplayPort IN 1>**

Cette borne permet de recevoir le signal DisplayPort.

- **2 Borne <DisplayPort IN 2>** Cette borne permet de recevoir le signal DisplayPort.
- **3 Poignée**

### **Carte d'interface 12G-SDI (N° de modèle : ET‑MDN12G10)**

Cette carte prend en charge les signaux HD-SDI, 3G-SDI, 6G-SDI et 12G-SDI.

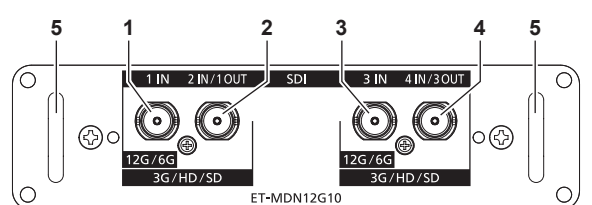

#### **1 Borne <SDI 1 IN>** Cette borne permet de recevoir le signal SDI (HD-SDI/3G-SDI/6G-SDI/12G-SDI).

- **2 Borne <SDI 2 IN/1 OUT>** Cette borne permet de recevoir le signal SDI (HD-SDI/3G-SDI). Il s'agit également d'une borne active qui permet d'envoyer le signal SDI (HD-SDI/3G-SDI/6G-SDI/12G-SDI) reçu par la borne <SDI 1 IN> de cette carte.
- **3 Borne <SDI 3 IN>** Cette borne permet de recevoir le signal SDI (HD-SDI/3G-SDI/6G-SDI/12G-SDI).
- **4 Borne <SDI 4 IN/3 OUT>** Cette borne permet de recevoir le signal SDI (HD-SDI/3G-SDI). Il s'agit également d'une borne active qui permet d'envoyer le signal SDI (HD-SDI/3G-SDI/6G-SDI/12G-SDI) reçu par la borne <SDI 3 IN> de cette carte.
- **5 Poignée**

### **Remarque**

- f Les bornes <SDI 2 IN/1 OUT> et <SDI 4 IN/3 OUT> ne prennent pas en charge l'entrée du signal 6G-SDI ou 12G-SDI.
- f Pour utiliser la borne <SDI 2 IN/1 OUT> ou <SDI 4 IN/3 OUT> comme borne de sortie, réglez le menu [OPTION D'AFFICHAGE] → [SLOT  $INI \rightarrow IMODE$  SDII sur [SORTIE].
- f Lorsque le projecteur est en mode veille, aucun signal n'est émis par les bornes <SDI 2 IN/1 OUT> et <SDI 4 IN/3 OUT>.

### **Carte d'interface 12G-SDI Optical (N° de modèle : ET‑MDNFB10)**

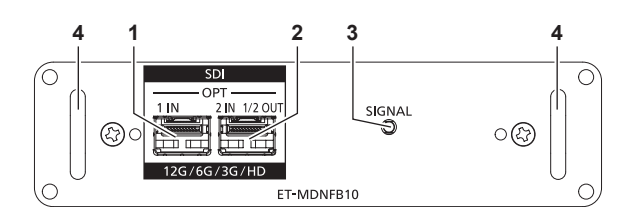

### **1 Port SFP 1**

Ce port permet d'installer le module SFP permettant de recevoir.

### **2 Port SFP 2**

Ce port permet d'installer le module SFP permettant d'envoyer et recevoir.

- **3 Indicateur d'entrée <SIGNAL>** Cet indicateur permet d'indiquer l'état de détection du signal vidéo. Il s'allume lorsque l'entrée du signal vidéo est détectée dans la borne <SDI OPT 1 IN> ou <SDI OPT 2 IN>, ou ces deux bornes à la fois.
- **4 Poignée**

### **Remarque**

- La fonction d'envoi du module SFP permettant d'envoyer ou d'envoyer et recevoir n'est pas opérationnelle lorsqu'il est installé dans le port SFP 1.
- f Outre le module SFP permettant d'envoyer et recevoir, le module SFP permettant de recevoir ou d'envoyer peut être installé dans le port SFP 2.

### ■ Lorsque les modules SFP sont installés

Voici un exemple lorsque le module SFP permettant de recevoir (connecteur LC) est installé dans le port SFP 1, et lorsque le module SFP permettant d'envoyer et recevoir (connecteur LC) est installé dans le port SFP 2.

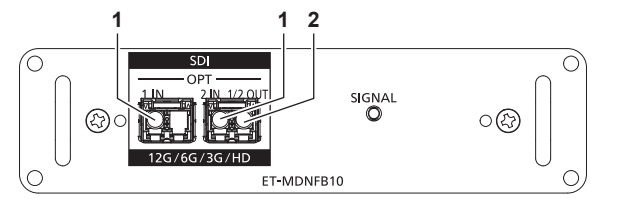

- **1 Borne <SDI OPT 1 IN>/borne <SDI OPT 2 IN>** Ces bornes permettent de recevoir un signal SDI (signal optique).
- **2 Borne <SDI OPT 1/2 OUT>** Cette borne active permet d'envoyer le signal reçu dans la borne <SDI OPT 1 IN>/<SDI OPT 2 IN>.

### **Remarque**

f Le signal d'entrée dans la borne <SDI OPT 1 IN> ou <SDI OPT 2 IN> sélectionnée pour l'entrée est envoyé par la borne <SDI OPT 1/2 OUT>.

# 38 - FRANÇAIS

# **Préparation de la télécommande**

# **Insérer et retirer les piles**

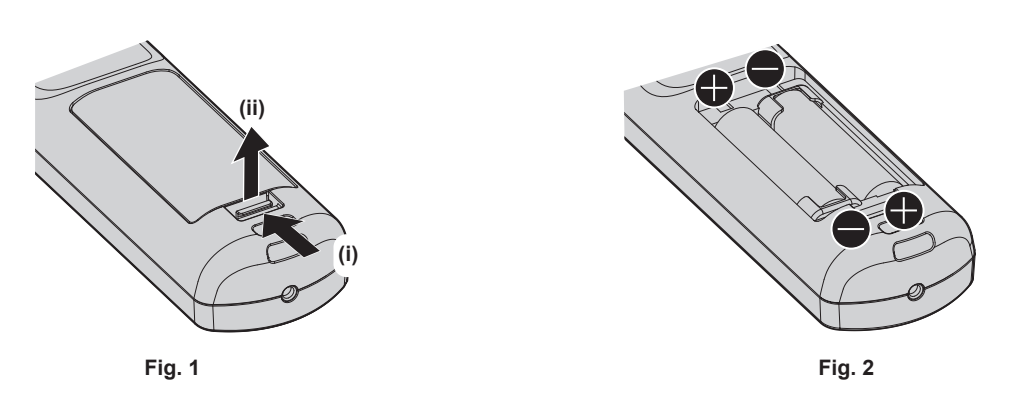

- **1) Ouvrez le couvercle. (Fig. 1)**
- 2) Insérez les piles et fermez le couvercle (insérez d'abord le côté  $\bigcirc$ ). (Fig. 2)
	- f Lorsque vous retirez les piles, suivez les étapes dans l'ordre inverse.

## **En cas d'utilisation de plusieurs projecteurs**

Si vous utilisez plusieurs projecteurs, vous pouvez tous les faire fonctionner simultanément ou faire fonctionner chaque projecteur individuellement en utilisant une seule télécommande, dès lors qu'un numéro ID unique est affecté à chaque projecteur.

Si vous utilisez les projecteurs en définissant les numéros ID, définissez le numéro ID du boîtier du projecteur après que les réglages initiaux ont été effectués. Puis, réglez le numéro ID de la télécommande. Pour les réglages initiaux, reportez-vous à la section « Lorsque l'écran de réglage initial est affiché » ( $\Rightarrow$  page 74).

Le numéro ID défini par défaut en usine du projecteur (boîtier du projecteur et télécommande) est réglé sur [TOUT], vous pouvez ainsi l'utiliser tel quel. Réglez les numéros ID du boîtier du projecteur et de la télécommande comme il convient.

Pour plus de détails sur le réglage du numéro ID de la télécommande, reportez-vous à la section « Configuration du numéro d'ID de la télécommande »  $\Rightarrow$  page 101).

### **Remarque**

f Réglez le numéro ID du corps du projecteur depuis le menu [RÉGLAGE PROJECTEUR] → [NUMÉRO DU PROJECTEUR].

## **Raccordement de la télécommande au projecteur avec un câble**

Lorsque vous utilisez plusieurs projecteurs avec une seule télécommande, utilisez les câbles de mini prise stéréo M3 du commerce pour le raccordement aux bornes <REMOTE 1 IN>/<REMOTE 1 OUT> des projecteurs. La télécommande est opérationnelle même à des endroits où un obstacle est sur la trajectoire de la lumière ou avec des appareils susceptibles de produire de la lumière.

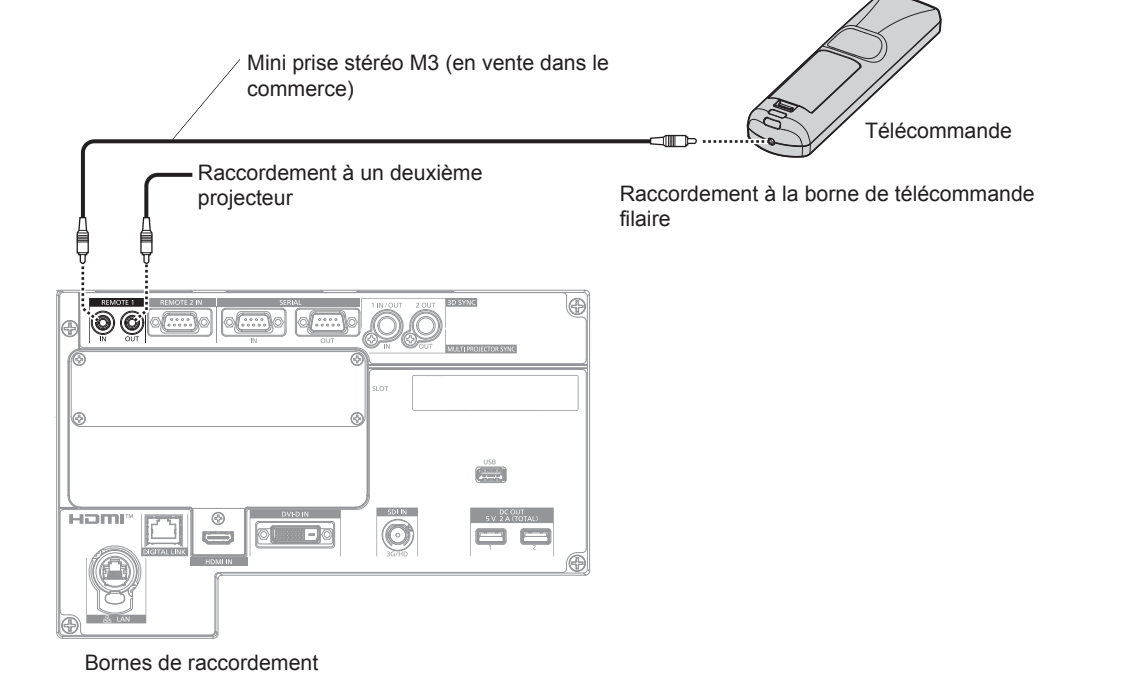

### **Attention**

f Utilisez un câble de 15 m (49'3") ou moins, avec 2 noyaux de blindage. La télécommande peut ne pas fonctionner si la longueur du câble excède 15 m (49'3") ou si le blindage du câble est insuffisant.

# **Chapitre 2 Mise en route**

Ce chapitre décrit la marche à suivre avant d'utiliser le projecteur, par exemple l'installation et les branchements.

# **Installation**

# **Prise utilisable**

Ce projecteur prend en charge l'alimentation électrique de 100 V CA à 120 V CA et de 200 V CA à 240 V CA. Une prise de terre prenant en charge 30 A est requise lors de l'utilisation du projecteur entre 200 V CA et 240 V CA. Une prise de terre prenant en charge 15 A est requise lors de l'utilisation du projecteur entre 100 V CA et 120 V CA.

La forme de la prise utilisable diffère en fonction de l'alimentation électrique. Les illustrations suivantes sont des exemples.

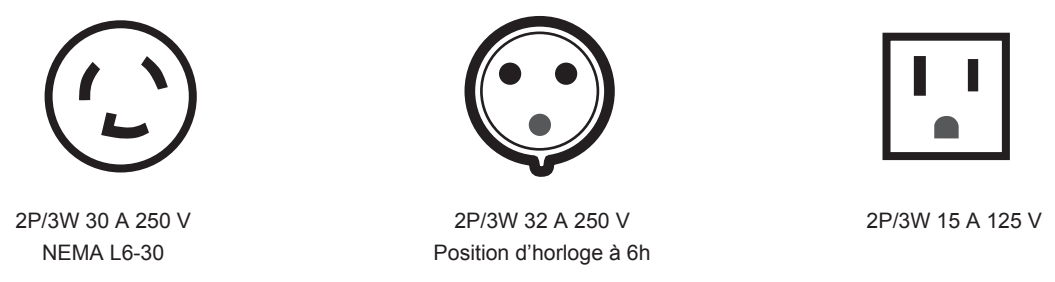

### **Attention**

- $\bullet$  Utilisez le cordon d'alimentation et la terre fournis pour la prise.
- f Utilisez le cordon d'alimentation correspondant à la tension d'alimentation électrique et à la forme de prise utilisées.

### **Remarque**

- f La sortie de lumière diminuera approximativement à 1/3 lors de l'utilisation du projecteur entre 100 V CA et 120 V CA.
- f Les cordons d'alimentation fournis varient en fonction du pays ou de la région où vous avez acheté l'appareil.

# **Mode d'installation**

Les modes d'installation du projecteur sont les suivants. Réglez [FAÇADE/ARRIÉRE]/[SOL/PLA.] dans le menu  $[RÉGLAGE PROJECTEUR] \rightarrow [MÉTHODE DE PROJECTION] (\rightarrow page 175)$  en fonction du mode d'installation.

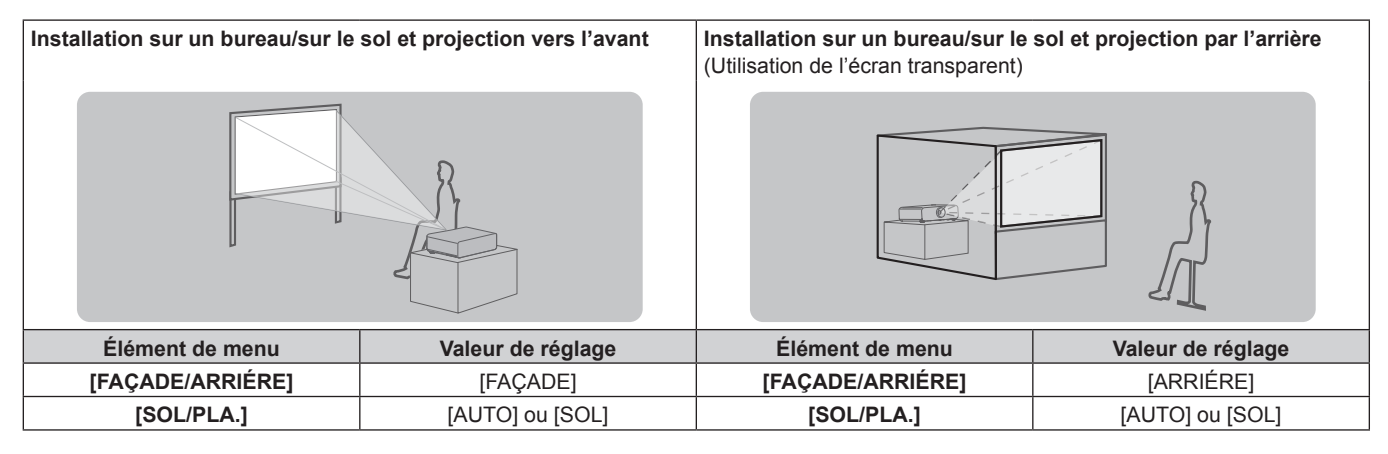

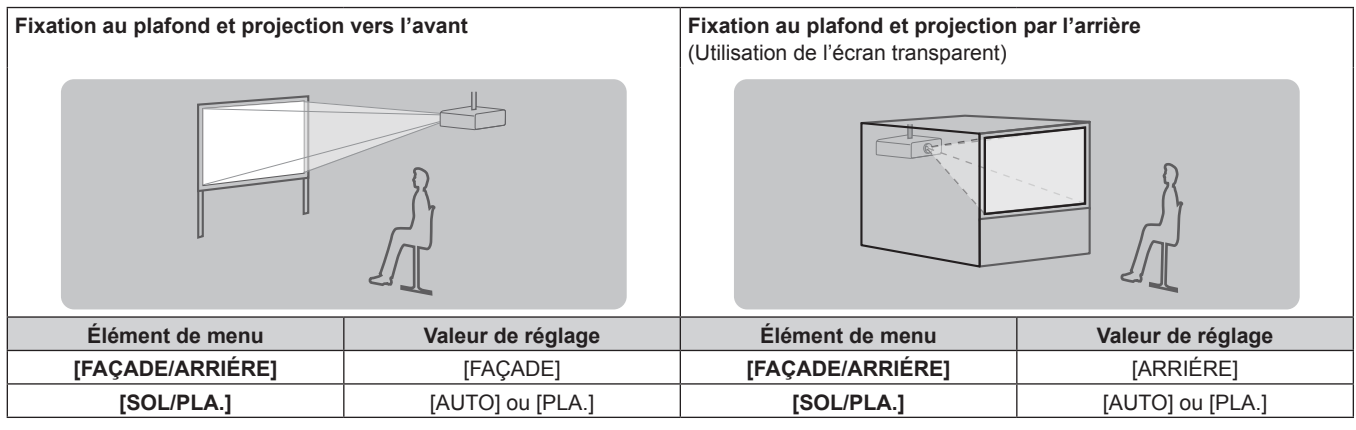

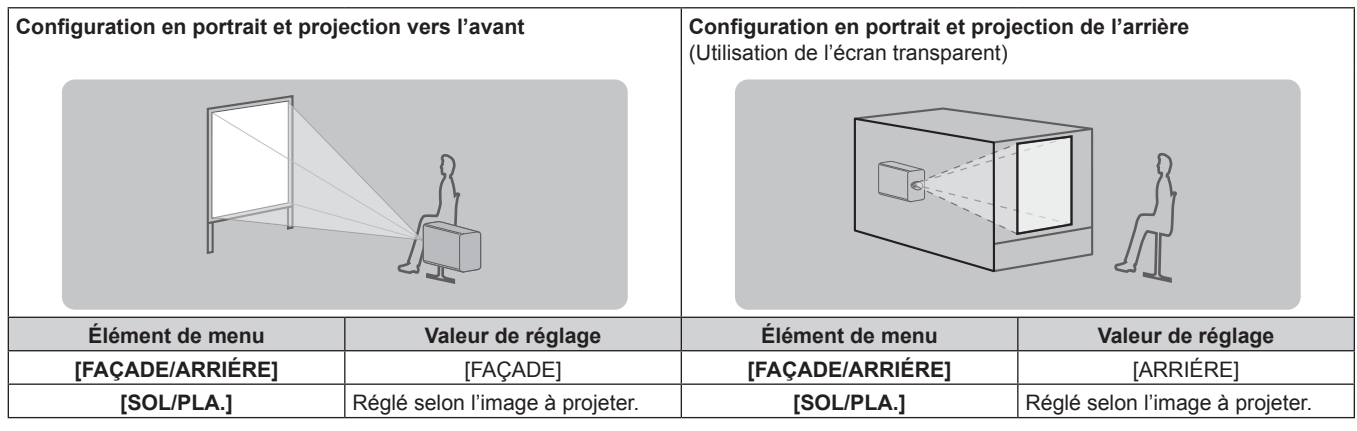

### **Remarque**

- f Dans la configuration en portrait, le menu à l'écran s'affiche dans le sens de la longueur. Pour afficher le menu à l'écran verticalement, modifiez le réglage [ROTATION OSD] dans le menu [OPTION D'AFFICHAGE] → [MENU A L'ÉCRAN] ( $\Rightarrow$  page 165).
- f Le projecteur dispose d'un capteur d'angle intégré. L'attitude du projecteur est automatiquement détectée en réglant [SOL/PLA.] sur [AUTO] dans le menu [RÉGLAGE PROJECTEUR]  $\rightarrow$  [MÉTHODE DE PROJECTION].

### ■ Capteur d'angle

La plage de l'attitude d'installation qui est détectée par le capteur d'angle intégré est la suivante.

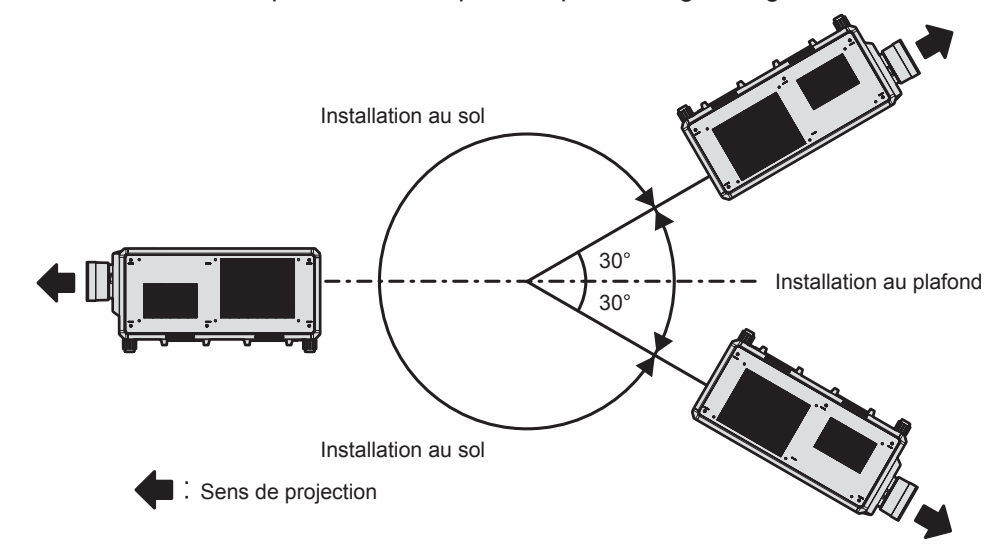

# **Distance de projection et de l'image projetée**

Pour installer le projecteur, reportez-vous à la taille de l'image projetée, à la distance de projection, etc. Lorsque l'Objectif zoom (N° de modèle : ET-D3LEW200), l'Objectif à focale fixe (N° de modèle : ET-D3LEU100, ET‑D75LE95) ou l'Objectif fisheye (N° de modèle : ET‑D3LEF70) est utilisé, la relation de projection entre l'écran et le projecteur diffère de celle des autres objectifs. Pour plus de détails, reportez-vous à la section « ET-D3LEU100, ET-D3LEW200 » ( $\Rightarrow$  page 45), « ET-D75LE95 » ( $\Rightarrow$  page 46), ou « ET-D3LEF70 »  $\Leftrightarrow$  page 47).

### **Attention**

• Avant l'installation, lisez les « Précautions d'emploi » (+ page 22).

f Lorsque l'Objectif à focale fixe (N° de modèle : ET‑D75LE95) est utilisé, installez le projecteur de sorte que son plan arrière soit parallèle à l'écran, pour rendre l'image projetée rectangulaire.

La distorsion trapézoïdale verticale dans la plage modérée peut être corrigée avec le menu [POSITION] → [GÉOMÉTRIE] → [CORRECTION DE TRAPÈZE] → [TRAPÈZE VERTICAL] (+ page 120) même après l'installation du projecteur. Pour connaître la plage corrigible, reportez-vous à la section « Plage de projection [GÉOMÉTRIE] » (→ page 49).

f Ne pas utiliser le projecteur et un laser de forte puissance dans la même pièce. Les puces DLP peuvent être endommagées si un faisceau laser rencontre la surface de l'objectif de projection.

### **Schéma de l'image projetée et de la distance de projection**

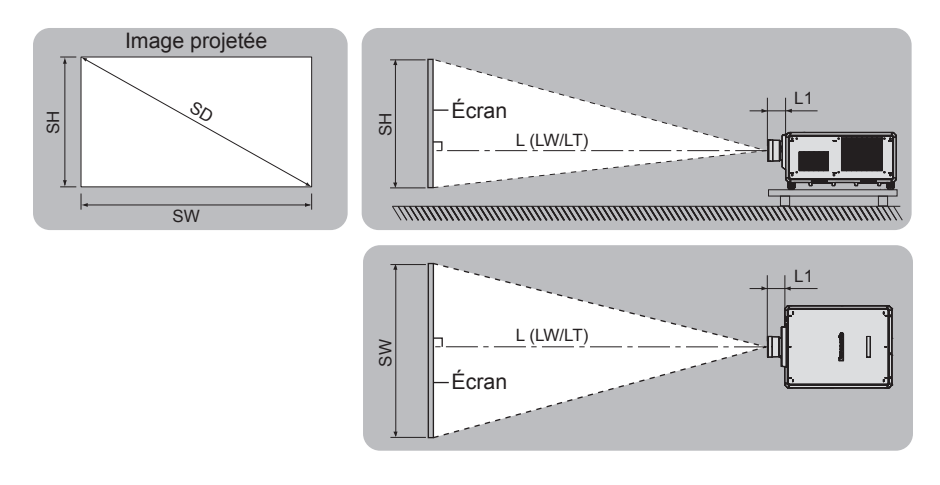

### **Remarque**

f Cette illustration est créée en partant du principe que la position et la taille de l'image projetée ont été alignées afin de s'afficher en plein écran.

• Cette illustration n'est pas à une échelle exacte.

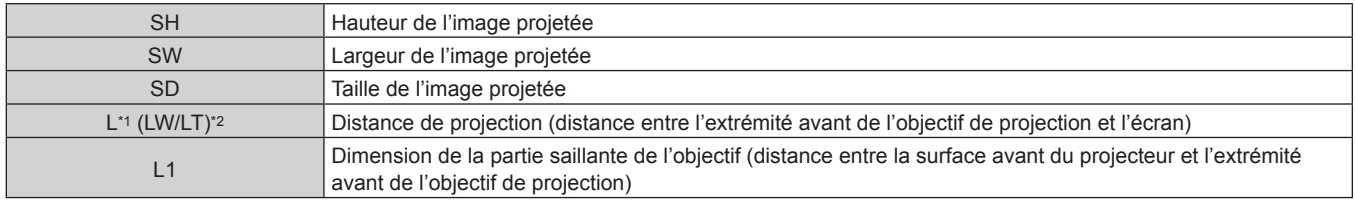

\*1 Pour plus de détails sur la distance de projection, reportez-vous à la section « Formule de calcul de la distance de projection par rapport à l'objectif de projection » ( $\Rightarrow$  page 56).

\*2 LW : distance de projection minimale lorsque vous utilisez l'Objectif zoom LT : distance de projection maximale lorsque vous utilisez l'Objectif zoom

(Unité : m)

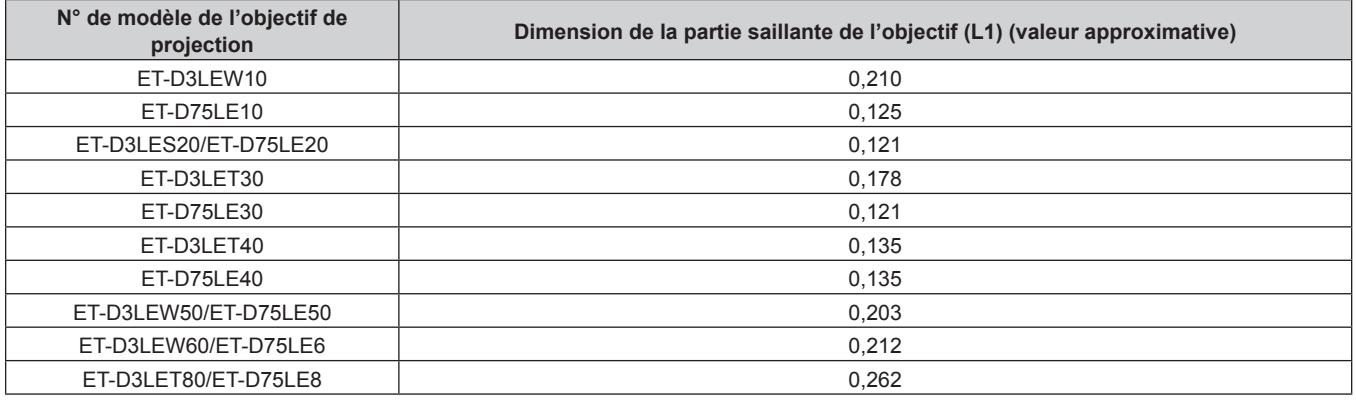

### **Remarque**

f Pour la plage de réglage de la position de l'image projetée avec le déplacement de l'objectif, reportez-vous à la section « Plage de déplacement de l'objectif » (+ page 93).

### **ET‑D3LEU100, ET‑D3LEW200**

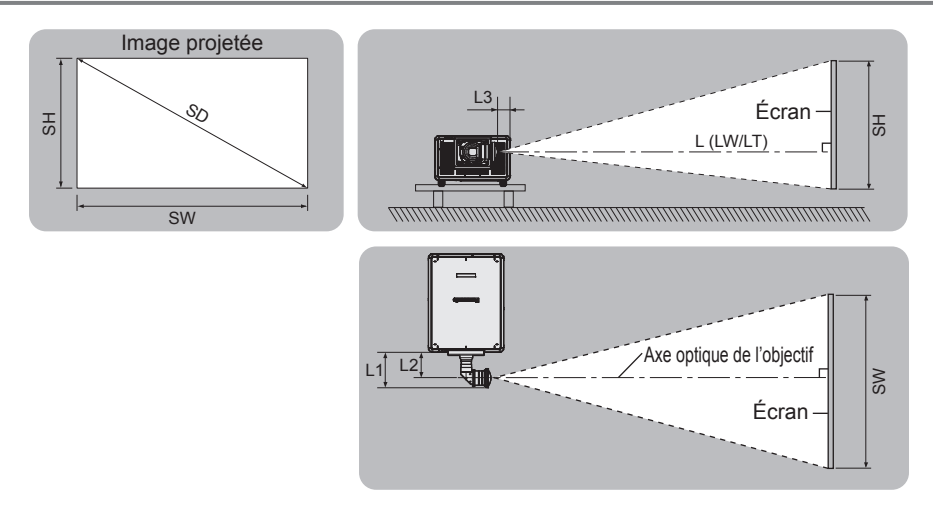

### **Remarque**

- f Cette illustration est créée en partant du principe que la position et la taille de l'image projetée ont été alignées afin de s'afficher en plein écran.
- Cette illustration n'est pas à une échelle exacte.
- f L'axe optique de l'objectif est l'axe symétrique passant par le centre du système d'image optique. Cela ne correspond pas à la position du centre de l'image à la position initiale. La position initiale est une position d'origine du déplacement de l'objectif (position verticale et position horizontale de l'objectif) dépendant du résultat d'étalonnage.

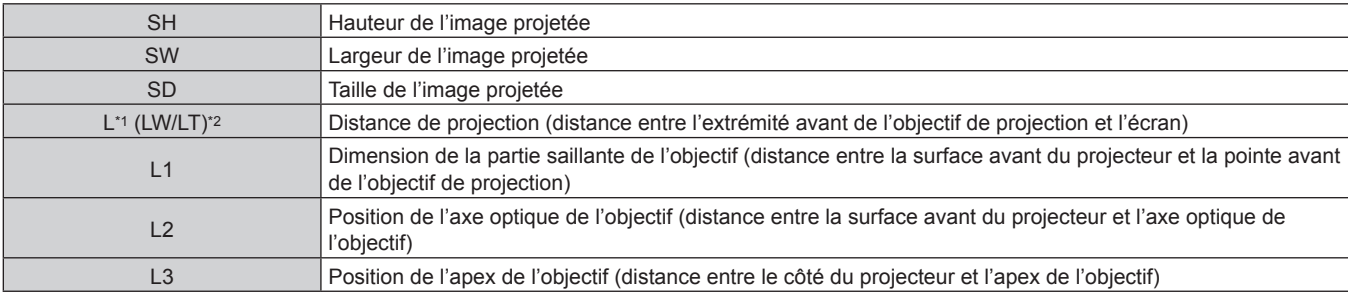

\*1 Pour plus de détails sur la distance de projection, reportez-vous à la section « Formule de calcul de la distance de projection par rapport à l'objectif de projection » ( $\Rightarrow$  page 56).

- \*2 LW : distance de projection minimale lorsque vous utilisez l'Objectif zoom
	- LT : distance de projection maximale lorsque vous utilisez l'Objectif zoom

(Unité : m)

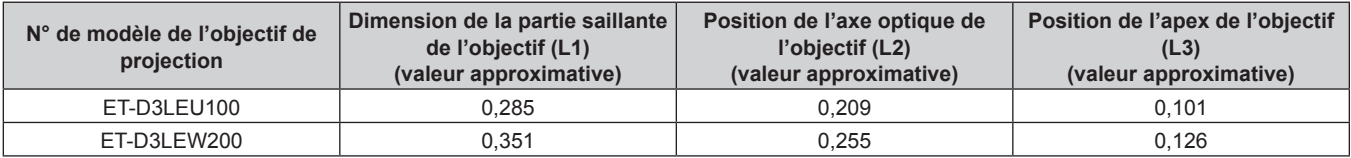

### **Remarque**

f Pour la plage de réglage de la position de l'image projetée avec le déplacement de l'objectif, reportez-vous à la section « Plage de déplacement de l'objectif » (→ page 93).

### **ET‑D75LE95**

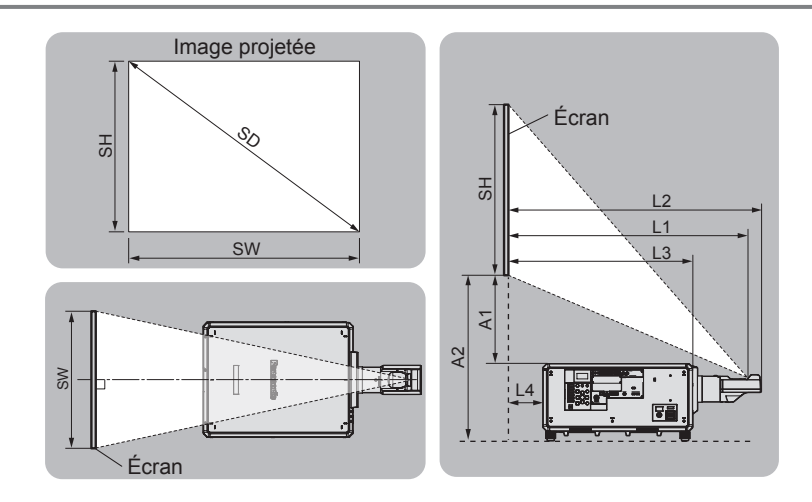

#### **Remarque**

f Cette illustration est créée en partant du principe que la position et la taille de l'image projetée ont été alignées afin de s'afficher en plein écran.

• Cette illustration n'est pas à une échelle exacte.

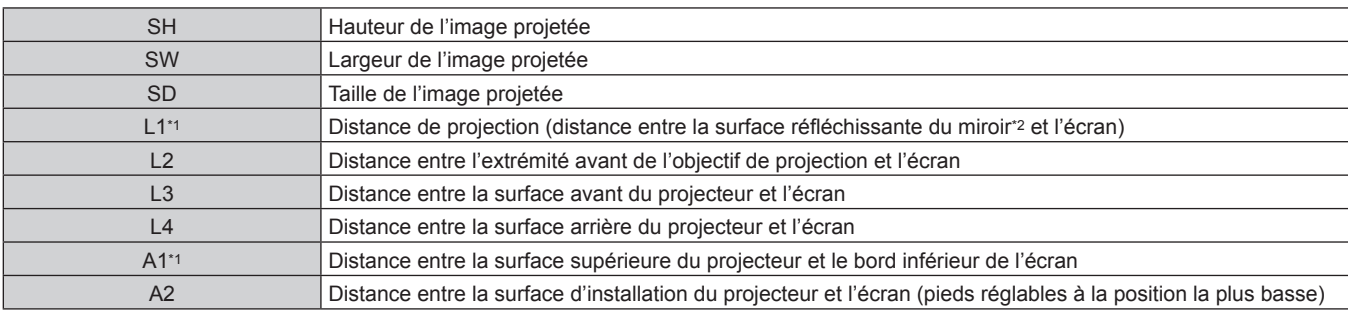

\*1 Pour plus de détails sur les valeurs de calcul, reportez-vous à la section « Formule de calcul de la distance de projection par rapport à l'objectif de projection » ( $\Rightarrow$  page 56).

\*2 La surface réfléchissante du miroir est invisible de l'extérieur parce qu'elle est située à l'intérieur de l'Objectif à focale fixe.

(Unité : m)

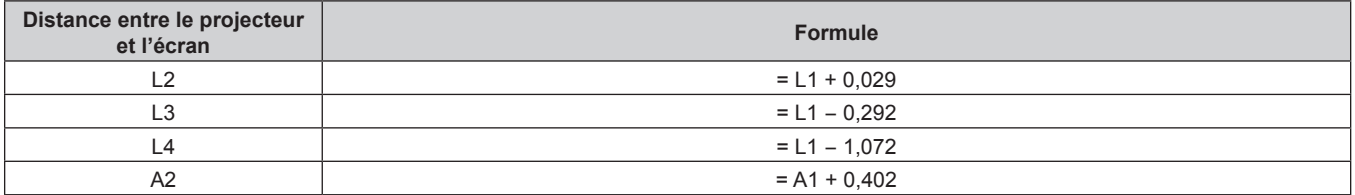

### **Attention**

- f La dimension L4 n'est pas la distance entre la surface arrière du projecteur et le mur, mais la distance entre la surface arrière du projecteur et la surface de l'écran. Installez le projecteur avec 500 mm (19-11/16") ou plus d'espace entre la surface arrière du projecteur et le mur ou n'importe quel objet de sorte que la ventilation ne soit pas obstruée.
- f Pour installer le projecteur dans un espace confiné, fournissez la climatisation ou la ventilation séparément. La chaleur de l'échappement peut s'accumuler si l'aération n'est pas suffisante, ce qui déclenche le circuit de protection du projecteur.

#### **Remarque**

f Pour la plage de réglage de la position de l'image projetée avec le déplacement de l'objectif, reportez-vous à la section « Plage de déplacement de l'objectif » (→ page 93).

### **ET‑D3LEF70**

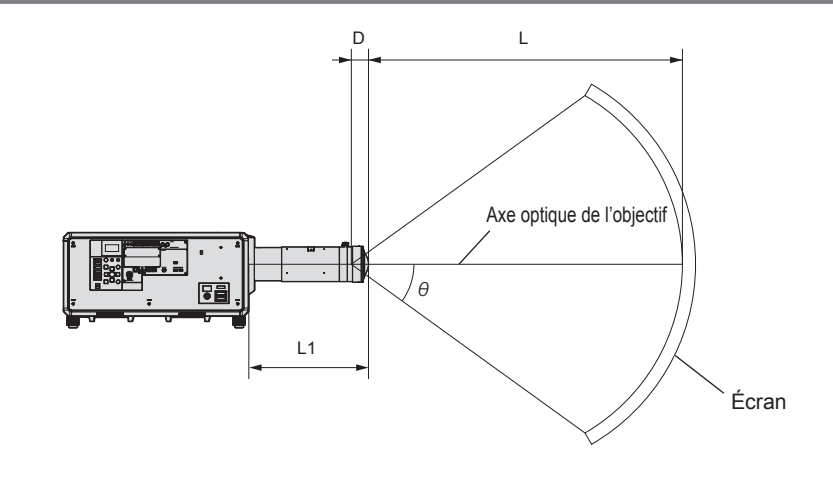

### **Remarque**

- f Cette illustration est créée en partant du principe que la position et la taille de l'image projetée ont été alignées afin de s'afficher en plein écran.
- Cette illustration n'est pas à une échelle exacte.
- f L'axe optique de l'objectif est l'axe symétrique passant par le centre du système d'image optique. Cela ne correspond pas à la position du centre de l'image à la position initiale. La position initiale est une position d'origine du déplacement de l'objectif (position verticale et position horizontale de l'objectif) dépendant du résultat d'étalonnage.
- f Lorsque l'extrémité avant de l'objectif de projection se rapproche du point central de l'écran sphérique et de l'axe central de l'écran cylindrique, l'uniformité de la mise au point et de la luminosité de toute l'image projetée est améliorée.

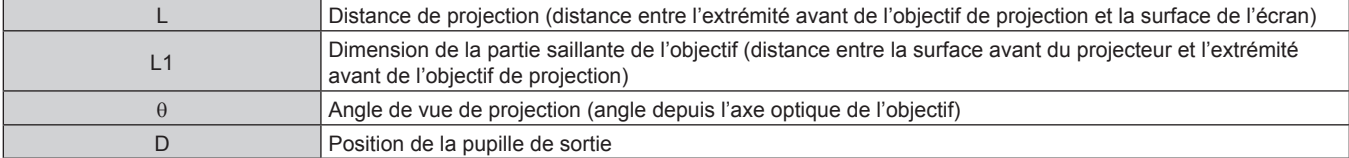

(Unité : m)

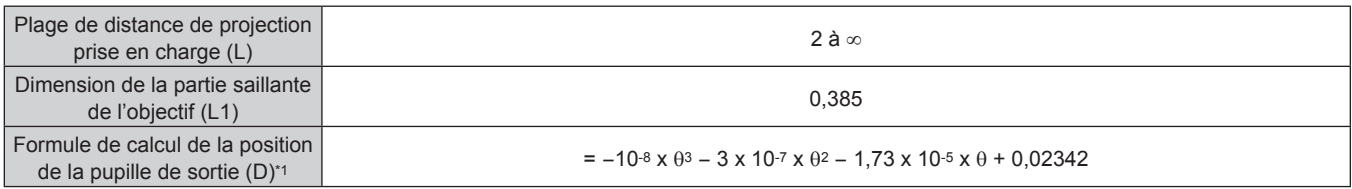

\*1 L'unité de la valeur à laquelle assigner le θ est le °. Les valeurs obtenues par la formule de calcul (m) contiennent une légère erreur.

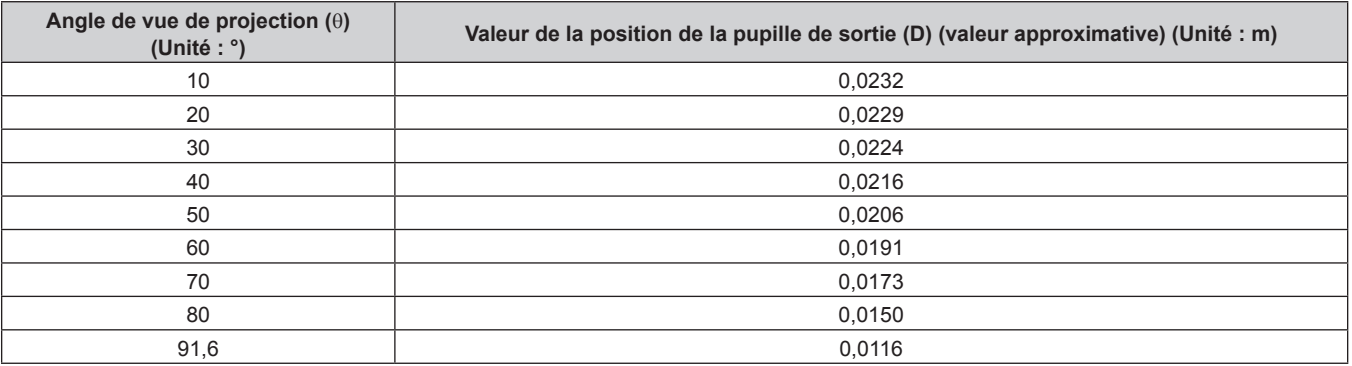

### **Remarque**

f Pour la plage de réglage de la position de l'image projetée avec le déplacement de l'objectif, reportez-vous à la section « Plage de déplacement de l'objectif » (→ page 93).

### ■ Angle de vue de projection maximal pour la position centrale de l'objectif optique

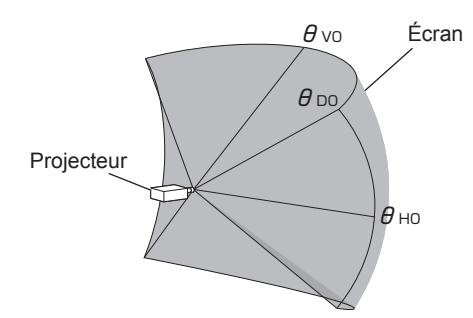

(Unité : °)

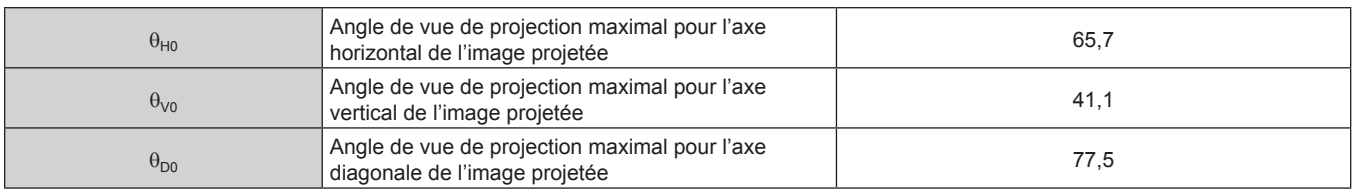

### ■ Angle de vue de projection maximal lorsque le déplacement de l'objectif vertical est réglé au **maximum**

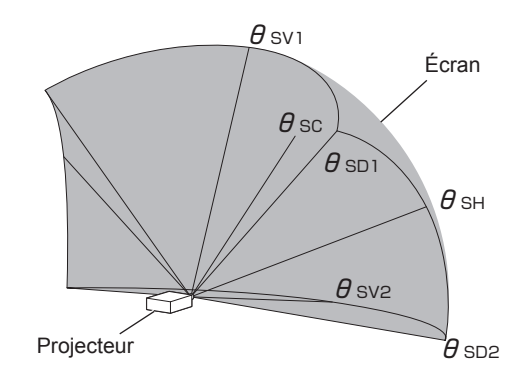

(Unité : °)

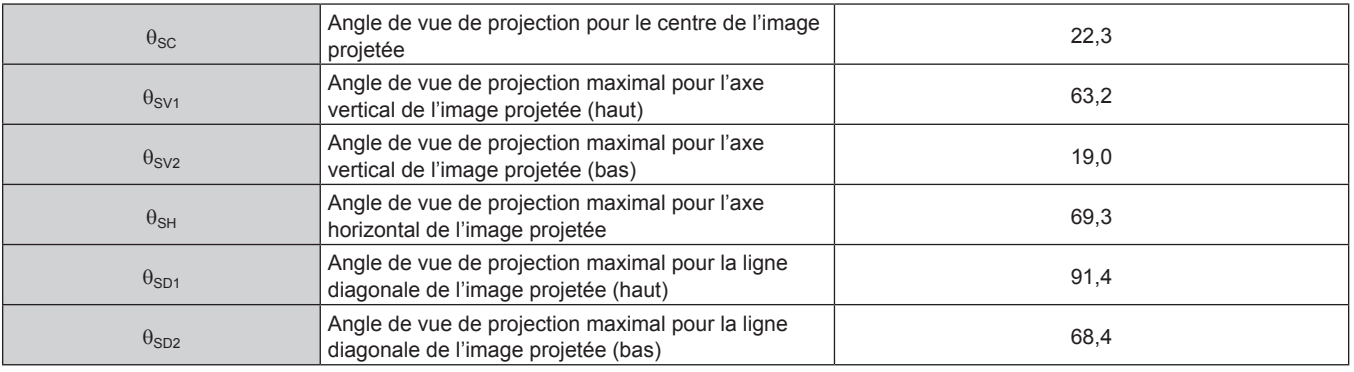

### **Remarque**

• La valeur de chaque angle de vue de projection indiquée dans le tableau est l'angle entre l'axe optique de l'objectif et la ligne indiquant chaque angle de vue de projection.

# **Plage de projection [GÉOMÉTRIE]**

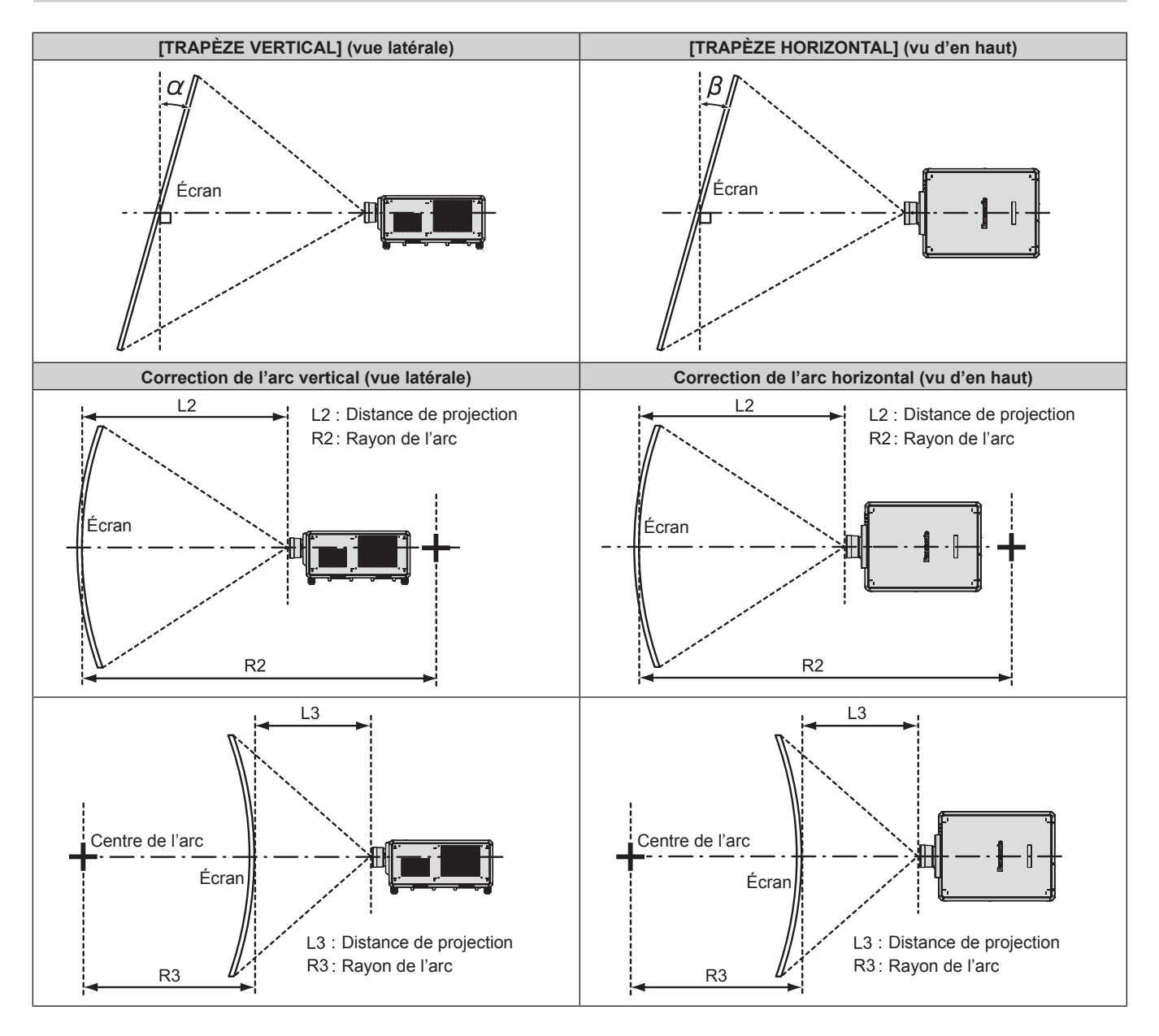

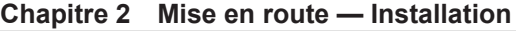

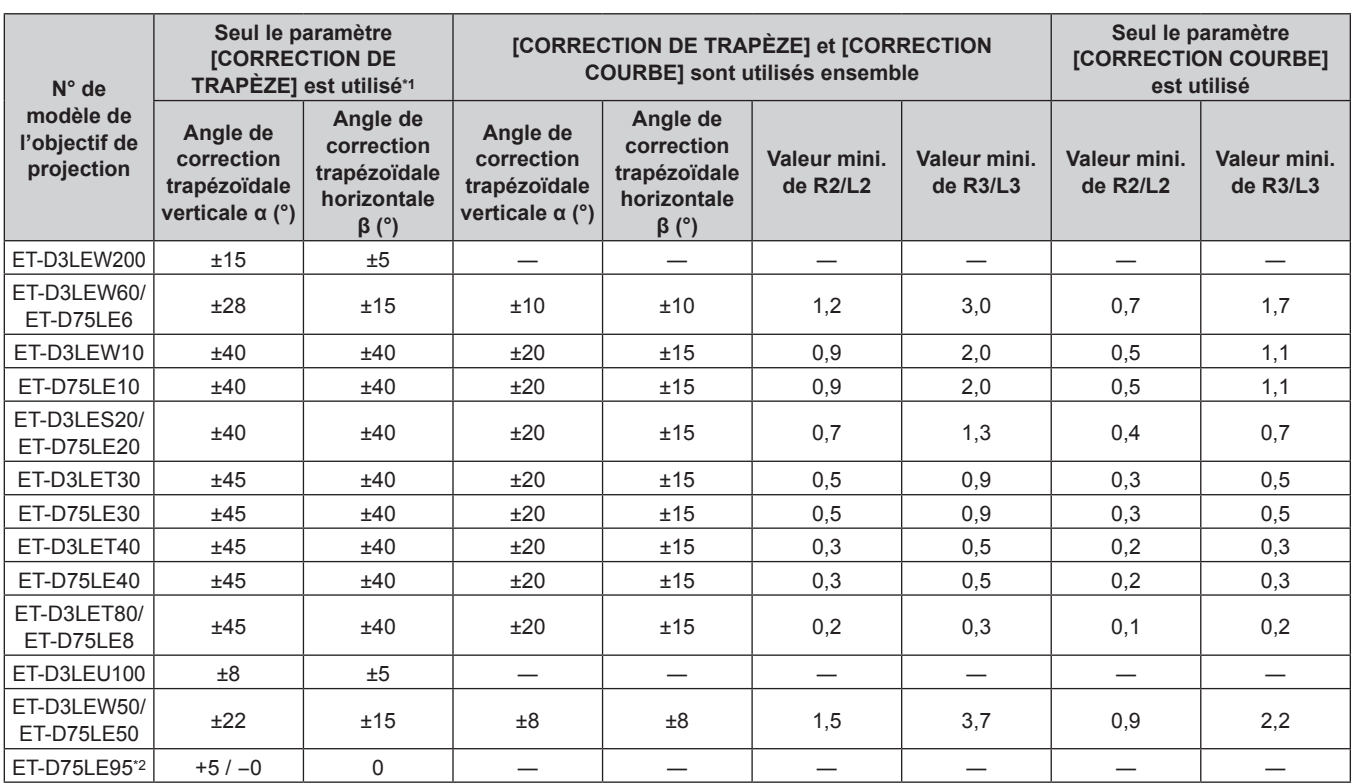

\*1 Lorsque [TRAPÈZE VERTICAL] et [TRAPÈZE HORIZONTAL] sont utilisés simultanément, la correction ne peut pas être faite si elle dépasse un angle total de 55°.

\*2 Seul l'angle de correction verticale trapézoïdale peut être corrigé dans la direction dans laquelle le boîtier du projecteur s'éloigne de l'écran.

### **Remarque**

f Lorsque [GÉOMÉTRIE] est utilisé, la mise au point de la totalité de l'écran peut être perdue si la correction augmente.

f Faire prendre à l'écran incurvé une forme circulaire avec une partie d'un cercle parfait retiré.

• La plage de réglage des éléments [GÉOMÉTRIE] pourrait ne pas correspondre à la plage de projection énumérée selon l'objectif de projection. Utilisez ce projecteur dans la plage de projection, sans quoi la correction risque de ne pas fonctionner.

# **Distance de projection de chaque objectif de projection**

Une erreur de ±5 % dans des distances de projection énumérées peut se produire. Lorsque [GÉOMÉTRIE] est utilisé, la distance est corrigée pour devenir inférieure à la taille d'image spécifiée.

# r **Lorsque le rapport d'aspect de l'image est 16:10**

(Unité : m)

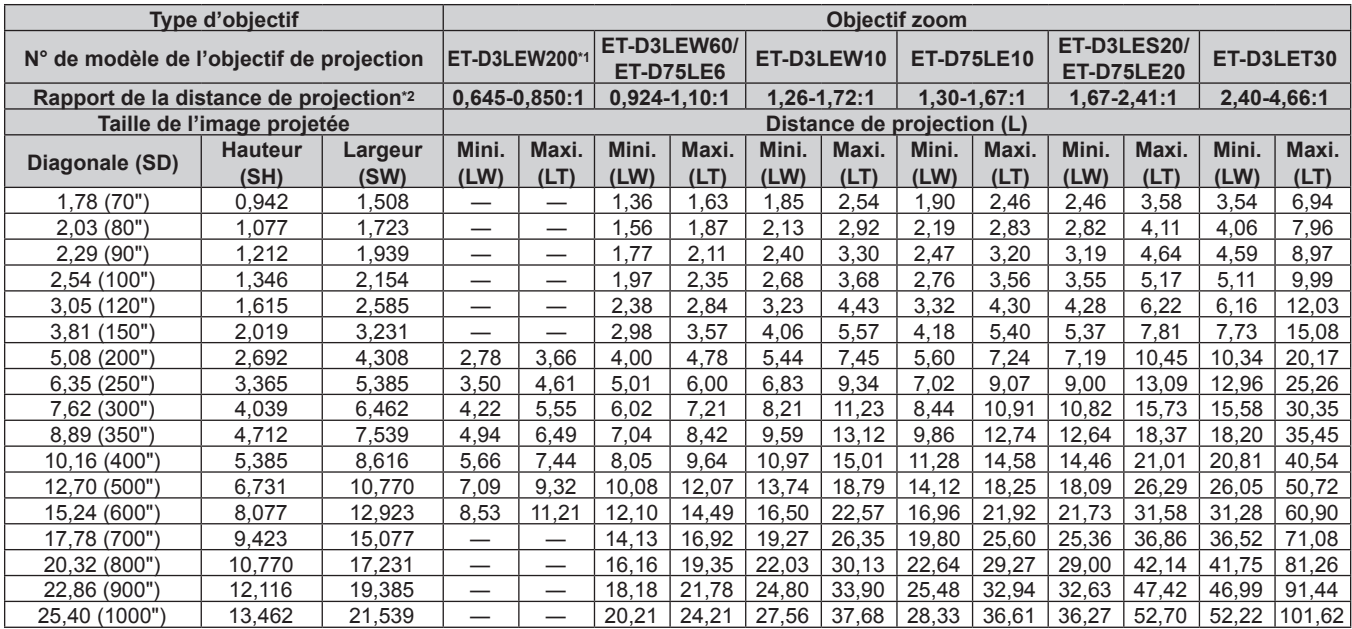

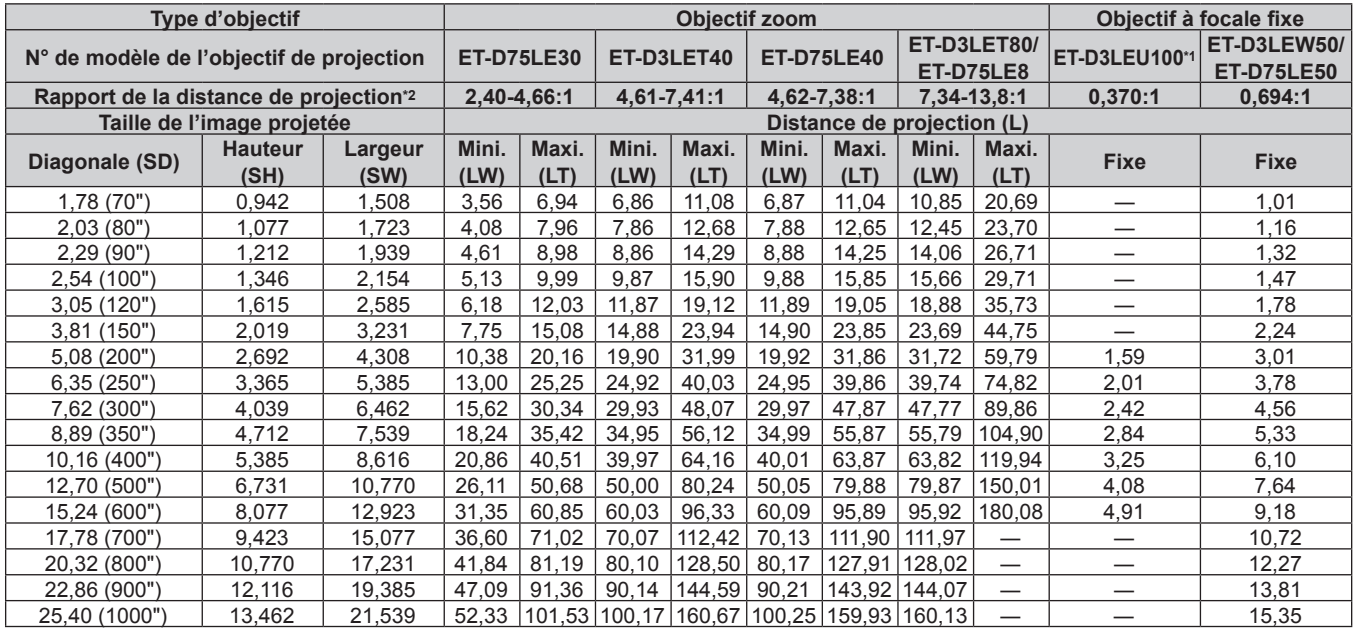

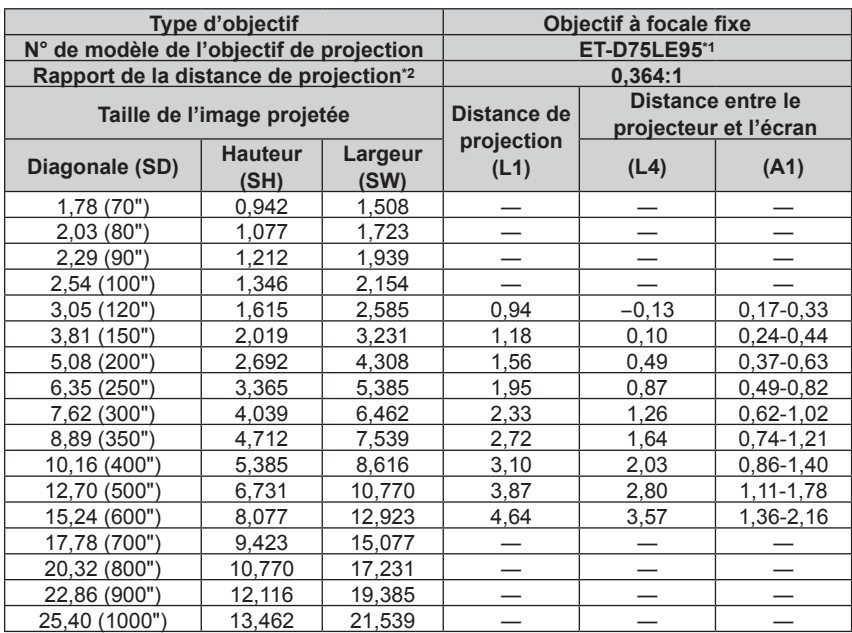

\*1 Lorsque l'Objectif zoom (N° de modèle : ET‑D3LEW200), l'Objectif à focale fixe (N° de modèle : ET‑D3LEU100, ET‑D75LE95) ou l'Objectif fisheye (N° de modèle : ET‑D3LEF70) est utilisé, la relation de projection entre l'écran et le projecteur diffère de celle des autres objectifs. Pour plus de détails, reportez-vous à la section « ET-D3LEU100, ET-D3LEW200 » (→ page 45), « ET-D75LE95 » (→ page 46), ou « ET-D3LEF70 »  $($  page 47).

\*2 Le rapport de la distance de projection est basé sur la valeur en cours de projection avec une taille de l'image projetée de 3,81 m (150").

### ■ Lorsque le rapport d'aspect de l'image est 16:9

(Unité : m)

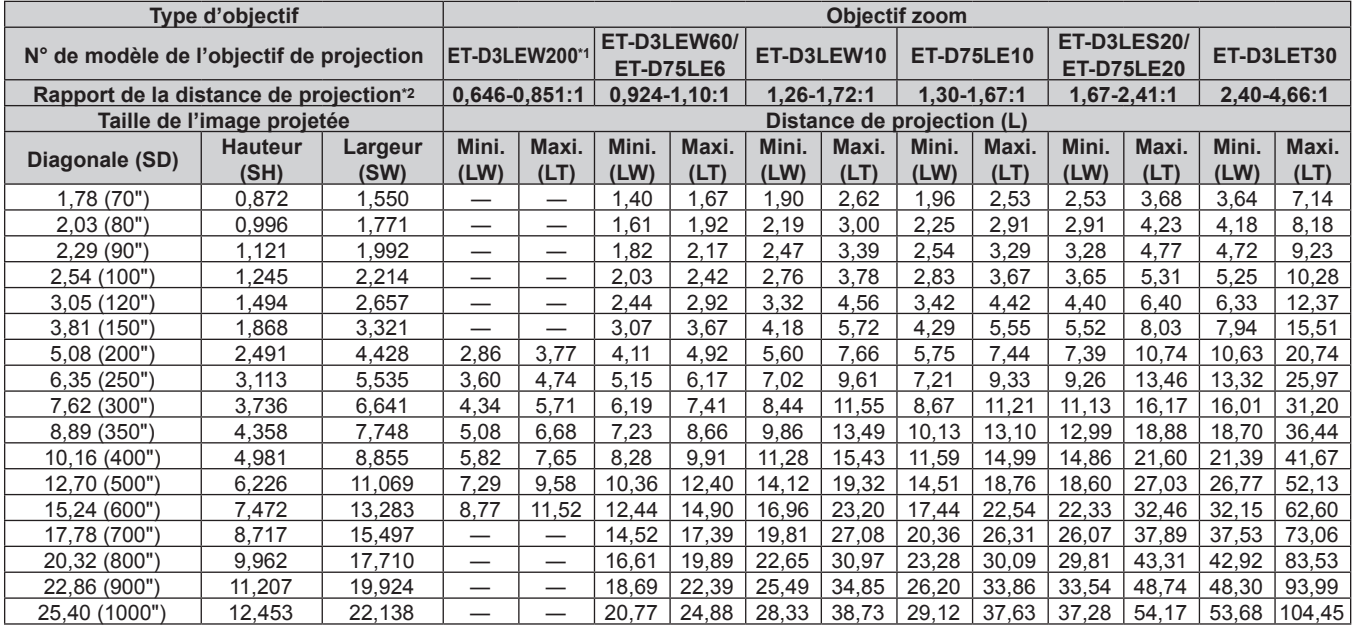

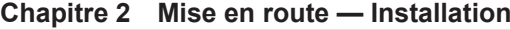

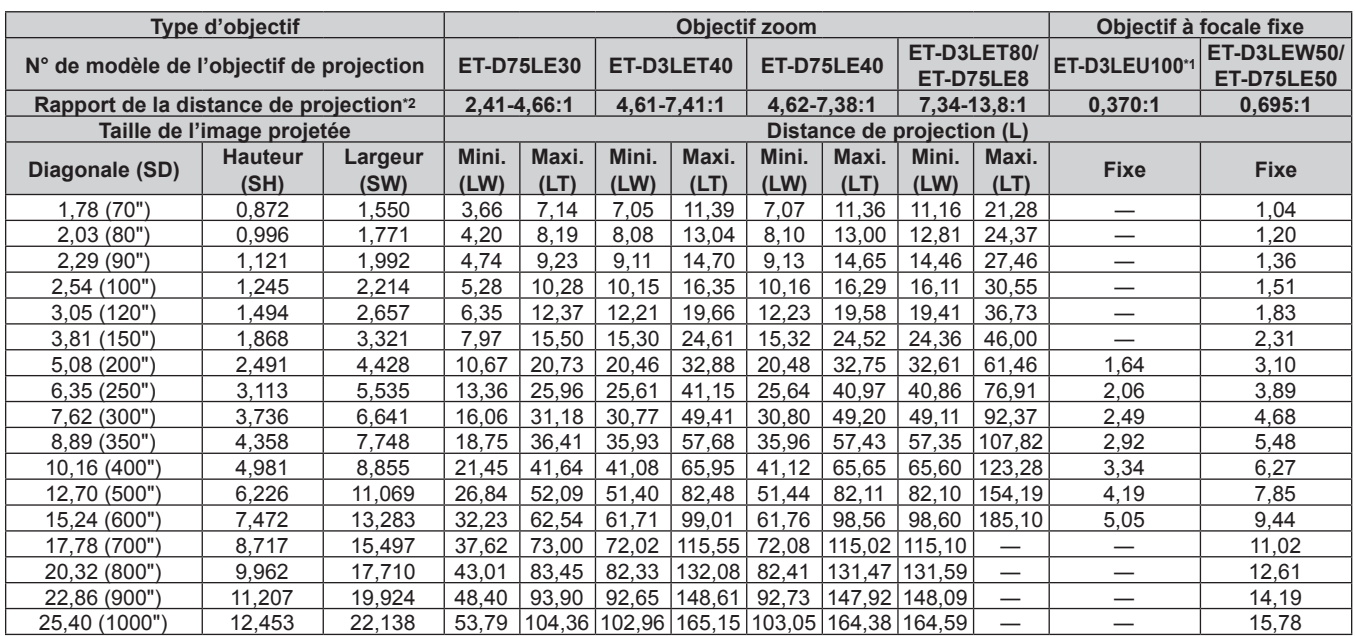

| Type d'objectif                          |                        |                 | Objectif à focale fixe |                                            |                 |
|------------------------------------------|------------------------|-----------------|------------------------|--------------------------------------------|-----------------|
| N° de modèle de l'objectif de projection |                        |                 | ET-D75LE95*1           |                                            |                 |
| Rapport de la distance de projection*2   |                        |                 | 0,364:1                |                                            |                 |
| Taille de l'image projetée               |                        |                 | Distance de            | Distance entre le<br>projecteur et l'écran |                 |
| Diagonale (SD)                           | <b>Hauteur</b><br>(SH) | Largeur<br>(SW) | projection<br>(L1)     | (L4)                                       | (A1)            |
| 1,78 (70")                               | 0,872                  | 1,550           |                        |                                            |                 |
| 2,03(80")                                | 0,996                  | 1,771           |                        |                                            |                 |
| $2,29$ (90")                             | 1,121                  | 1,992           |                        |                                            |                 |
| 2,54 (100")                              | 1,245                  | 2,214           |                        |                                            |                 |
| 3,05 (120")                              | 1,494                  | 2,657           | 0,97                   | $-0,10$                                    | $0,18-0,43$     |
| 3,81 (150")                              | 1,868                  | 3,321           | 1,21                   | 0,14                                       | $0,26-0,56$     |
| 5,08 (200")                              | 2,491                  | 4,428           | 1,60                   | 0,53                                       | 0,38-0,79       |
| 6,35(250")                               | 3,113                  | 5,535           | 2,00                   | 0,93                                       | $0,51-1,02$     |
| 7,62 (300")                              | 3,736                  | 6,641           | 2,39                   | 1,32                                       | $0,64-1,25$     |
| 8,89 (350")                              | 4,358                  | 7,748           | 2,79                   | 1,72                                       | $0,77-1,49$     |
| 10,16 (400")                             | 4,981                  | 8,855           | 3,19                   | 2,11                                       | 0,89-1,72       |
| 12,70 (500")                             | 6,226                  | 11,069          | 3,98                   | 2,91                                       | $1, 15 - 2, 18$ |
| 15,24 (600")                             | 7,472                  | 13,283          | 4,77                   | 3,70                                       | 1,40-2,64       |
| 17,78 (700")                             | 8,717                  | 15,497          |                        |                                            |                 |
| 20,32 (800")                             | 9,962                  | 17,710          |                        |                                            |                 |
| 22,86 (900")                             | 11,207                 | 19,924          |                        |                                            |                 |
| 25,40 (1000")                            | 12,453                 | 22,138          |                        |                                            |                 |

<sup>\*1</sup> Lorsque l'Objectif zoom (N° de modèle : ET‑D3LEW200), l'Objectif à focale fixe (N° de modèle : ET‑D3LEU100, ET‑D75LE95) ou l'Objectif fisheye (N° de modèle : ET‑D3LEF70) est utilisé, la relation de projection entre l'écran et le projecteur diffère de celle des autres objectifs. Pour plus de détails, reportez-vous à la section « ET-D3LEU100, ET-D3LEW200 » (→ page 45), « ET-D75LE95 » (→ page 46), ou « ET-D3LEF70 »  $\Leftrightarrow$  page 47).

\*2 Le rapport de la distance de projection est basé sur la valeur en cours de projection avec une taille de l'image projetée de 3,81 m (150").

# r **Lorsque le rapport d'aspect de l'image est 4:3**

(Unité : m)

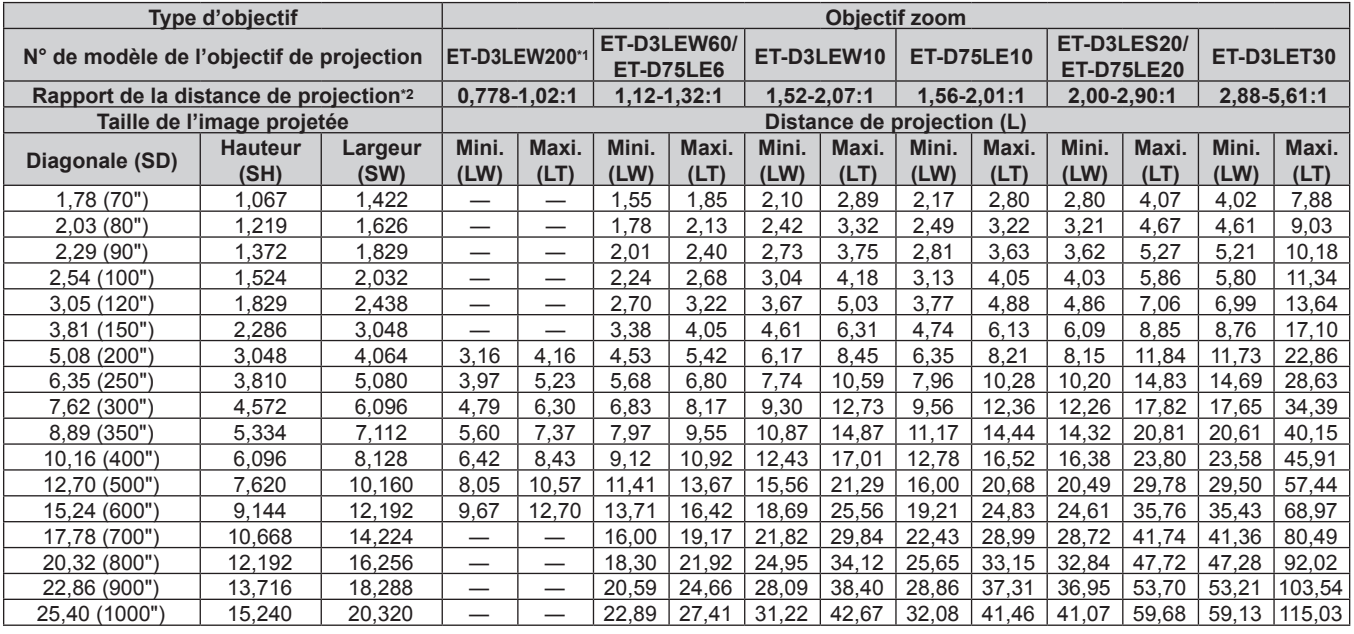

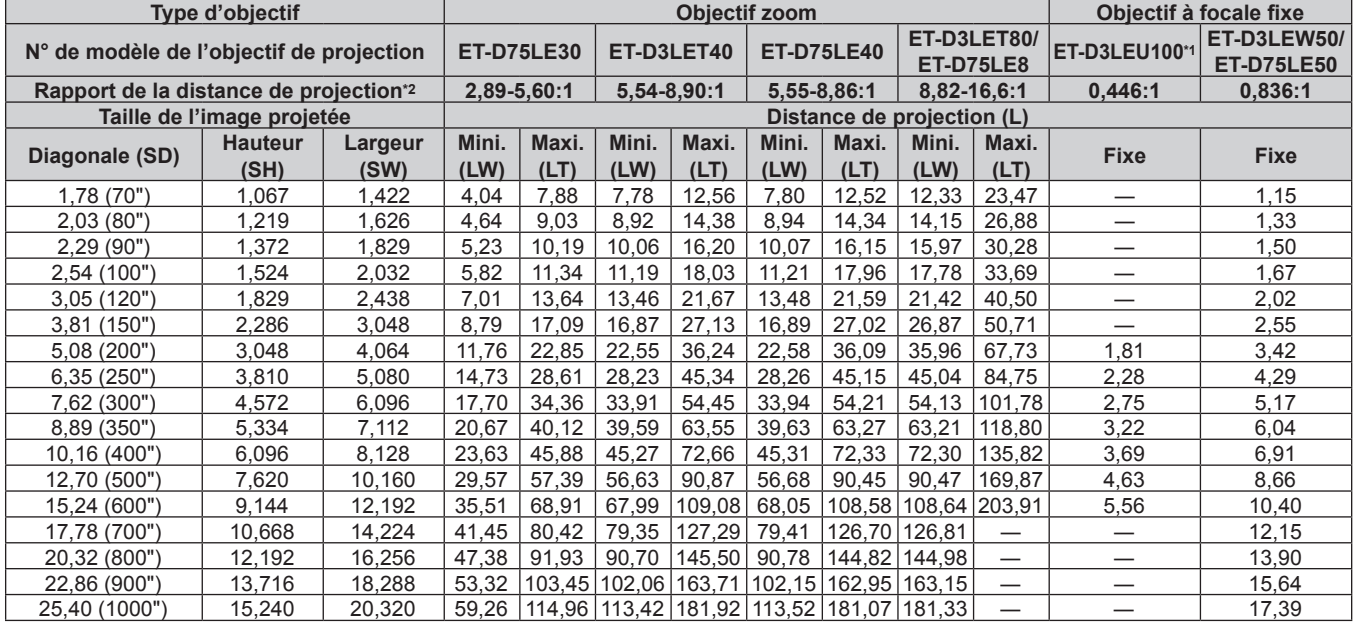

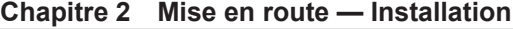

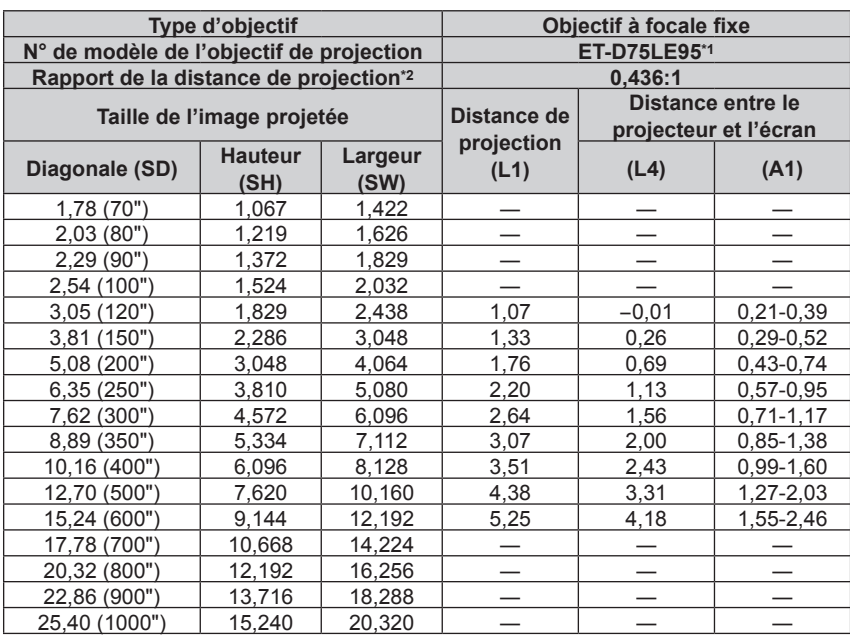

\*1 Lorsque l'Objectif zoom (N° de modèle : ET‑D3LEW200), l'Objectif à focale fixe (N° de modèle : ET‑D3LEU100, ET‑D75LE95) ou l'Objectif fisheye (N° de modèle : ET‑D3LEF70) est utilisé, la relation de projection entre l'écran et le projecteur diffère de celle des autres objectifs. Pour plus de détails, reportez-vous à la section « ET-D3LEU100, ET-D3LEW200 » (→ page 45), « ET-D75LE95 » (→ page 46), ou « ET-D3LEF70 »  $\Leftrightarrow$  page 47).

\*2 Le rapport de la distance de projection est basé sur la valeur en cours de projection avec une taille de l'image projetée de 3,81 m (150").

### **Formule de calcul de la distance de projection par rapport à l'objectif de projection**

Pour utiliser une taille d'image projetée non répertoriée dans ce manuel, vérifiez la taille de l'image projetée SD (m) et utilisez la formule respective pour calculer la distance de projection.

L'unité de toutes les formules est le m. (Les valeurs obtenues par les formules de calcul suivantes contiennent une légère erreur.)

Pour calculer une distance de projection à l'aide de la désignation de la taille d'image (valeur en pouces), multipliez la valeur en pouces par 0,0254 et remplacez-la dans SD dans la formule de calcul de la distance de projection.

### ■ Objectif zoom

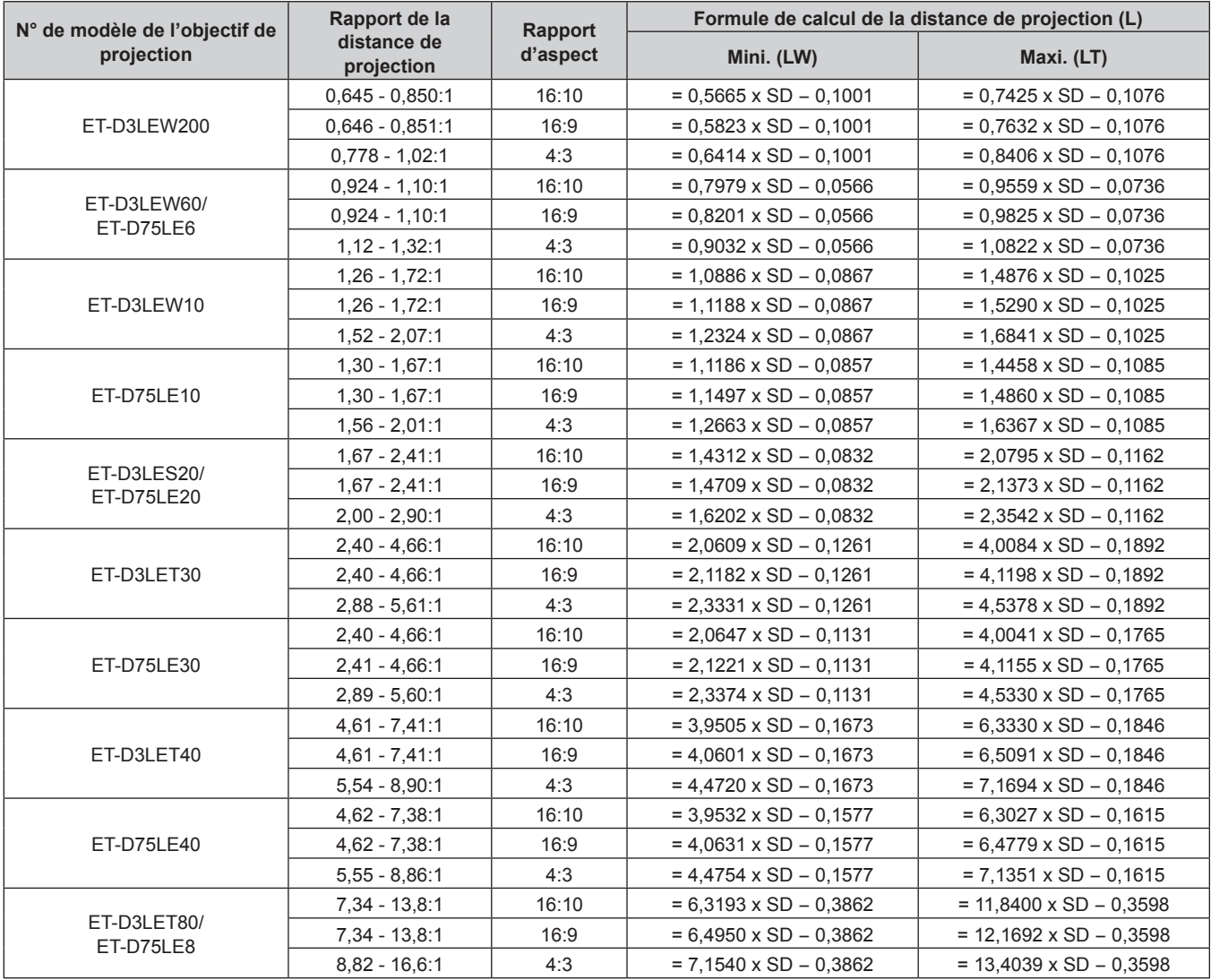

### $\blacksquare$  Objectif à focale fixe

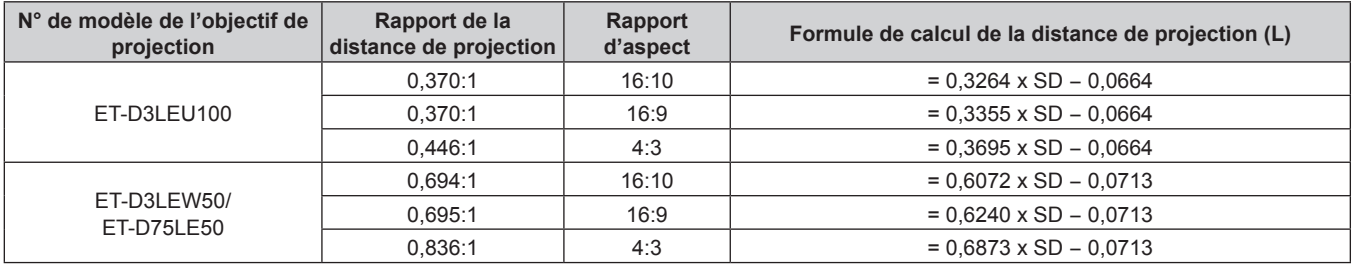

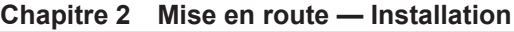

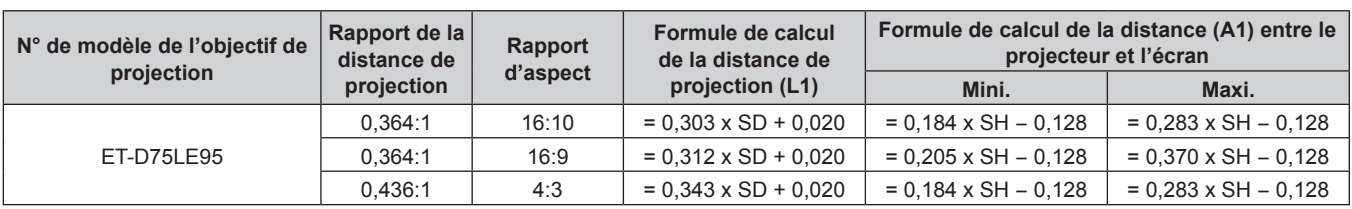

# **Réglage des pieds réglables**

Installez le projecteur sur une surface plane de telle sorte que l'avant du projecteur soit parallèle à la surface de l'écran et que l'écran de projection soit rectangulaire.

Si l'écran est incliné vers le bas, étendez les pieds réglables avant de sorte que l'image projetée devienne rectangulaire. Les pieds réglables peuvent également être utilisés pour mettre à niveau le projecteur lorsque celui-ci est incliné horizontalement.

Des pieds réglables peuvent être étendus en les tournant comme indiqué dans le schéma. Les tourner dans le sens inverse permet de les remettre en position initiale.

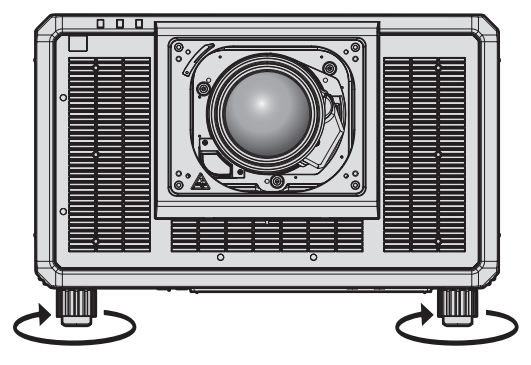

**Plage de réglage maximale** Pieds réglables : 20 mm (25/32") chacun

### **Attention**

f Veillez à ne pas bloquer les évents d'entrée/échappement avec vos mains ou des objets en ajustant les pieds réglables quand la source lumineuse est allumée. (→ page 34)

### **Remarque**

f Les pieds réglables peuvent varier selon l'objectif de projection utilisé. Ajustez les pieds réglables en observant l'image.

# **Fixation/Retrait de l'objectif de projection (optionnel)**

Replacez l'objectif de projection sur sa position initiale avant de le remplacer ou de le retirer. ( $\Rightarrow$  page 91)

### **Attention**

- f Remplacez l'objectif de projection après avoir mis le projecteur hors tension.
- f Ne touchez pas les contacts électriques de l'objectif de projection. La poussière ou la saleté peut provoquer un faux contact.
- f Ne touchez pas la surface de l'objectif de projection à mains nues.
- Avant de fixer l'objectif de projection, retirez le cache-objectif qui y est attaché.
- f Lorsque l'objectif de projection est retiré, ne touchez aucune autre zone que celle spécifiée à la section « Réglage de la monture d'objectif lorsque la mise au point est asymétrique » (+ page 95). Le contact avec la zone entourant la monture de l'objectif de projection à l'intérieur du projecteur peut entraîner un dysfonctionnement.
- f Ne fixez pas l'Objectif à focale fixe (N° de modèle : ET‑D75LE5 (production arrêtée)) sur le projecteur. Sa fixation par erreur provoquera le dysfonctionnement du projecteur.
- f Panasonic Connect Co., Ltd. n'est pas responsable des éventuels dommages ou dysfonctionnements du produit résultant de l'utilisation des objectifs de projection qui ne seraient pas fabriqués par Panasonic Connect Co., Ltd. Assurez-vous d'utiliser les objectifs de projection spécifiés.

### **Remarque**

- f Les précautions à prendre pour manipuler l'objectif sont différentes pour l'Objectif à focale fixe (N° de modèle : ET‑D75LE95). Pour plus de détails, consultez le Manuel d'utilisation de l'ET-D75LE95.
- f Il est recommandé d'utiliser l'Objectif zoom (N° de modèle : ET‑D3LEW200) ou l'Objectif à focale fixe (N° de modèle : ET‑D3LEU100), en combinaison avec le Support de fixation d'optique (N° de modèle : ET-PLF20).
- f Il est recommandé d'utiliser l'Objectif fisheye (N° de modèle : ET‑D3LEF70), en combinaison avec le Support de fixation d'optique (N° de modèle : ET-PLF10).
- f Pour la procédure de réglage de la mise au point, du zoom et du déplacement de l'objectif après avoir fixé l'objectif du projecteur, reportezvous à la section « Réglage de la mise au point, du zoom et du déplacement de l'objectif » ( $\Rightarrow$  page 85).
- f Pour la procédure de réglage de l'équilibre de la mise au point au centre et à la périphérie de l'image projetée lorsque l'objectif de projection suivant est utilisé, reportez-vous à la section « Réglage de l'équilibre de la mise au point » (+ page 86).
	- g Objectif zoom (N° de modèle : ET‑D3LEW10, ET‑D3LEW60, ET‑D3LEW200, ET‑D75LE6)
	- g Objectif à focale fixe (N° de modèle : ET‑D3LEW50, ET‑D3LEU100, ET‑D75LE50, ET‑D75LE95)
- g Objectif fisheye (N° de modèle : ET‑D3LEF70)
- f Pour la procédure de réglage de l'équilibre de la mise au point entre le haut, le bas, la gauche et la droite de l'image projetée, reportez-vous à la section « Réglage de la monture d'objectif lorsque la mise au point est asymétrique » (+ page 95).

# **Fixation de l'objectif de projection**

Fixez l'objectif de projection grâce à la procédure suivante. Commencez par l'étape **3)** si le cache pour orifice d'objectif est déjà retiré.

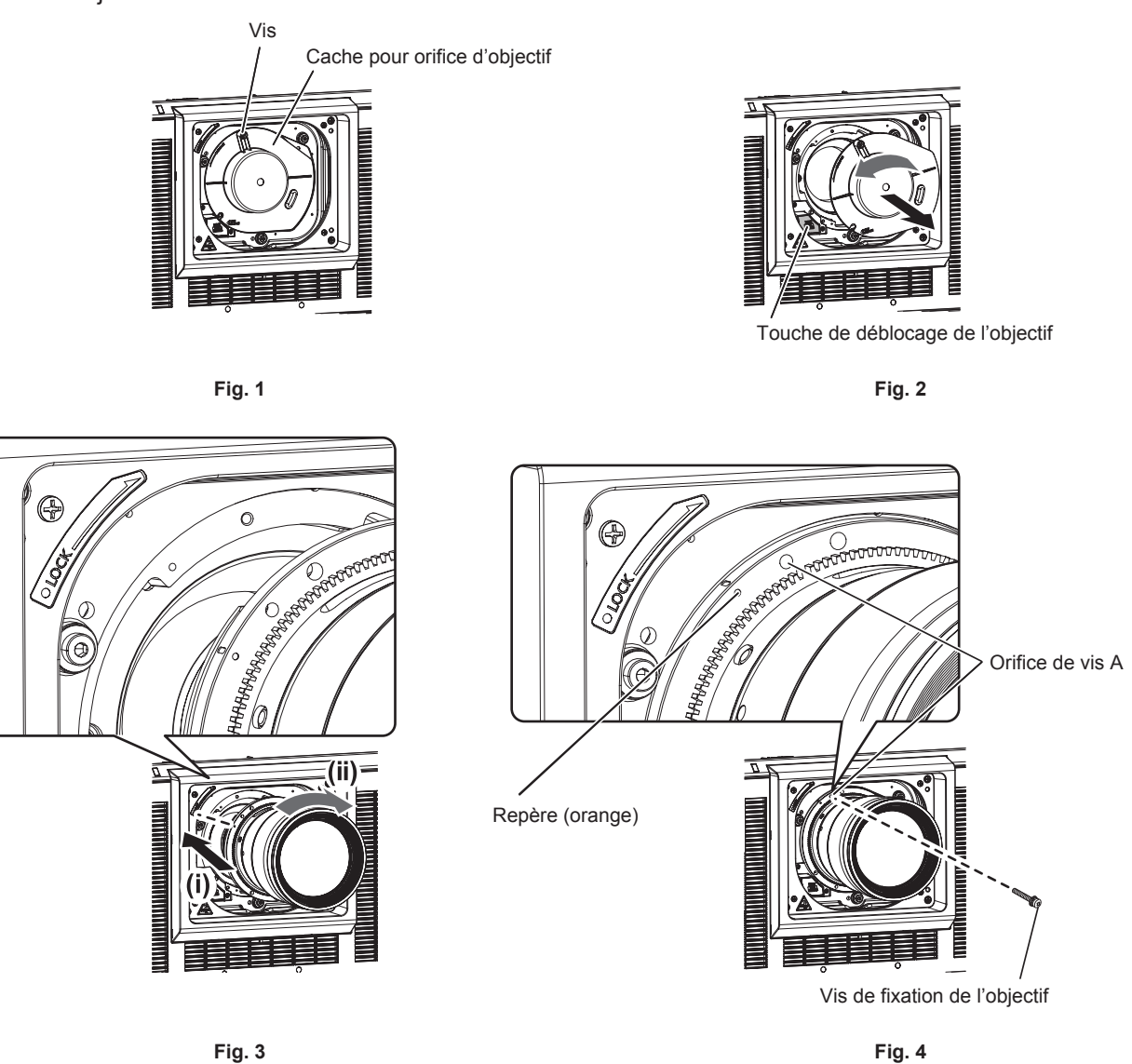

### **1) Desserrez la vis de fixation du cache pour orifice d'objectif. (Fig. 1)**

f Utilisez un tournevis cruciforme pour tourner la vis de fixation du cache pour orifice d'objectif dans le sens antihoraire jusqu'à ce qu'elle tourne librement.

### **2) Retirez le cache pour orifice d'objectif. (Fig. 2)**

- Tout en appuyant sur la touche de déblocage de l'objectif, tournez le cache pour orifice d'objectif dans le sens antihoraire jusqu'à ce que le repère du cache pour orifice d'objectif  $(\bigcirc)$  s'aligne sur le repère du projecteur ( $\bigcirc$  à gauche de LOCK).
- **3) Insérez l'objectif de projection en alignant son repère (orange) sur le repère du projecteur (**E **à gauche de LOCK), puis tournez dans le sens horaire jusqu'au déclic. (Fig. 3)**

### **4) Verrouillez l'objectif de projection avec la vis de fixation de l'objectif fournie. (Fig. 4)**

- f Utilisez un tournevis cruciforme pour le verrouiller dans l'orifice de vis A à droite du repère de l'objectif de projection (orange).
- Certains objectifs de projection peuvent ne pas avoir d'orifice de vis A pour verrouiller l'objectif de projection.

### **Attention**

f Conservez le cache pour orifice d'objectif retiré en lieu sûr.

f Tournez l'objectif de projection dans le sens inverse des aiguilles d'une montre pour confirmer qu'il ne ressort pas.

f Après avoir fixé l'objectif de projection, allumez le projecteur et vérifiez le réglage de [TYPE LENTILLE]. Modifiez le réglage si le type est différent de l'objectif de projection fixé au projecteur.  $(\Rightarrow$  page 89) Continuez à exécuter l'étalonnage de l'objectif après avoir vérifié le réglage de [TYPE LENTILLE]. (+ page 90)

# **Retrait de l'objectif de projection**

Retirez l'objectif de projection grâce à la procédure suivante.

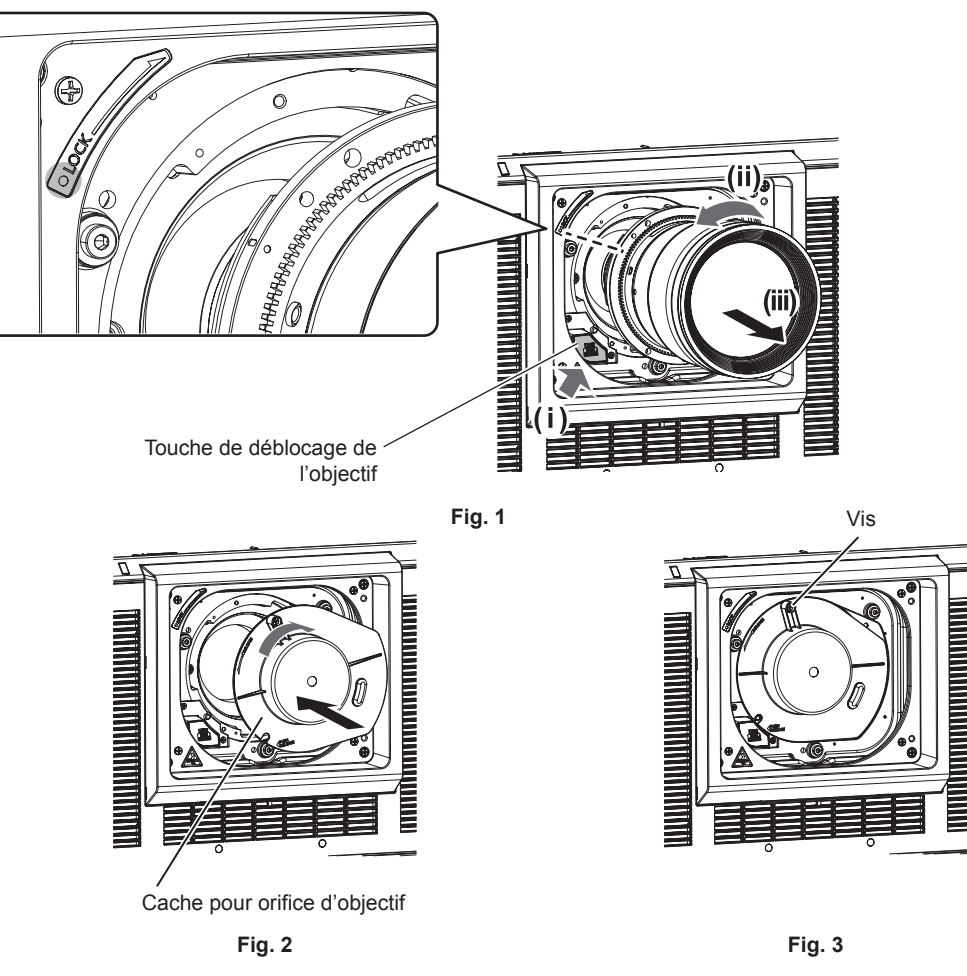

- **1) Retirez la vis de fixation de l'objectif.**
	- f Utilisez un tournevis cruciforme pour retirer la première vis à droite de la marque de l'objectif de projection (orange).
- **2) Retirez l'objectif de projection en le tournant dans le sens antihoraire tout en appuyant sur la touche de déblocage de l'objectif. (Fig. 1)**
	- f Tournez l'objectif de projection dans le sens antihoraire jusqu'à ce que le repère de l'objectif de projection (orange) s'aligne sur le repère du projecteur  $(\bigcirc)$  à gauche de LOCK).
	- f Passez à l'étape **3)** pour transporter ou conserver le projecteur.

### **3) Fixez le cache pour orifice d'objectif fourni. (Fig. 2)**

 $\bullet$  Insérez le cache pour orifice d'objectif en alignant son repère ( $\bigcirc$ ) sur le repère du projecteur ( $\bigcirc$  à gauche de LOCK), puis tournez dans le sens horaire jusqu'au déclic.

### **4) Fixez le cache pour orifice d'objectif. (Fig. 3)**

f Utilisez un tournevis cruciforme pour serrer la vis de fixation du cache pour orifice d'objectif.

### **Remarque**

f Certains objectifs de projection peuvent ne pas avoir d'orifice de vis pour verrouiller l'objectif de projection.

### **Attention**

f Stockez l'objectif de projection que vous avez retiré dans un endroit où il ne sera pas soumis à des vibrations ni à des chocs.

f Conservez dans un endroit sûr les vis de fixation de l'objectif retirés.

# **Raccordement**

## **Avant le raccordement**

- f Avant le raccordement, lisez attentivement le manuel d'utilisation du périphérique externe qui va être relié.
- $\bullet$  Mettez le commutateur d'alimentation de tous les périphériques sur la position hors tension avant le raccordement des câbles.
- f Branchez les câbles en tenant compte des descriptions suivantes. Dans le cas contraire, vous risquez d'entraîner des dysfonctionnements.
	- Lorsque vous raccordez un câble à un périphérique relié au projecteur ou au projecteur proprement dit, touchez les objets métalliques à proximité afin d'éliminer l'électricité statique de votre corps avant de commencer à travailler.
	- g N'utilisez pas inutilement de longs câbles pour raccorder un périphérique au projecteur ou au boîtier du projecteur. Plus le câble est long, plus il est susceptible de générer du bruit. L'usage d'un câble enroulé le fait fonctionner comme une antenne, c'est la raison pour laquelle il est plus susceptible de générer du bruit.
	- Pour brancher des câbles, mettez d'abord à la terre (GND), puis insérez la borne de connexion du périphérique à raccorder de manière perpendiculaire.
- f Procurez-vous tous les câbles nécessaires au raccordement du périphérique externe au système qui ne sont ni fournis avec le périphérique, ni disponibles en option.
- f Installez au préalable la carte d'interface nécessaire pour que l'équipement vidéo se connecte au projecteur dans la fente.

Il est recommandé de demander à un technicien qualifié d'installer ou de retirer la carte d'interface optionnelle. Un dysfonctionnement peut se produire en raison de l'électricité statique. Consultez votre revendeur. Pour plus de détails sur l'installation de la carte d'interface, reportez-vous à la section « Installation de la carte d'interface (optionnelle) » ( $\Rightarrow$  page 340).

- f Certains modèles d'ordinateur ou de cartes graphiques ne sont pas compatibles avec le projecteur.
- f Procédez au raccordement en utilisant une rallonge, etc., lorsque vous installez le projecteur loin de l'équipement vidéo. Le projecteur peut ne pas afficher l'image correctement lorsqu'il est branché directement avec un câble long.
- f Pour plus de détails sur les types de signaux vidéo qui peuvent être utilisés avec le projecteur, reportez-vous à la section « Liste des signaux compatibles » ( $\Rightarrow$  page 328).

# **Exemple de branchement : appareil audio/vidéo**

### **Pour les bornes <HDMI IN>/<DVI-D IN>**

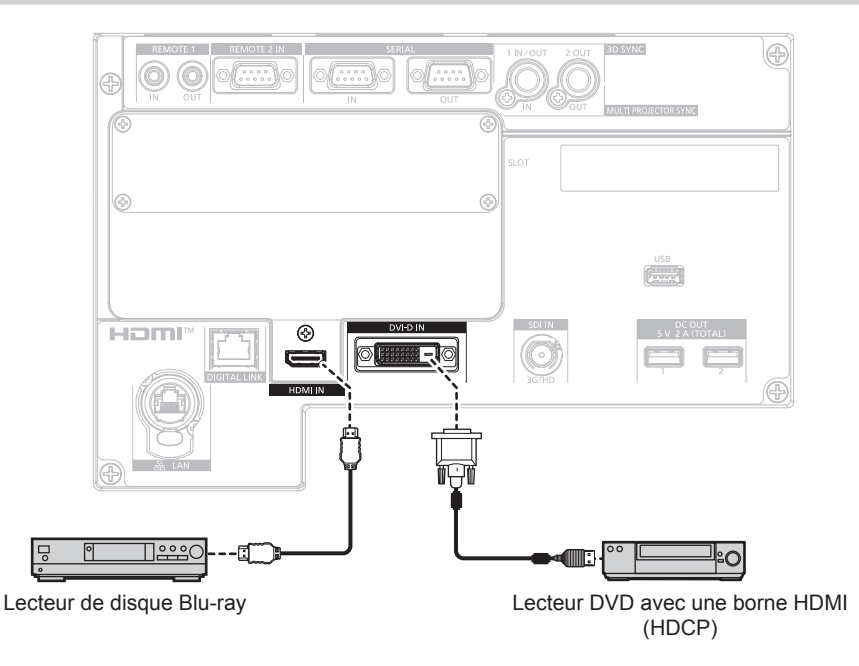

### **Remarque**

f La commutation du réglage dans le menu [OPTION D'AFFICHAGE] → [HDMI IN] → [SÉLECTION EDID] peut être nécessaire selon le périphérique externe relié lors de l'entrée du signal HDMI.

- f La commutation du réglage dans le menu [OPTION D'AFFICHAGE] → [DVI-D IN] → [SÉLECTION EDID] peut être nécessaire selon le périphérique externe relié lors de l'entrée du signal DVI-D.
- f La borne <DVI-D IN> peut être reliée au périphérique compatible HDMI et DVI-D. Cependant, certains périphériques externes risquent de ne pas pouvoir projeter des images correctement (l'image ne s'affiche pas, par exemple).
- f Pour le câble HDMI, utilisez un câble HDMI High Speed conforme aux normes HDMI. Cependant, lorsque le signal vidéo 4K suivant dépassant la vitesse de transmission prise en charge du câble HDMI High Speed doit être reçu, utilisez le câble HDMI prenant en charge la transmission à grande vitesse de 18 Gbps, comme celui qui porte l'authentification de câble HDMI Premium.
	- Un signal vidéo d'une profondeur de couleur et d'une gradation aux spécifications élevées telles que 3840 x 2160/60p 4:2:2/36 bits ou 3840 x 2160/60p 4:4:4/24 bits

Il se peut que des images soient interrompues ou ne soient pas projetées lorsqu'un signal vidéo dépassant la vitesse de transmission prise en charge du câble HDMI est reçu.

- f La borne <HDMI IN> du projecteur peut être raccordée à un périphérique externe équipé d'une borne DVI-D à l'aide d'un câble de
- conversion HDMI/DVI. Cependant, ceci peut ne pas fonctionner correctement pour certains périphériques externes, et les images peuvent ne pas être projetées.
- La borne <DVI-D IN> prend en charge la liaison simple pour DVI 1.0. Elle ne prend pas en charge la liaison double pour DVI 1.0.
- Le projecteur n'est pas compatible avec VIERA Link (HDMI) et HDMI CEC (Consumer Electronics Control).

開開

### **Pour la borne <SDI IN>**

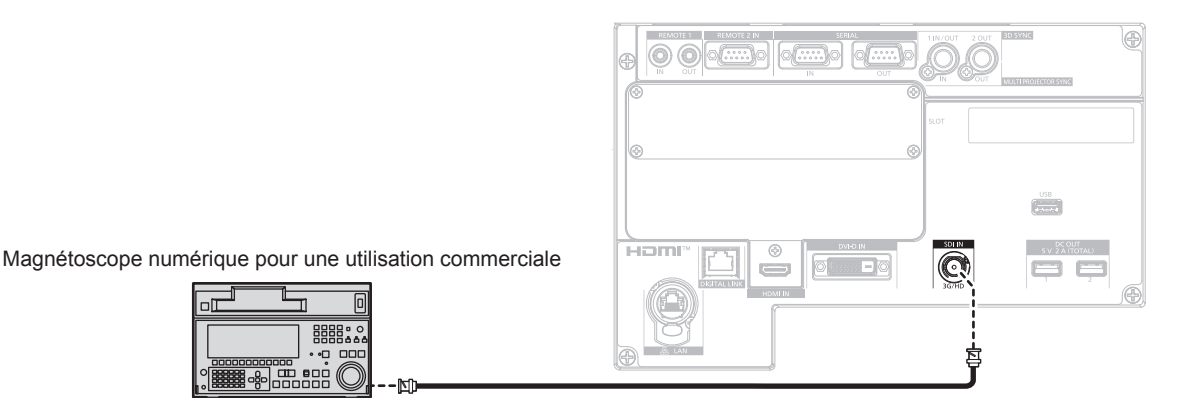

Signal HD-SDI ou signal 3G-SDI

### **Remarque**

- f Le réglage du menu [OPTION D'AFFICHAGE] → [SDI IN] peut être nécessaire en fonction du périphérique externe branché.
- f Utilisez un câble de connexion de 5C-FB ou plus (par exemple, 5C-FB ou 7C-FB) ou de Belden 1694A ou plus pour transmettre correctement les images. Utilisez un câble de connexion de 100 m (328'1") de longueur au maximum.
- f Une erreur de détection de signal peut se produire lorsqu'un signal instable est connecté. Dans ce cas, réglez le menu [OPTION D'AFFICHAGE] → [SDI IN] sur le contenu correspondant au signal d'entrée.

### **Pour les bornes <HDMI IN 1>/<HDMI IN 2> de la carte d'interface**

Voici un exemple de la Carte d'interface HDMI 2 entrée optionnelle (N° de modèle : ET‑MDNHM10) installée dans la fente <SLOT>.

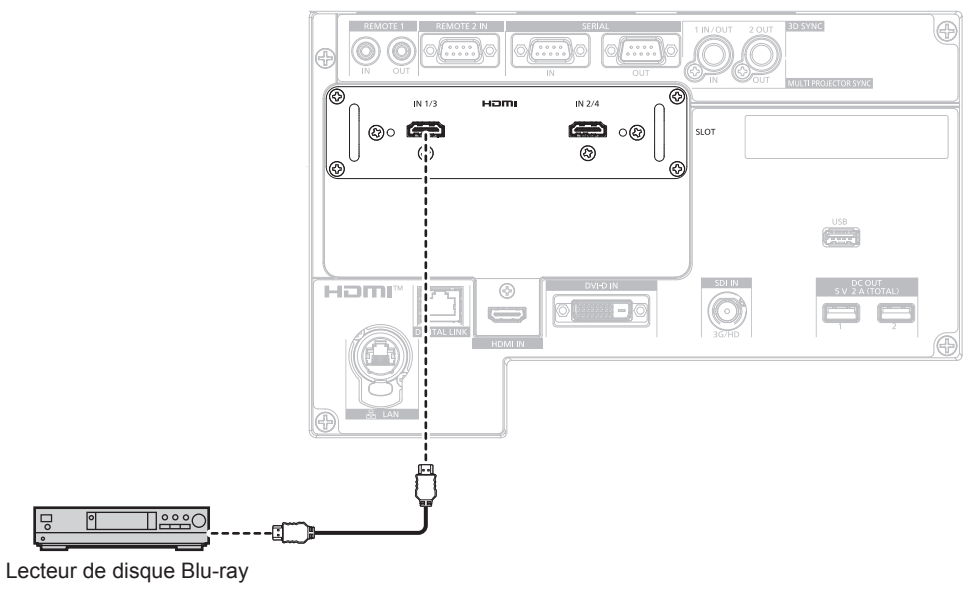

### **Remarque**

- f Pour le câble HDMI, utilisez un câble HDMI High Speed conforme aux normes HDMI. Cependant, lorsque le signal vidéo 4K suivant dépassant la vitesse de transmission prise en charge du câble HDMI High Speed doit être reçu, utilisez le câble HDMI prenant en charge la transmission à grande vitesse de 18 Gbps, comme celui qui porte l'authentification de câble HDMI Premium.
- g Un signal vidéo d'une profondeur de couleur et d'une gradation aux spécifications élevées telles que 3840 x 2160/60p 4:2:2/36 bits ou 3840 x 2160/60p 4:4:4/24 bits

Il se peut que des images soient interrompues ou ne soient pas projetées lorsqu'un signal vidéo dépassant la vitesse de transmission prise en charge du câble HDMI est reçu.

- f Il est nécessaire de régler le menu [OPTION D'AFFICHAGE] → [SLOT IN] en fonction du périphérique externe branché ou du signal d'entrée.
- f Les bornes <HDMI IN 1>/<HDMI IN 2> peuvent être branchées au périphérique externe avec une borne DVI-D à l'aide du câble de conversion HDMI/DVI. Cependant, ceci peut ne pas fonctionner correctement pour certains périphériques externes, et l'image peut ne pas être projetée.
- f Le projecteur n'est pas compatible avec VIERA Link (HDMI) et HDMI CEC (Consumer Electronics Control).

### **Pour les bornes <DVI-D IN 1>/<DVI-D IN 2> de la carte d'interface**

Voici un exemple de la Carte d'interface DVI-D 2 entrée optionnelle (N° de modèle : ET‑MDNDV10) installée dans la fente <SLOT>.

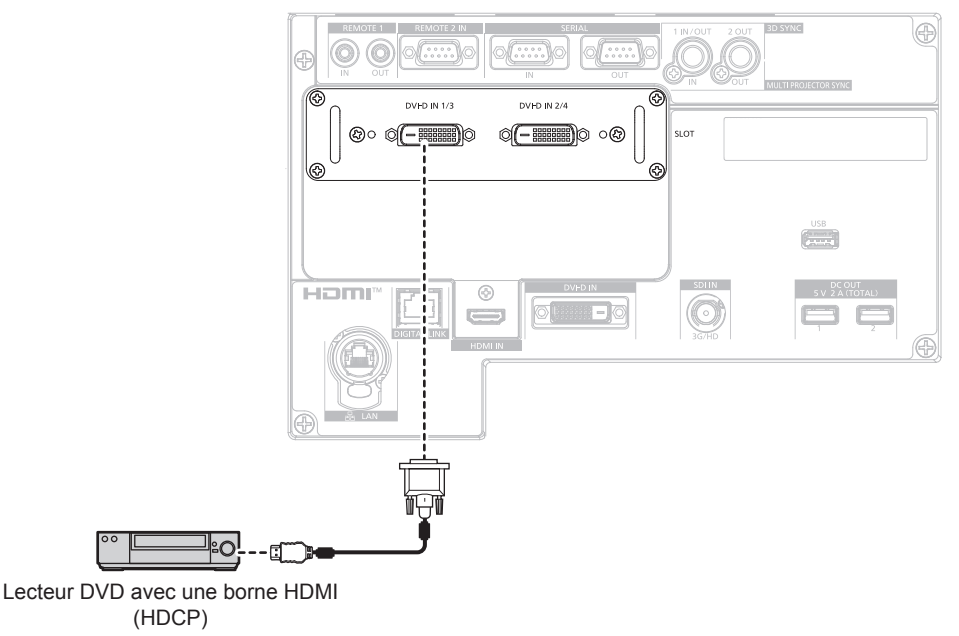

### **Remarque**

- f Il est nécessaire de régler le menu [OPTION D'AFFICHAGE] → [SLOT IN] en fonction du périphérique externe branché ou du signal d'entrée.
- f Les bornes <DVI-D IN 1>/<DVI-D IN 2> peuvent être reliées au périphérique compatible HDMI et DVI-D. Cependant, certains périphériques externes risquent de ne pas pouvoir projeter des images correctement (l'image ne s'affiche pas, par exemple).
- f Les bornes <DVI-D IN 1>/<DVI-D IN 2> prennent en charge la liaison simple pour DVI 1.0. Elles ne prennent pas en charge la liaison double pour DVI 1.0.

### **Pour les bornes <SDI 1 IN>/<SDI 2 IN/1 OUT>/<SDI 3 IN>/<SDI 4 IN/3 OUT> de la carte d'interface**

Voici un exemple de la Carte d'interface 12G-SDI optionnelle (N° de modèle : ET‑MDN12G10) installée dans la fente <SLOT>.

Périphérique compatible avec la sortie de signal 12G-SDI

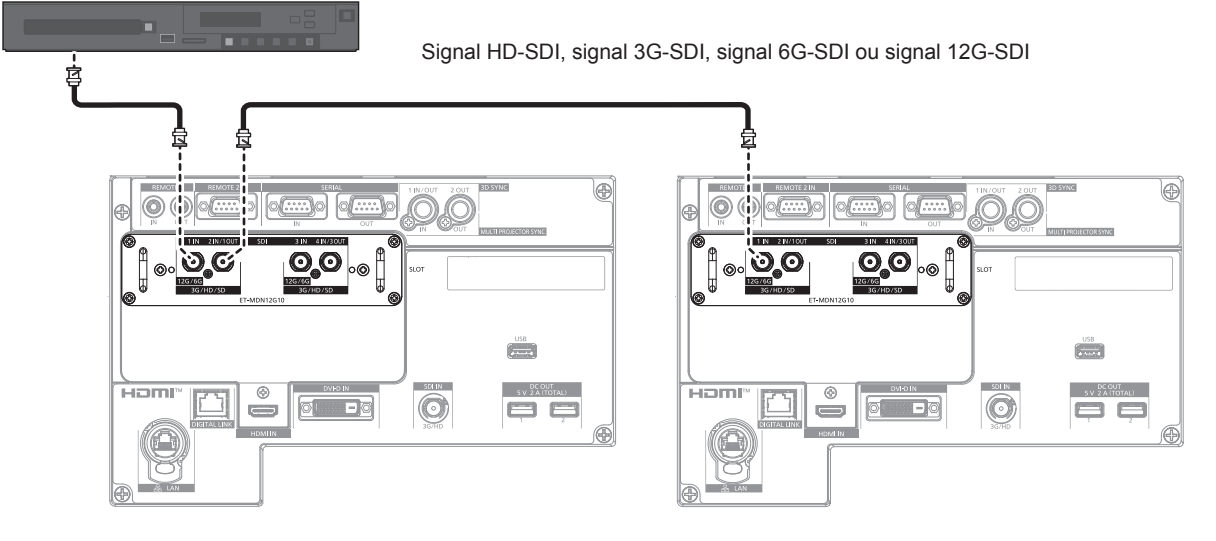

### **Remarque**

- f Utilisez un câble de connexion de 5C‑FB ou supérieur (tel que 5C‑FB ou 7C‑FB), Belden 1694A ou supérieur, ou L-5.5CUHD fabriqué par Canare Electric Co., Ltd. pour transmettre correctement les images. La longueur maximum de câble qui peut être utilisée est la suivante. Cependant, cette longueur maximum de câble est une directive approximative et ne garantit pas la distance de transmission.
	- g Signal HD-SDI, signal 3G-SDI : 150 m (492'2")
	- Signal 6G-SDI : 80 m (262'6") (lorsque L-5.5CUHD est utilisé, la longueur de câble doit être de 110 m (360'11").)
	- Pour le signal 12G-SDI, la longueur de câble diffère en fonction du réglage du menu [OPTION D'AFFICHAGE] → [SLOT IN] → [MODE SDI].

Lorsque [MODE SDI] est réglé sur [ENTRÉE] : 50 m (164'1") (lorsque L-5.5CUHD est utilisé, la longueur de câble doit être de 100 m (328'1").)

Lorsque [MODE SDI] est réglé sur [SORTIE] : 50 m (164'1") (lorsque L-5.5CUHD est utilisé, la longueur de câble doit être de 90 m (295'3").)

- f Lorsque le menu [OPTION D'AFFICHAGE] → [SLOT IN] → [MODE SDI] est réglé sur [SORTIE], fixez une résistance de terminaison (75 Ω) à la borne sans connecter d'appareil comme destination de sortie.
- f Utilisez le connecteur BNC compatible avec le câble coaxial et le type de signal à utiliser.
- f Il est nécessaire de régler le menu [OPTION D'AFFICHAGE] → [SLOT IN] en fonction du périphérique externe branché ou du signal d'entrée.
- f Il est nécessaire de régler le menu [OPTION D'AFFICHAGE] → [SLOT IN] → [LIAISON SDI] lors de l'entrée du signal de liaison double.
- f Pour entrer le signal de liaison double, utilisez le câble de même longueur et de même type pour la connexion aux bornes <SDI 1 IN> et <SDI 3 IN>. L'image risque de ne pas être projetée correctement lorsque la différence de longueur entre les câbles est de 4 m (13'1") ou plus.
- f Connectez directement le projecteur au périphérique externe qui émettra le signal sans passer par un distributeur, etc., lors de la réception des signaux de liaison double. Une différence de phase est générée entre le signal Link A et le signal Link B, et l'image risque de ne pas être projetée correctement.
- f Une erreur de détection de signal peut se produire lorsqu'un signal instable est reçu par le projecteur. Dans ce cas, réglez le menu [OPTION D'AFFICHAGE] → [SLOT IN] sur le contenu correspondant au signal d'entrée.
- f Les bornes <SDI 2 IN/1 OUT> et <SDI 4 IN/3 OUT> ne prennent pas en charge l'entrée du signal 6G-SDI ou 12G-SDI.
- f Pour utiliser la borne <SDI 2 IN/1 OUT> ou <SDI 4 IN/3 OUT> comme borne de sortie, réglez le menu [OPTION D'AFFICHAGE] → [SLOT  $IN \rightarrow [MODE SDI]$  sur  $[SORTIE]$ .

### **Pour les bornes <SDI OPT 1 IN>/<SDI OPT 2 IN> de la carte d'interface**

Voici un exemple de la Carte d'interface 12G-SDI Optical optionnelle (N° de modèle : ET‑MDNFB10) installée dans la fente <SLOT>.

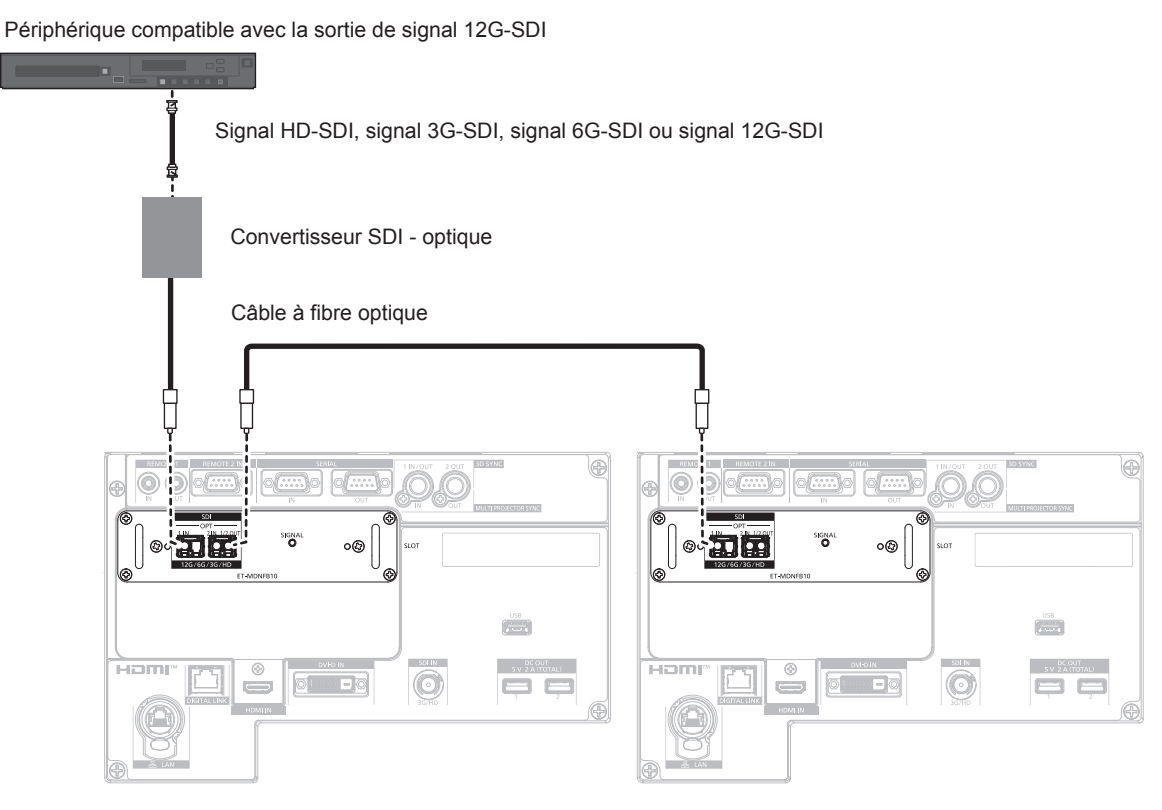

#### **Remarque**

- f Préparez le module SFP du commerce et le câble à fibre optique nécessaires au raccordement en fonction de l'utilisation, du signal vidéo à entrer, des caractéristiques techniques du périphérique externe à raccorder, etc.
- f La distance de transmission peut raccourcir et l'image peut ne pas s'afficher correctement si le connecteur du module SFP ou du câble à fibre optique est poussiéreux ou sale. Fixez le capuchon de protection ou le couvercle fournis avec chaque produit au connecteur du module SFP ou du câble à fibre optique si le câble à fibre optique n'est pas raccordé.

### **Exemple de branchement : les ordinateurs**

Voici un exemple de la Carte d'interface DisplayPort 2 entrées optionnelle (N° de modèle : ET‑MDNDP10) installée dans la fente <SLOT>.

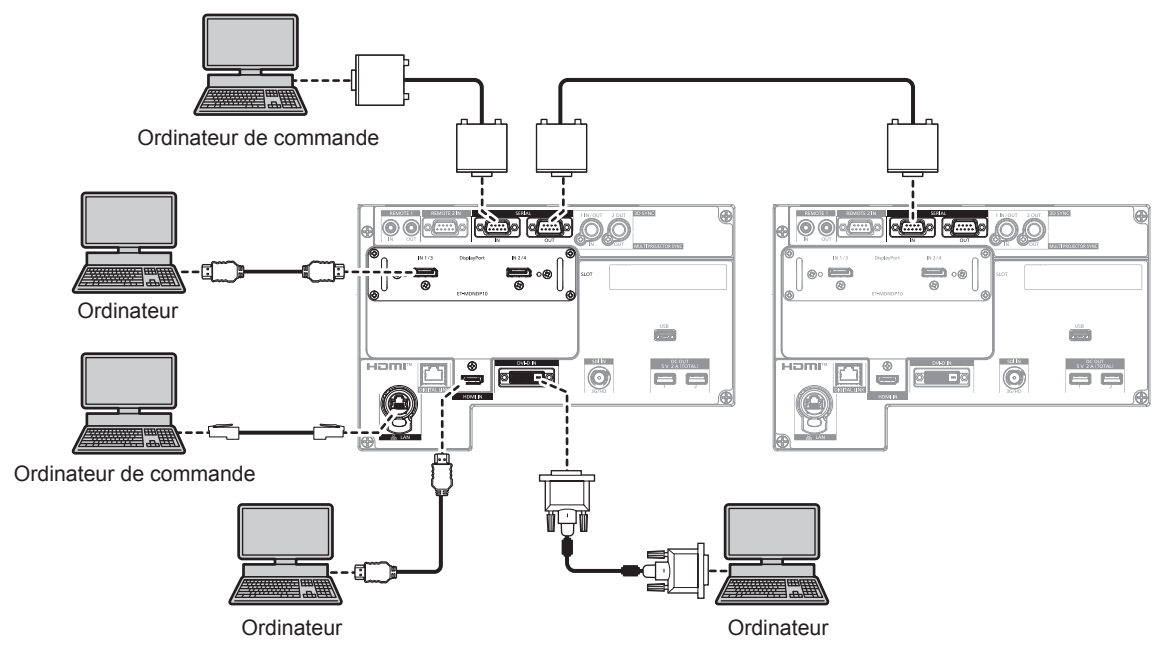

### **Attention**

f Lors du raccordement du projecteur à un ordinateur ou à un périphérique externe, utilisez le cordon d'alimentation fourni avec chaque périphérique et des câbles blindés disponibles dans le commerce.

### **Remarque**

- f Il est nécessaire de régler le menu [OPTION D'AFFICHAGE] → [SLOT IN] en fonction du périphérique externe branché ou du signal d'entrée.
- f Pour le câble DisplayPort, utilisez un câble DisplayPort conforme aux normes DisplayPort. L'utilisation d'un câble non conforme aux normes DisplayPort peut interrompre les images ou empêcher leur projection.
- f Pour le câble HDMI, utilisez un câble HDMI High Speed conforme aux normes HDMI. Cependant, lorsque le signal vidéo 4K suivant dépassant la vitesse de transmission prise en charge du câble HDMI High Speed doit être reçu, utilisez le câble HDMI prenant en charge la transmission à grande vitesse de 18 Gbps, comme celui qui porte l'authentification de câble HDMI Premium.
	- g Un signal vidéo d'une profondeur de couleur et d'une gradation aux spécifications élevées telles que 3840 x 2160/60p 4:2:2/36 bits ou 3840 x 2160/60p 4:4:4/24 bits

Il se peut que des images soient interrompues ou ne soient pas projetées lorsqu'un signal vidéo dépassant la vitesse de transmission prise en charge du câble HDMI est reçu.

- f La borne <HDMI IN> et les bornes <HDMI IN 1>/<HDMI IN 2> peuvent être branchées au périphérique externe avec une borne DVI-D à l'aide du câble de conversion HDMI/DVI. Cependant, ceci peut ne pas fonctionner correctement pour certains périphériques externes, et l'image peut ne pas être projetée.
- La borne <DVI-D IN> et les bornes <DVI-D IN 1>/<DVI-D IN 2> prennent en charge la liaison simple pour DVI 1.0. Elles ne prennent pas en charge la liaison double pour DVI 1.0.
- Si vous utilisez le projecteur à l'aide d'un ordinateur avec la fonction de reprise (dernière mémoire), vous pourriez avoir à réinitialiser la fonction de reprise pour faire fonctionner le projecteur.

## **Exemple de branchement utilisant DIGITAL LINK**

Les émetteurs sur câble à paires torsadées basés sur la norme de communication HDBaseTTM, comme le périphérique optionnel prenant en charge la sortie DIGITAL LINK (N° de modèle : ET-YFB100G, ET-YFB200G), utilisent le câble à paires torsadées pour transmettre les images reçues, Ethernet et le signal de commande en série, et le projecteur peut recevoir ce signal numérique dans la borne <DIGITAL LINK>.

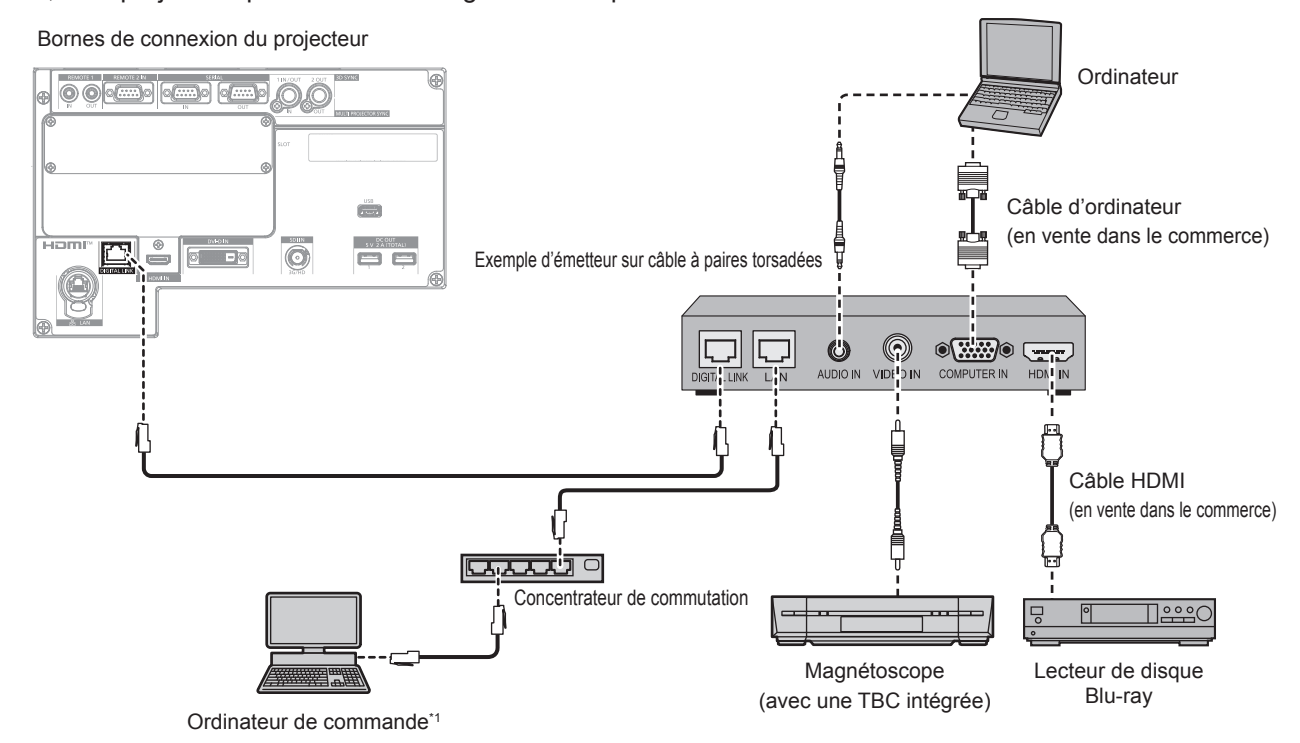

\*1 La cible de contrôle est le projecteur ou l'émetteur sur câble à paires torsadées. Le contrôle lui-même risque d'être impossible selon l'émetteur sur câble à paires torsadées. Vérifiez le manuel d'utilisation du périphérique à raccorder.

### **Attention**

- f Utilisez toujours l'un des appareils suivants lors du branchement d'un magnétoscope.
- Utilisez un magnétoscope avec une correction de base temporelle (TBC) intégrée.
- Utilisez une correction de base temporelle (TBC) entre le projecteur et le magnétoscope.
- f Si des signaux de salve non standard sont connectés, l'image peut être perturbée. Dans ce cas, raccordez la correction de base temporelle (TBC) entre le projecteur et les périphériques externes.
- f Faites appel à un technicien qualifié ou à votre revendeur pour installer le câblage entre l'émetteur sur câble à paires torsadées et le projecteur. L'image peut être perturbée si les caractéristiques de transmission par câble ne peuvent pas être obtenues en raison d'une mauvaise installation.
- f Pour le câble réseau local entre l'émetteur sur câble à paires torsadées et le projecteur, utilisez un câble répondant aux critères suivants : Conformément à la catégorie CAT5e ou à des normes plus élevées
- Type blindé (connecteurs compris)
- 
- Sans raccord
- $-$  Fil unique
- g Le diamètre de l'âme du câble est identique ou supérieur à AWG24 (AWG24, AWG23, etc.)
- f Pour mettre en place des câbles entre l'émetteur sur câble à paires torsadées et le projecteur, confirmez que les caractéristiques des câbles sont compatibles avec la catégorie CAT5e ou supérieure à l'aide d'outils tels qu'un testeur de câble ou un analyseur de câble. Quand un connecteur de relais est utilisé, incluez-le dans la mesure.
- f N'utilisez pas de concentrateur entre l'émetteur sur câble à paires torsadées et le projecteur.
- f Pour le raccordement du projecteur avec un émetteur sur câble à paires torsadées (récepteur) d'un autre fabricant, ne placez pas un autre émetteur sur câble à paires torsadées entre l'émetteur sur câble à paires torsadées d'un autre fabricant et le projecteur. Ceci peut provoquer une perturbation de l'image.
- f Pour transmettre les signaux Ethernet et de commande en série à l'aide de la borne <DIGITAL LINK>, réglez le menu [RÉG.RÉSEAU] → [TYPE ETHERNET] sur [DIGITAL LINK] ou [LAN & DIGITAL LINK].
- f Pour transmettre le signal Ethernet à l'aide de la borne <LAN>, réglez le menu [RÉG.RÉSEAU] → [TYPE ETHERNET] sur [LAN] ou [LAN & DIGITAL LINK].
- f Les bornes <DIGITAL LINK> et <LAN> sont raccordées à l'intérieur du projecteur lorsque le menu [RÉG.RÉSEAU] → [TYPE ETHERNET] est réglé sur [LAN & DIGITAL LINK]. Ne raccordez pas directement la borne <DIGITAL LINK> et la borne <LAN> avec un câble réseau local. Construisez le système de sorte qu'il ne soit pas connecté au même réseau via les périphériques comme le concentrateur ou l'émetteur sur câble à paires torsadées.
- f Ne tirez pas sur les câbles de force. De même, ne pliez pas les câbles inutilement.
- f Pour réduire autant que possible les effets du bruit, étirez les câbles entre l'émetteur sur câble à paires torsadées et le projecteur sans faire de boucles.
- f Éloignez les câbles entre l'émetteur sur câble à paires torsadées et le projecteur des autres câbles, surtout des cordons d'alimentation.
- f Pour poser plusieurs câbles, déroulez-les côte-à-côte sur la plus courte distance possible sans les regrouper.

f Après la pose des câbles, accédez au menu [RÉG.RÉSEAU] → [DIGITAL LINK] → [ÉTAT DIGITAL LINK] et vérifiez que la valeur de [QUALITE DU SIGNAL] s'affiche en vert, ce qui indique une qualité normale. (+ page 228)

### **Remarque**

- f Pour le câble HDMI, utilisez un câble HDMI High Speed conforme aux normes HDMI. L'utilisation d'un câble non conforme aux normes HDMI peut interrompre les images ou empêcher leur projection.
- Le projecteur n'est pas compatible avec VIERA Link (HDMI) et HDMI CEC (Consumer Electronics Control).
- f Le Boîtier d'interface digitale optionnel (N° de modèle : ET‑YFB100G) et le Commutateur DIGITAL LINK optionnel (N° de modèle :
- ET-YFB200G) ne prennent pas en charge l'entrée et la sortie du signal vidéo 4K.
- f La distance de transmission maximale entre l'émetteur sur câble à paires torsadées et le projecteur est de 100 m (328'1") pour le signal sont la résolution est de 1 920 x 1 200 points au maximum. Pour le signal dont la résolution dépasse 1 920 x 1 200 points, la distance de transmission maximale est de 50 m (164'1"). Il est possible de transmettre jusqu'à 150 m (492'2") si l'émetteur sur câble à paires torsadées prend en charge la méthode de communication de longue portée. Cependant, le signal que le projecteur peut recevoir va uniquement jusqu'à 1080/60p (1 920 x 1 080 points, fréquence d'horloge à points 148,5 MHz) pour la méthode de communication de longue portée. Si ces distances sont dépassées, l'image peut être perturbée ou un dysfonctionnement peut se produire dans la communication du réseau local. Veuillez noter que Panasonic Connect Co., Ltd. ne prend pas en charge l'utilisation du projecteur au-delà de la distance de transmission maximale. Lors d'une connexion en longue portée, le signal vidéo ou la distance transmissible peut être limitée selon la spécification de l'émetteur sur câble à paires torsadées.
- f Pour les émetteurs sur câble à paires torsadées d'autres fabricants pour lesquels le fonctionnement a été vérifié avec le projecteur, consultez le site Web (https://panasonic.net/cns/projector/). Notez que la vérification des périphériques d'autres fabricants a été faite en ce qui concerne les éléments définis par Panasonic Connect Co., Ltd., et que toutes les opérations n'ont pas été vérifiées. Concernant les problèmes de fonctionnement ou de performances causés par les périphériques d'autres fabricants, contactez ces derniers.

# **Exemple de connexion lors de l'utilisation de la fonction de synchronisation de contraste/de la fonction de synchronisation de l'obturateur**

Si vous devez créer un affichage multiple en associant les images projetées de plusieurs projecteurs, les fonctions suivantes peuvent être employées en synchronisant plusieurs projecteurs avec la borne <MULTI PROJECTOR SYNC IN> et la borne <MULTI PROJECTOR SYNC OUT>.

### f **Fonction de synchronisation du contraste**

Un écran relié avec un contraste équilibré peut s'afficher en partageant le niveau de luminosité du signal vidéo entré dans chaque projecteur.

Pour utiliser cette fonction, réglez le menu [RÉGLAGE PROJECTEUR]  $\rightarrow$  [MULTI PROJECTOR SYNC] pour chaque projecteur synchronisé comme suit.

- F Réglez [MULTI PROJECTOR SYNC] → [MODE] sur tout autre paramètre que [NON]. Réglez [MODE] sur [PRINCIPAL] uniquement sur un projecteur qui est synchronisé. Réglez [MODE] sur [AUXILIAIRE] sur tous les autres projecteurs.
- g Réglez [MULTI PROJECTOR SYNC] → [SYNCHRONISATION DU CONTRASTE] sur [OUI].

f **Fonction de synchronisation de l'obturateur**

Voici une fonction permettant de synchroniser l'opération d'obturateur du projecteur spécifié avec d'autres projecteurs. L'effet associé à l'utilisation de la fonction d'obturateur, et notamment le fondu en ouverture/fondu en fermeture, peut être synchronisé.

Pour utiliser cette fonction, réglez le menu [RÉGLAGE PROJECTEUR] → [MULTI PROJECTOR SYNC] pour chaque projecteur synchronisé comme suit.

- $P = R$ églez [MULTI PROJECTOR SYNC]  $\rightarrow$  [MODE] sur tout autre paramètre que [NON]. Réglez [MODE] sur [PRINCIPAL] uniquement sur un projecteur qui devient la source de synchronisation au sein des projecteurs reliés. Réglez [MODE] sur [AUXILIAIRE] sur tous les autres projecteurs.
- g Réglez [MULTI PROJECTOR SYNC] → [SYNCHRONISATION D'OBTURATEUR] sur [OUI].

### **Exemple de connexion**

Branchez tous les projecteurs à relier en boucle par la connexion en cascade lors de l'utilisation de la fonction de synchronisation du contraste/de la fonction de synchronisation de l'obturateur. Le nombre de projecteurs reliés est limité à un maximum de 64 projecteurs.

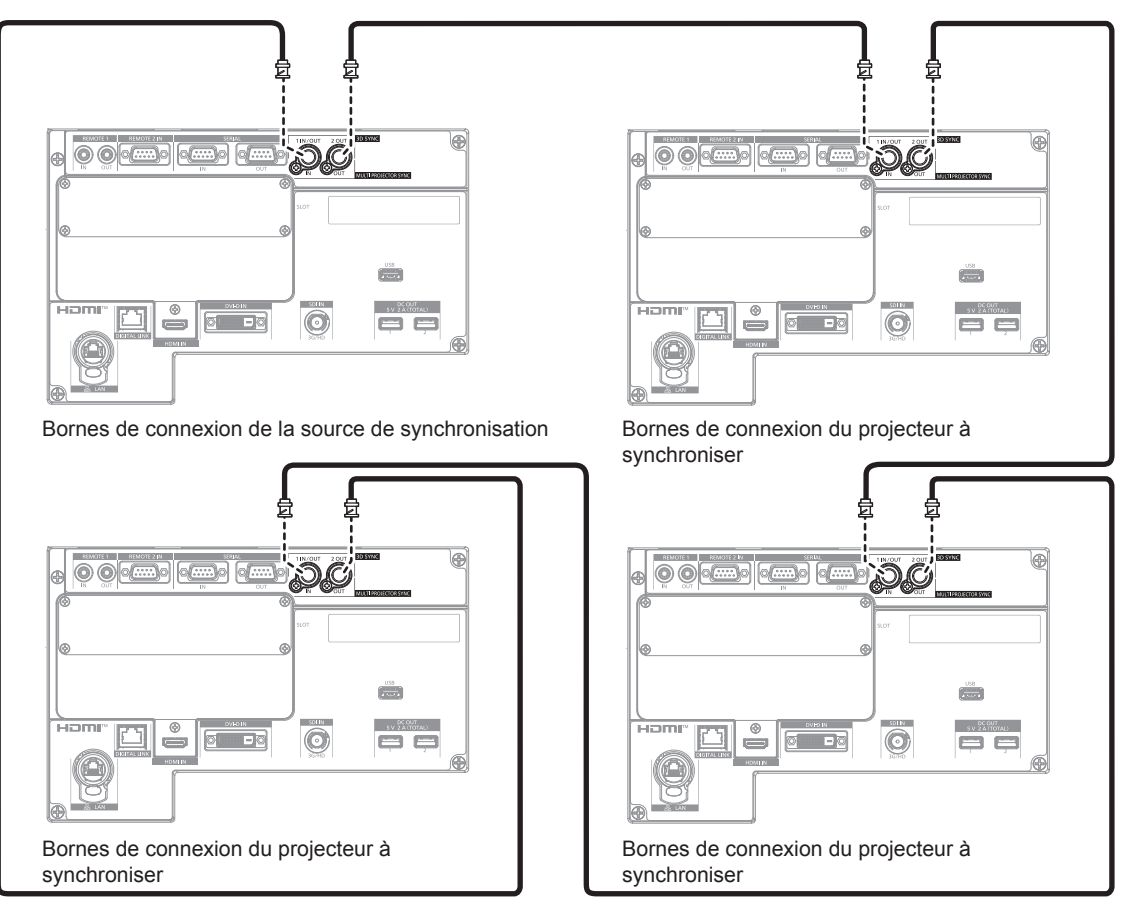

### **Remarque**

- f La fonction de synchronisation du contraste et la fonction de synchronisation de l'obturateur peuvent être utilisées simultanément.
- f Pour plus de détails sur les réglages de la fonction de synchronisation du contraste et de la fonction de synchronisation de l'obturateur, reportez-vous au menu [RÉGLAGE PROJECTEUR]  $\rightarrow$  [MULTI PROJECTOR SYNC] ( $\rightarrow$  page 204).
- f Les éléments de menu du menu [RÉGLAGE PROJECTEUR] → [MULTI PROJECTOR SYNC] sont identiques aux éléments de réglage suivants.
	- g Menu [IMAGE] → [CONTRASTE DYNAMIQUE] → [UTILISATEUR] → [MULTI PROJECTOR SYNC]
	- g Menu [OPTION D'AFFICHAGE] → [REGLAGE OBTURATEUR] → [MULTI PROJECTOR SYNC]
- f S'il y a des projecteurs que vous ne voulez pas synchroniser dans les projecteurs reliés, réglez [SYNCHRONISATION DU CONTRASTE] et [SYNCHRONISATION D'OBTURATEUR] sur [NON] individuellement.
- f La fonction de synchronisation de l'obturateur est opérationnelle même quand les projecteurs reliés sont de modèles différents. Cependant, la fonction de synchronisation n'est pas opérationnelle lorsqu'un projecteur DLP est construit avec une puce DLP (de la série PT-RCQ10, par exemple) parmi les projecteurs reliés.

# **Chapitre 3 Opérations de base**

Ce chapitre décrit les opérations de base pour démarrer.

# **Mise sous/hors tension du projecteur**

# **Branchement du cordon d'alimentation**

Avant de brancher le cordon d'alimentation fourni, vérifiez que le commutateur <MAIN POWER> est positionné du côté <OFF>.

Utilisez le cordon d'alimentation correspondant à la tension d'alimentation et à la forme de la prise. Pour plus de détails sur la manipulation du cordon d'alimentation, reportez-vous à la section « Avis important concernant la sécurité » ( $\Rightarrow$  page 5). Pour la forme de la prise, reportez-vous à la section « Prise utilisable »  $\Leftrightarrow$  page 42).

### **Attention**

f La borne <AC IN> du côté du projecteur et le connecteur du cordon d'alimentation fourni ne sont pas compatibles avec l'échange à chaud. Veillez à fixer le cordon d'alimentation au projecteur en premier, puis à brancher la fiche d'alimentation à la prise. Lors du retrait du cordon d'alimentation du projecteur, veillez à retirer la fiche d'alimentation de la prise en premier lieu.

### **Remarque**

- f La sortie de lumière diminuera approximativement à 1/3 lors de l'utilisation du projecteur entre 100 V CA et 120 V CA.
- f Les cordons d'alimentation fournis varient en fonction du pays ou de la région où vous avez acheté l'appareil.

### **Comment fixer le cordon d'alimentation**

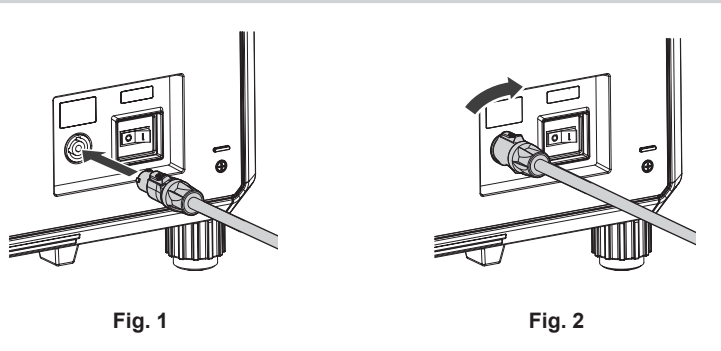

- **1) Vérifiez la forme de la borne <AC IN> du côté du projecteur et du connecteur du cordon d'alimentation, puis insérez à fond le connecteur dans le bon sens. (Fig. 1)**
- **2) Tout en insérant le connecteur de cordon d'alimentation dans le projecteur, tournez dans le sens horaire jusqu'au déclic. (Fig. 2)**

### **Attention**

f Si vous n'entendez pas de « clic » lorsque le connecteur du cordon d'alimentation est pivoté dans le sens horaire, le connecteur est peutêtre endommagé. Cessez d'utiliser le projecteur et consultez votre revendeur.

### **Comment retirer le cordon d'alimentation**

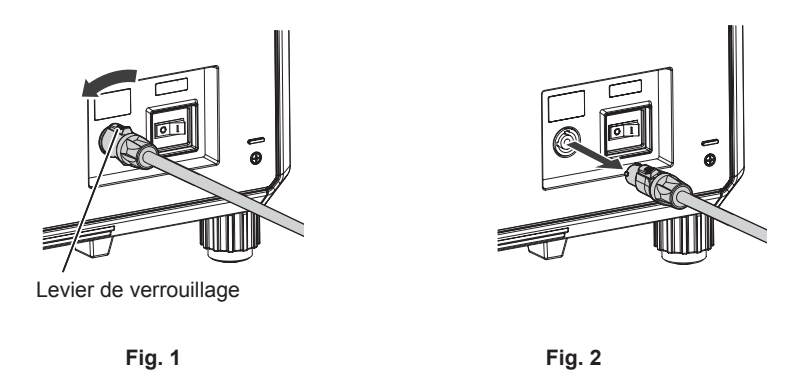

- **1) Vérifiez que le commutateur <MAIN POWER> du côté du projecteur est positionné du côté <OFF> et débranchez la fiche d'alimentation de la prise murale.**
- **2) Tournez le connecteur de cordon d'alimentation dans le sens antihoraire tout en glissant le levier de verrouillage vers l'avant (Fig. 1), puis retirez le connecteur de la borne <AC IN> du projecteur (Fig. 2).**

### **Voyant d'alimentation**

Signale l'état de l'alimentation. Vérifiez l'état du voyant d'alimentation <ON (G)/STANDBY (R)> avant d'utiliser le projecteur.

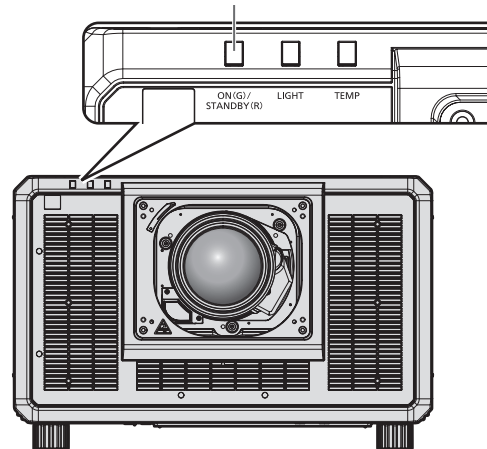

### **Voyant d'alimentation <ON (G)/STANDBY (R)>**

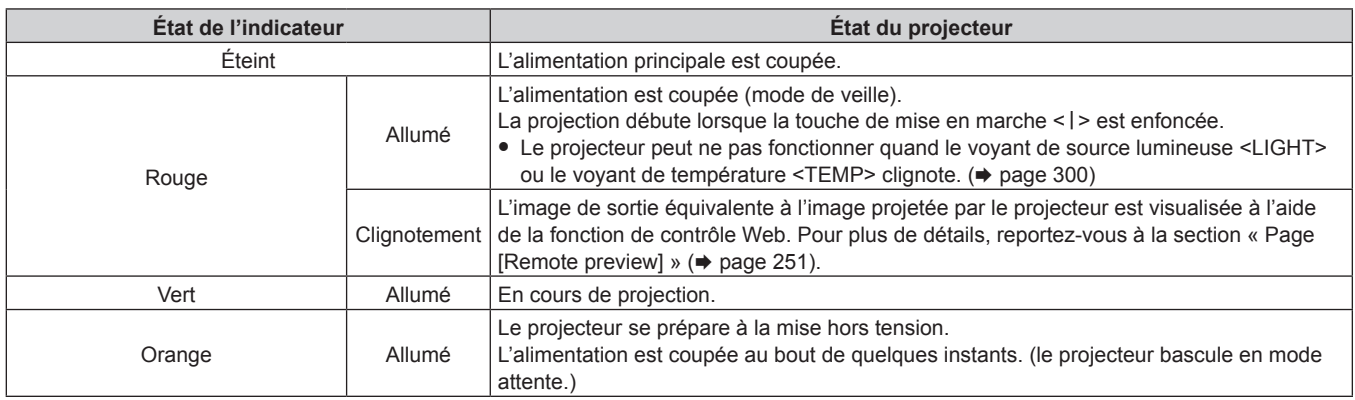

### **Remarque**

f Lorsque le voyant d'alimentation <ON (G)/STANDBY (R)> s'allume en orange, le ventilateur est en train de refroidir le projecteur.

- f Le projecteur consomme de l'énergie même en mode de veille (le voyant d'alimentation <ON (G)/STANDBY (R)> est allumé en rouge). Reportez-vous à la section « Consommation électrique maximale » ( $\Rightarrow$  page 326) pour en savoir plus sur la consommation électrique.
- f Lorsque le projecteur reçoit le signal de la télécommande, le voyant d'alimentation <ON (G)/STANDBY (R)> clignote. La couleur dépend de l'état du projecteur.
	- Lorsque le projecteur est en mode de projection : vert
	- Lorsque le projecteur est en mode de veille : orange
- f Le voyant d'alimentation <ON (G)/STANDBY (R)> clignote lentement en vert lorsque la fonction d'obturateur est en cours d'utilisation (obturateur : fermé), ou lorsque la fonction du menu [RÉGLAGE PROJECTEUR] → [RÉGLAGE AUCUN SIGNAL] → [ARRÊT SANS SIGNAL] ( $\Rightarrow$  page 199) est en cours d'utilisation et que la source lumineuse est éteinte.
## **Mise sous tension du projecteur**

Installez l'objectif de projection avant de mettre le projecteur sous tension. Retirez en premier le cache-objectif.

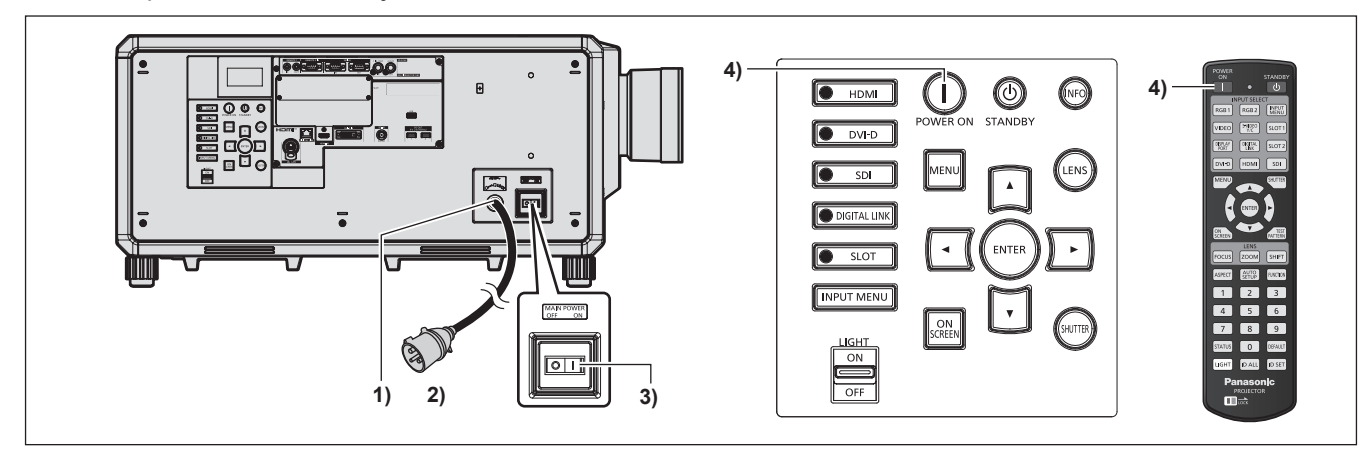

- **1) Raccordez le cordon d'alimentation au projecteur.**
- **2) Branchez la fiche d'alimentation à une prise.**
- **3) Appuyez sur le côté <ON> du commutateur <MAIN POWER> pour mettre sous tension.**
	- f Le voyant d'alimentation <ON (G)/STANDBY (R)> s'allume en rouge et le projecteur entre en mode de veille.
- 4) Appuyez sur la touche de mise en marche < $|$ >.
	- f Le voyant d'alimentation <ON (G)/STANDBY (R)> s'allume en vert et l'image est rapidement projetée sur l'écran.

#### **Attention**

f Retirez toujours le cache-objectif avant de démarrer la projection. La projection continuelle avec le cache-objectif peut provoquer une surchauffe du cache-objectif et entraîner un risque d'incendie.

#### **Remarque**

f Une période de chauffe allant jusqu'à environ cinq minutes peut être nécessaire avant qu'une image s'affiche lorsque le projecteur est mis sous tension à environ 0 °C (32 °F).

Le voyant de température <TEMP> s'allume au cours de la période de chauffage. Lorsque le chauffage est terminé, le voyant de température <TEMP> s'éteint et la projection démarre. Reportez-vous à la section « Quand un voyant s'allume » (+ page 300) concernant l'affichage de l'état du voyant.

- f Si la température ambiante d'utilisation est basse et que la chauffe nécessite plus de cinq minutes, le projecteur estime qu'un problème est survenu et l'alimentation est automatiquement mise en mode veille. Dans ce cas, augmentez la température ambiante d'utilisation à 0 °C (32 °F) ou plus, coupez l'alimentation principale, puis remettez le projecteur sous tension.
- f Si le projecteur a été mis hors tension en appuyant sur le côté <OFF> du commutateur <MAIN POWER> ou en utilisant le disjoncteur pendant la projection lors de la dernière utilisation, le voyant d'alimentation <ON (G)/STANDBY (R)> s'allume en vert et l'image est projetée au bout de quelques instants lorsque le projecteur est mis sous tension en appuyant sur le côté <ON> du commutateur <MAIN POWER>, ou lorsque le disjoncteur est mis sous tension avec la fiche d'alimentation branchée sur la prise. Ceci s'applique uniquement lorsque le menu [RÉGLAGE PROJECTEUR] → [DEMARRAGE INITIAL] est réglé sur [DERNIER REGLAGE].
- f La sortie de lumière diminuera approximativement à 1/3 lors de l'utilisation du projecteur entre 100 V CA et 120 V CA.

# **Lorsque l'écran de réglage initial est affiché**

Lors de la première mise sous tension du projecteur après l'achat, ou lors de l'exécution de la fonction du menu [RÉGLAGE PROJECTEUR] → [INITIALISER] → [RÉINITIALISATION RÉGLAGE USINE], l'écran de réglage de la mise au point s'affiche après le démarrage de la projection, suivi des écrans **[REGLAGES INITIAUX]** et **[COMPTE ADMINISTRATEUR]**. Si le menu [RÉGLAGE PROJECTEUR] → [INITIALISER] → [RÉSEAU/E-MAIL UNIQUEMENT] est exécuté, l'écran **[COMPTE ADMINISTRATEUR]** s'affiche après le démarrage de la projection. Réglez-les en fonction des circonstances.

En d'autres occasions, vous pouvez modifier les paramètres par les opérations de menu.

Si vous appuyez sur la touche <MENU> alors que l'écran **[REGLAGES INITIAUX]** est affiché, vous pouvez revenir à l'écran précédent.

#### **Réglage de la mise au point**

Réglez la mise au point pour afficher nettement l'écran du menu.

Il se peut également que vous deviez ajuster le zoom et le déplacement de l'objectif.

Référez-vous à la section « Réglage de la mise au point, du zoom et du déplacement de l'objectif »  $(\Rightarrow$  page 85) pour plus de détails.

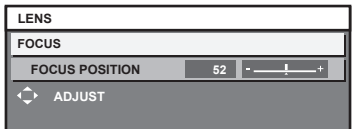

- **1)** Appuyez sur **AVI** pour régler la mise au point.
- **2) Appuyez sur la touche <MENU> pour procéder aux réglages initiaux.**

#### **Configuration initiale (langue de l'affichage)**

Sélectionnez la langue d'affichage de l'écran.

Après avoir terminé les réglages initiaux, vous pouvez changer la langue d'affichage du menu [LANGUE À L'ÉCRAN(LANGUAGE)].

**1)** Appuyez sur ▲▼ pour sélectionner la langue de l'affichage.

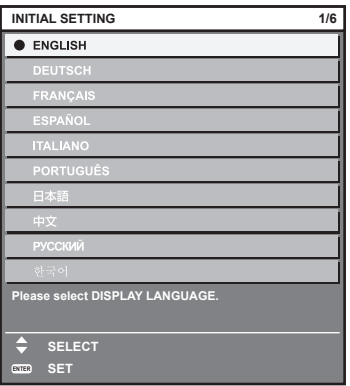

### **Réglages initiaux (réglage de fonctionnement)**

Réglez les éléments du mode opératoire selon l'application et la durée d'utilisation du projecteur.

Après avoir terminé les réglages initiaux, vous pouvez changer les réglages de chaque élément du menu [RÉGLAGE PROJECTEUR] → [RÉGLAGE FONCT.]. Si vous modifiez les réglages tout en utilisant le projecteur, la durée avant la diminution de moitié de la luminosité peut raccourcir ou la luminosité peut diminuer.

Ces réglages initiaux (réglage de fonctionnement) sont préparés pour terminer les réglages simplement et immédiatement pendant l'installation lorsque l'opération du projecteur est prédéterminée. Cela ne permet pas de régler tous les éléments du réglage de fonctionnement. Lorsqu'un réglage détaillé ou un changement de réglage est nécessaire, consultez la personne chargée de ce projecteur (telle qu'une personne responsable de l'appareil ou du fonctionnement).

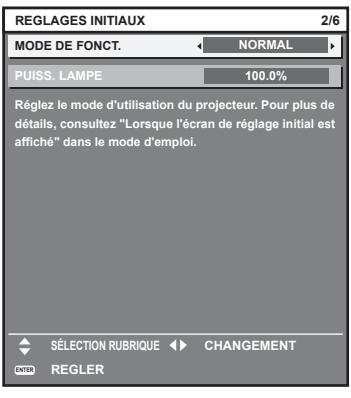

#### **Remarque**

- f Pour connaître la relation entre la luminosité et la durée d'utilisation, reportez-vous à la section « Relation entre luminosité et durée d'utilisation » ( $\Rightarrow$  page 76).
- f Pour plus de détails sur chaque élément de réglage, reportez-vous au menu [RÉGLAGE PROJECTEUR] → [RÉGLAGE FONCT.].

#### **1)** Appuyez sur ▲▼ pour sélectionner [MODE DE FONCT.].

#### 2) Appuyez sur  $\blacklozenge$  pour changer d'élément.

• Les éléments changent à chaque pression de la touche.

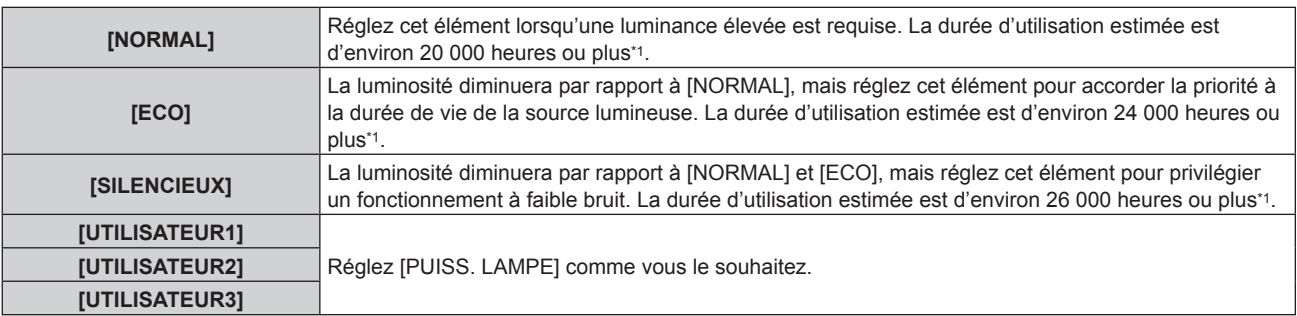

\*1 La durée d'utilisation estimée est la durée écoulée avant que la luminosité diminue jusqu'à environ la moitié du temps de délivrance, lorsque le projecteur est utilisé avec le menu [IMAGE] → [CONTRASTE DYNAMIQUE] réglé sur [3] et dans un environnement de 0,15 mg/m3 de poussière.

La valeur de la durée d'utilisation n'est qu'une estimation ne correspondant pas à la période de garantie.

#### **3)** Appuyez sur ▲▼ pour sélectionner [PUISS. LAMPE].

#### **4)** Appuyez sur ◀▶ pour procéder au réglage.

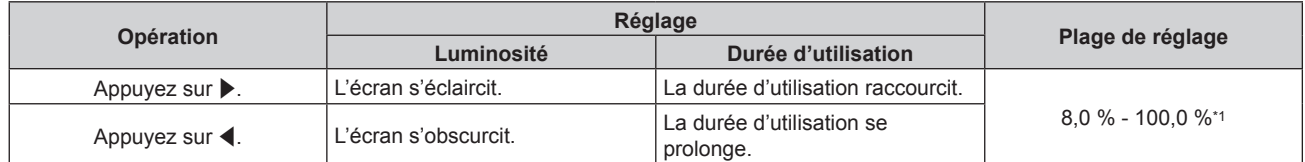

\*1 La limite supérieure de la plage de réglage est la valeur réglée dans le menu [RÉGLAGE PROJECTEUR] → [RÉGLAGE FONCT.] → [NIV. MAX. PUISS. LAMPE].

#### **Relation entre luminosité et durée d'utilisation**

Le projecteur peut être utilisé avec la luminosité et la durée d'utilisation de votre choix en configurant [PUISS. LAMPE] sur le réglage de votre choix.

La relation entre le réglage [PUISS. LAMPE], la luminosité et la durée d'utilisation estimée est la suivante. Effectuez les réglages initiaux (réglage de fonctionnement) en fonction de la luminosité que vous souhaitez pour l'image projetée et de la durée d'utilisation.

Les valeurs de luminosité et de durée d'utilisation ne sont qu'une estimation, et le graphique indiquant la relation n'est qu'un exemple. Par ailleurs, ceux-ci ne précisent pas la période de garantie.

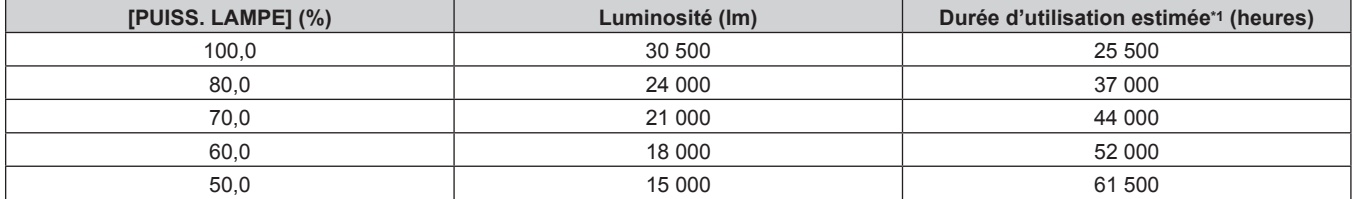

La durée d'utilisation estimée est la durée écoulée avant que la luminosité diminue jusqu'à environ la moitié du temps de délivrance, lorsque le projecteur est utilisé avec le menu [IMAGE] → [CONTRASTE DYNAMIQUE] réglé sur [3] et dans un environnement de 0,15 mg/m3 de poussière.

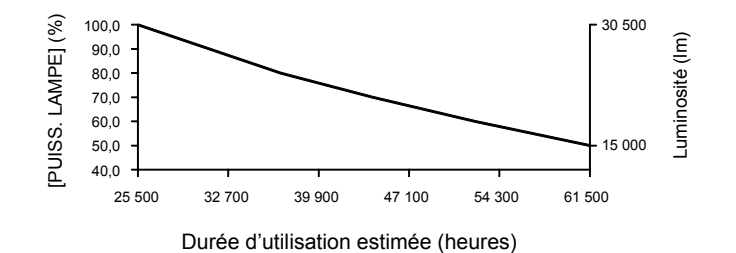

#### **Remarque**

- f Sous l'influence des caractéristiques de chaque source lumineuse, des conditions d'utilisation, de l'environnement d'installation, etc., la durée d'utilisation peut être plus courte que l'estimation.
- f Si la durée confirmée du projecteur dépasse 20 000 heures, le remplacement des composants à l'intérieur du projecteur peut être requis. La durée confirmée peut être validée sur l'écran **[ÉTAT]**. Pour plus de détails, reportez-vous au menu [RÉGLAGE PROJECTEUR] → [ÉTAT].
- f Après avoir terminé les réglages initiaux, la combinaison de luminance et de la durée d'utilisation s'élargit en cas de configuration du menu [RÉGLAGE PROJECTEUR] → [CONTRÔLE DE LA LUMINOSITÉ] → [CONFIGURATION DU CONTRÔLE DE LUMINOSITÉ] → [MODE CONSTANT] sur [AUTO] ou [PC]. Pour plus de détails, reportez-vous au menu [RÉGLAGE PROJECTEUR] → [CONTRÔLE DE LA LUMINOSITÉ].

#### **Réglages initiaux (réglage d'installation)**

Définissez [FAÇADE/ARRIÉRE] et [SOL/PLA.] dans [MÉTHODE DE PROJECTION] en fonction du mode d'installation. Pour plus de détails, reportez-vous à la section « Mode d'installation » ( $\Rightarrow$  page 42). Après avoir terminé les réglages initiaux, vous pouvez modifier le réglage dans le menu [RÉGLAGE PROJECTEUR] → [MÉTHODE DE PROJECTION].

#### 1) Appuyez sur  $\blacklozenge$  pour changer le réglage.

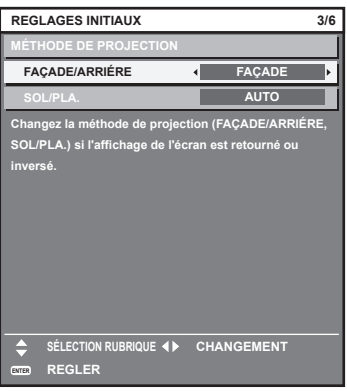

### **Réglages initiaux (réglage de l'écran)**

Réglez le format de l'écran (rapport d'aspect) et la position d'affichage de l'image.

Après avoir terminé les réglages initiaux, vous pouvez changer les réglages de chaque élément du menu [OPTION D'AFFICHAGE] → [RÉGLAGE IMAGE].

- 1) Appuyez sur <>>> **pour changer le réglage.** 
	- Le paramètre change chaque fois que vous appuyez sur la touche.

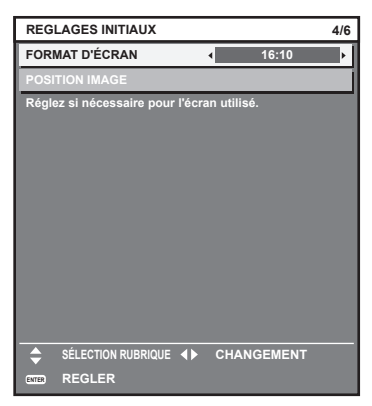

- **2)** Appuyez sur ▲▼ pour sélectionner [POSITION IMAGE].
	- f Il est impossible de sélectionner ou d'ajuster [POSITION IMAGE] lorsque [FORMAT D'ÉCRAN] est réglé sur [16:10].
- 3) Appuyez sur  $\blacklozenge$  pour procéder au réglage.

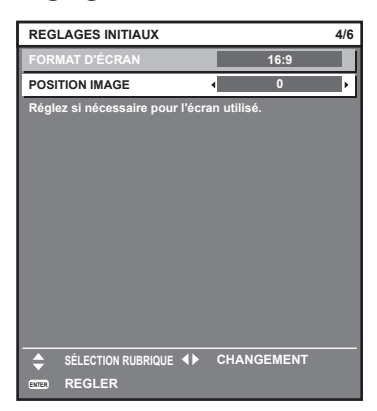

#### **Réglages initiaux (fuseau horaire)**

Réglez [FUSEAU HORAIRE] en fonction du pays ou de la région où vous utilisez le projecteur. Après avoir terminé les réglages initiaux, vous pouvez modifier le réglage dans le menu [RÉGLAGE PROJECTEUR] → [DATE ET HEURE]. Les réglages actuels s'affichent sous [DATE LOCALE] et [HEURE LOCALE].

**1)** Appuyez sur  $\blacklozenge$  pour changer de réglage.

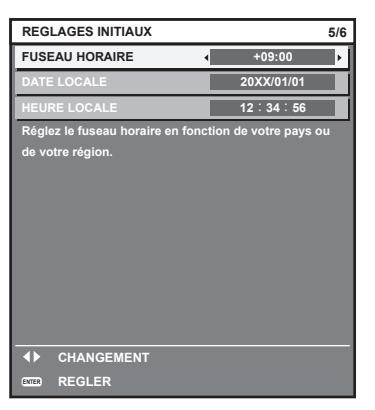

**2) Appuyez sur la touche <ENTER> pour procéder aux réglages initiaux.**

#### **Remarque**

f Dans le réglage par défaut, le fuseau horaire du projecteur est réglé sur +09:00 (heure légale du Japon et de la Corée). Modifiez le réglage dans le menu [RÉGLAGE PROJECTEUR] → [DATE ET HEURE] → [FUSEAU HORAIRE] afin de sélectionner le fuseau horaire de la région où vous utilisez le projecteur.

#### **Réglages initiaux (date et heure)**

Réglez la date et l'heure locales.

Après avoir terminé les réglages initiaux, vous pouvez modifier le réglage dans le menu [RÉGLAGE  $PROJECTEUR$ ]  $\rightarrow$  [DATE ET HEURE].

Pour régler la date et l'heure automatiquement, reportez-vous à la section « Réglage automatique de la date et de l'heure » ( $\Rightarrow$  page 201).

#### **1)** Appuyez sur ▲▼ pour sélectionner un élément.

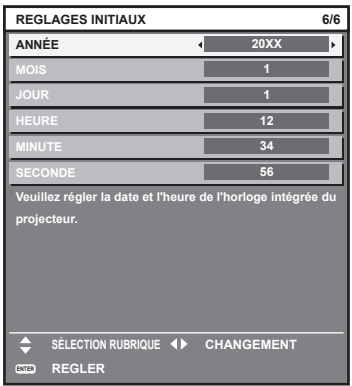

2) Appuyez sur  $\blacklozenge$  pour changer de réglage.

#### **3) Appuyez sur la touche <ENTER>.**

• Confirmez la valeur de réglage et terminez les réglages initiaux.

# **Lorsque l'écran de réglage du compte administrateur s'affiche**

Lors de la première mise sous tension du projecteur après l'achat, ou lors de l'exécution de la fonction du menu [RÉGLAGE PROJECTEUR] → [INITIALISER] → [RÉINITIALISATION RÉGLAGE USINE], l'écran de réglage de la mise au point, l'écran **[REGLAGES INITIAUX]** et l'écran **[COMPTE ADMINISTRATEUR]** s'affichent dans l'ordre après le démarrage de la projection. Si le menu [RÉGLAGE PROJECTEUR] → [INITIALISER] → [RÉSEAU/E-MAIL UNIQUEMENT] est exécuté, l'écran **[COMPTE ADMINISTRATEUR]** s'affiche après le démarrage de la projection.

Pour utiliser la fonction de réseau du projecteur, définissez un nom d'utilisateur et un mot de passe du compte administrateur. Ceci peut être défini ultérieurement dans le menu [RÉG.RÉSEAU] → [COMPTE ADMINISTRATEUR].

# **[POLITIQUE DU MOT DE PASSE]**

Affichez une politique concernant le mot de passe du compte administrateur.

- **1)** Appuyez sur ▲▼ pour sélectionner [POLITIQUE DU MOT DE PASSE], puis appuyez sur la touche **<ENTER>.**
	- **L'écran <b>[POLITIQUE DU MOT DE PASSE]** s'affiche.
	- f Appuyez sur la touche <MENU> pour revenir à l'écran **[COMPTE ADMINISTRATEUR]**.

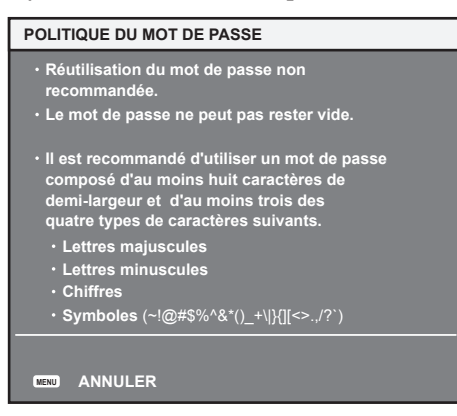

#### **Réglage du compte administrateur**

Définissez le nom d'utilisateur et le mot de passe du compte avec les droits d'administrateur.

- **1)** Appuyez sur ▲▼ pour sélectionner [NOM], puis appuyez sur la touche <ENTER>.
	- **L'écran <b>[NOM]** s'affiche.
	- f Le nom d'utilisateur pour le compte administrateur est réglé par défaut sur « dispadmin ».
- **2)** Appuyez sur  $\blacktriangle \blacktriangledown \blacktriangle \blacktriangleright$  pour sélectionner le texte, puis appuyez sur la touche <ENTER> pour saisir le **texte.**

• Vous pouvez saisir jusqu'à 16 caractères.

- 3) Une fois le nom d'utilisateur saisi, appuyez sur  $\blacktriangle \blacktriangledown \blacktriangle \blacktriangleright$  pour sélectionner [OK], puis appuyez sur la **touche <ENTER>.**
	- **L'écran <b>[COMPTE ADMINISTRATEUR]** s'affiche.
- **4)** Appuyez sur ▲▼ pour sélectionner [MOT DE PASSE], puis appuyez sur la touche <ENTER>. f L'écran **[MOT DE PASSE]** s'affiche.
- **5)** Appuyez sur  $\triangle \blacktriangledown \triangle \blacktriangleright$  pour sélectionner le texte, puis appuyez sur la touche <ENTER> pour saisir le **texte.**
	- Vous pouvez saisir jusqu'à 16 caractères.
	- Un mot de passe ne peut pas être vide.
- **6)** Une fois le mot de passe saisi, appuyez sur  $\blacktriangle$   $\blacktriangledown$  pour sélectionner [OK], puis appuyez sur la **touche <ENTER>.**
	- **L'écran <b>[COMPTE ADMINISTRATEUR]** s'affiche.

**7)** Appuyez sur ▲▼ pour sélectionner [CONFIRMER LE MOT DE PASSE], puis appuyez sur la touche **<ENTER>.**

f L'écran **[MOT DE PASSE]** s'affiche.

- **8) Saisissez le mot de passe saisi à l'étape 5).**
- **9)** Une fois le mot de passe saisi, appuyez sur  $\blacktriangle$   $\blacktriangledown$  pour sélectionner [OK], puis appuyez sur la **touche <ENTER>.**
	- **L'écran <b>[COMPTE ADMINISTRATEUR]** s'affiche.
- **10)** Appuyez sur ▲▼ pour sélectionner [EMMAGASINAGE], puis appuyez sur la touche <ENTER>.
	- L'écran de confirmation s'affiche.

# **11)** Appuyez sur ◀▶ pour sélectionner [EXÉCUTER], puis appuyez sur la touche <ENTER>.

#### **Remarque**

- f Pour connaître la limitation de la chaîne de caractères pouvant être définie comme un mot de passe, reportez-vous à la section « [POLITIQUE DU MOT DE PASSE] » (→ page 79).
- f Une pression sur la touche <MENU> tandis que l'écran **[COMPTE ADMINISTRATEUR]** est affiché permet de passer à l'opération suivante sans définir le mot de passe du compte administrateur, mais la fonction de réseau du projecteur ne pourra pas être utilisée. Lors de l'utilisation de la fonction de contrôle web ou du contrôle de communication via un réseau local (y compris l'utilisation par le logiciel d'application), définissez un mot de passe.
- f Lors de la pression sur la touche <MENU> tandis que l'écran **[COMPTE ADMINISTRATEUR]** est affiché, l'écran **[COMPTE ADMINISTRATEUR]** ne s'affiche pas lors de la mise sous tension suivante du projecteur. Pour utiliser la fonction de réseau, définissez un mot de passe dans le menu [RÉG.RÉSEAU] → [COMPTE ADMINISTRATEUR].
- f Le nom d'utilisateur et le mot de passe du compte administrateur peuvent également être modifiés à la « Page [Set up password] (lorsque le compte administrateur y accède) » ( $\Rightarrow$  page 273) de l'écran de contrôle web.
- f Le nom d'utilisateur et le mot de passe du compte utilisateur standard sans droits d'administrateur peuvent être définis à la « Page [Set up password] (lorsque le compte administrateur y accède) » (→ page 273) de l'écran de contrôle web.

# **Faire des réglages et des sélections**

Il est recommandé d'exécuter le réglage de mise au point au bout de 30 minutes tandis que la mire de test de mise au point est affichée. Pour en savoir plus sur la mire de test, reportez-vous à la section « Menu [MIRE DE TEST] » (→ page 217). Pour utiliser la fonction d'optimiseur de focus actif, réglez le menu [RÉGLAGE PROJECTEUR] → [LENTILLE] → [OPTIMISEUR DE FOCUS ACTIF] → [FOCUS ACTIF] sur [OUI], puis réglez la mise au point. ( $\Rightarrow$  page 181)

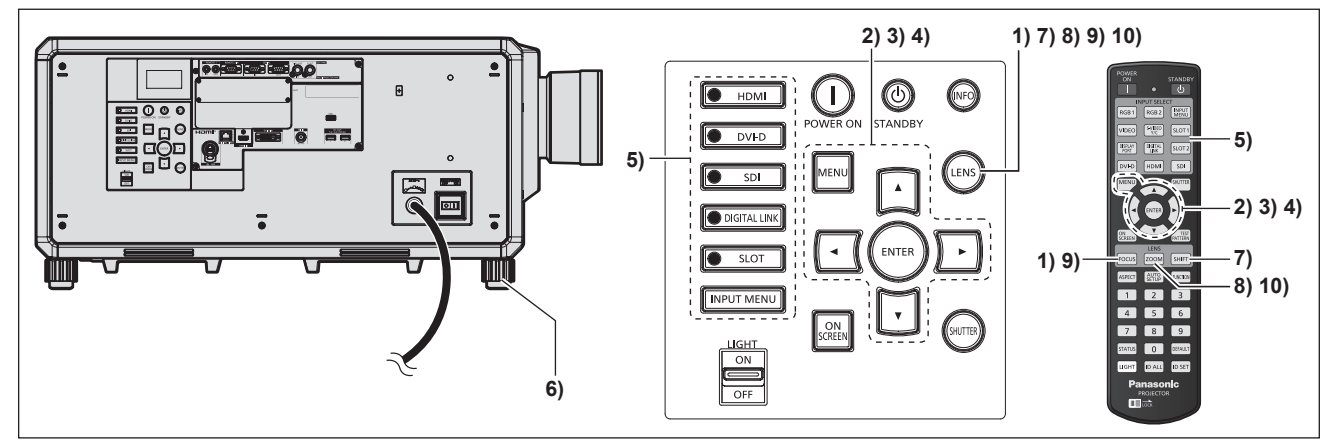

- **1) Appuyez sur la touche <FOCUS> pour régler grossièrement la position de l'image projetée. (**x **page 85)**
- **2) Changez le réglage du menu [RÉGLAGE PROJECTEUR]** → **[MÉTHODE DE PROJECTION] selon le mode d'installation. (→ page 42)** 
	- $\bullet$  Reportez-vous à la section « Naviguer dans les menus » ( $\bullet$  page 103) pour ce qui concerne l'utilisation de l'écran de menu.

# **3) Réglez [TYPE LENTILLE].**

f Après avoir fixé l'objectif de projection, confirmez le réglage du type d'objectif en cas d'utilisation du projecteur pour la première fois.  $(\Rightarrow)$  page 89)

- **4) Exécutez l'étalonnage de l'objectif.**
	- f Après avoir fixé l'objectif de projection, exécutez l'étalonnage de l'objectif en cas d'utilisation du projecteur pour la première fois.  $(\Rightarrow$  page 90)
- **5) Sélectionnez l'entrée en appuyant sur la touche de sélection d'entrée de la télécommande ou du panneau de commande.**
	- f Les touches disponibles sur la télécommande ou le panneau de commande sont les suivantes. **Télécommande :**

Touche <HDMI>, touche <DISPLAYPORT>, touche <DVI-D>, touche <SDI>, touche <DIGITAL LINK>, touche <SLOT 1>

#### **Panneau de commande :**

Touche <HDMI>, touche <DVI-D>, touche <SDI>, touche <DIGITAL LINK>, touche <SLOT>

- f Pour plus de détails sur l'opération de sélection d'entrée, reportez-vous à la section « Sélection du signal d'entrée » ( $\Rightarrow$  page 83).
- **6) Réglez l'inclinaison avant, arrière et latérale du projecteur à l'aide des pieds réglables. (**x **page 57)**
- **7) Appuyez sur la touche <SHIFT> pour régler la position de l'image projetée.**
- **8) Appuyez sur la touche <ZOOM> pour apparier la taille de l'image projetée à l'écran.**
- **9) Appuyez à nouveau sur la touche <FOCUS> pour régler la mise au point.**
- **10) Appuyez à nouveau sur la touche <ZOOM> pour régler le zoom afin d'apparier la taille de l'image projetée à l'écran.**

#### **Remarque**

f Lors de la première mise sous tension du projecteur après l'achat, ou lors de l'exécution de la fonction du menu [RÉGLAGE PROJECTEUR] → [INITIALISER] → [RÉINITIALISATION RÉGLAGE USINE], l'écran de réglage de la mise au point s'affiche après le démarrage de la projection, suivi des écrans **[REGLAGES INITIAUX]** et **[COMPTE ADMINISTRATEUR]**. Si le menu [RÉGLAGE PROJECTEUR] → [INITIALISER] → [RÉSEAU/E-MAIL UNIQUEMENT] est exécuté, l'écran **[COMPTE ADMINISTRATEUR]** s'affiche après le démarrage de la projection. Pour plus de détails, reportez-vous à « Lorsque l'écran de réglage initial est affiché » (+ page 74), « Lorsque l'écran de réglage du compte administrateur s'affiche » (→ page 79).

# **Mise hors tension du projecteur**

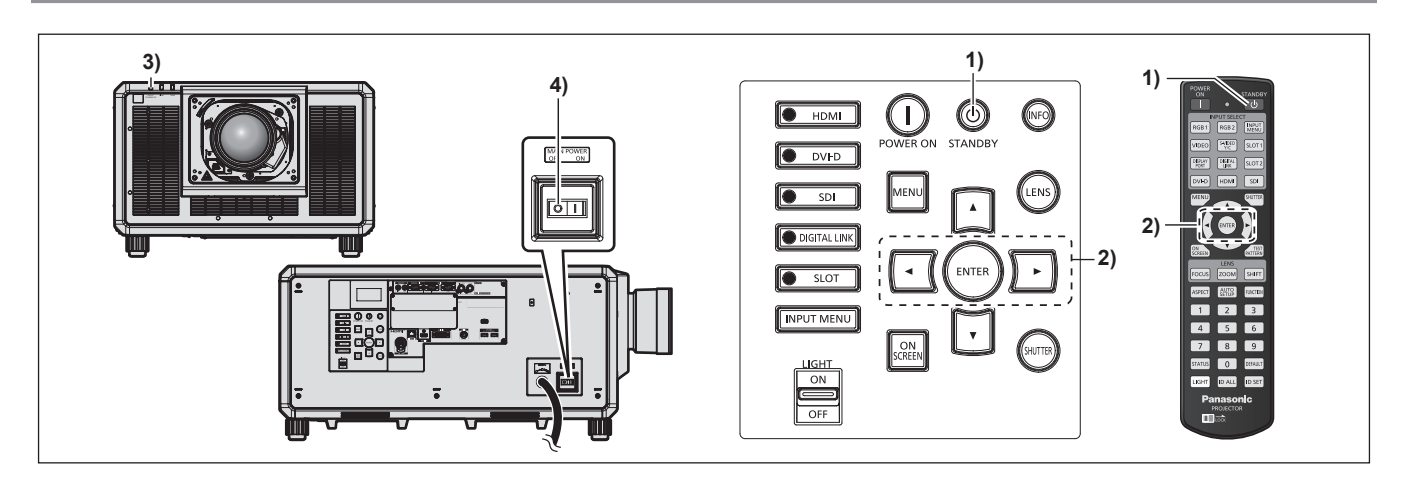

- 1) Appuyez sur la touche de mise en veille < $\phi$ >.
	- f L'écran de confirmation **[EXTINCTION (EN MODE STANDBY)]** s'affiche.
- **2) Appuyez sur** qw **pour sélectionner [EXÉCUTER], puis appuyez sur la touche <ENTER>. (Ou appuyez à nouveau sur la touche de mise en veille <** $\phi$ **>.)** 
	- f La projection de l'image s'interrompt et le voyant d'alimentation <ON (G)/STANDBY (R)> du boîtier du projecteur s'allume en orange. (Le ventilateur continue à fonctionner.)
- **3) Patientez quelques secondes jusqu'à ce que le voyant d'alimentation <ON (G)/STANDBY (R)> du boîtier du projecteur s'allume en rouge (le ventilateur est arrêté).**
- **4) Appuyez sur le côté <OFF> du commutateur <MAIN POWER> pour mettre hors tension.**

#### **Attention**

f Lors de la mise hors tension du projecteur, veillez à suivre les procédures décrites. Ne pas suivre cette précaution peut endommager les composants internes et entraîner des dysfonctionnements.

#### **Remarque**

- f **Même lorsque la touche de mise en veille <**v**> est enfoncée et le projecteur est mis hors tension, le projecteur consomme de l'énergie si l'alimentation principale du projecteur est allumée.**
- f Le commutateur <MAIN POWER> du projecteur est équipé d'une fonction de protection de surintensité. Lorsqu'une intensité supérieure à 25 A est détectée, la surintensité est automatiquement déconnectée et le projecteur entre dans l'état pour lequel le côté <OFF> est enfoncé. Consultez votre revendeur lorsque la fonction de protection de surintensité est utilisée.

# **Projection**

Vérifiez la fixation de l'objectif de projection ( $\Rightarrow$  page 59), la connexion périphérique externe ( $\Rightarrow$  page 61), la connexion du cordon d'alimentation ( $\Rightarrow$  page 71), puis allumez l'interrupteur ( $\Rightarrow$  page 73) pour démarrer la projection. Sélectionnez la vidéo pour la projection et réglez l'apparence de l'image projetée.

# **Sélection du signal d'entrée**

L'entrée de l'image à projeter peut être commutée. La méthode pour commuter l'entrée est la suivante.

- f Appuyez sur la touche de sélection d'entrée de la télécommande et spécifiez directement l'entrée de l'image à projeter.
- f Appuyez sur la touche de sélection d'entrée du panneau de commande et spécifiez directement l'entrée de l'image à projeter.
- f Affichez l'écran de sélection d'entrée et sélectionnez l'entrée de l'image à projeter dans la liste.

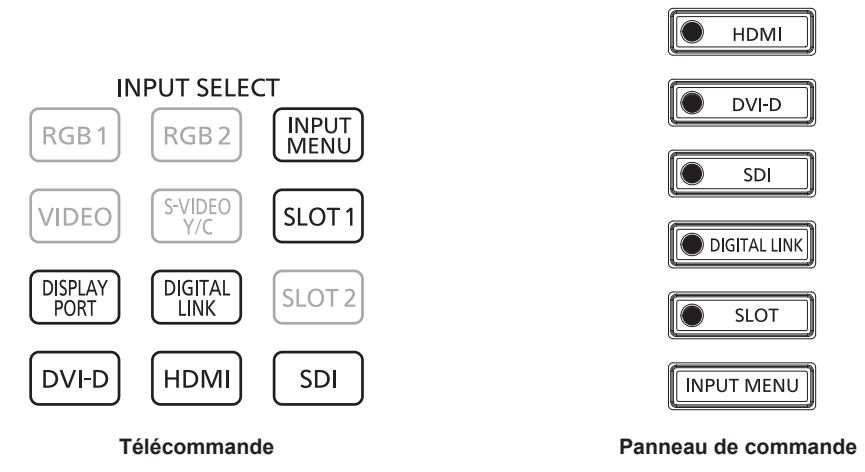

#### **Commutation de l'entrée directement avec la télécommande**

L'entrée de l'image à projeter peut être commutée en la spécifiant directement avec la touche de sélection d'entrée de la télécommande.

**1) Appuyez sur la touche de sélection d'entrée (<HDMI>, <DISPLAYPORT>, <DVI-D>, <SDI>, <DIGITAL LINK>, <SLOT 1>).**

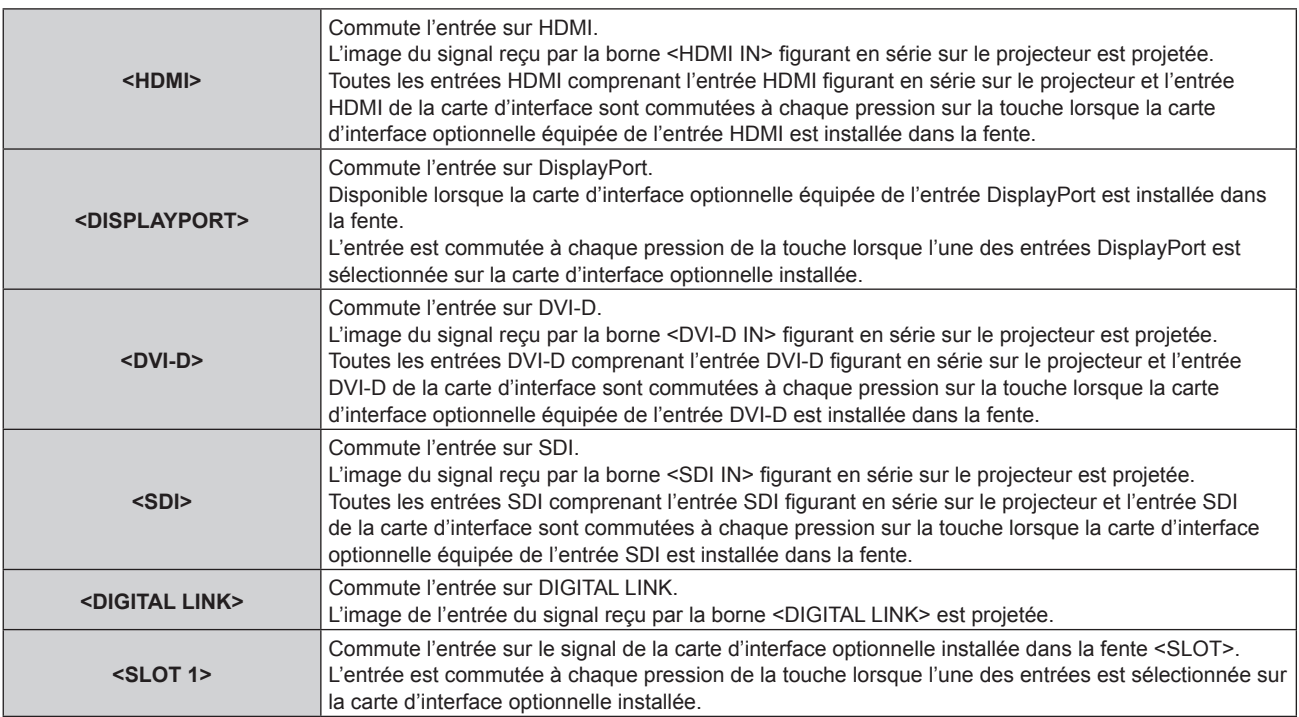

#### **Attention**

- Les images peuvent ne pas être correctement projetées en fonction du périphérique externe ou du disque Blu-ray ou DVD à lire. Selon l'entrée sélectionnée, réglez le menu [IMAGE] → [SÉLECTION SYSTÈME] et le menu [OPTION D'AFFICHAGE] → [SLOT IN].
- Vérifiez le rapport d'aspect de l'écran de projection et de l'image, puis passez à un rapport d'aspect optimal du menu [POSITION] → [ASPECT].

#### **Remarque**

- f Lorsque le périphérique optionnel prenant en charge la sortie DIGITAL LINK (N° de modèle : ET-YFB100G, ET-YFB200G) est raccordé à la borne <DIGITAL LINK>, l'entrée du périphérique prenant en charge la sortie DIGITAL LINK change à chaque pression sur la touche <DIGITAL LINK>. L'entrée peut également être modifiée à l'aide de la commande de contrôle de RS‑232C. Pour les émetteurs sur câble à paires torsadées d'autres fabricants, commutez l'entrée sur le projecteur vers DIGITAL LINK, puis commutez l'entrée sur l'émetteur sur câble à paires torsadées.
- f Les touches <DISPLAYPORT> et <SLOT 1> sont disponibles lorsque la carte d'interface optionnelle équipée de l'entrée correspondante est installée dans la fente.
- f Lorsque la Carte d'interface 12G-SDI Optical optionnelle (N° de modèle : ET‑MDNFB10) est installée dans la fente et que le module SFP permettant de recevoir ou permettant d'envoyer et recevoir n'est pas installé dans son port SFP, l'entrée est traitée comme l'état d'absence de signal d'entrée.
- f L'opération de pression de la touche <HDMI>, <DISPLAYPORT>, <DVI-D>, <SDI> ou <SLOT 1> peut être fixée sur l'opération de commutation sur l'entrée spécifiée à l'aide du menu [SÉCURITÉ] → [RÉGLAGE APPAREIL DE CONTRÔLE].

#### **Commutation de l'entrée directement avec le panneau de commande**

L'entrée de l'image à projeter peut être commutée en la spécifiant directement avec la touche de sélection d'entrée du panneau de commande.

#### **1) Appuyez sur la touche de sélection d'entrée (<HDMI>, <DVI-D>, <SDI>, <DIGITAL LINK>, <SLOT>).**

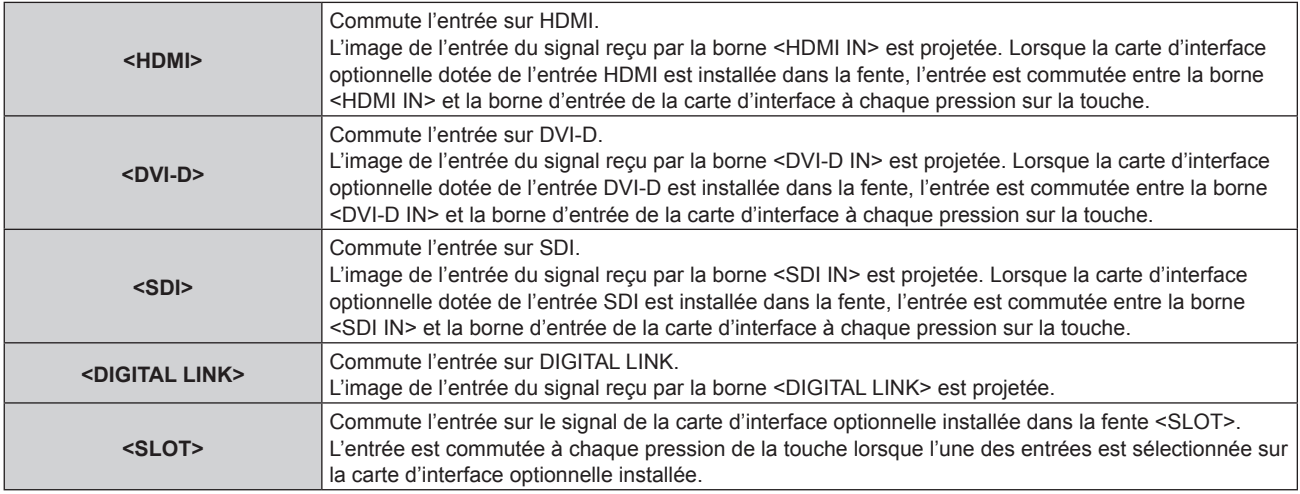

#### **Attention**

- f Les images peuvent ne pas être correctement projetées en fonction du périphérique externe ou du disque Blu-ray ou DVD à lire. Selon l'entrée sélectionnée, réglez le menu [IMAGE] → [SÉLECTION SYSTÈME] et le menu [OPTION D'AFFICHAGE] → [SLOT IN].
- $\bullet$  Vérifiez le rapport d'aspect de l'écran de projection et de l'image, puis passez à un rapport d'aspect optimal du menu [POSITION]  $\rightarrow$ [ASPECT].

#### **Remarque**

- f Lorsque le périphérique optionnel prenant en charge la sortie DIGITAL LINK (N° de modèle : ET-YFB100G, ET-YFB200G) est raccordé à la borne <DIGITAL LINK>, l'entrée du périphérique prenant en charge la sortie DIGITAL LINK change à chaque pression sur la touche <DIGITAL LINK>. L'entrée peut également être modifiée à l'aide de la commande de contrôle de RS‑232C. Pour les émetteurs sur câble à paires torsadées d'autres fabricants, commutez l'entrée sur le projecteur vers DIGITAL LINK, puis commutez l'entrée sur l'émetteur sur câble à paires torsadées.
- f La touche <SLOT> est disponible lorsque la carte d'interface optionnelle équipée de l'entrée correspondante est installée dans la fente. f Lorsque la Carte d'interface 12G-SDI Optical optionnelle (N° de modèle : ET‑MDNFB10) est installée dans la fente et que le module SFP permettant de recevoir ou permettant d'envoyer et recevoir n'est pas installé dans son port SFP, l'entrée est traitée comme l'état d'absence de signal d'entrée.

f L'opération de pression de la touche <HDMI>, <DVI-D>, <SDI> ou <SLOT> peut être fixée sur l'opération de commutation sur l'entrée spécifiée à l'aide du menu [SÉCURITÉ] → [RÉGLAGE APPAREIL DE CONTRÔLE].

### **Commutation de l'entrée en affichant l'écran de sélection d'entrée**

L'entrée de l'image destinée à la projection peut être sélectionnée en affichant l'écran de sélection d'entrée.

- **1) Appuyez sur la touche <INPUT MENU> de la télécommande ou du panneau de commande.**
	- f Appuyez sur la touche de sélection d'entrée de la télécommande et spécifiez directement l'entrée de l'image à projeter.

L'écran de sélection d'entrée suivant est un exemple de la Carte d'interface 12G-SDI optionnelle (N° de modèle : ET‑MDN12G10) installée dans la fente <SLOT>.

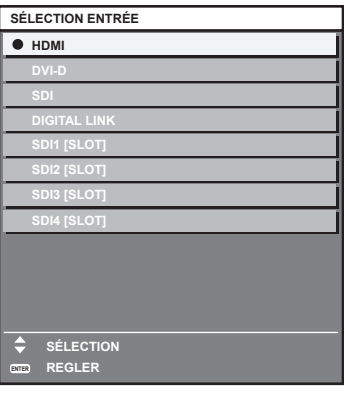

#### **2) Appuyez de nouveau sur la touche <INPUT MENU>.**

• L'entrée change à chaque pression de la touche <INPUT MENU>.

#### **Remarque**

- L'entrée peut être commutée en appuyant sur  $\blacktriangle\blacktriangledown$  pour sélectionner l'entrée de l'image destinée à la projection et en appuyant sur la touche <ENTER> pendant l'affichage de l'écran de sélection d'entrée.
- f Si le périphérique optionnel prenant en charge la sortie DIGITAL LINK (N° de modèle : ET-YFB100G, ET-YFB200G) est raccordé au projecteur, le menu de sélection de l'entrée du périphérique prenant en charge la sortie DIGITAL LINK s'affiche lorsque la touche <ENTER> est enfoncée, pendant que l'entrée DIGITAL LINK est sélectionnée dans l'écran de sélection d'entrée.
- f Si le périphérique optionnel prenant en charge la sortie DIGITAL LINK (N° de modèle : ET-YFB100G, ET-YFB200G) est raccordé au projecteur, le logo DIGITAL LINK et le nom de l'entrée sélectionnée dans le périphérique prenant en charge la sortie DIGITAL LINK s'affichent dans la section d'affichage du [DIGITAL LINK] de l'écran de sélection d'entrée.
- f Lorsque la Carte d'interface 12G-SDI Optical optionnelle (N° de modèle : ET‑MDNFB10) est installée dans la fente et que le module SFP permettant de recevoir ou permettant d'envoyer et recevoir n'est pas installé dans son port SFP, l'entrée est traitée comme l'état d'absence de signal d'entrée.

# **Réglage de la mise au point, du zoom et du déplacement de l'objectif**

Réglez la mise au point, le zoom et le déplacement de l'objectif si l'image projetée à l'écran ou sa position est décalée, même si le projecteur et l'écran sont installés dans les bonnes positions.

- f Lorsque l'objectif de projection suivant est utilisé, reportez-vous également à la section « Réglage de l'équilibre de la mise au point » ( $\Rightarrow$  page 86).
	- g Objectif zoom (N° de modèle : ET‑D3LEW10, ET‑D3LEW60, ET‑D3LEW200, ET‑D75LE6)
	- g Objectif à focale fixe (N° de modèle : ET‑D3LEW50, ET‑D3LEU100, ET‑D75LE50, ET‑D75LE95)
	- g Objectif fisheye (N° de modèle : ET‑D3LEF70)

#### **Utilisation du panneau de commande**

- **1) Appuyez sur la touche <LENS> du panneau de commande.**
	- f Une pression sur cette touche modifie l'écran de réglage dans l'ordre [FOCUS], [ZOOM] et [DÉCALAGE].
- **2)** Sélectionnez chaque élément et appuyez sur ▲▼◀▶ pour le régler.

#### **Utilisation de la télécommande**

#### **1) Appuyez sur les touches de l'objectif (<FOCUS>, <ZOOM>, <SHIFT>) sur la télécommande.**

- f Appuyez sur la touche <FOCUS> : règle la mise au point (réglage de la position de mise au point de l'objectif).
- f Appuyez sur la touche <ZOOM> : règle le zoom (réglage de la position de zoom de l'objectif).
- f Appuyez sur la touche <SHIFT> : règle le déplacement de l'objectif (position verticale et position horizontale de l'objectif).

#### **2)** Sélectionnez chaque élément et appuyez sur ▲▼◀▶ pour le régler.

# **MISE EN GARDE**

**Pendant le déplacement de l'objectif, n'insérez pas votre main dans une ouverture autour de l'objectif.** Vous pourriez vous coincer la main et vous blesser.

#### **Remarque**

- f En cas de fixation de l'objectif de projection dépourvu de la fonction de zoom, l'écran de réglage du zoom ne s'affiche pas.
- f Lorsque l'Objectif à focale fixe (N° de modèle : ET‑D3LEW50, ET‑D75LE50) est utilisé, ne réglez pas le déplacement de l'objectif et utilisez l'objectif de projection dans sa position initiale.  $(\Rightarrow$  page 91)
- Le réglage peut être exécuté plus rapidement en maintenant ▲▼◀▶ enfoncé pendant environ six secondes ou plus tout en réglant la mise au point, ou pendant environ trois secondes ou plus tout en réglant le déplacement de l'objectif.
- f Lors de l'utilisation de l'Objectif zoom (N° de modèle : ET‑D3LEW200) ou de l'Objectif à focale fixe (N° de modèle : ET‑D3LEU100), il est recommandé d'exécuter le réglage de mise au point au bout d'au moins une heure tandis qu'une image est affichée.
- f Lors de l'utilisation d'un objectif de projection autre que l'Objectif zoom (N° de modèle : ET‑D3LEW200) ou de l'Objectif à focale fixe (N° de modèle : ET-D3LEU100), il est recommandé d'exécuter le réglage de mise au point au bout d'au moins 30 minutes tandis que la mire de test de mise au point est affichée. Pour en savoir plus sur la mire de test, reportez-vous à la section « Menu [MIRE DE TEST] » (→ page 217). Pour utiliser la fonction d'optimiseur de focus actif, réglez le menu [RÉGLAGE PROJECTEUR] → [LENTILLE] → [OPTIMISEUR DE FOCUS ACTIF] → [FOCUS ACTIF] sur [OUI], puis réglez la mise au point. (+ page 181)
- f Seul [FOCUS] est indiqué en jaune de manière à ce que vous puissiez reconnaître l'élément du menu affiché par sa couleur, même si le projecteur n'a pas effectué la mise au point et que les caractères affichés sont illisibles. (Réglages d'usine) La couleur affichée de [FOCUS] diffère en fonction du réglage dans le menu [OPTION D'AFFICHAGE] → [MENU A L'ÉCRAN] → [COULEUR OSD].
- f Si l'alimentation est arrêtée pendant le réglage de mise au point, le réglage de zoom ou le réglage de déplacement de l'objectif, allumez l'alimentation de nouveau et exécutez le menu [RÉGLAGE PROJECTEUR] → [LENTILLE] → [CALIBRATION OPTIQUE].
- f Lorsque l'alimentation principale est coupée lors du réglage de la mise au point, l'étalonnage de l'objectif s'effectue automatiquement lors du réglage de la mise au point suivante.
- f Si l'alimentation principale est coupée pendant le réglage du déplacement de l'objectif, un écran d'erreur de l'étalonnage de l'objectif s'affiche lors du prochain réglage du déplacement de l'objectif. Exécutez le menu [RÉGLAGE PROJECTEUR] → [LENTILLE] → [CALIBRATION OPTIQUE].
- f Demandez une réparation à votre revendeur si l'écran d'erreur de l'étalonnage de l'objectif s'affiche alors que l'étalonnage de l'objectif a été exécuté.

# **Réglage de l'équilibre de la mise au point**

Si la taille de l'image projetée est modifiée, l'équilibre de la mise au point au centre et à la périphérie de l'image risque d'être perdu.

- f Lorsque l'objectif de projection suivant est utilisé, l'équilibre de la mise au point au centre et à la périphérie de l'image projetée peut être ajusté du côté de l'objectif de projection.
	- g Objectif zoom (N° de modèle : ET‑D3LEW10, ET‑D3LEW60, ET‑D3LEW200, ET‑D75LE6)
	- g Objectif à focale fixe (N° de modèle : ET‑D3LEW50, ET‑D3LEU100, ET‑D75LE50, ET‑D75LE95)
	- g Objectif fisheye (N° de modèle : ET‑D3LEF70)

#### r **Objectif zoom (N° de modèle : ET‑D3LEW10, ET‑D3LEW60, ET‑D75LE6), Objectif à focale fixe (N° de modèle : ET‑D3LEW50, ET‑D75LE50)**

f Les illustrations des étapes sont un exemple lors de la fixation du Objectif zoom (N° de modèle : ET‑D3LEW10).

#### **1) Réglez la mise au point au centre de l'image projetée.**

f Pour connaître les étapes de réglage de la mise au point, reportez-vous à la section « Réglage de la mise au point, du zoom et du déplacement de l'objectif » ( $\Rightarrow$  page 85).

**2) Desserrez la vis de verrouillage et tournez la bague de réglage de la mise au point périphérique à la main pour régler la mise au point dans la périphérie de l'écran.**

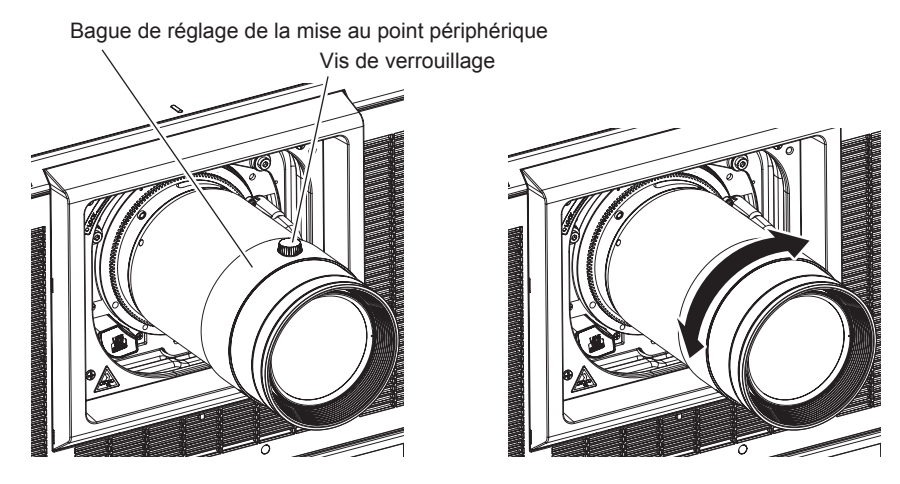

**3) Vérifiez à nouveau la mise au point au centre de l'image et effectuez des ajustements précis.**

#### **4) Vissez la vis de verrouillage.**

• La bague de réglage de la mise au point périphérique est fixée.

#### **Remarque**

- f Lorsque le projecteur est utilisé pour la première fois ou lorsque l'objectif de projection est remplacé, vérifiez que le réglage du menu [RÉGLAGE PROJECTEUR] → [LENTILLE] → [TYPE LENTILLE] est le bon, puis exécutez le menu [RÉGLAGE PROJECTEUR] →  $[LENTILLE] \rightarrow [CALIBRATION \ OPTIQUE].$
- f La taille de l'image projetée affichée sur la bague de réglage de la mise au point périphérique indique le sens de réglage. Cela ne correspond pas à la taille de l'image projetée prise en charge par le projecteur.
- r **Objectif zoom (N° de modèle : ET‑D3LEW200), Objectif à focale fixe (N° de modèle : ET‑D3LEU100)**
- f Les illustrations des étapes sont un exemple lors de la fixation du Objectif zoom (N° de modèle : ET-D3LEU100).
- **1) Tournez à la main la bague de réglage de la mise au point périphérique en direction de la flèche et alignez-la avec la distance de projection.**
	- f Alignez la distance de projection affichée sur l'objectif de projection avec la distance de projection réelle de la surface de l'objectif de projection sur l'écran.

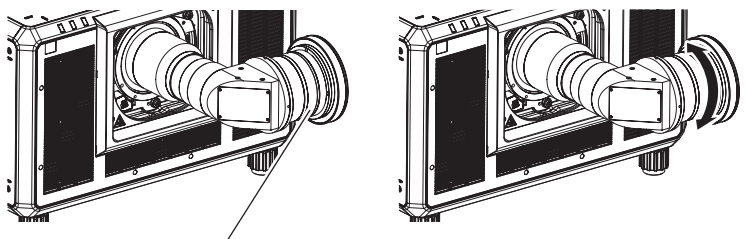

Bague de réglage de la mise au point périphérique

- **2) Réglez la mise au point au centre de l'image projetée.**
	- f Pour connaître les étapes de réglage de la mise au point, reportez-vous à la section « Réglage de la mise au point, du zoom et du déplacement de l'objectif » ( $\Rightarrow$  page 85).

#### **Remarque**

f Lorsque le projecteur est utilisé pour la première fois ou lorsque l'objectif de projection est remplacé, vérifiez que le réglage du menu [RÉGLAGE PROJECTEUR] → [LENTILLE] → [TYPE LENTILLE] est le bon, puis exécutez le menu [RÉGLAGE PROJECTEUR] → [LENTILLE] → [CALIBRATION OPTIQUE].

<sup>•</sup> La distance de projection affichée sur l'objectif de projection est une indication approximative.

# ■ Objectif à focale fixe (N° de modèle : ET-D75LE95)

Après avoir fixé l'objectif de projection, réglez la mise au point avec le projecteur correctement installé contre l'écran.

- **1) Replacez l'objectif de projection à sa position initiale.**
	- f Pour plus de détails sur le mode de fonctionnement, reportez-vous à la section « Retour de l'objectif de projection à sa position initiale » ( $\Rightarrow$  page 91).
- **2) Réglez la mise au point au centre de l'image projetée.**
	- f Pour connaître les étapes de réglage de la mise au point, reportez-vous à la section « Réglage de la mise au point, du zoom et du déplacement de l'objectif »  $($  page 85).
- **3) Desserrez la vis de verrouillage et tournez la bague de réglage de la mise au point périphérique à la main pour régler la mise au point dans la périphérie de l'écran.**

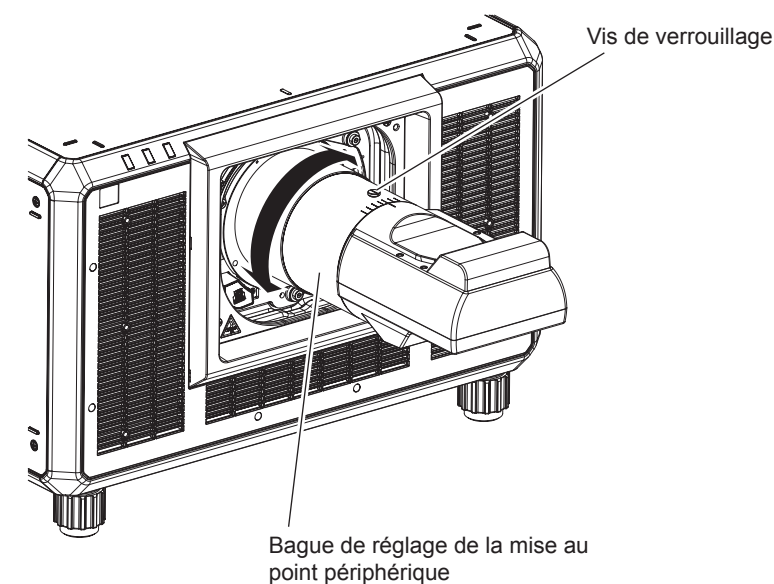

**4) Vérifiez à nouveau la mise au point au centre de l'image et effectuez des ajustements précis.**

#### **5) Vissez la vis de verrouillage.**

• La bague de réglage de la mise au point périphérique est fixée.

#### **Remarque**

- f Lorsque le projecteur est utilisé pour la première fois ou lorsque l'objectif de projection est remplacé, vérifiez que le réglage du menu [RÉGLAGE PROJECTEUR] → [LENTILLE] → [TYPE LENTILLE] est le bon, puis exécutez le menu [RÉGLAGE PROJECTEUR] →  $[LENTILE] \rightarrow [CALIBRATION \; OPTIQUE].$
- f La taille et l'échelle de l'image projetée affichées sur la bague de réglage de la mise au point périphérique sont des indications approximatives.

# ■ Objectif fisheye (N° de modèle : ET-D3LEF70)

#### **1) Réglez la mise au point au centre de l'image projetée.**

f Pour connaître les étapes de réglage de la mise au point, reportez-vous à la section « Réglage de la mise au point, du zoom et du déplacement de l'objectif » ( $\Rightarrow$  page 85).

**2) Desserrez la vis de verrouillage et tournez la bague de réglage de la mise au point périphérique à la main pour régler la mise au point dans la périphérie de l'écran.**

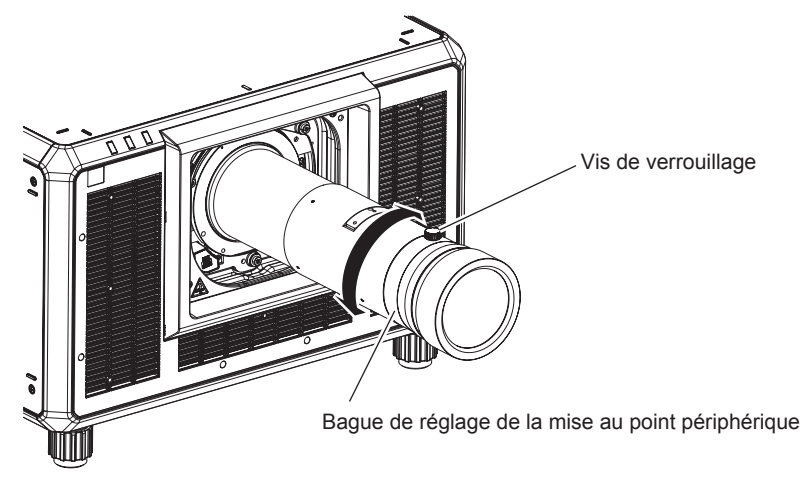

**3) Vérifiez à nouveau la mise au point au centre de l'image et effectuez des ajustements précis.**

#### **4) Vissez la vis de verrouillage.**

• La bague de réglage de la mise au point périphérique est fixée.

#### **Remarque**

- f Lorsque le projecteur est utilisé pour la première fois ou lorsque l'objectif de projection est remplacé, vérifiez que le réglage du menu [RÉGLAGE PROJECTEUR] → [LENTILLE] → [TYPE LENTILLE] est le bon, puis exécutez le menu [RÉGLAGE PROJECTEUR] →  $[LENTILE] \rightarrow [CALIBRATION \; OPTIQUE].$
- f La distance de projection (THROW.DISTANCE) affichée sur la bague de réglage de la mise au point périphérique est une indication approximative.

# **Définition du type d'objectif**

Lorsque le projecteur est utilisé pour la première fois ou lorsque l'objectif de projection est remplacé, vérifiez le réglage [TYPE LENTILLE]. Modifiez le réglage si le type est différent de l'objectif de projection fixé au projecteur.

- **1) Appuyez sur la touche <MENU>.**
	- **L'écran <b>[MENU PRINCIPAL]** s'affiche.
- **2)** Appuyez sur ▲▼ pour sélectionner [RÉGLAGE PROJECTEUR].
- **3) Appuyez sur la touche <ENTER>.**

**• L'écran <b>[RÉGLAGE PROJECTEUR]** s'affiche.

- **4)** Appuyez sur ▲▼ pour sélectionner [LENTILLE].
- **5) Appuyez sur la touche <ENTER>.**
	- f L'écran **[LENTILLE]** s'affiche, ce qui vous permet de vérifier le réglage actuel sous [TYPE LENTILLE]. f Pour modifier le réglage, passez à l'étape **6)**.
- **6)** Appuyez sur ▲▼ pour sélectionner [TYPE LENTILLE].
- **7) Appuyez sur la touche <ENTER>.**
	- f L'écran **[TYPE LENTILLE]** s'affiche.
- 8) Appuyez sur ▲▼ pour sélectionner le type d'objectif.

f Sélectionnez le type d'objectif de projection fixé au projecteur.

**9) Appuyez sur la touche <ENTER>.**

#### **Remarque**

f Pour plus de détails sur le fonctionnement, reportez-vous au menu [RÉGLAGE PROJECTEUR] → [LENTILLE] → [TYPE LENTILLE]  $\leftrightarrow$  page 176).

# **Exécution de l'étalonnage de l'objectif**

Détectez la valeur limite de réglage de l'objectif et exécutez l'étalonnage dans la plage de réglage. Exécutez l'étalonnage de l'objectif après avoir fixé l'objectif de projection.

#### **Objectif-zoom avec moteur CC, objectif à mise au point fixe**

Cette section décrit la procédure d'utilisation lorsque l'Objectif zoom (N° de modèle : ET‑D75LE6, ET‑D75LE8, ET-D75LE10, ET-D75LE20, ET-D75LE30, ET-D75LE40, etc.) dans lequel le moteur CC n'a pas été remplacé par le moteur pas à pas est fixé, ou lorsque l'Objectif à focale fixe (N° de modèle : ET-D3LEW50, ET-D75LE50, ET‑D75LE95, ET‑D3LEF70, etc.) sans fonction de zoom est fixé.

**1) Appuyez sur la touche <MENU>.**

f L'écran **[MENU PRINCIPAL]** s'affiche.

- **2)** Appuyez sur ▲▼ pour sélectionner [RÉGLAGE PROJECTEUR].
- **3) Appuyez sur la touche <ENTER>.** f L'écran **[RÉGLAGE PROJECTEUR]** s'affiche.
- **4)** Appuyez sur ▲▼ pour sélectionner [LENTILLE].
- **5) Appuyez sur la touche <ENTER>.**
	- f L'écran **[LENTILLE]** s'affiche.
- **6)** Appuyez sur ▲▼ pour sélectionner [CALIBRATION OPTIQUE].
- **7) Appuyez sur la touche <ENTER>.**
	- L'écran de confirmation s'affiche.
- 8) Appuyez sur  $\blacklozenge$  pour sélectionner [EXÉCUTER], puis appuyez sur la touche <ENTER>.
	- L'étalonnage de l'objectif démarre.
	- f Une fois l'étalonnage exécuté dans la plage de réglage, l'objectif de projection se déplace à sa position initiale.

#### **Remarque**

- f Il est impossible d'exécuter [CALIBRATION OPTIQUE] lorsque le menu [RÉGLAGE PROJECTEUR] → [LENTILLE] → [TYPE LENTILLE] est réglé sur [NON CHOISI].
- f Pour plus de détails sur le fonctionnement, reportez-vous au menu [RÉGLAGE PROJECTEUR] → [LENTILLE] → [CALIBRATION OPTIQUE] ( $\Rightarrow$  page 188).
- f La position d'origine de la monture d'objectif et la position initiale de l'objectif de projection sont automatiquement mises à jour lorsque l'étalonnage du déplacement de l'objectif est exécuté. La position initiale est une position d'origine du déplacement de l'objectif (position verticale et position horizontale de l'objectif) dépendant du résultat d'étalonnage. Elle ne correspond pas à la position centrale de l'image optique.
- f La position initiale varie en fonction du type d'objectif de projection. Pour en savoir plus, reportez-vous à « Plage de déplacement de l'objectif » (→ page 93).

#### **Objectif-zoom avec moteur pas à pas**

Cette section décrit la procédure d'utilisation lorsque le moteur CC de série installé dans l'Objectif zoom (N° de modèle : ET-D75LE6, ET-D75LE8, ET-D75LE10, ET-D75LE20, ET-D75LE30, ET-D75LE40, etc.) est remplacé par le moteur pas à pas en utilisant le Kit moteur pas à pas (N° de modèle : ET‑D75MKS10), ou lorsque l'Objectif zoom muni d'un moteur pas à pas (N° de modèle : ET-D3LEW60, ET-D3LET80, ET-D3LEW10, ET-D3LES20, etc.) est fixé.

- **1) Appuyez sur la touche <MENU>.**
	- f L'écran **[MENU PRINCIPAL]** s'affiche.

# **2)** Appuyez sur ▲▼ pour sélectionner [RÉGLAGE PROJECTEUR].

- **3) Appuyez sur la touche <ENTER>.** f L'écran **[RÉGLAGE PROJECTEUR]** s'affiche.
- **4)** Appuyez sur ▲▼ pour sélectionner [LENTILLE].
- **5) Appuyez sur la touche <ENTER>.**
	- f L'écran **[LENTILLE]** s'affiche.

#### **6)** Appuyez sur ▲▼ pour sélectionner [CALIBRATION OPTIQUE].

- **7) Appuyez sur la touche <ENTER>.**
	- f L'écran **[CALIBRATION OPTIQUE]** s'affiche.
- **8)** Appuyez sur ▲▼ pour sélectionner un élément.

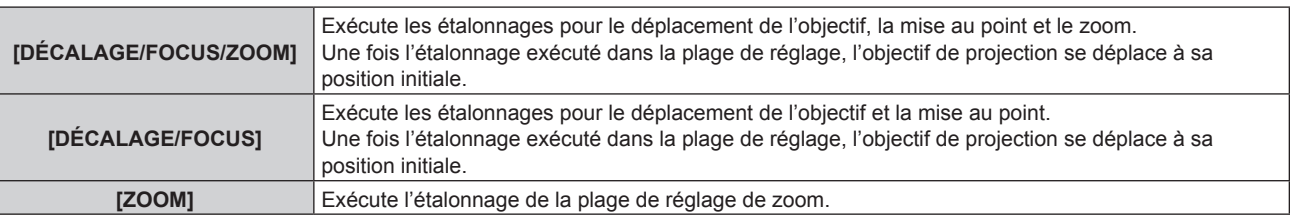

#### **9) Appuyez sur la touche <ENTER>.**

• L'écran de confirmation s'affiche.

#### **10) Appuyez sur** qw **pour sélectionner [EXÉCUTER], puis appuyez sur la touche <ENTER>.**

• L'étalonnage de l'objectif démarre.

#### **Remarque**

- f Il est impossible d'exécuter [CALIBRATION OPTIQUE] lorsque le menu [RÉGLAGE PROJECTEUR] → [LENTILLE] → [TYPE LENTILLE] est réglé sur [NON CHOISI].
- f Pour en savoir plus sur le fonctionnement, référez-vous au menu [RÉGLAGE PROJECTEUR] → [LENTILLE] → [CALIBRATION OPTIQUE]  $\leftrightarrow$  page 188).
- f La position d'origine de la monture d'objectif et la position initiale de l'objectif de projection sont automatiquement mises à jour lorsque l'étalonnage du déplacement de l'objectif est exécuté. La position initiale est une position d'origine du déplacement de l'objectif (position verticale et position horizontale de l'objectif) dépendant du résultat d'étalonnage. Elle ne correspond pas à la position centrale de l'image optique.
- f La position initiale varie en fonction du type d'objectif de projection. Pour en savoir plus, reportez-vous à « Plage de déplacement de l'objectif » (→ page 93).

# **Retour de l'objectif de projection à sa position initiale**

Procédez comme suit pour déplacer l'objectif de projection à sa position initiale.

# **À partir du menu principal**

- **1) Appuyez sur la touche <MENU>.** f L'écran **[MENU PRINCIPAL]** s'affiche.
- **2)** Appuyez sur ▲▼ pour sélectionner [RÉGLAGE PROJECTEUR].
- **3) Appuyez sur la touche <ENTER>.**
	- f L'écran **[RÉGLAGE PROJECTEUR]** s'affiche.
- **4)** Appuyez sur ▲▼ pour sélectionner [LENTILLE].
- **5) Appuyez sur la touche <ENTER>.**
	- f L'écran **[LENTILLE]** s'affiche.
- **6)** Appuyez sur ▲▼ pour sélectionner [POSITION INITIALE DE LENTILLE].
- **7) Appuyez sur la touche <ENTER>.**
	- L'écran de confirmation s'affiche.
- **8) Appuyez sur** qw **pour sélectionner [EXÉCUTER], puis appuyez sur la touche <ENTER>.**
	- f [EN COURS] s'affiche dans l'écran **[POSITION INITIALE]** et l'objectif de projection se déplace à sa position d'origine.

#### **Remarque**

f La [POSITION INITIALE DE LENTILLE] ne s'effectue pas correctement si le menu [RÉGLAGE PROJECTEUR] → [LENTILLE] → [TYPE LENTILLE] est mal réglé. Modifiez le réglage si le type est différent de l'objectif de projection fixé au projecteur.

f Il est impossible d'exécuter [POSITION INITIALE DE LENTILLE] lorsque le menu [RÉGLAGE PROJECTEUR] → [LENTILLE] → [TYPE LENTILLE] est réglé sur [NON CHOISI].

- f L'objectif de projection ne se déplace pas à sa bonne position initiale si vous n'exécutez pas le menu [RÉGLAGE PROJECTEUR] →  $[LENTILLE] \rightarrow [CALIBRATION \; OPTIQUE].$
- La position initiale ne correspond pas à la position centrale de l'image optique.
- f La position initiale varie en fonction du type d'objectif de projection. Pour en savoir plus, reportez-vous à « Plage de déplacement de l'objectif » ( $\Rightarrow$  page 93).
- f La position initiale de l'Objectif à focale fixe (N° de modèle : ET‑D75LE95) peut dévier par rapport à la position indiquée.

#### **À partir de l'écran de réglage de déplacement de l'objectif**

- **1) Appuyez sur la touche <DEFAULT> sur la télécommande tout en affichant l'écran de réglage de déplacement de l'objectif.**
	- L'écran de confirmation s'affiche.

#### **2) Appuyez sur** qw **pour sélectionner [EXÉCUTER], puis appuyez sur la touche <ENTER>.**

f [EN COURS] s'affiche dans l'écran **[POSITION INITIALE]** et l'objectif de projection se déplace à sa position d'origine.

#### **Remarque**

- f L'écran **[POSITION INITIALE]** ne s'affiche pas si le menu [RÉGLAGE PROJECTEUR] → [LENTILLE] → [TYPE LENTILLE] est réglé sur [NON CHOISI].
- L'objectif de projection ne se déplace pas à sa bonne position initiale si vous ne réglez pas correctement le menu IRÉGLAGE PROJECTEUR] → [LENTILLE] → [TYPE LENTILLE]. Modifiez le réglage si le type est différent de l'objectif de projection fixé au projecteur.
- **Example 1** L'objection ne se déplace pas à sa bonne position initiale si vous n'exécutez pas le menu [RÉGLAGE PROJECTEUR]  $\rightarrow$ [LENTILLE] → [CALIBRATION OPTIQUE].
- f La position initiale varie en fonction du type d'objectif de projection. Pour en savoir plus, reportez-vous à « Plage de déplacement de l'objectif » ( $\Rightarrow$  page 93).
- La position initiale de l'Objectif à focale fixe (N° de modèle : ET-D75LE95) peut dévier par rapport à la position indiquée.
- f Vous pouvez également afficher l'écran **[POSITION INITIALE]** en appuyant sur la touche <LENS> du panneau de commande ou sur la touche <SHIFT> de la télécommande pendant au moins trois secondes.

# **Plage de déplacement de l'objectif**

Le projecteur peut régler la position de l'image projetée dans la plage de déplacement de l'objectif pour chaque objectif de projection en fonction de la position de l'image projetée dans sa position initiale (position de projection standard).

Exécutez le réglage du déplacement de l'objectif dans la plage indiquée sur l'illustration suivante. Notez que le déplacement de l'objectif en dehors de la plage de réglage peut modifier la mise au point. La raison en est que le déplacement de l'objectif est restreint afin de protéger les pièces optiques.

L'illustration suivante indique la plage de déplacement de l'objectif lorsque le projecteur est installé sur un bureau/ le sol.

Notez que l'illustration de l'Objectif fisheye (N° de modèle : ET‑D3LEF70) ne représente pas le mouvement réel de l'image projetée.

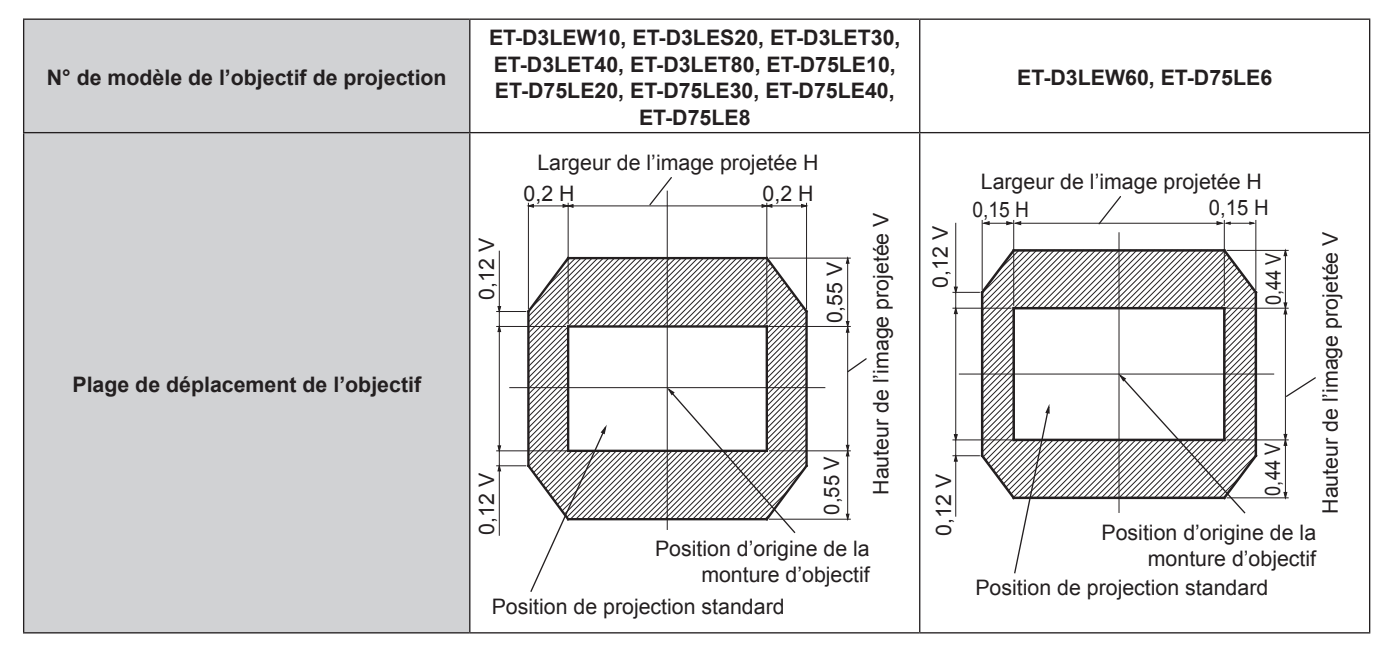

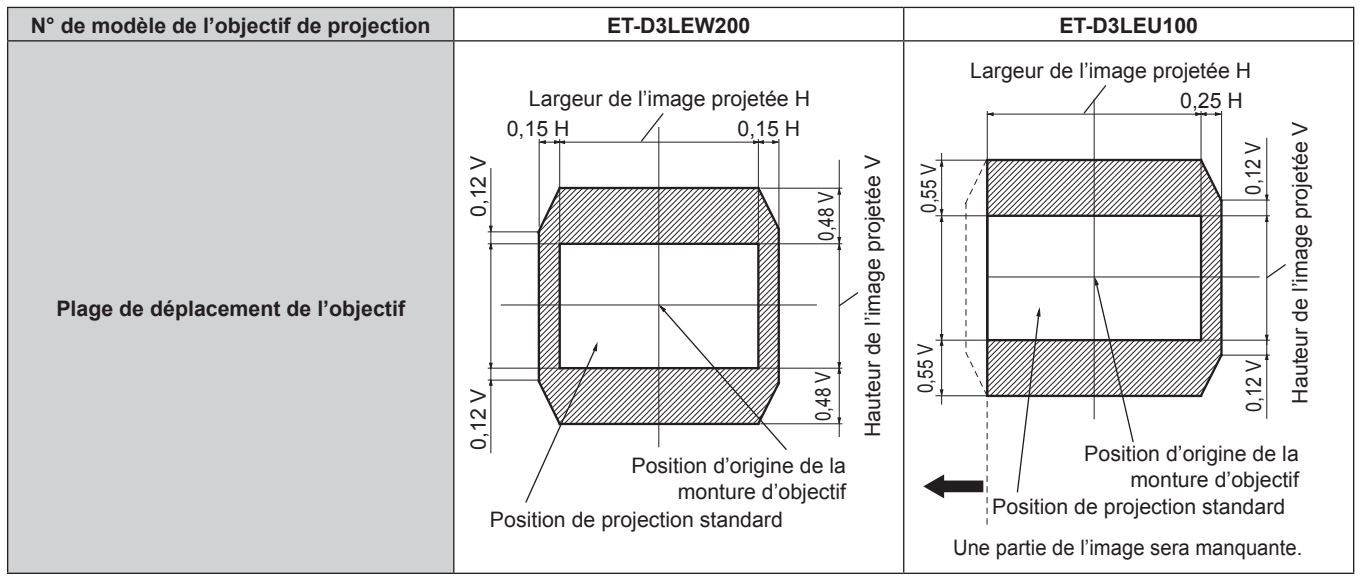

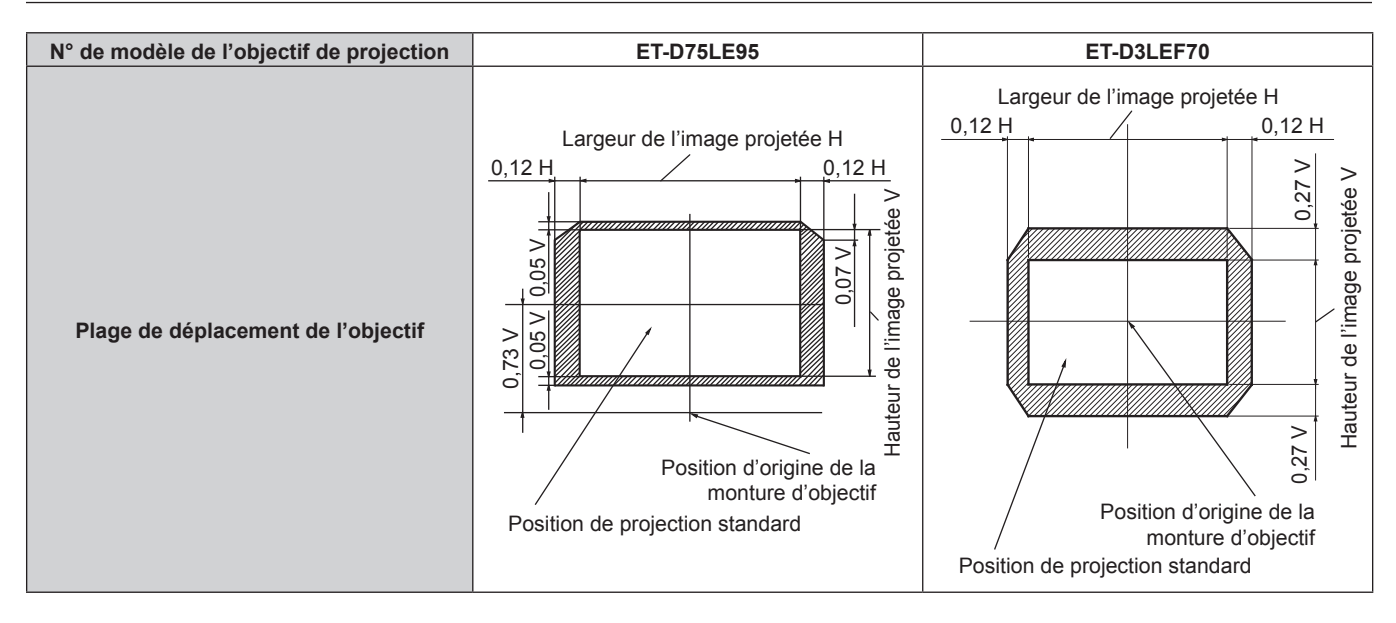

#### **Chapitre 3 Opérations de base — Projection**

#### **Remarque**

f Utilisez l'objectif de projection dans sa position de projection standard sans régler le déplacement de l'objectif lorsque l'Objectif à focale fixe optionnel (N° de modèle : ET‑D3LEW50, ET‑D75LE50) est fixé.

# **Réglage de la monture d'objectif lorsque la mise au point est asymétrique**

# **Équilibre de la mise au point**

#### **Relation entre l'inclinaison de la lentille et la surface affichée sur l'écran**

Lorsque l'objectif de projection est incliné en contraste avec la surface de formation d'image, ce qui incline le côté avant (côté écran) de l'objectif de projection vers le bas (dans le sens de la flèche en pointillés), le côté supérieur de la surface de mise au point de l'écran s'incline vers l'intérieur et le côté inférieur s'incline vers l'extérieur, comme indiqué dans l'exemple.

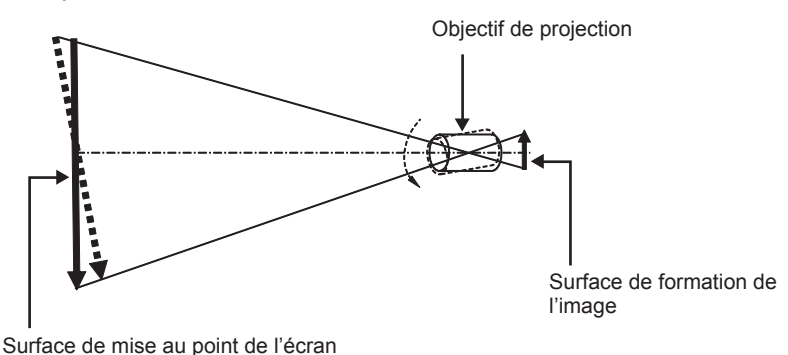

# **Procédure pour régler l'équilibre de la mise au point (réglage de l'inclinaison de la monture d'objectif)**

Lorsque la surface de l'écran n'est pas uniforme en dépit du réglage de la mise au point, la monture d'objectif possède des vis de réglage de la mise au point à trois emplacements.

f Outil utilisé : tournevis à six pans ou clé Allen (diagonale 4,0 mm (5/32"))

• La clé Allen fournie avec l'objectif de projection ET-D75LE6 ou ET-D75LE8 est inutilisable.

# **Structure de monture d'objectif**

Il est possible de tourner les vis réglage de la mise au point (a), (b) et (c) pour faire avancer et reculer le support de la monture d'objectif.

En outre, serrer les vis fixes verrouille le support de fixation de l'objectif en place afin qu'il ne se déplace pas. Lorsqu'un objectif de projection lourd est installé ou lorsque le projecteur est installé avec une inclinaison, l'objectif peut s'incliner et la mise au point peut se déséquilibrer. Dans ces cas, exécutez le réglage en vous rapportant à la relation entre l'emplacement de réglage et les vis de réglage.

# r **Schéma de la vue avant de la monture d'objectif (vue du côté de l'écran)**

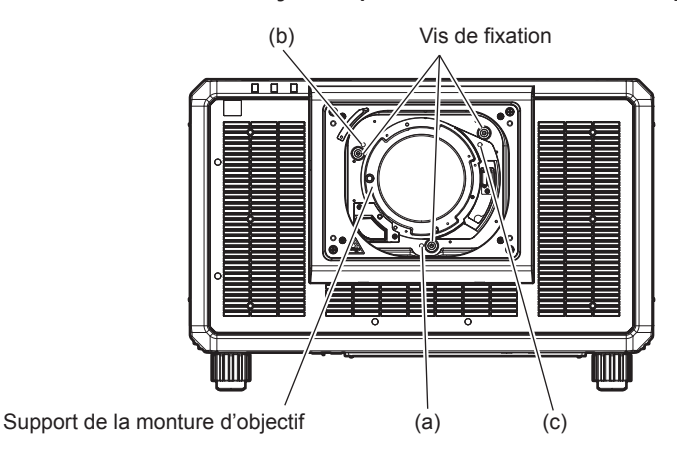

#### **Remarque**

• Les vis de réglage de la mise au point (a), (b) et (c) se règlent lorsque l'objectif est fixé.

#### **Procédure de réglage**

#### **E** Relation entre l'emplacement de réglage et les vis de réglage

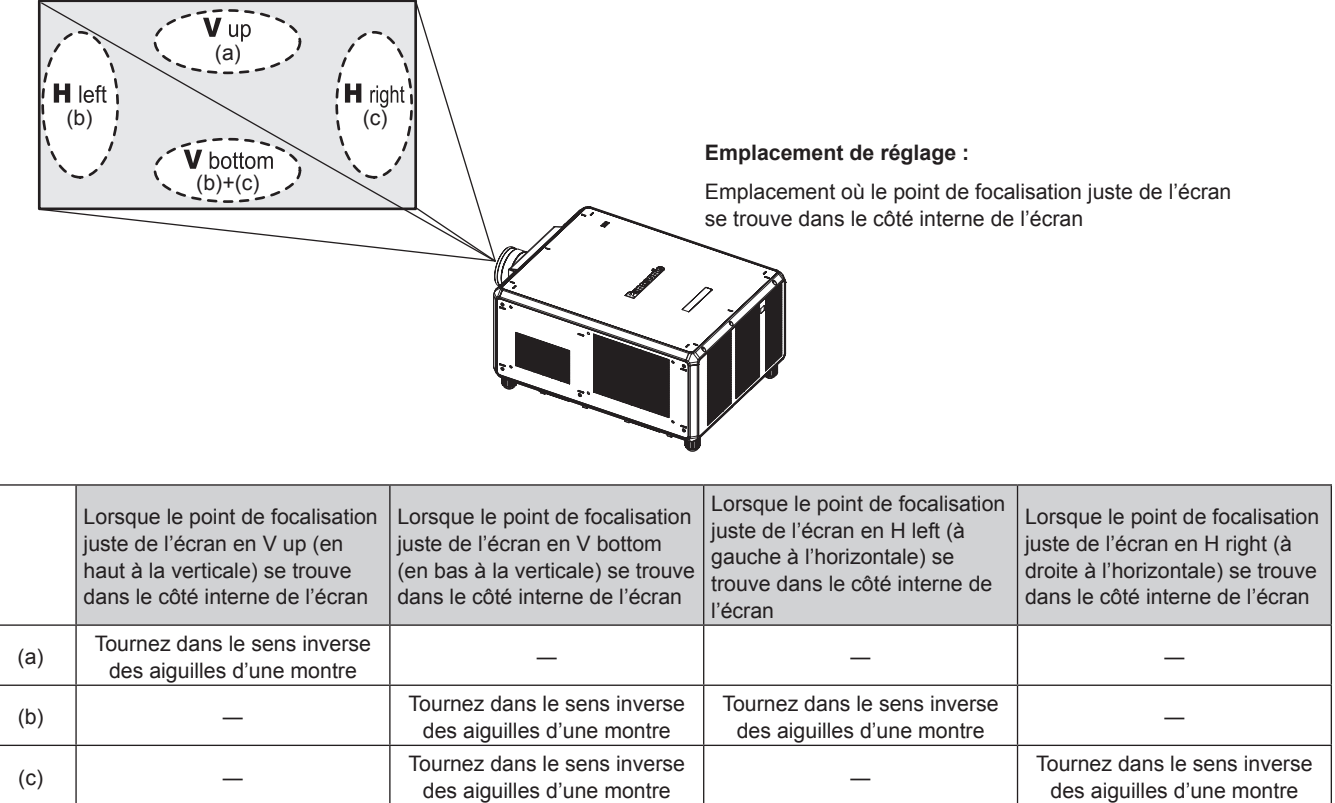

- **1) Appuyez sur la touche <FOCUS> de la télécommande ou sur la touche <LENS> du panneau de commande pour afficher l'écran de réglage de la mise au point.**
- **2)** Appuyez sur ▼ pour déplacer une fois la mise au point de l'écran entier.
- **3) Appuyez sur** a **pour vous arrêter sur la partie de l'écran correspondant au premier point de focalisation juste.**
	- f Pour connaître l'emplacement où la distance focale se décale dans cette position, le point de focalisation convenable se trouve dans le côté intérieur de l'écran.
- **4) Desserrez les vis de fixation à la position relative à l'emplacement où la mise au point se déplace le plus (l'emplacement où le point de focalisation juste est décalé à son maximum vers le côté intérieur à l'étape 2)) en effectuant une rotation et demie.**
	- f Tournez les vis dans le sens des aiguilles d'une montre en deux endroits, ou tout au moins en un emplacement pour procéder au réglage.
- **5) Tournez lentement les vis de réglage de la mise au point correspondant aux emplacements dans le**  sens inverse des aiguilles d'une montre et arrêtez-vous là où l'image est mise au point. (→ page 95)
	- f Si les vis sont tournées dans le sens inverse des aiguilles d'une montre, l'inclinaison de l'objectif change en déplaçant le support de la monture d'objectif vers l'avant (côté écran), et sur l'image projetée à l'écran, le point de focalisation en sens inverse des vis de réglage se déplacent depuis le côté intérieur de l'écran vers l'extérieur.
- **6) Appuyez sur la touche <SHIFT> de la télécommande ou sur la touche <LENS> du panneau de commande pour afficher le menu de réglage du déplacement de l'objectif, et réinitialisez la position d'écran de l'image projetée à l'arrière de la surface de l'écran de façon à ce qu'elle soit optimale.**
- **7) Effectuez de nouveau le réglage de la mise au point à proximité du centre de l'écran, et si elle n'est pas encore tout à fait suffisante, affinez la quantité de rotation des vis de réglage.**
- **8) Une fois les réglages réalisés, serrez fermement les vis mal fixées.**
- **9) Ajustez la mise au point une nouvelle fois à l'aide de la télécommande.**

# 96 - FRANÇAIS

# **Utilisation de la clé USB**

Ce projecteur prend en charge la fixation de la clé USB. Fixez la clé USB à la borne <USB> lors de l'utilisation de la fonction de clonage de données, de la fonction de mise à jour du micrologiciel, etc.

#### **Remarque**

- f Pour la fonction de clonage de données, reportez-vous au menu [RÉGLAGE PROJECTEUR] → [CLONAGE DE DONNÉES]  $\leftrightarrow$  page 213).
- f Pour la fonction de mise à jour du micrologiciel, reportez-vous au menu [RÉGLAGE PROJECTEUR] → [MISE À JOUR DU FIRMWARE]  $\leftrightarrow$  page 216).

# **Remarques concernant l'utilisation**

Observez ce qui suit.

- Ne désassemblez pas et ne modifiez pas la clé USB.
- $\bullet$  Ne faites pas subir de choc violent à la clé USB.
- f Ne versez pas de liquide comme de l'eau sur la clé et ne la mouillez pas.
- Ne placez pas d'objet étranger dans la section de la borne.
- Ne touchez pas la borne en métal avec la main ou du métal.
- f Ne laissez pas la clé USB dans un endroit présentant une humidité élevée ou de la poussière.
- f Ne laissez pas la clé USB dans un endroit où de l'électricité statique ou un rayonnement électromagnétique est généré.
- Conservez la clé USB de manière appropriée dans un emplacement hors de portée des jeunes enfants.
- f Retirez immédiatement la clé USB du projecteur si de la fumée ou une odeur est observée, et contactez le fabricant.
- f Ne retirez pas la clé USB du projecteur au cours d'une lecture ou d'une écriture de données.

# **Clé USB pouvant être utilisée avec le projecteur**

Ce projecteur prend en charge une clé USB 2.0 compatible en vente dans le commerce et formatée en FAT16 ou FAT32.

• Seule la structure à partition unique est prise en charge.

# **Fixation de la clé USB**

#### **1) Insérez complètement la clé USB dans la borne <USB>.**

#### **Attention**

- f Faites attention à l'orientation de la borne lors de l'insertion de la clé USB, de sorte qu'elle ne soit pas endommagée.
- f N'utilisez pas de rallonge USB, ni de concentrateur USB, et insérez directement la clé USB dans la borne <USB> du projecteur.
- f N'insérez pas la clé USB dans les bornes <DC OUT 1>/<DC OUT 2>. La clé USB ne peut pas être utilisée dans les bornes <DC OUT 1>/<DC OUT 2>.

#### **Remarque**

• La clé USB peut être fixée même lorsque le projecteur est allumé.

# **Retrait de la clé USB**

#### **1) Retirez la clé USB après avoir vérifié que le voyant sur la clé USB ne clignote pas.**

#### **Attention**

f Le clignotement du voyant de la clé USB fixée au projecteur indique que le projecteur accède (lecture ou écriture) à la clé USB. Ne retirez pas la clé USB du projecteur lorsque le voyant clignote.

f L'état d'accès à la clé USB ne peut pas être vérifié lorsqu'une clé USB sans fonction de surveillance (comme un voyant) est utilisée. Dans un tel cas, retirez la clé USB après avoir vérifié l'un des éléments suivants.

- $-$  Mettez le projecteur hors tension.
- Lorsque vous utilisez la fonction de clonage de données, vérifiez que l'enregistrement ou le chargement des données vers/depuis la clé USB est terminé dans l'écran de menu.
- Lorsque vous utilisez la fonction de mise à jour du micrologiciel, attendez que le projecteur se mette automatiquement en veille après le démarrage de la mise à jour.

# **Fonctionnement avec la télécommande**

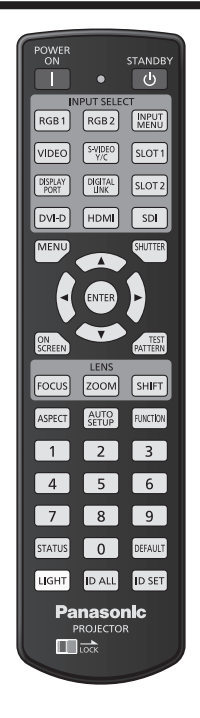

# **Utilisation de la fonction obturateur**

Si vous n'utilisez pas le projecteur pendant un certain temps, pendant la pause lors d'une réunion par exemple, vous pouvez éteindre momentanément l'image.

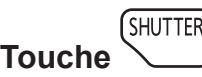

# **1) Appuyez sur la touche <SHUTTER>.**

- L'image disparaît.
- f Cette opération peut également être exécutée à l'aide de la touche <SHUTTER> du panneau de commande.
- **2) Appuyez à nouveau sur la touche <SHUTTER>.**
	- L'image s'affiche.

#### **Remarque**

- f Le voyant d'alimentation <ON (G)/STANDBY (R)> clignote lentement en vert lorsque la fonction d'obturateur est en cours d'utilisation (obturateur : fermé).
- f Vous pouvez choisir d'utiliser ou non l'obturateur mécanique et l'heure de fondu en ouverture et de fondu en fermeture pour l'image dans le menu [OPTION D'AFFICHAGE] → [REGLAGE OBTURATEUR].
- · Si [OBTURATEUR MÉCANIQUE] dans le menu [OPTION D'AFFICHAGE] → [REGLAGE OBTURATEUR] (+ page 169) est réglé sur [HORS SERVICE], il se peut que la source lumineuse soit faiblement allumée en raison de la chauffe, lorsque la fonction d'obturateur est utilisée dans une température ambiante d'utilisation d'environ 0 °C (32 °F).

# **Utilisation de la fonction menu à l'écran**

Désactivez la fonction menu à l'écran (aucun affichage) lorsque vous ne souhaitez pas que les spectateurs visualisent le menu à l'écran, comme par exemple le menu ou le nom d'une borne d'entrée.

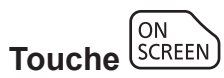

- **1) Appuyez sur la touche <ON SCREEN>.**
	- Éteint (masque) le menu à l'écran.
- **2) Appuyez à nouveau sur la touche <ON SCREEN>.**
	- Annule la condition de masquage du menu à l'écran.

# 98 - FRANÇAIS

#### **Remarque**

f La condition de masquage du menu à l'écran peut également être annulée en appuyant sur la touche <MENU> sur le panneau de commande pendant au moins trois secondes quand le menu à l'écran est désactivé (caché).

#### **Utilisation de la fonction de configuration automatique**

La position d'image et le niveau de signal peuvent se régler automatiquement lors de l'entrée du signal HDMI/ DisplayPort/DVI-D.

Il est recommandé d'utiliser une image avec des bordures blanches vives aux bords et des caractères à fort contraste de noir et blanc lors de l'exécution de la configuration automatique. Évitez d'utiliser des images avec des demi-teintes ou une gradation de couleurs, telles que des photographies ou des infographies.

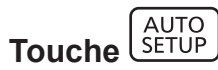

#### **1) Appuyez sur la touche <AUTO SETUP>.**

f [TERMINÉ NORMAL.] s'affiche lorsque le processus s'est terminé sans problème.

#### **Remarque**

- f Les éléments à régler automatiquement lors de l'exécution de la fonction de configuration automatique peuvent se régler dans le menu  $[OPTION D'AFFICHAGE] \rightarrow [RÉGLAGE AUTOMATIQUE]$  ( $\Rightarrow$  page 142).
- f Le menu [OPTION D'AFFICHAGE] → [RÉGLAGE AUTOMATIQUE] → [AJUST DU NIVEAU DE SIGNAL] n'est pas opérationnel dans les cas suivants.
- Lors de l'entrée d'un signal vidéo de 1080/120p
- g Lorsqu'un signal vidéo 4K est reçu alors que le menu [POSITION] → [ASPECT] est réglé sur [DIRECT]
- f Pour recevoir le signal DisplayPort directement sur le projecteur sans passer par la borne <DIGITAL LINK>, il faut installer dans la fente la carte d'interface optionnelle équipée de l'entrée correspondante.
- f Si une image avec des bords flous ou une image sombre est connectée, il est possible que [TERMINÉ ANORMAL.] apparaisse ou que le réglage de la position n'ait été effectué correctement, même quand [TERMINÉ NORMAL.] apparaît. Dans ce cas, réglez les paramètres suivants.
- $-$  Menu [POSITION]  $\rightarrow$  [DÉCALAGE] ( $\rightarrow$  page 118)
- f Le réglage automatique peut ne pas fonctionner selon le modèle de l'ordinateur.
- f Les images peuvent être interrompues pendant quelques secondes lors de l'exécution de la configuration automatique, mais cela ne
- constitue pas un dysfonctionnement.
- f Le réglage est nécessaire pour chaque signal d'entrée.
- f La configuration automatique peut être annulée en appuyant sur la touche <MENU> au cours de son exécution.
- f Même si un signal pouvant réaliser la configuration automatique est reçu, il risque de ne pas pouvoir s'ajuster correctement si la fonction de configuration automatique est exécutée lors de l'entrée de l'image animée. [TERMINÉ ANORMAL.] peut s'afficher, ou le réglage peut ne pas s'effectuer correctement même si [TERMINÉ NORMAL.] est affiché.

# **Commutation du rapport d'aspect d'image**

Commutez le rapport d'aspect d'image selon l'entrée.

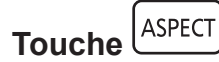

#### **1) Appuyez sur la touche <ASPECT>.**

• Le paramètre change chaque fois que vous appuyez sur la touche.

#### **Remarque**

f Le rapport d'aspect de l'image peut également être commuté en utilisant l'opération de menu. Pour plus de détails, reportez-vous au menu  $[POSITION] \rightarrow [ASPECT]$  ( $\Rightarrow$  page 118).

# **Utilisation de la touche de fonction**

En assignant les fonctions suivantes à la touche <FUNCTION>, elle peut être utilisée comme touche de raccourci simplifiée.

[MÉMOIRE SECONDAIRE], [SÉLECTION SYSTÈME], [SYSTEM DAYLIGHT VIEW], [GEL D'IMAGE], [MONITEUR DE PROFIL], [CHARGEMENT MÉMOIRE OPTIQUE], [CHANGE GAUCHE/DROIT], [MÉTHODE DE PROJECTION], [GÉOMÉTRIE], [POSITION OSD]

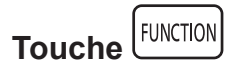

#### **1) Appuyez sur la touche <FUNCTION>.**

#### **Remarque**

• L'attribution de la fonction se réalise à partir du menu [RÉGLAGE PROJECTEUR] → [FONCTION DU BOUTON] (+ page 207). Il est également possible d'afficher l'écran **[FONCTION DU BOUTON]** en maintenant enfoncée la touche <FUNCTION> de la télécommande.

#### **Affichage de la mire de test interne**

Le projecteur comporte dix types de mires de test internes pour vérifier la condition du projecteur. Pour afficher les mires de test, suivez les étapes suivantes.

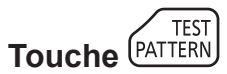

**1) Appuyez sur la touche <TEST PATTERN>.**

#### 2) Appuyez sur  $\blacklozenge$  pour sélectionner la mire de test.

#### **Remarque**

- f Les mires de test peuvent également être affichées en utilisant l'opération de menu. Pour plus de détails, reportez-vous à la section « Menu [MIRE DE TEST]  $\ast$  ( $\bullet$  page 217).
- f Les paramètres de la position, de la taille et des autres facteurs ne sont pas reflétés dans les mires de test. Veillez à afficher le signal d'entrée avant d'effectuer les divers ajustements.

# **Utilisation de la fonction d'état**

Affichez l'état du projecteur.

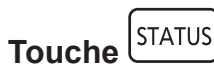

- **1) Appuyez sur la touche <STATUS>.**
	- L'écran **[ÉTAT]** s'affiche.

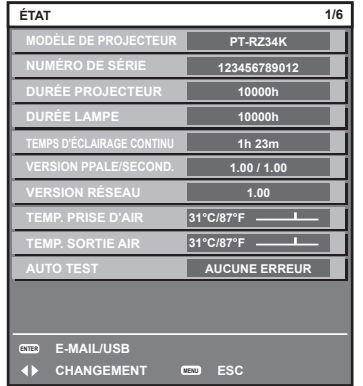

#### **Remarque**

f L'état du projecteur peut également être affiché en utilisant l'opération de menu. Pour plus de détails, reportez-vous au menu [RÉGLAGE  $PROJECTEUR] \rightarrow [ÉTAT]$  ( $\Rightarrow$  page 208).

# **Configuration du numéro d'ID de la télécommande**

Si vous utilisez plusieurs projecteurs, vous pouvez tous les faire fonctionner simultanément ou faire fonctionner chaque projecteur individuellement en utilisant une seule télécommande, dès lors qu'un numéro ID unique est affecté à chaque projecteur.

Après avoir réglé le numéro ID du projecteur, définissez le même numéro ID sur la télécommande.

**Le numéro ID par défaut du projecteur est réglé sur [TOUT]. Lorsque vous utilisez un seul projecteur, appuyez sur la touche <ID ALL> sur la télécommande. Vous pouvez également commander le projecteur en appuyant sur la touche <ID ALL> de la télécommande même si vous ne connaissez pas l'ID du projecteur.**

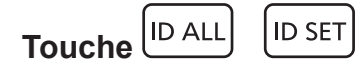

- **1) Appuyez sur la touche <ID SET> de la télécommande.**
- **2) Dans les cinq secondes qui suivent, appuyez sur le numéro ID à un ou deux chiffres défini sur le boîtier du projecteur à l'aide des touches numériques (<0> - <9>).**
	- Si vous appuyez sur la touche <ID ALL>, vous pouvez commander les projecteurs indépendamment du réglage des numéros ID du boîtier du projecteur.

#### **Attention**

f Même si la définition du numéro ID sur la télécommande peut être réalisée sans le boîtier du projecteur, n'appuyez pas imprudemment sur la touche <ID SET> de la télécommande. Si vous appuyez sur la touche <ID SET> et qu'aucune touche numérique (<0> - <9>) n'est enfoncée dans les cinq secondes qui suivent, le numéro ID revient à sa valeur d'origine d'avant la pression de la touche <ID SET>.

f Le numéro ID défini sur la télécommande sera enregistré à moins qu'il ne soit redéfini. Il sera toutefois effacé si vous laissez les piles de la télécommande se décharger. Redéfinissez le même numéro ID lors du remplacement des piles.

#### **Remarque**

- f Lorsque le numéro ID de la télécommande est réglé sur [0], vous pouvez commander le projecteur indépendamment du réglage du numéro ID du boîtier du projecteur, tout comme lors du réglage de [TOUT].
- f Réglez le numéro ID du boîtier du projecteur dans le menu [RÉGLAGE PROJECTEUR] → [NUMÉRO DU PROJECTEUR].

# **Chapitre 4 Réglages**

Ce chapitre décrit les configurations et les réglages que vous pouvez effectuer à l'aide du menu à l'écran.

# **Navigation dans le menu**

Le menu à l'écran (Menu) est utilisé pour exécuter les divers réglages et ajustements du projecteur.

## **Naviguer dans les menus**

#### **Procédure de fonctionnement**

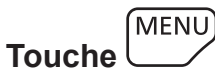

- **1) Appuyez sur la touche <MENU> de la télécommande ou du panneau de commande.**
	- f L'écran **[MENU PRINCIPAL]** s'affiche.

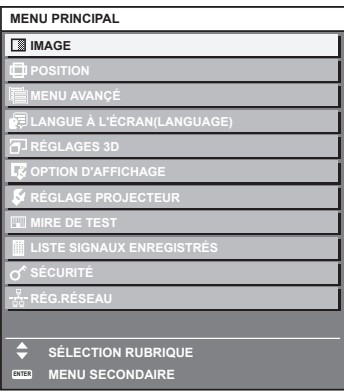

- 2) Appuyez sur ▲▼ pour sélectionner un élément du menu principal.
	- f L'élément sélectionné est mis en surbrillance jaune.

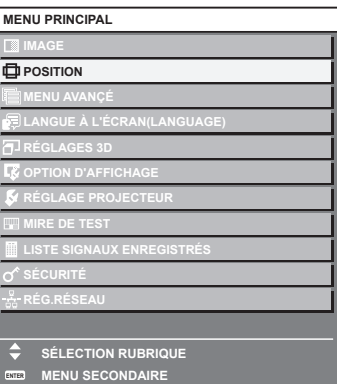

# **3) Appuyez sur la touche <ENTER>.**

f Les éléments de sous-menu du menu principal sélectionné s'affichent.

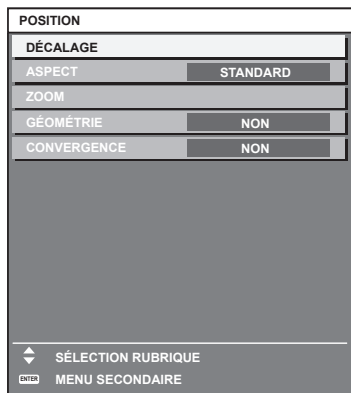

- **4)** Appuyez sur les touches  $\blacktriangle \blacktriangledown$  pour sélectionner un sous-menu, puis appuyez sur les touches  $\blacktriangle \blacktriangleright$  ou **la touche <ENTER> pour modifier ou ajuster les paramètres.**
	- $\bullet$  Certains éléments changent dans l'ordre suivant à chaque pression de  $\blacktriangleleft\blacktriangleright$ .

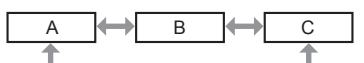

• Pour certains éléments, appuyez sur  $\blacktriangleleft\blacktriangleright$  pour afficher un écran d'aiustement individuel avec une échelle de distance comme indiqué.

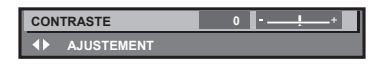

#### **Remarque**

- f Une pression sur la touche <MENU> lorsque l'écran de menu s'affiche permet de retourner au menu précédent.
- f Certains éléments ou fonctions risquent de ne pas être ajustés ou utilisés selon les signaux reliés au projecteur. Lorsque les éléments ne peuvent pas être ajustés ou utilisés, les éléments de l'écran de menu sont affichés en caractères noirs et ne peuvent pas être ajustés ou réglés.

Si l'élément de l'écran de menu s'affiche en caractères noirs et ne peut être ni ajusté ni réglé, le facteur en cause s'affiche si vous appuyez sur la touche <ENTER> lors de la sélection du menu correspondant.

- Certains éléments peuvent être ajustés même s'il n'y a aucun signal entrant.
- f L'écran d'ajustement individuel est automatiquement quitté si aucune opération n'est exécutée pendant environ cinq secondes.
- · Pour les éléments de menu, référez-vous aux sections « Menu principal » (+ page 104) et « Sous-menu » (+ page 105).
- f La couleur du curseur dépend du réglage dans le menu [OPTION D'AFFICHAGE] → [MENU A L'ÉCRAN] → [COULEUR OSD]. L'élément sélectionné s'affiche par défaut avec un curseur jaune.
- f Dans la configuration en portrait, le menu à l'écran s'affiche dans le sens de la longueur. Pour afficher le menu à l'écran de façon verticale, modifiez le réglage du menu [OPTION D'AFFICHAGE] → [MENU A L'ÉCRAN] → [ROTATION OSD].

### **Réinitialisation des valeurs d'ajustement aux réglages d'usine**

Si la touche <DEFAULT> de la télécommande est enfoncée, les valeurs ajustées dans les éléments du menu sont restaurées aux réglages d'usine.

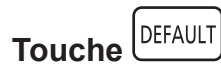

**1) Appuyez sur la touche <DEFAULT> de la télécommande.**

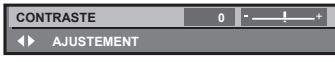

#### **Remarque**

- f Vous ne pouvez pas remettre à l'état initial toutes les configurations aux réglages d'usine en même temps.
- f Pour rétablir en même temps les réglages par défaut de tous les paramètres ajustés dans les éléments de sous-menu, exécutez le menu [RÉGLAGE PROJECTEUR] → [INITIALISER].
- f Les réglages d'usine par défaut de certains éléments ne peuvent pas être rétablis, même en appuyant sur la touche <DEFAULT> de la télécommande. Ajustez ces éléments individuellement.
- f La marque triangulaire sous l'échelle des distances sur l'écran d'ajustement individuel indique les réglages d'usine. La position de la marque triangulaire varie en fonction des signaux d'entrée sélectionnés.

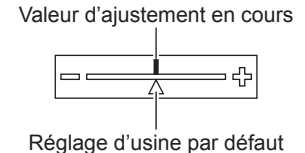

# **Menu principal**

Lorsqu'un élément du menu principal est sélectionné, l'écran passe à l'écran de sélection de sous-menu.

L'élément de menu avec √ en mode [SIMPLE] indique que ceci s'affiche dans l'écran de menu (OSD) lorsque le menu [OPTION D'AFFICHAGE] → [MODE DE MENU] est réglé sur [SIMPLE].

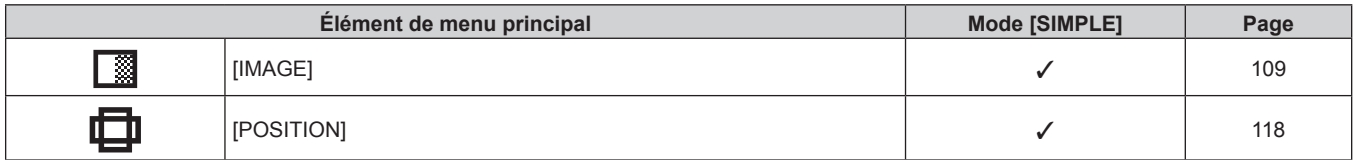

# 104 - FRANÇAIS

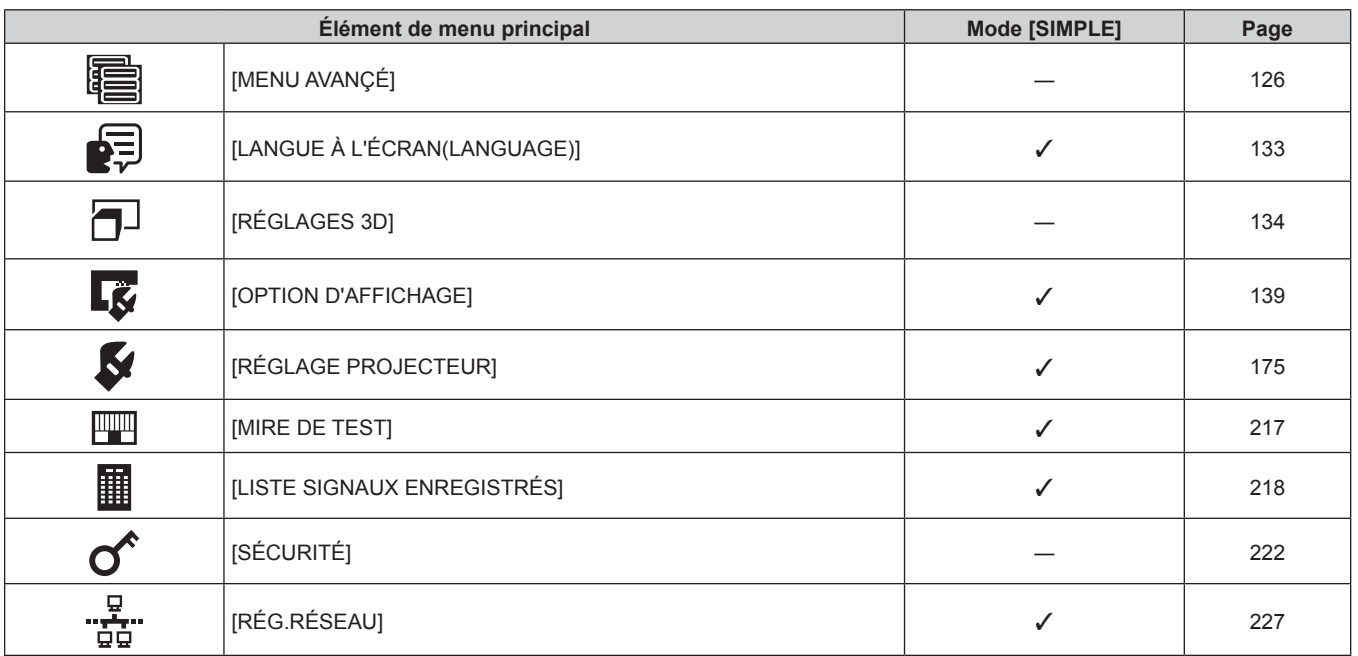

#### **Chapitre 4 Réglages — Navigation dans le menu**

## **Sous-menu**

Le sous-menu de l'élément du menu principal sélectionné s'affiche et vous pouvez régler et ajuster les éléments dans le sous-menu.

L'élément de menu avec √ en mode [SIMPLE] indique que ceci s'affiche dans l'écran de menu (OSD) lorsque le menu [OPTION D'AFFICHAGE] → [MODE DE MENU] est réglé sur [SIMPLE].

# **[IMAGE]**

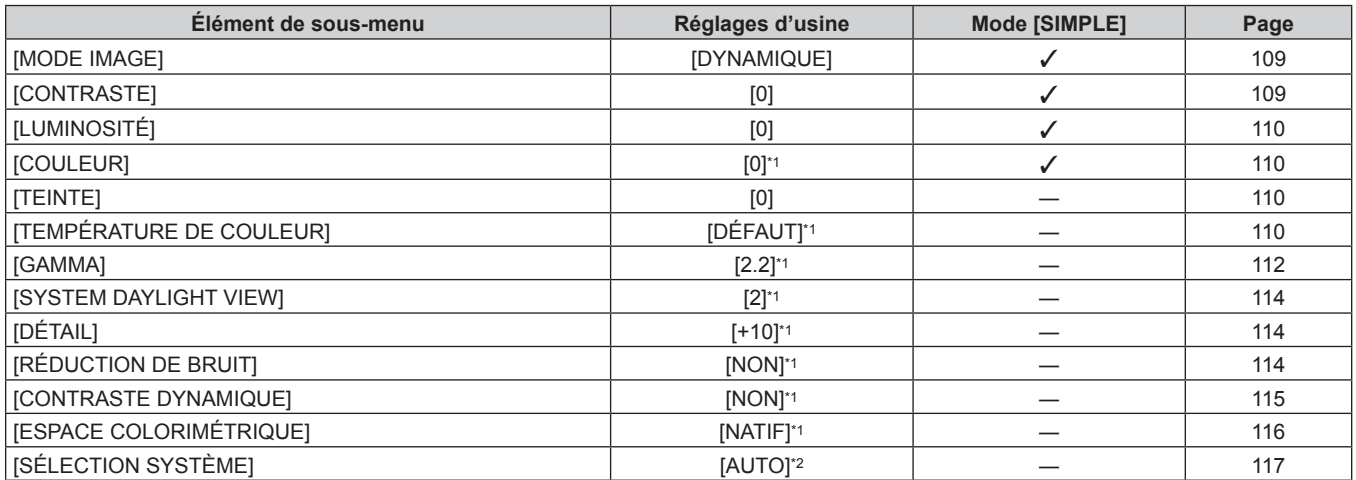

\*1 Selon le [MODE IMAGE].

\*2 Selon le signal d'entrée.

# **[POSITION]**

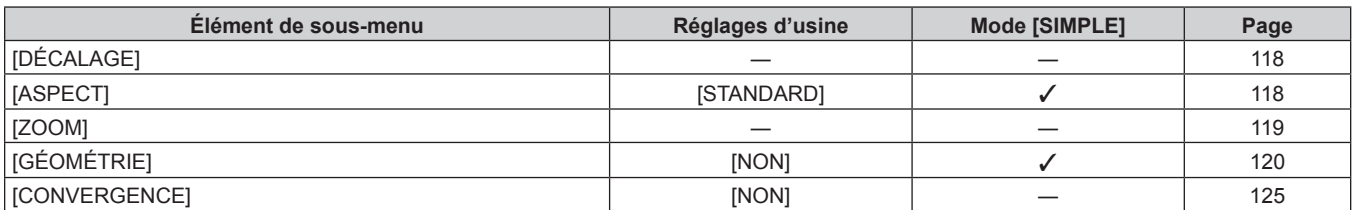

# **[MENU AVANÇÉ]**

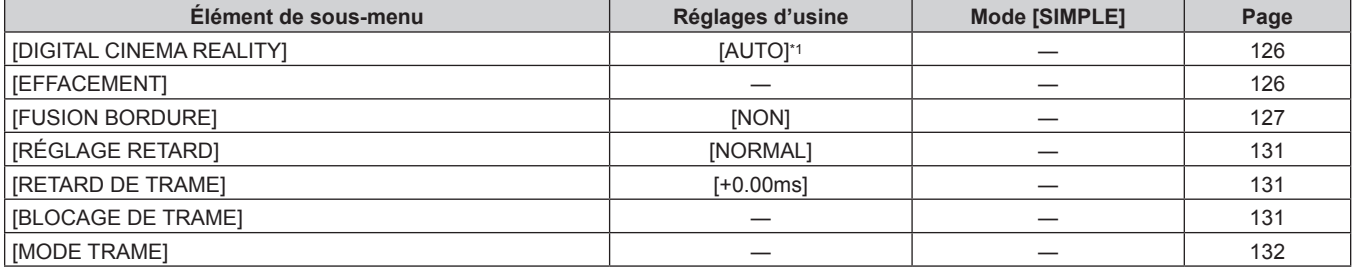

\*1 Selon le signal d'entrée.

# **[LANGUE À L'ÉCRAN(LANGUAGE)]**

Détails (→ page 133)

# **[RÉGLAGES 3D]**

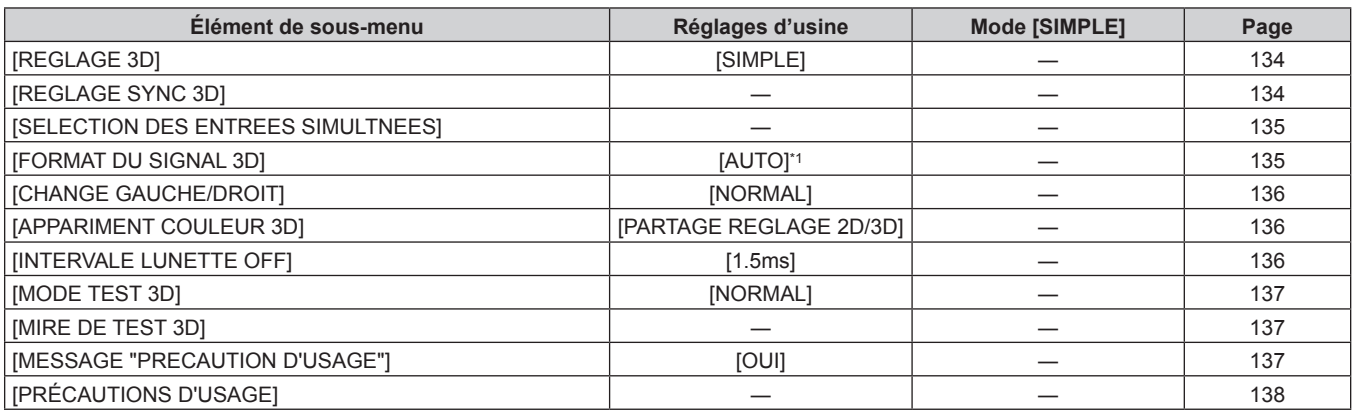

\*1 Varie selon la borne d'entrée sélectionnée.

# **[OPTION D'AFFICHAGE]**

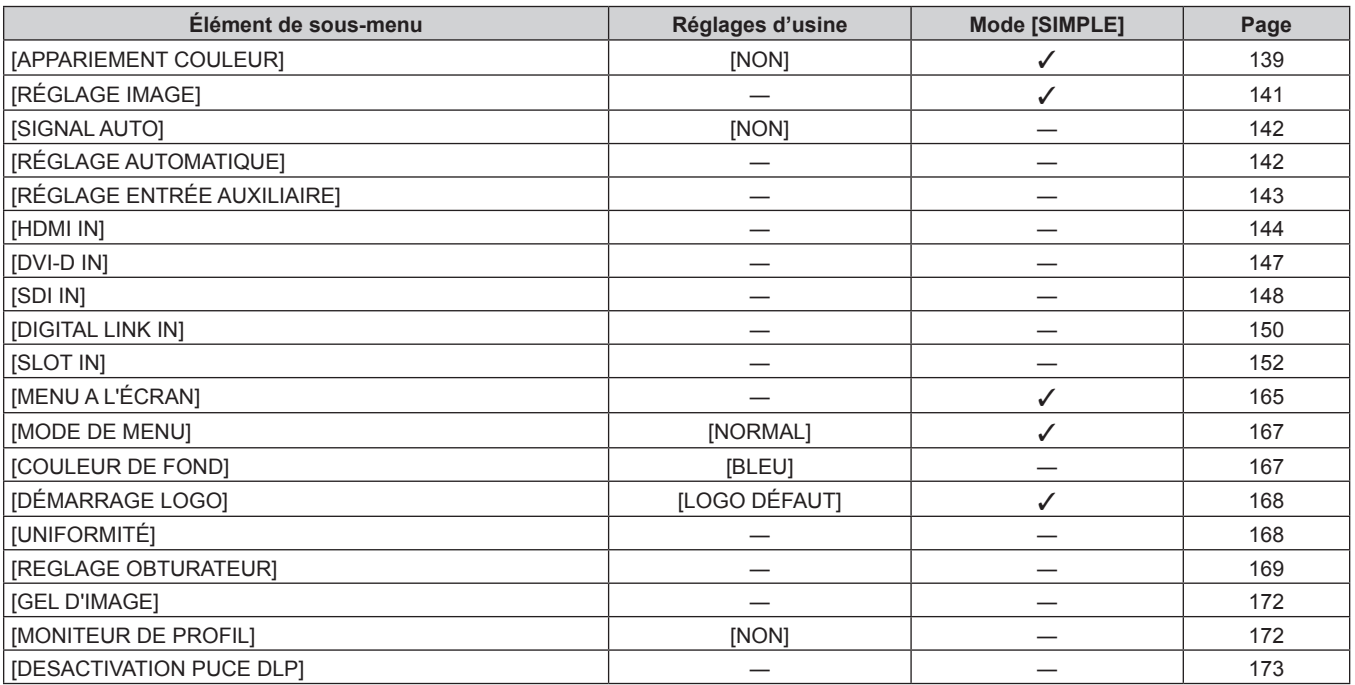

# 106 - FRANÇAIS

# **[RÉGLAGE PROJECTEUR]**

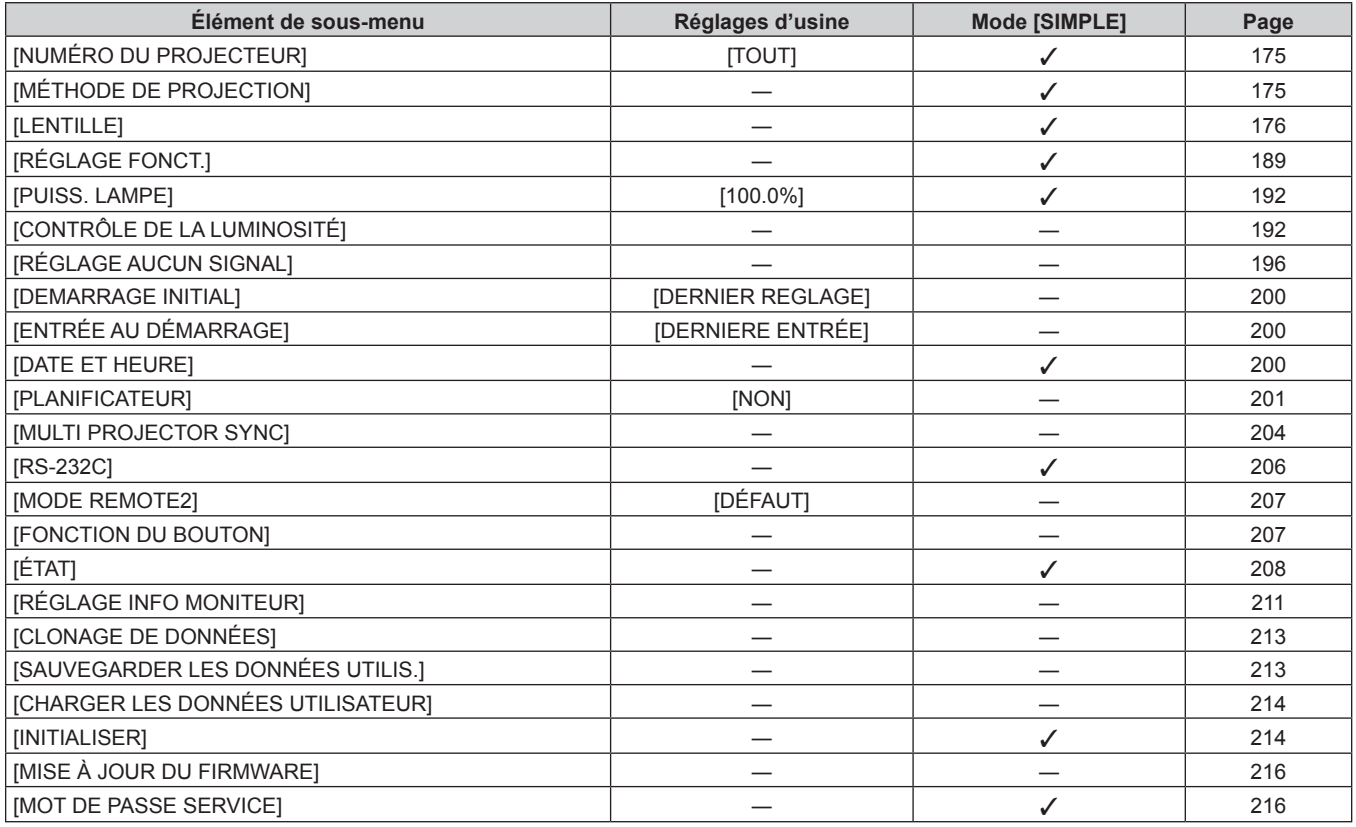

# **[MIRE DE TEST]**

Détails ( $\Rightarrow$  page 217)

# **[LISTE SIGNAUX ENREGISTRÉS]**

Détails (+ page 218)

# **[SÉCURITÉ]**

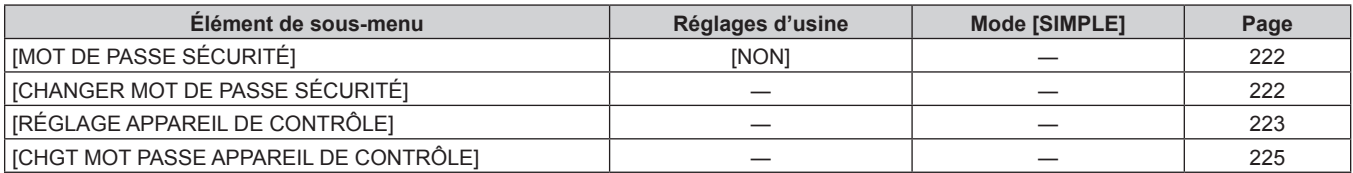

# **[RÉG.RÉSEAU]**

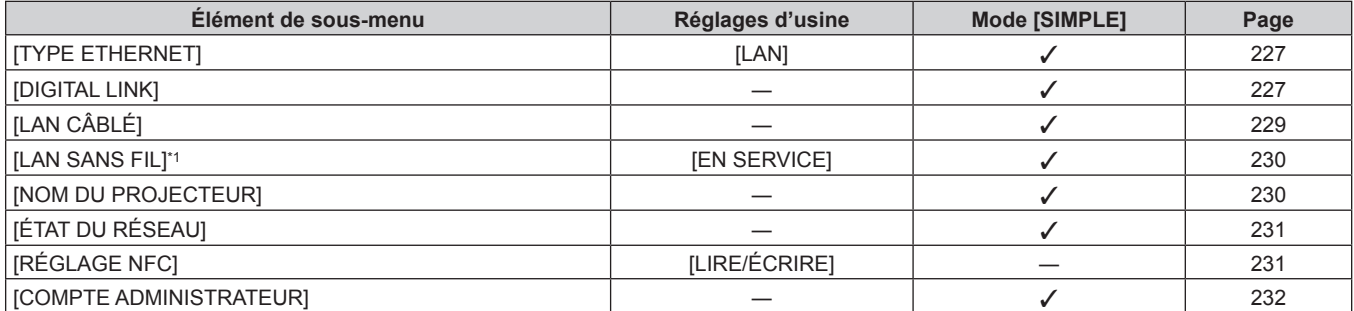

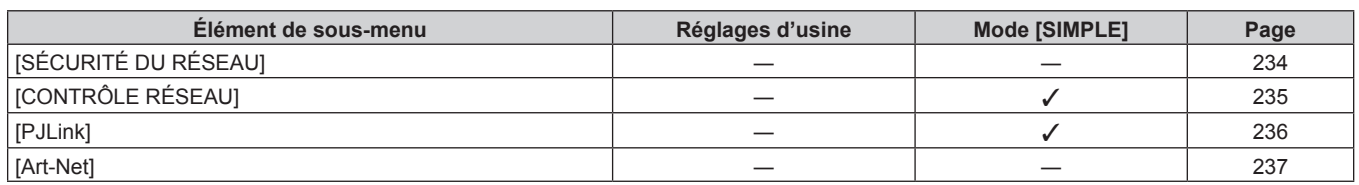

\*1 [LAN SANS FIL] est indisponible si le Module sans fil optionnel (N° de modèle : Série AJ‑WM50) n'est pas fixé à la borne <USB>.

#### **Remarque**

f Des éléments peuvent ne pas être ajustables ou utilisés pour certains formats de signal reliés au projecteur.

Lorsque les éléments ne peuvent pas être ajustés ou utilisés, les éléments de l'écran de menu sont affichés en caractères noirs et ne peuvent pas être ajustés ou réglés.

f Les éléments de sous-menu et les réglages d'usine par défaut varient selon la borne d'entrée sélectionnée.

• Le menu [RÉG.RÉSEAU] → [RÉGLAGE NFC] s'affiche lorsque la fonction NFC est activée.

Le Kit de mise à niveau NFC optionnel (N° de modèle : ET-NUK10) peut être utilisé pour activer la fonction NFC du projecteur. Notez qu'il existe des modèles sur lesquels la fonction NFC est activée dès l'expédition de l'usine, et que le Kit de mise à niveau NFC ne peut pas être appliqué dans certains pays ou certaines régions.

Pour connaître la disponibilité de la fonction NFC dans le pays ou la région où vous avez acheté le produit, visitez le site Web (https:// panasonic.net/cns/projector/) ou consultez votre revendeur.
# **Menu [IMAGE]**

**Sur l'écran de menu, sélectionnez [IMAGE] dans le menu principal, puis sélectionnez un élément du sousmenu.**

**Reportez-vous à la section « Naviguer dans les menus » (→ page 103) pour ce qui concerne l'utilisation de l'écran de menu.**

# **[MODE IMAGE]**

Vous pouvez passer au mode d'image désiré qui convient à l'image source et à l'environnement dans lequel le projecteur est utilisé.

- **1)** Appuyez sur ▲▼ pour sélectionner [MODE IMAGE].
- 2) Appuyez sur  $\blacktriangle$ .
	- f L'écran d'ajustement individuel **[MODE IMAGE]** s'affiche.
- 3) Appuyez sur  $\blacklozenge$  pour changer d'élément.
	- Les éléments changent à chaque pression de la touche.

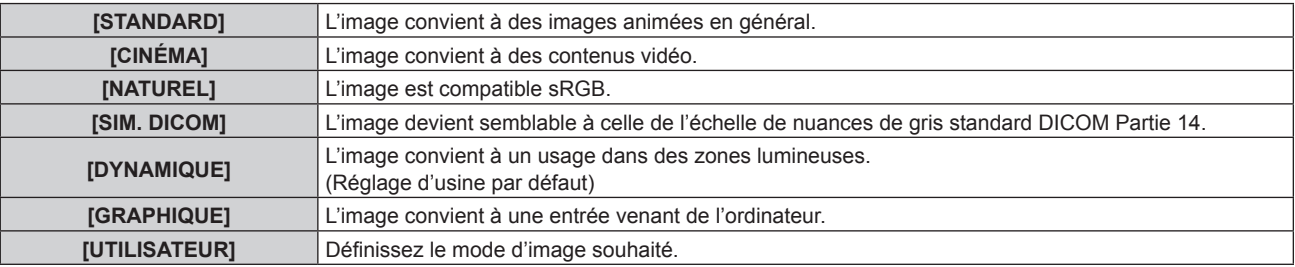

#### **Remarque**

- f DICOM est une abréviation de « Digital Imaging and COmmunication in Medicine » et est une norme pour la technologie d'imagerie médicale. Bien que le nom DICOM soit utilisé, le projecteur n'est pas un instrument médical, et ne doit pas être utilisé à des fins telles que le diagnostic sur les images affichées.
- f Appuyez sur la touche <ENTER> lorsque chaque [MODE IMAGE] est choisi en tant que valeur spécifiée lorsqu'un nouveau signal est saisi. Les données de tous les éléments à l'exception de [SÉLECTION SYSTÈME] dans le menu [IMAGE] sont sauvegardées.
- f Dans les paramètres par défaut d'usine, [UTILISATEUR] est réglé aux images qui sont conformes à la norme ITU‑R BT.709.

# **Changement du nom [UTILISATEUR]**

- **1)** Appuyez sur ▲▼ pour sélectionner [MODE IMAGE].
- 2) Appuyez sur  $\blacklozenge$  pour sélectionner [UTILISATEUR].
- **3) Appuyez sur la touche <ENTER>.**
	- f L'écran détaillé **[MODE IMAGE]** s'affiche.
- **4)** Appuyez sur ▲▼ pour sélectionner [CHANGEMENT DU NOM DU MODE IMAGE], puis appuyez sur la **touche <ENTER>.**
	- f L'écran **[CHANGEMENT DU NOM DU MODE IMAGE]** s'affiche.
- **5)** Appuyez sur  $\blacktriangle \blacktriangledown \blacktriangle \blacktriangleright$  pour sélectionner le texte, puis appuyez sur la touche <ENTER> pour saisir le **texte.**
- **6)** Appuyez sur  $\blacktriangle \blacktriangledown \blacktriangle \blacktriangleright$  pour sélectionner [OK], puis appuyez sur la touche <ENTER>. • Le nom du mode image est modifié.

# **[CONTRASTE]**

Vous pouvez ajuster le contraste des couleurs.

- **1)** Appuyez sur ▲▼ pour sélectionner [CONTRASTE].
- 2) Appuyez sur  $\blacklozenge$  ou sur la touche <ENTER>.
	- f L'écran d'ajustement individuel **[CONTRASTE]** s'affiche.

### 3) Appuyez sur  $\blacklozenge$  pour régler le niveau.

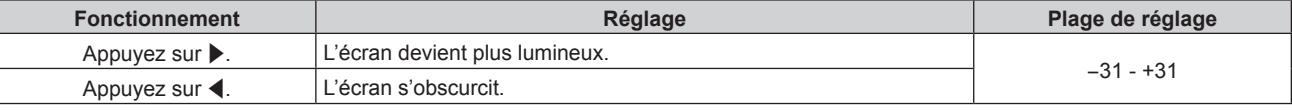

#### **Attention**

f Ajustez d'abord [LUMINOSITÉ] si vous avez besoin d'ajuster le niveau de noir.

# **[LUMINOSITÉ]**

Vous pouvez ajuster les parties sombres (noires) de l'image projetée.

- **1)** Appuyez sur ▲▼ pour sélectionner [LUMINOSITÉ].
- 2) Appuyez sur  $\blacklozenge$  ou sur la touche <ENTER>.
	- f L'écran d'ajustement individuel **[LUMINOSITÉ]** s'affiche.
- **3)** Appuyez sur  $\blacklozenge$  pour régler le niveau.

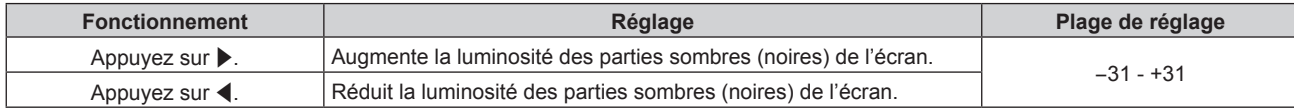

# **[COULEUR]**

Vous pouvez ajuster la saturation des couleurs de l'image projetée.

- **1)** Appuyez sur ▲▼ pour sélectionner [COULEUR].
- **2)** Appuyez sur ◀▶ ou sur la touche <ENTER>.
	- f L'écran d'ajustement individuel **[COULEUR]** s'affiche.
- 3) Appuyez sur  $\blacklozenge$  pour régler le niveau.

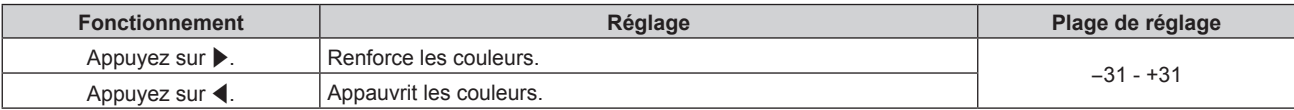

# **[TEINTE]**

Vous pouvez ajuster les tons chair de l'image projetée.

- **1)** Appuyez sur ▲▼ pour sélectionner [TEINTE].
- 2) Appuyez sur  $\blacklozenge$  ou sur la touche <ENTER>.
	- f L'écran d'ajustement individuel **[TEINTE]** s'affiche.
- **3)** Appuyez sur  $\blacklozenge$  pour régler le niveau.

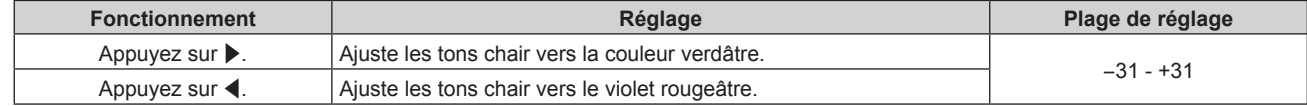

# **[TEMPÉRATURE DE COULEUR]**

Vous pouvez changer la température des couleurs si les zones blanches de l'image projetée sont bleuâtres ou rougeâtres.

# **Ajustement avec la température de couleur**

**1)** Appuyez sur ▲▼ pour sélectionner [TEMPÉRATURE DE COULEUR].

# **2)** Appuyez sur  $\blacktriangle$ .

f L'écran d'ajustement individuel **[TEMPÉRATURE DE COULEUR]** s'affiche.

### **3) Appuyez sur** qw **pour changer d'élément.**

• Les éléments changent à chaque pression de la touche.

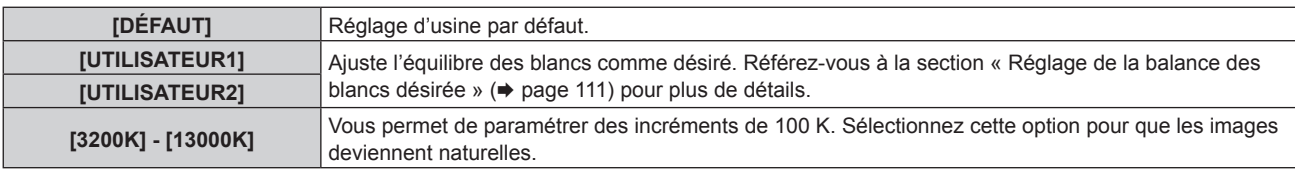

#### **Remarque**

● Lorsque [MODE IMAGE] (→ page 109) est réglé sur [UTILISATEUR] ou [SIM. DICOM], [DÉFAUT] ne peut pas être sélectionné.

- f Lorsque le menu [OPTION D'AFFICHAGE] → [APPARIEMENT COULEUR] est configuré sur tout autre paramètre que [NON],
- [TEMPÉRATURE DE COULEUR] est fixé sur [UTILISATEUR1].
- $\bullet$  Les valeurs de température de couleur numériques sont des lignes directrices.

#### **Réglage de la balance des blancs désirée**

- **1)** Appuyez sur ▲▼ pour sélectionner [TEMPÉRATURE DE COULEUR].
- 2) Appuyez sur  $\blacktriangle$ .
	- f L'écran d'ajustement individuel **[TEMPÉRATURE DE COULEUR]** s'affiche.
- **3) Appuyez sur** qw **pour sélectionner [UTILISATEUR1] ou [UTILISATEUR2].**
- **4) Appuyez sur la touche <ENTER>.**
	- f L'écran **[TEMPÉRATURE DE COULEUR]** s'affiche.
- **5)** Appuyez sur ▲▼ pour sélectionner [BALANCE BLANC].
- **6) Appuyez sur la touche <ENTER>.**
	- f L'écran **[BALANCE BLANC]** s'affiche.
- **7)** Appuyez sur ▲▼ pour sélectionner [BALANCE BLANC CHAUD] ou [BALANCE BLANC FROID].
- **8) Appuyez sur la touche <ENTER>.**
	- f L'écran **[BALANCE BLANC CHAUD]** ou **[BALANCE BLANC FROID]** s'affiche.
- **9)** Appuyez sur ▲▼ pour sélectionner [ROUGE], [VERT] ou [BLEU].
- 10) Appuyez sur  $\blacklozenge$  pour régler le niveau.

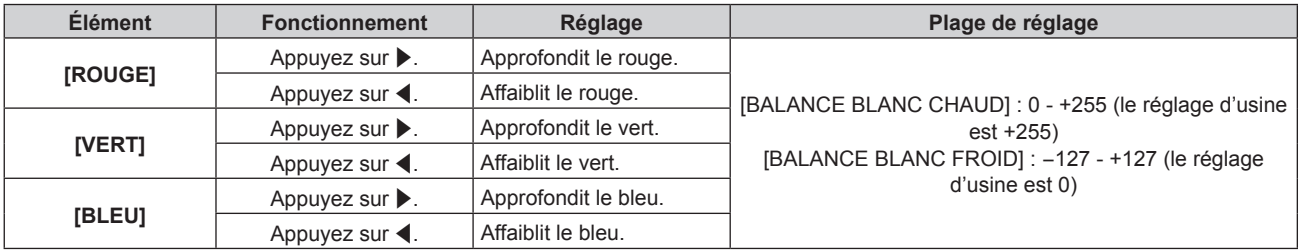

#### **Remarque**

f Ajustez correctement [TEMPÉRATURE DE COULEUR]. Toutes les couleurs ne seront pas correctement affichées si un réglage adéquat n'est pas effectué. Si le réglage ne semble pas adapté, vous pouvez appuyer sur la touche <DEFAULT> de la télécommande pour réinitialiser uniquement les paramètres de l'élément sélectionné au réglage d'usine.

# **Réglage de l'équilibre des blancs désiré sur la base de paramètres de température de couleur existants**

- **1)** Appuyez sur ▲▼ pour sélectionner [TEMPÉRATURE DE COULEUR].
- 2) Appuyez sur  $\blacktriangle$ .
	- f L'écran d'ajustement individuel **[TEMPÉRATURE DE COULEUR]** s'affiche.
- **3) Appuyez sur** qw **pour sélectionner tout autre paramètre que [UTILISATEUR1] et [UTILISATEUR2].**
- **4) Appuyez sur la touche <ENTER>.**
	- f L'écran **[REGLER A \*\*\*\*\*]** s'affiche.
- **5)** Appuyez sur ▲▼ pour sélectionner [UTILISATEUR1] ou [UTILISATEUR2].

f Le statut de la variation de température de couleur est enregistré à l'élément sélectionné.

- **6) Appuyez sur la touche <ENTER>.**
	- L'écran de confirmation s'affiche.
- **7) Appuyez sur** qw **pour sélectionner [EXÉCUTER], puis appuyez sur la touche <ENTER>.**
	- Les données [UTILISATEUR1] ou [UTILISATEUR2] sont écrasées.
	- Si vous appuyez sur  $\blacklozenge$  pour sélectionner [SORTIR] et que vous appuyez ensuite sur la touche <ENTER>, les données ne seront pas écrasées.
	- f L'écran **[BALANCE BLANC CHAUD]** s'affiche.
- **8)** Appuyez sur ▲▼ pour sélectionner [ROUGE], [VERT] ou [BLEU].
- 9) Appuyez sur  $\blacklozenge$  pour régler le niveau.

# **Remarque**

f Ajustez correctement [TEMPÉRATURE DE COULEUR]. Toutes les couleurs ne seront pas correctement affichées si un réglage adéquat n'est pas effectué. Si le réglage ne semble pas adapté, vous pouvez appuyer sur la touche <DEFAULT> de la télécommande pour réinitialiser uniquement les paramètres de l'élément sélectionné au réglage d'usine.

f Lorsque la température de couleur a été modifiée, les couleurs avant et après le changement seront légèrement différentes.

# **Changement du nom de [UTILISATEUR1] ou [UTILISATEUR2]**

- **1)** Appuyez sur ▲▼ pour sélectionner [TEMPÉRATURE DE COULEUR].
- **2) Appuyez sur**  $\blacklozenge$ **.** 
	- f L'écran d'ajustement individuel **[TEMPÉRATURE DE COULEUR]** s'affiche.
- **3) Appuyez sur** qw **pour sélectionner [UTILISATEUR1] ou [UTILISATEUR2].**
- **4) Appuyez sur la touche <ENTER>.** f L'écran **[TEMPÉRATURE DE COULEUR]** s'affiche.
- **5)** Appuyez sur  $\triangle \blacktriangledown$  pour sélectionner [CHANGT DU NOM DE LA TEMPÉRATURE DE COULEUR].
- **6) Appuyez sur la touche <ENTER>. • L'écran <b>[CHANGT DU NOM DE LA TEMPÉRATURE DE COULEUR**] s'affiche.
- 7) Appuyez sur  $\blacktriangle \blacktriangledown \blacktriangle \blacktriangleright$  pour sélectionner le texte, puis appuyez sur la touche <ENTER> pour saisir le **texte.**
- **8)** Appuyez sur ▲▼◀▶ pour sélectionner [OK], puis appuyez sur la touche <ENTER>.

• Le nom attribué à la température de couleur est modifié.

# **Remarque**

f Quand un nom est modifié, l'affichage de [UTILISATEUR1], [UTILISATEUR2] est également modifié.

# **[GAMMA]**

Vous pouvez changer de mode gamma.

- **1)** Appuyez sur ▲▼ pour sélectionner [GAMMA].
- 2) Appuyez sur  $\blacklozenge$  ou sur la touche <ENTER>.

**• L'écran d'ajustement individuel [GAMMA]** s'affiche.

**3) Appuyez sur** qw **pour changer d'élément.**

• Les éléments changent à chaque pression de la touche.

**[DÉFAUT]\*1** Mode gamma unique à ce projecteur.

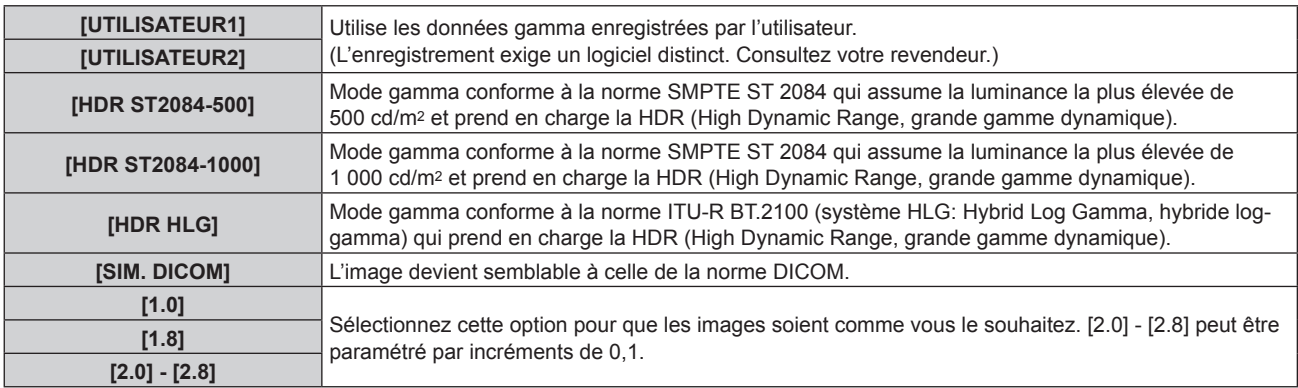

\*1 Lorsque [MODE IMAGE] est réglé sur [DYNAMIQUE], [UTILISATEUR], ou [SIM. DICOM], [DÉFAUT] ne peut pas être sélectionné.

#### **Remarque**

- f DICOM est une abréviation de « Digital Imaging and COmmunication in Medicine » et est une norme pour la technologie d'imagerie médicale. Bien que le nom DICOM soit utilisé, le projecteur n'est pas un instrument médical et ne doit pas être utilisé à des fins telles que le diagnostic sur les images affichées.
- f Dans les cas suivants, le mode gamma est automatiquement défini en fonction des informations InfoFrame lors de l'affichage de l'image avec les informations InfoFrame ajoutées, de sorte que le mode gamma ne puisse pas être sélectionné. Si les informations nécessaires à la prise en charge de la HDR (High Dynamic Range, grande gamme dynamique) ne sont pas incluses dans les informations InfoFrame ajoutées au signal vidéo affiché, elles suivront le réglage [GAMMA].
	- g Lorsque le menu [OPTION D'AFFICHAGE] → [HDMI IN] → [SÉLECTION GAMMA AUTOMATIQUE] est réglé sur [EN SERVICE], et l'entrée HDMI est sélectionnée
	- g Lorsque le menu [OPTION D'AFFICHAGE] → [DIGITAL LINK IN] → [SÉLECTION GAMMA AUTOMATIQUE] est réglé sur [EN SERVICE], et l'entrée DIGITAL LINK est sélectionnée
	- g Lorsque [SÉLECTION GAMMA AUTOMATIQUE] dans le menu [OPTION D'AFFICHAGE] → [SLOT IN] (entrée HDMI) est réglé sur [EN SERVICE], et que l'entrée HDMI correspondant à ce réglage est sélectionnée
	- g Lorsque [SÉLECTION GAMMA AUTOMATIQUE] dans le menu [OPTION D'AFFICHAGE] → [SLOT IN] (entrée DisplayPort) est réglé sur [EN SERVICE], et que l'entrée DisplayPort correspondant à ce réglage est sélectionnée

# **Réglage de [GAMMA SYSTÈME HDR HLG]**

Réglez le gamma du système à appliquer aux modes gamma [UTILISATEUR1], [UTILISATEUR2] et [HDR HLG]. Le gamma du système est défini par la norme ITU-R BT.2100.

- **1)** Appuyez sur ▲▼ pour sélectionner [GAMMA].
- **2)** Appuyez sur ◀▶ ou sur la touche <ENTER>.
	- **L'écran d'ajustement individuel <b>[GAMMA]** s'affiche.
- **3) Appuyez sur** qw **pour sélectionner [UTILISATEUR1], [UTILISATEUR2] ou [HDR HLG], puis appuyez sur la touche <ENTER>.**
	- f L'écran **[GAMMA]** s'affiche.
	- f Lorsque [HDR HLG] est sélectionné, passez à l'étape **5)**.

# **4)** Appuyez sur ▲▼ pour sélectionner [GAMMA SYSTÈME HDR HLG].

# **5)** Appuyez sur  $\blacklozenge$  pour changer d'élément.

- Les éléments changent à chaque pression de la touche.
- f [1.00] [1.62] peut être paramétré par incréments de 0,01.

# **Changement du nom de [UTILISATEUR1] ou [UTILISATEUR2]**

- **1)** Appuyez sur ▲▼ pour sélectionner [GAMMA].
- **2)** Appuyez sur ♦ ou sur la touche <ENTER>.
	- f L'écran d'ajustement individuel **[GAMMA]** s'affiche.
- **3) Appuyez sur** qw **pour sélectionner [UTILISATEUR1] ou [UTILISATEUR2].**
- **4) Appuyez sur la touche <ENTER>.**
	- f L'écran **[GAMMA]** s'affiche.
- **5)** Appuyez sur ▲▼ pour sélectionner [CHANGEMENT DU NOM DU GAMMA].
- **6) Appuyez sur la touche <ENTER>. • L'écran <b>[CHANGEMENT DU NOM DU GAMMA]** s'affiche.
- **7)** Appuyez sur  $\blacktriangle \blacktriangledown \blacktriangle \blacktriangleright$  pour sélectionner le texte, puis appuyez sur la touche <ENTER> pour saisir le **texte.**
- **8)** Appuyez sur  $\blacktriangle \blacktriangledown \blacktriangle \blacktriangleright$  pour sélectionner [OK], puis appuyez sur la touche <ENTER>. • Le nom de gamma sélectionné est modifié.

#### **Remarque**

f Quand un nom est modifié, l'affichage de [UTILISATEUR1], [UTILISATEUR2] est également modifié.

# **[SYSTEM DAYLIGHT VIEW]**

Vous pouvez corriger l'image à son éclat optimal même si elle est projetée sous une lumière brillante.

- **1)** Appuyez sur ▲▼ pour sélectionner [SYSTEM DAYLIGHT VIEW].
- 2) Appuyez sur  $\blacklozenge$  ou sur la touche <ENTER>.
	- f L'écran d'ajustement individuel **[SYSTEM DAYLIGHT VIEW]** s'affiche.
- 3) Appuyez sur  $\blacklozenge$  pour changer d'élément.
	- Les éléments changent à chaque pression de la touche.

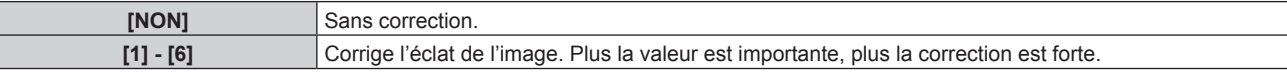

# **[DÉTAIL]**

Vous pouvez ajuster la netteté de l'image projetée.

- **1)** Appuyez sur ▲▼ pour sélectionner [DÉTAIL].
- **2)** Appuyez sur ◀▶ ou sur la touche <ENTER>.
	- f L'écran d'ajustement individuel **[DÉTAIL]** s'affiche.
- 3) Appuyez sur  $\blacklozenge$  pour régler le niveau.

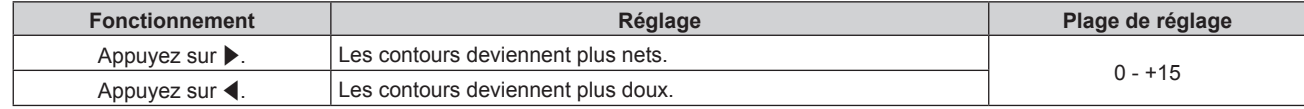

#### **Remarque**

• Si vous appuyez sur > alors que la valeur d'ajustement est [+15], la valeur passe à [0]. Si vous appuyez sur < alors que la valeur d'ajustement est [0], la valeur passe à [+15].

# **[RÉDUCTION DE BRUIT]**

Vous pouvez réduire le bruit lorsque l'image d'entrée est dégradée et que du bruit apparaît dans le signal d'image.

- **1)** Appuyez sur ▲▼ pour sélectionner [RÉDUCTION DE BRUIT].
- **2)** Appuyez sur ◀▶ ou sur la touche <ENTER>.
	- f L'écran d'ajustement individuel **[RÉDUCTION DE BRUIT]** s'affiche.
- **3) Appuyez sur** qw **pour changer d'élément.**

• Les éléments changent à chaque pression de la touche.

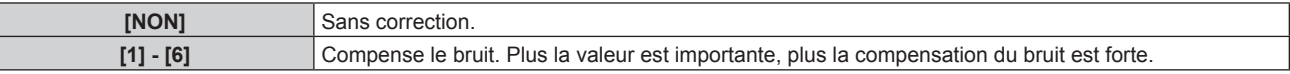

#### **Attention**

f Si ceci est réglé pour un signal d'entrée avec peu de bruit, l'image peut sembler différente de ce qu'elle était au départ. Le cas échéant, réglez-le sur [NON].

# **[CONTRASTE DYNAMIQUE]**

Le réglage de lumière de la source lumineuse et la compensation du signal sont exécutés automatiquement selon l'image afin de rendre le contraste optimal pour l'image.

- **1)** Appuyez sur ▲▼ pour sélectionner [CONTRASTE DYNAMIQUE].
- 2) Appuyez sur  $\blacklozenge$  ou sur la touche <ENTER>.
	- f L'écran d'ajustement individuel **[CONTRASTE DYNAMIQUE]** s'affiche.

# 3) Appuyez sur <**>>** pour changer d'élément.

• Les éléments changent à chaque pression de la touche.

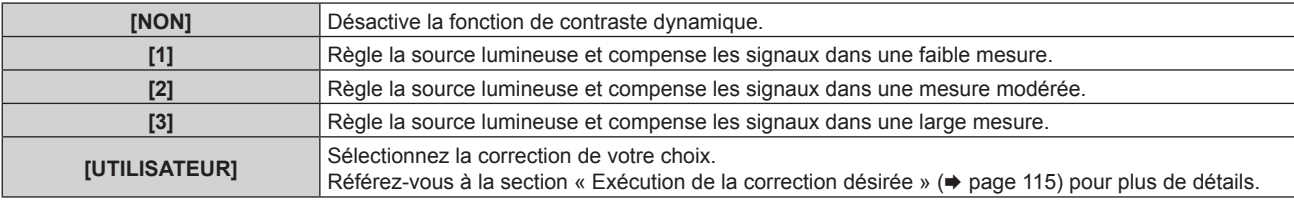

# **Exécution de la correction désirée**

- **1)** Appuyez sur ▲▼ pour sélectionner [CONTRASTE DYNAMIQUE].
- 2) Appuyez sur  $\blacklozenge$  ou sur la touche <ENTER>.
	- f L'écran d'ajustement individuel **[CONTRASTE DYNAMIQUE]** s'affiche.
- **3) Appuyez sur** qw **pour sélectionner [UTILISATEUR].**
- **4) Appuyez sur la touche <ENTER>.**
	- f L'écran **[CONTRASTE DYNAMIQUE]** s'affiche.

# **5)** Appuyez sur ▲▼ pour sélectionner l'élément à régler.

- $\bullet$  Les éléments des réglages détaillés commuteront à chaque fois pression sur  $\blacklozenge$ .
- f Appuyez sur la touche <ENTER> lorsque [MULTI PROJECTOR SYNC] est sélectionné.

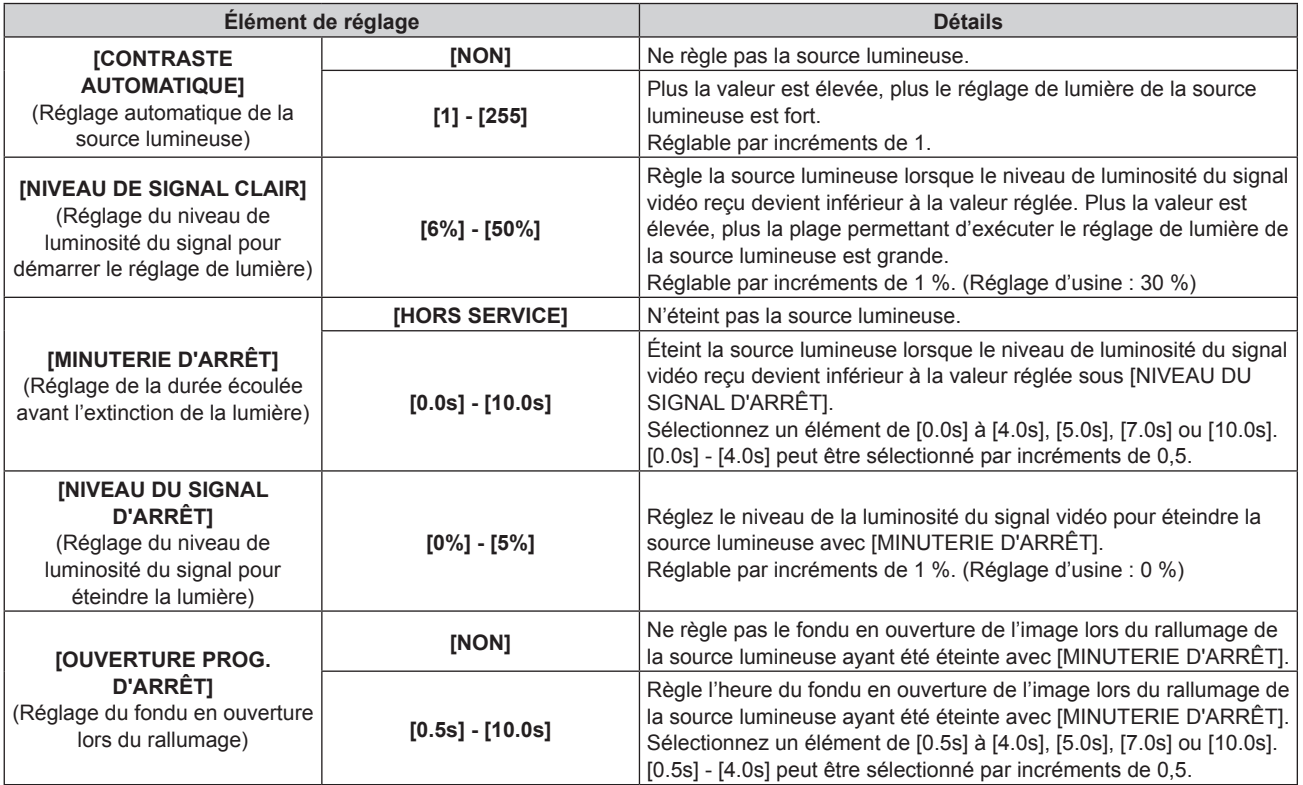

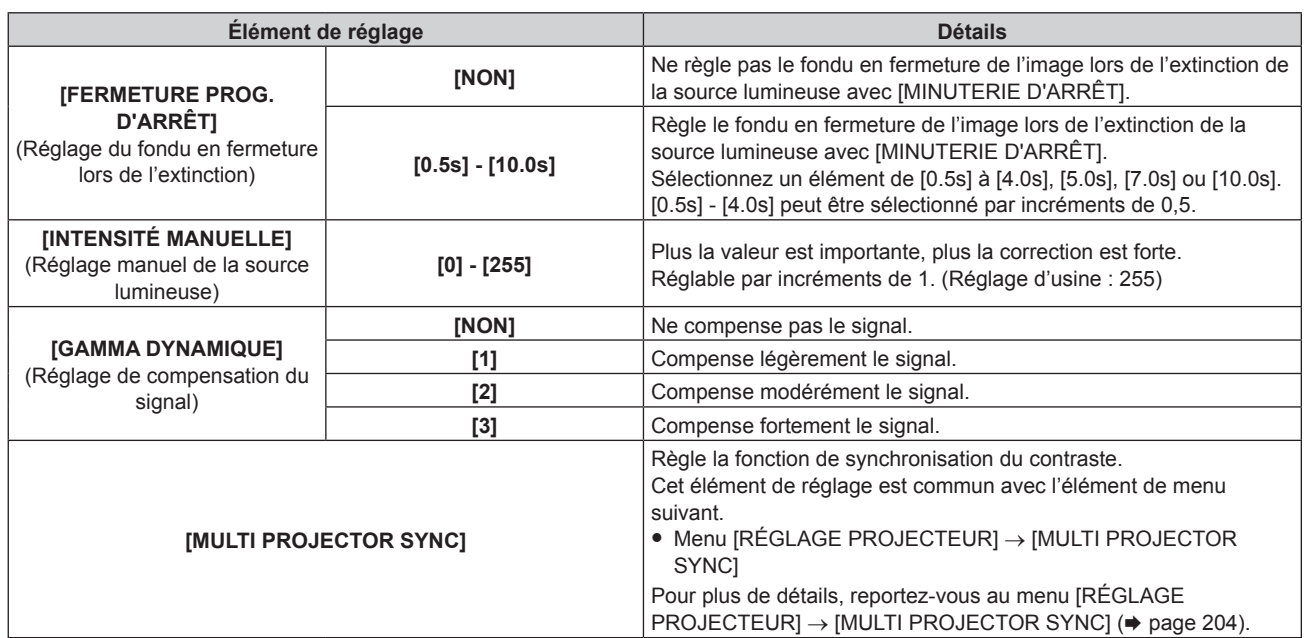

#### **Remarque**

- f [NIVEAU DU SIGNAL D'ARRÊT], [OUVERTURE PROG. D'ARRÊT] et [FERMETURE PROG. D'ARRÊT] ne peuvent pas être réglés lorsque [MINUTERIE D'ARRÊT] est réglé sur [HORS SERVICE].
- f Lorsque [MINUTERIE D'ARRÊT] est réglé sur tout autre paramètre que [HORS SERVICE], les conditions pour rallumer la source lumineuse ayant été éteinte avec cette fonction sont les suivantes.
	- Lorsque le niveau de luminosité du signal vidéo reçu a dépassé la valeur réglée sous [NIVEAU DU SIGNAL D'ARRÊT]
	- Lorsque le signal d'entrée a disparu
	- Lorsque le menu à l'écran tel qu'un écran de menu (OSD) ou un guide d'entrée, une mire de test ou un message d'avertissement s'affiche
	- g Lorsque la température ambiante d'utilisation est d'environ 0 °C (32 °F) et que la source lumineuse est forcée de s'allumer en raison de la chauffe
- Le contraste sera maximisé lorsque [GAMMA DYNAMIQUE] est réglé sur [3].
- f La fonction de synchronisation du contraste permet d'afficher un écran combiné avec un contraste équilibré en partageant le niveau de luminosité de l'entrée de signal vidéo à chaque projecteur lors de la construction d'un multi-affichage en reliant les images projetées de plusieurs projecteurs.
- f Les réglages suivants sont désactivés et les fonctions de synchronisation du contraste et de synchronisation de l'obturateur sont inutilisables lorsque le menu [RÉGLAGES 3D] → [REGLAGE SYNC 3D] est configuré sur tout autre paramètre que [NON].
	- $-$  Menu [IMAGE] → [CONTRASTE DYNAMIQUE] → [UTILISATEUR] → [MULTI PROJECTOR SYNC]
	- g Menu [OPTION D'AFFICHAGE] → [REGLAGE OBTURATEUR] → [MULTI PROJECTOR SYNC]
	- Menu RÉGLAGE PROJECTEUR] → [MULTI PROJECTOR SYNC]

# **[ESPACE COLORIMÉTRIQUE]**

Réglez l'espace chromatique utilisé pour la représentation des couleurs de l'image.

# **1)** Appuyez sur ▲▼ pour sélectionner [ESPACE COLORIMÉTRIQUE].

#### 2) Appuyez sur  $\blacklozenge$  ou sur la touche <ENTER>.

f L'écran d'ajustement individuel **[ESPACE COLORIMÉTRIQUE]** s'affiche.

#### **3) Appuyez sur** qw **pour changer d'élément.**

• Les éléments changent à chaque pression de la touche.

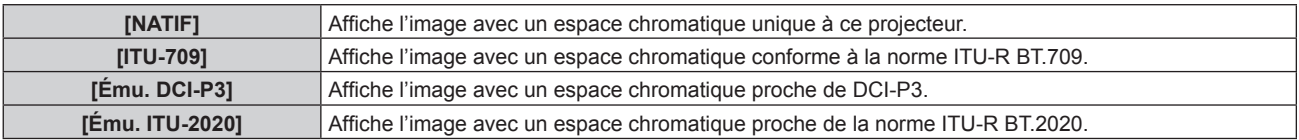

#### **Remarque**

f DCI‑P3 correspond aux spécifications de la région de couleur de cinéma numérique définie par les Digital Cinema Initiatives (DCI).

f Dans les cas suivants, l'espace chromatique est automatiquement défini en fonction des informations InfoFrame lors de l'affichage de l'image avec les informations InfoFrame ajoutées, de sorte que l'[ESPACE COLORIMÉTRIQUE] ne puisse pas être défini. Si les informations nécessaires à la prise en charge de la HDR (High Dynamic Range, grande gamme dynamique) ne sont pas incluses dans les informations InfoFrame ajoutées au signal vidéo affiché, elles suivront le réglage [ESPACE COLORIMÉTRIQUE].

g Lorsque le menu [OPTION D'AFFICHAGE] → [HDMI IN] → [SÉLECT. AUTO ESPACE COLOR.] est réglé sur [EN SERVICE], et l'entrée HDMI est sélectionnée

- g Lorsque le menu [OPTION D'AFFICHAGE] → [DIGITAL LINK IN] → [SÉLECT. AUTO ESPACE COLOR.] est réglé sur [EN SERVICE], et l'entrée DIGITAL LINK est sélectionnée
- Lorsque [SÉLECT. AUTO ESPACE COLOR.] dans le menu [OPTION D'AFFICHAGE] → [SLOT IN] (entrée HDMI) est réglé sur [EN SERVICE], et que l'entrée HDMI correspondant à ce réglage est sélectionnée
- Lorsque [SÉLECT. AUTO ESPACE COLOR.] dans le menu [OPTION D'AFFICHAGE] → [SLOT IN] (entrée DisplayPort) est réglé sur [EN SERVICE], et que l'entrée DisplayPort correspondant à ce réglage est sélectionnée

# **[SELECTION SYSTEME]**

Le projecteur va automatiquement détecter le signal d'entrée, mais vous pouvez régler manuellement la méthode du système lorsqu'un signal instable est relié. Réglez la méthode du système qui correspond au signal d'entrée.

# **1)** Appuyez sur ▲▼ pour sélectionner [SÉLECTION SYSTÈME].

# **2) Appuyez sur la touche <ENTER>.**

# **3)** Appuyez sur ▲▼ pour sélectionner un format de système.

f Les formats de système disponibles dépendent du signal d'entrée.

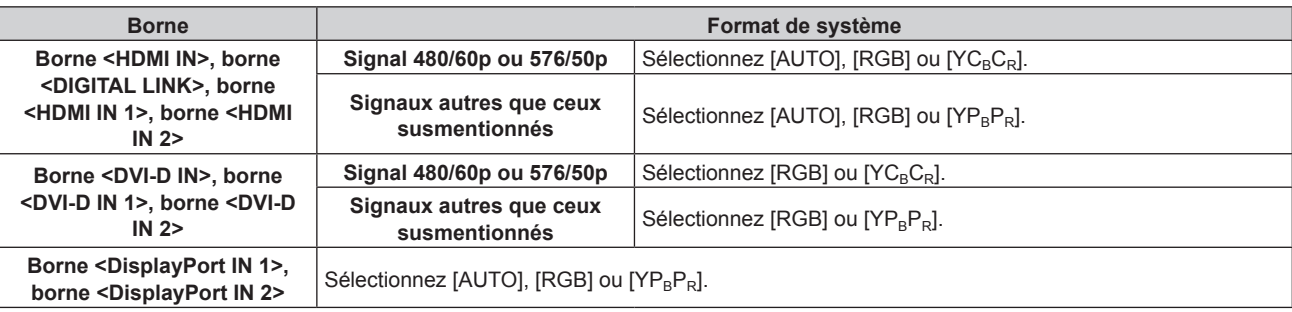

# **4) Appuyez sur la touche <ENTER>.**

# **Remarque**

- f Pour plus de détails sur les types de signaux vidéo qui peuvent être utilisés avec le projecteur, reportez-vous à la section « Liste des signaux compatibles » ( $\Rightarrow$  page 328).
- Cela pourrait ne pas fonctionner correctement pour certains des périphériques externes qui sont reliés.
- f L'élément de sélection du signal d'entrée pour les bornes <HDMI IN 1> et <HDMI IN 2> est disponible lorsque la carte d'interface optionnelle équipée de l'entrée HDMI est installée dans la fente <SLOT>.
- f L'élément de sélection du signal d'entrée pour les bornes <DVI-D IN 1> et <DVI-D IN 2> est disponible lorsque la carte d'interface optionnelle équipée de l'entrée DVI‑D est installée dans la fente <SLOT>.
- f L'élément de sélection du signal d'entrée pour les bornes <DisplayPort IN 1> et <DisplayPort IN 2> est disponible lorsque la carte d'interface optionnelle équipée de l'entrée DisplayPort est installée dans la fente <SLOT>.
- f Pour les entrées SDI et SDI OPT, le format de signal peut être réglé en détail dans le menu [OPTION D'AFFICHAGE] → [SDI IN]/[SLOT IN].

# **Vidéo compatible avec sRGB**

sRGB est une norme internationale (IEC61966‑2‑1) de reproduction des couleurs définie par l'IEC (International Electrotechnical Commission).

Réglez en fonction des étapes suivantes pour reproduire des couleurs plus fidèles, conformes avec sRGB.

# **1) Réglez [APPARIEMENT COULEUR] sur [NON].**

• Reportez-vous à la section [APPARIEMENT COULEUR] ( $\Rightarrow$  page 139).

# **2) Affichez le menu [IMAGE].**

- $\bullet$  Reportez-vous à la section « Menu [IMAGE] » ( $\bullet$  page 109).
- **3)** Appuyez sur ▲▼ pour sélectionner [MODE IMAGE].
- **4) Appuyez sur** qw **pour sélectionner [NATUREL].**
- **5)** Appuyez sur ▲▼ pour sélectionner [COULEUR].
- **6) Appuyez sur la touche <DEFAULT> de la télécommande pour établir le réglage d'usine par défaut.**
- **7) Suivez les étapes 5) à 6) pour établir les réglages d'usine par défaut de [TEINTE], [TEMPÉRATURE DE COULEUR], [GAMMA] et [SYSTEM DAYLIGHT VIEW].**

# **Remarque**

f sRGB est disponible uniquement pour l'entrée de signal RGB.

# **Menu [POSITION]**

**Sur l'écran de menu, sélectionnez [POSITION] dans le menu principal, puis sélectionnez un élément du sous-menu.**

#### **Reportez-vous à la section « Naviguer dans les menus » (→ page 103) pour ce qui concerne l'utilisation de l'écran de menu.**

#### **Remarque**

f Lorsque le périphérique optionnel prenant en charge la sortie DIGITAL LINK (N° de modèle : ET-YFB100G, ET-YFB200G) est raccordé à la borne <DIGITAL LINK>, réglez d'abord le déplacement et l'aspect dans le menu du périphérique prenant en charge la sortie DIGITAL LINK.

# **[DÉCALAGE]**

Déplacez verticalement ou horizontalement la position de l'image si l'image projetée sur l'écran est encore décalée même lorsque les positions du projecteur et de l'écran sont correctes.

- **1)** Appuyez sur ▲▼ pour sélectionner [DÉCALAGE].
- **2) Appuyez sur la touche <ENTER>.**
- f L'écran **[DÉCALAGE]** s'affiche.
- **3)** Appuyez sur  $\blacktriangle \blacktriangledown \blacktriangle \blacktriangleright$  pour ajuster la position.

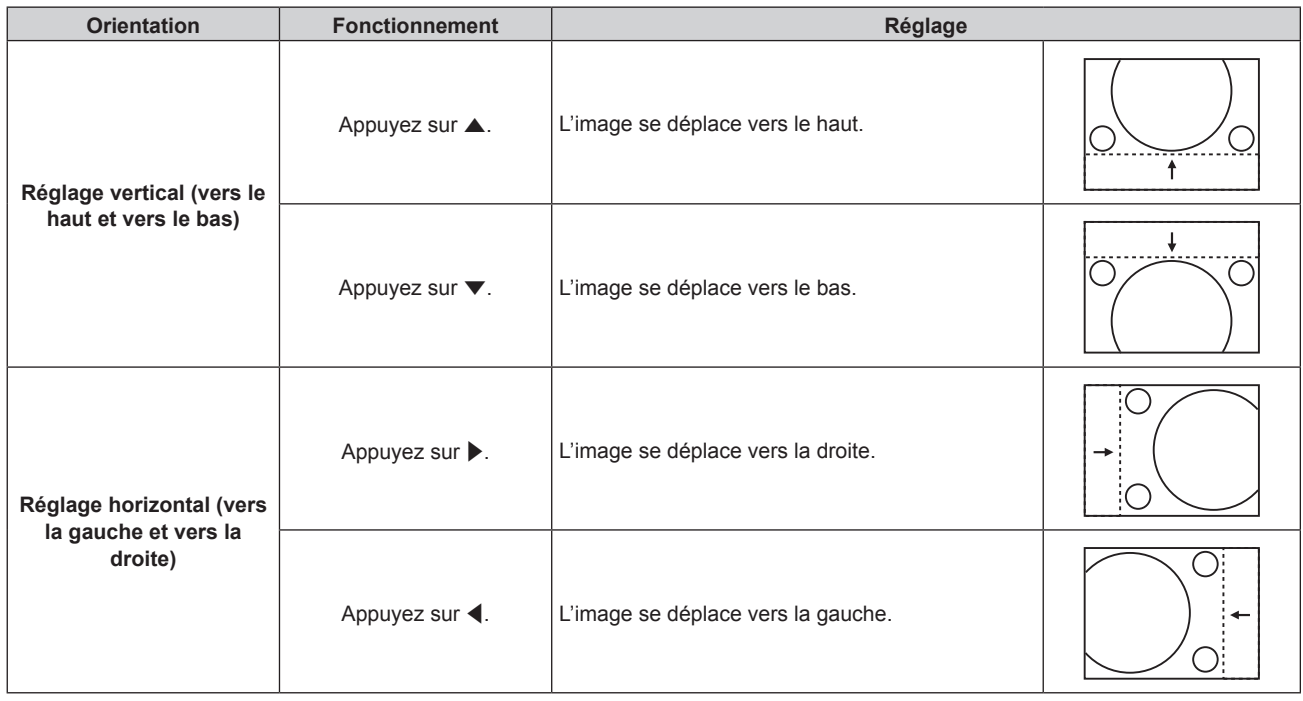

# **Remarque**

f Pour la configuration en portrait, la position de l'image est déplacée horizontalement lorsque le « Réglage vertical (vers le haut et vers le bas) » est effectué. La position de l'image est déplacée verticalement lorsque le « Réglage horizontal (vers la gauche et vers la droite) » est effectué.

# **[ASPECT]**

Vous pouvez changer le rapport d'aspect de l'image.

Le rapport d'aspect est changé dans la plage d'écran sélectionnée dans le menu [OPTION D'AFFICHAGE] →  $[RÉGLAGE IMAGE] \rightarrow [FORMAT D'ÉCRAN]$ . Réglez  $[FORMAT D'ÉCRAN]$  en premier. ( $\Rightarrow$  page 141)

- **1)** Appuyez sur ▲▼ pour sélectionner [ASPECT].
- 2) Appuyez sur  $\blacklozenge$  ou sur la touche <ENTER>.
	- f L'écran d'ajustement individuel **[ASPECT]** s'affiche.
- **3) Appuyez sur** qw **pour changer d'élément.**
	- Les éléments changent à chaque pression de la touche.

# **Chapitre 4 Réglages — Menu [POSITION]**

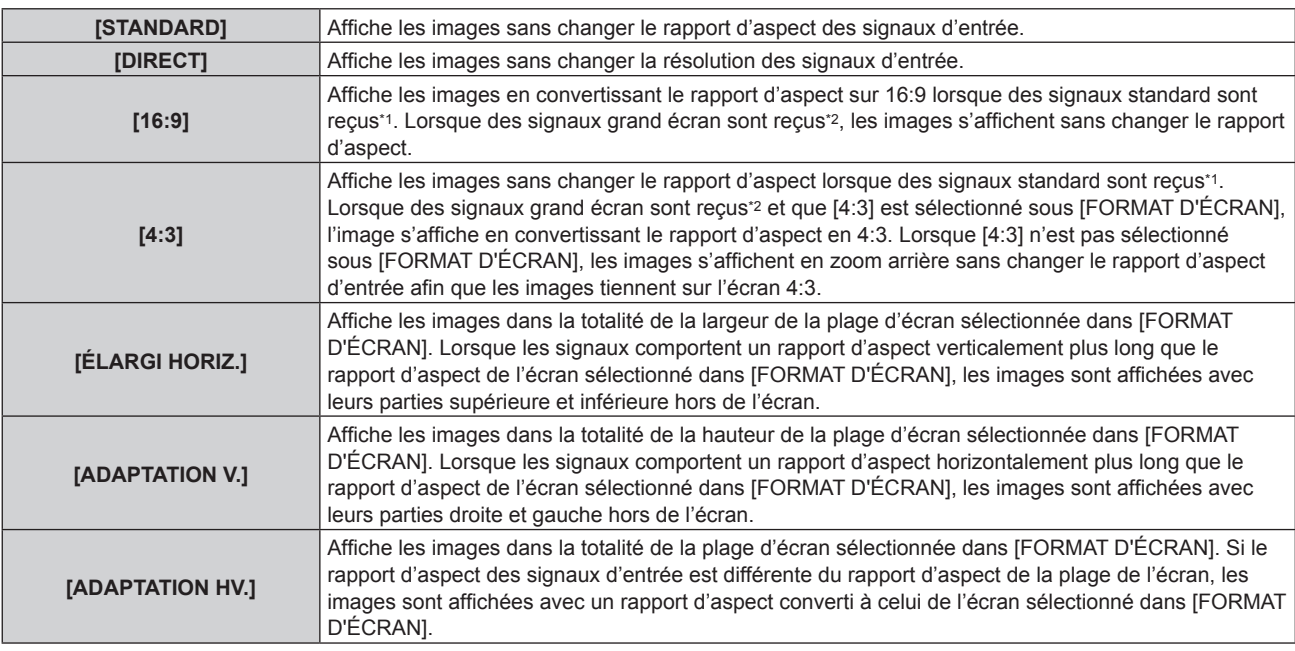

\*1 Les signaux standard sont des signaux d'entrée avec un rapport d'aspect de 4:3 ou 5:4.

\*2 Les signaux grand écran sont des signaux d'entrée dont le rapport d'aspect est de 17:9, 16:10, 16:9, 15:10 ou 15:9.

#### **Remarque**

- f Si un rapport d'aspect différent du rapport d'aspect des signaux d'entrée est sélectionné, les images apparaîtront différemment des images originales. Soyez attentif à ce point lors de la sélection du rapport d'aspect.
- f Si vous utilisez le projecteur dans des endroits tels que des cafés ou des hôtels pour projeter des programmes à but commercial ou des présentations publiques, notez que l'ajustement du rapport d'aspect ou l'utilisation de la fonction de zoom pour changer les images de l'écran peut être une infraction aux droits du propriétaire possédant les droits d'auteur pour ce programme, qui est soumis à des lois de protections des droits d'auteur. Soyez vigilant lors de l'utilisation des fonctions du projecteur comme l'ajustement du rapport d'aspect et la fonction de zoom.
- f Si des images conventionnelles (normales) 4:3, qui ne sont pas des images grand écran, sont projetées sur un grand écran, les bords de ces images pourraient ne pas apparaître ou apparaître distordus. De telles images devraient être visionnées avec un rapport d'aspect de 4:3, le format original prévu par leur créateur.

# **[ZOOM]**

Vous pouvez ajuster la taille de l'image.

Les ajustements dans [ZOOM] varieront en fonction du réglage du menu [POSITION] → [ASPECT].

# **Lorsque [ASPECT] est défini sur une option autre que [STANDARD] ou [DIRECT]**

**1)** Appuyez sur ▲▼ pour sélectionner [ZOOM].

# **2) Appuyez sur la touche <ENTER>.**

- f L'écran **[ZOOM]** s'affiche.
- 3) Appuyez sur ▲▼ pour sélectionner [VERROUILLÉ].
- **4)** Appuyez sur ◀▶ pour changer d'élément.

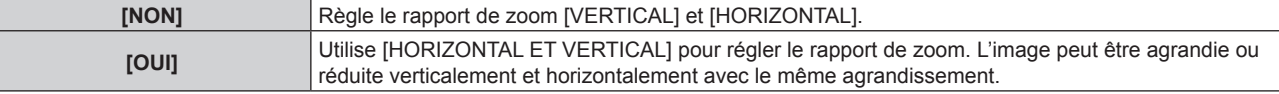

# **5)** Appuyez sur ▲▼ pour sélectionner [VERTICAL] ou [HORIZONTAL].

• Si [OUI] est sélectionné, choisissez [HORIZONTAL ET VERTICAL].

# **6)** Appuyez sur  $\blacklozenge$  pour procéder au réglage.

#### **Remarque**

• Lorsque [ASPECT] est réglé sur [DIRECT], [ZOOM] ne peut pas être ajusté.

# **Lorsque [ASPECT] est réglé sur [STANDARD]**

- **1)** Appuyez sur ▲▼ pour sélectionner [ZOOM].
- **2) Appuyez sur la touche <ENTER>.** f L'écran **[ZOOM]** s'affiche.
- **3)** Appuyez sur ▲▼ pour sélectionner [MODE].
- **4)** Appuyez sur ◀▶ pour changer d'élément.

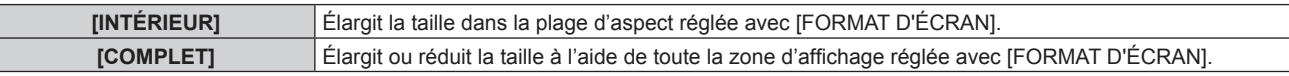

# **5)** Appuyez sur ▲▼ pour sélectionner [VERROUILLÉ].

# **6)** Appuyez sur ◀▶ pour changer d'élément.

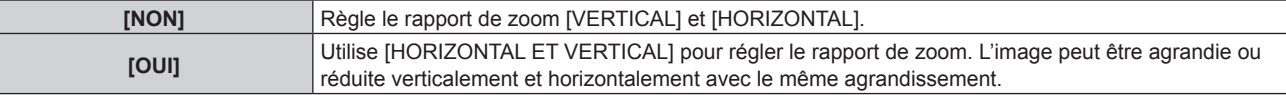

# **7)** Appuyez sur ▲▼ pour sélectionner [VERTICAL] ou [HORIZONTAL].

• Si [OUI] est sélectionné, choisissez [HORIZONTAL ET VERTICAL].

# 8) Appuyez sur  $\blacklozenge$  pour procéder au réglage.

# **Remarque**

• Lorsque [ASPECT] n'est pas réglé sur [STANDARD], [MODE] n'est pas affiché.

# **[GÉOMÉTRIE]**

Vous pouvez corriger les différents types de distorsion d'une image projetée. La technologie unique de traitement de l'image permet la projection d'une image rectangulaire sur une forme d'écran spéciale.

Il est possible de rendre l'image projetée plus naturelle en réalisant une correction topique au besoin.

# **1)** Appuyez sur ▲▼ pour sélectionner [GÉOMÉTRIE].

# 2) Appuyez sur  $\blacklozenge$  pour changer d'élément.

• Les éléments changent à chaque pression de la touche.

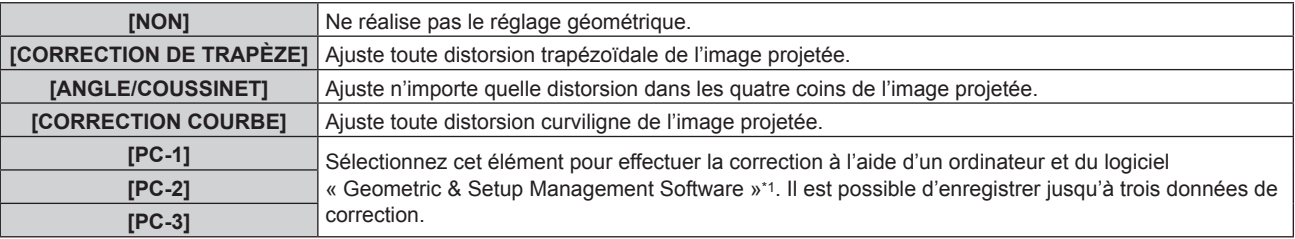

\*1 « Geometric & Setup Management Software » peut être téléchargé à partir du site Web (https://panasonic.net/cns/projector/pass/). Il est nécessaire de s'inscrire et d'ouvrir une session sur PASS pour le télécharger.

# **Remarque**

f Le menu, le logo ou le moniteur d'ondulation peut s'effacer de l'écran lorsque [GÉOMÉTRIE] est réglé.

Si l'ajustement [FUSION BORDURE] (+ page 127) et [GÉOMÉTRIE] sont utilisés ensemble, le réglage correct de la fusion bordure pourrait ne pas être possible dans certains environnements.

f L'image peut disparaître quelques instants ou être perturbée pendant le réglage, mais ce n'est pas un dysfonctionnement.

# **Réglage de [CORRECTION DE TRAPÈZE] ou [CORRECTION COURBE]**

- **1)** Appuyez sur ▲▼ pour sélectionner [GÉOMÉTRIE].
- 2) Appuyez sur  $\blacklozenge$  pour sélectionner [CORRECTION DE TRAPÈZE] ou [CORRECTION COURBE].
- **3) Appuyez sur la touche <ENTER>.**
	- f L'écran **[GÉOMÉTRIE:CORRECTION DE TRAPÈZE]** ou **[GÉOMÉTRIE:CORRECTION COURBE]** est affiché.
- **4)** Appuyez sur ▲▼ pour sélectionner l'élément à ajuster.
- **5)** Appuyez sur  $\blacklozenge$  pour procéder au réglage.

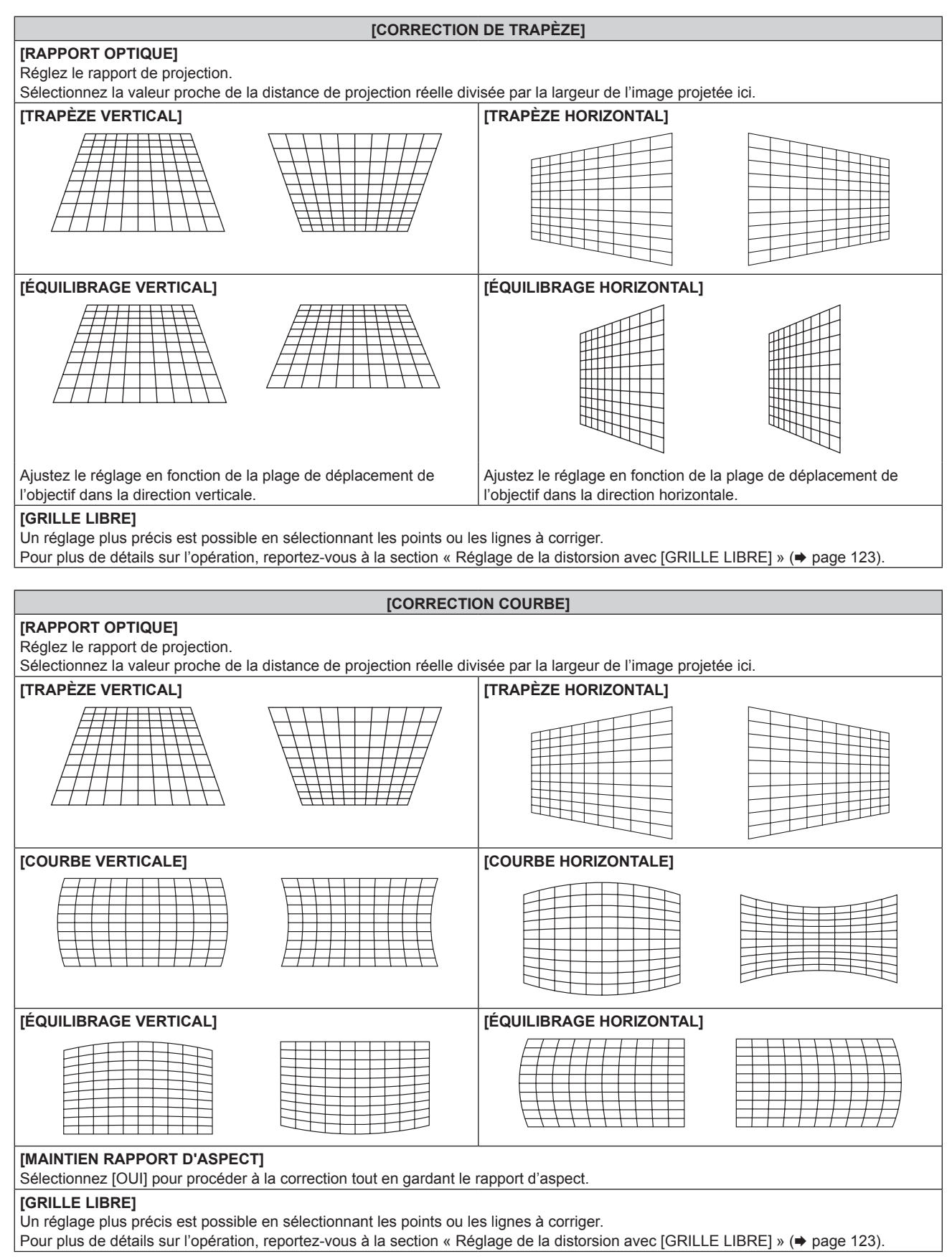

# **Réglage de [ANGLE/COUSSINET]**

- **1)** Appuyez sur ▲▼ pour sélectionner [GÉOMÉTRIE].
- 2) Appuyez sur < $\blacklozenge$  pour sélectionner [ANGLE/COUSSINET].
- **3) Appuyez sur la touche <ENTER>.**
	- **L'écran <b>[GÉOMÉTRIE:ANGLE/COUSSINET]** s'affiche.
- **4)** Appuyez sur ▲▼ pour sélectionner l'élément à régler, puis appuyez sur la touche <ENTER>.
	- Lorsque [LINEARITY] est sélectionné, appuyez sur < >> pour sélectionner une méthode de réglage ([AUTO] ou [MANUEL]). Sélectionnez [AUTO] normalement. Pour plus de détails sur l'opération lorsque [MANUEL] est sélectionné, reportez-vous à la section « Réglage à la linéarité désirée » ( $\Rightarrow$  page 122).
- **5)** Appuyez sur  $\blacktriangle \blacktriangledown \blacktriangle \blacktriangleright$  pour procéder au réglage.

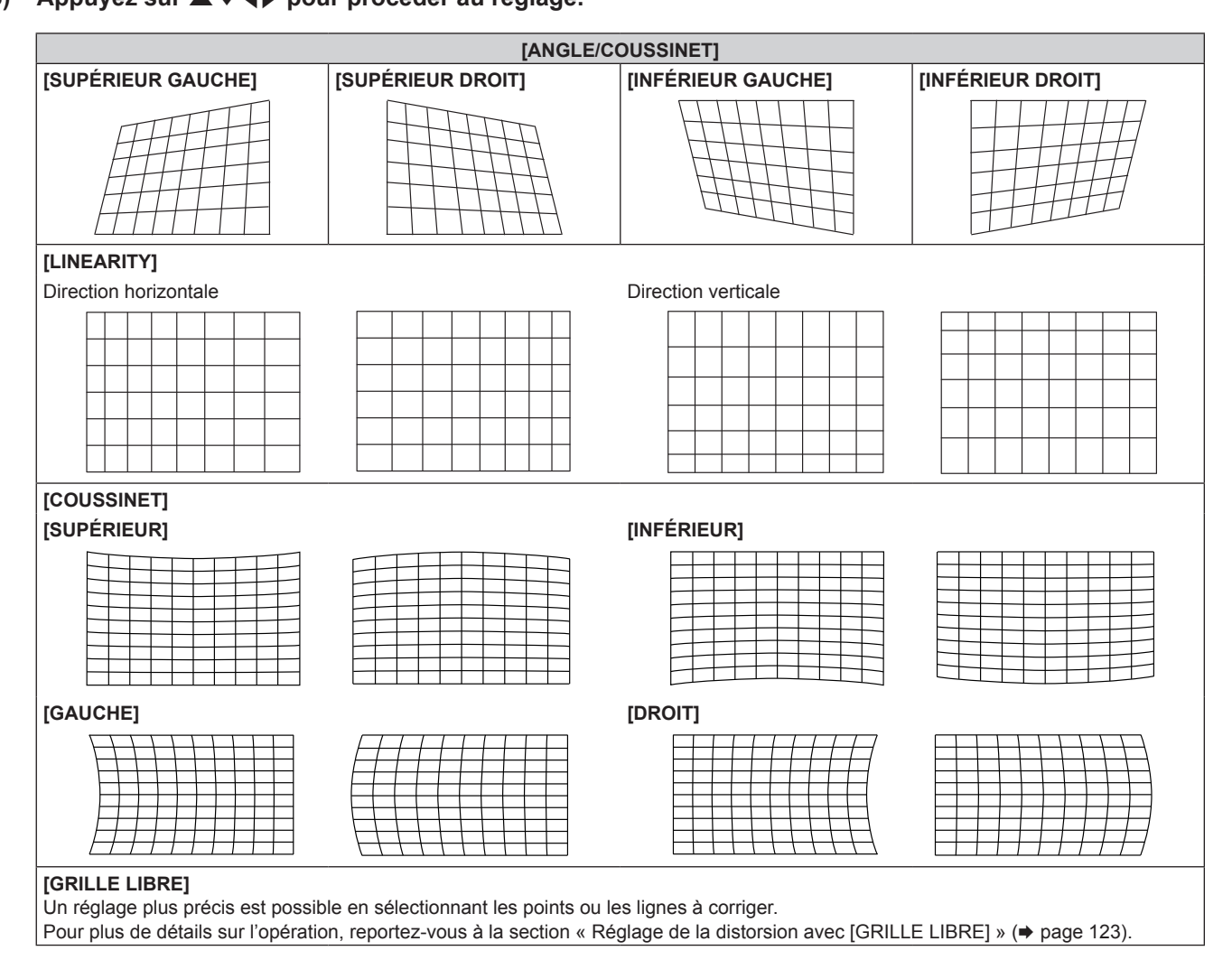

# **Réglage à la linéarité désirée**

- **1)** Appuyez sur ▲▼ pour sélectionner [GÉOMÉTRIE].
- 2) Appuyez sur < $\blacklozenge$  pour sélectionner [ANGLE/COUSSINET].
- **3) Appuyez sur la touche <ENTER>.** f L'écran **[GÉOMÉTRIE:ANGLE/COUSSINET]** s'affiche.
- **4)** Appuyez sur ▲▼ pour sélectionner [LINEARITY].
- **5)** Appuyez sur  $\blacklozenge$  pour sélectionner [MANUEL].

- **6) Appuyez sur la touche <ENTER>.** f L'écran **[LINEARITY]** s'affiche.
- **7)** Appuyez sur ▲▼◀▶ pour procéder au réglage.

# **Réglage de la distorsion avec [GRILLE LIBRE]**

- **1)** Appuyez sur ▲▼ pour sélectionner [GÉOMÉTRIE].
- 2) Appuyez sur  $\blacklozenge$  pour sélectionner un élément autre que [NON].
- **3) Appuyez sur la touche <ENTER>.**

• L'écran de l'élément sélectionné s'affiche.

- **4)** Appuyez sur ▲▼ pour sélectionner [GRILLE LIBRE].
- **5)** Appuyez sur  $\blacklozenge$  pour sélectionner un élément.
	- Les éléments changent à chaque pression de la touche.

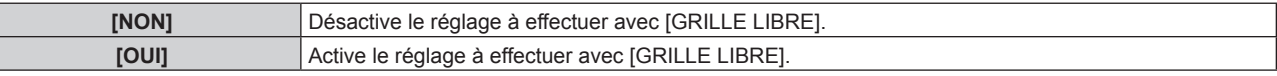

- f Passez à l'étape **6)** lorsque [OUI] est sélectionné.
- **6) Appuyez sur la touche <ENTER>.**
	- f L'écran **[GRILLE LIBRE]** s'affiche.
- **7)** Appuyez sur ▲▼ pour sélectionner [RÉSOLUTION DE LA GRILLE].

#### 8) Appuyez sur  $\blacklozenge$  pour changer d'élément.

• Les éléments changent à chaque pression de la touche.

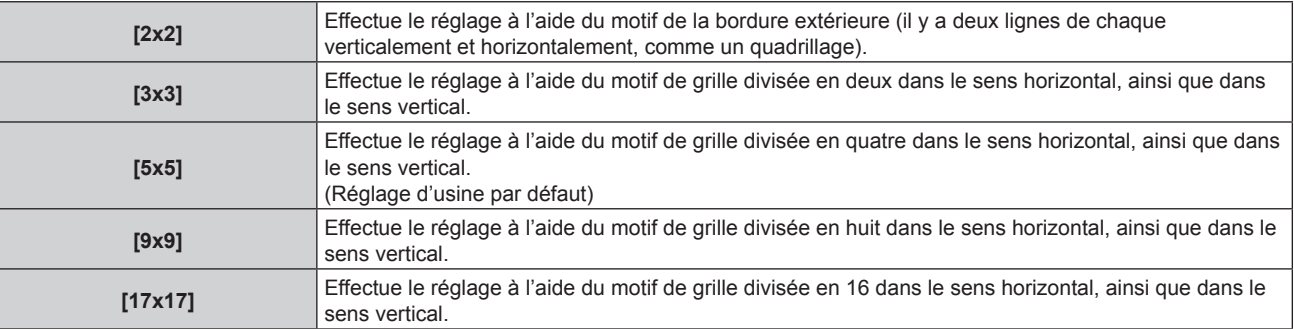

#### **9)** Appuyez sur ▲▼ pour sélectionner [POINTS DE COMMANDE].

#### 10) Appuyez sur <**>** pour changer d'élément.

• Les éléments changent à chaque pression de la touche.

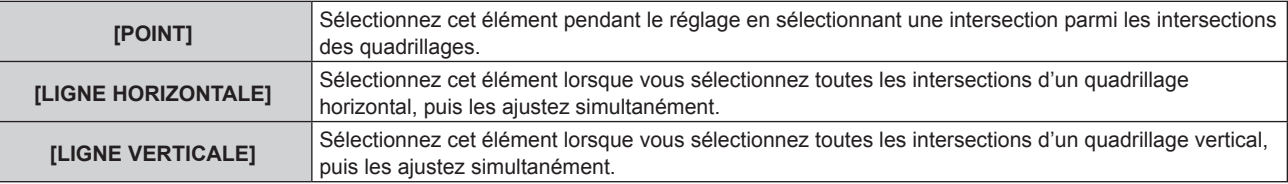

# **11)** Appuyez sur ▲▼ pour sélectionner [LARGEUR DE LA GRILLE].

#### **12)** Appuyez sur **◀▶** pour changer d'élément.

• Les éléments changent à chaque pression de la touche.

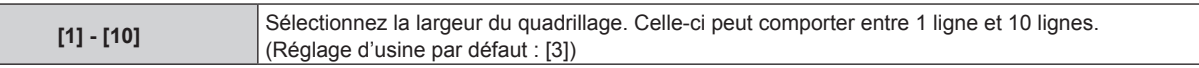

#### **13) Appuyez sur ▲▼ pour sélectionner [COULEUR DE LA GRILLE].**

# 14) Appuyez sur <>>>
pour changer d'élément.

• Les éléments changent à chaque pression de la touche.

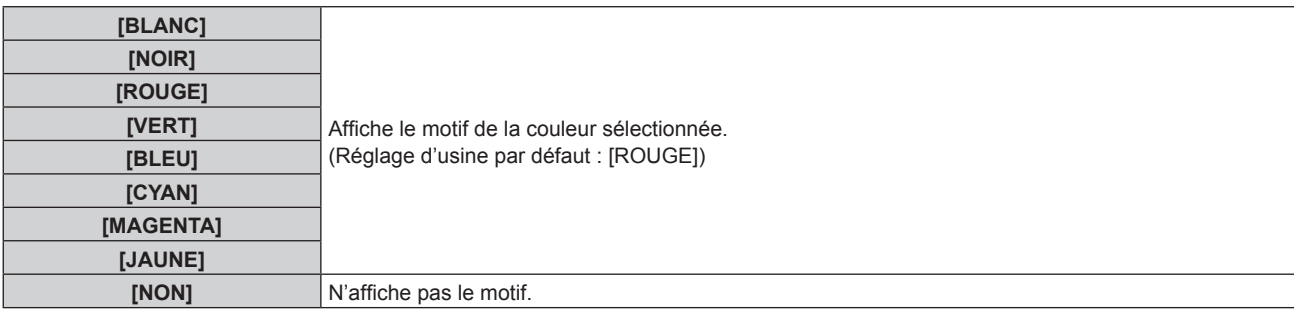

# **15)** Appuyez sur ▲▼ pour sélectionner [COULEUR POINTS DE COMMANDE].

# **16)** Appuyez sur ◀▶ pour changer d'élément.

• Les éléments changent à chaque pression de la touche.

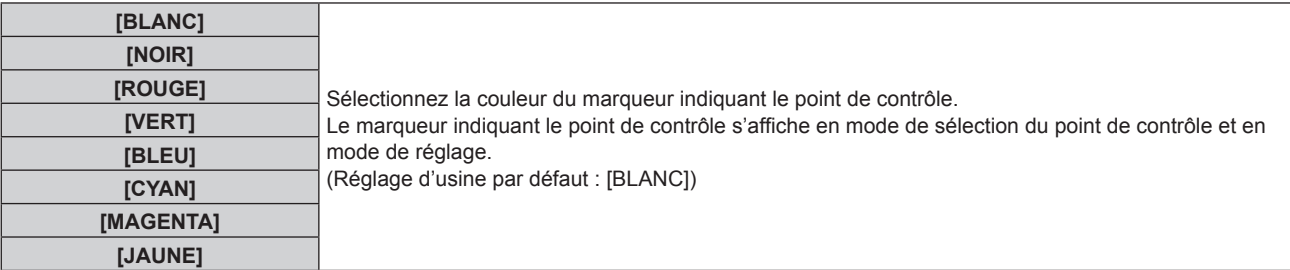

# **17)** Appuyez sur ▲▼ pour sélectionner [EXÉCUTER].

#### **18) Appuyez sur la touche <ENTER>.**

• L'écran bascule vers le mode de sélection du point de contrôle.

# **19)** Appuyez sur ▲▼◆ pour sélectionner le point de contrôle.

- Déplacez le marqueur sur l'intersection des quadrillages à régler.
- Lorsque [LIGNE HORIZONTALE] est sélectionné à l'étape 10), appuyez sur  $\blacktriangle \blacktriangledown$  pour sélectionner le point de contrôle.
- Lorsque [LIGNE VERTICALE] est sélectionné à l'étape **10**), appuyez sur  $\blacklozenge$  pour sélectionner le point de contrôle.

# **20) Appuyez sur la touche <ENTER>.**

• Le point de contrôle est validé, puis l'écran bascule vers le mode de réglage.

# **21)** Appuyez sur **△▼◆** pour régler la position du point de contrôle.

- Le réglage de la position du point de contrôle permet de corriger la plage des intersections voisines.
- f Pour régler en continu la position de l'autre intersection, appuyez sur la touche <MENU> ou <ENTER> pour revenir à l'étape **19)**.
- f Appuyez deux fois sur la touche <MENU> pour sélectionner à nouveau [RÉSOLUTION DE LA GRILLE], [POINTS DE COMMANDE], [LARGEUR DE LA GRILLE], [COULEUR DE LA GRILLE] et [COULEUR POINTS DE COMMANDE].

# **Remarque**

- f Les contenus réglés sous [GRILLE LIBRE] sont enregistrés en tant que données de correction individuelles pour [CORRECTION DE TRAPÈZE], [ANGLE/COUSSINET], [CORRECTION COURBE], [PC-1], [PC-2] et [PC-3].
- f Même si [RÉSOLUTION DE LA GRILLE] ou [POINTS DE COMMANDE] est sélectionné à nouveau, les données de correction réglées avant la nouvelle sélection sont conservées.
- f En sélectionnant un motif de grille plus étroite avec [RÉSOLUTION DE LA GRILLE], la plage de l'effet du réglage de la position du point de contrôle est plus petite. Pour effectuer un réglage topique précis, il est recommandé de régler [RÉSOLUTION DE LA GRILLE] sur [17x17].
- f L'image ne s'affiche pas correctement lorsque la position du point de contrôle dépasse les intersections voisines.
- f Les réglages de [RÉSOLUTION DE LA GRILLE], [POINTS DE COMMANDE], [LARGEUR DE LA GRILLE], [COULEUR DE LA GRILLE] et [COULEUR POINTS DE COMMANDE] sont synchronisés avec les éléments de réglage sous chaque élément de [CORRECTION DE TRAPÈZE], [ANGLE/COUSSINET], [CORRECTION COURBE], [PC-1], [PC-2] et [PC-3].

# **Initialisation des réglages de [GRILLE LIBRE]**

Initialisez les données de correction réglées avec [GRILLE LIBRE] et restaurez les réglages par défaut (l'état dans lequel aucune correction n'est effectuée). En même temps, les réglages par défaut de [RÉSOLUTION DE LA GRILLE], [POINTS DE COMMANDE], [LARGEUR DE LA GRILLE], [COULEUR DE LA GRILLE] et [COULEUR POINTS DE COMMANDE] sont restaurés.

- **1)** Appuyez sur ▲▼ pour sélectionner [GÉOMÉTRIE].
- **2) Appuyez sur** qw **pour sélectionner l'élément pour lequel vous souhaitez initialiser les données de correction sous [GRILLE LIBRE].**
- **3) Appuyez sur la touche <ENTER>.**

• L'écran de l'élément sélectionné s'affiche.

- **4)** Appuyez sur ▲▼ pour sélectionner [GRILLE LIBRE].
- **5)** Appuyez sur  $\blacklozenge$  pour sélectionner [OUI].
- **6) Appuyez sur la touche <ENTER>.** f L'écran **[GRILLE LIBRE]** s'affiche.
- **7)** Appuyez sur ▲▼ pour sélectionner [INITIALISER].
- **8) Appuyez sur la touche <ENTER>.**
	- L'écran de confirmation s'affiche.

#### **9) Appuyez sur** qw **pour sélectionner [EXÉCUTER], puis appuyez sur la touche <ENTER>.**

#### **Remarque**

- f Les données de correction de [CORRECTION DE TRAPÈZE], [ANGLE/COUSSINET], [CORRECTION COURBE], [PC-1], [PC-2] et [PC-3] ne peuvent pas toutes être initialisées en même temps.
- Pour initialiser toutes les données de correction, sélectionnez chaque élément et exécutez [INITIALISER] individuellement. f Lorsque le projecteur est initialisé par l'une des méthodes suivantes, toutes les données [GRILLE LIBRE] sont initialisées.
- g Lors de l'initialisation en sélectionnant le menu [RÉGLAGE PROJECTEUR] → [INITIALISER] → [RÉINITIALISATION RÉGLAGE USINE] Lors de l'initialisation en réglant le menu [RÉGLAGE PROJECTEUR] → [INITIALISER] → [RÉGLAGES UTILISATEUR] → [AUTRE

#### RÉGLAGE UTILISATEUR] sur [INITIALISER]

# **[CONVERGENCE]**

Corrigez le décalage de la position des trois couleurs primaires rouge, vert et bleu dans l'image projetée.

- **1)** Appuyez sur ▲▼ pour sélectionner [CONVERGENCE].
- 2) Appuyez sur <>>>
pour changer d'élément.
	- Les éléments changent à chaque pression de la touche.

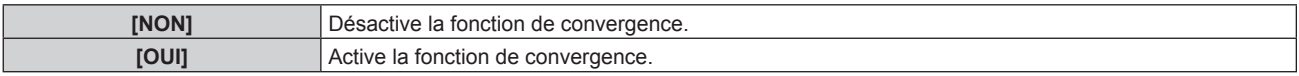

f Passez à l'étape **3)** lorsque [OUI] est sélectionné.

- **3) Appuyez sur la touche <ENTER>.**
	- **L'écran <b>[CONVERGENCE]** s'affiche.
- **4)** Appuyez sur ▲▼ pour sélectionner la couleur à régler, puis appuyez sur la touche <ENTER>.
- 5) Appuyez sur ▲▼ pour sélectionner la position sur l'image projetée à ajuster et le sens de réglage, puis appuyez sur  $\blacklozenge$  pour procéder au réglage.

#### **Remarque**

- La qualité d'image peut se dégrader lorsque la fonction de convergence est utilisée.
- f Il est recommandé d'exécuter le réglage avec la fonction de convergence au bout de 30 minutes tandis que la mire de test de mise au point est affichée. Pour en savoir plus sur la mire de test, reportez-vous à la section « Menu [MIRE DE TEST] » ( $\Rightarrow$  page 217).

# **Menu [MENU AVANÇÉ]**

**Sur l'écran de menu, sélectionnez [MENU AVANÇÉ] dans le menu principal, puis sélectionnez un élément du sous-menu.**

**Reportez-vous à la section « Naviguer dans les menus » (→ page 103) pour ce qui concerne l'utilisation de l'écran de menu.**

# **[DIGITAL CINEMA REALITY]**

La qualité d'image est améliorée en augmentant la résolution verticale via l'exécution du traitement cinéma lorsque le signal entrelacé pour l'image animée est entré.

#### **1)** Appuyez sur ▲▼ pour sélectionner [DIGITAL CINEMA REALITY].

#### **2)** Appuyez sur ◀▶ pour changer d'élément.

• Les éléments changent à chaque pression de la touche.

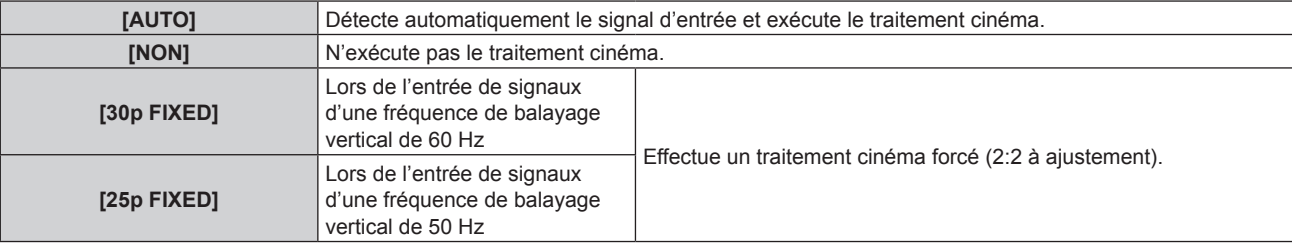

#### **Remarque**

- f En mode [DIGITAL CINEMA REALITY], la qualité d'image se dégrade si un signal différent de 2:2 à ajustement est réglé comme [25p FIXED] ou [30p FIXED]. (La résolution verticale se dégrade.)
- f [DIGITAL CINEMA REALITY] est réglé sur [NON] dans les cas suivants. Lorsque [RÉGLAGE RETARD] est réglé sur [RAPIDE]
- f Le réglage [DIGITAL CINEMA REALITY] est désactivé et réglé sur [NON] lorsque [DIGITAL CINEMA REALITY] est réglé sur un tout autre paramètre que [NON] et que le réglage ou l'opération suivant est exécuté.
	- g Réglez [RÉGLAGE RETARD] sur [RAPIDE].

# **[EFFACEMENT]**

Réglez la largeur de cache si un bruit apparaît sur les bords de l'écran ou si l'image sort légèrement de l'écran.

# **1)** Appuyez sur ▲▼ pour sélectionner [EFFACEMENT].

- **2) Appuyez sur la touche <ENTER>.**
	- f L'écran d'ajustement **[EFFACEMENT]** s'affiche.

# **3)** Appuyez sur  $\blacktriangle \blacktriangledown$  pour sélectionner [SUPÉRIEUR], [INFÉRIEUR], [GAUCHE] ou [DROIT].

f Lorsque [MASQUE PERSONALISE] est sélectionné et configuré sur tout autre paramètre que [NON] ([PC-1], [PC-2], [PC-3]), la largeur de cache peut être réglée sur une forme de votre choix à l'aide d'un ordinateur et de la fonction de masquage de « Geometric & Setup Management Software ». Il est possible d'enregistrer jusqu'à trois données de réglage.

#### **4) Appuyez sur** qw **pour régler la largeur de cache.**

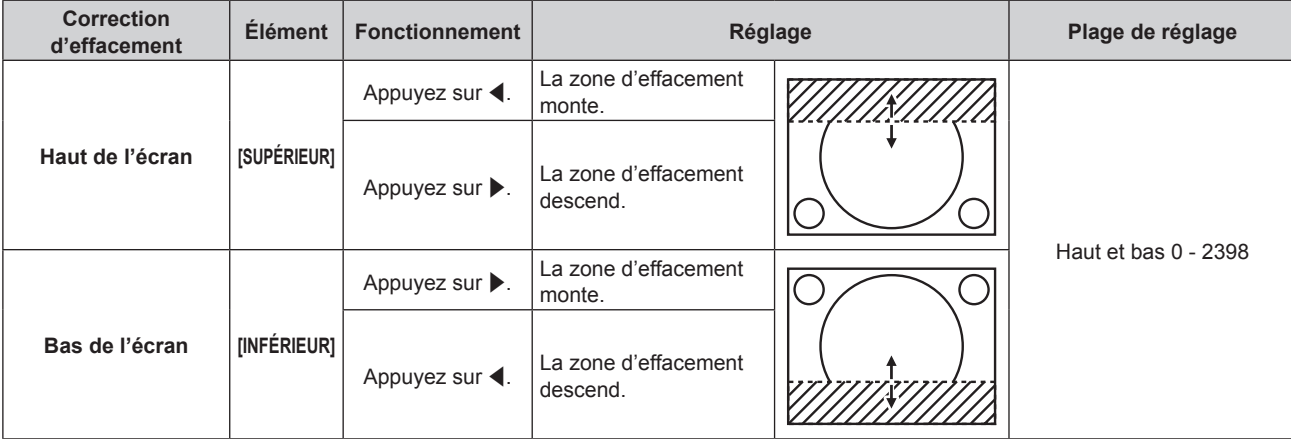

**Chapitre 4 Réglages — Menu [MENU AVANÇÉ]**

| <b>Correction</b><br>d'effacement | <b>Élément</b> | <b>Fonctionnement</b>              | Réglage                                               |  | Plage de réglage          |
|-----------------------------------|----------------|------------------------------------|-------------------------------------------------------|--|---------------------------|
| Coté gauche de<br>l'écran         | [GAUCHE]       | Appuyez sur ▶.                     | La zone d'effacement<br>se déplace vers la<br>droite. |  |                           |
|                                   |                | Appuyez sur $\blacktriangleleft$ . | La zone d'effacement<br>se déplace vers la<br>gauche. |  |                           |
| Côté droit de l'écran             | <b>IDROITI</b> | Appuyez sur $\blacktriangleleft$ . | La zone d'effacement<br>se déplace vers la<br>droite. |  | Gauche et droite 0 - 3838 |
|                                   |                | Appuyez sur ▶.                     | La zone d'effacement<br>se déplace vers la<br>gauche. |  |                           |

# **Remarque**

f La limite supérieure de la plage de réglage peut être restreinte de sorte que l'image projetée entière ne soit pas couverte par la largeur de cache.

# **[FUSION BORDURE]**

La zone de superposition devient homogène grâce à la création d'une inclinaison de la luminosité dans la zone superposée lors de la structuration d'un écran multi-affichage en combinant les images projetées à partir de plusieurs projecteurs.

Il est recommandé de régler la fusion bordure après la projection continue d'une image pendant au moins 30 minutes et la stabilisation de l'image.

# 1) Appuyez sur  $\blacktriangle \blacktriangledown$  pour sélectionner [FUSION BORDURE].

# 2) Appuyez sur  $\blacklozenge$  pour changer d'élément.

• Les éléments changent à chaque pression de la touche.

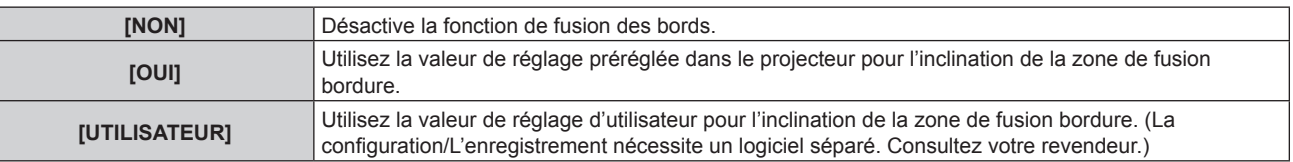

f Passez à l'étape **3)** quand tout autre paramètre que [NON] est sélectionné.

# **3) Appuyez sur la touche <ENTER>.**

f L'écran **[FUSION BORDURE]** s'affiche.

# **4)** Appuyez sur ▲▼ pour sélectionner [MODE].

# **5)** Appuyez sur  $\blacklozenge$  pour changer d'élément.

• Les éléments changent à chaque pression de la touche.

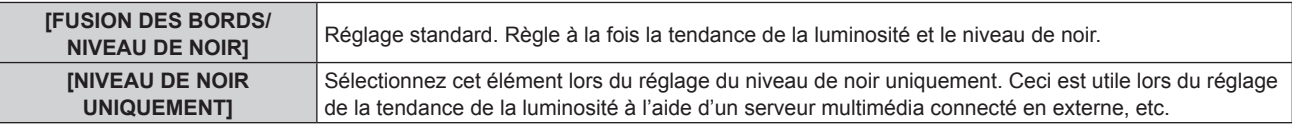

# **6)** Appuyez sur ▲▼ pour spécifier l'emplacement à corriger.

- Lors d'un assemblage en haut : réglez [SUPÉRIEUR] sur [OUI]
- Lors d'un assemblage en bas : réglez [INFÉRIEUR] sur [OUI].
- Lors d'un assemblage à gauche : réglez [GAUCHE] sur [OUI].
- f Lors d'un assemblage à droite : réglez [DROIT] sur [OUI].
- 7) Appuyez sur  $\blacklozenge$  pour commuter sur [OUI].
- **8)** Appuyez sur ▲▼ pour sélectionner [DÉBUT] ou [LARGEUR].
- **9)** Appuyez sur  $\blacklozenge$  pour ajuster la position de départ ou la largeur de correction.

# **10)** Appuyez sur ▲▼ pour sélectionner [MARQUEUR].

# 11) Appuyez sur <a>>
pour changer [OUI].

f Un marqueur pour l'ajustement de la position d'image est affiché. La position dans laquelle les lignes rouge et verte se superposent pour les projecteurs à assembler sera le point optimal. Veillez à fixer la largeur de correction pour que les projecteurs soient assemblés avec la même valeur. L'assemblage optimal n'est pas possible avec les projecteurs qui ont différentes largeurs de correction.

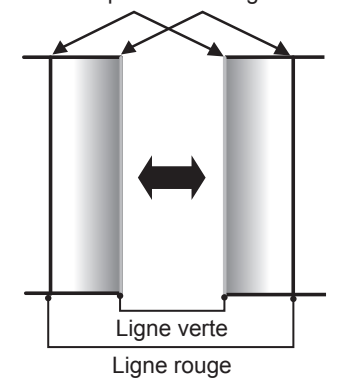

Le point optimal est le point où ces lignes se superposent.

**12)** Appuyez sur ▲▼ pour sélectionner [RÉGLAGE DU NIVEAU DE NOIR].

# **13) Appuyez sur la touche <ENTER>.**

- **L'écran <b>[RÉGLAGE DU NIVEAU DE NOIR]** s'affiche.
- f L'écran de menu s'assombrit automatiquement lorsque le projecteur entre sur l'écran **[RÉGLAGE DU NIVEAU DE NOIR]**.
- f Si vous réglez [GRILLE-TEST AUTO] sur [OUI] sur l'écran **[FUSION BORDURE]**, la mire de test noire s'affiche lorsque le projecteur entre sur l'écran **[RÉGLAGE DU NIVEAU DE NOIR]**.
- **14)** Appuyez sur ▲▼ pour sélectionner [NIVEAU NOIR SS CHEVAUCHEMENT].
- **15) Appuyez sur la touche <ENTER>.**
	- f La zone de réglage de l'image projetée devient temporairement lumineuse et l'écran **[NIVEAU NOIR SS CHEVAUCHEMENT]** s'affiche.
	- f [ROUGE], [VERT] et [BLEU] peuvent être réglés individuellement si [VERROUILLÉ] est réglé sur [NON].
- **16)** Appuyez sur ▲▼ pour sélectionner un élément, et sur ◀▶ pour procéder au réglage.
	- f Une fois le réglage terminé, appuyez sur la touche <MENU> pour revenir à l'écran **[RÉGLAGE DU NIVEAU DE NOIR]**.
- **17)** Appuyez sur ▲▼ pour sélectionner [LARGEUR SUPÉRIEURE], [LARGEUR INFÉRIEURE], [LARGEUR **GAUCHE] ou [LARGEUR DROITE] sous [ZONE DE LA BORDURE NOIRE].**
- **18)** Appuyez sur ◀▶ pour définir la largeur standard de [ZONE DE LA BORDURE NOIRE].
- **19)** Appuyez sur ▲▼ pour sélectionner [FORME LIBRE SUPÉRIEURE], [FORME LIBRE INFÉRIEURE], **[FORME LIBRE GAUCHE] ou [FORME LIBRE DROITE].**
- 20) Appuyez sur  $\blacklozenge$  pour changer d'élément.

• Les éléments changent à chaque pression de la touche.

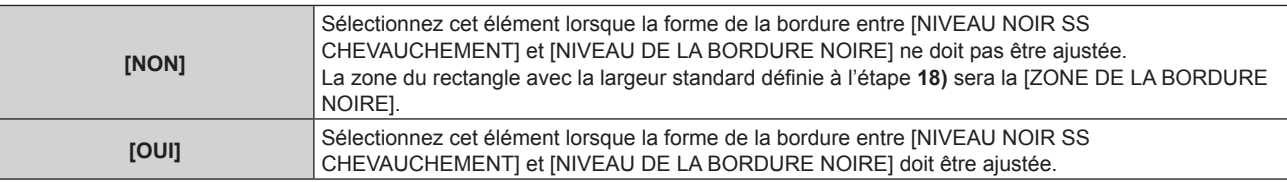

- f Passez à l'étape **28)** lorsque [NON] est sélectionné.
- **21) Appuyez sur la touche <ENTER>.**
	- f L'écran **[FORME LIBRE SUPÉRIEURE]**, **[FORME LIBRE INFÉRIEURE]**, **[FORME LIBRE GAUCHE]** ou **[FORME LIBRE DROITE]** s'affiche.

# **22)** Appuyez sur ▲▼ pour sélectionner [POINTS DE COMMANDE].

#### 23) Appuyez sur  $\blacklozenge$  pour changer d'élément.

• Les éléments changent à chaque pression de la touche.

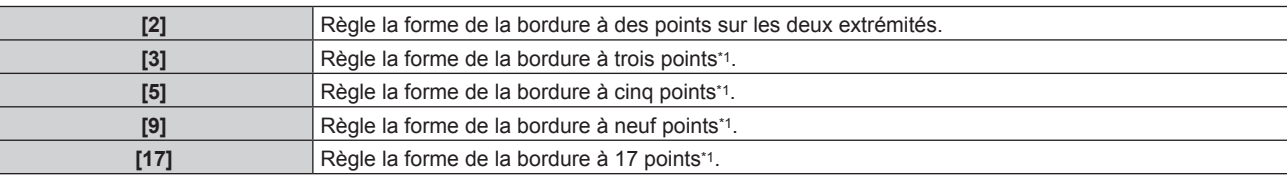

\*1 Les points ne sont pas placés à égale distance.

#### **24)** Appuyez sur ▲▼ pour sélectionner [EXÉCUTER].

#### **25) Appuyez sur la touche <ENTER>.**

• Le projecteur entrera en mode de réglage.

#### **26)** Appuyez sur **△▼◀▶** pour sélectionner le point de réglage.

- Placez le marqueur sur le point afin de procéder au réglage.
- Appuyez sur  $\blacklozenge$  pour sélectionner le point de réglage lorsque [FORME LIBRE SUPÉRIEURE] ou [FORME LIBRE INFÉRIEURE] est sélectionné à l'étape **19)**.
- Appuyez sur  $\blacktriangle \blacktriangledown$  pour sélectionner le point de réglage lorsque [FORME LIBRE GAUCHE] ou [FORME LIBRE DROITE] est sélectionné à l'étape **19)**.

# 27) Appuyez sur **△▼◆** pour régler la position du point de réglage.

- Appuyez sur  $\blacktriangle \blacktriangledown$  pour régler [VERTICAL] lorsque [FORME LIBRE SUPÉRIEURE] ou [FORME LIBRE INFÉRIEURE] est sélectionné à l'étape **19)**.
- Appuyez sur  $\blacklozenge$  pour régler [HORIZONTAL] lorsque [FORME LIBRE GAUCHE] ou [FORME LIBRE DROITE] est sélectionné à l'étape **19)**.
- f L'ajustement de la position du point de réglage entraîne l'interpolation de la bordure entre le point de réglage adjacent par une ligne droite.
- f Pour régler en continu les positions des autres points de réglage, revenez à l'étape **26)**.
- f Appuyez deux fois sur la touche <MENU> pour sélectionner à nouveau les éléments de [ZONE DE LA BORDURE NOIRE].

#### **28)** Appuyez sur ▲▼ pour sélectionner [NIVEAU DE LA BORDURE NOIRE].

#### **29) Appuyez sur la touche <ENTER>.**

- f La zone de réglage de l'image projetée devient temporairement lumineuse et l'écran **[NIVEAU DE LA BORDURE NOIRE]** s'affiche.
- f [ROUGE], [VERT] et [BLEU] peuvent être réglés individuellement si [VERROUILLÉ] est réglé sur [NON].

# **30)** Appuyez sur  $\blacktriangle \blacktriangledown$  pour sélectionner un élément, et sur  $\blacktriangle \blacktriangleright$  pour procéder au réglage.

- f Une fois le réglage terminé, appuyez sur la touche <MENU> pour revenir à l'écran **[RÉGLAGE DU NIVEAU DE NOIR]**.
- 31) Appuyez sur ▲▼ pour sélectionner [SUPÉRIEUR], [INFÉRIEUR], [GAUCHE] ou [DROIT] pour [NIVEAU **NOIR EN CHEVAUCHEMENT].**

#### **32) Appuyez sur la touche <ENTER>.**

- f La zone de réglage de l'image projetée devient temporairement lumineuse et l'écran **[NIVEAU NOIR EN CHEVAUCHEMENT]** s'affiche.
- f [ROUGE], [VERT] et [BLEU] peuvent être réglés individuellement si [VERROUILLÉ] est réglé sur [NON].

#### **33)** Appuyez sur  $\blacktriangle \blacktriangledown$  pour sélectionner un élément, et sur  $\blacktriangle \blacktriangleright$  pour procéder au réglage.

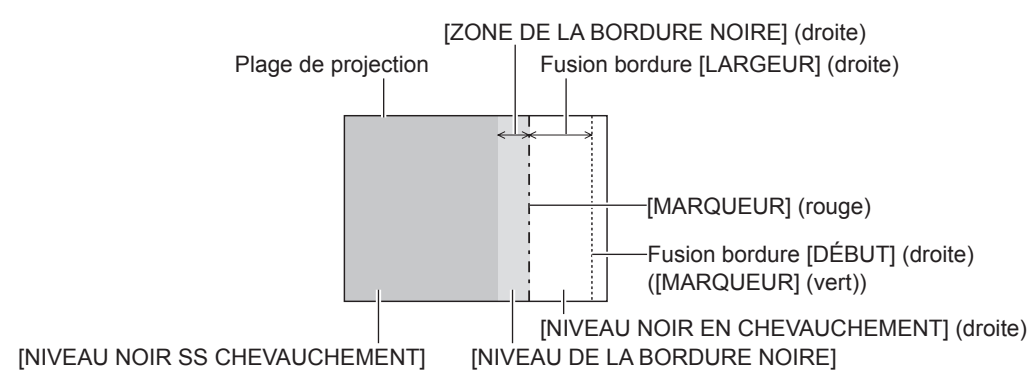

#### **Remarque**

- f [RÉGLAGE DU NIVEAU DE NOIR] est une fonction qui rend la luminosité accrue du niveau de noir de la zone de superposition de l'image difficile à remarquer lorsque [FUSION BORDURE] est utilisé pour structurer un écran multi-affichage. Le point optimal de correction est réglé en ajustant INIVEAU NOIR SS CHEVAUCHEMENTI afin que le niveau de noir de la zone superposée de l'image arrive au même niveau que la zone non superposée. Si la zone en bordure de la partie où l'image est superposée et de la partie non superposée devient plus brillante après le réglage de [NIVEAU NOIR SS CHEVAUCHEMENT], ajustez la largeur ou la forme du haut, du bas, de la gauche ou de la droite. Ajustez [NIVEAU DE LA BORDURE NOIRE] lorsque le réglage assombrit uniquement la zone de bordure.
- f Les parties assemblées peuvent paraître discontinues selon la position à partir de laquelle vous regardez quand un écran à gain élevé ou un écran arrière est utilisé.
- f En configurant plusieurs écrans avec la fusion bordure horizontales et verticales, ajustez d'abord [NIVEAU NOIR EN CHEVAUCHEMENT] avant d'effectuer des réglages à l'étape **14)**. La méthode de réglage est identique à la procédure de [NIVEAU NOIR SS CHEVAUCHEMENT].
- f Si seule la fusion bordure horizontales ou verticales est utilisée, réglez tous les éléments de [NIVEAU NOIR EN CHEVAUCHEMENT] sur 0.
- f Le réglage [GRILLE-TEST AUTO] change en synchronisation avec [GRILLE-TEST AUTO] sous [APPARIEMENT COULEUR]. f Le réglage de la forme de la bordure entre [NIVEAU NOIR SS CHEVAUCHEMENT] et [NIVEAU DE LA BORDURE NOIRE] est une fonction destinée à exécuter le réglage de [GÉOMÉTRIE] ( $\bullet$  page 120) en même temps que la fusion bordure. Si la correction de la distorsion de
- l'image projetée avec [GÉOMÉTRIE] déforme [NIVEAU NOIR SS CHEVAUCHEMENT], exécutez le réglage en suivant les étapes **19)** à **27)**, puis réglez la fusion bordure en fonction de la forme de [NIVEAU NOIR SS CHEVAUCHEMENT].
- f Une erreur s'accumule par le réglage répété de la position des points de réglage, qui sont susceptibles de déformer maladroitement la bordure. Dans ce cas, initialisez la forme de la bordure. L'initialisation de la forme de la bordure réinitialise la forme de la valeur par défaut d'usine (état non réglé). Pour en savoir plus, reportez-vous à « Initialisation de la forme de la bordure » (→ page 130).

#### **Initialisation de la forme de la bordure**

Initialisez les données corrigées avec [FORME LIBRE SUPÉRIEURE], [FORME LIBRE INFÉRIEURE], [FORME LIBRE GAUCHE], et [FORME LIBRE DROITE] et restaurez les paramètres par défaut (état non réglé).

- **1)** Appuyez sur ▲▼ pour sélectionner [FUSION BORDURE].
- 2) Appuyez sur  $\blacklozenge$  pour sélectionner [OUI] ou [UTILISATEUR].
- **3) Appuyez sur la touche <ENTER>. • L'écran <b>[FUSION BORDURE]** s'affiche.
- **4)** Appuyez sur ▲▼ pour sélectionner [RÉGLAGE DU NIVEAU DE NOIR].
- **5) Appuyez sur la touche <ENTER>.**
	- **L'écran <b>[RÉGLAGE DU NIVEAU DE NOIR]** s'affiche.
- **6)** Appuyez sur  $\blacktriangle \blacktriangledown$  pour sélectionner [FORME LIBRE SUPÉRIEURE], [FORME LIBRE INFÉRIEURE], **[FORME LIBRE GAUCHE] ou [FORME LIBRE DROITE] pour l'initialisation.**
- **7) Appuyez sur la touche <ENTER>.**
	- f L'écran **[FORME LIBRE SUPÉRIEURE]**, **[FORME LIBRE INFÉRIEURE]**, **[FORME LIBRE GAUCHE]** ou **[FORME LIBRE DROITE]** s'affiche.
- 8) Appuyez sur ▲▼ pour sélectionner [INITIALISER].
- **9) Appuyez sur la touche <ENTER>.**
	- L'écran de confirmation s'affiche.
- **10)** Appuyez sur ◀▶ pour sélectionner [EXÉCUTER], puis appuyez sur la touche <ENTER>.

#### **Remarque**

- f Les données de réglage de [FORME LIBRE SUPÉRIEURE], [FORME LIBRE INFÉRIEURE], [FORME LIBRE GAUCHE] et [FORME LIBRE DROITE] ne peuvent pas toutes être initialisées en même temps.
- f Pour initialiser toutes les données de réglage, sélectionnez chaque élément et exécutez [INITIALISER] individuellement.
- f Lorsque le projecteur est initialisé par l'une des méthodes suivantes, toutes les données sous [FORME LIBRE SUPÉRIEURE], [FORME LIBRE INFÉRIEURE], [FORME LIBRE GAUCHE] et [FORME LIBRE DROITE] sont initialisées.
	- g Lors de l'initialisation en sélectionnant le menu [RÉGLAGE PROJECTEUR] → [INITIALISER] → [RÉINITIALISATION RÉGLAGE USINE]
	- g Lors de l'initialisation en réglant le menu [RÉGLAGE PROJECTEUR] → [INITIALISER] → [RÉGLAGES UTILISATEUR] → [AUTRE RÉGLAGE UTILISATEUR] sur [INITIALISER]

# **[RÉGLAGE RETARD]**

Réglez la méthode de traitement du retard de trame de l'image.

#### **1)** Appuyez sur ▲▼ pour sélectionner [RÉGLAGE RETARD].

#### 2) Appuyez sur  $\blacklozenge$  pour changer d'élément.

• Les éléments changent à chaque pression de la touche.

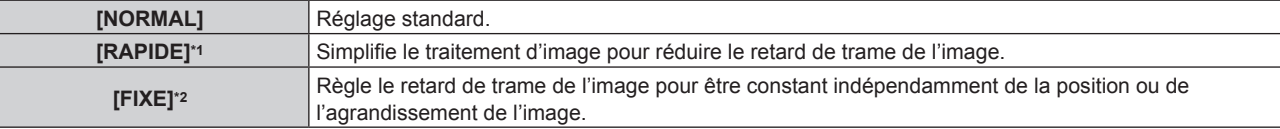

\*1 [RAPIDE] peut être défini lorsque le signal d'entrée est le signal entrelacé

\*2 Uniquement en cas d'entrée de signaux d'image animée et de signaux d'image fixe avec une fréquence de balayage vertical de 50 Hz ou de  $60 H<sub>z</sub>$ 

#### **Remarque**

f Lorsque [RÉGLAGE RETARD] est réglé sur [RAPIDE], [DIGITAL CINEMA REALITY] se désactive et se fixe sur [NON].

# **[RETARD DE TRAME]**

Définissez le temps de retard supplémentaire par rapport à l'état de retard de trame avec le réglage [RÉGLAGE RETARD].

#### **1)** Appuyez sur ▲▼ pour sélectionner [RETARD DE TRAME].

- **2) Appuyez sur la touche <ENTER>.**
	- f L'écran **[RETARD DE TRAME]** s'affiche.
- 3) Appuyez sur <**>** pour changer l'élément.
	- Les éléments changent à chaque pression de la touche.

**[+0.00ms] - [+100.00ms]** Règle le retard par incréments de 0,01 ms.

f Le temps de retard (approximatif) à partir du moment où le signal vidéo est entré jusqu'à ce que l'image soit projetée s'affiche dans [RETARD RÉEL] sur l'écran **[RETARD DE TRAME]**.

#### **Remarque**

f Lorsque le menu [RÉGLAGE PROJECTEUR] → [MULTI PROJECTOR SYNC] → [MODE] est réglé sur [AUXILIAIRE], [RETARD DE TRAME] ne peut pas être défini. Dans ce cas, le projecteur fonctionne selon le réglage [RETARD DE TRAME] du projecteur quand le menu [RÉGLAGE PROJECTEUR] → [MULTI PROJECTOR SYNC] → [MODE] est réglé sur [PRINCIPAL].

# **[BLOCAGE DE TRAME]**

Réglez cette fonction pour afficher l'image en 3D lorsque la fréquence de balayage vertical du signal est de 25 Hz, 50 Hz et 100 Hz.

#### **1)** Appuyez sur ▲▼ pour sélectionner [BLOCAGE DE TRAME].

#### 2) Appuyez sur  $\blacklozenge$  pour changer d'élément.

• Les éléments changent à chaque pression de la touche.

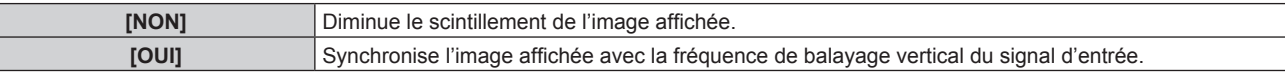

#### **Remarque**

- f [BLOCAGE DE TRAME] ne s'affiche pas lorsqu'un signal avec la fréquence de balayage vertical autre que ci-dessus est entré ou que des images 2D s'affichent.
- $\bullet$  L'image peut scintiller lorsque [BLOCAGE DE TRAME] est réglé sur [OUI].
- f L'image affichée peut paraître discontinue quand [BLOCAGE DE TRAME] est réglé sur [NON].

# **[MODE TRAME]**

Cela permet à la position de l'image de se déplacer artificiellement au sein de la zone d'affichage lorsque l'image entrante n'utilise pas la totalité de l'espace d'affichage.

- **1)** Appuyez sur ▲▼ pour sélectionner [MODE TRAME].
- **2) Appuyez sur la touche <ENTER>.**
	- f L'écran **[MODE TRAME]** s'affiche.
- **3)** Appuyez sur  $\blacktriangle \blacktriangledown \blacktriangle \blacktriangleright$  pour ajuster la position.

# **Menu [LANGUE À L'ÉCRAN(LANGUAGE)]**

**Sur l'écran de menu, sélectionnez [LANGUE À L'ÉCRAN(LANGUAGE)] dans le menu principal, puis affichez le sous-menu.**

**Reportez-vous à la section « Naviguer dans les menus » (→ page 103) pour ce qui concerne l'utilisation de l'écran de menu.**

# **Changement de la langue de l'affichage**

Vous pouvez choisir la langue du menu à l'écran.

**1)** Appuyez sur ▲▼ pour sélectionner la langue de l'affichage. Appuyez ensuite sur la touche <ENTER>.

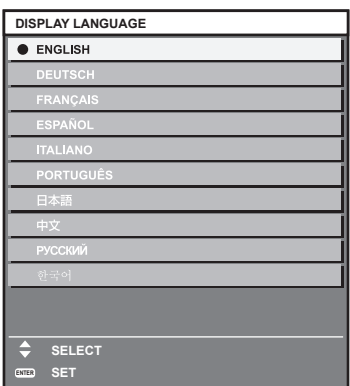

- f Les divers menus, paramètres, écrans d'ajustement, noms de touche de commande, etc. sont affichés dans la langue sélectionnée.
- f Les langues pouvant être sélectionnées sont l'anglais, l'allemand, le français, l'espagnol, l'italien, le portugais, le japonais, le chinois, le russe et le coréen.

#### **Remarque**

- f La langue du menu à l'écran est réglée sur l'anglais dans le réglage par défaut ou lorsque le projecteur est initialisé par l'une des méthodes suivantes.
	- g Lors de l'initialisation en sélectionnant le menu [RÉGLAGE PROJECTEUR] → [INITIALISER] → [RÉINITIALISATION RÉGLAGE USINE] g Lors de l'initialisation en réglant le menu [RÉGLAGE PROJECTEUR] → [INITIALISER] → [RÉGLAGES UTILISATEUR] → [AUTRE RÉGLAGE UTILISATEUR] sur [INITIALISER]

# **Menu [RÉGLAGES 3D]**

**Sur l'écran de menu, sélectionnez [RÉGLAGES 3D] dans le menu principal, puis sélectionnez un élément du sous-menu.**

**Reportez-vous à la section « Naviguer dans les menus » (→ page 103) pour ce qui concerne l'utilisation de l'écran de menu.**

# **[REGLAGE 3D]**

Réglez la méthode d'affichage d'image à utiliser pendant l'entrée d'un signal 3D, conformément au système 3D en cours d'utilisation.

#### **1)** Appuyez sur ▲▼ pour sélectionner [REGLAGE 3D].

#### **2) Appuyez sur** qw **pour changer d'élément.**

• Les éléments changent à chaque pression de la touche.

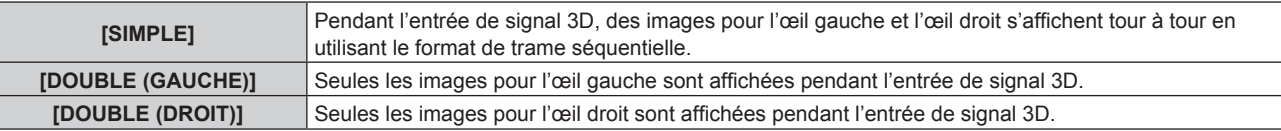

#### **Remarque**

f Lorsque des images 2D sont connectées, les images 2D sont affichées indépendamment des paramètres [REGLAGE 3D].

# **[REGLAGE SYNC 3D]**

Réglez la manière dont les bornes <3D SYNC 1 IN/OUT> et <3D SYNC 2 OUT> seront utilisées.

#### **Attention**

f Avant de connecter des périphériques externes aux bornes <3D SYNC 1 IN/OUT> et <3D SYNC 2 OUT> avec des câbles, terminez le réglage [MODE DE SYNC 3D] et vérifiez que les périphériques externes à raccorder sont hors tension.

f La modification du réglage [MODE DE SYNC 3D] alors que les câbles sont branchés peut provoquer des dysfonctionnements du projecteur ou des périphériques externes reliés.

#### **1)** Appuyez sur ▲▼ pour sélectionner [REGLAGE SYNC 3D].

- **2) Appuyez sur la touche <ENTER>.**
	- Le message d'avertissement concernant [REGLAGE SYNC 3D] s'affiche.
- **3) Appuyez sur la touche <ENTER>.**
	- f L'écran **[REGLAGE SYNC 3D]** s'affiche.
- **4)** Appuyez sur ▲▼ pour sélectionner [MODE DE SYNC 3D].
- **5)** Appuyez sur  $\blacklozenge$  pour changer d'élément.

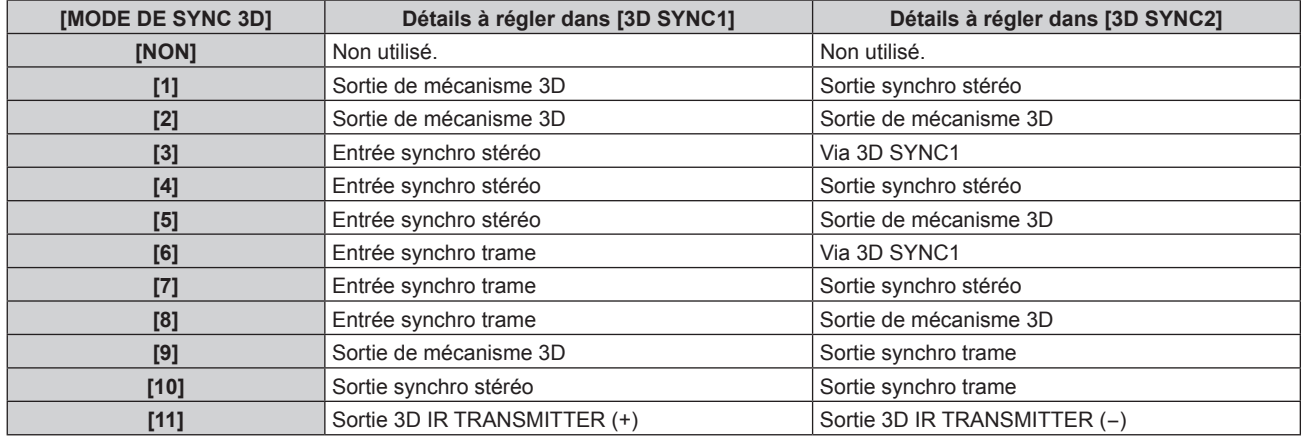

**6)** Lorsque [1], [4], [7] ou [10] est sélectionné, appuyez sur ▲▼ pour sélectionner [RETARD SORTIE SYNC STEREO] et sur <>>
pour régler le volume de sortie différée.

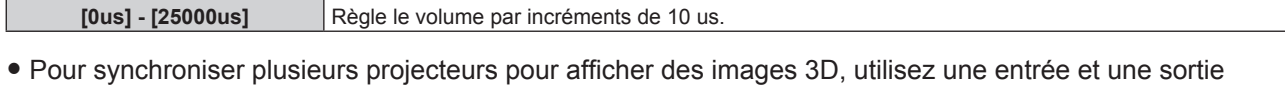

synchro trame. Sélectionnez [9] ou [10] pour le premier projecteur.

Sélectionnez [6], [7], ou [8] pour le second projecteur et les suivants.

- La synchronisation stéréo est un signal ayant un cycle de fonctionnement de 50 % où Haut correspond à l'œil gauche et Bas à l'œil droit.
- « H » est émis pour l'affichage des images 3D et « L » est émis pour l'affichage des images 2D à partir de la borne pour laquelle la sortie de mécanisme 3D est sélectionnée.

# **Remarque**

- f [11] sous [MODE DE SYNC 3D] est le réglage si l'émetteur IR 3D TY-3DTRW (production arrêtée) est utilisé avec le projecteur. Consultez votre revendeur pour connaître la méthode de raccordement.
- f Les réglages suivants sont désactivés et les fonctions de synchronisation du contraste et de synchronisation de l'obturateur sont inutilisables lorsque [REGLAGE SYNC 3D] est configuré sur tout autre paramètre que [NON].
	- g Menu [IMAGE] → [CONTRASTE DYNAMIQUE] → [UTILISATEUR] → [MULTI PROJECTOR SYNC]
	- g Menu [OPTION D'AFFICHAGE] → [REGLAGE OBTURATEUR] → [MULTI PROJECTOR SYNC]
	- $-$  Menu [RÉGLAGE PROJECTEUR]  $\rightarrow$  [MULTI PROJECTOR SYNC]
- f Le réglage [REGLAGE SYNC 3D] est désactivé et fixé sur [NON] lorsque le menu [RÉGLAGE PROJECTEUR] → [MULTI PROJECTOR SYNC] → [MODE] est configuré sur tout autre paramètre que [NON].

# **[SELECTION DES ENTREES SIMULTNEES]**

Réglez cette fonction lorsque le signal vidéo 3D au format simultané est reçu et utilisé. Cette option est disponible lorsque la carte d'interface optionnelle prenant en charge l'entrée simultanée est installée dans la fente.

- **1)** Appuyez sur ▲▼ pour sélectionner [SELECTION DES ENTREES SIMULTNEES].
- **2) Appuyez sur la touche <ENTER>.**
	- f L'écran **[SELECTION DES ENTREES SIMULTNEES]** s'affiche.
- **3)** Appuyez sur ▲▼ pour sélectionner [SLOT IN].
- **4) Appuyez sur** qw **pour changer d'élément.**

• Les éléments changent à chaque pression de la touche.

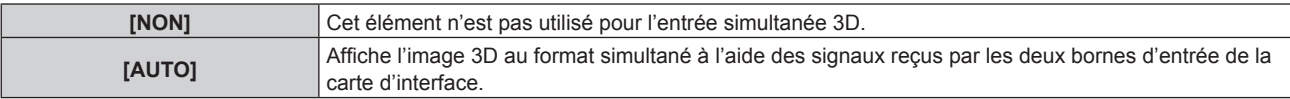

# **Remarque**

- f L'image 3D s'affiche lorsque les mêmes signaux vidéo 3D sont reçus par chaque borne d'entrée et réglés sur [AUTO].
- f Il est impossible de régler [SELECTION DES ENTREES SIMULTNEES] lorsque le menu [OPTION D'AFFICHAGE] → [RÉGLAGE ENTRÉE AUXILIAIRE] → [MODE ENTRÉE AUXILIAIRE] est réglé de telle sorte que l'entrée de la carte d'interface est incluse dans l'entrée primaire ou l'entrée secondaire.
- Cela pourrait ne pas fonctionner correctement pour certains des périphériques externes qui sont reliés.
- Ceci peut ne pas fonctionner correctement selon le signal.
- f L'utilisation de chaque signal d'entrée s'affiche sous [HDMI1 [SLOT]] et [HDMI2 [SLOT]], sous [DVI-D1 [SLOT]] et [DVI-D2 [SLOT]], et sous [SDI1 [SLOT]] et [SDI3 [SLOT]] de l'écran **[SELECTION DES ENTREES SIMULTNEES]** quand [AUTO] est sélectionné.

# r **Écran [SELECTION DES ENTREES SIMULTNEES]**

L'utilisation de chaque signal d'entrée s'affiche sous les éléments de réglage de [SLOT IN] sur l'écran **[SELECTION DES ENTREES SIMULTNEES]** lorsque [AUTO] est sélectionné.

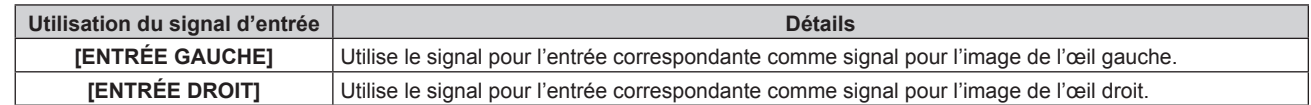

# **[FORMAT DU SIGNAL 3D]**

Réglez le format 3D pour les signaux d'image entrés. Réglez un format 3D correspondant au signal d'entrée.

**1)** Appuyez sur ▲▼ pour sélectionner [FORMAT DU SIGNAL 3D].

# **2) Appuyez sur la touche <ENTER>.** f L'écran **[FORMAT DU SIGNAL 3D]** s'affiche.

# **3)** Appuyez sur ▲▼ pour sélectionner un format 3D.

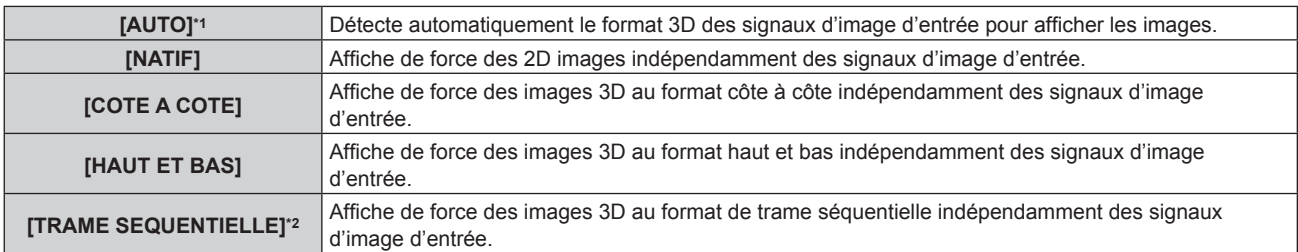

\*1 Sauf en cas d'entrée de SDI

\*2 Uniquement lorsque des signaux progressifs avec une fréquence de balayage vertical de 103,9 Hz ou 120 Hz entrent dans les bornes suivantes

HDMI/DVI-D/DIGITAL LINK/DisplayPort

#### **4) Appuyez sur la touche <ENTER>.**

### **Remarque**

- f Lorsque [AUTO], [COTE A COTE], [HAUT ET BAS] ou [TRAME SEQUENTIELLE] est sélectionné, les images 3D ne s'affichent pas avec le menu [RÉGLAGES 3D] → [SELECTION DES ENTREES SIMULTNEES]. Dans [AUTO], ceci s'applique uniquement lorsque le format 3D peut être reconnu.
- f Cela pourrait ne pas fonctionner correctement pour certains des périphériques externes qui sont reliés.

# **[CHANGE GAUCHE/DROIT]**

Affichez les images en inversant le temps de passage lorsque l'image de gauche et l'image de droite sont permutées. Changez le réglage en cas de problème avec l'image 3D visualisée.

#### **1)** Appuyez sur ▲▼ pour sélectionner [CHANGE GAUCHE/DROIT].

#### **2) Appuyez sur** qw **pour changer d'élément.**

• Les éléments changent à chaque pression de la touche.

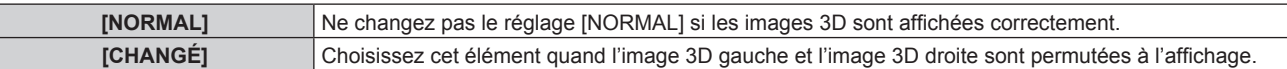

#### **Remarque**

f Cette fonction est désactivée lorsque [REGLAGE 3D] est réglé sur tout autre paramètre que [SIMPLE].

# **[APPARIMENT COULEUR 3D]**

Changez les données de correction d'appariement couleur appliquées à l'image affichée.

#### **1)** Appuyez sur ▲▼ pour sélectionner [APPARIMENT COULEUR 3D].

#### 2) Appuyez sur ◀▶ pour changer d'élément.

• Les éléments changent à chaque pression de la touche.

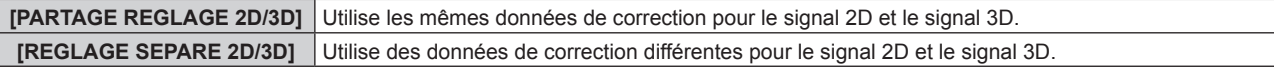

#### **Remarque**

• Changez le réglage de [APPARIEMENT COULEUR] (→ page 139) lorsque le signal à régler est reçu.

# **[INTERVALE LUNETTE OFF]**

Définissez la période d'affichage sombre qui s'affiche entre l'image pour l'œil droit et l'image pour l'œil gauche, afin qu'elle corresponde au système 3D en cours d'utilisation.

**1)** Appuyez sur ▲▼ pour sélectionner [INTERVALE LUNETTE OFF].

# 2) Appuyez sur  $\blacklozenge$  pour changer d'élément.

• Les éléments changent à chaque pression de la touche.

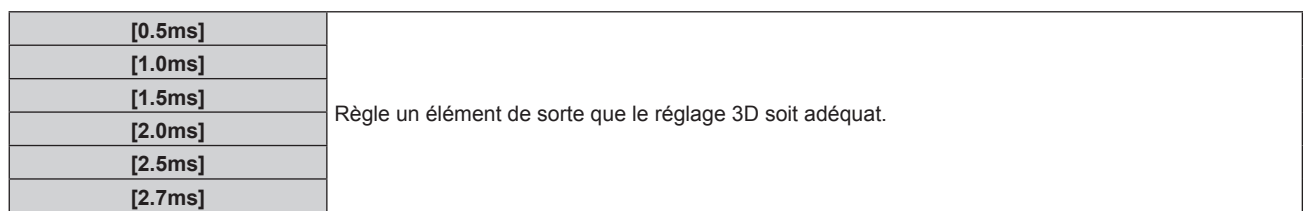

#### **Remarque**

- f Cette fonction est désactivée lorsque [REGLAGE 3D] est réglé sur tout autre paramètre que [SIMPLE].
- La diaphonie peut devenir plus importante ou l'image affichée peut s'assombrir lorsque le réglage ne correspond pas au système 3D en cours d'utilisation.

# **[MODE TEST 3D]**

Réglez le mode d'affichage de l'image pour une utilisation avec les réglages du système 3D.

**1)** Appuyez sur ▲▼ pour sélectionner [MODE TEST 3D].

#### 2) Appuyez sur **◀▶** pour changer d'élément.

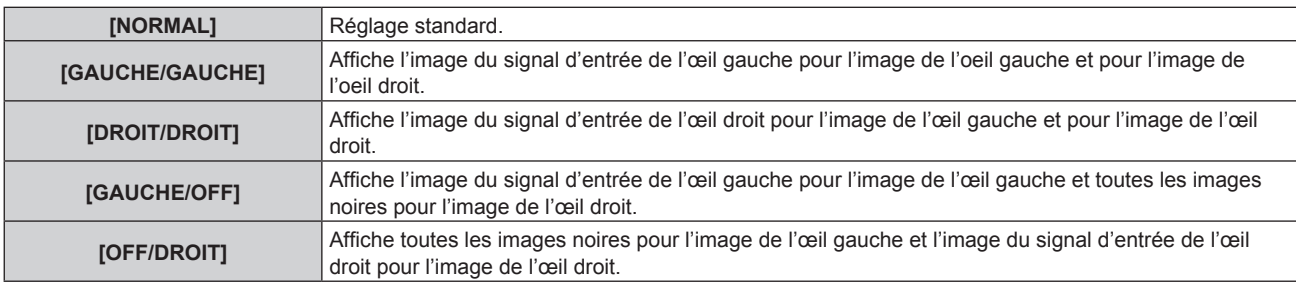

#### **Remarque**

- Le réglage [MODE TEST 3D] revient à [NORMAL] lorsque vous éteignez le projecteur.
- f Cette fonction est désactivée lorsque [REGLAGE 3D] est réglé sur tout autre paramètre que [SIMPLE].
- f Cette fonction est désactivée lorsque [MIRE DE TEST 3D] s'affiche.

# **[MIRE DE TEST 3D]**

Vous pouvez utiliser le test de mire 3D pour vérifier le fonctionnement et réaliser des ajustements même sans le signal 3D.

#### **1)** Appuyez sur ▲▼ pour sélectionner [MIRE DE TEST 3D].

2) Appuyez sur  $\blacklozenge$  pour changer d'élément.

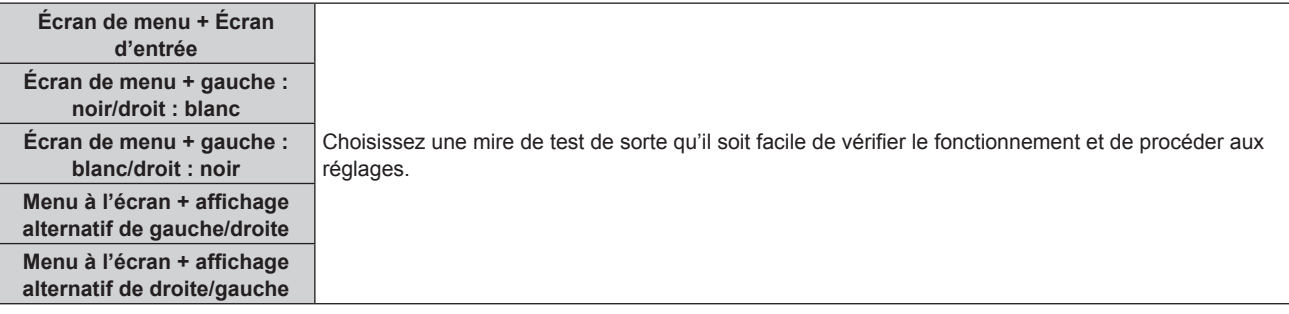

# **Remarque**

f Cette fonction est désactivée lorsque [REGLAGE 3D] est réglé sur tout autre paramètre que [SIMPLE].

# **[MESSAGE "PRECAUTION D'USAGE"]**

Choisissez d'afficher ou de masquer le message de consignes de sécurité associé au visionnement 3D quand le projecteur est sous tension.

# 1) Appuyez sur  $\blacktriangle \blacktriangledown$  pour sélectionner [MESSAGE "PRECAUTION D'USAGE"].

# 2) Appuyez sur <>>>
pour changer d'élément.

• Les éléments changent à chaque pression de la touche.

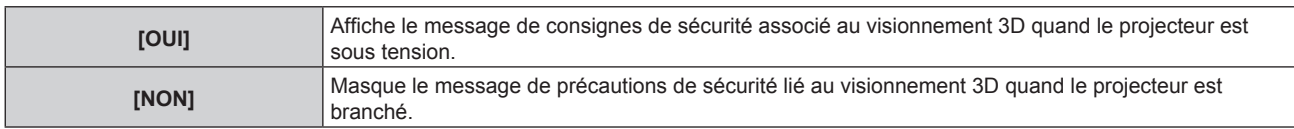

#### **Remarque**

- f Si [NON] est sélectionné, le message de consignes de sécurité lié au visionnement 3D ne s'affiche pas lorsque le projecteur est sous tension.
- Un écran de confirmation s'affiche lorsqu'il commute de [OUI] à [NON]. Appuyez sur <
I pour sélectionner [EXÉCUTER] et appuyez sur la touche <ENTER> pour faire basculer le réglage sur [NON].

#### **Attention**

· Si des images 3D sont visualisées par un nombre indéfini de personnes pour une utilisation commerciale, affichez le message de consignes de sécurité lié au visionnement 3D pour informer les spectateurs.

# **[PRÉCAUTIONS D'USAGE]**

Affichez le message de consignes de sécurité lié au visionnement 3D.

### **1)** Appuyez sur ▲▼ pour sélectionner [PRÉCAUTIONS D'USAGE].

- **2) Appuyez sur la touche <ENTER>.**
	- f L'écran **[PRÉCAUTIONS D'USAGE]** s'affiche.
	- Appuyez sur <> > pour changer de page.

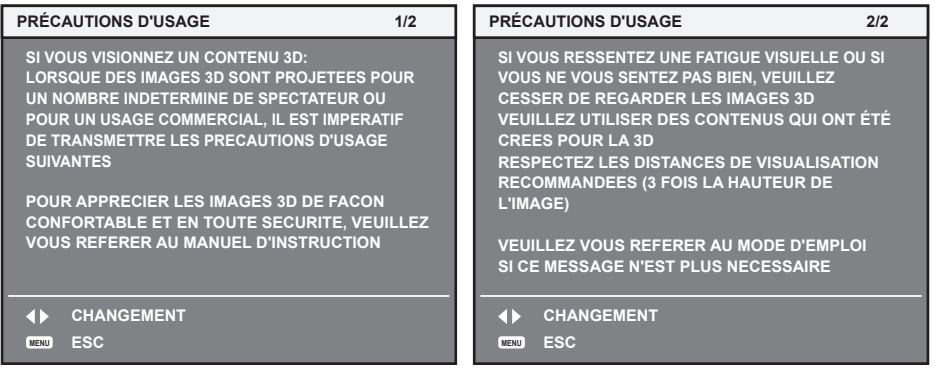

# **Menu [OPTION D'AFFICHAGE]**

**Sur l'écran de menu, sélectionnez [OPTION D'AFFICHAGE] dans le menu principal, puis sélectionnez un élément du sous-menu.**

**Reportez-vous à la section « Naviguer dans les menus » (→ page 103) pour ce qui concerne l'utilisation de l'écran de menu.**

# **[APPARIEMENT COULEUR]**

Corrigez la différence de couleur entre les projecteurs à l'aide des plusieurs projecteurs simultanément.

# **Ajustement de l'appariement couleur comme désiré**

# **1)** Appuyez sur ▲▼ pour sélectionner [APPARIEMENT COULEUR].

# 2) Appuyez sur  $\blacklozenge$  pour changer d'élément.

• Les éléments changent à chaque pression de la touche.

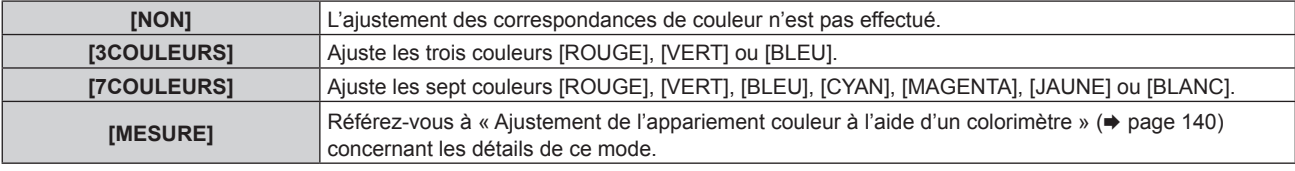

# **3) Sélectionnez [3COULEURS] ou [7COULEURS].**

- **4) Appuyez sur la touche <ENTER>.**
	- f L'écran **[3COULEURS]** ou **[7COULEURS]** est affiché.
- **5)** Appuyez sur ▲▼ pour sélectionner [ROUGE], [VERT] ou [BLEU] ([ROUGE], [VERT], [BLEU], [CYAN], **[MAGENTA], [JAUNE] ou [BLANC] lorsque [7COULEURS] est sélectionné).**
	- La condition de réglage peut être réinitialisée en sélectionnant [RESET]. Pour plus de détails concernant [RESET], reportez-vous à la section « Réinitialisation de la condition de réglage de l'appariement couleur »  $\leftrightarrow$  page 140).

# **6) Appuyez sur la touche <ENTER>.**

- f L'écran **[3COULEURS:ROUGE]**, **[3COULEURS:VERT]** ou **[3COULEURS:BLEU]** s'affiche. Lorsque [7COULEURS] est sélectionné, l'écran **[7COULEURS:ROUGE]**, **[7COULEURS:VERT]**, **[7COULEURS:BLEU]**, **[7COULEURS:CYAN]**, **[7COULEURS:MAGENTA]**, **[7COULEURS:JAUNE]** ou **[7COULEURS:BLANC]** s'affiche.
- f Si vous réglez [GRILLE-TEST AUTO] sur [OUI], la mire de test destinée à la couleur sélectionnée s'affiche.

# **7)** Appuyez sur ▲▼ pour sélectionner [ROUGE], [VERT] ou [BLEU].

# 8) Appuyez sur  $\blacklozenge$  pour procéder au réglage.

#### **Remarque**

- Fonctionnement lors de la correction de la couleur de réglage Si la couleur de correction identique à la couleur de réglage est modifiée : la luminance de la couleur de réglage change. Si la couleur de correction rouge est changée : du rouge est ajouté ou enlevé à la couleur de réglage. Si la couleur de correction verte est changée : du vert est ajouté ou enlevé à la couleur de réglage. Si la couleur de correction bleue est changée : du bleu est ajouté ou enlevé à la couleur de réglage.
- f Comme les compétences avancées sont nécessaires pour le réglage, ce dernier devrait être effectué par une personne qui est familière avec le projecteur ou par un technicien.
- f Lorsque [RESET] est réglé sur [MODE IMAGE] et que la touche <DEFAULT> de la télécommande est enfoncée, l'élément de réglage sélectionné revient à la valeur définie en usine pour le mode d'image en cours.
- f Lorsque [RESET] est réglé sur [NATIF], la pression de la touche <DEFAULT> de la télécommande ramène la valeur à la valeur non corrigée.
- f Lorsque [APPARIEMENT COULEUR] est défini sur une option autre que [NON], [TEMPÉRATURE DE COULEUR] est fixé sur [UTILISATEUR1].
- f Il est possible de choisir d'utiliser les données de correction communes au signal 2D et au signal 3D ou d'utiliser les données individuelles pour chacun en réglant le menu [RÉGLAGES 3D]  $\rightarrow$  [APPARIMENT COULEUR 3D] ( $\rightarrow$  page 136).
- f [NATIF] ou [3D] s'affiche dans le coin supérieur droit de l'écran de menu (OSD) quand des données de correction individuelles sont utilisées pour le signal 2D et le signal 3D.

# **Ajustement de l'appariement couleur à l'aide d'un colorimètre**

Utilisez un colorimètre pouvant mesurer les coordonnées chromatiques et la luminance pour changer les couleurs [ROUGE], [VERT], [BLEU], [CYAN], [MAGENTA], [JAUNE] ou [BLANC] aux couleurs désirées.

- **1)** Appuyez sur ▲▼ pour sélectionner [APPARIEMENT COULEUR].
- 2) Appuyez sur  $\blacklozenge$  pour sélectionner [MESURE].
- **3) Appuyez sur la touche <ENTER>.**
	- **L'écran [APPARIEMENT COULEUR:MESURE]** s'affiche.
- **4)** Appuyez sur ▲▼ pour sélectionner [DONNÉES MESURÉES].
	- La condition de réglage peut être réinitialisée en sélectionnant [RESET]. Pour plus de détails concernant [RESET], reportez-vous à la section « Réinitialisation de la condition de réglage de l'appariement couleur »  $\Rightarrow$  page 140).
- **5) Appuyez sur la touche <ENTER>.**

f L'écran **[DONNÉES MESURÉES]** s'affiche.

- **6) Mesurez la luminance actuelle (Y) et les coordonnées de chromaticité (x, y) à l'aide d'un colorimètre.**
- **7)** Appuyez sur  $\blacktriangle \blacktriangledown$  pour sélectionner une couleur, puis appuyez sur  $\blacktriangle \blacktriangledown$  pour la valider. f Réglez [GRILLE-TEST AUTO] sur [OUI] pour afficher une mire de test des couleurs sélectionnées.
- **8) Quand toutes les entrées sont complétées, appuyez sur la touche <MENU>.**
	- **L'écran [APPARIEMENT COULEUR:MESURE]** s'affiche.
	- f Lorsque [MESURE] est sélectionné à l'étape **2)**, suivez l'étape **9)** et saisissez les coordonnées des couleurs désirées.
- **9)** Appuyez sur ▲▼ pour sélectionner [DONNÉE CIBLE].
- **10) Appuyez sur la touche <ENTER>.**
	- f L'écran **[DONNÉE CIBLE]** s'affiche.
- **11)** Appuyez sur  $\blacktriangle \blacktriangledown$  pour sélectionner une couleur, puis appuyez sur  $\blacktriangle \blacktriangledown$  pour saisir les coordonnées **des couleurs désirées.**
	- f Si vous réglez [GRILLE-TEST AUTO] sur [OUI], la mire de test destinée à la couleur sélectionnée s'affiche.
- **12) Quand toutes les entrées sont complétées, appuyez sur la touche <MENU>.**

# **Remarque**

- f Les couleurs ne s'affichent pas correctement lorsque les données cible sont des couleurs en dehors de la zone de ce projecteur.
- f Réglez [GRILLE-TEST AUTO] sur [OUI] pour afficher automatiquement une mire de test à utiliser pour le réglage des couleurs d'ajustement sélectionnées.
- $\bullet$  Les réglages [GRILLE-TEST AUTO] changent avec [GRILLE-TEST AUTO] de [FUSION BORDURE].
- f Avant d'utiliser un colorimètre ou un instrument similaire pour mesurer les données de mesure, réglez [MODE IMAGE] sur [DYNAMIQUE].
- f Pour certains instruments et environnements de mesure utilisés, une différence peut apparaître dans les coordonnées des couleurs des données cible et dans les valeurs de mesure obtenues à partir d'un instrument.

# **Réinitialisation de la condition de réglage de l'appariement couleur**

Réinitialisez tous les éléments de réglage de l'appariement couleur ajustés sous [3COULEURS], [7COULEURS], et [MESURE].

- **1)** Appuyez sur ▲▼ pour sélectionner [APPARIEMENT COULEUR].
- 2) Appuyez sur <>>
pour sélectionner [3COULEURS], [7COULEURS] ou [MESURE].
- **3) Appuyez sur la touche <ENTER>.**
	- f L'écran **[3COULEURS]**, **[7COULEURS]** ou **[APPARIEMENT COULEUR:MESURE]** s'affiche.
- **4)** Appuyez sur ▲▼ pour sélectionner [RESET].
- **5) Appuyez sur la touche <ENTER>.**
	- L'écran de confirmation s'affiche.
- **6)** Appuyez sur  $\triangle \blacktriangledown \triangle \blacktriangledown$  pour sélectionner [RESET].

# 7) Appuyez sur  $\blacklozenge$  pour changer d'élément.

• Les éléments changent à chaque pression de la touche.

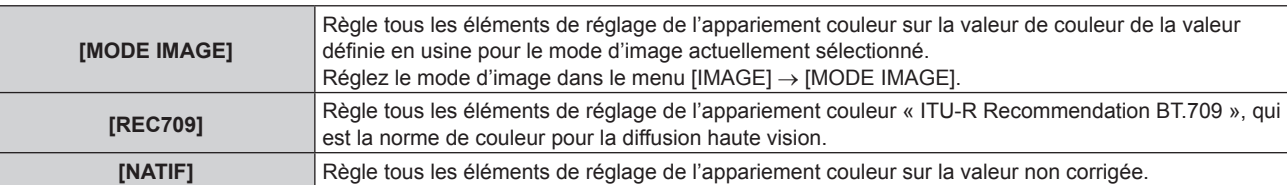

# 8) Appuyez sur  $\blacktriangle \blacktriangledown \blacktriangle \blacktriangleright$  pour sélectionner [EXÉCUTER], puis appuyez sur la touche <ENTER>.

• La valeur de l'appariement couleur est écrasée.

# **[RÉGLAGE IMAGE]**

Réglez le format de l'écran (rapport d'aspect) et la position d'affichage de l'image.

Corrigez en choisissant la position d'image optimale pour l'écran réglé lors du changement de rapport d'aspect de l'image projetée. Procédez aux réglages nécessaires pour l'écran utilisé.

#### **1)** Appuyez sur ▲▼ pour sélectionner [RÉGLAGE IMAGE].

**2) Appuyez sur la touche <ENTER>.**

f L'écran **[RÉGLAGE IMAGE]** s'affiche.

**3)** Appuyez sur ▲▼ pour sélectionner [FORMAT D'ÉCRAN].

#### **4)** Appuyez sur ◆ pour changer d'élément.

• Les éléments changent à chaque pression de la touche.

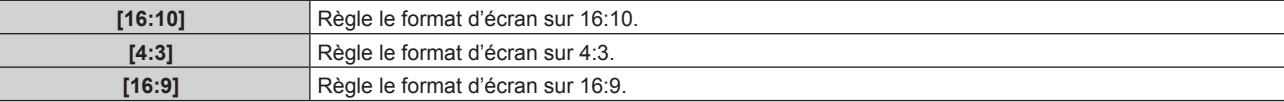

f Passez à l'étape **5)** lorsque [4:3] ou [16:9] est sélectionné.

# **5)** Appuyez sur ▲▼ pour sélectionner [POSITION IMAGE].

# **6) Appuyez sur** qw **pour régler [POSITION IMAGE].**

#### **Remarque**

f Il est impossible de sélectionner ou d'ajuster [POSITION IMAGE] lorsque [FORMAT D'ÉCRAN] est réglé sur [16:10].

#### **Affichage du marqueur d'écran**

Affichez le marqueur pour le réglage de la position d'installation sur l'écran de projection. Cette fonction peut être utilisée lors de l'exécution du réglage de la position selon la méthode simplifiée sans afficher d'image.

#### **1)** Appuyez sur ▲▼ pour sélectionner [RÉGLAGE IMAGE].

- **2) Appuyez sur la touche <ENTER>.**
	- f L'écran **[RÉGLAGE IMAGE]** s'affiche.
- **3)** Appuyez sur ▲▼ pour sélectionner [MARQUEUR D'ÉCRAN].
- **4)** Appuyez sur ◆ pour changer d'élément.
	- Les éléments changent à chaque pression de la touche.

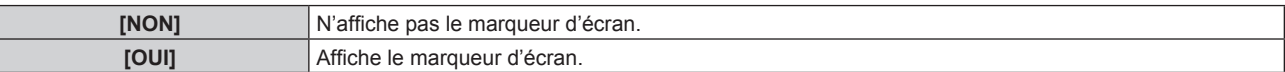

- f Quand [OUI] est sélectionné, la bordure extérieure verte (fixe) et les marqueurs rouges aux alentours de chaque bord en haut, en bas, à gauche et à droite s'affichent.
- f Passez à l'étape **5)** lorsque [OUI] est sélectionné.

#### **5) Appuyez sur la touche <ENTER>.**

**• L'écran <b>[MARQUEUR D'ÉCRAN]** s'affiche.

# **6)** Appuyez sur ▲▼ pour sélectionner [SUPÉRIEUR], [INFÉRIEUR], [GAUCHE] ou [DROIT].

# 7) Appuyez sur  $\blacklozenge$  pour régler la position du marqueur rouge.

#### **Remarque**

- f Le marqueur rouge ne s'affiche pas lorsque la position du marqueur est [0].
- f Il est impossible de sélectionner ou de régler [MARQUEUR D'ÉCRAN] lorsque le menu [MENU AVANÇÉ] → [FUSION BORDURE] est configuré sur tout autre paramètre que [NON].

# **[SIGNAL AUTO]**

Choisissez d'exécuter automatiquement ou non la configuration automatique des signaux.

Vous pouvez régler automatiquement la position de l'affichage à l'écran ou le niveau du signal sans appuyer à chaque fois sur la touche <AUTO SETUP> de la télécommande si vous saisissez fréquemment des signaux non enregistrés lors de réunions, etc.

### **1)** Appuyez sur ▲▼ pour sélectionner [SIGNAL AUTO].

- 2) Appuyez sur  $\blacklozenge$  pour changer d'élément.
	- Les éléments changent à chaque pression de la touche.

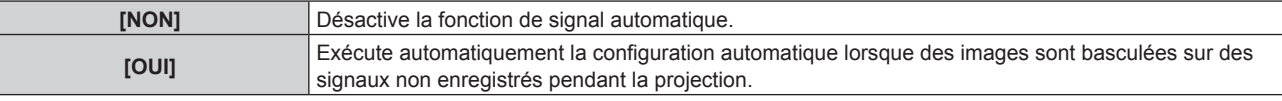

# **[RÉGLAGE AUTOMATIQUE]**

Sélectionnez les éléments à régler automatiquement lors de l'exécution de la fonction de configuration automatique. La configuration automatique peut également être exécutée.

# **Réglage automatique de la position**

- **1)** Appuyez sur ▲▼ pour sélectionner [RÉGLAGE AUTOMATIQUE].
- **2) Appuyez sur la touche <ENTER>.**
	- f L'écran **[RÉGLAGE AUTOMATIQUE]** s'affiche.
- **3)** Appuyez sur ▲▼ pour sélectionner [AJUSTEMENT DE POSITION].
- **4)** Appuyez sur ◀▶ pour changer d'élément.

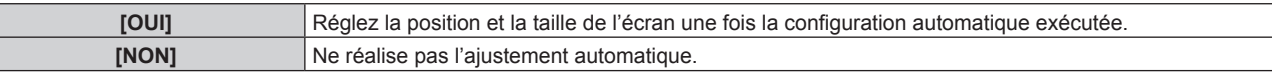

# **Réglage automatique du niveau de signal**

- **1)** Appuyez sur ▲▼ pour sélectionner [RÉGLAGE AUTOMATIQUE].
- **2) Appuyez sur la touche <ENTER>.**
	- f L'écran **[RÉGLAGE AUTOMATIQUE]** s'affiche.
- **3)** Appuyez sur ▲▼ pour sélectionner [AJUST DU NIVEAU DE SIGNAL].
- **4) Appuyez sur** qw **pour changer d'élément.**

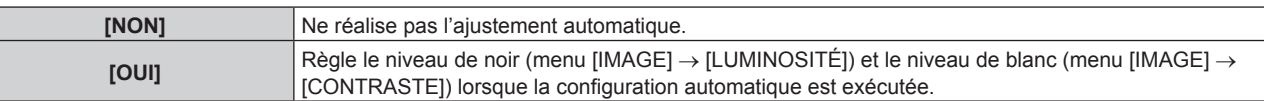

#### **Remarque**

- f Il se peut que [AJUST DU NIVEAU DE SIGNAL] ne fonctionne pas correctement tant qu'une image fixe contenant des noirs et des blancs clairs est entrée.
- [AJUST DU NIVEAU DE SIGNAL] n'est pas opérationnel dans les cas suivants.
- Lors de l'entrée d'un signal vidéo de 1080/120p
- g Lorsqu'un signal vidéo 4K est reçu alors que le menu [POSITION] → [ASPECT] est réglé sur [DIRECT]

# **Exécution de la configuration automatique**

- **1)** Appuyez sur ▲▼ pour sélectionner [RÉGLAGE AUTOMATIQUE].
- **2) Appuyez sur la touche <ENTER>.** f L'écran **[RÉGLAGE AUTOMATIQUE]** s'affiche.
- **3)** Appuyez sur  $\triangle$  **v** pour sélectionner [EXÉCUTER], puis appuyez sur la touche <ENTER>.
	- La configuration automatique est exécutée.

#### **Remarque**

f La configuration automatique peut également être exécutée en appuyant sur la touche <AUTO SETUP> de la télécommande.

# **[RÉGLAGE ENTRÉE AUXILIAIRE]**

Réglez la fonction de sauvegarde permettant de commuter le signal vers le signal d'entrée de sauvegarde le plus en douceur possible quand le signal d'entrée est perturbé.

- **1)** Appuyez sur ▲▼ pour sélectionner [RÉGLAGE ENTRÉE AUXILIAIRE].
- **2) Appuyez sur la touche <ENTER>.** f L'écran **[RÉGLAGE ENTRÉE AUXILIAIRE]** s'affiche.
- **3)** Appuyez sur ▲▼ pour sélectionner [MODE ENTRÉE AUXILIAIRE].
- **4) Appuyez sur la touche <ENTER>.**
	- f L'écran **[MODE ENTRÉE AUXILIAIRE]** s'affiche.
- 5) Appuyez sur ▲▼ pour sélectionner la combinaison de l'entrée et appuyez sur la touche <ENTER>.

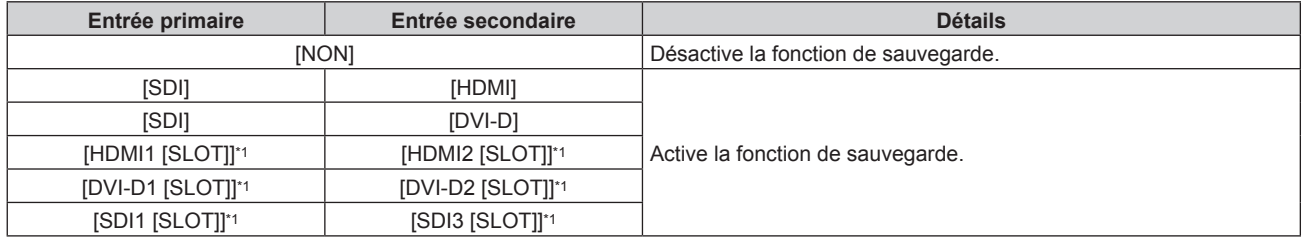

\*1 Voici ce qui s'affiche lorsque la carte d'interface optionnelle équipée de l'entrée correspondante est installée dans la fente <SLOT>.

#### **6) Appuyez sur la touche <MENU>.**

f L'écran **[RÉGLAGE ENTRÉE AUXILIAIRE]** s'affiche.

# **7)** Appuyez sur ▲▼ pour sélectionner [COMMUTATION AUTOMATIQUE].

f Lorsque [MODE ENTRÉE AUXILIAIRE] est réglé sur [NON], [COMMUTATION AUTOMATIQUE] est indisponible.

# 8) Appuyez sur  $\blacklozenge$  pour changer d'élément.

• Les éléments changent à chaque pression de la touche.

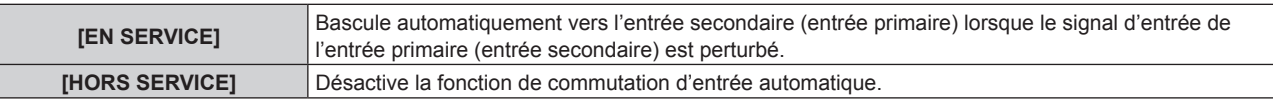

#### **Remarque**

f L'élément de réglage [RÉGLAGE ENTRÉE AUXILIAIRE] est commun avec l'élément de menu suivant.

n Menu [RÉGLAGE PROJECTEUR] → [RÉGLAGE AUCUN SIGNAL] → [RÉGLAGE ENTRÉE AUXILIAIRE]

- Réglez [MODE ENTRÉE AUXILIAIRE] sur tout autre paramètre que [NON].
- Entrez le même signal dans les entrées primaire et secondaire.
- Affichez l'image de l'entrée primaire ou de l'entrée secondaire.
- f Si l'entrée est commutée sur une entrée autre que l'entrée primaire ou secondaire alors que la fonction de sauvegarde est opérationnelle, l'état de préparation permettant d'utiliser la fonction de sauvegarde est annulé. Pour commuter à nouveau sur le signal d'entrée de sauvegarde à l'aide de la fonction de sauvegarde, basculez vers l'entrée primaire ou secondaire.

f La fonction de sauvegarde est activée lorsque [MODE ENTRÉE AUXILIAIRE] est réglée sur tout autre paramètre que [NON] et que le même signal est reçu par l'entrée primaire et l'entrée secondaire.

f Pour commuter sur le signal d'entrée de sauvegarde à l'aide de la fonction de sauvegarde, vérifiez que les trois conditions suivantes sont satisfaites pour pouvoir utiliser cette fonction.

- Lorsque [MODE ENTRÉE AUXILIAIRE] est configuré sur tout autre paramètre que [NON], la combinaison de cette entrée s'affiche sous [ENTRÉE PRIMAIRE] et [ENTRÉE SECONDAIRE] de l'écran **[RÉGLAGE ENTRÉE AUXILIAIRE]**.
- [ÉTAT ENTRÉE AUXILIAIRE] s'affiche dans le guide d'entrée (→ page 167) et sur l'écran **[ÉTAT]** (→ pages 100, 208) lorsque [MODE ENTRÉE AUXILIAIRE] est configuré sur tout autre paramètre que [NON]. Lorsque le signal peut être commuté sur le signal d'entrée de sauvegarde à l'aide de la fonction de sauvegarde, [ACTIVE] s'affiche sous [ÉTAT ENTRÉE AUXILIAIRE]. Lorsque c'est impossible, [INACTIVE] s'affiche à la place. L'entrée secondaire est l'entrée de sauvegarde lorsque [ÉTAT ENTRÉE AUXILIAIRE] indique [ACTIVE] tout en affichant l'image de l'entrée primaire. L'entrée primaire est l'entrée de sauvegarde lorsque [ÉTAT ENTRÉE AUXILIAIRE] indique [ACTIVE] tout en affichant l'image de l'entrée
- secondaire. f Lorsque [MODE ENTRÉE AUXILIAIRE] est configuré sur tout autre paramètre que [NON], l'entrée est commutée en douceur si l'entrée est commutée entre l'entrée primaire et l'entrée secondaire tant qu'il est possible de basculer vers le signal d'entrée de sauvegarde.
- f Lorsque [COMMUTATION AUTOMATIQUE] est réglé sur [EN SERVICE] et [ÉTAT ENTRÉE AUXILIAIRE] indique [ACTIVE], le signal est commuté sur l'entrée de sauvegarde si le signal d'entrée est perturbé.
- f Lorsque [COMMUTATION AUTOMATIQUE] est réglé sur [EN SERVICE], l'indication sous [ÉTAT ENTRÉE AUXILIAIRE] bascule sur [INACTIVE] si le signal d'entrée est perturbé et a automatiquement commuté sur l'entrée de sauvegarde. Dans ce cas, il est impossible de basculer vers le signal d'entrée de sauvegarde avant que le signal d'entrée initial n'ait été rétabli. Si l'entrée a automatiquement basculé vers l'entrée de sauvegarde, il est possible de basculer vers le signal d'entrée de sauvegarde une fois le signal initial rétabli. Dans ce cas, l'entrée en cours est conservée.
- f Lorsque [LIAISON SDI] pour l'entrée primaire et l'entrée secondaire est réglé sur [AUTO], [MODE ENTRÉE AUXILIAIRE] pour cette combinaison est indisponible. Lorsque [LIAISON SDI] pour l'entrée primaire et l'entrée secondaire ne correspondent pas, [MODE ENTRÉE AUXILIAIRE] pour cette combinaison est indisponible.

Appariez le réglage au signal, puis entrez le même signal dans l'entrée primaire et l'entrée secondaire.

- g Menu [OPTION D'AFFICHAGE] → [SLOT IN] → [LIAISON SDI] f Les valeurs de réglage de l'entrée primaire s'appliquent aux valeurs d'ajustement d'image comme le menu [IMAGE] → [MODE IMAGE], [GAMMA] et [TEMPÉRATURE DE COULEUR].
- f Lorsque la combinaison d'entrées sous [MODE ENTRÉE AUXILIAIRE] est équipée en série des entrées SDI et HDMI ou équipée en série des entrées SDI et DVI‑D, la fonction de sauvegarde est activée uniquement dans la combinaison de signaux suivante.

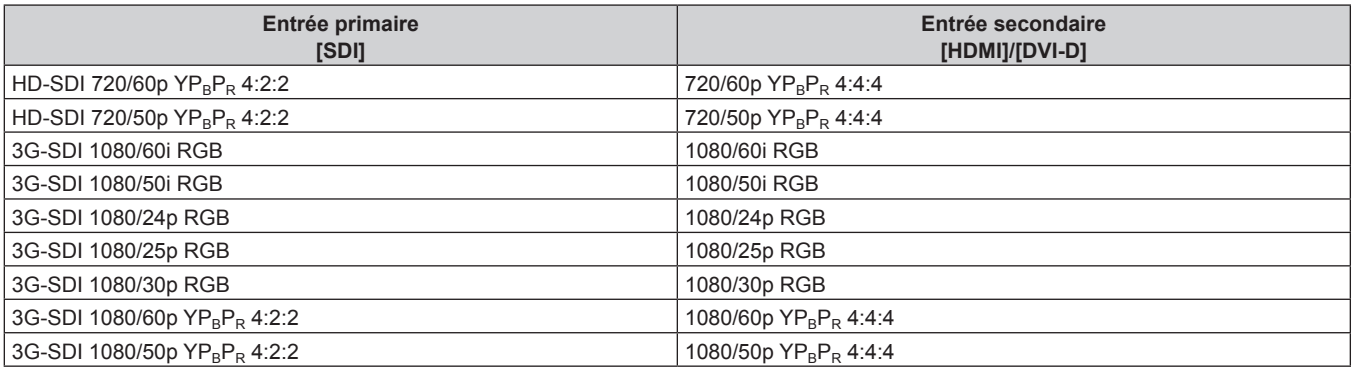

# **[HDMI IN]**

Réglez cet élément en fonction du signal vidéo reçu par la borne <HDMI IN>.

# **Réglage de [NIVEAU DU SIGNAL] sous [HDMI IN]**

- **1)** Appuyez sur ▲▼ pour sélectionner [HDMI IN].
- **2) Appuyez sur la touche <ENTER>.** f L'écran **[HDMI IN]** s'affiche.
- **3)** Appuyez sur ▲▼ pour sélectionner [NIVEAU DU SIGNAL].
- **4)** Appuyez sur ◀▶ pour changer d'élément.
	- Les éléments changent à chaque pression de la touche.

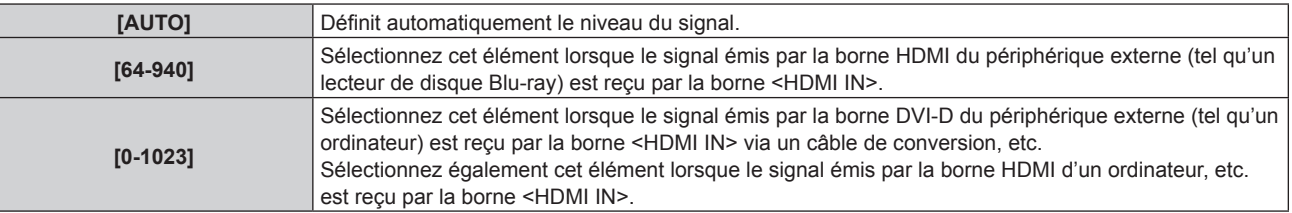

#### **Remarque**

f Le réglage optimal varie selon le réglage de sortie du périphérique externe relié. Consultez le manuel d'utilisation du périphérique externe en ce qui concerne la sortie du périphérique externe.
f Le niveau du signal HDMI s'affiche pour 30 bits d'entrée.

# **Réglage de [SÉLECTION GAMMA AUTOMATIQUE] sous [HDMI IN]**

Réglez cet élément lorsque le mode gamma doit être défini automatiquement en fonction des informations InfoFrame ajoutées au signal vidéo.

- **1)** Appuyez sur ▲▼ pour sélectionner [HDMI IN].
- **2) Appuyez sur la touche <ENTER>.**
	- f L'écran **[HDMI IN]** s'affiche.
- **3)** Appuyez sur  $\blacktriangle \blacktriangledown$  pour sélectionner [SÉLECTION GAMMA AUTOMATIQUE].

#### **4)** Appuyez sur ◀▶ pour changer d'élément.

• Les éléments changent à chaque pression de la touche.

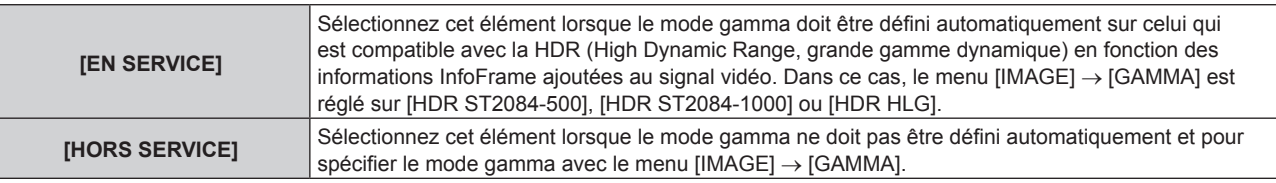

#### **Remarque**

f Même si [SÉLECTION GAMMA AUTOMATIQUE] est réglé sur [EN SERVICE], lorsque les informations requises pour la prise en charge de la HDR (High Dynamic Range, grande gamme dynamique) ne sont pas incluses dans les informations InfoFrame ajoutées au signal vidéo, le mode gamma n'est pas défini automatiquement et suit le réglage dans le menu [IMAGE] → [GAMMA].

# **Réglage de [SÉLECT. AUTO ESPACE COLOR.] sous [HDMI IN]**

Réglez cet élément lorsque l'espace chromatique doit être défini automatiquement en fonction des informations InfoFrame ajoutées au signal vidéo.

- **1)** Appuyez sur ▲▼ pour sélectionner [HDMI IN].
- **2) Appuyez sur la touche <ENTER>.**
	- f L'écran **[HDMI IN]** s'affiche.
- **3)** Appuyez sur ▲▼ pour sélectionner [SÉLECT. AUTO ESPACE COLOR.].
- 4) Appuyez sur  $\blacklozenge$  pour changer d'élément.

• Les éléments changent à chaque pression de la touche.

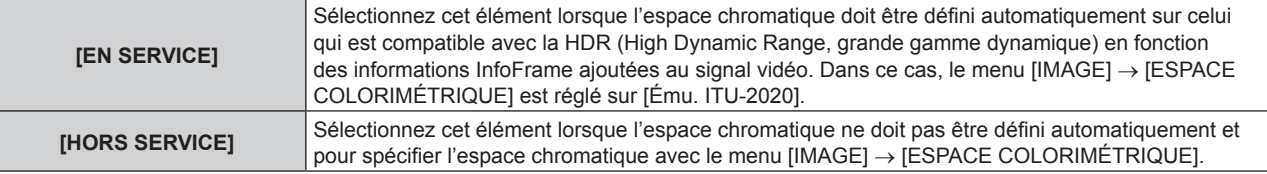

#### **Remarque**

f Même si [SÉLECT. AUTO ESPACE COLOR.] est réglé sur [EN SERVICE], lorsque les informations requises pour la prise en charge de la HDR (High Dynamic Range, grande gamme dynamique) ne sont pas incluses dans les informations InfoFrame ajoutées au signal vidéo, l'espace chromatique n'est pas défini automatiquement et suit le réglage dans le menu [IMAGE] → [ESPACE COLORIMÉTRIQUE].

# **Réglage de [SÉLECTION EDID] sous [HDMI IN]**

- **1)** Appuyez sur ▲▼ pour sélectionner [HDMI IN].
- **2) Appuyez sur la touche <ENTER>.** f L'écran **[HDMI IN]** s'affiche.
- **3)** Appuyez sur ▲▼ pour sélectionner [SÉLECTION EDID].
- 4) Appuyez sur  $\blacklozenge$  pour changer d'élément.
	- Les éléments changent à chaque pression de la touche.

# **Chapitre 4 Réglages — Menu [OPTION D'AFFICHAGE]**

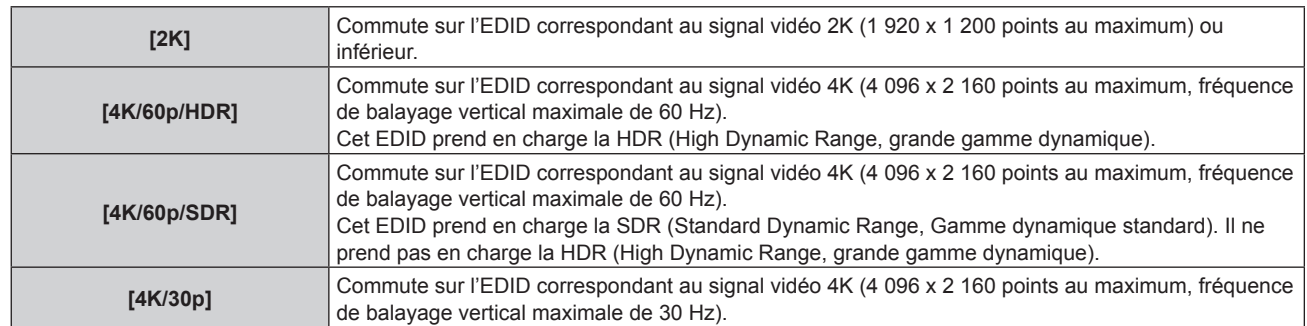

# **Remarque**

- f Commutez le réglage sur [4K/30p] lorsque l'image appropriée n'est pas projetée tandis que [SÉLECTION EDID] est réglé sur [4K/60p/HDR] ou [4K/60p/SDR] et que le signal vidéo 4K est reçu.
- f Commutez le réglage sur [2K] lorsque l'image appropriée n'est pas projetée tandis que [SÉLECTION EDID] est réglé sur [4K/60p/HDR], [4K/60p/SDR] ou [4K/30p] et que le signal vidéo 2K ou inférieur est reçu.
- f Pour plus de détails sur le signal décrit dans l'EDID de [4K/60p/HDR], [4K/60p/SDR], [4K/30p] ou [2K], reportez-vous à la section « Liste des signaux compatibles Plug and Play » ( $\Rightarrow$  page 330).

# **Réglage de [MODE EDID] sous [HDMI IN]**

- **1)** Appuyez sur ▲▼ pour sélectionner [HDMI IN].
- **2) Appuyez sur la touche <ENTER>.**
	- f L'écran **[HDMI IN]** s'affiche.
- **3)** Appuyez sur ▲▼ pour sélectionner [MODE EDID].
- **4) Appuyez sur la touche <ENTER>.**
	- f L'écran **[MODE EDID HDMI]** s'affiche.

### **5) Appuyez sur** qw **pour changer d'élément.**

• Les éléments changent à chaque pression de la touche.

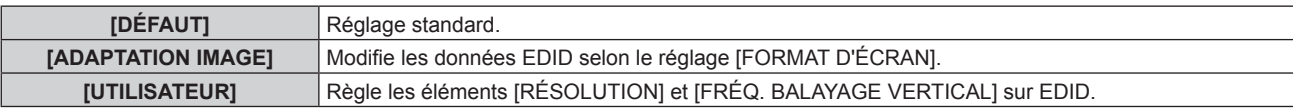

f Passez à l'étape **10)** lorsque [DÉFAUT] ou [ADAPTATION IMAGE] est sélectionné.

#### **6) Appuyez sur la touche <ENTER>.**

- **L'écran <b>[RÉSOLUTION]** s'affiche.
- 7) Appuyez sur  $\blacktriangle \blacktriangledown \blacktriangle \blacktriangledown$  pour sélectionner [RÉSOLUTION].
	- f Sélectionnez [1024x768p], [1280x720p], [1280x800p], [1280x1024p], [1366x768p], [1400x1050p], [1440x900p], [1600x900p], [1600x1200p], [1680x1050p], [1920x1080p], [1920x1080i], [1920x1200p] ou [3840x2400p].

# **8) Appuyez sur la touche <ENTER>.**

**• L'écran [FRÉQ. BALAYAGE VERTICAL]** s'affiche.

# **9)** Appuyez sur  $\blacklozenge$  pour sélectionner [FRÉQ. BALAYAGE VERTICAL].

- f Sélectionnez [60Hz], [50Hz] ou [30Hz] lorsque [3840x2400p] est sélectionné pour [RÉSOLUTION].
- f Sélectionnez [120Hz], [60Hz], [50Hz], [30Hz], [25Hz] ou [24Hz] lorsque [1920x1080p] est sélectionné pour [RÉSOLUTION].
- f Sélectionnez [60Hz], [50Hz] ou [48Hz] lorsque [1920x1080i] est sélectionné pour [RÉSOLUTION].
- f Sélectionnez [60Hz] ou [50Hz] quand les paramètres suivants ne sont pas sélectionnés pour [RÉSOLUTION].
	- g [3840x2400p], [1920x1080p], [1920x1080i]

# **10) Appuyez sur la touche <ENTER>.**

- L'écran de confirmation s'affiche.
- **11)** Appuyez sur ◀▶ pour sélectionner [EXÉCUTER], puis appuyez sur la touche <ENTER>.

- $\bullet$  Les réglages sous [RÉSOLUTION] et [FRÉQ. BALAYAGE VERTICAL] s'affichent sous [ÉTAT EDID].
- f Les réglages de résolution et de fréquence de balayage vertical peuvent également être requis sur votre ordinateur ou votre périphérique vidéo.
- f L'ordinateur, le périphérique vidéo ou le projecteur utilisé peut nécessiter une mise hors tension et une remise sous tension après la configuration des réglages.
- L'émission du signal dépend de la résolution et de la fréquence de balayage vertical réglées, selon votre ordinateur ou votre périphérique vidéo.

# **[DVI-D IN]**

Réglez cet élément en fonction du signal vidéo reçu par la borne <DVI-D IN>.

# **Réglage de [NIVEAU DU SIGNAL] sous [DVI-D IN]**

- **1)** Appuyez sur ▲▼ pour sélectionner [DVI-D IN].
- **2) Appuyez sur la touche <ENTER>.** f L'écran **[DVI-D IN]** s'affiche.
- **3)** Appuyez sur ▲▼ pour sélectionner [NIVEAU DU SIGNAL].

#### **4) Appuyez sur** qw **pour changer d'élément.**

• Les éléments changent à chaque pression de la touche.

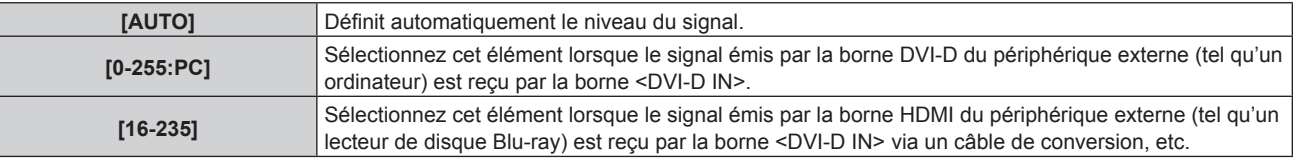

#### **Remarque**

f Le réglage optimal varie selon le réglage de sortie du périphérique externe relié. Consultez le manuel d'utilisation du périphérique externe en ce qui concerne la sortie du périphérique externe.

#### **Réglage de [SÉLECTION EDID] sous [DVI-D IN]**

- **1)** Appuyez sur ▲▼ pour sélectionner [DVI-D IN].
- **2) Appuyez sur la touche <ENTER>.**
	- f L'écran **[DVI-D IN]** s'affiche.
- **3)** Appuyez sur ▲▼ pour sélectionner [SÉLECTION EDID].

#### 4) Appuyez sur  $\blacklozenge$  pour changer d'élément.

• Les éléments changent à chaque pression de la touche.

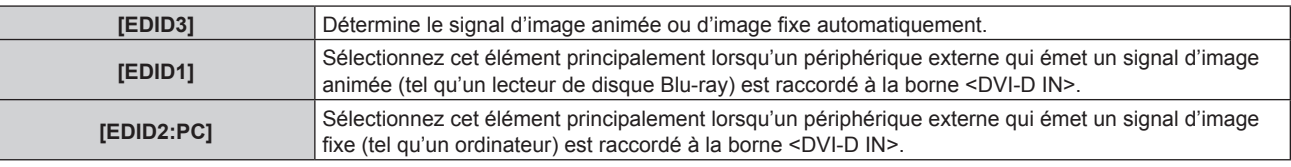

#### **Remarque**

· Les données Plug and Play varient si le paramètre est modifié. Reportez-vous à la section « Liste des signaux compatibles » (→ page 328) pour connaître la résolution prenant en charge la fonction Plug and Play.

#### **Réglage de [MODE EDID] sous [DVI-D IN]**

- **1)** Appuyez sur ▲▼ pour sélectionner [DVI-D IN].
- **2) Appuyez sur la touche <ENTER>.**
	- f L'écran **[DVI-D IN]** s'affiche.
- **3)** Appuyez sur ▲▼ pour sélectionner [MODE EDID].
- **4) Appuyez sur la touche <ENTER>.**
	- f L'écran **[MODE EDID DVI-D]** s'affiche.

# **5)** Appuyez sur  $\blacklozenge$  pour commuter [MODE EDID].

• Les éléments changent à chaque pression de la touche.

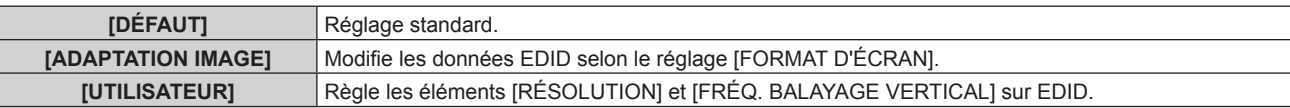

f Passez à l'étape **10)** lorsque [DÉFAUT] ou [ADAPTATION IMAGE] est sélectionné.

# **6) Appuyez sur la touche <ENTER>.**

**• L'écran <b>[RÉSOLUTION]** s'affiche.

# 7) Appuyez sur  $\blacktriangle \blacktriangledown \blacktriangle \blacktriangleright$  pour sélectionner [RÉSOLUTION].

- f Sélectionnez [1024x768p], [1280x720p], [1280x800p], [1280x1024p], [1366x768p], [1400x1050p], [1440x900p], [1600x900p], [1600x1200p], [1680x1050p], [1920x1080p], [1920x1080i] ou [1920x1200p].
- **8) Appuyez sur la touche <ENTER>.**
	- f L'écran **[FRÉQ. BALAYAGE VERTICAL]** s'affiche.

# **9)** Appuyez sur  $\blacklozenge$  pour sélectionner [FRÉQ. BALAYAGE VERTICAL].

- f Sélectionnez [60Hz], [50Hz], [30Hz], [25Hz] ou [24Hz] lorsque [1920x1080p] est sélectionné pour [RÉSOLUTION].
- f Sélectionnez [60Hz], [50Hz] ou [48Hz] lorsque [1920x1080i] est sélectionné pour [RÉSOLUTION].
- f Sélectionnez [60Hz] ou [50Hz] quand les paramètres suivants ne sont pas sélectionnés pour [RÉSOLUTION].
	- g [1920x1080p], [1920x1080i]

# **10) Appuyez sur la touche <ENTER>.**

• L'écran de confirmation s'affiche.

# **11)** Appuyez sur ◀▶ pour sélectionner [EXÉCUTER], puis appuyez sur la touche <ENTER>.

#### **Remarque**

- f Les réglages sous [RÉSOLUTION] et [FRÉQ. BALAYAGE VERTICAL] s'affichent sous [ÉTAT EDID].
- f Les réglages de résolution et de fréquence de balayage vertical peuvent également être requis sur votre ordinateur ou votre périphérique vidéo.
- f L'ordinateur, le périphérique vidéo ou le projecteur utilisé peut nécessiter une mise hors tension et une remise sous tension après la configuration des réglages.
- f L'émission du signal dépend de la résolution et de la fréquence de balayage vertical réglées, selon votre ordinateur ou votre périphérique vidéo.

# **[SDI IN]**

Réglez cet élément selon l'entrée de signal dans la borne <SDI IN>.

# **Réglage de [RÉSOLUTION] sous [SDI IN]**

- **1)** Appuyez sur ▲▼ pour sélectionner [SDI IN].
- **2) Appuyez sur la touche <ENTER>.**
	- f L'écran **[SDI IN]** s'affiche.
- **3)** Appuyez sur ▲▼ pour sélectionner [RÉSOLUTION], puis appuyez sur la touche <ENTER>. f L'écran **[RÉSOLUTION]** s'affiche.
- **4)** Appuyez sur ▲▼ pour sélectionner un élément, puis appuyez sur la touche <ENTER>. f Sélectionnez [AUTO], [1280x720p], [1920x1080i], [1920x1080p], [1920x1080sF] ou [2048x1080p].

# **Réglage de [3G-SDI MAPPING] sous [SDI IN]**

**1)** Appuyez sur ▲▼ pour sélectionner [SDI IN].

- **2) Appuyez sur la touche <ENTER>.** f L'écran **[SDI IN]** s'affiche.
- **3)** Appuyez sur ▲▼ pour sélectionner [3G-SDI MAPPING].
- **4)** Appuyez sur ◆ pour changer d'élément.
	- Les éléments changent à chaque pression de la touche.

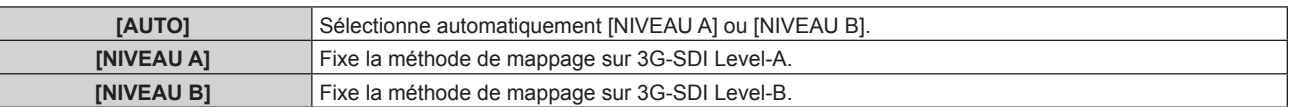

■ Cette fonction n'est pas opérationnelle pendant l'entrée du signal HD-SDI.

#### **Réglage de [SÉLECTION SYSTÈME] sous [SDI IN]**

- **1)** Appuyez sur ▲▼ pour sélectionner [SDI IN].
- **2) Appuyez sur la touche <ENTER>.**
	- f L'écran **[SDI IN]** s'affiche.
- **3)** Appuyez sur ▲▼ pour sélectionner [SÉLECTION SYSTÈME].

#### **4)** Appuyez sur ◀▶ pour changer d'élément.

• Les éléments changent à chaque pression de la touche.

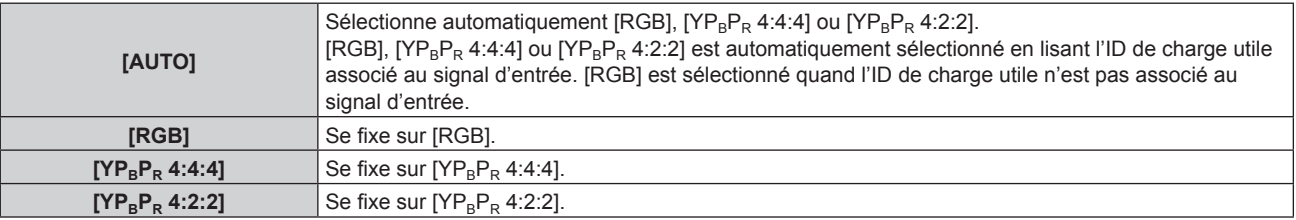

#### **Réglage de [ECHANT.] sous [SDI IN]**

- **1)** Appuyez sur ▲▼ pour sélectionner [SDI IN].
- **2) Appuyez sur la touche <ENTER>.**
	- f L'écran **[SDI IN]** s'affiche.
- **3)** Appuyez sur ▲▼ pour sélectionner [ECHANT.].
- **4)** Appuyez sur ◆ pour changer d'élément.

• Les éléments changent à chaque pression de la touche.

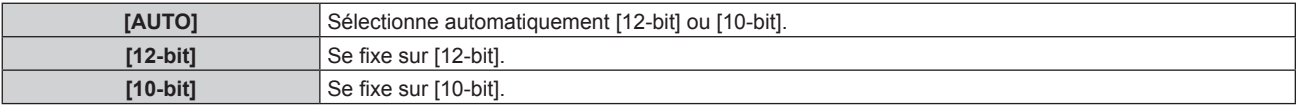

# **Réglage de [NIVEAU DU SIGNAL] sous [SDI IN]**

- **1)** Appuyez sur ▲▼ pour sélectionner [SDI IN].
- **2) Appuyez sur la touche <ENTER>.**
	- f L'écran **[SDI IN]** s'affiche.
- **3)** Appuyez sur ▲▼ pour sélectionner [NIVEAU DU SIGNAL].
- **4)** Appuyez sur ◆ pour changer d'élément.
	- Les éléments changent à chaque pression de la touche.

### **Chapitre 4 Réglages — Menu [OPTION D'AFFICHAGE]**

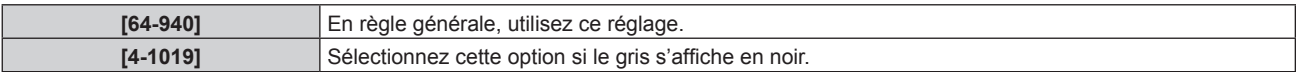

# **[DIGITAL LINK IN]**

Réglez cet élément selon l'entrée de signal vidéo dans la borne <DIGITAL LINK>.

# **Réglage de [NIVEAU DU SIGNAL] sous [DIGITAL LINK IN]**

- **1)** Appuyez sur ▲▼ pour sélectionner [DIGITAL LINK IN].
- **2) Appuyez sur la touche <ENTER>.**

**• L'écran <b>[DIGITAL LINK IN]** s'affiche.

**3)** Appuyez sur ▲▼ pour sélectionner [NIVEAU DU SIGNAL].

#### 4) Appuyez sur  $\blacklozenge$  pour changer d'élément.

• Les éléments changent à chaque pression de la touche.

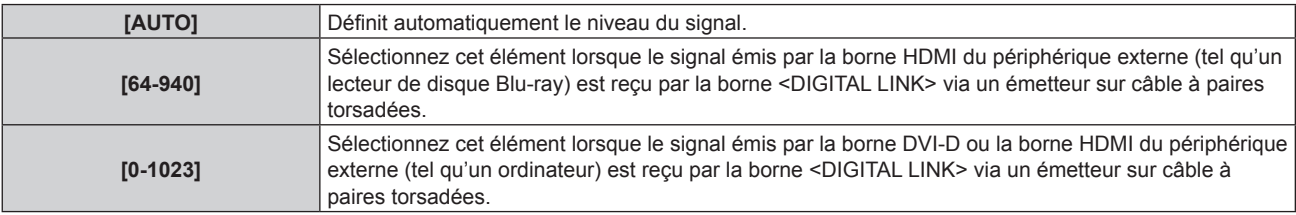

#### **Remarque**

- f Le réglage optimal varie selon le réglage de sortie du périphérique externe relié. Consultez le manuel d'utilisation du périphérique externe en ce qui concerne la sortie du périphérique externe.
- f Le niveau du signal s'affiche pour 30 bits d'entrée.

#### **Réglage de [SÉLECTION GAMMA AUTOMATIQUE] sous [DIGITAL LINK IN]**

Réglez cet élément lorsque le mode gamma doit être défini automatiquement en fonction des informations InfoFrame ajoutées au signal vidéo.

- **1)** Appuyez sur ▲▼ pour sélectionner [DIGITAL LINK IN].
- **2) Appuyez sur la touche <ENTER>.**
	- **L'écran [DIGITAL LINK IN]** s'affiche.
- **3)** Appuyez sur  $\blacktriangle \blacktriangledown$  pour sélectionner [SÉLECTION GAMMA AUTOMATIQUE].
- **4)** Appuyez sur ◆ pour changer d'élément.
	- Les éléments changent à chaque pression de la touche.

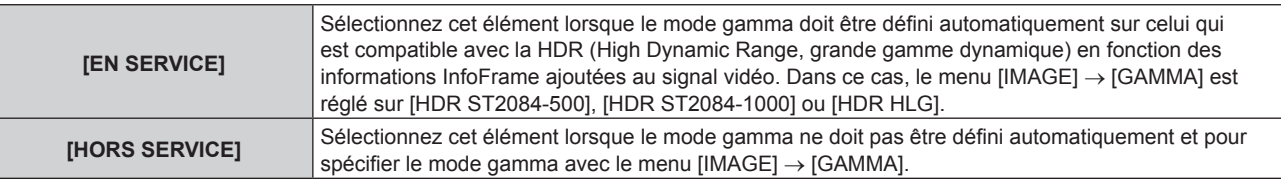

#### **Remarque**

f Même si [SÉLECTION GAMMA AUTOMATIQUE] est réglé sur [EN SERVICE], lorsque les informations requises pour la prise en charge de la HDR (High Dynamic Range, grande gamme dynamique) ne sont pas incluses dans les informations InfoFrame ajoutées au signal vidéo, le mode gamma n'est pas défini automatiquement et suit le réglage dans le menu [IMAGE] → [GAMMA].

# **Réglage de [SÉLECT. AUTO ESPACE COLOR.] sous [DIGITAL LINK IN]**

Réglez cet élément lorsque l'espace chromatique doit être défini automatiquement en fonction des informations InfoFrame ajoutées au signal vidéo.

#### **1)** Appuyez sur ▲▼ pour sélectionner [DIGITAL LINK IN].

**2) Appuyez sur la touche <ENTER>. • L'écran <b>[DIGITAL LINK IN]** s'affiche.

# **3)** Appuyez sur ▲▼ pour sélectionner [SÉLECT. AUTO ESPACE COLOR.].

#### **4)** Appuyez sur ◆ pour changer d'élément.

• Les éléments changent à chaque pression de la touche.

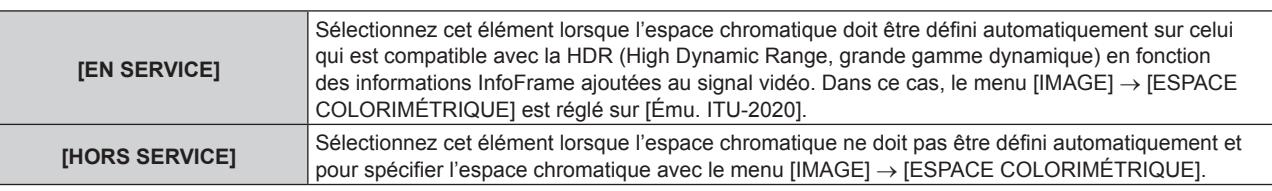

#### **Remarque**

f Même si [SÉLECT. AUTO ESPACE COLOR.] est réglé sur [EN SERVICE], lorsque les informations requises pour la prise en charge de la HDR (High Dynamic Range, grande gamme dynamique) ne sont pas incluses dans les informations InfoFrame ajoutées au signal vidéo, l'espace chromatique n'est pas défini automatiquement et suit le réglage dans le menu [IMAGE] → [ESPACE COLORIMÉTRIQUE].

# **Réglage de [SÉLECTION EDID] sous [DIGITAL LINK IN]**

- **1)** Appuyez sur ▲▼ pour sélectionner [DIGITAL LINK IN].
- **2) Appuyez sur la touche <ENTER>.**
	- **L'écran <b>[DIGITAL LINK IN]** s'affiche.
- **3)** Appuyez sur ▲▼ pour sélectionner [SÉLECTION EDID].

#### 4) Appuyez sur  $\blacklozenge$  pour changer d'élément.

• Les éléments changent à chaque pression de la touche.

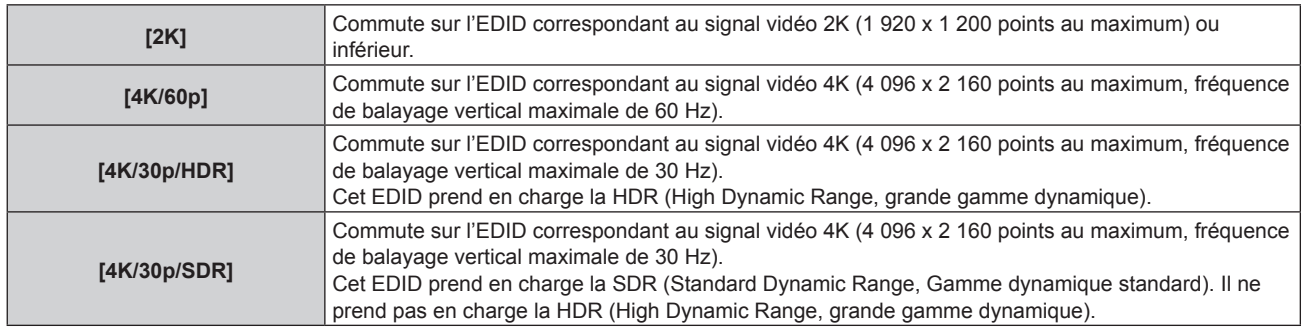

#### **Remarque**

- f Commutez le réglage sur [4K/30p/HDR] ou [4K/30p/SDR] lorsque l'image appropriée n'est pas projetée tandis que [SÉLECTION EDID] est réglé sur [4K/60p] et que le signal vidéo 4K est reçu.
- f Commutez le réglage sur [2K] lorsque l'image appropriée n'est pas projetée tandis que [SÉLECTION EDID] est réglé sur [4K/60p], [4K/30p/ HDR] ou [4K/30p/SDR] et que le signal vidéo 2K ou inférieur est reçu.
- f Pour plus de détails sur le signal décrit dans l'EDID de [4K/60p], [4K/30p/HDR], [4K/30p/SDR] ou [2K], reportez-vous à la section « Liste des signaux compatibles Plug and Play » ( $\Rightarrow$  page 330).

# **Réglage de [MODE EDID] sous [DIGITAL LINK IN]**

- **1)** Appuyez sur ▲▼ pour sélectionner [DIGITAL LINK IN].
- **2) Appuyez sur la touche <ENTER>.**
	- f L'écran **[DIGITAL LINK IN]** s'affiche.
- **3)** Appuyez sur ▲▼ pour sélectionner [MODE EDID].
- **4) Appuyez sur la touche <ENTER>.**
	- f L'écran **[MODE EDID DIGITAL LINK]** s'affiche.
- **5)** Appuyez sur  $\blacklozenge$  pour changer d'élément.
	- Les éléments changent à chaque pression de la touche.

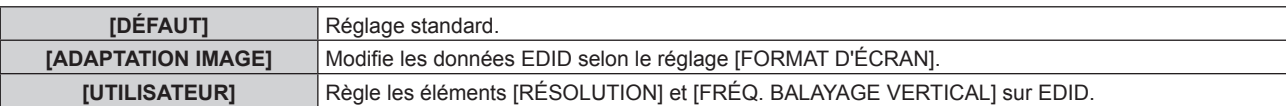

f Passez à l'étape **10)** lorsque [DÉFAUT] ou [ADAPTATION IMAGE] est sélectionné.

### **6) Appuyez sur la touche <ENTER>.**

**• L'écran <b>[RÉSOLUTION]** s'affiche.

# 7) Appuyez sur  $\blacktriangle \blacktriangledown \blacktriangle \blacktriangleright$  pour sélectionner [RÉSOLUTION].

f Sélectionnez [1024x768p], [1280x720p], [1280x800p], [1280x1024p], [1366x768p], [1400x1050p], [1440x900p], [1600x900p], [1600x1200p], [1680x1050p], [1920x1080p], [1920x1080i], [1920x1200p] ou [3840x2400p].

# **8) Appuyez sur la touche <ENTER>.**

f L'écran **[FRÉQ. BALAYAGE VERTICAL]** s'affiche.

# **9)** Appuyez sur  $\blacklozenge$  pour sélectionner [FRÉQ. BALAYAGE VERTICAL].

- Le réglage est fixé sur [30Hz] lorsque [3840x2400p] est sélectionné pour [RÉSOLUTION].
- f Sélectionnez [120Hz], [60Hz], [50Hz], [30Hz], [25Hz] ou [24Hz] lorsque [1920x1080p] est sélectionné pour [RÉSOLUTION].
- f Sélectionnez [60Hz], [50Hz] ou [48Hz] lorsque [1920x1080i] est sélectionné pour [RÉSOLUTION].
- f Sélectionnez [60Hz] ou [50Hz] quand les paramètres suivants ne sont pas sélectionnés pour [RÉSOLUTION].
	- g [3840x2400p], [1920x1080p], [1920x1080i]

#### **10) Appuyez sur la touche <ENTER>.**

• L'écran de confirmation s'affiche.

# **11)** Appuyez sur ◀▶ pour sélectionner [EXÉCUTER], puis appuyez sur la touche <ENTER>.

#### **Remarque**

- f Les réglages sous [RÉSOLUTION] et [FRÉQ. BALAYAGE VERTICAL] s'affichent sous [ÉTAT EDID].
- f Les réglages de résolution et de fréquence de balayage vertical peuvent également être requis sur votre ordinateur ou votre périphérique vidéo.
- f L'ordinateur, le périphérique vidéo ou le projecteur utilisé peut nécessiter une mise hors tension et une remise sous tension après la configuration des réglages.
- f L'émission du signal dépend de la résolution et de la fréquence de balayage vertical réglées, selon votre ordinateur ou votre périphérique vidéo.

# **[SLOT IN]**

Réglez cet élément en fonction de l'entrée de signal dans la borne d'entrée de la carte d'interface installée lorsque la carte d'interface optionnelle est installée dans la fente.

Le contenu réglable varie selon la carte d'interface installée. Il n'est pas réglable si la carte d'interface n'est pas installée dans la fente.

# **Lorsque la Carte d'interface HDMI 2 entrée optionnelle (N° de modèle : ET‑MDNHM10) est installée**

# **Réglage de [NIVEAU DU SIGNAL] sous [SLOT IN] (entrée HDMI)**

- **1)** Appuyez sur ▲▼ pour sélectionner [SLOT IN].
- **2) Appuyez sur la touche <ENTER>.**
	- **L'écran [SLOT IN]** s'affiche.
- **3)** Appuyez sur ▲▼ pour sélectionner [HDMI1] ou [HDMI2], puis appuyez sur la touche <ENTER>. f L'écran **[HDMI1]** ou **[HDMI2]** s'affiche.
- **4)** Appuyez sur ▲▼ pour sélectionner [NIVEAU DU SIGNAL].
- **5)** Appuyez sur  $\blacklozenge$  pour changer d'élément.
	- Les éléments changent à chaque pression de la touche.

# **Chapitre 4 Réglages — Menu [OPTION D'AFFICHAGE]**

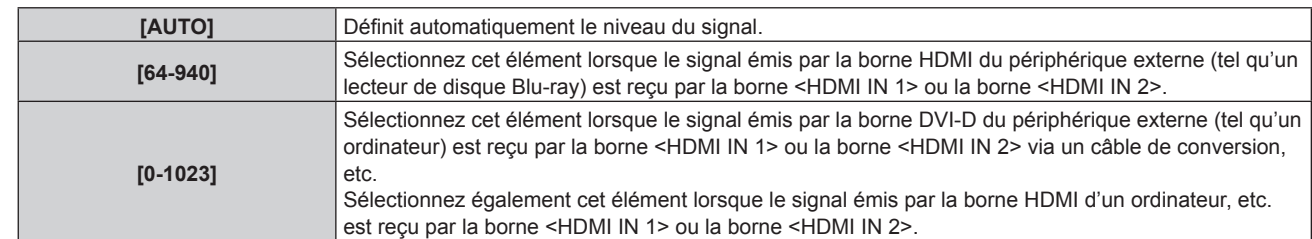

#### **Remarque**

- f Le réglage optimal varie selon le réglage de sortie du périphérique externe relié. Consultez le manuel d'utilisation du périphérique externe en ce qui concerne la sortie du périphérique externe.
- f Le niveau du signal HDMI s'affiche pour 30 bits d'entrée.

#### **Réglage de [SÉLECTION GAMMA AUTOMATIQUE] sous [SLOT IN] (entrée HDMI)**

Réglez cet élément lorsque le mode gamma doit être défini automatiquement en fonction des informations InfoFrame ajoutées au signal vidéo.

- **1)** Appuyez sur ▲▼ pour sélectionner [SLOT IN].
- **2) Appuyez sur la touche <ENTER>.**
	- f L'écran **[SLOT IN]** s'affiche.
- 3) Appuyez sur ▲▼ pour sélectionner [HDMI1] ou [HDMI2], puis appuyez sur la touche <ENTER>. f L'écran **[HDMI1]** ou **[HDMI2]** s'affiche.

#### **4)** Appuyez sur ▲▼ pour sélectionner [SÉLECTION GAMMA AUTOMATIQUE].

#### **5)** Appuyez sur  $\blacklozenge$  pour changer d'élément.

• Les éléments changent à chaque pression de la touche.

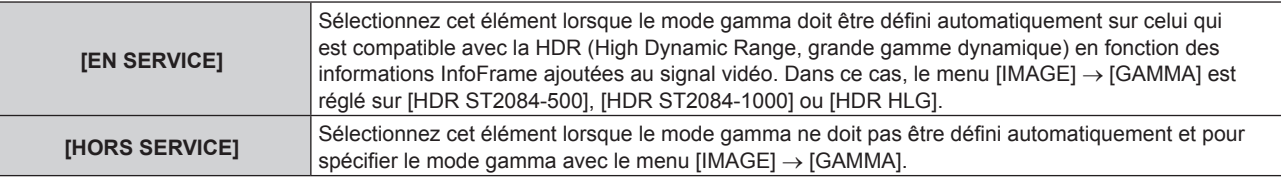

#### **Remarque**

f Même si [SÉLECTION GAMMA AUTOMATIQUE] est réglé sur [EN SERVICE], lorsque les informations requises pour la prise en charge de la HDR (High Dynamic Range, grande gamme dynamique) ne sont pas incluses dans les informations InfoFrame ajoutées au signal vidéo, le mode gamma n'est pas défini automatiquement et suit le réglage dans le menu [IMAGE] → [GAMMA].

#### **Réglage de [SÉLECT. AUTO ESPACE COLOR.] sous [SLOT IN] (entrée HDMI)**

Réglez cet élément lorsque l'espace chromatique doit être défini automatiquement en fonction des informations InfoFrame ajoutées au signal vidéo.

- **1)** Appuyez sur ▲▼ pour sélectionner [SLOT IN].
- **2) Appuyez sur la touche <ENTER>.**
	- **L'écran <b>[SLOT IN]** s'affiche.
- 3) Appuyez sur ▲▼ pour sélectionner [HDMI1] ou [HDMI2], puis appuyez sur la touche <ENTER>. f L'écran **[HDMI1]** ou **[HDMI2]** s'affiche.
- **4)** Appuyez sur ▲▼ pour sélectionner [SÉLECT. AUTO ESPACE COLOR.].
- **5)** Appuyez sur  $\blacklozenge$  pour changer d'élément.

• Les éléments changent à chaque pression de la touche.

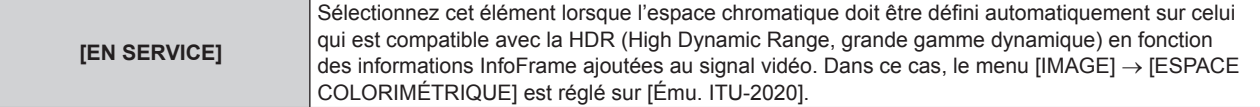

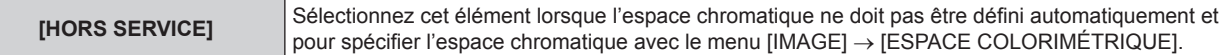

f Même si [SÉLECT. AUTO ESPACE COLOR.] est réglé sur [EN SERVICE], lorsque les informations requises pour la prise en charge de la HDR (High Dynamic Range, grande gamme dynamique) ne sont pas incluses dans les informations InfoFrame ajoutées au signal vidéo, l'espace chromatique n'est pas défini automatiquement et suit le réglage dans le menu [IMAGE] → [ESPACE COLORIMÉTRIQUE].

#### **Réglage de [SÉLECTION EDID] sous [SLOT IN] (entrée HDMI)**

- **1)** Appuyez sur ▲▼ pour sélectionner [SLOT IN].
- **2) Appuyez sur la touche <ENTER>.**
	- f L'écran **[SLOT IN]** s'affiche.
- **3)** Appuyez sur ▲▼ pour sélectionner [HDMI1] ou [HDMI2], puis appuyez sur la touche <ENTER>. f L'écran **[HDMI1]** ou **[HDMI2]** s'affiche.
- **4)** Appuyez sur ▲▼ pour sélectionner [SÉLECTION EDID].
- **5)** Appuyez sur  $\blacklozenge$  pour changer d'élément.
	- Les éléments changent à chaque pression de la touche.

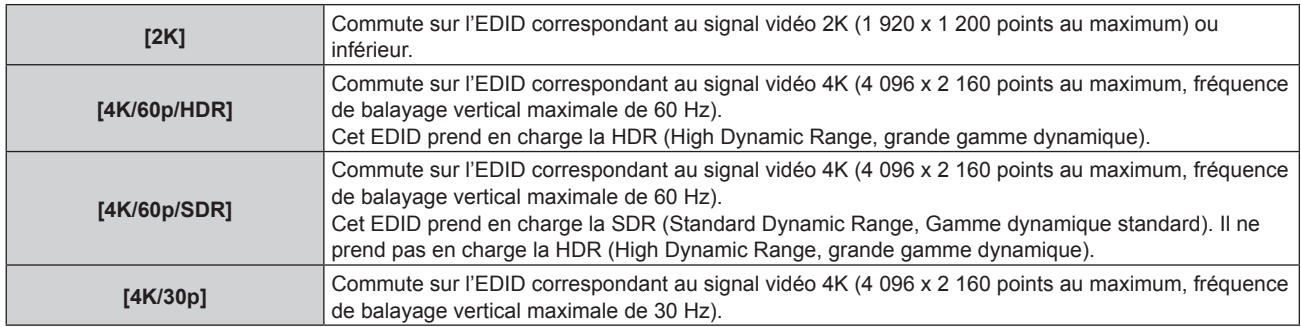

#### **Remarque**

- f Commutez le réglage sur [4K/30p] lorsque l'image appropriée n'est pas projetée tandis que [SÉLECTION EDID] est réglé sur [4K/60p/HDR] ou [4K/60p/SDR] et que le signal vidéo 4K est reçu.
- f Commutez le réglage sur [2K] lorsque l'image appropriée n'est pas projetée tandis que [SÉLECTION EDID] est réglé sur [4K/60p/HDR], [4K/60p/SDR] ou [4K/30p] et que le signal vidéo 2K ou inférieur est reçu.
- f Pour plus de détails sur le signal décrit dans l'EDID de [4K/60p/HDR], [4K/60p/SDR], [4K/30p] ou [2K], reportez-vous à la section « Liste des signaux compatibles Plug and Play » ( $\Rightarrow$  page 330).

#### **Réglage de [MODE EDID] sous [SLOT IN] (entrée HDMI)**

- **1)** Appuyez sur ▲▼ pour sélectionner [SLOT IN].
- **2) Appuyez sur la touche <ENTER>.**
	- **L'écran [SLOT IN]** s'affiche.
- **3)** Appuyez sur ▲▼ pour sélectionner [HDMI1] ou [HDMI2], puis appuyez sur la touche <ENTER>. f L'écran **[HDMI1]** ou **[HDMI2]** s'affiche.
- **4)** Appuyez sur ▲▼ pour sélectionner [MODE EDID].
- **5) Appuyez sur la touche <ENTER>.**
	- f L'écran **[MODE EDID HDMI]** s'affiche.
- **6)** Appuyez sur  $\blacklozenge$  pour changer d'élément.

• Les éléments changent à chaque pression de la touche.

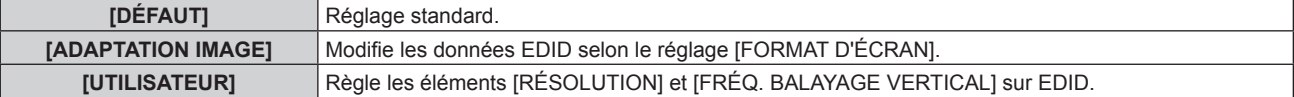

f Passez à l'étape **11)** lorsque [DÉFAUT] ou [ADAPTATION IMAGE] est sélectionné.

# **7) Appuyez sur la touche <ENTER>.**

- f L'écran **[RÉSOLUTION]** s'affiche.
- 8) Appuyez sur  $\blacktriangle \blacktriangledown \blacktriangle \blacktriangleright$  pour sélectionner [RÉSOLUTION].
	- f Sélectionnez [1024x768p], [1280x720p], [1280x800p], [1280x1024p], [1366x768p], [1400x1050p], [1440x900p], [1600x900p], [1600x1200p], [1680x1050p], [1920x1080p], [1920x1080i], [1920x1200p] ou [3840x2400p].
- **9) Appuyez sur la touche <ENTER>.**
	- **L'écran <b>[FRÉQ. BALAYAGE VERTICAL]** s'affiche.

# 10) Appuyez sur  $\blacklozenge$  pour sélectionner [FRÉQ. BALAYAGE VERTICAL].

- f Sélectionnez [60Hz], [50Hz] ou [30Hz] lorsque [3840x2400p] est sélectionné pour [RÉSOLUTION].
- f Sélectionnez [120Hz], [60Hz], [50Hz], [30Hz], [25Hz] ou [24Hz] lorsque [1920x1080p] est sélectionné pour [RÉSOLUTION].
- f Sélectionnez [60Hz], [50Hz] ou [48Hz] lorsque [1920x1080i] est sélectionné pour [RÉSOLUTION].
- f Sélectionnez [60Hz] ou [50Hz] quand les paramètres suivants ne sont pas sélectionnés pour [RÉSOLUTION].
	- g [3840x2400p], [1920x1080p], [1920x1080i]

# **11) Appuyez sur la touche <ENTER>.**

• L'écran de confirmation s'affiche.

# **12) Appuyez sur** qw **pour sélectionner [EXÉCUTER], puis appuyez sur la touche <ENTER>.**

# **Remarque**

- f Les réglages sous [RÉSOLUTION] et [FRÉQ. BALAYAGE VERTICAL] s'affichent sous [ÉTAT EDID].
- f Les réglages de résolution et de fréquence de balayage vertical peuvent également être requis sur votre ordinateur ou votre périphérique vidéo.
- f L'ordinateur, le périphérique vidéo ou le projecteur utilisé peut nécessiter une mise hors tension et une remise sous tension après la configuration des réglages.
- f L'émission du signal dépend de la résolution et de la fréquence de balayage vertical réglées, selon votre ordinateur ou votre périphérique vidéo.

# **Lorsque la Carte d'interface DVI-D 2 entrée optionnelle (N° de modèle : ET‑MDNDV10) est installée**

**Réglage de [NIVEAU DU SIGNAL] sous [SLOT IN] (entrée DVI‑D)**

- **1)** Appuyez sur ▲▼ pour sélectionner [SLOT IN].
- **2) Appuyez sur la touche <ENTER>.**
	- f L'écran **[SLOT IN]** s'affiche.
- 3) Appuyez sur ▲▼ pour sélectionner [DVI-D1] ou [DVI-D2], puis appuyez sur la touche <ENTER>. f L'écran **[DVI-D1]** ou **[DVI-D2]** s'affiche.
- **4)** Appuyez sur ▲▼ pour sélectionner [NIVEAU DU SIGNAL].
- **5)** Appuyez sur  $\blacklozenge$  pour changer d'élément.

• Les éléments changent à chaque pression de la touche.

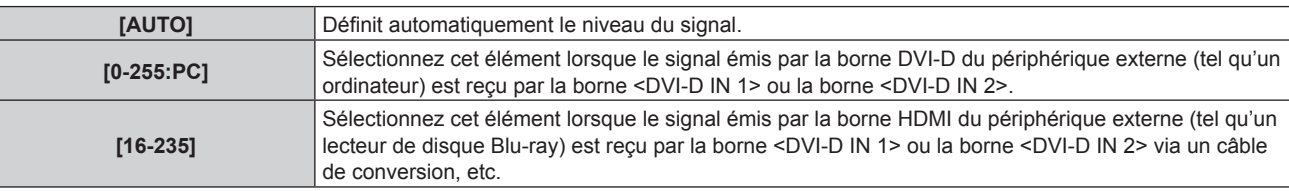

#### **Remarque**

f Le réglage optimal varie selon le réglage de sortie du périphérique externe relié. Consultez le manuel d'utilisation du périphérique externe en ce qui concerne la sortie du périphérique externe.

#### **Réglage de [SÉLECTION EDID] sous [SLOT IN] (entrée DVI‑D)**

- **1)** Appuyez sur ▲▼ pour sélectionner [SLOT IN].
- **2) Appuyez sur la touche <ENTER>.**
	- **L'écran [SLOT IN]** s'affiche.
- 3) Appuyez sur ▲▼ pour sélectionner [DVI-D1] ou [DVI-D2], puis appuyez sur la touche <ENTER>. f L'écran **[DVI-D1]** ou **[DVI-D2]** s'affiche.
- **4)** Appuyez sur ▲▼ pour sélectionner [SÉLECTION EDID].

#### **5)** Appuyez sur  $\blacklozenge$  pour changer d'élément.

• Les éléments changent à chaque pression de la touche.

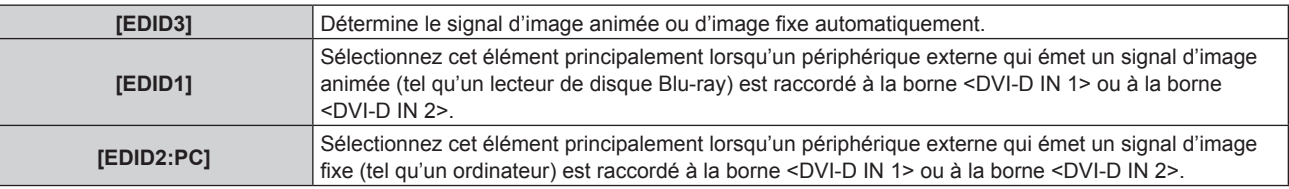

#### **Remarque**

· Les données Plug and Play varient si le paramètre est modifié. Référez-vous à « Liste des signaux compatibles » (→ page 328) pour connaître la résolution prenant en charge la fonction Plug and Play.

#### **Réglage de [MODE EDID] sous [SLOT IN] (entrée DVI‑D)**

- **1)** Appuyez sur ▲▼ pour sélectionner [SLOT IN].
- **2) Appuyez sur la touche <ENTER>.**
	- f L'écran **[SLOT IN]** s'affiche.
- 3) Appuyez sur ▲▼ pour sélectionner [DVI-D1] ou [DVI-D2], puis appuyez sur la touche <ENTER>. f L'écran **[DVI-D1]** ou **[DVI-D2]** s'affiche.
- **4)** Appuyez sur ▲▼ pour sélectionner [MODE EDID].
- **5) Appuyez sur la touche <ENTER>.**
	- f L'écran **[MODE EDID DVI-D]** s'affiche.
- **6)** Appuyez sur  $\blacklozenge$  pour commuter sur [MODE EDID].
	- Les éléments changent à chaque pression de la touche.

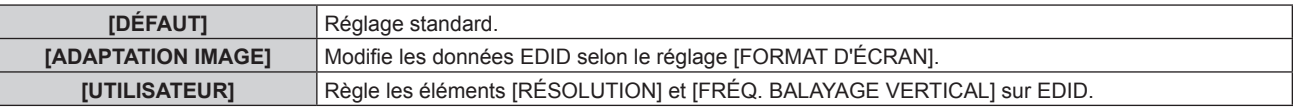

- f Passez à l'étape **11)** lorsque [DÉFAUT] ou [ADAPTATION IMAGE] est sélectionné.
- **7) Appuyez sur la touche <ENTER>.**
	- f L'écran **[RÉSOLUTION]** s'affiche.
- 8) Appuyez sur  $\blacktriangle \blacktriangledown \blacktriangle$  pour sélectionner [RÉSOLUTION].
	- f Sélectionnez [1024x768p], [1280x720p], [1280x800p], [1280x1024p], [1366x768p], [1400x1050p], [1440x900p], [1600x900p], [1600x1200p], [1680x1050p], [1920x1080p], [1920x1080i] ou [1920x1200p].
- **9) Appuyez sur la touche <ENTER>.**
	- f L'écran **[FRÉQ. BALAYAGE VERTICAL]** s'affiche.

# 10) Appuyez sur  $\blacklozenge$  pour sélectionner [FRÉQ. BALAYAGE VERTICAL].

- f Sélectionnez [60Hz], [50Hz], [30Hz], [25Hz] ou [24Hz] lorsque [1920x1080p] est sélectionné pour [RÉSOLUTION].
- f Sélectionnez [60Hz], [50Hz] ou [48Hz] lorsque [1920x1080i] est sélectionné pour [RÉSOLUTION].

- f Sélectionnez [60Hz] ou [50Hz] quand les paramètres suivants ne sont pas sélectionnés pour [RÉSOLUTION].
	- g [1920x1080p], [1920x1080i]

#### **11) Appuyez sur la touche <ENTER>.**

• L'écran de confirmation s'affiche.

#### **12) Appuyez sur** qw **pour sélectionner [EXÉCUTER], puis appuyez sur la touche <ENTER>.**

#### **Remarque**

- f Les réglages sous [RÉSOLUTION] et [FRÉQ. BALAYAGE VERTICAL] s'affichent sous [ÉTAT EDID].
- f Les réglages de résolution et de fréquence de balayage vertical peuvent également être requis sur votre ordinateur ou votre périphérique vidéo.
- f L'ordinateur, le périphérique vidéo ou le projecteur utilisé peut nécessiter une mise hors tension et une remise sous tension après la configuration des réglages.
- f L'émission du signal dépend de la résolution et de la fréquence de balayage vertical réglées, selon votre ordinateur ou votre périphérique vidéo.

# **Lorsque la Carte d'interface DisplayPort 2 entrées optionnelle (N° de modèle : ET‑MDNDP10) est installée**

#### **Réglage de [NIVEAU DU SIGNAL] sous [SLOT IN] (entrée DisplayPort)**

- **1)** Appuyez sur ▲▼ pour sélectionner [SLOT IN].
- **2) Appuyez sur la touche <ENTER>.**
	- f L'écran **[SLOT IN]** s'affiche.
- **3)** Appuyez sur ▲▼ pour sélectionner [DisplayPort1] ou [DisplayPort2], puis appuyez sur la touche **<ENTER>.**
	- f L'écran **[DisplayPort1]** ou **[DisplayPort2]** s'affiche.
- **4)** Appuyez sur ▲▼ pour sélectionner [NIVEAU DU SIGNAL].
- **5)** Appuyez sur  $\blacklozenge$  pour changer d'élément.

• Les éléments changent à chaque pression de la touche.

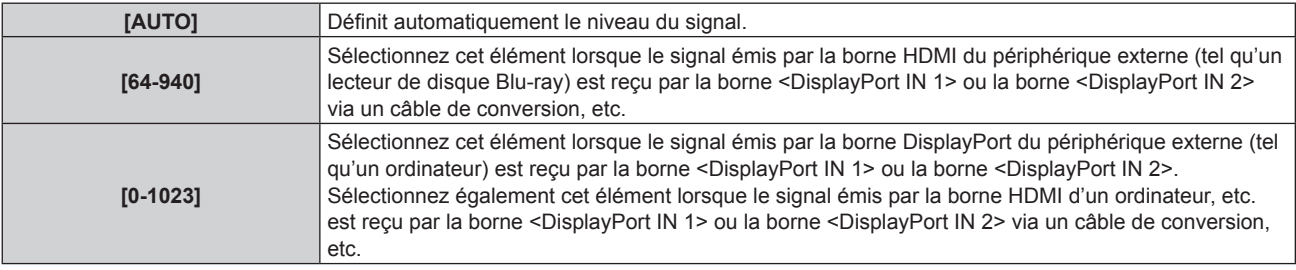

#### **Remarque**

f Le réglage optimal varie selon le réglage de sortie du périphérique externe relié. Consultez le manuel d'utilisation du périphérique externe en ce qui concerne la sortie du périphérique externe.

#### **Réglage de [SÉLECTION GAMMA AUTOMATIQUE] sous [SLOT IN] (entrée DisplayPort)**

Réglez cet élément lorsque le mode gamma doit être défini automatiquement en fonction des informations InfoFrame ajoutées au signal vidéo.

- **1)** Appuyez sur ▲▼ pour sélectionner [SLOT IN].
- **2) Appuyez sur la touche <ENTER>.**
	- **L'écran [SLOT IN]** s'affiche.
- **3)** Appuyez sur ▲▼ pour sélectionner [DisplayPort1] ou [DisplayPort2], puis appuyez sur la touche **<ENTER>.**
	- f L'écran **[DisplayPort1]** ou **[DisplayPort2]** s'affiche.

# **4)** Appuyez sur ▲▼ pour sélectionner [SÉLECTION GAMMA AUTOMATIQUE].

#### **5)** Appuyez sur  $\blacklozenge$  pour changer d'élément.

• Les éléments changent à chaque pression de la touche.

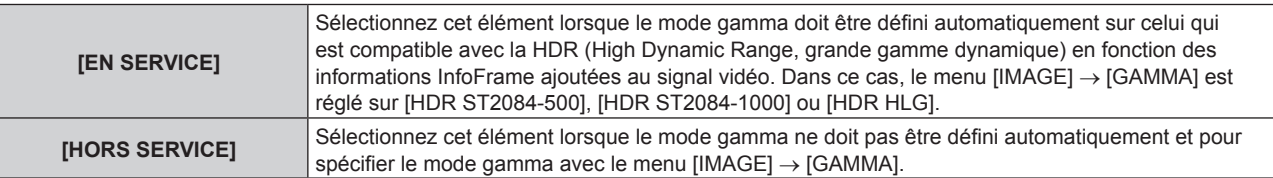

#### **Remarque**

f Même si [SÉLECTION GAMMA AUTOMATIQUE] est réglé sur [EN SERVICE], lorsque les informations requises pour la prise en charge de la HDR (High Dynamic Range, grande gamme dynamique) ne sont pas incluses dans les informations InfoFrame ajoutées au signal vidéo, le mode gamma n'est pas défini automatiquement et suit le réglage dans le menu [IMAGE] → [GAMMA].

#### **Réglage de [SÉLECT. AUTO ESPACE COLOR.] sous [SLOT IN] (entrée DisplayPort)**

Réglez cet élément lorsque l'espace chromatique doit être défini automatiquement en fonction des informations InfoFrame ajoutées au signal vidéo.

- **1)** Appuyez sur ▲▼ pour sélectionner [SLOT IN].
- **2) Appuyez sur la touche <ENTER>.**
	- **L'écran <b>[SLOT IN]** s'affiche.
- **3)** Appuyez sur  $\blacktriangle \blacktriangledown$  pour sélectionner [DisplayPort1] ou [DisplayPort2], puis appuyez sur la touche **<ENTER>.**
	- f L'écran **[DisplayPort1]** ou **[DisplayPort2]** s'affiche.

#### **4)** Appuyez sur ▲▼ pour sélectionner [SÉLECT. AUTO ESPACE COLOR.].

- **5)** Appuyez sur  $\blacklozenge$  pour changer d'élément.
	- Les éléments changent à chaque pression de la touche.

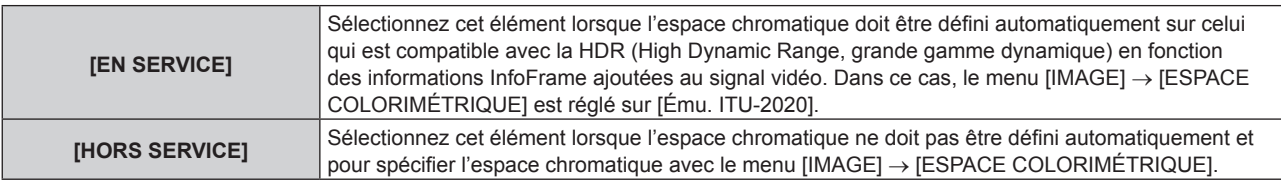

#### **Remarque**

f Même si [SÉLECT. AUTO ESPACE COLOR.] est réglé sur [EN SERVICE], lorsque les informations requises pour la prise en charge de la HDR (High Dynamic Range, grande gamme dynamique) ne sont pas incluses dans les informations InfoFrame ajoutées au signal vidéo, l'espace chromatique n'est pas défini automatiquement et suit le réglage dans le menu [IMAGE] → [ESPACE COLORIMÉTRIQUE].

#### **Réglage de [SÉLECTION EDID] sous [SLOT IN] (entrée DisplayPort)**

- **1)** Appuyez sur ▲▼ pour sélectionner [SLOT IN].
- **2) Appuyez sur la touche <ENTER>.**
	- **L'écran [SLOT IN]** s'affiche.
- **3)** Appuyez sur ▲▼ pour sélectionner [DisplayPort1] ou [DisplayPort2], puis appuyez sur la touche **<ENTER>.**
	- f L'écran **[DisplayPort1]** ou **[DisplayPort2]** s'affiche.
- **4)** Appuyez sur ▲▼ pour sélectionner [SÉLECTION EDID].

#### **5)** Appuyez sur  $\blacklozenge$  pour changer d'élément.

• Les éléments changent à chaque pression de la touche.

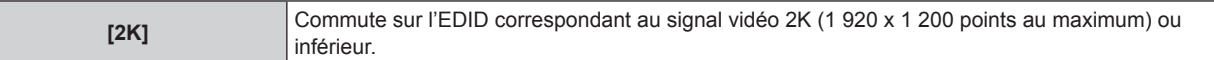

# **Chapitre 4 Réglages — Menu [OPTION D'AFFICHAGE]**

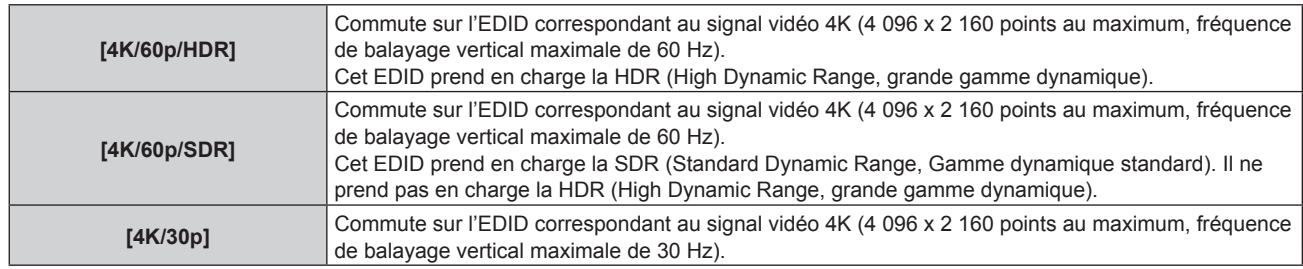

#### **Remarque**

- f Commutez le réglage sur [4K/30p] lorsque l'image appropriée n'est pas projetée tandis que [SÉLECTION EDID] est réglé sur [4K/60p/HDR] ou [4K/60p/SDR] et que le signal vidéo 4K est reçu.
- f Commutez le réglage sur [2K] lorsque l'image appropriée n'est pas projetée tandis que [SÉLECTION EDID] est réglé sur [4K/60p/HDR], [4K/60p/SDR] ou [4K/30p] et que le signal vidéo 2K ou inférieur est reçu.
- f Pour plus de détails sur le signal décrit dans l'EDID de [4K/60p/HDR], [4K/60p/SDR], [4K/30p] ou [2K], reportez-vous à la section « Liste des signaux compatibles DisplayPort » ( $\Rightarrow$  page 332).

#### **Réglage de [MODE EDID] sous [SLOT IN] (entrée DisplayPort)**

- **1)** Appuyez sur ▲▼ pour sélectionner [SLOT IN].
- **2) Appuyez sur la touche <ENTER>.**
	- f L'écran **[SLOT IN]** s'affiche.
- **3)** Appuyez sur ▲▼ pour sélectionner [DisplayPort1] ou [DisplayPort2], puis appuyez sur la touche **<ENTER>.**
	- f L'écran **[DisplayPort1]** ou **[DisplayPort2]** s'affiche.
- **4)** Appuyez sur ▲▼ pour sélectionner [MODE EDID].
- **5) Appuyez sur la touche <ENTER>.**
	- f L'écran **[MODE EDID DisplayPort]** s'affiche.
- **6)** Appuyez sur  $\blacklozenge$  pour changer d'élément.

• Les éléments changent à chaque pression de la touche.

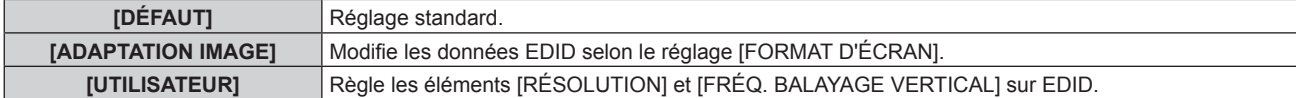

- f Passez à l'étape **11)** lorsque [DÉFAUT] ou [ADAPTATION IMAGE] est sélectionné.
- **7) Appuyez sur la touche <ENTER>.**
	- f L'écran **[RÉSOLUTION]** s'affiche.
- 8) Appuyez sur  $\blacktriangle \blacktriangledown \blacktriangle \blacktriangleright$  pour sélectionner [RÉSOLUTION].
	- f Sélectionnez [1024x768p], [1280x720p], [1280x800p], [1400x1050p], [1600x900p], [1600x1200p], [1920x1080p], [1920x1200p] ou [3840x2400p].

#### **9) Appuyez sur la touche <ENTER>.**

f L'écran **[FRÉQ. BALAYAGE VERTICAL]** s'affiche.

#### 10) Appuyez sur <**D** pour sélectionner [FRÉQ. BALAYAGE VERTICAL].

- f Sélectionnez [60Hz], [50Hz] ou [30Hz] lorsque [3840x2400p] est sélectionné pour [RÉSOLUTION].
- f Sélectionnez [120Hz], [60Hz], [50Hz], [30Hz], [25Hz] ou [24Hz] lorsque [1920x1080p] est sélectionné pour [RÉSOLUTION].
- f Sélectionnez [60Hz] ou [50Hz] quand les paramètres suivants ne sont pas sélectionnés pour [RÉSOLUTION].
	- g [3840x2400p], [1920x1080p]
- **11) Appuyez sur la touche <ENTER>.**
	- L'écran de confirmation s'affiche.
- **12)** Appuyez sur ◀▶ pour sélectionner [EXÉCUTER], puis appuyez sur la touche <ENTER>.

- $\bullet$  Les réglages sous [RÉSOLUTION] et [FRÉQ. BALAYAGE VERTICAL] s'affichent sous [ÉTAT EDID].
- f Les réglages de résolution et de fréquence de balayage vertical peuvent également être requis sur votre ordinateur ou votre périphérique vidéo.
- f L'ordinateur, le périphérique vidéo ou le projecteur utilisé peut nécessiter une mise hors tension et une remise sous tension après la configuration des réglages.
- f L'émission du signal dépend de la résolution et de la fréquence de balayage vertical réglées, selon votre ordinateur ou votre périphérique vidéo.

# **Lorsque la Carte d'interface 12G-SDI optionnelle (N° de modèle : ET‑MDN12G10) est installée**

#### **Réglage de [MODE SDI] sous [SLOT IN] (entrée SDI)**

Permet de commuter l'entrée/la sortie des bornes <SDI 2 IN/1 OUT> et <SDI 4 IN/3 OUT>.

- **1)** Appuyez sur ▲▼ pour sélectionner [SLOT IN].
- **2) Appuyez sur la touche <ENTER>.**
	- **L'écran [SLOT IN]** s'affiche.
- **3)** Appuyez sur ▲▼ pour sélectionner [MODE SDI].

#### **4)** Appuyez sur ◆ pour changer d'élément.

• Les éléments changent à chaque pression de la touche.

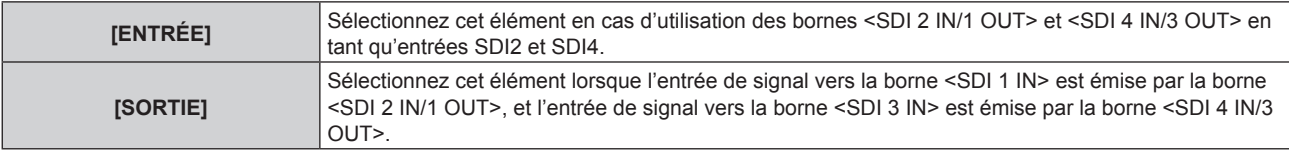

#### **Remarque**

f Les bornes <SDI 2 IN/1 OUT> et <SDI 4 IN/3 OUT> ne prennent pas en charge l'entrée du signal 6G-SDI ou 12G-SDI.

f Les bornes <SDI 2 IN/1 OUT> et <SDI 4 IN/3 OUT> prennent en charge la sortie des signaux HD-SDI, 3G-SDI, 6G-SDI et 12G-SDI.

f Lorsque le projecteur est en mode veille, aucun signal n'est émis par les bornes <SDI 2 IN/1 OUT> et <SDI 4 IN/3 OUT>.

#### **Réglage de [LIAISON SDI] sous [SLOT IN] (entrée SDI)**

#### **1)** Appuyez sur ▲▼ pour sélectionner [SLOT IN].

- **2) Appuyez sur la touche <ENTER>.**
	- **L'écran [SLOT IN]** s'affiche.

# 3) Appuyez sur ▲▼ pour sélectionner [LIAISON SDI], puis appuyez sur la touche <ENTER>.

f L'écran **[LIAISON SDI]** s'affiche.

#### **4)** Appuyez sur **△▼** pour sélectionner le réglage.

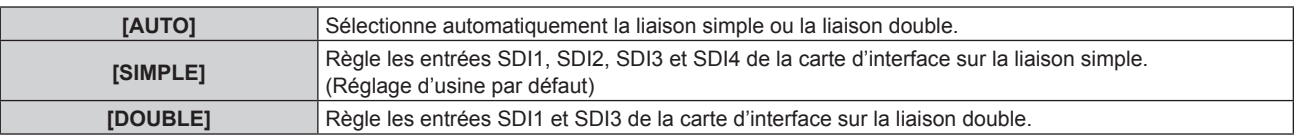

#### **5) Appuyez sur la touche <ENTER>.**

#### **Remarque**

f La liaison simple est un réglage permettant d'afficher une image avec un signal d'entrée. La liaison double est un réglage permettant d'afficher une image avec deux signaux d'entrée.

f Lorsque le menu [RÉGLAGE PROJECTEUR] → [RÉGLAGE AUCUN SIGNAL] → [RÉGLAGE ENTRÉE AUXILIAIRE] → [MODE ENTRÉE AUXILIAIRE] est réglé comme combinaison utilisée pour utiliser l'entrée SDI, le réglage [LIAISON SDI] n'est pas modifiable.

f Lorsque [LIAISON SDI] est réglé sur [AUTO], utilisez le même format pour le signal à entrer dans les bornes <SDI 1 IN>/<SDI 2 IN/1 OUT>/<SDI 3 IN>/<SDI 4 IN/3 OUT>. Si un autre format de signal est entré ne serait-ce que sur une borne, l'image actuellement affichée risque de ne pas se projeter correctement.

f [SDI MAPPING] et [3G-SDI MAPPING] ne peuvent pas être réglés lorsque [LIAISON SDI] est réglé sur [AUTO].

f Le contenu réglé s'affiche sous [RÉGLAGES LIAISON SDI].

#### **Réglage de [RÉSOLUTION] sous [SLOT IN] (entrée SDI)**

- **1)** Appuyez sur ▲▼ pour sélectionner [SLOT IN].
- **2) Appuyez sur la touche <ENTER>.**
	- f L'écran **[SLOT IN]** s'affiche.
- **3)** Appuyez sur  $\blacktriangle \blacktriangledown$  pour sélectionner [RÉGLAGE DE LIAISON SIMPLE] ou [RÉGLAGE DE LIAISON **DOUBLE], puis appuyez sur la touche <ENTER>.**
	- f L'écran **[RÉGLAGE DE LIAISON SIMPLE]** ou **[RÉGLAGE DE LIAISON DOUBLE]** s'affiche.
	- f Passez à l'étape **5)** lorsque [RÉGLAGE DE LIAISON DOUBLE] est sélectionné.
- **4)** Appuyez sur ▲▼ pour sélectionner [SDI1], [SDI2], [SDI3] ou [SDI4], puis appuyez sur la touche **<ENTER>.**
	- f L'écran **[RÉGLAGE DE LIAISON SIMPLE]** de l'élément sélectionné s'affiche.
- **5)** Appuyez sur ▲▼ pour sélectionner [RÉSOLUTION], puis appuyez sur la touche <ENTER>. **• L'écran <b>[RÉSOLUTION]** s'affiche.
- **6)** Appuyez sur ▲▼ pour sélectionner un élément, puis appuyez sur la touche <ENTER>.
	- f Sélectionnez [AUTO], [1280x720p], [1920x1080i], [1920x1080p], [1920x1080sF], [2048x1080p], [3840x2160p] ou [4096x2160p] lorsque l'entrée SDI1 ou SDI3 est sélectionnée pour [RÉGLAGE DE LIAISON SIMPLE].
	- f Sélectionnez [AUTO], [1280x720p], [1920x1080i], [1920x1080p], [1920x1080sF] ou [2048x1080p] lorsque l'entrée SDI2 ou SDI4 est sélectionnée pour [RÉGLAGE DE LIAISON SIMPLE].
	- f Sélectionnez [AUTO], [1920x1080p], [2048x1080p], [3840x2160p] ou [4096x2160p] lorsque [RÉGLAGE DE LIAISON DOUBLE] est sélectionné.

# **Réglage de [SDI MAPPING] sous [SLOT IN] (entrée SDI)**

Réglez la méthode de mappage pour les entrées SDI1 et SDI3.

- **1)** Appuyez sur ▲▼ pour sélectionner [SLOT IN].
- **2) Appuyez sur la touche <ENTER>.**
	- **L'écran [SLOT IN]** s'affiche.
- **3)** Appuyez sur  $\blacktriangle \blacktriangledown$  pour sélectionner [RÉGLAGE DE LIAISON SIMPLE] ou [RÉGLAGE DE LIAISON **DOUBLE], puis appuyez sur la touche <ENTER>.**
	- f L'écran **[RÉGLAGE DE LIAISON SIMPLE]** ou **[RÉGLAGE DE LIAISON DOUBLE]** s'affiche.
	- f Passez à l'étape **5)** lorsque [RÉGLAGE DE LIAISON DOUBLE] est sélectionné.
- **4)** Appuyez sur  $\blacktriangle \blacktriangledown$  pour sélectionner [SDI1] ou [SDI3], puis appuyez sur la touche <ENTER>.
	- f L'écran **[RÉGLAGE DE LIAISON SIMPLE]** de l'élément sélectionné s'affiche.
- **5)** Appuyez sur ▲▼ pour sélectionner [SDI MAPPING].

#### **6)** Appuyez sur **E** pour changer d'élément.

• Les éléments changent à chaque pression de la touche.

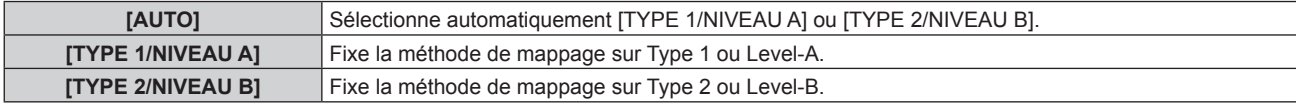

#### **Remarque**

- Cette fonction n'est pas opérationnelle pendant l'entrée du signal HD-SDI.
- f [SDI MAPPING] ne peut pas être réglé quand [LIAISON SDI] est réglé sur [AUTO].

#### **Réglage de [3G-SDI MAPPING] sous [SLOT IN] (entrée SDI)**

Réglez la méthode de mappage pour les entrées SDI2 et SDI4.

**1)** Appuyez sur ▲▼ pour sélectionner [SLOT IN].

- **2) Appuyez sur la touche <ENTER>.** f L'écran **[SLOT IN]** s'affiche.
- **3)** Appuyez sur  $\blacktriangle \blacktriangledown$  pour sélectionner [RÉGLAGE DE LIAISON SIMPLE], puis appuyez sur la touche **<ENTER>.**
	- **L'écran <b>[RÉGLAGE DE LIAISON SIMPLE]** s'affiche.
- **4)** Appuyez sur  $\triangle$  **v** pour sélectionner [SDI2] ou [SDI4], puis appuyez sur la touche <ENTER>.
	- f L'écran **[RÉGLAGE DE LIAISON SIMPLE]** de l'élément sélectionné s'affiche.
- **5)** Appuyez sur ▲▼ pour sélectionner [3G-SDI MAPPING].
- **6)** Appuyez sur  $\blacklozenge$  pour changer d'élément.

• Les éléments changent à chaque pression de la touche.

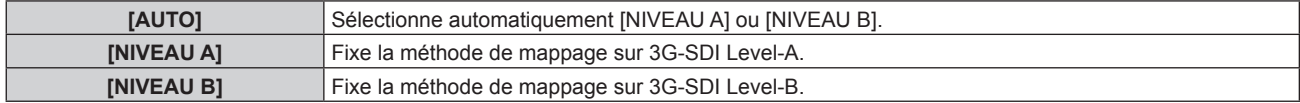

#### **Remarque**

• Cette fonction n'est pas opérationnelle pendant l'entrée du signal HD-SDI.

f [3G-SDI MAPPING] ne peut pas être réglé quand [LIAISON SDI] est réglé sur [AUTO].

#### **Réglage de [SÉLECTION SYSTÈME] sous [SLOT IN] (entrée SDI)**

- **1)** Appuyez sur ▲▼ pour sélectionner [SLOT IN].
- **2) Appuyez sur la touche <ENTER>.**
	- **L'écran <b>[SLOT IN]** s'affiche.
- **3)** Appuyez sur  $\blacktriangle \blacktriangledown$  pour sélectionner [RÉGLAGE DE LIAISON SIMPLE] ou [RÉGLAGE DE LIAISON **DOUBLE], puis appuyez sur la touche <ENTER>.**
	- f L'écran **[RÉGLAGE DE LIAISON SIMPLE]** ou **[RÉGLAGE DE LIAISON DOUBLE]** s'affiche.
	- f Passez à l'étape **5)** lorsque [RÉGLAGE DE LIAISON DOUBLE] est sélectionné.
- **4)** Appuyez sur ▲▼ pour sélectionner [SDI1], [SDI2], [SDI3] ou [SDI4], puis appuyez sur la touche **<ENTER>.**
	- f L'écran **[RÉGLAGE DE LIAISON SIMPLE]** de l'élément sélectionné s'affiche.
- **5)** Appuyez sur ▲▼ pour sélectionner [SÉLECTION SYSTÈME].
- **6)** Appuyez sur  $\blacklozenge$  pour changer d'élément.

• Les éléments changent à chaque pression de la touche.

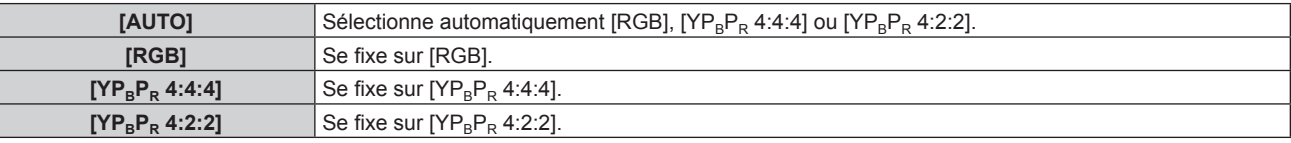

# **Réglage de [ECHANT.] sous [SLOT IN] (entrée SDI)**

- **1)** Appuyez sur ▲▼ pour sélectionner [SLOT IN].
- **2) Appuyez sur la touche <ENTER>.**
	- **L'écran [SLOT IN]** s'affiche.
- **3)** Appuyez sur ▲▼ pour sélectionner [RÉGLAGE DE LIAISON SIMPLE] ou [RÉGLAGE DE LIAISON **DOUBLE], puis appuyez sur la touche <ENTER>.**
	- f L'écran **[RÉGLAGE DE LIAISON SIMPLE]** ou **[RÉGLAGE DE LIAISON DOUBLE]** s'affiche.
	- f Passez à l'étape **5)** lorsque [RÉGLAGE DE LIAISON DOUBLE] est sélectionné.

**4)** Appuyez sur ▲▼ pour sélectionner [SDI1], [SDI2], [SDI3] ou [SDI4], puis appuyez sur la touche **<ENTER>.**

f L'écran **[RÉGLAGE DE LIAISON SIMPLE]** de l'élément sélectionné s'affiche.

- **5)** Appuyez sur ▲▼ pour sélectionner [ECHANT.].
- **6)** Appuyez sur  $\blacklozenge$  pour changer d'élément.

• Les éléments changent à chaque pression de la touche.

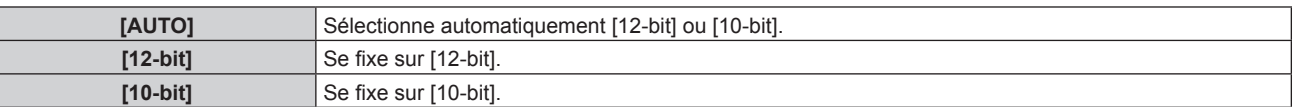

# **Réglage de [NIVEAU DU SIGNAL] sous [SLOT IN] (entrée SDI)**

- **1)** Appuyez sur ▲▼ pour sélectionner [SLOT IN].
- **2) Appuyez sur la touche <ENTER>.**
	- f L'écran **[SLOT IN]** s'affiche.
- **3)** Appuyez sur ▲▼ pour sélectionner [RÉGLAGE DE LIAISON SIMPLE] ou [RÉGLAGE DE LIAISON **DOUBLE], puis appuyez sur la touche <ENTER>.**
	- f L'écran **[RÉGLAGE DE LIAISON SIMPLE]** ou **[RÉGLAGE DE LIAISON DOUBLE]** s'affiche.
	- f Passez à l'étape **5)** lorsque [RÉGLAGE DE LIAISON DOUBLE] est sélectionné.
- **4)** Appuyez sur ▲▼ pour sélectionner [SDI1], [SDI2], [SDI3] ou [SDI4], puis appuyez sur la touche **<ENTER>.**
	- f L'écran **[RÉGLAGE DE LIAISON SIMPLE]** de l'élément sélectionné s'affiche.
- **5)** Appuyez sur ▲▼ pour sélectionner [NIVEAU DU SIGNAL].
- **6)** Appuyez sur ◀▶ pour changer d'élément.
	- Les éléments changent à chaque pression de la touche.

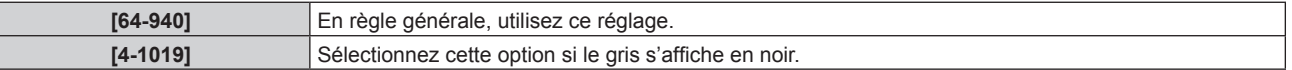

# **Lorsque la Carte d'interface 12G-SDI Optical optionnelle (N° de modèle : ET‑MDNFB10) est installée**

Réglez cet élément en fonction des signaux d'entrée et de sortie lorsque cette carte d'interface est installée dans la fente.

#### **Réglage de [SDI OPT 1/2 OUT] sous [SLOT IN] (entrée OPT)**

Choisissez d'envoyer ou non le signal depuis la borne <SDI OPT 1/2 OUT>.

- **1)** Appuyez sur ▲▼ pour sélectionner [SLOT IN].
- **2) Appuyez sur la touche <ENTER>.**
	- **L'écran [SLOT IN]** s'affiche.
- **3)** Appuyez sur ▲▼ pour sélectionner [SDI OPT 1/2 OUT].
- **4)** Appuyez sur ♦ pour changer d'élément.
	- Les éléments changent à chaque pression de la touche.

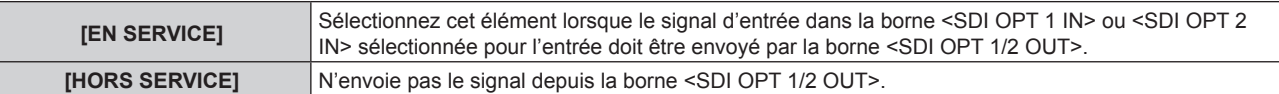

### **Réglage de [RÉSOLUTION] sous [SLOT IN] (entrée OPT)**

- **1)** Appuyez sur ▲▼ pour sélectionner [SLOT IN].
- **2) Appuyez sur la touche <ENTER>.**
	- f L'écran **[SLOT IN]** s'affiche.
- 3) Appuyez sur ▲▼ pour sélectionner [SDI OPT1] ou [SDI OPT2], puis appuyez sur la touche <ENTER>. • L'écran de réglage détaillé pour l'élément sélectionné s'affiche.
- **4)** Appuyez sur ▲▼ pour sélectionner [RÉSOLUTION], puis appuyez sur la touche <ENTER>. f L'écran **[RÉSOLUTION]** s'affiche.
- **5)** Appuyez sur ▲▼ pour sélectionner un élément, puis appuyez sur la touche <ENTER>. f Sélectionnez [AUTO], [1280x720p], [1920x1080i], [1920x1080p], [1920x1080sF], [2048x1080p], [3840x2160p] ou [4096x2160p].

#### **Réglage de [SDI MAPPING] sous [SLOT IN] (entrée OPT)**

- **1)** Appuyez sur ▲▼ pour sélectionner [SLOT IN].
- **2) Appuyez sur la touche <ENTER>.**
	- f L'écran **[SLOT IN]** s'affiche.
- 3) Appuyez sur ▲▼ pour sélectionner [SDI OPT1] ou [SDI OPT2], puis appuyez sur la touche <ENTER>. • L'écran de réglage détaillé pour l'élément sélectionné s'affiche.
- **4)** Appuyez sur ▲▼ pour sélectionner [SDI MAPPING].
- **5)** Appuyez sur  $\blacklozenge$  pour changer d'élément.
	- Les éléments changent à chaque pression de la touche.

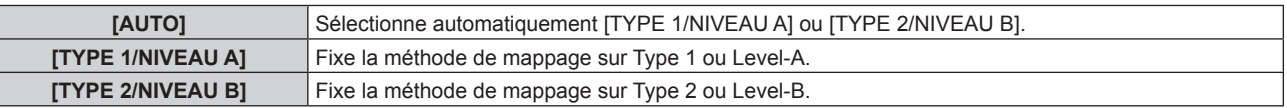

#### **Remarque**

■ Cette fonction n'est pas opérationnelle pendant l'entrée du signal HD-SDI.

#### **Réglage de [SÉLECTION SYSTÈME] sous [SLOT IN] (entrée OPT)**

**1)** Appuyez sur ▲▼ pour sélectionner [SLOT IN].

#### **2) Appuyez sur la touche <ENTER>.**

- f L'écran **[SLOT IN]** s'affiche.
- **3)** Appuyez sur ▲▼ pour sélectionner [SDI OPT1] ou [SDI OPT2], puis appuyez sur la touche <ENTER>. • L'écran de réglage détaillé pour l'élément sélectionné s'affiche.
- **4)** Appuyez sur ▲▼ pour sélectionner [SÉLECTION SYSTÈME].
- **5)** Appuyez sur  $\blacklozenge$  pour changer d'élément.
	- Les éléments changent à chaque pression de la touche.

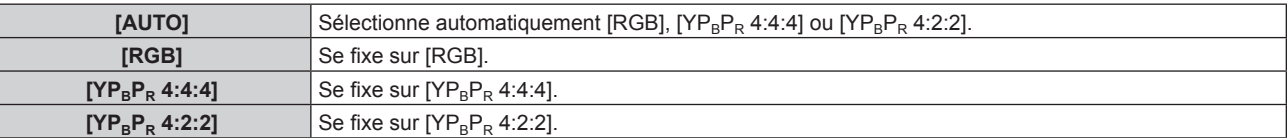

#### **Réglage de [ECHANT.] sous [SLOT IN] (entrée OPT)**

**1)** Appuyez sur ▲▼ pour sélectionner [SLOT IN].

- **2) Appuyez sur la touche <ENTER>.** f L'écran **[SLOT IN]** s'affiche.
- 3) Appuyez sur ▲▼ pour sélectionner [SDI OPT1] ou [SDI OPT2], puis appuyez sur la touche <ENTER>. • L'écran de réglage détaillé pour l'élément sélectionné s'affiche.
- **4)** Appuyez sur ▲▼ pour sélectionner [ECHANT.].
- **5)** Appuyez sur  $\blacklozenge$  pour changer d'élément.
	- Les éléments changent à chaque pression de la touche.

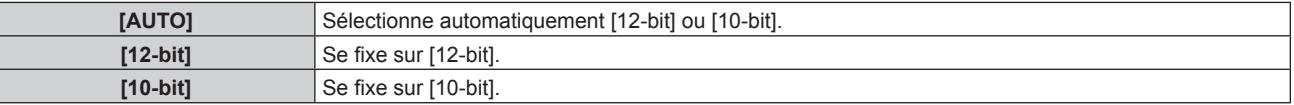

#### **Réglage de [NIVEAU DU SIGNAL] sous [SLOT IN] (entrée OPT)**

- **1)** Appuyez sur ▲▼ pour sélectionner [SLOT IN].
- **2) Appuyez sur la touche <ENTER>.**
	- f L'écran **[SLOT IN]** s'affiche.
- **3)** Appuyez sur ▲▼ pour sélectionner [SDI OPT1] ou [SDI OPT2], puis appuyez sur la touche <ENTER>. f L'écran de réglage détaillé pour l'élément sélectionné s'affiche.
- **4)** Appuyez sur ▲▼ pour sélectionner [NIVEAU DU SIGNAL].
- **5)** Appuyez sur  $\blacklozenge$  pour changer d'élément.
	- Les éléments changent à chaque pression de la touche.

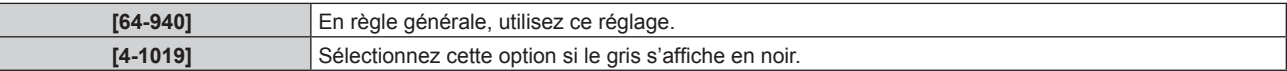

# **[MENU A L'ÉCRAN]**

Réglez le menu à l'écran.

#### **Réglage de [POSITION OSD]**

Réglez la position de l'écran de menu (OSD).

- **1)** Appuyez sur ▲▼ pour sélectionner [MENU A L'ÉCRAN].
- **2) Appuyez sur la touche <ENTER>.**
	- f L'écran **[MENU A L'ÉCRAN]** s'affiche.
- **3)** Appuyez sur ▲▼ pour sélectionner [POSITION OSD].

#### **4) Appuyez sur** qw **pour changer d'élément.**

• Les éléments changent à chaque pression de la touche.

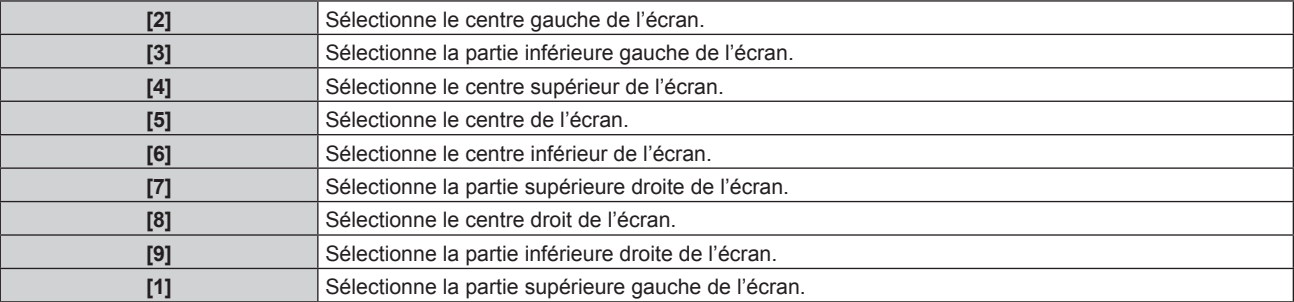

# **Réglage de [ROTATION OSD]**

Réglez l'orientation de l'écran de menu (OSD).

- **1)** Appuyez sur ▲▼ pour sélectionner [MENU A L'ÉCRAN].
- **2) Appuyez sur la touche <ENTER>.** f L'écran **[MENU A L'ÉCRAN]** s'affiche.
- **3)** Appuyez sur ▲▼ pour sélectionner [ROTATION OSD].
- **4)** Appuyez sur ◆ pour changer d'élément.

• Les éléments changent à chaque pression de la touche.

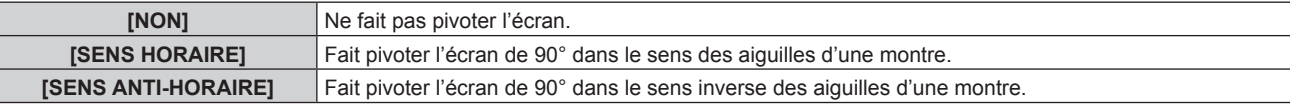

#### **Réglage de [COULEUR OSD]**

Réglez la couleur de l'écran de menu (OSD).

- **1)** Appuyez sur ▲▼ pour sélectionner [MENU A L'ÉCRAN].
- **2) Appuyez sur la touche <ENTER>.**
	- f L'écran **[MENU A L'ÉCRAN]** s'affiche.
- **3)** Appuyez sur ▲▼ pour sélectionner [COULEUR OSD].
- **4)** Appuyez sur ◀▶ pour changer d'élément.
	- Les éléments changent à chaque pression de la touche.

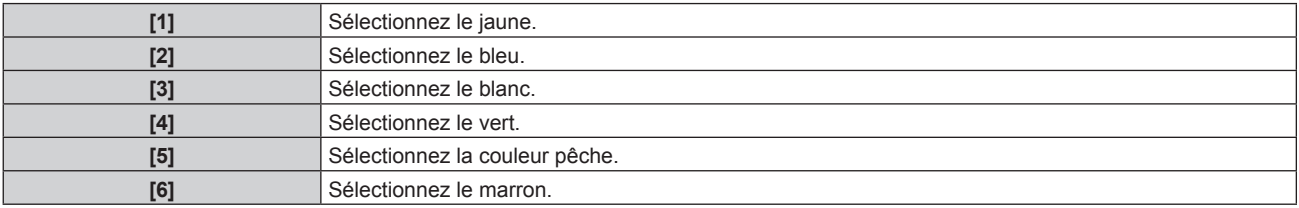

#### **Réglage de [MÉMOIRE OSD]**

Réglez et maintenez la position du curseur de l'écran du menu (OSD).

- **1)** Appuyez sur ▲▼ pour sélectionner [MENU A L'ÉCRAN].
- **2) Appuyez sur la touche <ENTER>.**
	- f L'écran **[MENU A L'ÉCRAN]** s'affiche.
- **3)** Appuyez sur ▲▼ pour sélectionner [MÉMOIRE OSD].
- **4)** Appuyez sur ◀▶ pour changer d'élément.

• Les éléments changent à chaque pression de la touche.

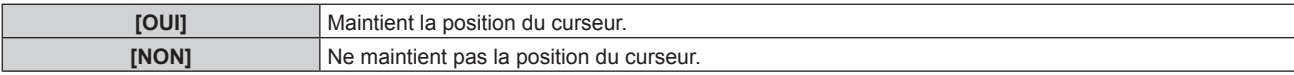

#### **Remarque**

f La position de curseur n'est pas conservée même si [MÉMOIRE OSD] est réglé sur [OUI].

# **Réglage de [AFFICHAGE À L'ÉCRAN]**

Choisissez d'afficher le guide d'entrée dans la position réglée sous [POSITION OSD]. Le guide d'entrée est l'écran permettant d'afficher des informations comme le nom de la borne d'entrée, le nom du signal, le numéro de mémoire et l'[ÉTAT ENTRÉE AUXILIAIRE] actuellement sélectionnés.

**1)** Appuyez sur ▲▼ pour sélectionner [MENU A L'ÉCRAN].

# **2) Appuyez sur la touche <ENTER>.**

- f L'écran **[MENU A L'ÉCRAN]** s'affiche.
- **3)** Appuyez sur ▲▼ pour sélectionner [AFFICHAGE À L'ÉCRAN].

### **4) Appuyez sur** qw **pour changer d'élément.**

• Les éléments changent à chaque pression de la touche.

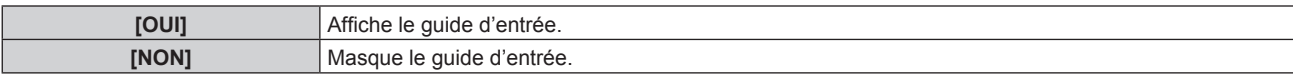

# **Réglage de [MESSAGE D'ALERTE]**

Choisissez d'afficher/de masquer le message d'avertissement.

- **1)** Appuyez sur ▲▼ pour sélectionner [MENU A L'ÉCRAN].
- **2) Appuyez sur la touche <ENTER>. • L'écran <b>[MENU A L'ÉCRAN]** s'affiche.
- **3)** Appuyez sur ▲▼ pour sélectionner [MESSAGE D'ALERTE].
- **4)** Appuyez sur ◀▶ pour changer d'élément.
	- Les éléments changent à chaque pression de la touche.

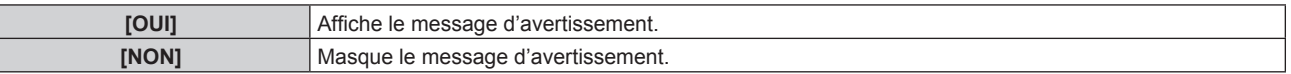

#### **Remarque**

f Si [NON] est réglé, le message d'avertissement ne s'affiche pas sur l'image projetée, même si une condition d'avertissement telle que [ALERTE TEMPÉRATURE] est détectée lors de l'utilisation du projecteur. En outre, le message de compte à rebours suivant ne s'affiche pas : le message précédant la mise hors tension, après l'exécution de la fonction hors marche sans signal ; le message précédant l'extinction de la source lumineuse, après l'exécution de la fonction d'arrêt sans signal

# **[MODE DE MENU]**

Réglez le mode d'affichage de l'écran de menu (OSD).

#### **1)** Appuyez sur ▲▼ pour sélectionner [MODE DE MENU].

#### 2) Appuyez sur  $\blacklozenge$  pour changer l'élément.

• Les éléments changent à chaque pression de la touche.

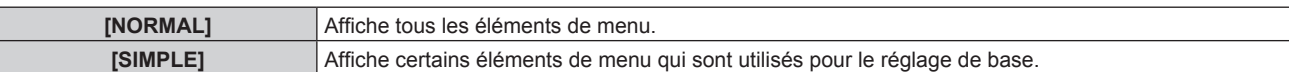

#### **Remarque**

• Pour les éléments de menu qui sont affichés lorsque [SIMPLE] est réglé, reportez-vous à « Menu principal » (→ page 104), « Sous-menu »  $\Leftrightarrow$  page 105).

# **[COULEUR DE FOND]**

Réglez l'affichage de l'écran en l'absence d'entrée de signal.

#### **1)** Appuyez sur ▲▼ pour sélectionner [COULEUR DE FOND].

#### 2) Appuyez sur  $\blacklozenge$  pour changer d'élément.

• Les éléments changent à chaque pression de la touche.

# **Chapitre 4 Réglages — Menu [OPTION D'AFFICHAGE]**

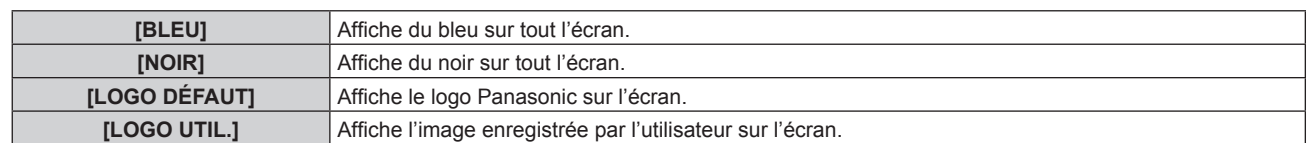

#### **Remarque**

f L'élément de réglage [COULEUR DE FOND] est commun avec l'élément de menu suivant.

F Menu [RÉGLAGE PROJECTEUR] → [RÉGLAGE AUCUN SIGNAL] → [COULEUR DE FOND]

f Pour créer et enregistrer l'image [LOGO UTIL.], utilisez « Logo Transfer Software ». Le logiciel peut être téléchargé à partir du site Web (https://panasonic.net/cns/projector/).

Pour transférer des logos via le périphérique optionnel prenant en charge la sortie DIGITAL LINK (N° de modèle : ET-YFB100G

ET-YFB200G), le réglage « STANDBY PAS DE SIGNAL » du périphérique prenant en charge la sortie DIGITAL LINK doit être réglé sur « NON » pour éviter toute coupure de communication.

# **[DÉMARRAGE LOGO]**

Réglez l'affichage du logo lorsque le projecteur est allumé.

# **1)** Appuyez sur ▲▼ pour sélectionner [DÉMARRAGE LOGO].

#### 2) Appuyez sur **◆** pour changer d'élément.

• Les éléments changent à chaque pression de la touche.

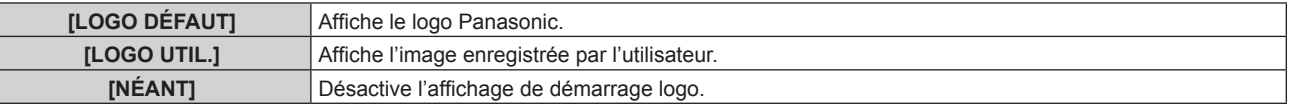

#### **Remarque**

f Lorsque [LOGO UTIL.] est sélectionné, l'affichage du démarrage logo est conservé pendant 15 secondes environ.

f Pour créer et enregistrer l'image [LOGO UTIL.], utilisez « Logo Transfer Software ». Le logiciel peut être téléchargé à partir du site Web (https://panasonic.net/cns/projector/).

Pour transférer des logos via le périphérique optionnel prenant en charge la sortie DIGITAL LINK (N° de modèle : ET-YFB100G, ET-YFB200G), le réglage « STANDBY PAS DE SIGNAL » du périphérique prenant en charge la sortie DIGITAL LINK doit être réglé sur « NON » pour éviter toute coupure de communication.

# **[UNIFORMITÉ]**

Corrigez l'irrégularité de la luminosité et l'irrégularité des couleurs pour toute l'image.

# **Réglage de [CORRECTION GRADIENT]**

La correction s'effectue dans les directions verticale et horizontale pour se rapprocher de la condition de régularité lorsqu'une irrégularité dans une direction se produit sur toute l'image.

- **1)** Appuyez sur ▲▼ pour sélectionner [UNIFORMITÉ].
- **2) Appuyez sur la touche <ENTER>.**
	- f L'écran **[UNIFORMITÉ]** s'affiche.
- 3) Appuyez sur ▲▼ pour sélectionner [BLANC], [ROUGE], [VERT] ou [BLEU].
- **4)** Appuyez sur ◆ pour régler le niveau.

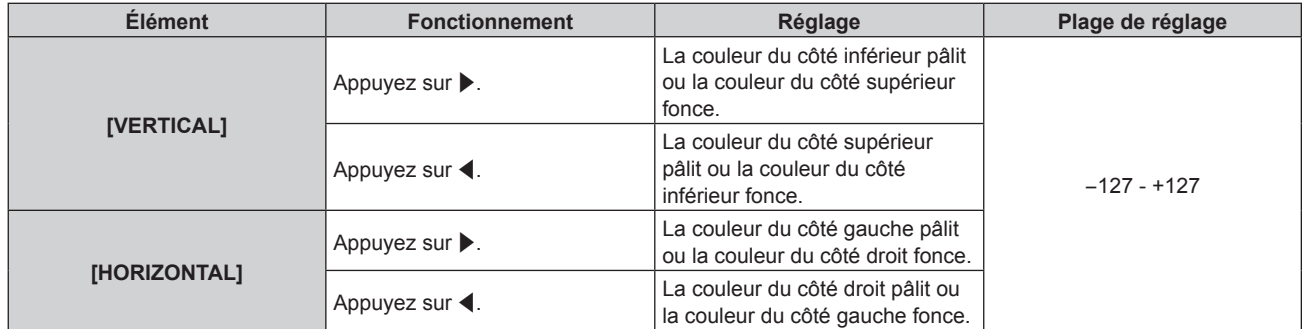

# **Réglage de [CORRECTION FLEXIBLE]**

Corrigez l'irrégularité de la luminosité topique et l'irrégularité des couleurs à l'aide de la valeur de correction dans le projecteur.

- **1)** Appuyez sur ▲▼ pour sélectionner [UNIFORMITÉ].
- **2) Appuyez sur la touche <ENTER>.**
	- f L'écran **[UNIFORMITÉ]** s'affiche.
- **3)** Appuyez sur ▲▼ pour sélectionner [CORRECTION FLEXIBLE].

# **4)** Appuyez sur ◆ pour changer d'élément.

• Les éléments changent à chaque pression de la touche.

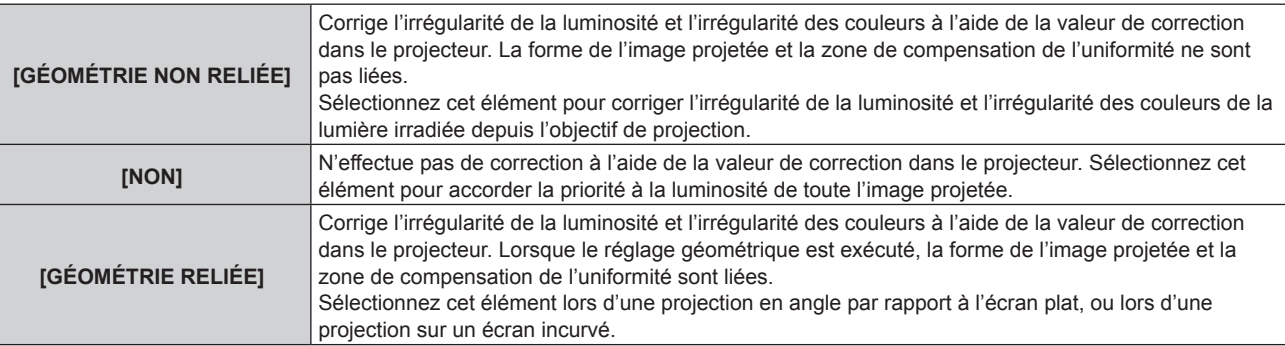

f Passez à l'étape **5)** quand tout autre paramètre que [NON] est sélectionné.

# **5)** Appuyez sur ▲▼ pour sélectionner [MODE].

#### **6)** Appuyez sur  $\blacklozenge$  pour changer d'élément.

• Les éléments changent à chaque pression de la touche.

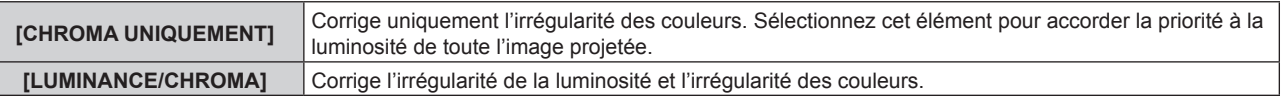

#### **Remarque**

 $\mathbf{L}$ 

f Lorsque [GÉOMÉTRIE RELIÉE] est sélectionné, réglez la méthode de projection et exécutez un réglage géométrique, puis corrigez l'uniformité.

f La valeur de correction dans le projecteur peut être modifiée à l'aide du « Geometric & Setup Management Software ». « Geometric & Setup Management Software » peut être téléchargé à partir du site Web (https://panasonic.net/cns/projector/pass/). Il est nécessaire de s'inscrire et d'ouvrir une session sur PASS pour le télécharger.

# **[REGLAGE OBTURATEUR]**

L'opération de la fonction d'obturateur est réglée.

#### **Réglage de [OBTURATEUR MÉCANIQUE]**

- **1)** Appuyez sur ▲▼ pour sélectionner [REGLAGE OBTURATEUR].
- **2) Appuyez sur la touche <ENTER>.**

f L'écran **[REGLAGE OBTURATEUR]** s'affiche.

#### **3)** Appuyez sur ▲▼ pour sélectionner [OBTURATEUR MÉCANIQUE].

4) Appuyez sur  $\blacklozenge$  pour changer d'élément.

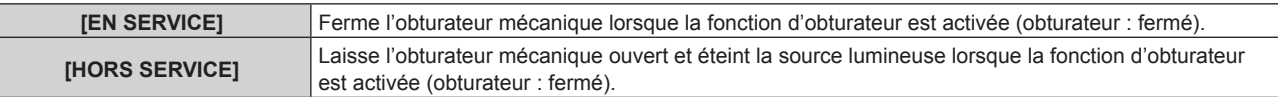

- f En fermant l'obturateur mécanique, il est possible d'éviter le dysfonctionnement de la puce DLP provoqué par le rayon laser haute puissance entrant dans la surface de l'objectif de projection. Pour fermer l'obturateur mécanique, réglez [OBTURATEUR MÉCANIQUE] sur [EN SERVICE], puis activez la fonction d'obturateur (obturateur : fermé).
- f Lorsque [OBTURATEUR MÉCANIQUE] est réglé sur [EN SERVICE], la durée entre l'activation de la fonction d'obturateur (obturateur : fermé) et sa désactivation (obturateur : ouvert) est d'environ 0,5 seconde.
- f Même si [OBTURATEUR MÉCANIQUE] est réglé sur [HORS SERVICE], le projecteur entre en état de veille avec l'obturateur mécanique fermé lorsque [EXTINCTION] est réglé sur [FERMÉ] et que le projecteur est mis hors tension.
- f La source lumineuse peut s'allumer en étant plus sombre en raison de la chauffe lorsque la fonction d'obturateur est utilisée alors que la température ambiante d'utilisation est d'environ 0 °C (32 °F), quand [OBTURATEUR MÉCANIQUE] est réglé sur [HORS SERVICE].

# **Réglage de [OUVERTURE PROGRESSIVE] ou [FERMETURE PROGRESSIVE]**

Réglez l'effet de fondu en ouverture et de fondu en fermeture de l'image quand la fonction d'obturateur est en cours d'utilisation.

- **1)** Appuyez sur ▲▼ pour sélectionner [REGLAGE OBTURATEUR].
- **2) Appuyez sur la touche <ENTER>.**
	- f L'écran **[REGLAGE OBTURATEUR]** s'affiche.
- 3) Appuyez sur  $\blacktriangle\blacktriangledown$  pour sélectionner [OUVERTURE PROGRESSIVE] ou [FERMETURE PROGRESSIVE].
- **4)** Appuyez sur ◀▶ pour changer d'élément.

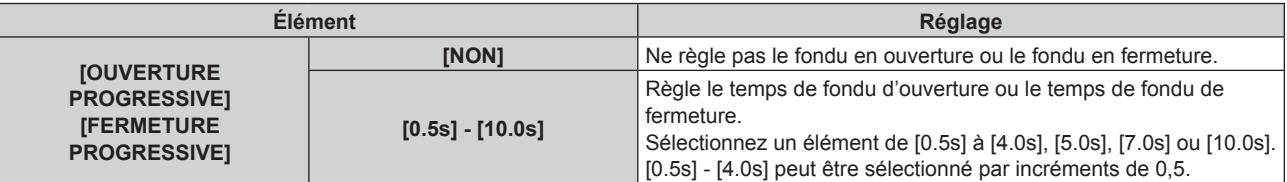

#### **Remarque**

f Appuyez sur la touche <SHUTTER> de la télécommande ou du panneau de commande pendant le fondu en ouverture ou le fondu en fermeture pour annuler l'opération de fondu.

#### **Réglage de [DÉMARRAGE]**

Activez/Désactivez automatiquement la fonction d'obturateur (obturateur : fermé/ouvert) quand le projecteur est sous tension.

- **1)** Appuyez sur ▲▼ pour sélectionner [REGLAGE OBTURATEUR].
- **2) Appuyez sur la touche <ENTER>.**
	- f L'écran **[REGLAGE OBTURATEUR]** s'affiche.
- **3)** Appuyez sur ▲▼ pour sélectionner [DÉMARRAGE].
- **4)** Appuyez sur ◀▶ pour changer d'élément.

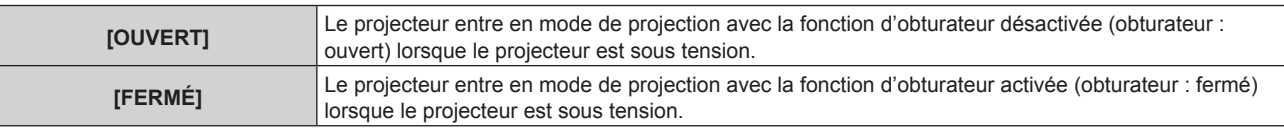

#### **Réglage de [EXTINCTION]**

Se règle sur l'ouverture/fermeture automatique de l'obturateur mécanique lors de la mise hors tension.

- **1)** Appuyez sur ▲▼ pour sélectionner [REGLAGE OBTURATEUR].
- **2) Appuyez sur la touche <ENTER>.**
	- f L'écran **[REGLAGE OBTURATEUR]** s'affiche.
- **3)** Appuyez sur ▲▼ pour sélectionner [EXTINCTION].
- 4) Appuyez sur <**>>** pour changer d'élément.

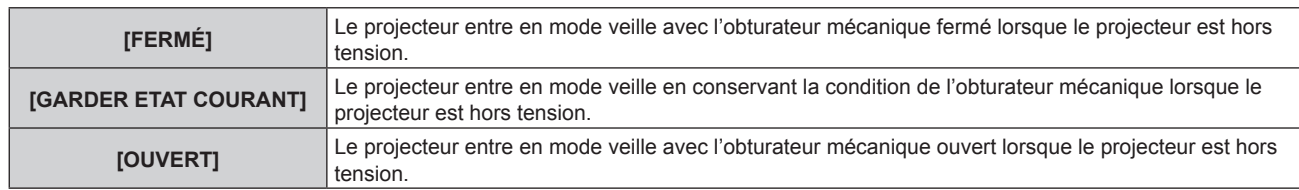

f Même si [OBTURATEUR MÉCANIQUE] est réglé sur [HORS SERVICE], le projecteur entre en état de veille avec l'obturateur mécanique fermé lorsque [EXTINCTION] est réglé sur [FERMÉ] et que le projecteur est mis hors tension.

# **Réglage de la fonction de synchronisation de l'obturateur**

La fonction de synchronisation de l'obturateur permet de synchroniser l'opération d'obturateur du projecteur spécifié avec d'autres projecteurs. L'effet associé à l'utilisation de la fonction d'obturateur, et notamment le fondu en ouverture/fondu en fermeture, peut être synchronisé.

Pour utiliser la fonction de synchronisation de l'obturateur, il est nécessaire de brancher les projecteurs visés pour la synchronisation dans une boucle avec la connexion en cascade à l'aide des bornes <MULTI PROJECTOR SYNC IN> et <MULTI PROJECTOR SYNC OUT>. Pour plus de détails sur le raccordement des projecteurs, reportez-vous à la section « Exemple de connexion lors de l'utilisation de la fonction de synchronisation de contraste/de la fonction de synchronisation de l'obturateur » ( $\Rightarrow$  page 68).

- **1)** Appuyez sur ▲▼ pour sélectionner [REGLAGE OBTURATEUR].
- **2) Appuyez sur la touche <ENTER>.**
	- f L'écran **[REGLAGE OBTURATEUR]** s'affiche.
- **3)** Appuyez sur ▲▼ pour sélectionner [MULTI PROJECTOR SYNC].
- **4) Appuyez sur la touche <ENTER>.**
	- f L'écran **[MULTI PROJECTOR SYNC]** s'affiche.
- **5)** Appuyez sur ▲▼ pour sélectionner [MODE].
- **6)** Appuyez sur  $\blacklozenge$  pour changer d'élément.
	- Les éléments changent à chaque pression de la touche.

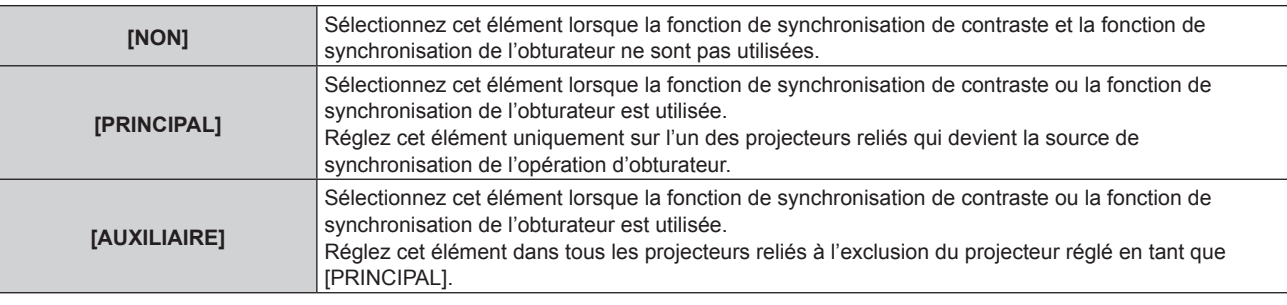

f Lorsque la valeur [NON] n'est pas sélectionnée, le résultat du diagnostic s'affiche sous [ÉTAT LIEN], indiquant si tous les projecteurs y compris les projecteurs visés pour la synchronisation sont correctement branchés, et si [MODE] est correctement réglé.

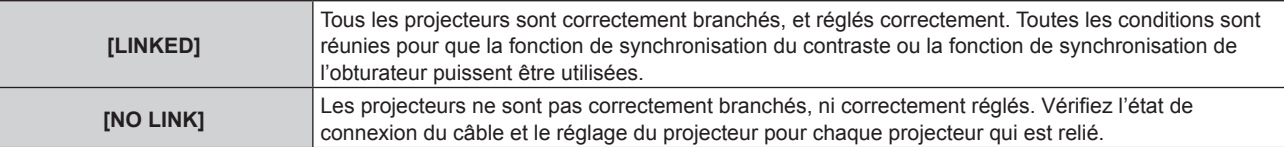

#### **7)** Appuyez sur ▲▼ pour sélectionner [SYNCHRONISATION D'OBTURATEUR].

#### 8) Appuyez sur  $\blacklozenge$  pour changer d'élément.

• Les éléments changent à chaque pression de la touche.

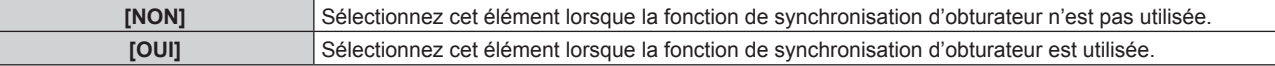

- f L'élément de réglage [MULTI PROJECTOR SYNC] est commun avec l'élément de menu suivant.
- Menu  $[RÉGLAGE$  PROJECTEUR]  $\rightarrow$   $[MULTI$  PROJECTOR SYNC]

```
Pour plus de détails sur la fonction de synchronisation du contraste, reportez-vous au menu [RÉGLAGE PROJECTEUR] → [MULTI 
PROJECTOR SYNC] (→ page 204).
```
- $\bullet$  La fonction de synchronisation de l'obturateur fonctionne lorsque toutes les conditions suivantes sont remplies.
- g Tous les projecteurs à relier sont branchés en boucle par connexion en cascade. (64 projecteurs au maximum)
- [MODE] sur un seul projecteur relié est réglé sur [PRINCIPAL], et [MODE] sur tous autres projecteurs sont réglés sur [AUXILIAIRE].
- g [SYNCHRONISATION D'OBTURATEUR] sur les projecteurs pour exécuter la synchronisation de l'obturateur est réglé sur [OUI].
- f Il est possible de régler [SYNCHRONISATION D'OBTURATEUR] sur [NON] pour les projecteurs qui sont reliés mais qui ne doivent pas être synchronisés.
- f L'opération d'obturateur par la fonction de synchronisation de l'obturateur suivra le réglage du menu [OPTION D'AFFICHAGE] →
- [REGLAGE OBTURATEUR] sur le projecteur dont le [MODE] est réglé sur [PRINCIPAL].
- f L'opération de l'obturateur mécanique n'est pas incluse dans la fonction de synchronisation de l'obturateur.
- f Lorsque le signal d'entrée vers chaque projecteur relié n'est pas synchronisé, le timing de l'opération de l'obturateur entre les projecteurs peut monter à 1 trame quand la fonction de synchronisation de l'obturateur est utilisée.
- f La fonction d'obturateur du projecteur avec [MODE] réglé sur [AUXILIAIRE] peut être actionnée individuellement. L'opération d'obturateur à ce moment suivra le réglage du menu [OPTION D'AFFICHAGE] → [REGLAGE OBTURATEUR] réglé dans ce projecteur.
- f Les réglages suivants sont désactivés et les fonctions de synchronisation du contraste et de synchronisation de l'obturateur sont inutilisables lorsque le menu [RÉGLAGES 3D] → [REGLAGE SYNC 3D] est configuré sur tout autre paramètre que [NON].
- $M$ enu [IMAGE]  $\rightarrow$  [CONTRASTE DYNAMIQUE]  $\rightarrow$  [UTILISATEUR]  $\rightarrow$  [MULTI PROJECTOR SYNC]
- $-$  Menu [OPTION D'AFFICHAGE]  $\rightarrow$  [REGLAGE OBTURATEUR]  $\rightarrow$  [MULTI PROJECTOR SYNC] g Menu [RÉGLAGE PROJECTEUR] → [MULTI PROJECTOR SYNC]

# **[GEL D'IMAGE]**

Mettez momentanément en pause l'image projetée indépendamment de la lecture du périphérique externe.

# **1)** Appuyez sur ▲▼ pour sélectionner [GEL D'IMAGE].

- **2) Appuyez sur la touche <ENTER>.**
	- f Appuyez sur la touche <MENU> pour relâcher.

# **Remarque**

f [GEL D'IMAGE] s'affiche à l'écran lorsque la vidéo est mise en pause.

# **[MONITEUR DE PROFIL]**

Utilisez les signaux d'entrée à partir du périphérique externe raccordé pour un affichage sous forme d'onde. Vérifiez que le niveau des signaux de sortie vidéo (luminance) se situe à l'intérieur de la plage recommandée pour le projecteur et procédez au réglage.

- **1)** Appuyez sur ▲▼ pour sélectionner [MONITEUR DE PROFIL].
- 2) Appuyez sur  $\blacklozenge$  pour changer d'élément.

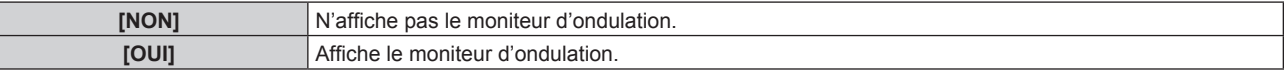

- **3) Appuyez deux fois sur la touche <MENU> pour effacer.**
- **4)** Appuyez sur ▲▼ pour sélectionner une ligne horizontale.
- **5) Appuyez sur la touche <ENTER> pour commuter la ligne de Sélection sur luminance, rouge, vert ou bleu.**
	- Les éléments de sélection de ligne changent à chaque pression sur la touche <ENTER>, uniquement lorsque le moniteur d'ondulation s'affiche.

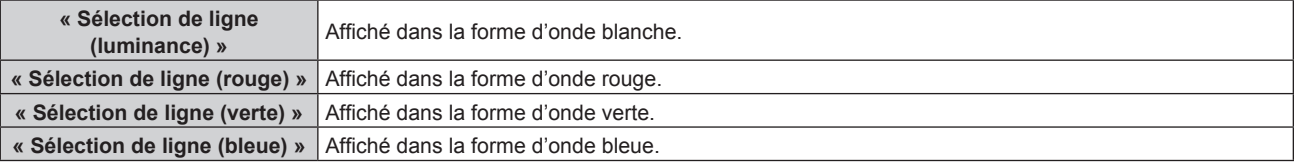

#### **Remarque**

- f Le paramètre est également disponible à partir du menu [RÉGLAGE PROJECTEUR] → [FONCTION DU BOUTON].
- f Le moniteur d'ondulation ne s'affiche pas lorsque le menu à l'écran est caché (désactivé).

# **Réglage de la forme d'onde**

Projetez le signal de réglage de la luminance d'un disque de test commercial (0 % (0 IRE ou 7,5 IRE) – 100 % (100 IRE)) et procédez au réglage.

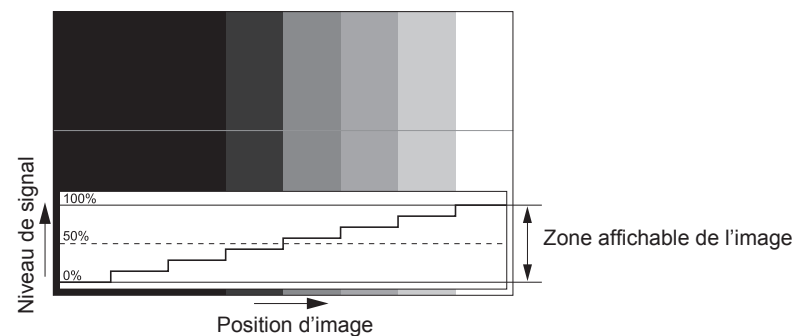

**1) Sélectionnez « Sélection de ligne (luminance) » sur le moniteur d'ondulation.**

#### **2) Réglez le niveau de noir.**

- f Réglez le niveau 0 % de noir du signal vidéo à la position 0 % du moniteur d'ondulation en utilisant le menu  $[IMAGE] \rightarrow [LUMINOSITE]$ .
- **3) Réglez le niveau de blanc.**
	- f Réglez le niveau 100 % de blanc du signal vidéo à la position 100 % du moniteur d'ondulation en utilisant le menu [IMAGE]  $\rightarrow$  [CONTRASTE].

#### **Réglage du rouge, du vert et du bleu**

- **1)** Réglez [TEMPÉRATURE DE COULEUR] sur [UTILISATEUR1] ou [UTILISATEUR2] (➡ page 110).
- **2) Sélectionnez « Sélection de ligne (rouge) » sur le moniteur d'ondulation.**
- **3) Réglez les zones rouge sombre.**
	- f Utilisez [ROUGE] dans [BALANCE BLANC FROID] pour régler le niveau 0 % de noir du signal vidéo à la position 0 % du moniteur d'ondulation.

#### **4) Réglez les zones rouge vif.**

• Utilisez [ROUGE] dans [BALANCE BLANC CHAUD] pour régler le niveau 100 % de blanc du signal vidéo à la position 100 % du moniteur d'ondulation.

#### **5) Utilisez la procédure pour [ROUGE] pour régler [VERT] et [BLEU].**

#### **Remarque**

- f Vérifiez que le réglage [NIVEAU DU SIGNAL] du signal d'entrée est correct avant de régler le niveau de noir. Vérifiez le réglage [NIVEAU DU SIGNAL] dans le menu suivant selon l'entrée.
	- g Menu [OPTION D'AFFICHAGE] → [DIGITAL LINK IN] → [NIVEAU DU SIGNAL]
- g [NIVEAU DU SIGNAL] dans le menu [OPTION D'AFFICHAGE] → [SLOT IN] → [RÉGLAGE DE LIAISON SIMPLE]/[RÉGLAGE DE LIAISON DOUBLE]

# **[DESACTIVATION PUCE DLP]**

Chaque composant de rouge, de vert et de bleu peut être supprimé.

- **1)** Appuyez sur ▲▼ pour sélectionner [DESACTIVATION PUCE DLP].
- **2) Appuyez sur la touche <ENTER>.**
	- **L'écran [DESACTIVATION PUCE DLP]** s'affiche.
- **3)** Appuyez sur ▲▼ pour sélectionner [ROUGE], [VERT] ou [BLEU].
- **4)** Appuyez sur ◀▶ pour changer d'élément.

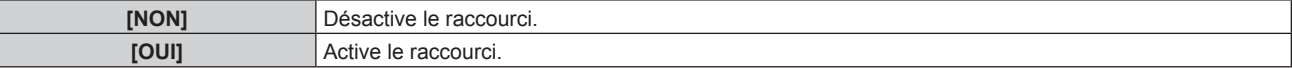

f Lorsque l'entrée change ou qu'un signal change, le réglage du raccourci revient à son réglage d'origine (désactivé).

# **Menu [RÉGLAGE PROJECTEUR]**

**Sur l'écran de menu, sélectionnez [RÉGLAGE PROJECTEUR] dans le menu principal, puis sélectionnez un élément du sous-menu.**

**Reportez-vous à la section « Naviguer dans les menus » (→ page 103) pour ce qui concerne l'utilisation de l'écran de menu.**

# **[NUMÉRO DU PROJECTEUR]**

Le projecteur est équipé d'une fonction de réglage du numéro ID qui peut être utilisée lorsque plusieurs projecteurs sont utilisés côte à côte, ceci afin d'en permettre la commande simultanée ou individuelle via une seule télécommande.

**1)** Appuyez sur ▲▼ pour sélectionner [NUMÉRO DU PROJECTEUR].

#### 2) Appuyez sur  $\blacklozenge$  pour changer d'élément.

• Les éléments changent à chaque pression de la touche.

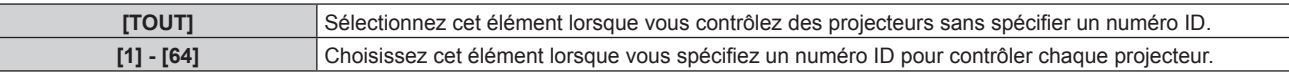

# **Remarque**

- f Pour spécifier un numéro ID pour la commande individuelle, le numéro ID d'une télécommande doit correspondre au numéro ID du projecteur.
- f Lorsque le numéro ID est réglé sur [TOUT], le projecteur va fonctionner indépendamment du numéro ID spécifié pendant la commande via la télécommande ou l'ordinateur.

Si plusieurs projecteurs sont installés côte à côte avec des numéros ID réglés sur [TOUT], ils ne peuvent pas être commandés séparément des projecteurs dotés de numéros ID différents.

· Reportez-vous à la section « Configuration du numéro d'ID de la télécommande » (→ page 101) en ce qui concerne la méthode de réglage du numéro ID de la télécommande.

# **[MÉTHODE DE PROJECTION]**

Réglez la méthode de projection en fonction de l'état d'installation du projecteur. Modifiez le réglage [FAÇADE/ARRIÉRE] lorsque l'affichage à l'écran est inversé. Modifiez le réglage [SOL/PLA.] lorsque l'affichage à l'écran est retourné.

# **Réglage de [FAÇADE/ARRIÉRE]**

- **1)** Appuyez sur ▲▼ pour sélectionner [MÉTHODE DE PROJECTION].
- **2) Appuyez sur la touche <ENTER>.**
	- **L'écran <b>[MÉTHODE DE PROJECTION]** s'affiche.
- **3)** Appuyez sur ▲▼ pour sélectionner [FAÇADE/ARRIÉRE].
- 4) Appuyez sur  $\blacklozenge$  pour changer d'élément.

• Les éléments changent à chaque pression de la touche.

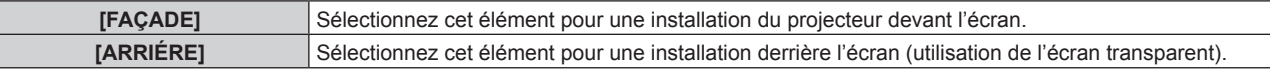

# **Réglage de [SOL/PLA.]**

- **1)** Appuyez sur ▲▼ pour sélectionner [MÉTHODE DE PROJECTION].
- **2) Appuyez sur la touche <ENTER>.** f L'écran **[MÉTHODE DE PROJECTION]** s'affiche.
- **3)** Appuyez sur ▲▼ pour sélectionner [SOL/PLA.].
- **4) Appuyez sur** qw **pour changer d'élément.**
	- Les éléments changent à chaque pression de la touche.

# **Chapitre 4 Réglages — Menu [RÉGLAGE PROJECTEUR]**

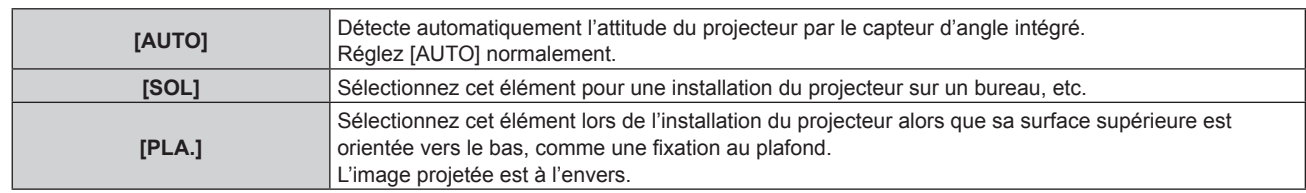

#### **Remarque**

· Reportez-vous à la section « Capteur d'angle » (→ page 43) pour plus de détails concernant la plage de l'attitude d'installation pouvant être détectée par le capteur d'angle intégré.

# **[LENTILLE]**

Exécutez le réglage et l'opération concernant l'objectif de projection.

# **[TYPE LENTILLE]**

Lorsque le projecteur est utilisé pour la première fois ou lorsque l'objectif de projection est remplacé, vérifiez le réglage [TYPE LENTILLE]. Modifiez le réglage si le type est différent de l'objectif de projection fixé au projecteur. Si l'information [TYPE LENTILLE] est écrite dans la mémoire EEPROM (Electrically Erasable Programmable Read-Only Memory) intégrée à l'objectif de projection, cette information est automatiquement saisie comme valeur de réglage du projecteur lorsque le projecteur est allumé.

- **1)** Appuyez sur ▲▼ pour sélectionner [LENTILLE].
- **2) Appuyez sur la touche <ENTER>.**

f L'écran **[LENTILLE]** s'affiche, ce qui vous permet de vérifier le réglage actuel sous [TYPE LENTILLE]. f Pour modifier le réglage, passez à l'étape **3)**.

#### **3)** Appuyez sur ▲▼ pour sélectionner [TYPE LENTILLE].

#### **4) Appuyez sur la touche <ENTER>.**

f L'écran **[TYPE LENTILLE]** s'affiche.

#### **5)** Appuyez sur ▲▼ pour sélectionner un élément.

• Sélectionnez le type d'objectif de projection fixé au projecteur.

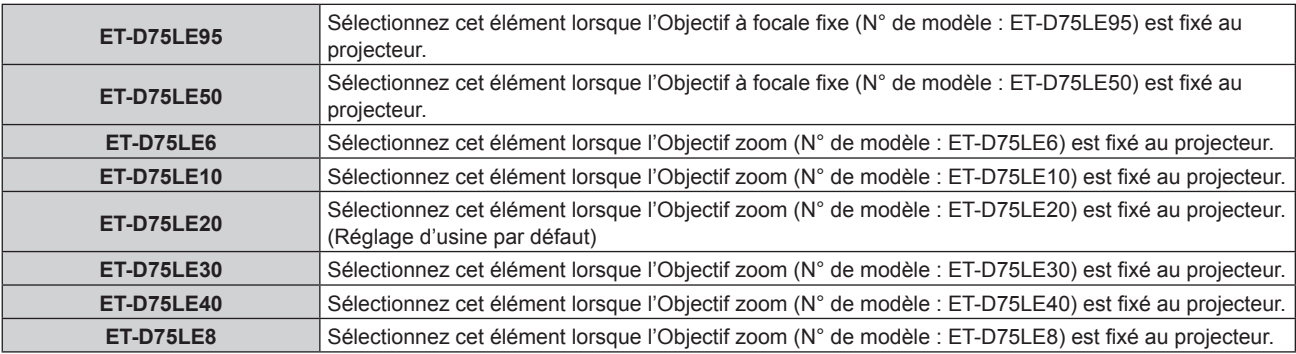

#### **6) Appuyez sur la touche <ENTER>.**

#### **Remarque**

- f Si un objectif de projection équipé d'une mémoire EEPROM est fixé, le réglage [TYPE LENTILLE] est écrit dans la mémoire EEPROM de l'objectif de projection. Si un objectif de projection sans mémoire EEPROM intégrée est fixé, le réglage [TYPE LENTILLE] est sauvegardé dans le projecteur sous la forme de données d'utilisateur.
- f Si l'unité de moteur CC standard installée dans l'Objectif zoom (N° de modèle : ET‑D75LE6, ET‑D75LE8, ET‑D75LE10, ET‑D75LE20, ET-D75LE30, ET-D75LE40, etc.) est remplacée par l'unité de moteur pas à pas en utilisant le Kit moteur pas à pas (N° de modèle : ET-D75MKS10), [TYPE LENTILLE] est réglé sur [NON CHOISI] lors de sa première utilisation. Lorsque vous sélectionnez le type d'objectif de projection et appuyez sur la touche <ENTER>, l'information [TYPE LENTILLE] sélectionnée est écrite dans la mémoire EEPROM installée dans l'unité de moteur pas à pas.
- · Il est impossible d'exécuter [POSITION INITIALE DE LENTILLE], [OPTIMISEUR DE FOCUS ACTIF] et [CALIBRATION OPTIQUE] si [TYPE LENTILLE] est réglé sur [NON CHOISI].
- f [POSITION INITIALE DE LENTILLE][OPTIMISEUR DE FOCUS ACTIF] et [CALIBRATION OPTIQUE] ne fonctionnent pas correctement si [TYPE LENTILLE] est mal réglé.
- f Lorsqu'un objectif de projection équipé d'une mémoire EEPROM est fixé, le réglage par défaut de [TYPE LENTILLE] n'est pas rétabli, même lors de l'initialisation avec l'une des méthodes suivantes.

- g Lors de l'initialisation en sélectionnant le menu [RÉGLAGE PROJECTEUR] → [INITIALISER] → [RÉINITIALISATION RÉGLAGE USINE]
- g Lors de l'initialisation en réglant le menu [RÉGLAGE PROJECTEUR] → [INITIALISER] → [RÉGLAGES UTILISATEUR] → [AUTRE RÉGLAGE UTILISATEUR] sur [INITIALISER]

# **[RÉGLAGE DES INFORMATIONS DE LENTILLE]**

**Vérification des informations concernant l'objectif de projection**

- **1)** Appuyez sur ▲▼ pour sélectionner [LENTILLE].
- **2) Appuyez sur la touche <ENTER>.**
	- f L'écran **[LENTILLE]** s'affiche.
- **3)** Appuyez sur ▲▼ pour sélectionner [RÉGLAGE DES INFORMATIONS DE LENTILLE].
- **4) Appuyez sur la touche <ENTER>.**
	- f L'écran **[RÉGLAGE DES INFORMATIONS DE LENTILLE]** s'affiche.

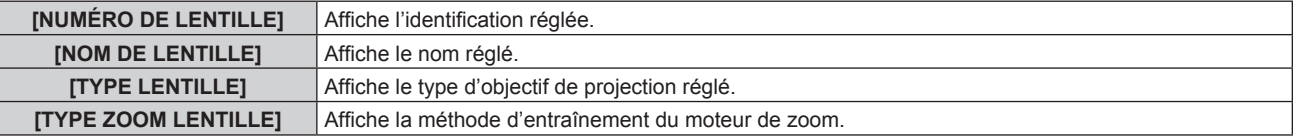

#### **Remarque**

f Le [RÉGLAGE DES INFORMATIONS DE LENTILLE] ne s'affiche pas si un objectif de projection sans mémoire EEPROM intégrée est fixé.

#### **Réglage de l'identification de l'objectif de projection**

Écrivez les informations d'identification unique concernant l'objectif de projection dans la mémoire EEPROM intégrée de l'objectif de projection. Réglez l'identification s'il y a lieu.

- **1)** Appuyez sur ▲▼ pour sélectionner [LENTILLE].
- **2) Appuyez sur la touche <ENTER>.**
	- f L'écran **[LENTILLE]** s'affiche.
- **3)** Appuyez sur  $\triangle \blacktriangledown$  pour sélectionner [RÉGLAGE DES INFORMATIONS DE LENTILLE].
- **4) Appuyez sur la touche <ENTER>.**
	- f L'écran **[RÉGLAGE DES INFORMATIONS DE LENTILLE]** s'affiche.
- **5)** Appuyez sur ▲▼ pour sélectionner [NUMÉRO DE LENTILLE].
- **6)** Appuyez sur  $\blacklozenge$  pour changer l'élément.
	- Les éléments changent à chaque pression de la touche.

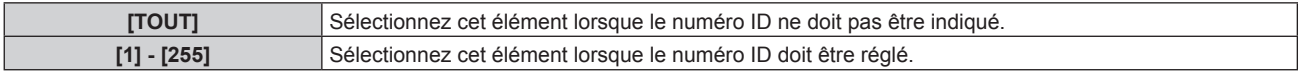

#### **Remarque**

- f Le [RÉGLAGE DES INFORMATIONS DE LENTILLE] ne s'affiche pas si un objectif de projection sans mémoire EEPROM intégrée est fixé.
- f Si l'unité de moteur CC standard installée dans l'Objectif zoom (N° de modèle : ET‑D75LE6, ET‑D75LE8, ET‑D75LE10, ET‑D75LE20, ET-D75LE30, ET-D75LE40, etc.) est remplacée par l'unité de moteur pas à pas en utilisant le Kit moteur pas à pas (N° de modèle : ET‑D75MKS10), l'information [NUMÉRO DE LENTILLE] est écrite dans la mémoire EEPROM intégrée à l'unité de moteur pas à pas à chaque fois que l'élément [NUMÉRO DE LENTILLE] est changé.
- f Le réglage par défaut de [NUMÉRO DE LENTILLE] n'est pas rétabli, même lors de l'initialisation avec l'une des méthodes suivantes.
	- g Lors de l'initialisation en sélectionnant le menu [RÉGLAGE PROJECTEUR] → [INITIALISER] → [RÉINITIALISATION RÉGLAGE USINE] g Lors de l'initialisation en réglant le menu [RÉGLAGE PROJECTEUR] → [INITIALISER] → [RÉGLAGES UTILISATEUR] → [AUTRE
	- RÉGLAGE UTILISATEUR] sur [INITIALISER]

#### **Réglage du nom de l'objectif de projection**

Il est possible d'écrire un nom permettant d'identifier l'objectif de projection individuel dans la mémoire EEPROM intégrée à l'objectif de projection. Réglez le nom si nécessaire.

- **1)** Appuyez sur ▲▼ pour sélectionner [LENTILLE].
- **2) Appuyez sur la touche <ENTER>.**
	- f L'écran **[LENTILLE]** s'affiche.
- **3)** Appuyez sur  $\blacktriangle \blacktriangledown$  pour sélectionner [RÉGLAGE DES INFORMATIONS DE LENTILLE].
- **4) Appuyez sur la touche <ENTER>.**

f L'écran **[RÉGLAGE DES INFORMATIONS DE LENTILLE]** s'affiche.

- **5)** Appuyez sur ▲▼ pour sélectionner [NOM DE LENTILLE].
- **6) Appuyez sur la touche <ENTER>.** f L'écran **[SAISIE NOM DE LENTILLE]** s'affiche.
- **7)** Appuyez sur ▲▼◀▶ pour sélectionner le caractère, puis appuyez sur la touche <ENTER> pour saisir **le caractère.**
- **8)** Appuyez sur ▲▼◀▶ pour sélectionner [OK], puis appuyez sur la touche <ENTER>. • Le nom de l'objectif de projection est modifié.

#### **Remarque**

f Le [RÉGLAGE DES INFORMATIONS DE LENTILLE] ne s'affiche pas si un objectif de projection sans mémoire EEPROM intégrée est fixé.

- Le nom par défaut réglé en usine est [LENS01].
- f Si l'unité de moteur CC standard installée dans l'Objectif zoom (N° de modèle : ET‑D75LE6, ET‑D75LE8, ET‑D75LE10, ET‑D75LE20, ET-D75LE30, ET-D75LE40, etc.) est remplacée par l'unité de moteur pas à pas en utilisant le Kit moteur pas à pas (N° de modèle : ET-D75MKS10), l'information [NOM DE LENTILLE] est écrite dans la mémoire EEPROM intégrée à l'unité de moteur pas à pas.
- f Le réglage par défaut de [NOM DE LENTILLE] n'est pas rétabli, même lors de l'initialisation avec l'une des méthodes suivantes. g Lors de l'initialisation en sélectionnant le menu [RÉGLAGE PROJECTEUR] → [INITIALISER] → [RÉINITIALISATION RÉGLAGE USINE]
	- g Lors de l'initialisation en réglant le menu [RÉGLAGE PROJECTEUR] → [INITIALISER] → [RÉGLAGES UTILISATEUR] → [AUTRE RÉGLAGE UTILISATEUR] sur [INITIALISER]

# **[MÉMOIRE OPTIQUE]**

La position d'objectif réglée (position verticale, position horizontale, position de mise au point et position de zoom) peut être sauvegardée et chargée.

#### **Sauvegarde de la position de l'objectif**

- **1)** Appuyez sur ▲▼ pour sélectionner [LENTILLE].
- **2) Appuyez sur la touche <ENTER>.**
	- f L'écran **[LENTILLE]** s'affiche.
- **3)** Appuyez sur ▲▼ pour sélectionner [MÉMOIRE OPTIQUE].
- **4) Appuyez sur la touche <ENTER>.**
	- f L'écran **[MÉMOIRE OPTIQUE]** s'affiche.
- **5)** Appuyez sur ▲▼ pour sélectionner [SAUVEGARDE MÉMOIRE OPTIQUE].
- **6) Appuyez sur la touche <ENTER>.**
	- **L'écran [SAUVEGARDE MÉMOIRE OPTIQUE]** s'affiche.
	- f Si la mémoire d'objectif a déjà été sauvegardée, le nom de la mémoire d'objectif sauvegardée et ses informations de position d'objectif ([POSITION SHIFT VERTICAL]/[POSITION SHIFT HORIZONTAL]/ [VALEUR POSITION DU FOCUS]/[VALEUR POSITION DU ZOOM]) s'affichent sur l'écran **[SAUVEGARDE MÉMOIRE OPTIQUE]**.
- **7)** Appuyez sur ▲▼ pour sélectionner l'élément à sauvegarder, puis appuyez sur la touche <ENTER>.
	- L'écran de confirmation s'affiche.
- f Les informations de position d'objectif actuelles ([POSITION SHIFT VERTICAL]/[POSITION SHIFT HORIZONTAL]/[VALEUR POSITION DU FOCUS]/[VALEUR POSITION DU ZOOM]) s'affichent sur l'écran de confirmation.
- **8) Appuyez sur** qw **pour sélectionner [EXÉCUTER], puis appuyez sur la touche <ENTER>.** f L'écran **[NOMMER MÉMOIRE OPTIQUE]** s'affiche.
- **9)** Appuyez sur  $\blacktriangle \blacktriangledown \blacktriangle \blacktriangleright$  pour sélectionner le texte, puis appuyez sur la touche <ENTER> pour saisir le **texte.**
- **10)** Une fois le nom saisi, appuyez sur ▲▼◀▶ pour sélectionner [OK], puis appuyez sur la touche **<ENTER>.**
	- f La sauvegarde de la mémoire d'objectif est terminée et l'écran **[SAUVEGARDE MÉMOIRE OPTIQUE]** s'affiche à nouveau.
	- $\bullet$  Si vous appuyez sur  $\blacktriangle \blacktriangledown \blacktriangle \blacktriangleright$  pour sélectionner [CANCEL] et que vous appuyez ensuite sur la touche <ENTER>, la mémoire d'objectif n'est pas sauvegardée.
	- $\bullet$  Si vous appuyez sur  $\blacktriangle \blacktriangledown \blacktriangle \blacktriangleright$  pour sélectionner [DEFAULT] et que vous appuyez ensuite sur la touche <ENTER>, le nom saisi n'est pas enregistré et le nom par défaut est utilisé.
	- Si vous sélectionnez [OK] sans saisir aucun caractère et que vous appuyez ensuite sur la touche <ENTER>, le nom par défaut est utilisé.

• L'information de valeur numérique de la position de zoom s'affiche uniquement dans des cas suivants.

- g Lorsque l'unité de moteur CC standard installée dans l'Objectif zoom (N° de modèle : ET‑D75LE6, ET‑D75LE8, ET‑D75LE10, ET-D75LE20, ET-D75LE30, ET-D75LE40, etc.) est remplacée par l'unité de moteur pas à pas en utilisant le Kit moteur pas à pas (N° de modèle : ET-D75MKS10)
- Lorsque l'Objectif zoom muni d'un moteur pas à pas (N° de modèle : ET-D3LEW60, ET-D3LET80, ET-D3LEW10, ET-D3LES20, etc.) est fixé

#### **Chargement de la position d'objectif**

- **1)** Appuyez sur ▲▼ pour sélectionner [LENTILLE].
- **2) Appuyez sur la touche <ENTER>.**
	- f L'écran **[LENTILLE]** s'affiche.
- **3)** Appuyez sur ▲▼ pour sélectionner [MÉMOIRE OPTIQUE].
- **4) Appuyez sur la touche <ENTER>.**
	- f L'écran **[MÉMOIRE OPTIQUE]** s'affiche.
- **5)** Appuyez sur ▲▼ pour sélectionner [CHARGEMENT MÉMOIRE OPTIQUE].
- **6) Appuyez sur la touche <ENTER>.**
	- **L'écran <b>[CHARGEMENT MÉMOIRE OPTIQUE]** s'affiche.
	- Le nom de la mémoire d'objectif sauvegardée et ses informations de position d'objectif ([POSITION SHIFT VERTICAL]/[POSITION SHIFT HORIZONTAL]/[VALEUR POSITION DU FOCUS]/[VALEUR POSITION DU ZOOM]) s'affichent sur l'écran **[CHARGEMENT MÉMOIRE OPTIQUE]**.
- 7) Appuyez sur ▲▼ pour sélectionner l'élément à charger, puis appuyez sur la touche <ENTER>.
	- L'écran de confirmation s'affiche.
- **8) Appuyez sur** qw **pour sélectionner [EXÉCUTER], puis appuyez sur la touche <ENTER>.**
	- f L'objectif se place automatiquement sur la position d'objectif (position verticale, position horizontale, position de mise au point et position de zoom) de la mémoire d'objectif chargée.

#### **Remarque**

- f Il n'est pas garanti que la mémoire d'objectif soit reproduite à 100 %. Rajustez la mise au point, le zoom et le déplacement de l'objectif après avoir chargé la mémoire d'objectif, si nécessaire.
- $\bullet$  Si l'objectif de projection est remplacé, exécutez le menu [RÉGLAGE PROJECTEUR] → [LENTILLE] → [CALIBRATION OPTIQUE], rajustez la mise au point, le zoom et le déplacement de l'objectif, puis sauvegardez de nouveau la mémoire d'objectif.
- f La mémoire d'objectif destinée à la position de zoom ne fonctionne pas si un objectif de projection sans fonction de zoom est utilisé. f L'information de valeur numérique de la position de zoom s'affiche uniquement dans des cas suivants.
- g Lorsque l'unité de moteur CC standard installée dans l'Objectif zoom (N° de modèle : ET‑D75LE6, ET‑D75LE8, ET‑D75LE10, ET-D75LE20, ET-D75LE30, ET-D75LE40, etc.) est remplacée par l'unité de moteur pas à pas en utilisant le Kit moteur pas à pas (N° de modèle : ET-D75MKS10)

# **Chapitre 4 Réglages — Menu [RÉGLAGE PROJECTEUR]**

- g Lorsque l'Objectif zoom muni d'un moteur pas à pas (N° de modèle : ET‑D3LEW60, ET‑D3LET80, ET‑D3LEW10, ET‑D3LES20, etc.) est fixé
- f La mémoire d'objectif sauvegardée est chargée dans l'ordre à chaque pression de la touche <FUNCTION> lorsque [CHARGEMENT MÉMOIRE OPTIQUE] est assigné à la touche <FUNCTION>.

#### **Effacer une mémoire d'objectif**

- **1)** Appuyez sur ▲▼ pour sélectionner [LENTILLE].
- **2) Appuyez sur la touche <ENTER>.** f L'écran **[LENTILLE]** s'affiche.
- **3)** Appuyez sur ▲▼ pour sélectionner [MÉMOIRE OPTIQUE].
- **4) Appuyez sur la touche <ENTER>.** f L'écran **[MÉMOIRE OPTIQUE]** s'affiche.
- **5)** Appuyez sur ▲▼ pour sélectionner [EDITION MÉMOIRE OPTIQUE].
- **6) Appuyez sur la touche <ENTER>.**
	- f L'écran **[EDITION MÉMOIRE OPTIQUE]** s'affiche.
- **7)** Appuyez sur ▲▼ pour sélectionner [SUPPRIMER MÉMOIRE OPTIQUE].
- **8) Appuyez sur la touche <ENTER>.**
	- f L'écran **[SUPPRIMER MÉMOIRE OPTIQUE]** s'affiche.
	- Le nom de la mémoire d'objectif sauvegardée et ses informations de position d'objectif ([POSITION SHIFT VERTICAL]/[POSITION SHIFT HORIZONTAL]/[VALEUR POSITION DU FOCUS]/[VALEUR POSITION DU ZOOM]) s'affichent sur l'écran **[SUPPRIMER MÉMOIRE OPTIQUE]**.
- 9) Appuyez sur ▲▼ pour sélectionner l'élément à effacer, puis appuyez sur la touche <ENTER>.
	- L'écran de confirmation s'affiche.

#### **10) Appuyez sur** qw **pour sélectionner [EXÉCUTER], puis appuyez sur la touche <ENTER>.**

#### **Remarque**

- f L'information de valeur numérique de la position de zoom s'affiche uniquement dans des cas suivants.
	- g Lorsque l'unité de moteur CC standard installée dans l'Objectif zoom (N° de modèle : ET‑D75LE6, ET‑D75LE8, ET‑D75LE10, ET-D75LE20, ET-D75LE30, ET-D75LE40, etc.) est remplacée par l'unité de moteur pas à pas en utilisant le Kit moteur pas à pas (N° de modèle : ET-D75MKS10)
	- g Lorsque l'Objectif zoom muni d'un moteur pas à pas (N° de modèle : ET‑D3LEW60, ET‑D3LET80, ET‑D3LEW10, ET‑D3LES20, etc.) est fixé

#### **Renommer la mémoire d'objectif**

- **1)** Appuyez sur ▲▼ pour sélectionner [LENTILLE].
- **2) Appuyez sur la touche <ENTER>.** f L'écran **[LENTILLE]** s'affiche.
- **3)** Appuyez sur ▲▼ pour sélectionner [MÉMOIRE OPTIQUE].
- **4) Appuyez sur la touche <ENTER>.**
	- f L'écran **[MÉMOIRE OPTIQUE]** s'affiche.
- **5)** Appuyez sur ▲▼ pour sélectionner [EDITION MÉMOIRE OPTIQUE].
- **6) Appuyez sur la touche <ENTER>.**
	- f L'écran **[EDITION MÉMOIRE OPTIQUE]** s'affiche.
- **7)** Appuyez sur ▲▼ pour sélectionner [RENOMMER MÉMOIRE OPTIQUE].
- **8) Appuyez sur la touche <ENTER>.**
	- **L'écran <b>[RENOMMER MÉMOIRE OPTIQUE]** s'affiche.
- Le nom de la mémoire d'objectif sauvegardée et ses informations de position d'objectif ([POSITION SHIFT VERTICAL]/[POSITION SHIFT HORIZONTAL]/[VALEUR POSITION DU FOCUS]/[VALEUR POSITION DU ZOOM]) s'affichent sur l'écran **[RENOMMER MÉMOIRE OPTIQUE]**.
- **9)** Appuyez sur  $\triangle \blacktriangledown$  pour sélectionner le nom à modifier, puis appuyez sur la touche <ENTER>. f L'écran **[NOMMER MÉMOIRE OPTIQUE]** s'affiche.
- **10)** Appuyez sur  $\blacktriangle \blacktriangledown \blacktriangle \blacktriangleright$  pour sélectionner le texte, puis appuyez sur la touche <ENTER> pour saisir le **texte.**
- **11)** Une fois le nom modifié, appuyez sur ▲▼◀▶ pour sélectionner [OK], puis appuyez sur la touche **<ENTER>.**
	- f La sauvegarde de la mémoire d'objectif est terminée et l'écran **[RENOMMER MÉMOIRE OPTIQUE]** s'affiche à nouveau.
	- Si vous appuyez sur  $\blacktriangle \blacktriangledown \blacktriangle$  pour sélectionnez [CANCEL] et que vous appuyez ensuite sur la touche <ENTER>, le nom modifié n'est pas enregistré.
	- $\bullet$  Si vous appuyez sur  $\blacktriangle \blacktriangledown \blacktriangle \blacktriangleright$  pour sélectionner [DEFAULT] et que vous appuyez ensuite sur la touche <ENTER>, le nom modifié n'est pas enregistré et le nom par défaut est utilisé.
	- Si vous sélectionnez [OK] sans saisir aucun caractère et que vous appuyez ensuite sur la touche <ENTER>, le nom par défaut est utilisé.

• L'information de valeur numérique de la position de zoom s'affiche uniquement dans des cas suivants.

- Lorsque l'unité de moteur CC standard installée dans l'Objectif zoom (N° de modèle : ET-D75LE6, ET-D75LE8, ET-D75LE10, ET-D75LE20, ET-D75LE30, ET-D75LE40, etc.) est remplacée par l'unité de moteur pas à pas en utilisant le Kit moteur pas à pas (N° de modèle : ET-D75MKS10)
- g Lorsque l'Objectif zoom muni d'un moteur pas à pas (N° de modèle : ET‑D3LEW60, ET‑D3LET80, ET‑D3LEW10, ET‑D3LES20, etc.) est fixé

## **[POSITION INITIALE DE LENTILLE]**

Procédez comme suit pour déplacer l'objectif de projection à sa position initiale.

- **1)** Appuyez sur ▲▼ pour sélectionner [LENTILLE].
- **2) Appuyez sur la touche <ENTER>.**
	- f L'écran **[LENTILLE]** s'affiche.
- **3)** Appuyez sur  $\blacktriangle \blacktriangledown$  pour sélectionner [POSITION INITIALE DE LENTILLE].
- **4) Appuyez sur la touche <ENTER>.**
	- L'écran de confirmation s'affiche.
- **5) Appuyez sur** qw **pour sélectionner [EXÉCUTER], puis appuyez sur la touche <ENTER>.**
	- f [EN COURS] s'affiche dans l'écran **[POSITION INITIALE]** et l'objectif de projection se déplace à sa position d'origine.

## **Remarque**

- f Il est impossible d'exécuter [POSITION INITIALE DE LENTILLE] lorsque le menu [RÉGLAGE PROJECTEUR] → [LENTILLE] → [TYPE LENTILLE] est réglé sur [NON CHOISI].
- f Il est également possible d'exécuter [POSITION INITIALE DE LENTILLE] en appuyant sur la touche <DEFAULT> de la télécommande tandis que l'écran de réglage de déplacement de l'objectif s'affiche.
- f La position initiale varie en fonction du type d'objectif de projection. Pour en savoir plus, reportez-vous à « Plage de déplacement de l'objectif » (→ page 93).

## **[OPTIMISEUR DE FOCUS ACTIF]**

Activez/désactivez la fonction d'optimiseur de focus actif. Le décalage de mise au point provoqué par le changement de la luminosité de l'image peut être atténué en activant cette fonction. Cette fonction permet également de réduire le décalage de la mise au point juste avant d'activer la fonction d'obturateur (obturateur : fermé) et juste après avoir désactivé la fonction d'obturateur (obturateur : ouvert).

- **1)** Appuyez sur ▲▼ pour sélectionner [LENTILLE].
- **2) Appuyez sur la touche <ENTER>.**
	- f L'écran **[LENTILLE]** s'affiche.
- **3)** Appuyez sur ▲▼ pour sélectionner [OPTIMISEUR DE FOCUS ACTIF].
- **4) Appuyez sur la touche <ENTER>.**
	- **L'écran** *[OPTIMISEUR DE FOCUS ACTIF]* **s'affiche.**
- **5)** Appuyez sur ▲▼ pour sélectionner [FOCUS ACTIF].
- **6)** Appuyez sur  $\blacklozenge$  pour changer l'élément.
	- Les éléments changent à chaque pression de la touche.

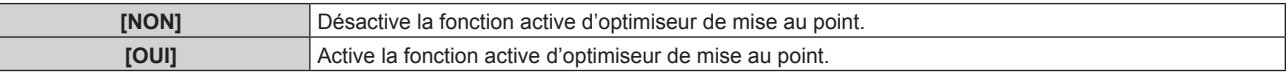

- f Il est impossible de régler [FOCUS ACTIF] lorsque le menu [RÉGLAGE PROJECTEUR] → [LENTILLE] → [TYPE LENTILLE] est réglé sur [NON CHOISI].
- f Si cette fonction est réglée sur [OUI], le réglage de mise au point (réglage de la position de mise au point de l'objectif) est automatiquement exécuté en cas de changement de la luminosité de l'image. Tenez compte de ce qui suit, surtout en cas de création d'un affichage multiple en utilisant plusieurs projecteurs, par exemple en utilisant la fonction de fusion bordure en réglant le menu [MENU AVANÇÉ] → [FUSION BORDURE].
- La position de l'image projetée peut se déplacer légèrement du fait du réglage de la mise au point.
- L'image projetée peut onduler légèrement pendant le réglage de mise au point.
- f Lorsque cette fonction est réglée sur [OUI], le son d'entraînement du moteur de réglage de mise au point peut être audible lorsque la luminosité de l'image est modifiée.
- f Lorsque cette fonction est réglée sur [OUI], l'état du réglage de l'[OPTIMISEUR DE FOCUS ACTIF] ([OUI]) s'affiche dans l'écran de réglage de mise au point.
- f La fonction active d'optimiseur de mise au point fonctionne dans la plage de réglage de mise au point. Il se peut qu'elle ne fonctionne pas correctement lorsqu'elle est utilisée à proximité de la valeur limite pour le réglage de mise au point.
- f Il se peut que la fonction d'optimiseur de focus actif soit inefficace lorsque le Support de fixation d'optique optionnel (N° de modèle : ET‑PLF10, ET‑PLF20) est fixé. N'appuyez pas trop fortement le fermoir de fixation d'objectif du support de fixation d'optique contre l'objectif de projection.
- f La valeur du paramètre employé par la fonction active d'optimiseur de mise au point s'affiche comme [DÉCALAGE FOCUS LUMINEUX] et [DÉCALAGE FOCUS SOMBRE].
- f Le paramètre de [DÉCALAGE FOCUS LUMINEUX] et [DÉCALAGE FOCUS SOMBRE] sera la valeur d'usine par défaut réglée pour chaque type d'objectif de projection dans les cas suivants.
	- Si le menu [RÉGLAGE PROJECTEUR] → [LENTILLE] → [OPTIMISEUR DE FOCUS ACTIF] → [CONFIGURATION DE DÉCALAGE FOCUS] → [ASSISTANT DE CONFIGURATION] n'est pas exécuté
	- g Si le menu [RÉGLAGE PROJECTEUR] → [LENTILLE] → [OPTIMISEUR DE FOCUS ACTIF] → [CONFIGURATION DE DÉCALAGE FOCUS] → [INITIALISER] est exécuté
- g Si vous appuyez sur la touche <DEFAULT> tandis que [DÉCALAGE FOCUS LUMINEUX] ou [DÉCALAGE FOCUS SOMBRE] est sélectionné
- f Pour réduire le décalage de mise au point provoqué par le changement de la luminosité de l'image, réglez [DÉCALAGE FOCUS LUMINEUX] et [DÉCALAGE FOCUS SOMBRE] en suivant les conseils de l'[ASSISTANT DE CONFIGURATION]. Pour plus de détails, reportez-vous à « Exécution du réglage simplifié en utilisant la mire de test interne » (+ page 182), « Exécution du réglage simplifié en utilisant l'image d'entrée externe » (→ page 184).
- f Le réglage [FOCUS ACTIF] est configuré sur [NON] lorsque le projecteur est initialisé avec l'une des méthodes suivantes.
	- g Lors de l'initialisation en sélectionnant le menu [RÉGLAGE PROJECTEUR] → [INITIALISER] → [RÉINITIALISATION RÉGLAGE USINE] g Lors de l'initialisation en réglant le menu [RÉGLAGE PROJECTEUR] → [INITIALISER] → [RÉGLAGES UTILISATEUR] → [AUTRE RÉGLAGE UTILISATEUR] sur [INITIALISER]

## **Exécution du réglage simplifié en utilisant la mire de test interne**

Réglez les paramètres pour [DÉCALAGE FOCUS LUMINEUX] et [DÉCALAGE FOCUS SOMBRE] en utilisant la mire de test intégrée au projecteur et en suivant les conseils de l'[ASSISTANT DE CONFIGURATION].

- **1)** Appuyez sur ▲▼ pour sélectionner [LENTILLE].
- **2) Appuyez sur la touche <ENTER>.**
	- f L'écran **[LENTILLE]** s'affiche.
- **3)** Appuyez sur ▲▼ pour sélectionner [OPTIMISEUR DE FOCUS ACTIF].
- **4) Appuyez sur la touche <ENTER>.**
	- **L'écran <b>[OPTIMISEUR DE FOCUS ACTIF]** s'affiche.
- **5)** Appuyez sur ▲▼ pour sélectionner [CONFIGURATION DE DÉCALAGE FOCUS].
- **6) Appuyez sur la touche <ENTER>.**
	- f L'écran **[CONFIGURATION DE DÉCALAGE FOCUS]** s'affiche.

## **7)** Appuyez sur ▲▼ pour sélectionner [ASSISTANT DE CONFIGURATION].

## **8) Appuyez sur la touche <ENTER>.**

- $\bullet$  Si le menu [RÉGLAGE PROJECTEUR]  $\rightarrow$  [PUISS. LAMPE] est réglé sur [100.0%], la mire de test interne de mise au point du niveau de signal d'environ 50 % est projetée et l'écran **[ASSISTANT DE CONFIGURATION]** (page 1/8) s'affiche. Passez à l'étape **10)**.
- $\bullet$  Si le menu [RÉGLAGE PROJECTEUR]  $\rightarrow$  [PUISS. LAMPE] est réglé sur moins de [100.0%], l'écran de confirmation s'affiche. Passez à l'étape **9)**.
- **9) Appuyez sur** qw **pour sélectionner [SUIVANT], puis appuyez sur la touche <ENTER>.**
	- f Même si le menu [RÉGLAGE PROJECTEUR] → [PUISS. LAMPE] est réglé sur moins de [100.0%], le projecteur fonctionne avec le réglage [100.0%] lors de l'exécution de l'[ASSISTANT DE CONFIGURATION]. Une fois que l'[ASSISTANT DE CONFIGURATION] a terminé, il revient à la valeur de réglage [PUISS. LAMPE] d'origine.
	- $\bullet$  Une fois que vous avez vérifié le message de confirmation, appuyez sur  $\bullet\$  pour sélectionner [SUIVANT], puis appuyez sur la touche <ENTER>. La mire de test interne de mise au point du niveau de signal d'environ 50 % est projetée et l'écran **[ASSISTANT DE CONFIGURATION]** (page 1/8) s'affiche.
	- Pour annuler le réglage via l'[ASSISTANT DE CONFIGURATION], appuyez sur <>>>
	>
	>
	pour sélectionner [SORTIR], puis appuyez sur la touche <ENTER>. L'[ASSISTANT DE CONFIGURATION] est fermé et l'écran **[CONFIGURATION DE DÉCALAGE FOCUS]** s'affiche.

## **10) Attendez que [Temps d'attente] indique [0s].**

- Attendez que la mise au point se stabilise.
- f Lorsque [Temps d'attente] indique [0s], le message [Patientez] disparaît, puis vous pouvez sélectionner [SUIVANT].

## **11)** Appuyez sur ◀▶ pour sélectionner [SUIVANT], puis appuyez sur la touche <ENTER>.

- **L'écran <b>[ASSISTANT DE CONFIGURATION]** (page 2/8) s'affiche.
- f Vous pouvez revenir à l'écran précédent en sélectionnant [PRÉCÉDENT] et en appuyant sur la touche <ENTER>.
- **12) Appuyez sur ▲▼◆ pour sélectionner [VALEUR POSITION DU FOCUS].**
- **13)** Appuyez sur la touche  $\blacklozenge$  pour régler la mise au point.
- **14)** Appuyez sur ▲▼◆ pour sélectionner [SUIVANT], puis appuyez sur la touche <ENTER>. **• L'écran <b>[ASSISTANT DE CONFIGURATION]** (page 3/8) s'affiche.
- **15)** Appuyez sur  $\blacktriangle \blacktriangledown \blacktriangle \blacktriangleright$  pour sélectionner [MIRE DE TEST].
- 16) Appuyez sur <
ightarrow sélectionner [INTERNE].
	- Les éléments changent à chaque pression de la touche.

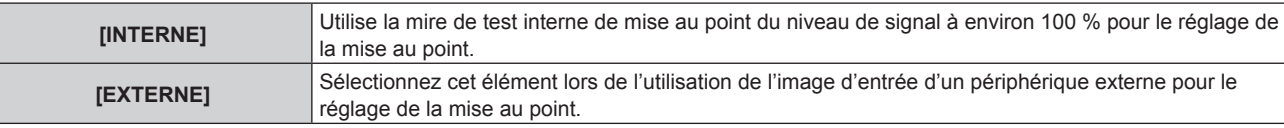

- **17)** Appuyez sur ▲▼◀▶ pour sélectionner [SUIVANT], puis appuyez sur la touche <ENTER>.
	- **L'écran <b>[ASSISTANT DE CONFIGURATION]** (page 4/8) s'affiche.
	- f Vous pouvez revenir à l'écran précédent en sélectionnant [PRÉCÉDENT] et en appuyant sur la touche <ENTER>.
- **18) Attendez que [Temps d'attente] indique [0s].**
	- Attendez que la mise au point se stabilise.
	- f Lorsque [Temps d'attente] indique [0s], le message [Patientez] disparaît, puis vous pouvez sélectionner [SUIVANT].

## **19)** Appuyez sur ◀▶ pour sélectionner [SUIVANT], puis appuyez sur la touche <ENTER>.

- **L'écran <b>[ASSISTANT DE CONFIGURATION]** (page 5/8) s'affiche.
- f Vous pouvez revenir à l'écran précédent en sélectionnant [PRÉCÉDENT] et en appuyant sur la touche <ENTER>.
- 20) Appuyez sur ▲▼◀▶ pour sélectionner [VALEUR POSITION DU FOCUS].
- 21) Appuyez sur la touche **(b)** pour régler la mise au point.
- 22) Appuyez sur **△▼◆** pour sélectionner [SUIVANT], puis appuyez sur la touche <ENTER>. **• L'écran [ASSISTANT DE CONFIGURATION]** (page 6/8) s'affiche.
- **23)** Appuyez sur ▲▼◀▶ pour sélectionner [MIRE DE TEST].
- **24) Appuyez sur** qw **pour sélectionner [INTERNE].**
	- Les éléments changent à chaque pression de la touche.

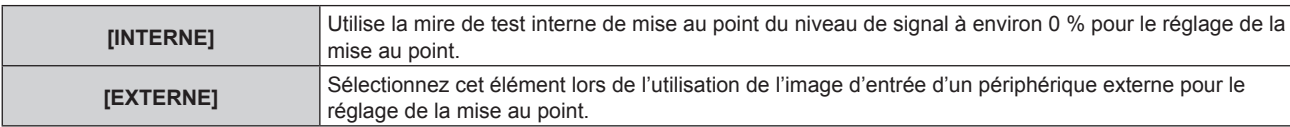

## **25)** Appuyez sur ▲▼◆▶ pour sélectionner [SUIVANT], puis appuyez sur la touche <ENTER>.

- **L'écran <b>[ASSISTANT DE CONFIGURATION]** (page 7/8) s'affiche.
- Vous pouvez revenir à l'écran précédent en sélectionnant [PRÉCÉDENT] et en appuyant sur la touche <ENTER>.

## **26) Attendez que [Temps d'attente] indique [0s].**

- Attendez que la mise au point se stabilise.
- f Lorsque [Temps d'attente] indique [0s], le message [Patientez] disparaît, puis vous pouvez sélectionner [SUIVANT].

## 27) Appuyez sur ◀▶ pour sélectionner [SUIVANT], puis appuyez sur la touche <ENTER>.

- **L'écran <b>[ASSISTANT DE CONFIGURATION]** (page 8/8) s'affiche.
- f Vous pouvez revenir à l'écran précédent en sélectionnant [PRÉCÉDENT] et en appuyant sur la touche <ENTER>.
- **28)** Appuyez sur ▲▼◀▶ pour sélectionner [VALEUR POSITION DU FOCUS].
- 29) Appuyez sur la touche  $\blacklozenge$  pour régler la mise au point.
- 30) Appuyez sur **AV4** pour sélectionner [EMMAGASINAGE], puis appuyez sur la touche <ENTER>.
	- L'IASSISTANT DE CONFIGURATION] a terminé et les paramètres de [DÉCALAGE FOCUS LUMINEUX] et de [DÉCALAGE FOCUS SOMBRE] sont mis à jour.

## **Remarque**

- f Si les paramètres de [DÉCALAGE FOCUS LUMINEUX] et [DÉCALAGE FOCUS SOMBRE] sont réglés en exécutant l'[ASSISTANT DE CONFIGURATION], le menu [RÉGLAGE PROJECTEUR] → [LENTILLE] → [OPTIMISEUR DE FOCUS ACTIF] → [FOCUS ACTIF] est réglé sur [OUI].
- f Si [DÉCALAGE FOCUS LUMINEUX] et [DÉCALAGE FOCUS SOMBRE] sont réglés en suivant les conseils de l'[ASSISTANT DE CONFIGURATION] avec une intensité de courant alternatif de 100 V à 120 V, utilisez le projecteur avec une intensité de courant alternatif de 100 V à 120 V. Si l'alimentation électrique est remplacée par un courant alternatif de 200 V à 240 V, réinitialisez les réglages en utilisant l'[ASSISTANT DE CONFIGURATION].

## **Exécution du réglage simplifié en utilisant l'image d'entrée externe**

Entrez n'importe quelle image fixe de réglage de mise au point du périphérique externe branché au projecteur et réglez les paramètres de [DÉCALAGE FOCUS LUMINEUX] et [DÉCALAGE FOCUS SOMBRE] en suivant les conseils de l'[ASSISTANT DE CONFIGURATION].

- **1) Basculez vers l'entrée pour afficher l'image de réglage de mise au point.**
- 2) Appuyez sur ▲▼ pour sélectionner [LENTILLE].
- **3) Appuyez sur la touche <ENTER>.**
	- f L'écran **[LENTILLE]** s'affiche.
- **4)** Appuyez sur ▲▼ pour sélectionner [OPTIMISEUR DE FOCUS ACTIF].
- **5) Appuyez sur la touche <ENTER>.**
	- **L'écran [OPTIMISEUR DE FOCUS ACTIF]** s'affiche.
- **6)** Appuyez sur ▲▼ pour sélectionner [CONFIGURATION DE DÉCALAGE FOCUS].

- **7) Appuyez sur la touche <ENTER>.** f L'écran **[CONFIGURATION DE DÉCALAGE FOCUS]** s'affiche.
- 8) Appuyez sur  $\blacktriangle \blacktriangledown$  pour sélectionner [ASSISTANT DE CONFIGURATION].
- **9) Appuyez sur la touche <ENTER>.**
	- f Si le menu [RÉGLAGE PROJECTEUR] → [PUISS. LAMPE] est réglé sur [100.0%], la mire de test interne de mise au point du niveau de signal d'environ 50 % est projetée et l'écran **[ASSISTANT DE CONFIGURATION]** (page 1/8) s'affiche. Passez à l'étape **11)**.
	- $\bullet$  Si le menu [RÉGLAGE PROJECTEUR]  $\rightarrow$  [PUISS. LAMPE] est réglé sur moins de [100.0%], l'écran de confirmation s'affiche. Passez à l'étape **10)**.

## **10) Appuyez sur** qw **pour sélectionner [SUIVANT], puis appuyez sur la touche <ENTER>.**

- f Même si le menu [RÉGLAGE PROJECTEUR] → [PUISS. LAMPE] est réglé sur moins de [100.0%], le projecteur fonctionne avec le réglage [100.0%] lors de l'exécution de l'[ASSISTANT DE CONFIGURATION]. Une fois que l'[ASSISTANT DE CONFIGURATION] a terminé, il revient à la valeur de réglage [PUISS. LAMPE] d'origine.
- $\bullet$  Une fois que vous avez vérifié le message de confirmation, appuyez sur  $\bullet\$  pour sélectionner [SUIVANT], puis appuyez sur la touche <ENTER>. La mire de test interne de mise au point du niveau de signal d'environ 50 % est projetée et l'écran **[ASSISTANT DE CONFIGURATION]** (page 1/8) s'affiche.
- Pour annuler le réglage via l'[ASSISTANT DE CONFIGURATION], appuyez sur < [SORTIR], puis appuyez sur la touche <ENTER>. L'[ASSISTANT DE CONFIGURATION] est fermé et l'écran **[CONFIGURATION DE DÉCALAGE FOCUS]** s'affiche.

## **11) Attendez que [Temps d'attente] indique [0s].**

- Attendez que la mise au point se stabilise.
- f Lorsque [Temps d'attente] indique [0s], le message [Patientez] disparaît, puis vous pouvez sélectionner [SUIVANT].
- **12)** Appuyez sur ◀▶ pour sélectionner [SUIVANT], puis appuyez sur la touche <ENTER>.
	- **L'écran <b>[ASSISTANT DE CONFIGURATION]** (page 2/8) s'affiche.
	- f Vous pouvez revenir à l'écran précédent en sélectionnant [PRÉCÉDENT] et en appuyant sur la touche <ENTER>.
- 13) Appuyez sur  $\blacktriangle \blacktriangledown \blacktriangle \blacktriangleright$  pour sélectionner [VALEUR POSITION DU FOCUS].
- **14)** Appuyez sur la touche  $\blacklozenge$  pour régler la mise au point.
- **15)** Appuyez sur  $\triangle \blacktriangledown \triangle \blacktriangleright$  pour sélectionner [SUIVANT], puis appuyez sur la touche <ENTER>. **• L'écran <b>[ASSISTANT DE CONFIGURATION]** (page 3/8) s'affiche.
- **16)** Appuyez sur ▲▼◀▶ pour sélectionner [MIRE DE TEST].
- 17) Appuyez sur <**D** pour sélectionner [EXTERNE].
	- Les éléments changent à chaque pression de la touche.

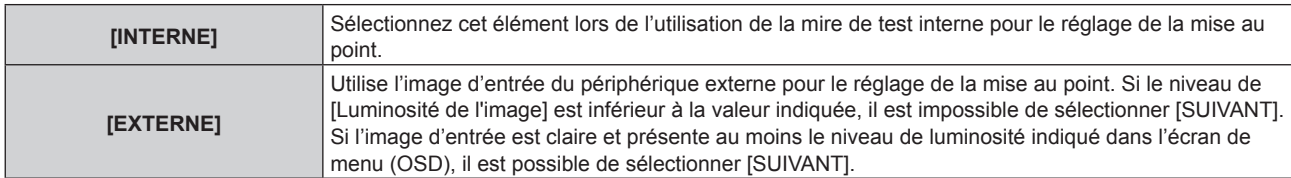

## **18)** Appuyez sur ▲▼◀▶ pour sélectionner [SUIVANT], puis appuyez sur la touche <ENTER>.

- **L'écran <b>[ASSISTANT DE CONFIGURATION]** (page 4/8) s'affiche.
- Vous pouvez revenir à l'écran précédent en sélectionnant [PRÉCÉDENT] et en appuyant sur la touche <ENTER>.

## **19) Attendez que [Temps d'attente] indique [0s].**

- Attendez que la mise au point se stabilise.
- f Lorsque [Temps d'attente] indique [0s], le message [Patientez] disparaît, puis vous pouvez sélectionner [SUIVANT].
- **20) Appuyez sur** qw **pour sélectionner [SUIVANT], puis appuyez sur la touche <ENTER>.**
	- **L'écran <b>[ASSISTANT DE CONFIGURATION]** (page 5/8) s'affiche.
	- f Vous pouvez revenir à l'écran précédent en sélectionnant [PRÉCÉDENT] et en appuyant sur la touche <ENTER>.
- **21)** Appuyez sur ▲▼◀▶ pour sélectionner [VALEUR POSITION DU FOCUS].
- **22)** Appuyez sur la touche  $\blacklozenge$  pour régler la mise au point.
- **23)** Appuyez sur ▲▼◆ pour sélectionner [SUIVANT], puis appuyez sur la touche <ENTER>. **• L'écran <b>[ASSISTANT DE CONFIGURATION]** (page 6/8) s'affiche.
- 24) Appuyez sur ▲▼◆ pour sélectionner [MIRE DE TEST].

## 25) Appuyez sur <>>
pour sélectionner [EXTERNE].

• Les éléments changent à chaque pression de la touche.

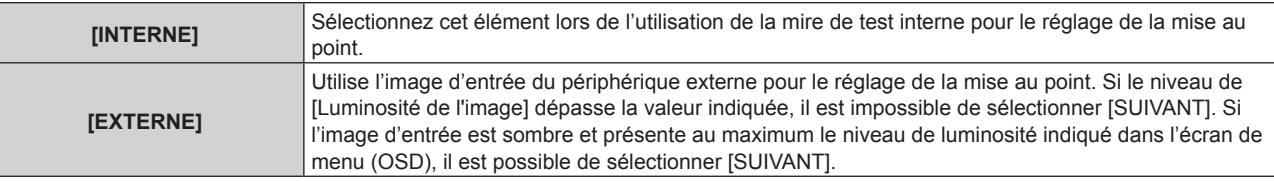

- **26)** Appuyez sur ▲▼◆▶ pour sélectionner [SUIVANT], puis appuyez sur la touche <ENTER>.
	- **L'écran <b>[ASSISTANT DE CONFIGURATION]** (page 7/8) s'affiche.
	- f Vous pouvez revenir à l'écran précédent en sélectionnant [PRÉCÉDENT] et en appuyant sur la touche <ENTER>.
- **27) Attendez que [Temps d'attente] indique [0s].**
	- Attendez que la mise au point se stabilise.
	- Lorsque [Temps d'attente] indique [0s], le message [Patientez] disparaît, puis vous pouvez sélectionner [SUIVANT].
- 28) Appuyez sur **♦ pour sélectionner [SUIVANT]**, puis appuyez sur la touche <ENTER>.
	- **L'écran [ASSISTANT DE CONFIGURATION]** (page 8/8) s'affiche.
	- f Vous pouvez revenir à l'écran précédent en sélectionnant [PRÉCÉDENT] et en appuyant sur la touche <ENTER>.
- 29) Appuyez sur  $\blacktriangle \blacktriangledown \blacktriangle \blacktriangleright$  pour sélectionner [VALEUR POSITION DU FOCUS].
- **30)** Appuyez sur la touche  $\blacklozenge$  pour régler la mise au point.
- 31) Appuyez sur  $\blacktriangle \blacktriangledown \blacktriangle \blacktriangleright$  pour sélectionner [EMMAGASINAGE], puis appuyez sur la touche <ENTER>.
	- f L'[ASSISTANT DE CONFIGURATION] a terminé et les paramètres de [DÉCALAGE FOCUS LUMINEUX] et de [DÉCALAGE FOCUS SOMBRE] sont mis à jour.

## **Remarque**

f Si les paramètres de [DÉCALAGE FOCUS LUMINEUX] et [DÉCALAGE FOCUS SOMBRE] sont réglés en exécutant l'[ASSISTANT DE CONFIGURATION], le menu [RÉGLAGE PROJECTEUR] → [LENTILLE] → [OPTIMISEUR DE FOCUS ACTIF] → [FOCUS ACTIF] est réglé sur [OUI].

· Si [DÉCALAGE FOCUS LUMINEUX] et [DÉCALAGE FOCUS SOMBRE] sont réglés en suivant les conseils de l'[ASSISTANT DE CONFIGURATION] avec une intensité de courant alternatif de 100 V à 120 V, utilisez le projecteur avec une intensité de courant alternatif de 100 V à 120 V. Si l'alimentation électrique est remplacée par un courant alternatif de 200 V à 240 V, réinitialisez les réglages en utilisant l'[ASSISTANT DE CONFIGURATION].

## **Réglage direct du paramètre**

Si vous utilisez l'objectif de projection alors que le paramètre optimal au moment de l'association au projecteur est connu, il est possible de régler individuellement les paramètres [DÉCALAGE FOCUS LUMINEUX] et [DÉCALAGE FOCUS SOMBRE] sans exécuter l'[ASSISTANT DE CONFIGURATION].

- **1)** Appuyez sur ▲▼ pour sélectionner [LENTILLE].
- **2) Appuyez sur la touche <ENTER>.**
	- f L'écran **[LENTILLE]** s'affiche.
- **3)** Appuyez sur ▲▼ pour sélectionner [OPTIMISEUR DE FOCUS ACTIF].
- **4) Appuyez sur la touche <ENTER>. • L'écran [OPTIMISEUR DE FOCUS ACTIF]** s'affiche.
- **5)** Appuyez sur  $\blacktriangle \blacktriangledown$  pour sélectionner [CONFIGURATION DE DÉCALAGE FOCUS].
- **6) Appuyez sur la touche <ENTER>.**
	- f L'écran **[CONFIGURATION DE DÉCALAGE FOCUS]** s'affiche.
- **7)** Appuyez sur ▲▼ pour sélectionner [DÉCALAGE FOCUS LUMINEUX] ou [DÉCALAGE FOCUS **SOMBRE].**
- 8) Appuyez sur  $\blacklozenge$  pour régler le paramètre.

## **Affichage de la mire de test**

La mire de test interne de mise au point utilisée avec l'[ASSISTANT DE CONFIGURATION] s'affiche.

- **1)** Appuyez sur ▲▼ pour sélectionner [LENTILLE].
- **2) Appuyez sur la touche <ENTER>.**
	- f L'écran **[LENTILLE]** s'affiche.
- **3)** Appuyez sur ▲▼ pour sélectionner [OPTIMISEUR DE FOCUS ACTIF].
- **4) Appuyez sur la touche <ENTER>. • L'écran <b>[OPTIMISEUR DE FOCUS ACTIF]** s'affiche.
- **5)** Appuyez sur ▲▼ pour sélectionner [CONFIGURATION DE DÉCALAGE FOCUS].
- **6) Appuyez sur la touche <ENTER>.** f L'écran **[CONFIGURATION DE DÉCALAGE FOCUS]** s'affiche.
- **7)** Appuyez sur ▲▼ pour sélectionner [MIRE DE TEST].
- 8) Appuyez sur  $\blacktriangleleft$  pour sélectionner un élément.

• Les éléments changent à chaque pression de la touche.

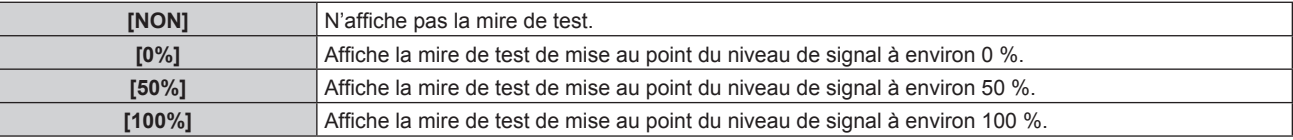

#### **Initialisation du paramètre**

Réinitialisez tous les réglages d'usine par défaut des paramètres de [DÉCALAGE FOCUS LUMINEUX] et [DÉCALAGE FOCUS SOMBRE] enregistrés lors de chaque réglage dans le menu [RÉGLAGE PROJECTEUR] →  $[LENTILLE] \rightarrow [TYPE LENTILLE].$ 

- **1)** Appuyez sur ▲▼ pour sélectionner [LENTILLE].
- **2) Appuyez sur la touche <ENTER>.**
	- f L'écran **[LENTILLE]** s'affiche.
- **3)** Appuyez sur ▲▼ pour sélectionner [OPTIMISEUR DE FOCUS ACTIF].
- **4) Appuyez sur la touche <ENTER>.**
	- **L'écran <b>[OPTIMISEUR DE FOCUS ACTIF1** s'affiche.
- **5)** Appuyez sur ▲▼ pour sélectionner [CONFIGURATION DE DÉCALAGE FOCUS].
- **6) Appuyez sur la touche <ENTER>.**
	- f L'écran **[CONFIGURATION DE DÉCALAGE FOCUS]** s'affiche.

**7)** Appuyez sur ▲▼ pour sélectionner [INITIALISER], puis appuyez sur la touche <ENTER>. • L'écran de confirmation s'affiche.

## **8) Appuyez sur** qw **pour sélectionner [EXÉCUTER], puis appuyez sur la touche <ENTER>.**

## **[CALIBRATION OPTIQUE]**

Détectez la valeur limite de réglage de l'objectif et exécutez l'étalonnage dans la plage de réglage. Exécutez l'étalonnage de l'objectif après avoir fixé l'objectif de projection.

#### **Objectif-zoom avec moteur CC, objectif à mise au point fixe**

Cette section décrit la procédure d'utilisation lorsque l'Objectif zoom (N° de modèle : ET‑D75LE6, ET‑D75LE8, ET-D75LE10, ET-D75LE20, ET-D75LE30, ET-D75LE40, etc.) dans lequel le moteur CC n'a pas été remplacé par le moteur pas à pas est fixé, ou lorsque l'Objectif à focale fixe (N° de modèle : ET‑D3LEW50, ET‑D75LE50, ET‑D75LE95, ET‑D3LEF70, etc.) sans fonction de zoom est fixé. Reportez-vous à la section « Objectif zoom avec le moteur pas à pas » ( $\Rightarrow$  page 188) lorsqu'un objectif de projection muni d'un moteur pas à pas est fixé.

**1)** Appuyez sur ▲▼ pour sélectionner [LENTILLE].

## **2) Appuyez sur la touche <ENTER>.**

- f L'écran **[LENTILLE]** s'affiche.
- **3)** Appuyez sur ▲▼ pour sélectionner [CALIBRATION OPTIQUE].

## **4) Appuyez sur la touche <ENTER>.**

- L'écran de confirmation s'affiche.
- **5) Appuyez sur** qw **pour sélectionner [EXÉCUTER], puis appuyez sur la touche <ENTER>.**
	- f L'étalonnage de l'objectif démarre. Exécutez les étalonnages pour le déplacement de l'objectif, la mise au point et le zoom lors de la fixation de l'Objectif zoom. Exécutez les étalonnages pour le déplacement de l'objectif et la mise au point lors de la fixation de l'Objectif à focale fixe.
	- f Une fois l'étalonnage exécuté dans la plage de réglage, l'objectif de projection se déplace à sa position initiale.
	- Pour annuler, sélectionnez [SORTIR].

#### **Remarque**

- f Il est impossible d'exécuter [CALIBRATION OPTIQUE] lorsque le menu [RÉGLAGE PROJECTEUR] → [LENTILLE] → [TYPE LENTILLE] est réglé sur [NON CHOISI].
- f [EN COURS] s'affiche dans le menu pendant l'étalonnage de l'objectif. Il n'est pas possible d'annuler l'opération pendant l'étalonnage.
- f [TERMINÉ ANORMAL.] s'affiche lorsque l'étalonnage de l'objectif ne s'exécute pas correctement.
- f La position d'origine de la monture d'objectif et la position initiale de l'objectif de projection sont automatiquement mises à jour lorsque l'étalonnage du déplacement de l'objectif est exécuté. La position initiale est une position d'origine du déplacement de l'objectif (position verticale et position horizontale de l'objectif) dépendant du résultat d'étalonnage. Elle ne correspond pas à la position centrale de l'image optique.
- f La position initiale varie en fonction du type d'objectif de projection. Pour en savoir plus, reportez-vous à « Plage de déplacement de l'objectif » (→ page 93).

#### **Objectif zoom avec le moteur pas à pas**

Cette section décrit la procédure d'utilisation lorsque le moteur CC de série installé dans l'Objectif zoom (N° de modèle : ET-D75LE6, ET-D75LE8, ET-D75LE10, ET-D75LE20, ET-D75LE30, ET-D75LE40, etc.) est remplacé par le moteur pas à pas en utilisant le Kit moteur pas à pas (N° de modèle : ET‑D75MKS10), ou lorsque l'Objectif zoom muni d'un moteur pas à pas (N° de modèle : ET-D3LEW60, ET-D3LET80, ET-D3LEW10, ET-D3LES20, etc.) est fixé.

**1)** Appuyez sur ▲▼ pour sélectionner [LENTILLE].

## **2) Appuyez sur la touche <ENTER>.**

- f L'écran **[LENTILLE]** s'affiche.
- **3)** Appuyez sur ▲▼ pour sélectionner [CALIBRATION OPTIQUE].
- **4) Appuyez sur la touche <ENTER>.**
	- f L'écran **[CALIBRATION OPTIQUE]** s'affiche.
- **5)** Appuyez sur ▲▼ pour sélectionner un élément.

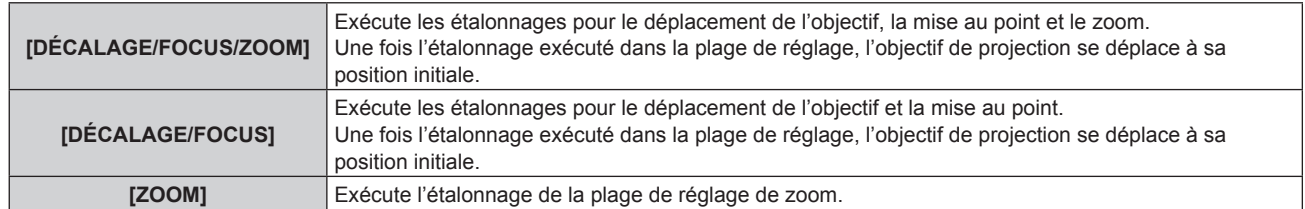

### **6) Appuyez sur la touche <ENTER>.**

• L'écran de confirmation s'affiche.

## **7)** Appuyez sur ◀▶ pour sélectionner [EXÉCUTER], puis appuyez sur la touche <ENTER>.

- L'étalonnage de l'objectif démarre.
- Pour annuler, sélectionnez [SORTIR].

#### **Remarque**

- f Il est impossible d'exécuter [CALIBRATION OPTIQUE] lorsque le menu [RÉGLAGE PROJECTEUR] → [LENTILLE] → [TYPE LENTILLE] est réglé sur [NON CHOISI].
- f [EN COURS] s'affiche dans le menu pendant l'étalonnage de l'objectif. Il n'est pas possible d'annuler l'opération pendant l'étalonnage.
- f [TERMINÉ ANORMAL.] s'affiche lorsque l'étalonnage de l'objectif ne s'exécute pas correctement.
- f La position d'origine de la monture d'objectif et la position initiale de l'objectif de projection sont automatiquement mises à jour lorsque l'étalonnage du déplacement de l'objectif est exécuté. La position initiale est une position d'origine du déplacement de l'objectif (position verticale et position horizontale de l'objectif) dépendant du résultat d'étalonnage. Elle ne correspond pas à la position centrale de l'image optique.
- f La position initiale varie en fonction du type d'objectif de projection. Pour en savoir plus, reportez-vous à « Plage de déplacement de l'objectif » ( $\Rightarrow$  page 93).

## **[RÉGLAGE FONCT.]**

Réglez la méthode de fonctionnement du projecteur.

Les réglages apparaissent lorsque « Réglages initiaux (réglage de fonctionnement) » ( $\Rightarrow$  page 75) sur l'écran **[REGLAGES INITIAUX]** est déjà sélectionné.

Si vous modifiez les réglages tout en utilisant le projecteur, la durée avant la diminution de moitié de la luminosité peut raccourcir ou la luminosité peut diminuer.

## **Réglage de [MODE DE FONCT.]**

- **1)** Appuyez sur ▲▼ pour sélectionner [RÉGLAGE FONCT.].
- **2) Appuyez sur la touche <ENTER>.**
	- f L'écran **[RÉGLAGE FONCT.]** s'affiche.
- **3)** Appuyez sur ▲▼ pour sélectionner [MODE DE FONCT.].
- **4) Appuyez sur** qw **pour changer d'élément.**
	- Les éléments changent à chaque pression de la touche.

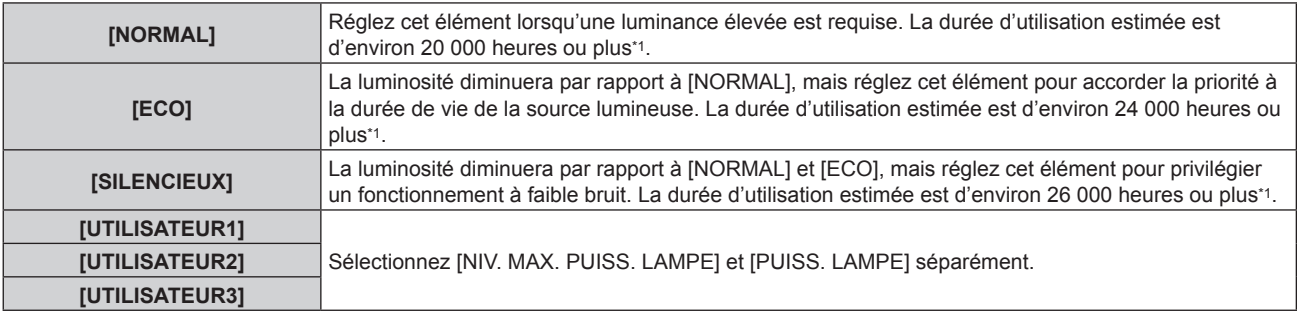

\*1 La durée d'utilisation estimée est la durée écoulée avant que la luminosité diminue jusqu'à environ la moitié du temps de délivrance, lorsque le projecteur est utilisé avec le menu [IMAGE] → [CONTRASTE DYNAMIQUE] réglé sur [3] et dans un environnement de 0,15 mg/m3 de poussière. La valeur de la durée d'utilisation n'est qu'une estimation ne correspondant pas à la période de garantie.

## **5)** Appuyez sur ▲▼ pour sélectionner [APPLIQUER].

#### **6) Appuyez sur la touche <ENTER>.**

• L'écran de confirmation s'affiche.

## **7) Appuyez sur** qw **pour sélectionner [EXÉCUTER], puis appuyez sur la touche <ENTER>.**

### **Remarque**

f Si la durée confirmée du projecteur dépasse 20 000 heures, le remplacement des composants à l'intérieur du projecteur peut être requis. La durée confirmée peut être validée sur l'écran **[ÉTAT]**. Pour plus de détails, reportez-vous au menu [RÉGLAGE PROJECTEUR] → [ÉTAT].

## **Réglage de [NIV. MAX. PUISS. LAMPE]**

Réglez le taux maximal pour corriger la luminosité de l'écran selon les changements de luminosité de la source lumineuse.

- **1)** Appuyez sur ▲▼ pour sélectionner [RÉGLAGE FONCT.].
- **2) Appuyez sur la touche <ENTER>.**
	- f L'écran **[RÉGLAGE FONCT.]** s'affiche.
- **3)** Appuyez sur ▲▼ pour sélectionner [NIV. MAX. PUISS. LAMPE].
- **4)** Appuyez sur ◀▶ pour procéder au réglage.

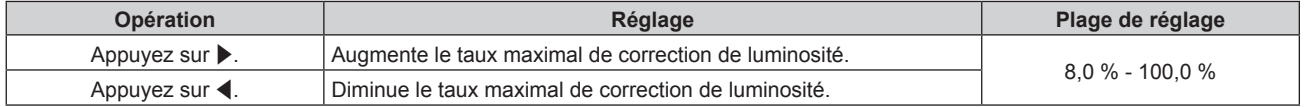

- **5)** Appuyez sur ▲▼ pour sélectionner [APPLIQUER].
- **6) Appuyez sur la touche <ENTER>.**
	- L'écran de confirmation s'affiche.
- **7) Appuyez sur** qw **pour sélectionner [EXÉCUTER], puis appuyez sur la touche <ENTER>.**

#### **Remarque**

- f [NIV. MAX. PUISS. LAMPE] ne peut pas être réglé quand [MODE DE FONCT.] est réglé sur [NORMAL], [ECO] ou [SILENCIEUX].
- f Lorsque le menu [RÉGLAGE PROJECTEUR] → [CONTRÔLE DE LA LUMINOSITÉ] → [CONFIGURATION DU CONTRÔLE DE
- LUMINOSITÉ] → [MODE CONSTANT] est réglé sur [AUTO] ou [PC], la luminosité est corrigée à l'aide de ce réglage.

## **Réglage de [PUISS. LAMPE]**

Réglez la luminosité de la source lumineuse.

Le réglage de [PUISS. LAMPE] est synchronisé avec le menu [RÉGLAGE PROJECTEUR] → [PUISS. LAMPE]. Le réglage le plus récent apparaît dans les deux éléments.

- **1)** Appuyez sur ▲▼ pour sélectionner [RÉGLAGE FONCT.].
- **2) Appuyez sur la touche <ENTER>.**
	- f L'écran **[RÉGLAGE FONCT.]** s'affiche.
- **3)** Appuyez sur ▲▼ pour sélectionner [PUISS. LAMPE].

## **4)** Appuyez sur ◀▶ pour procéder au réglage.

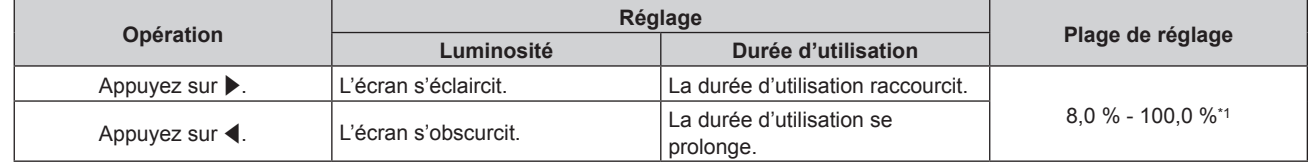

\*1 La limite supérieure de la plage de réglage est la valeur réglée dans le menu [RÉGLAGE PROJECTEUR] → [RÉGLAGE FONCT.] → [NIV. MAX. PUISS. LAMPE].

#### **5)** Appuyez sur ▲▼ pour sélectionner [APPLIQUER].

#### **6) Appuyez sur la touche <ENTER>.**

- L'écran de confirmation s'affiche.
- **7)** Appuyez sur ◀▶ pour sélectionner [EXÉCUTER], puis appuyez sur la touche <ENTER>.

- f [PUISS. LAMPE] peut être réglé individuellement pour chaque élément de réglage de [MODE DE FONCT.].
- Il est possible de conserver l'uniformité de la luminosité entre plusieurs affichages en réglant [PUISS. LAMPE] pour chaque projecteur lors de la structuration d'un écran multi-affichage, grâce à la combinaison des images projetées des différents projecteurs.

#### **Relation entre luminosité et durée d'utilisation**

Le projecteur peut être utilisé avec la luminosité et la durée d'utilisation de votre choix en combinant les réglages de [NIV. MAX. PUISS. LAMPE], [PUISS. LAMPE] et [MODE CONSTANT] sous [CONFIGURATION DU CONTRÔLE DE LUMINOSITÉ].

La relation entre le réglage [PUISS. LAMPE], la luminosité et la durée d'utilisation estimée est la suivante. Effectuez le réglage en fonction de la luminosité que vous souhaitez pour l'image projetée et de la durée d'utilisation.

Les valeurs de luminosité et de durée d'utilisation ne sont qu'une estimation, et le graphique indiquant la relation n'est qu'un exemple. Par ailleurs, ceux-ci ne précisent pas la période de garantie.

## **E Lorsque [MODE CONSTANT] est réglé sur [NON]**

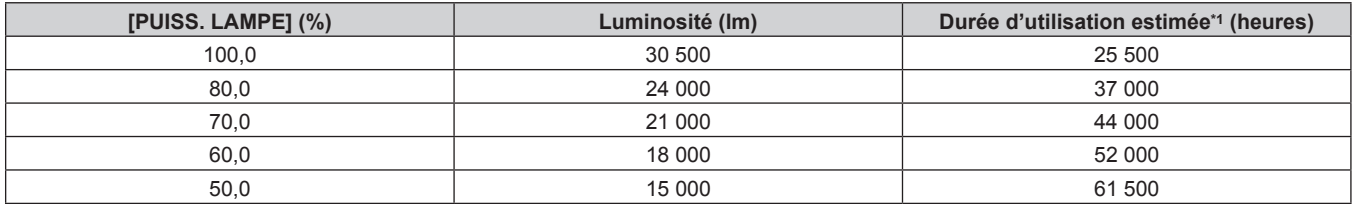

La durée d'utilisation estimée est la durée écoulée avant que la luminosité diminue jusqu'à environ la moitié du temps de délivrance, lorsque le projecteur est utilisé avec le menu [IMAGE] → [CONTRASTE DYNAMIQUE] réglé sur [3] et dans un environnement de 0,15 mg/m<sup>3</sup> de poussière.

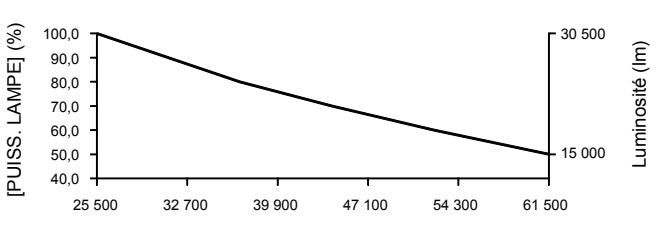

Durée d'utilisation estimée (heures)

## **E Lorsque [MODE CONSTANT] est réglé sur [AUTO] ou [PC]**

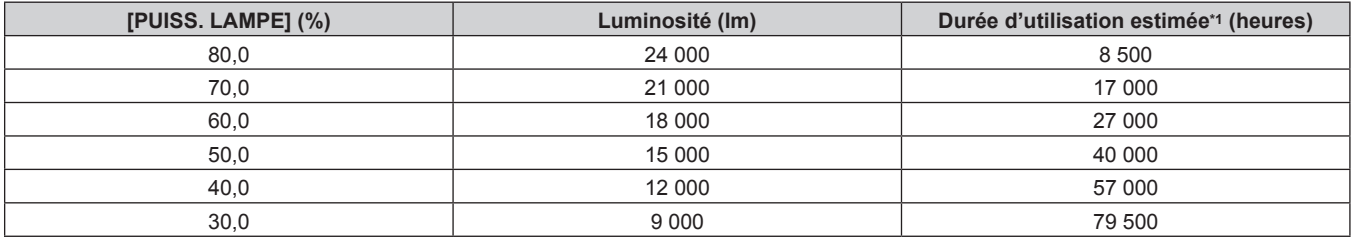

\*1 La durée d'utilisation estimée est la durée pendant laquelle la luminosité est maintenue constante lorsque le projecteur est utilisé avec le menu [IMAGE] → [CONTRASTE DYNAMIQUE] réglé sur [3] et dans un environnement de 0,15 mg/m3 de poussière. La luminosité diminue progressivement après le dépassement de cette durée.

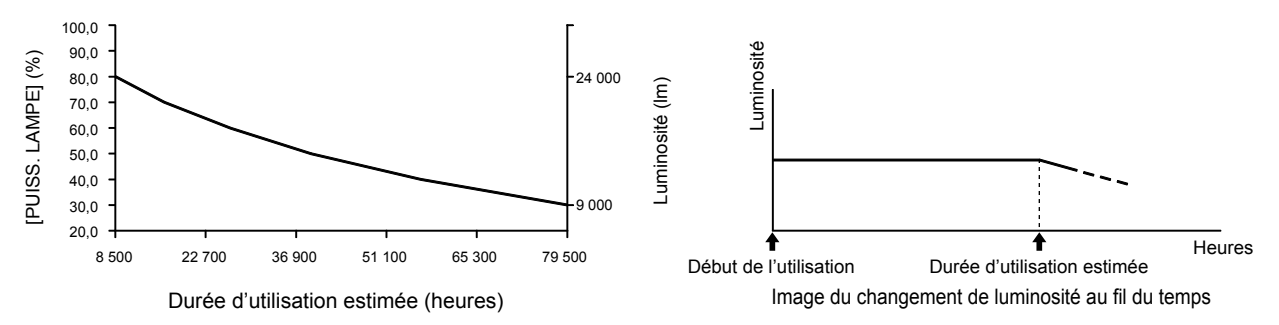

#### **Remarque**

f Sous l'influence des caractéristiques de chaque source lumineuse, des conditions d'utilisation, de l'environnement d'installation, etc., la durée d'utilisation peut être plus courte que l'estimation.

f Si la durée confirmée du projecteur dépasse 20 000 heures, le remplacement des composants à l'intérieur du projecteur peut être requis. La durée confirmée peut être validée sur l'écran **[ÉTAT]**. Pour plus de détails, reportez-vous au menu [RÉGLAGE PROJECTEUR] → [ÉTAT].

# **[PUISS. LAMPE]**

Réglez la luminosité de la source lumineuse.

Le réglage apparaît lorsqu'il est déjà configuré avec « Réglages initiaux (réglage de fonctionnement) » (**→** page 75) sur l'écran **[REGLAGES INITIAUX]** ou le menu [RÉGLAGE PROJECTEUR] → [RÉGLAGE FONCT.]. Le réglage de [PUISS. LAMPE] est synchronisé avec le menu [RÉGLAGE PROJECTEUR] → [RÉGLAGE FONCT.] → [PUISS. LAMPE]. Le réglage le plus récent apparaît dans les deux éléments.

## **1)** Appuyez sur ▲▼ pour sélectionner [PUISS. LAMPE].

## 2) Appuyez sur  $\blacklozenge$  pour procéder au réglage.

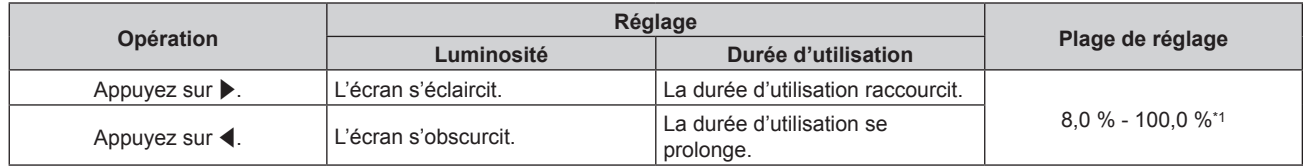

\*1 La limite supérieure de la plage de réglage est la valeur réglée dans le menu [RÉGLAGE PROJECTEUR] → [RÉGLAGE FONCT.] → [NIV. MAX. PUISS. LAMPE].

## **Remarque**

- f [PUISS. LAMPE] peut être réglé individuellement pour chaque élément de réglage de [MODE DE FONCT.].
- Il est possible de conserver l'uniformité de la luminosité entre plusieurs affichages en réglant [PUISS. LAMPE] pour chaque projecteur lors de la structuration d'un écran multi-affichage, grâce à la combinaison des images projetées des différents projecteurs.

# **[CONTRÔLE DE LA LUMINOSITÉ]**

Le projecteur possède un capteur de luminosité interne pour mesurer la luminosité et la couleur de la source lumineuse, et est équipé de la fonction de contrôle de la luminosité pour corriger la luminosité et l'équilibre des blancs de l'image projetée selon les changements de luminosité et de couleur de la source lumineuse.

En utilisant cette fonction alors que plusieurs écrans sont configurés à l'aide des images projetées de plusieurs projecteurs, vous pouvez atténuer les changements globaux de luminosité et d'équilibre des blancs des différents écrans dus au vieillissement de la source lumineuse et supprimer toute variation de luminosité et d'équilibre des blancs en vue de préserver l'uniformité.

Pour synchroniser la fonction de contrôle de la luminosité de plusieurs projecteurs, définissez le compte administrateur (nom d'utilisateur et mot de passe) de tous les projecteurs reliés au même réglage.

## **Réglage de [CONFIGURATION DU CONTRÔLE DE LUMINOSITÉ]**

Réglez l'opération de la fonction de contrôle de la luminosité.

## **1)** Appuyez sur ▲▼ pour sélectionner [CONTRÔLE DE LA LUMINOSITÉ].

- **2) Appuyez sur la touche <ENTER>.**
	- f L'écran **[CONTRÔLE DE LA LUMINOSITÉ]** s'affiche.
- **3)** Appuyez sur  $\blacktriangle \blacktriangledown$  pour sélectionner [CONFIGURATION DU CONTRÔLE DE LUMINOSITÉ].
- **4) Appuyez sur la touche <ENTER>.**
	- f L'écran **[CONFIGURATION DU CONTRÔLE DE LUMINOSITÉ]** s'affiche.
- **5)** Appuyez sur ▲▼ pour sélectionner [MODE CONSTANT].
- **6)** Appuyez sur ◀▶ pour changer d'élément.
	- Les éléments changent à chaque pression de la touche.

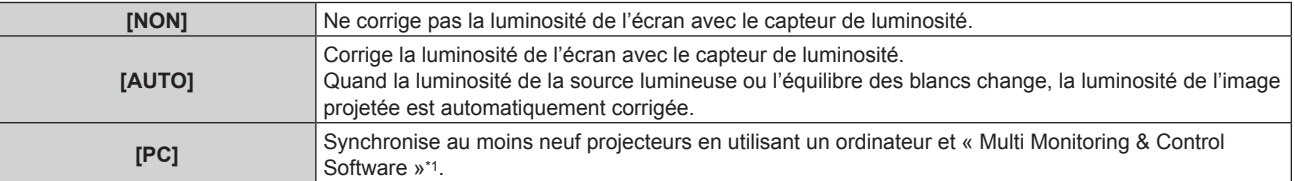

\*1 « Multi Monitoring & Control Software » peut être téléchargé sur le site Web (https://panasonic.net/cns/projector/).

f Passez à l'étape **9)** lorsque [PC] est sélectionné.

## **7)** Appuyez sur ▲▼ pour sélectionner [LIEN].

## 8) Appuyez sur  $\blacklozenge$  pour changer d'élément.

• Les éléments changent à chaque pression de la touche.

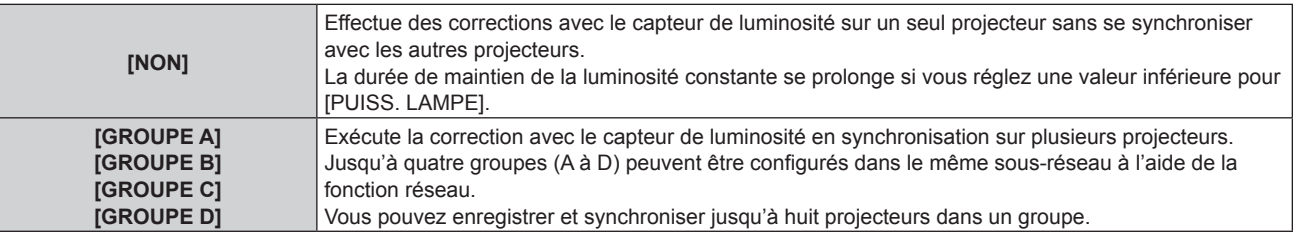

## **9)** Appuyez sur ▲▼ pour sélectionner [APPLIQUER].

#### **10) Appuyez sur la touche <ENTER>.**

- f Lorsque [MODE CONSTANT] sous [CONFIGURATION DU CONTRÔLE DE LUMINOSITÉ] est réglé sur tout autre paramètre que [NON], la luminosité et l'équilibre des blancs de la source lumineuse au moment où la touche <ENTER> est enfoncée sont enregistrés comme luminosité et équilibre des blancs standard.
- Si vous appuyez sur la touche <ENTER> lors du réglage de [LIEN] de [GROUPE A] à [GROUPE D], le nom de groupe s'affiche sur les écrans des projecteurs ayant été configurés dans le même groupe.

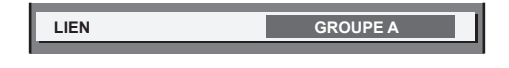

#### **Remarque**

- f Lorsque [MODE CONSTANT] est réglé sur [AUTO] ou [PC], maintenez la fonction d'obturateur désactivée (obturateur : ouvert) pendant au moins deux minutes, puisque l'étalonnage du capteur de luminosité s'exécute après avoir terminé le réglage de [CONFIGURATION DU CONTRÔLE DE LUMINOSITÉ].
- f Quand le projecteur fonctionne avec [MODE CONSTANT] réglé sur [AUTO] ou [PC], la luminosité et la couleur de la source lumineuse ne stabilisent pas pendant approximativement huit minutes après que la source lumineuse est allumée. Par conséquent, la luminosité et la couleur de la source lumineuse seront automatiquement mesurées après qu'approximativement huit minutes se soient écoulées après que la source lumineuse est allumée.
- f Quand le projecteur fonctionne alors que [MODE CONSTANT] est réglé sur [AUTO] et [LIEN] est réglé sur [NON], la luminosité est corrigée jusqu'à ce qu'elle atteigne la valeur définie dans [NIV. MAX. PUISS. LAMPE].
- f La variation de luminosité peut augmenter en raison de la poussière s'accumulant sur l'objectif, l'écran ou l'intérieur du projecteur, selon l'environnement d'installation du projecteur.
- f Si la variation de luminosité a augmenté en raison du vieillissement de la source lumineuse ou si vous avez remplacé la source lumineuse, réajustez le contrôle de la luminosité.

## **Affichage de [ÉTAT DU CONTRÔLE DE LUMINOSITÉ]**

Affiche l'état du contrôle de luminosité.

- **1)** Appuyez sur ▲▼ pour sélectionner [CONTRÔLE DE LA LUMINOSITÉ].
- **2) Appuyez sur la touche <ENTER>.**
	- f L'écran **[CONTRÔLE DE LA LUMINOSITÉ]** s'affiche.
- 3) Appuyez sur ▲▼ pour sélectionner [ÉTAT DU CONTRÔLE DE LUMINOSITÉ].
- **4) Appuyez sur la touche <ENTER>.**
	- f L'écran **[ÉTAT DU CONTRÔLE DE LUMINOSITÉ]** s'affiche.

## **Exemple d'affichage à l'écran [ÉTAT DU CONTRÔLE DE LUMINOSITÉ]**

## **Lorsque [MODE CONSTANT] est réglé sur [NON]**

L'écran indique l'état suivant : le contrôle de luminosité est désactivé.

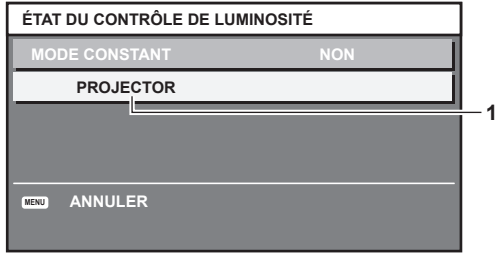

## **Lorsque [MODE CONSTANT] est réglé sur [AUTO] et [LIEN] est réglé sur [NON]**

L'écran indique l'état du contrôle de la luminosité dans un projecteur.

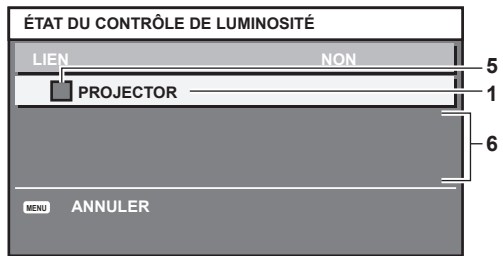

## **Lorsque [MODE CONSTANT] est réglé sur [AUTO] et [LIEN] est réglé sur [GROUPE A] via [GROUPE D]**

L'écran indique l'état du contrôle de luminosité des projecteurs synchronisés (jusqu'à huit appareils), y compris du projecteur commandé par le menu à l'écran.

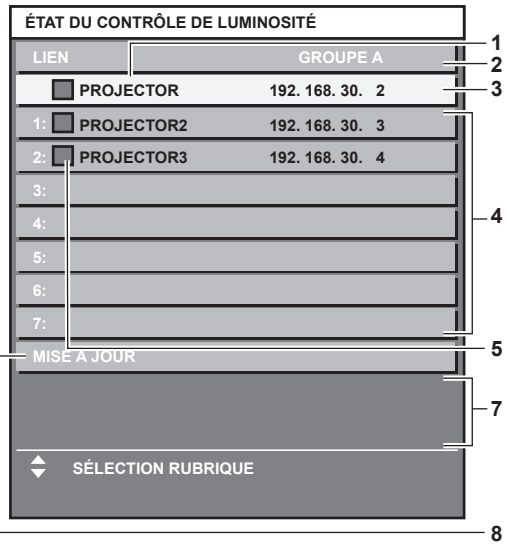

## **Lorsque [MODE CONSTANT] est réglé sur [PC]**

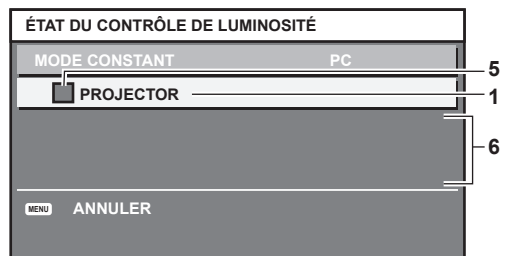

- **1 Affichez le nom du projecteur.**
- **2 Affichez le groupe synchronisé.**
- **3 Affichez l'adresse IP du projecteur.**
- **4 Affichez les noms et adresses IP des projecteurs du même groupe détectés sur le réseau.**

#### **5 Affichez l'état par couleur.**

Vert : tient compte de la correction de luminosité. Jaune : tient peu compte de la correction de luminosité. Rouge : il y a une erreur de contrôle de luminosité.

#### **6 Affichez les messages d'erreur détaillés.**

#### **7 Affichez les messages d'erreur.**

Quand le message [ERREUR D'APPLICATION DU CONTRÔLE DE LUMINOSITÉ A CERTAINS PROJ] apparaît, cela signifie que la synchronisation avec le projecteur affiché en rouge a échoué. Appuyez sur ▲▼ pour sélectionner le projecteur affiché en rouge, puis appuyez sur la touche <ENTER> pour afficher les détails de l'erreur.

#### **8 Mettez à jour aux dernières informations d'état.**

### r **Détails de l'erreur**

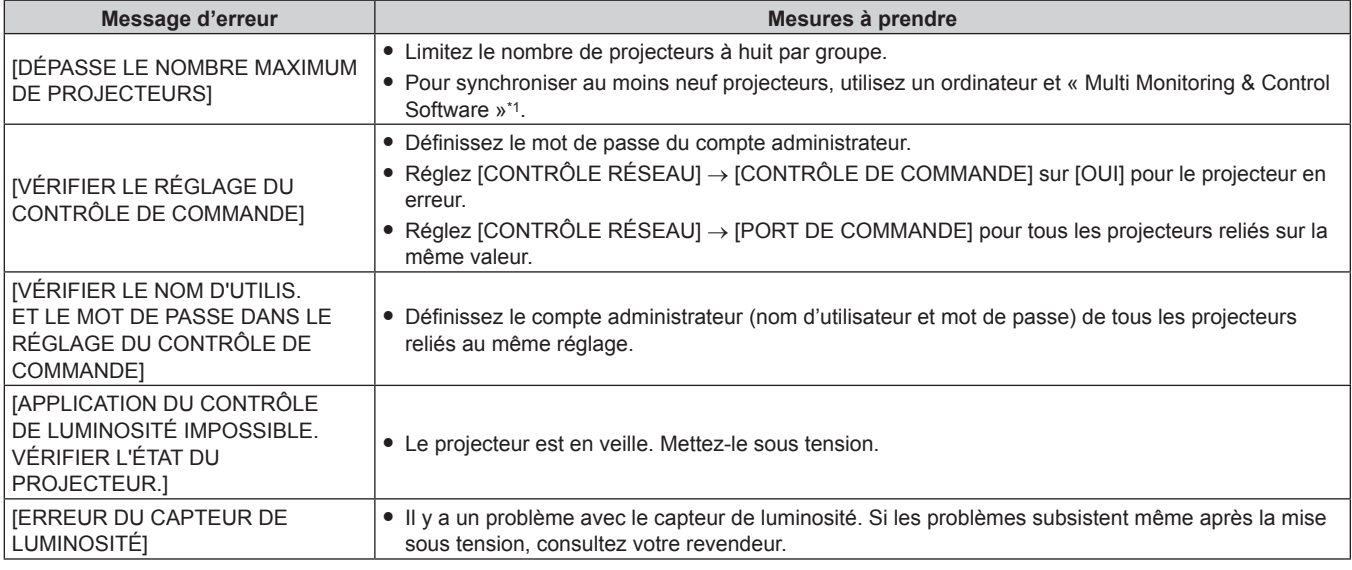

\*1 « Multi Monitoring & Control Software » peut être téléchargé sur le site Web (https://panasonic.net/cns/projector/).

#### **Remarque**

f Si les projecteurs synchronisés ne sont pas affichés dans la liste, vérifiez ce qui suit :

- g Y a-t-il des périphériques avec la même adresse IP sur le réseau ?
- Les câbles réseau local sont-ils branchés correctement ? ( $\Rightarrow$  page 242)
- Les sous-réseaux des projecteurs sont-ils les mêmes ?
- Est-ce que les mêmes réglages [LIEN] sont appliqués à un groupe ?
- Reportez-vous à la section [NOM DU PROJECTEUR] (→ page 230) ou « Page [Network config] » (→ page 258) pour ce qui concerne la modification du nom de projecteur.

#### **Exemple de procédure de réglage du contrôle de luminosité**

Les étapes montrent l'exemple d'un réglage pour relier la luminosité de huit projecteurs connectés dans un réseau.

- **1) Raccordez tous les projecteurs au concentrateur de commutation avec des câbles réseau local. (**x **page 242)**
- **2) Mettez tous les projecteurs sous tension et démarrez la projection.**
- **3) Réglez [MODE CONSTANT] du [CONFIGURATION DU CONTRÔLE DE LUMINOSITÉ] sur [NON], puis sélectionnez [APPLIQUER], avant d'appuyer sur la touche <ENTER>.**
- **4) Réglez [MODE DE FONCT.]** de chaque projecteur sur le même paramètre. ( $\Rightarrow$  page 189)
- **5) Réglez [MASQUE SOUS-RÉSEAU] et [ADRESSE IP] pour chaque projecteur.**

f Pour pouvoir communiquer sur le réseau, réglez la même valeur sous [MASQUE SOUS-RÉSEAU] pour tous les projecteurs et définissez une valeur différente sous [ADRESSE IP] pour chaque projecteur.

- **6) Attendez au moins huit minutes après le démarrage de la projection, jusqu'à ce que la luminosité de la source lumineuse se stabilise.**
- **7) Réglez sur la même valeur tous les éléments du menu [IMAGE] de tous les projecteurs.**
- **8) Ajustez [APPARIEMENT COULEUR] pour faire correspondre les couleurs.**
- **9) Affichez la mire de test interne « Tout blanc » pour tous les projecteurs.**
- **10) Réglez [PUISS. LAMPE] de tous les projecteurs sur 100 % ou la valeur maximale pouvant être réglée.**
	- f Selon les réglages de [MODE DE FONCT.], il est possible que [PUISS. LAMPE] ne puisse pas être réglé sur 100 %.
- **11) Réglez [PUISS. LAMPE] du projecteur dont la luminosité est la plus faible sur 90 % ou 10 % de moins que la valeur maximale pouvant être réglée.**
- **12) Réglez [PUISS. LAMPE] pour chaque projecteur.**
	- f Réglez [PUISS. LAMPE] de tous les autres projecteurs de sorte que la luminosité soit identique à celle du projecteur dont la luminosité est la plus faible.
- **13) Réglez [MODE CONSTANT] sous [CONFIGURATION DU CONTRÔLE DE LUMINOSITÉ] sur [AUTO], puis [LIEN] sur [GROUPE A] pour tous les projecteurs.**
- **14) Sélectionnez [APPLIQUER] sous [CONFIGURATION DU CONTRÔLE DE LUMINOSITÉ], puis appuyez sur la touche <ENTER> de tous les projecteurs.**
	- Le contrôle de luminosité démarre.

- f La luminosité est automatiquement corrigée toutes les fois que la source lumineuse s'allume avec la mise sous/hors tension du projecteur, etc.
- f Si la variation de luminosité a augmenté en raison du vieillissement de la source lumineuse ou si vous avez remplacé la source lumineuse, réajustez le contrôle de la luminosité.

# **[RÉGLAGE AUCUN SIGNAL]**

Réglez le fonctionnement de la fonction quand il n'y a aucun signal d'entrée.

## **[RÉGLAGE ENTRÉE AUXILIAIRE]**

Réglez la fonction de sauvegarde permettant de commuter le signal vers le signal d'entrée de sauvegarde le plus en douceur possible quand le signal d'entrée est perturbé.

- **1)** Appuyez sur ▲▼ pour sélectionner [RÉGLAGE AUCUN SIGNAL].
- **2) Appuyez sur la touche <ENTER>.**

**• L'écran <b>[RÉGLAGE AUCUN SIGNAL]** s'affiche.

- **3)** Appuyez sur ▲▼ pour sélectionner [RÉGLAGE ENTRÉE AUXILIAIRE].
- **4) Appuyez sur la touche <ENTER>.**
	- f L'écran **[RÉGLAGE ENTRÉE AUXILIAIRE]** s'affiche.
- **5)** Appuyez sur ▲▼ pour sélectionner [MODE ENTRÉE AUXILIAIRE].
- **6) Appuyez sur la touche <ENTER>.**
	- f L'écran **[MODE ENTRÉE AUXILIAIRE]** s'affiche.
- **7)** Appuyez sur ▲▼ pour sélectionner la combinaison de l'entrée et appuyez sur la touche <ENTER>.

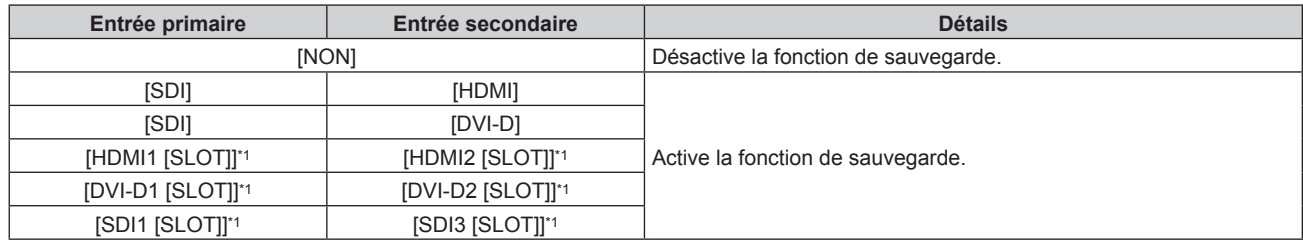

\*1 Voici ce qui s'affiche lorsque la carte d'interface optionnelle équipée de l'entrée correspondante est installée dans la fente <SLOT>.

## **8) Appuyez sur la touche <MENU>.**

f L'écran **[RÉGLAGE ENTRÉE AUXILIAIRE]** s'affiche.

## **9)** Appuyez sur  $\blacktriangle \blacktriangledown$  pour sélectionner [COMMUTATION AUTOMATIQUE].

• Lorsque [MODE ENTRÉE AUXILIAIRE] est réglé sur [NON], [COMMUTATION AUTOMATIQUE] est indisponible.

## 10) Appuyez sur <>>>
pour changer d'élément.

• Les éléments changent à chaque pression de la touche.

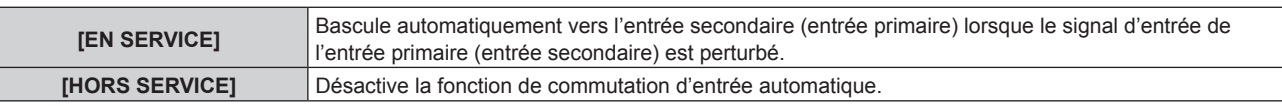

### **Remarque**

- f L'élément de réglage [RÉGLAGE ENTRÉE AUXILIAIRE] est commun avec l'élément de menu suivant.
- g Menu [OPTION D'AFFICHAGE] → [RÉGLAGE ENTRÉE AUXILIAIRE]
- f La fonction de sauvegarde est activée lorsque [MODE ENTRÉE AUXILIAIRE] est réglée sur tout autre paramètre que [NON] et que le même signal est reçu par l'entrée primaire et l'entrée secondaire.
- f Pour commuter sur le signal d'entrée de sauvegarde à l'aide de la fonction de sauvegarde, vérifiez que les trois conditions suivantes sont satisfaites pour pouvoir utiliser cette fonction.
	- Réglez [MODE ENTRÉE AUXILIAIRE] sur tout autre paramètre que [NON].
	- Entrez le même signal dans les entrées primaire et secondaire.
	- Affichez l'image de l'entrée primaire ou de l'entrée secondaire.
- f Si l'entrée est commutée sur une entrée autre que l'entrée primaire ou secondaire alors que la fonction de sauvegarde est opérationnelle, l'état de préparation permettant d'utiliser la fonction de sauvegarde est annulé. Pour commuter à nouveau sur le signal d'entrée de sauvegarde à l'aide de la fonction de sauvegarde, basculez vers l'entrée primaire ou secondaire.
- f Lorsque [MODE ENTRÉE AUXILIAIRE] est configuré sur tout autre paramètre que [NON], la combinaison de cette entrée s'affiche sous [ENTRÉE PRIMAIRE] et [ENTRÉE SECONDAIRE] de l'écran **[RÉGLAGE ENTRÉE AUXILIAIRE]**.
- **.** [ÉTAT ENTRÉE AUXILIAIRE] s'affiche dans le guide d'entrée (→ page 167) et sur l'écran **[ÉTAT]** (→ pages 100, 208) lorsque [MODE ENTRÉE AUXILIAIRE] est configuré sur tout autre paramètre que [NON].

Lorsque le signal peut être commuté sur le signal d'entrée de sauvegarde à l'aide de la fonction de sauvegarde, [ACTIVE] s'affiche sous [ÉTAT ENTRÉE AUXILIAIRE]. Lorsque c'est impossible, [INACTIVE] s'affiche à la place.

L'entrée secondaire est l'entrée de sauvegarde lorsque [ÉTAT ENTRÉE AUXILIAIRE] indique [ACTIVE] tout en affichant l'image de l'entrée primaire.

L'entrée primaire est l'entrée de sauvegarde lorsque [ÉTAT ENTRÉE AUXILIAIRE] indique [ACTIVE] tout en affichant l'image de l'entrée secondaire.

- f Lorsque [MODE ENTRÉE AUXILIAIRE] est configuré sur tout autre paramètre que [NON], l'entrée est commutée en douceur si l'entrée est commutée entre l'entrée primaire et l'entrée secondaire tant qu'il est possible de basculer vers le signal d'entrée de sauvegarde.
- f Lorsque [COMMUTATION AUTOMATIQUE] est réglé sur [EN SERVICE] et [ÉTAT ENTRÉE AUXILIAIRE] indique [ACTIVE], le signal est commuté sur l'entrée de sauvegarde si le signal d'entrée est perturbé.
- f Lorsque [COMMUTATION AUTOMATIQUE] est réglé sur [EN SERVICE], l'indication sous [ÉTAT ENTRÉE AUXILIAIRE] bascule sur [INACTIVE] si le signal d'entrée est perturbé et a automatiquement commuté sur l'entrée de sauvegarde. Dans ce cas, il est impossible de basculer vers le signal d'entrée de sauvegarde avant que le signal d'entrée initial n'ait été rétabli. Si l'entrée a automatiquement commuté sur l'entrée de sauvegarde, il est possible de commuter sur le signal d'entrée de sauvegarde une fois le signal initial rétabli. Dans ce cas, l'entrée en cours est conservée.
- f Lorsque [LIAISON SDI] pour l'entrée primaire et l'entrée secondaire est réglé sur [AUTO], [MODE ENTRÉE AUXILIAIRE] pour cette combinaison est indisponible. Lorsque [LIAISON SDI] pour l'entrée primaire et l'entrée secondaire ne correspondent pas, [MODE ENTRÉE AUXILIAIRE] pour cette combinaison est indisponible.

Appariez le réglage au signal, puis entrez le même signal dans l'entrée primaire et l'entrée secondaire.

- g Menu [OPTION D'AFFICHAGE] → [SLOT IN] → [LIAISON SDI]
- f Les valeurs de réglage de l'entrée primaire s'appliquent aux valeurs d'ajustement d'image comme le menu [IMAGE] → [MODE IMAGE], [GAMMA] et [TEMPÉRATURE DE COULEUR].
- f Lorsque la combinaison d'entrées sous [MODE ENTRÉE AUXILIAIRE] est équipée en série des entrées SDI et HDMI ou équipée en série des entrées SDI et DVI‑D, la fonction de sauvegarde est activée uniquement dans la combinaison de signaux suivante.

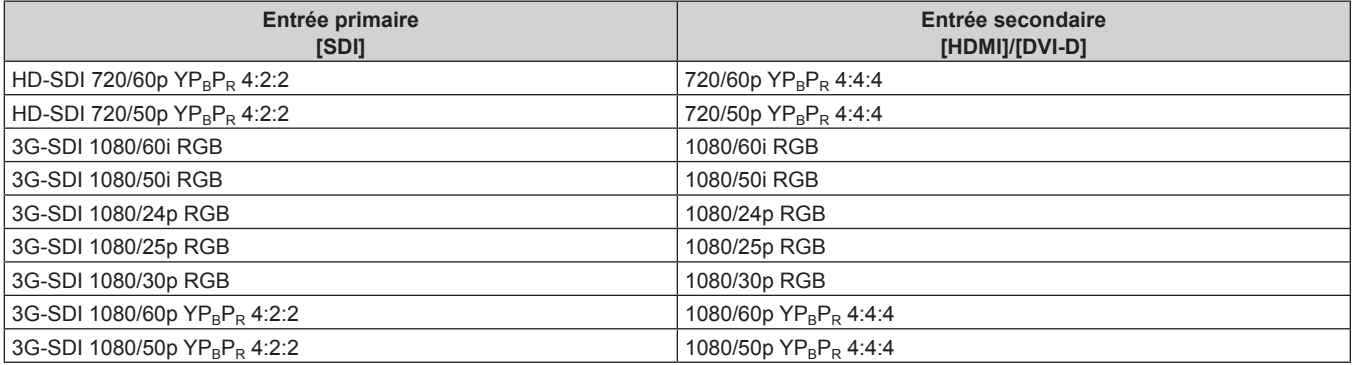

## **[ENTRÉE SECONDAIRE]**

Réglez la fonction de commutation d'entrée secondaire qui passera automatiquement à l'entrée spécifiée lorsque le signal d'entrée de l'image projetée sera interrompu.

- **1)** Appuyez sur ▲▼ pour sélectionner [RÉGLAGE AUCUN SIGNAL].
- **2) Appuyez sur la touche <ENTER>.**
	- f L'écran **[RÉGLAGE AUCUN SIGNAL]** s'affiche.
- **3)** Appuyez sur ▲▼ pour sélectionner [ENTRÉE SECONDAIRE].
- **4) Appuyez sur la touche <ENTER>.**
	- f L'écran **[ENTRÉE SECONDAIRE]** s'affiche.
- **5)** Appuyez sur  $\blacktriangle \blacktriangledown$  pour sélectionner l'entrée à spécifier comme destination de commutation, puis **appuyez sur la touche <ENTER>.**

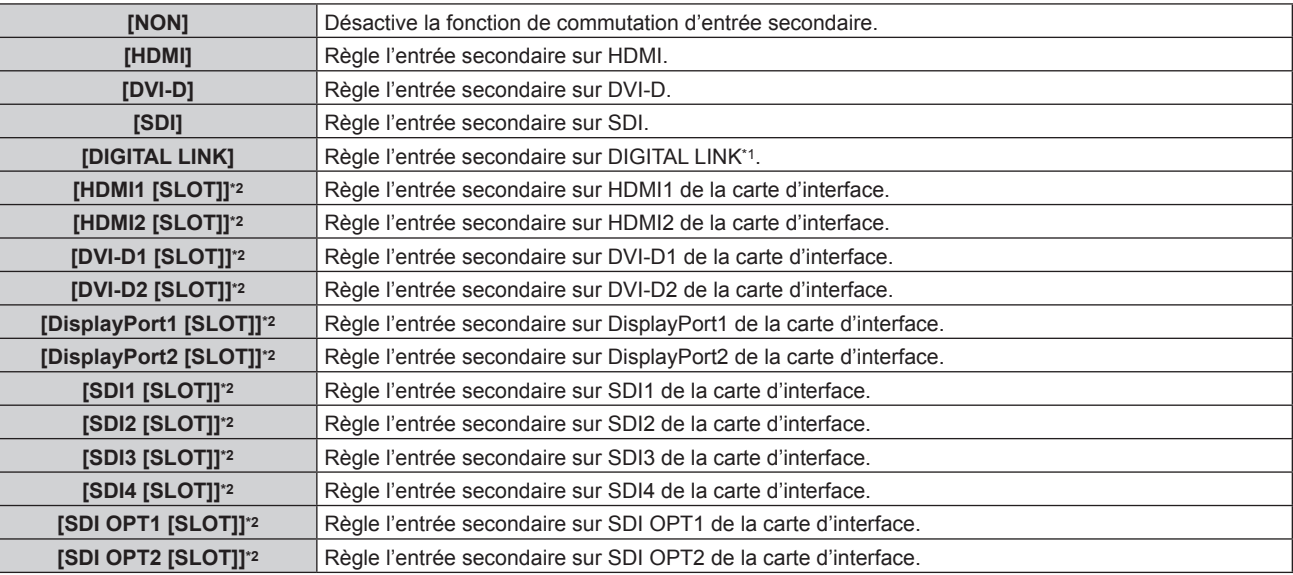

\*1 L'entrée individuelle de l'émetteur sur câble à paires torsadées ou du périphérique prenant en charge la sortie DIGITAL LINK ne peut pas être spécifiée.

\*2 Cette option peut être sélectionnée lorsque la carte d'interface optionnelle équipée de l'entrée correspondante est installée dans la fente <SLOT>.

#### **Remarque**

f Lorsque le menu [RÉGLAGE PROJECTEUR] → [RÉGLAGE AUCUN SIGNAL] → [RÉGLAGE ENTRÉE AUXILIAIRE] → [MODE ENTRÉE AUXILIAIRE] est configuré sur tout autre paramètre que [NON], la fonction de commutation d'entrée secondaire n'est pas opérationnelle même lorsque [ENTRÉE SECONDAIRE] est configuré sur tout autre paramètre que [NON]. La fonction de commutation d'entrée de sauvegarde est prioritaire.

## **[COULEUR DE FOND]**

Réglez l'affichage de l'écran en l'absence d'entrée de signal.

- **1)** Appuyez sur ▲▼ pour sélectionner [RÉGLAGE AUCUN SIGNAL].
- **2) Appuyez sur la touche <ENTER>.**

**• L'écran <b>[RÉGLAGE AUCUN SIGNAL]** s'affiche.

**3)** Appuyez sur ▲▼ pour sélectionner [COULEUR DE FOND].

## 4) Appuyez sur  $\blacklozenge$  pour changer d'élément.

• Les éléments changent à chaque pression de la touche.

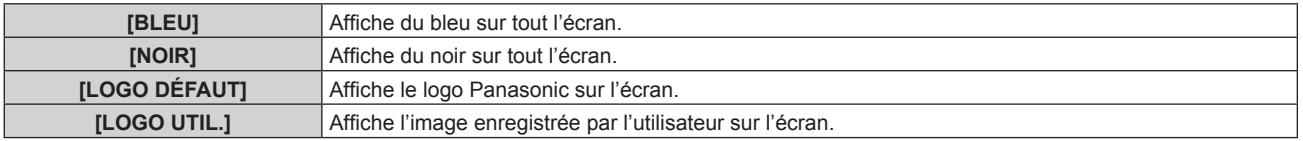

- f L'élément de réglage [COULEUR DE FOND] est commun avec l'élément de menu suivant.
- Menu [OPTION D'AFFICHAGE]  $\rightarrow$  [COULEUR DE FOND]
- f Pour créer et enregistrer l'image [LOGO UTIL.], utilisez « Logo Transfer Software ». Le logiciel peut être téléchargé à partir du site Web (https://panasonic.net/cns/projector/).

Pour transférer des logos via le périphérique optionnel prenant en charge la sortie DIGITAL LINK (N° de modèle : ET-YFB100G, ET-YFB200G), le réglage « STANDBY PAS DE SIGNAL » du périphérique prenant en charge la sortie DIGITAL LINK doit être réglé sur « NON » pour éviter toute coupure de communication.

## **[ARRÊT SANS SIGNAL]**

Cette fonction permet d'éteindre automatiquement la source lumineuse du projecteur lorsqu'il n'y a aucun signal d'entrée pendant une période donnée. Il est possible de régler la durée écoulée avant l'extinction de la source lumineuse.

- **1)** Appuyez sur ▲▼ pour sélectionner [RÉGLAGE AUCUN SIGNAL].
- **2) Appuyez sur la touche <ENTER>.**
	- f L'écran **[RÉGLAGE AUCUN SIGNAL]** s'affiche.

#### **3)** Appuyez sur ▲▼ pour sélectionner [ARRÊT SANS SIGNAL].

#### **4)** Appuyez sur ◀▶ pour changer d'élément.

• Les éléments changent à chaque pression de la touche.

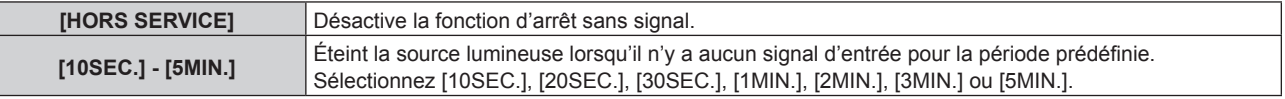

#### **Remarque**

- f Le ventilateur tourne pour refroidir le projecteur pendant que la fonction d'arrêt sans signal est en cours d'utilisation et que la source lumineuse est éteinte. En outre, le voyant d'alimentation <ON (G)/STANDBY (R)> clignote lentement en vert.
- f Lorsque [ARRÊT SANS SIGNAL] est réglé sur tout autre paramètre que [HORS SERVICE], les conditions pour rallumer la source lumineuse ayant été éteinte avec cette fonction sont les suivantes.
	- Lors de l'entrée du signal
	- Lorsque le menu à l'écran tel qu'un écran de menu (OSD) ou un guide d'entrée, une mire de test ou un message d'avertissement s'affiche
	- Lorsque la touche de mise en marche < | > est enfoncée
	- Lorsque l'opération permettant de désactiver la fonction d'obturateur (obturateur : ouvert) est exécutée, par exemple la pression de la touche <SHUTTER>
	- Lorsque la température ambiante d'utilisation est d'environ 0 °C (32 °F) et que la source lumineuse est forcée de s'allumer en raison de la chauffe
- $\bullet$  La fonction d'arrêt sans signal est désactivée dans les cas suivants.
	- Lorsque [COULEUR DE FOND] est réglé sur [LOGO DÉFAUT] ou [LOGO UTIL.], et le logo Panasonic ou l'image enregistrée par l'utilisateur s'affiche sur l'image projetée

## **[HORS MAR. SANS SIG.]**

Fonction qui met automatiquement la lampe du projecteur en veille s'il n'y a pas de signal d'entrée pendant le laps de temps spécifié. Il est possible de régler la durée écoulée avant la mise en veille.

## **1)** Appuyez sur ▲▼ pour sélectionner [RÉGLAGE AUCUN SIGNAL].

- **2) Appuyez sur la touche <ENTER>.**
	- f L'écran **[RÉGLAGE AUCUN SIGNAL]** s'affiche.
- **3)** Appuyez sur ▲▼ pour sélectionner [HORS MAR. SANS SIG.].

## **4)** Appuyez sur ◀▶ pour changer d'élément.

• Les éléments changent à chaque pression de la touche.

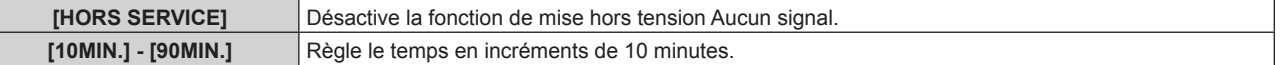

## **[DEMARRAGE INITIAL]**

Réglez la méthode de démarrage lorsque le commutateur <MAIN POWER> est réglé sur <ON>.

## **1)** Appuyez sur ▲▼ pour sélectionner [DEMARRAGE INITIAL].

#### 2) Appuyez sur  $\blacklozenge$  pour changer d'élément.

• Les éléments changent à chaque pression de la touche.

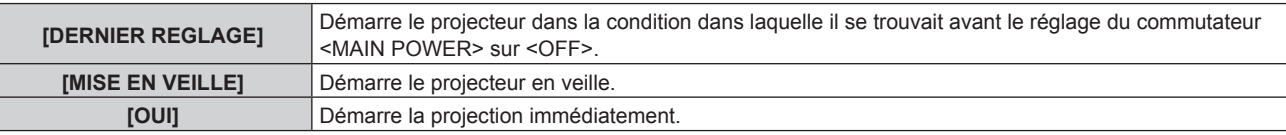

## **[ENTRÉE AU DÉMARRAGE]**

Règle l'entrée pour démarrer la projection lors de la mise sous tension du projecteur.

- **1)** Appuyez sur ▲▼ pour sélectionner [ENTRÉE AU DÉMARRAGE].
- **2) Appuyez sur la touche <ENTER>.**
	- f L'écran **[ENTRÉE AU DÉMARRAGE]** s'affiche.

#### **3)** Appuyez sur  $\blacktriangle \blacktriangledown \blacktriangle \blacktriangleright$  pour sélectionner l'entrée, puis appuyez sur la touche <ENTER>.

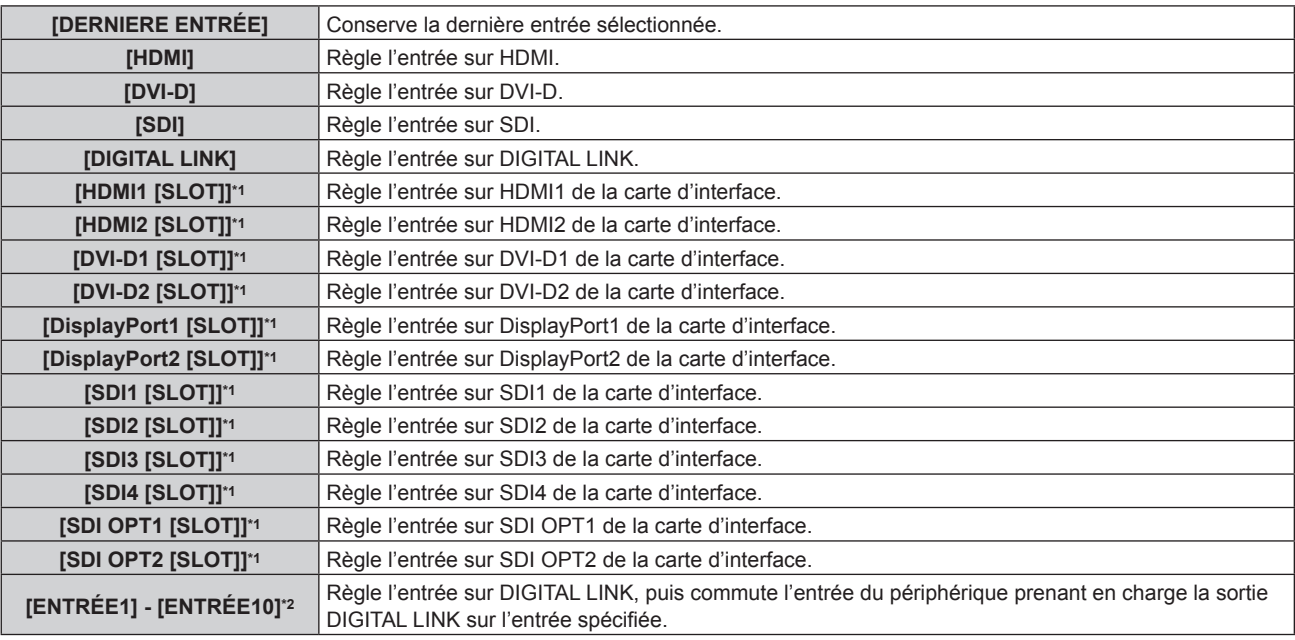

\*1 Cette option peut être sélectionnée lorsque la carte d'interface optionnelle équipée de l'entrée correspondante est installée dans la fente <SLOT>.

\*2 Lorsque le périphérique optionnel prenant en charge la sortie DIGITAL LINK (N° de modèle : ET-YFB100G, ET-YFB200G) est raccordé au projecteur, son nom d'entrée s'applique automatiquement de [ENTRÉE1] à [ENTRÉE10]. Lorsqu'un élément qui ne reflète pas le nom d'entrée est sélectionné, il est désactivé.

## **[DATE ET HEURE]**

Réglez le fuseau horaire, la date et l'heure de l'horloge intégrée du projecteur.

## **Sélection du fuseau horaire**

- **1)** Appuyez sur ▲▼ pour sélectionner [DATE ET HEURE].
- **2) Appuyez sur la touche <ENTER>.** f L'écran **[DATE ET HEURE]** s'affiche.
- **3)** Appuyez sur ▲▼ pour sélectionner [FUSEAU HORAIRE].
- **4)** Appuyez sur  $\blacklozenge$  pour commuter [FUSEAU HORAIRE].

- Le réglage par défaut de IFUSEAU HORAIREI est rétabli lorsque le projecteur est initialisé avec l'une des méthodes suivantes. Cependant, la date et l'heure basées sur le réglage local de date et d'heure (Temps Universel Coordonné, UTC, Universal Time, Coordinated) sont conservées sans être initialisées.
	- g Lors de l'initialisation en sélectionnant le menu [RÉGLAGE PROJECTEUR] → [INITIALISER] → [RÉINITIALISATION RÉGLAGE USINE]
	- g Lors de l'initialisation en réglant le menu [RÉGLAGE PROJECTEUR] → [INITIALISER] → [RÉGLAGES UTILISATEUR] → [AUTRE RÉGLAGE UTILISATEUR] sur [INITIALISER]

### **Réglage manuel de la date et de l'heure**

- **1)** Appuyez sur ▲▼ pour sélectionner [DATE ET HEURE].
- **2) Appuyez sur la touche <ENTER>.** f L'écran **[DATE ET HEURE]** s'affiche.
- **3)** Appuyez sur  $\triangle \blacktriangledown$  pour sélectionner [AJUSTEMENT HORLOGE].
- **4) Appuyez sur la touche <ENTER>.**
	- f L'écran **[AJUSTEMENT HORLOGE]** s'affiche.
- **5)** Appuyez sur  $\blacktriangle \blacktriangledown$  pour sélectionner un élément et appuyez sur  $\blacktriangle \blacktriangledown$  pour régler la date et l'heure **locales.**
- **6)** Appuyez sur ▲▼ pour sélectionner [VALIDER], puis appuyez sur la touche <ENTER>.
	- Le réglage de la date et l'heure est terminé.

#### **Remarque**

f Le remplacement de la batterie interne du projecteur est nécessaire lorsque l'horloge se décale tout de suite après son réglage. Consultez votre revendeur.

#### **Réglage automatique de la date et de l'heure**

Pour régler automatiquement la date et l'heure, le projecteur doit être connecté au réseau.

- **1)** Appuyez sur ▲▼ pour sélectionner [DATE ET HEURE].
- **2) Appuyez sur la touche <ENTER>.**
	- f L'écran **[DATE ET HEURE]** s'affiche.
- **3)** Appuyez sur ▲▼ pour sélectionner [AJUSTEMENT HORLOGE].
- **4) Appuyez sur la touche <ENTER>.** f L'écran **[AJUSTEMENT HORLOGE]** s'affiche.
- **5)** Appuyez sur  $\blacktriangle \blacktriangledown$  pour sélectionner [SYNCHRONISATION NTP], puis appuyez sur  $\blacktriangle \blacktriangleright$  pour modifier **le paramètre sur [OUI].**
- **6)** Appuyez sur ▲▼ pour sélectionner [VALIDER], puis appuyez sur la touche <ENTER>. • Le réglage de la date et l'heure est terminé.

#### **Remarque**

- f Si la synchronisation avec le serveur NTP échoue juste après le réglage de [SYNCHRONISATION NTP] sur [OUI], [SYNCHRONISATION NTP] revient sur [NON]. Si [SYNCHRONISATION NTP] est réglé sur [OUI] alors que le serveur NTP n'est pas sélectionné, [SYNCHRONISATION NTP] revient sur [NON].
- f Accédez au projecteur via un navigateur Web pour configurer le serveur NTP. Reportez-vous à la section « Page [Adjust clock] »  $\Leftrightarrow$  page 260) pour plus de détails.

## **[PLANIFICATEUR]**

Réglez la programmation de l'exécution de commande pour chaque jour de la semaine.

## **Activer/Désactiver la fonction de planificateur**

- **1)** Appuyez sur ▲▼ pour sélectionner [PLANIFICATEUR].
- 2) Appuyez sur <>>>
pour changer d'élément.
	- Les éléments changent à chaque pression de la touche.

## **Chapitre 4 Réglages — Menu [RÉGLAGE PROJECTEUR]**

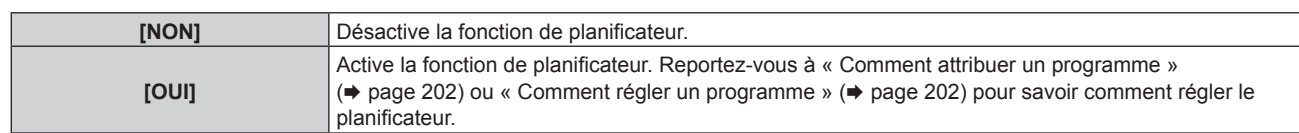

## **Comment attribuer un programme**

- **1)** Appuyez sur ▲▼ pour sélectionner [PLANIFICATEUR].
- **2) Appuyez sur** qw **pour sélectionner [OUI], puis appuyez sur la touche <ENTER>.**
	- **L'écran <b>[PLANIFICATEUR]** s'affiche.
- **3) Sélectionnez et attribuez un programme pour chaque jour de la semaine.**
	- Appuyez sur  $\blacktriangle \blacktriangledown$  pour sélectionner le jour de la semaine, puis appuyez sur  $\blacklozenge$  pour sélectionner un numéro de programme.
	- f Vous pouvez régler le programme du N°1 au N°7. « - » indique que le numéro de programme n'a pas encore été placé.

## **Comment régler un programme**

Définissez jusqu'à 16 commandes pour chaque programme.

- **1)** Appuyez sur ▲▼ pour sélectionner [PLANIFICATEUR].
- **2) Appuyez sur** qw **pour sélectionner [OUI], puis appuyez sur la touche <ENTER>. • L'écran <b>[PLANIFICATEUR]** s'affiche.
- **3)** Appuyez sur ▲▼ pour sélectionner [ÉDITION DU PROGRAMME].
- **4) Appuyez sur** qw **pour sélectionner un numéro de programme, puis appuyez sur la touche <ENTER>.**
- **5)** Appuyez sur ▲▼ pour sélectionner un numéro de commande, puis appuyez sur la touche <ENTER>.  $\bullet$  Vous pouvez modifier la page à l'aide de  $\blacklozenge$ .
- **6)** Appuyez sur  $\triangle \blacktriangledown \triangle \blacktriangleright$  pour sélectionner [HEURE], puis appuyez sur la touche <ENTER>. • Le projecteur est en mode de réglage (l'heure clignote).
- **7)** Appuyez sur ◀▶ pour sélectionner l'« heure » ou les « minutes », puis appuyez sur ▲▼ ou sur les **touches numériques (<0> - <9>) pour régler une heure, avant d'appuyer sur la touche <ENTER>.**
- 8) Appuyez sur  $\triangle \blacktriangledown \triangle \triangleright$  pour sélectionner [COMMANDE].
- **9) Appuyez sur la touche <ENTER>.**
	- f L'écran détaillé **[COMMANDE]** s'affiche.
- **10)** Appuyez sur ▲▼ pour sélectionner [COMMANDE].
	- f Pour [COMMANDE], qui nécessite des réglages détaillées, les éléments des réglages détaillés commutent  $\land$  chaque pression des touches  $\blacklozenge$ .
	- $\bullet$  Une fois [ENTRÉE] sélectionné, appuyez sur la touche <ENTER>, puis appuyez sur  $\blacktriangle \blacktriangledown \blacktriangle \blacktriangleright$  pour choisir l'entrée à définir.

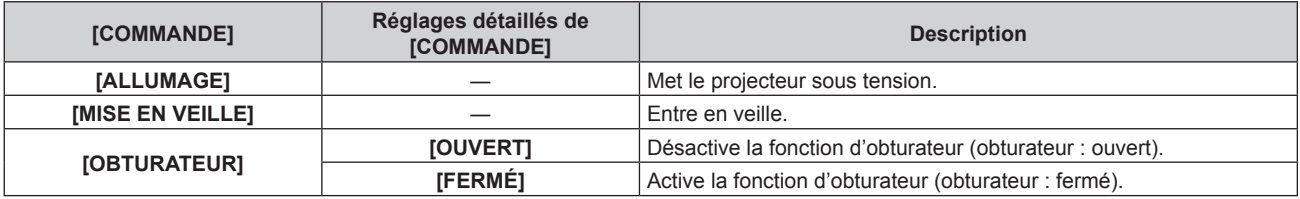

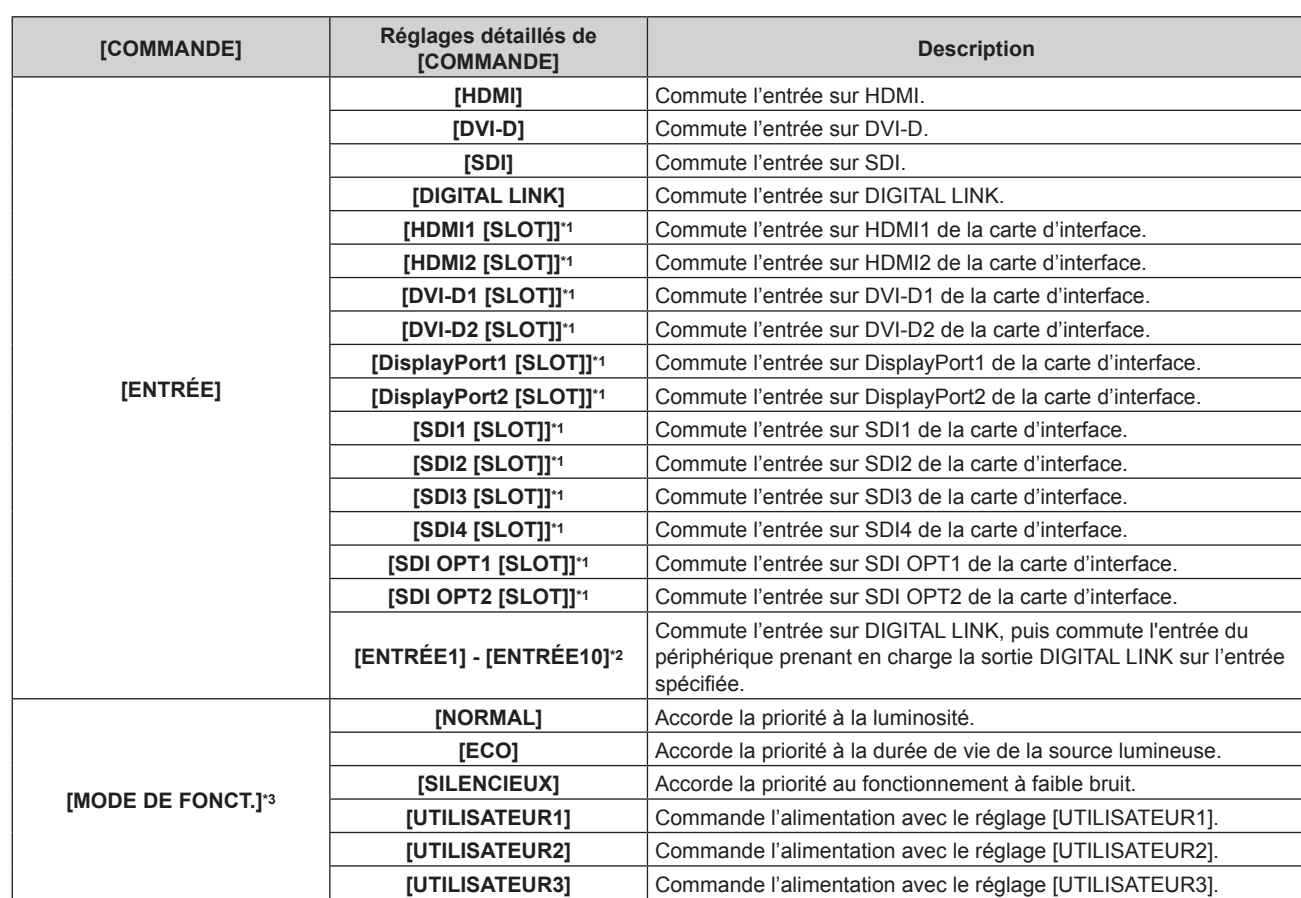

## **Chapitre 4 Réglages — Menu [RÉGLAGE PROJECTEUR]**

\*1 Cette option peut être sélectionnée lorsque la carte d'interface optionnelle équipée de l'entrée correspondante est installée dans la fente <SLOT>.

\*2 Lorsque le périphérique optionnel prenant en charge la sortie DIGITAL LINK (N° de modèle : ET-YFB100G, ET-YFB200G) est raccordé au projecteur, son nom d'entrée s'applique automatiquement de [ENTRÉE1] à [ENTRÉE10]. Lorsqu'un élément qui ne reflète pas le nom d'entrée est sélectionné, il est désactivé.

\*3 Si vous modifiez les réglages tout en utilisant le projecteur, la durée avant la diminution de moitié de la luminance peut raccourcir ou la luminance peut diminuer.

## **11) Appuyez sur la touche <ENTER>.**

- La commande a été fixée et  $\bullet$  s'affiche à gauche de la commande sélectionnée.
- Une fois la commande fixée, appuyez sur la touche <MENU> pour fermer le menu des réglages détaillés.

## 12) Appuyez sur  $\blacktriangle \blacktriangledown \blacktriangle \blacktriangleright$  pour sélectionner [ENREGISTRER], puis appuyez sur la touche <ENTER>.

#### **Remarque**

- f Pour supprimer une commande déjà réglée, appuyez sur la touche <DEFAULT> de la télécommande alors que l'écran de l'étape **5)** est affiché. Vous pouvez également sélectionner [SUPPRIMER] sur l'écran de l'étape **6)** et appuyer sur la touche <ENTER>.
- f Si plusieurs commandes ont été réglées pour le même moment, elles sont exécutées dans l'ordre chronologique en partant du plus petit numéro de commande.
- L'heure de fonctionnement sera l'heure locale. ( $\Rightarrow$  page 200)
- f Si une opération est exécutée avec la télécommande ou le panneau de commande du projecteur ou une commande de contrôle avant l'exécution du réglage de la commande sous [PLANIFICATEUR], la commande réglée avec la fonction de planificateur pourrait ne pas être exécutée.

## **[MULTI PROJECTOR SYNC]**

Réglez la fonction de synchronisation du contraste et la fonction de synchronisation de l'obturateur.

La fonction de synchronisation du contraste permet d'afficher un écran combiné avec un contraste équilibré en partageant le niveau de luminosité de l'entrée de signal vidéo à chaque projecteur lors de la construction d'un multi-affichage en reliant les images projetées de plusieurs projecteurs. La fonction de synchronisation de l'obturateur permet de synchroniser l'opération d'obturateur du projecteur spécifié avec d'autres projecteurs. L'effet associé à l'utilisation de la fonction d'obturateur, et notamment le fondu en ouverture/fondu en fermeture, peut être synchronisé.

Pour utiliser la fonction de synchronisation du contraste et la fonction de synchronisation de l'obturateur, il est nécessaire de brancher les projecteurs visés pour la synchronisation dans une boucle avec la connexion en cascade à l'aide des bornes <MULTI PROJECTOR SYNC IN> et <MULTI PROJECTOR SYNC OUT>. Pour plus de détails sur le raccordement des projecteurs, reportez-vous à la section « Exemple de connexion lors de l'utilisation de la fonction de synchronisation de contraste/de la fonction de synchronisation de l'obturateur »  $\leftrightarrow$  page 68).

#### **Remarque**

- f La fonction de synchronisation du contraste et la fonction de synchronisation de l'obturateur peuvent être utilisées simultanément.
- f L'opération de l'obturateur mécanique n'est pas incluse dans la fonction de synchronisation de l'obturateur.
- f La fonction de synchronisation de l'obturateur est opérationnelle même quand les projecteurs reliés sont de modèles différents. Cependant, la fonction de synchronisation n'est pas opérationnelle lorsqu'un projecteur DLP est construit avec une puce DLP (de la série PT-RCQ10, par exemple) parmi les projecteurs reliés.
- f Les éléments de menu du menu [RÉGLAGE PROJECTEUR] → [MULTI PROJECTOR SYNC] sont identiques aux éléments de réglage suivants.
	- g Menu [IMAGE] → [CONTRASTE DYNAMIQUE] → [UTILISATEUR] → [MULTI PROJECTOR SYNC]
	- $-$  Menu [OPTION D'AFFICHAGE]  $\rightarrow$  [REGLAGE OBTURATEUR]  $\rightarrow$  [MULTI PROJECTOR SYNC]

## **Réglage de la fonction de synchronisation du contraste**

- **1)** Appuyez sur ▲▼ pour sélectionner [MULTI PROJECTOR SYNC].
- **2) Appuyez sur la touche <ENTER>.**
	- f L'écran **[MULTI PROJECTOR SYNC]** s'affiche.
- **3)** Appuyez sur ▲▼ pour sélectionner [MODE].
- **4) Appuyez sur** qw **pour changer d'élément.**

• Les éléments changent à chaque pression de la touche.

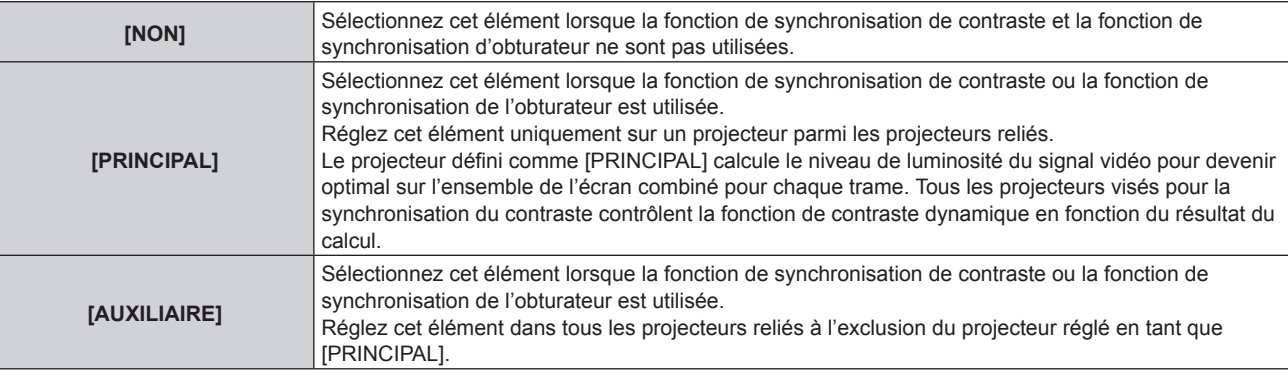

f Lorsque la valeur [NON] n'est pas sélectionnée, le résultat du diagnostic s'affiche sous [ÉTAT LIEN], indiquant si tous les projecteurs y compris les projecteurs visés pour la synchronisation sont correctement branchés, et si [MODE] est correctement réglé.

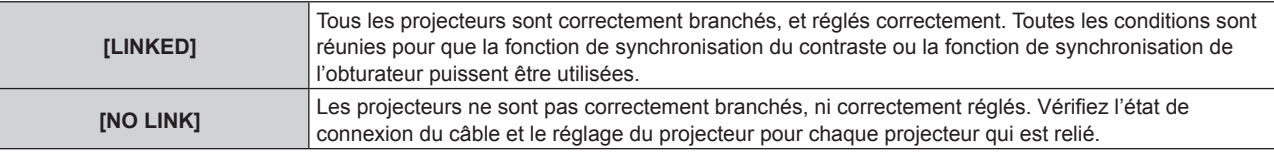

- **5)** Appuyez sur  $\blacktriangle \blacktriangledown$  pour sélectionner [SYNCHRONISATION DU CONTRASTE].
- **6)** Appuyez sur  $\blacklozenge$  pour changer d'élément.
	- Les éléments changent à chaque pression de la touche.

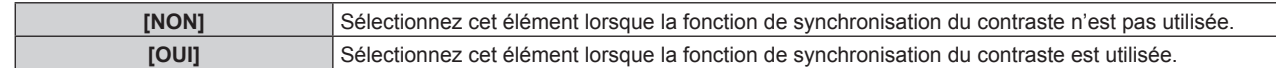

- La fonction de synchronisation du contraste est opérante lorsque toutes les conditions suivantes sont remplies.
- Tous les projecteurs à relier sont branchés en boucle par connexion en cascade. (64 projecteurs au maximum)
- g [MODE] sur un seul projecteur relié est réglé sur [PRINCIPAL], et [MODE] sur tous autres projecteurs sont réglés sur [AUXILIAIRE].
- g [SYNCHRONISATION DU CONTRASTE] sur les projecteurs pour exécuter la synchronisation du contraste est réglé sur [OUI].
- f Il est possible de régler [SYNCHRONISATION DU CONTRASTE] sur [NON] pour les projecteurs qui sont reliés mais qui ne doivent pas être synchronisés.

### **Réglage de la fonction de synchronisation de l'obturateur**

**1)** Appuyez sur ▲▼ pour sélectionner [MULTI PROJECTOR SYNC].

#### **2) Appuyez sur la touche <ENTER>.**

- f L'écran **[MULTI PROJECTOR SYNC]** s'affiche.
- **3)** Appuyez sur ▲▼ pour sélectionner [MODE].

#### **4) Appuyez sur** qw **pour changer d'élément.**

• Les éléments changent à chaque pression de la touche.

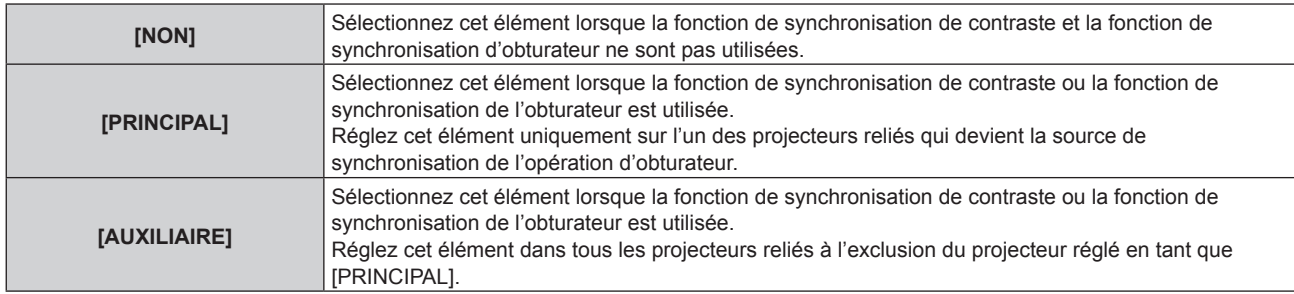

• Lorsque la valeur [NON] n'est pas sélectionnée, le résultat du diagnostic s'affiche sous [ÉTAT LIEN], indiquant si tous les projecteurs y compris les projecteurs visés pour la synchronisation sont correctement branchés, et si [MODE] est correctement réglé.

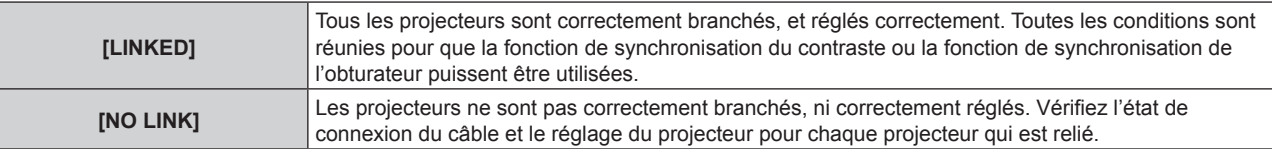

#### **5)** Appuyez sur ▲▼ pour sélectionner [SYNCHRONISATION D'OBTURATEUR].

#### **6)** Appuyez sur  $\blacklozenge$  pour changer d'élément.

• Les éléments changent à chaque pression de la touche.

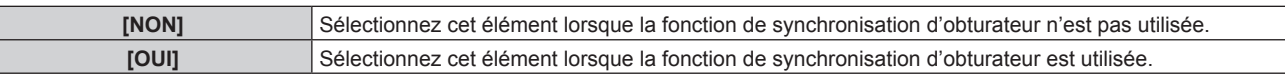

#### **Remarque**

- La fonction de synchronisation de l'obturateur fonctionne lorsque toutes les conditions suivantes sont remplies.
- Tous les projecteurs à relier sont branchés en boucle par connexion en cascade. (64 projecteurs au maximum)
- g [MODE] sur un seul projecteur relié est réglé sur [PRINCIPAL], et [MODE] sur tous autres projecteurs sont réglés sur [AUXILIAIRE].
- [SYNCHRONISATION D'OBTURATEUR] sur les projecteurs pour exécuter la synchronisation de l'obturateur est réglé sur [OUI].
- f Il est possible de régler [SYNCHRONISATION D'OBTURATEUR] sur [NON] pour les projecteurs qui sont reliés mais qui ne doivent pas être synchronisés.
- f L'opération d'obturateur par la fonction de synchronisation de l'obturateur suivra le réglage du menu [OPTION D'AFFICHAGE] → [REGLAGE OBTURATEUR] sur le projecteur dont le [MODE] est réglé sur [PRINCIPAL].
- f Lorsque le signal d'entrée vers chaque projecteur relié n'est pas synchronisé, le timing de l'opération de l'obturateur entre les projecteurs peut monter à 1 trame quand la fonction de synchronisation de l'obturateur est utilisée.
- f La fonction d'obturateur du projecteur avec [MODE] réglé sur [AUXILIAIRE] peut être actionnée individuellement. L'opération d'obturateur à ce moment suivra le réglage du menu [OPTION D'AFFICHAGE] → [REGLAGE OBTURATEUR] réglé dans ce projecteur.

## **[RS-232C]**

Réglez les conditions de communication des bornes <SERIAL IN>/<SERIAL OUT>. Pour plus de détails sur la méthode de connexion pour la communication RS-232C, reportez-vous à la section « Borne <SERIAL  $IN > K$ SERIAL OUT> » ( $\Rightarrow$  page 318).

### **Réglage des conditions de communication de la borne <SERIAL IN>**

- **1)** Appuyez sur ▲▼ pour sélectionner [RS-232C].
- **2) Appuyez sur la touche <ENTER>.** f L'écran **[RS-232C]** s'affiche.
- **3)** Appuyez sur ▲▼ pour sélectionner [SÉLECTION ENTRÉE].

#### **4)** Appuyez sur ◆ pour changer d'élément.

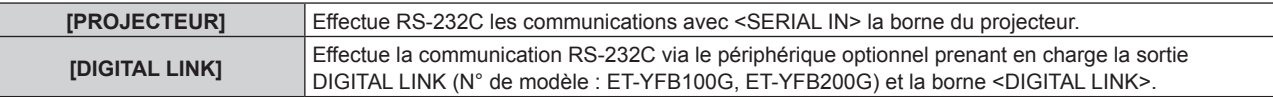

#### **5)** Appuyez sur ▲▼ pour sélectionner [(EN.)DÉBIT EN BAUDS].

#### **6)** Appuyez sur  $\blacklozenge$  pour changer d'élément.

• Les éléments changent à chaque pression de la touche.

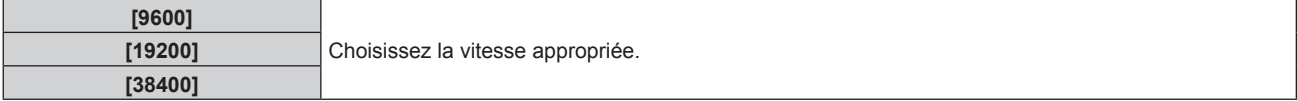

#### **7)** Appuyez sur ▲▼ pour sélectionner [(EN.)PARITÉ].

#### 8) Appuyez sur  $\blacklozenge$  pour changer d'élément.

• Les éléments changent à chaque pression de la touche.

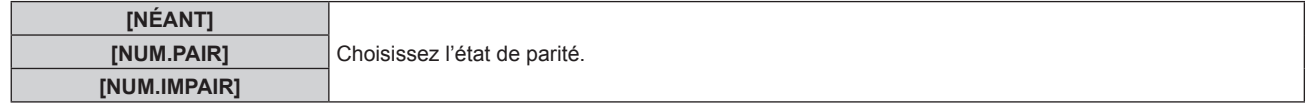

## **Réglage des conditions de communication de la borne <SERIAL OUT>**

#### **1)** Appuyez sur ▲▼ pour sélectionner [RS-232C].

#### **2) Appuyez sur la touche <ENTER>.**

f L'écran **[RS-232C]** s'affiche.

## **3)** Appuyez sur ▲▼ pour sélectionner [(SOR.)DÉBIT EN BAUDS].

#### **4)** Appuyez sur ◆ pour changer d'élément.

• Les éléments changent à chaque pression de la touche.

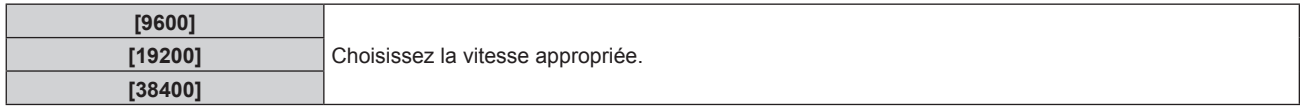

#### **5)** Appuyez sur ▲▼ pour sélectionner [(SOR.)PARITÉ].

#### **6)** Appuyez sur  $\blacklozenge$  pour changer d'élément.

• Les éléments changent à chaque pression de la touche.

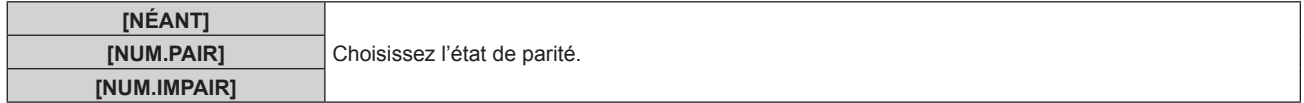

## **Réglage de la réponse**

- **1)** Appuyez sur ▲▼ pour sélectionner [RS-232C].
- **2) Appuyez sur la touche <ENTER>.** f L'écran **[RS-232C]** s'affiche.
- **3)** Appuyez sur ▲▼ pour sélectionner [RÉPONSE (TOUT ID)].
- **4)** Appuyez sur ◀▶ pour changer d'élément.

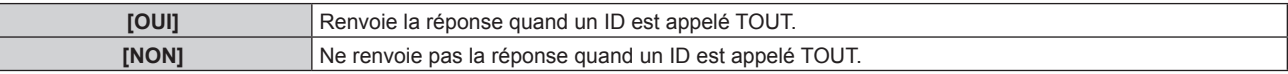

- **5)** Appuyez sur ▲▼ pour sélectionner [GROUPE].
- **6)** Appuyez sur ◀▶ pour changer d'élément.

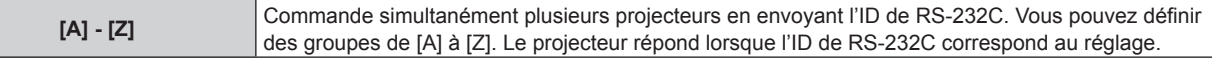

#### **7)** Appuyez sur ▲▼ pour sélectionner [RÉPONSE (GROUPE ID)].

### 8) Appuyez sur  $\blacklozenge$  pour changer d'élément.

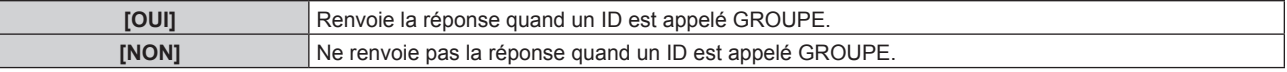

#### **Remarque**

- f Lorsque [SÉLECTION ENTRÉE] est réglé sur [DIGITAL LINK], la communication avec cette borne de série est uniquement disponible lorsque le périphérique correspondant (comme un périphérique optionnel prenant en charge la sortie DIGITAL LINK (N° de modèle : ET-YFB100G, ET-YFB200G)) est relié à la borne <DIGITAL LINK>.
- f Lorsque [SÉLECTION ENTRÉE] est réglé sur [DIGITAL LINK], la vitesse de communication est fixée à 9 600 bps et la parité à « NÉANT ».

## **[MODE REMOTE2]**

Vous pouvez choisir la borne <REMOTE 2 IN>.

- **1)** Appuyez sur ▲▼ pour sélectionner [MODE REMOTE2].
- 2) Appuyez sur  $\blacklozenge$  pour changer d'élément.

• Les éléments changent à chaque pression de la touche.

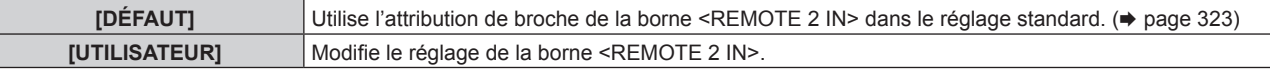

- f Passez à l'étape **3)** lorsque [UTILISATEUR] est sélectionné.
- **3) Appuyez sur la touche <ENTER>.**
- **4)** Appuyez sur  $\triangle \blacktriangledown$  pour sélectionner une option de [PIN2] à [PIN8], puis appuyez sur  $\blacktriangle \triangledown$  pour changer **le réglage.**

## **[FONCTION DU BOUTON]**

Réglez la fonction de la touche <FUNCTION> de la télécommande.

- **1)** Appuyez sur ▲▼ pour sélectionner [FONCTION DU BOUTON].
- **2) Appuyez sur la touche <ENTER>.**

Ī

- **L'écran [FONCTION DU BOUTON]** s'affiche.
- **3)** Appuyez sur ▲▼ pour sélectionner une fonction.

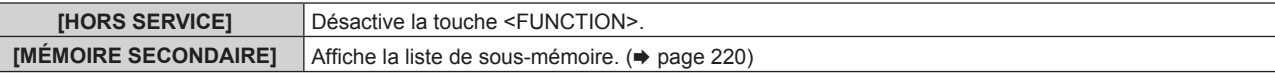

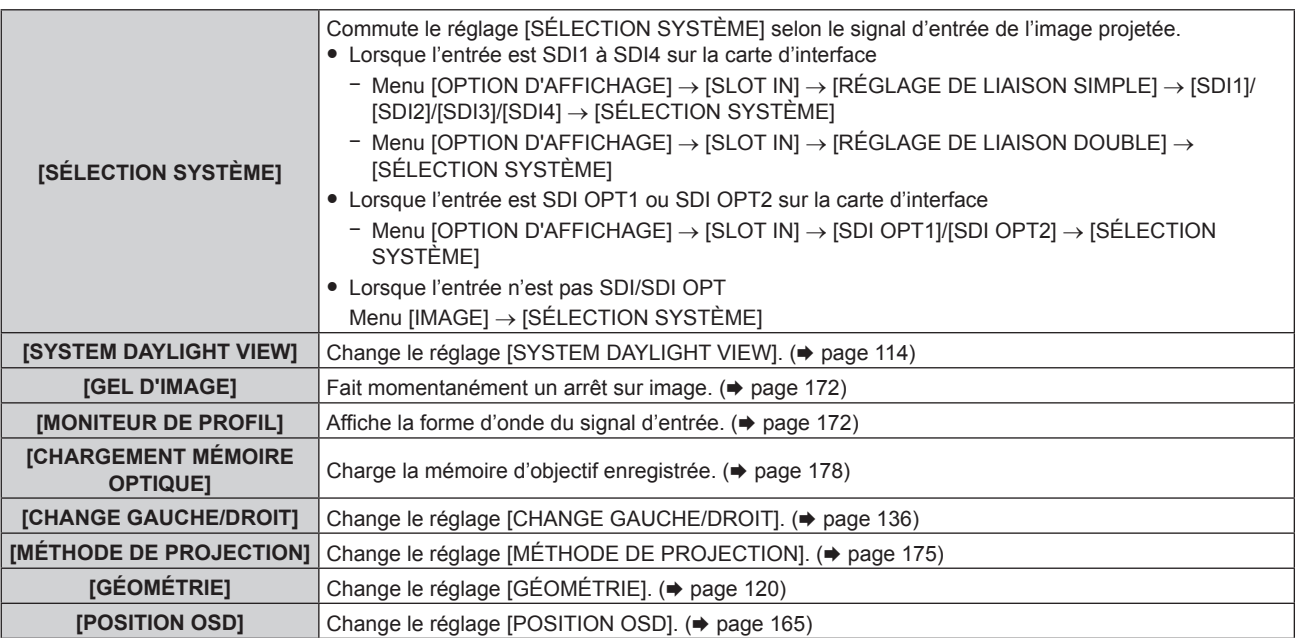

## **4) Appuyez sur la touche <ENTER>.**

## **Remarque**

f Il est également possible d'afficher l'écran **[FONCTION DU BOUTON]** en maintenant enfoncée la touche <FUNCTION> de la télécommande.

# **[ÉTAT]**

Affichez l'état du projecteur.

**1)** Appuyez sur ▲▼ pour sélectionner [ÉTAT].

## **2) Appuyez sur la touche <ENTER>.**

f L'écran **[ÉTAT]** s'affiche.

## **3)** Appuyez sur  $\blacklozenge$  pour changer de page.

• La page change chaque fois que vous appuyez sur la touche.

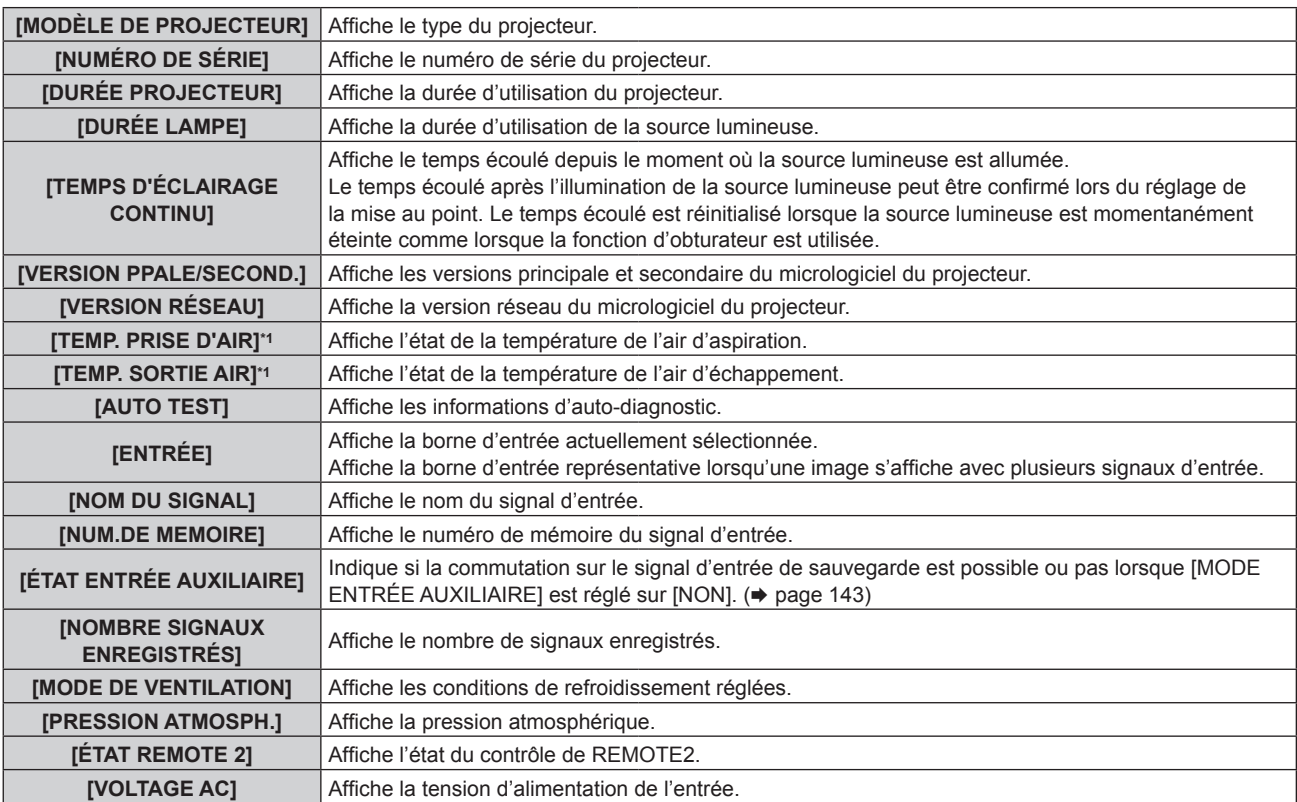

## **Chapitre 4 Réglages — Menu [RÉGLAGE PROJECTEUR]**

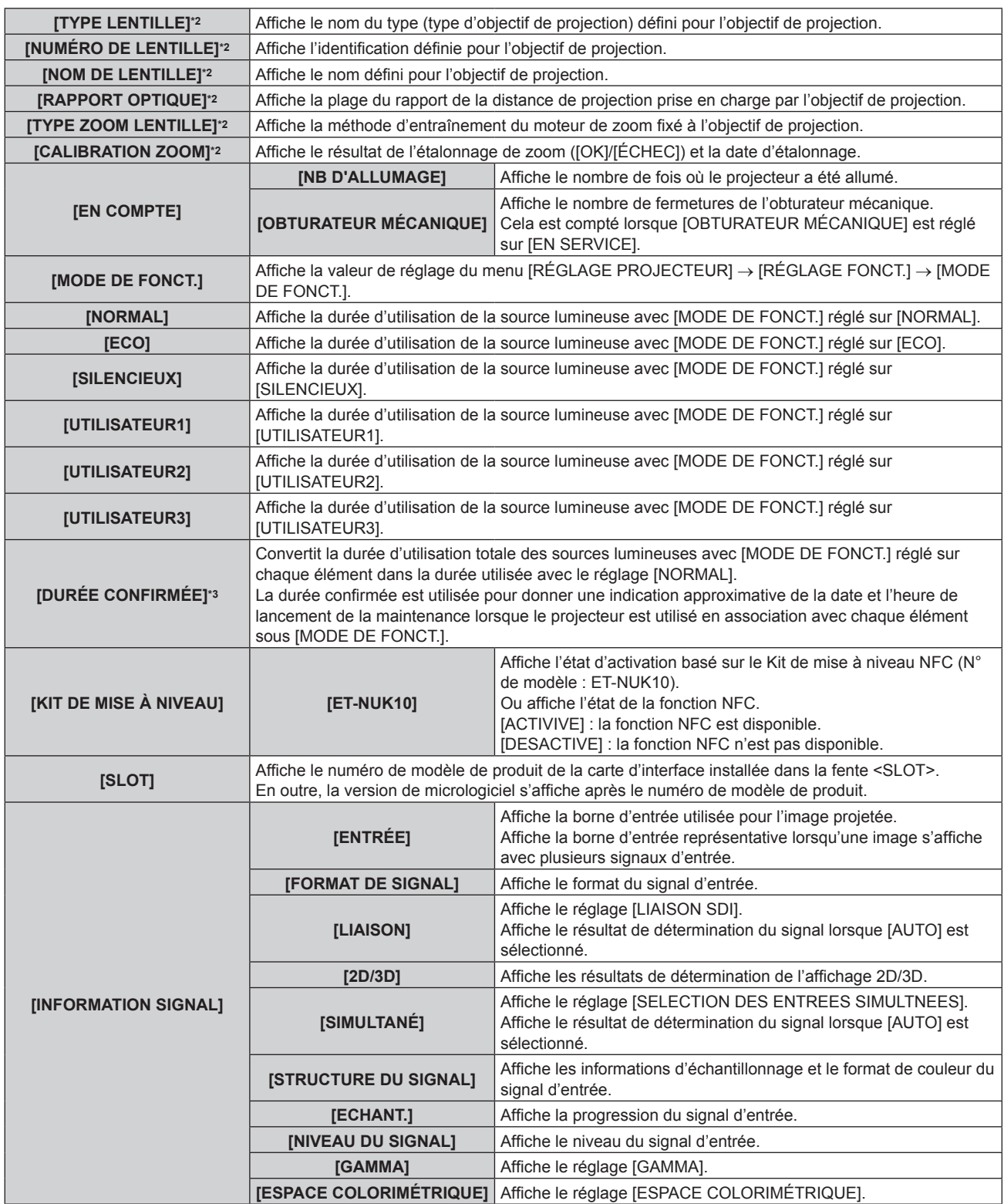

\*1 L'état de la température est indiqué par la couleur du texte (vert/jaune/rouge) et l'échelle de distance. Utilisez le projecteur dans la plage indiquée en vert.

\*2 Ceci s'affiche uniquement lorsque le moteur CC de série installé dans l'Objectif zoom (N° de modèle : ET‑D75LE6, ET‑D75LE8, ET‑D75LE10, ET-D75LE20, ET-D75LE30, ET-D75LE40, etc.) est remplacé par le moteur pas à pas en utilisant le Kit moteur pas à pas (N° de modèle : ET‑D75MKS10), ou lorsqu'un objectif de projection muni d'un moteur pas à pas est fixé.

\*3 [DURÉE CONFIRMÉE] peut être obtenu grâce à la formule de calcul suivante. Les valeurs obtenues par les formules de calcul contiennent une légère erreur.

#### **Formule de conversion pour [DURÉE CONFIRMÉE]**

**A** x 1,0 + **B** x 0,8

f **A** : durée d'utilisation de la source lumineuse avec [MODE DE FONCT.] réglé sur [NORMAL], [SILENCIEUX], [UTILISATEUR1], [UTILISATEUR2] ou [UTILISATEUR3]

f **B** : durée d'utilisation de la source lumineuse avec [MODE DE FONCT.] réglé sur [ECO]

## **F** [INFORMATION DÉTAILLÉE]

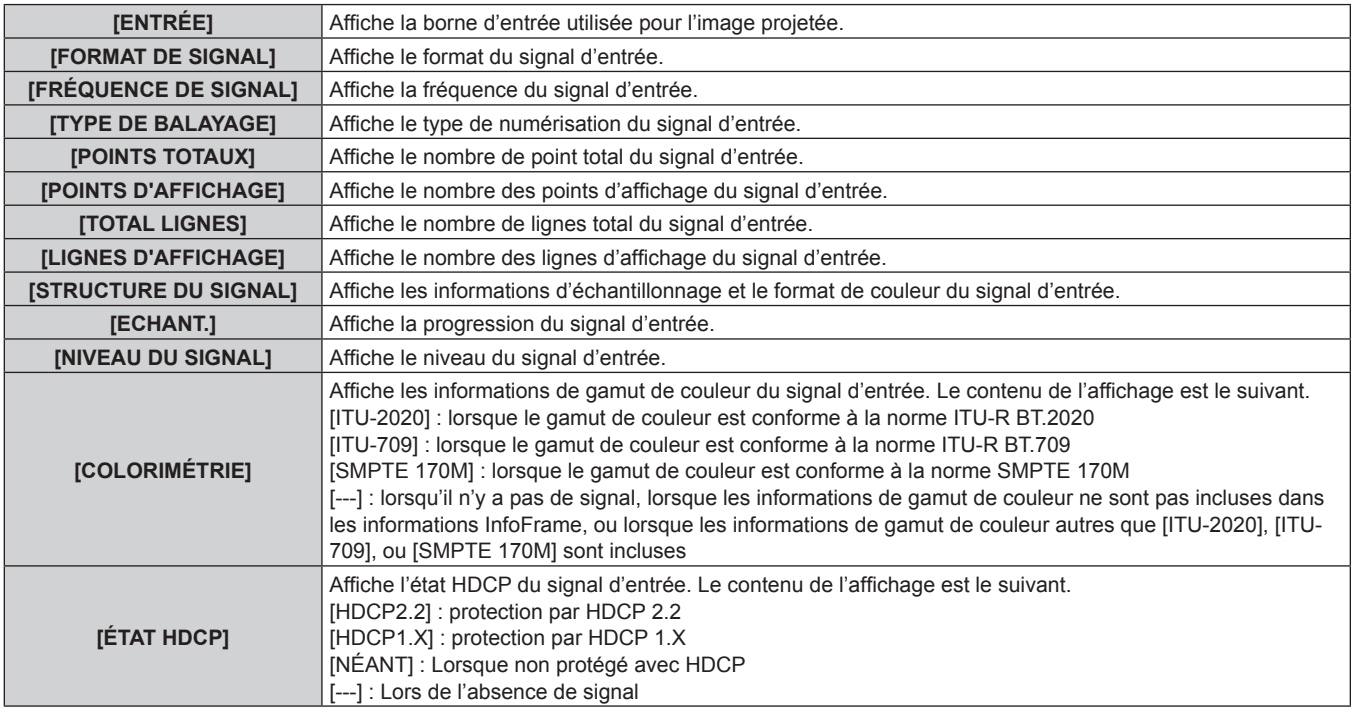

## $\blacksquare$  **[INFORMATION DE CONTENU]**

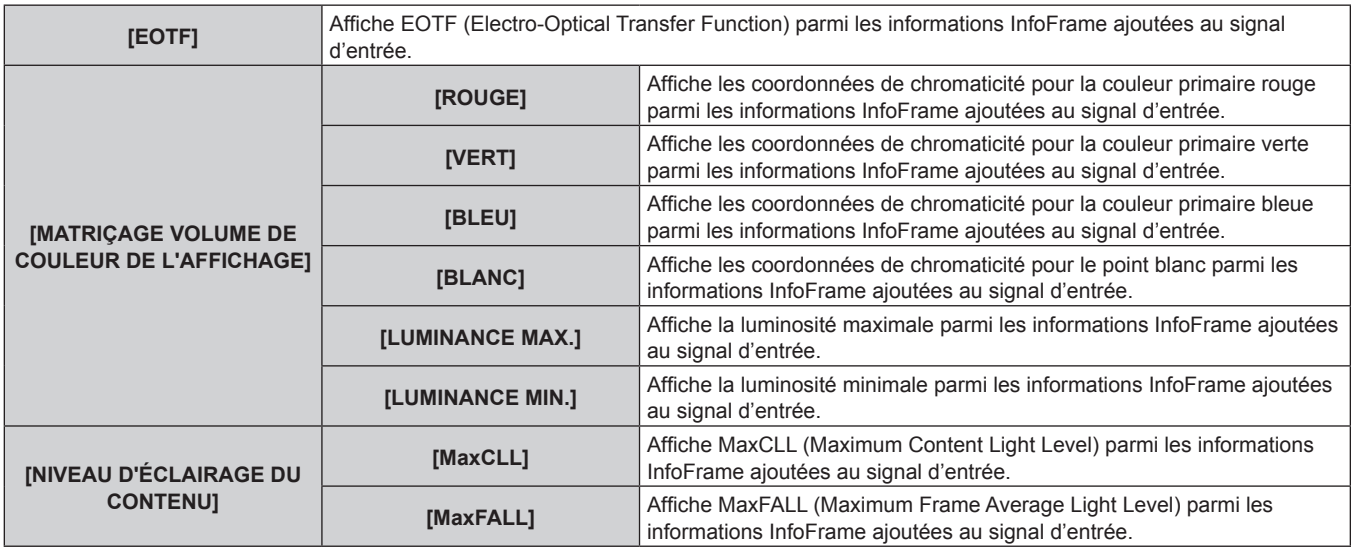

#### **Remarque**

- f Si vous appuyez sur la touche <ENTER> tout en affichant [INFORMATION SIGNAL] à la page 6/6 de l'écran **[ÉTAT]**, l'écran **[INFORMATION DÉTAILLÉE]** peut apparaître pour afficher les informations détaillées du signal d'entrée. Les informations des signaux d'entrée multiples peuvent s'afficher en fonction de l'image projetée. Appuyez sur  $\blacklozenge$  pour changer de page.
- f Lorsque l'écran **[INFORMATION DÉTAILLÉE]** s'affiche, appuyez sur la touche <ENTER> pour faire apparaître l'écran **[INFORMATION DE CONTENU]**, et le contenu des informations InfoFrame ajoutées au signal d'entrée peut s'afficher.
- f Il y a des éléments qui s'affichent ou pas sous [INFORMATION SIGNAL], [INFORMATION DÉTAILLÉE] et [INFORMATION DE CONTENU] en fonction du réglage et du signal en cours de réception.

f Pendant que l'écran **[ÉTAT]** est affiché, appuyez sur la touche <DEFAULT> pour consulter les détails des informations de température de chaque pièce présente à l'intérieur du projecteur.

Pour plus de détails sur l'opération, reportez-vous à la section « Affichage des détails des informations de température » (+ page 211).

- f Si une anomalie est survenue sur le projecteur, appuyez sur la touche <DEFAULT> pendant que l'écran **[ÉTAT]** est affiché pour vérifier les détails des informations d'erreur.
- Pour plus de détails sur le contenu affiché sous [AUTO TEST], reportez-vous à la section « Affichage d'auto-diagnostic » (+ page 305).

## **Affichage des détails des informations de température**

Il est possible de consulter les informations de température de chaque pièce présente à l'intérieur du projecteur.

- **1) Appuyez sur la touche <DEFAULT> pendant que l'écran [ÉTAT] est affiché.**
	- L'écran de sélection s'affiche.
- **2)** Appuyez sur ▲▼ pour sélectionner [INFORMATIONS TEMPÉRATURE].
	- Les éléments changent à chaque pression de la touche.

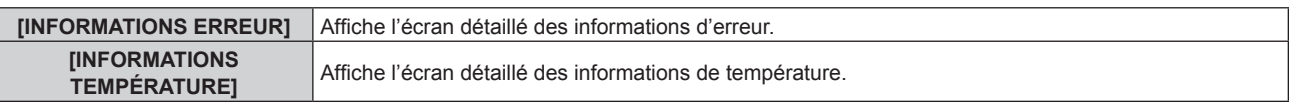

#### **3) Appuyez sur la touche <ENTER>.**

f L'écran détaillé des informations de température s'affiche (en anglais uniquement).

#### **Remarque**

f Sélectionnez [INFORMATIONS ERREUR] à l'étape **2)** pour afficher l'écran détaillé des informations d'erreur (en anglais uniquement).

#### **Envoi de contenu d'état par e-mail**

Le contenu d'état peut être envoyé à l'adresse e-mail (jusqu'à deux adresses) définie à la « Page [E-mail set up] »  $\Rightarrow$  page 268).

- **1) Appuyez sur la touche <ENTER> pendant que les pages 1/6 à 5/6 de l'écran [ÉTAT] sont affichées.** • L'écran de sélection s'affiche.
- **2)** Appuyez sur ▲▼ pour sélectionner [ENVOYER E-MAIL].
- **3) Appuyez sur la touche <ENTER>.**
	- f L'écran **[CHOISIR ADRESSE E-MAIL]** s'affiche.
- **4)** Appuyez sur ▲▼ pour sélectionner la destination.
- **5) Appuyez sur la touche <ENTER>.**
	- L'écran de confirmation s'affiche.
- **6)** Appuyez sur ◀▶ pour sélectionner [EXÉCUTER], puis appuyez sur la touche <ENTER>.
	- Le contenu d'état est envoyé.

## **Enregistrement du contenu d'état dans la clé USB**

Le contenu d'état peut être enregistré sur une clé USB connectée à la borne <USB>.

- **1) Appuyez sur la touche <ENTER> pendant que les pages 1/6 à 5/6 de l'écran [ÉTAT] sont affichées.** • L'écran de sélection s'affiche.
- **2)** Appuyez sur ▲▼ pour sélectionner [ENREGISTRER VERS LA MÉMOIRE USB].
- **3) Appuyez sur la touche <ENTER>.** • L'écran de confirmation s'affiche.
- **4) Appuyez sur** qw **pour sélectionner [EXÉCUTER], puis appuyez sur la touche <ENTER>.** • Le contenu d'état est enregistré.

## **[RÉGLAGE INFO MONITEUR]**

Réglez le moniteur d'informations du panneau de commande.

Pour le fonctionnement du moniteur d'informations, reportez-vous à la section « Utilisation de la fonction de moniteur d'informations »  $(\Rightarrow$  page 278).

## **Réglage de l'affichage pendant l'état normal**

Affichez/Masquez le moniteur d'informations en l'absence d'opération.

## **1)** Appuyez sur ▲▼ pour sélectionner [RÉGLAGE INFO MONITEUR].

**2) Appuyez sur la touche <ENTER>.**

f L'écran **[RÉGLAGE INFO MONITEUR]** s'affiche.

**3)** Appuyez sur ▲▼ pour sélectionner [DEFAULT].

#### 4) Appuyez sur  $\blacklozenge$  pour changer d'élément.

• Les éléments changent à chaque pression de la touche.

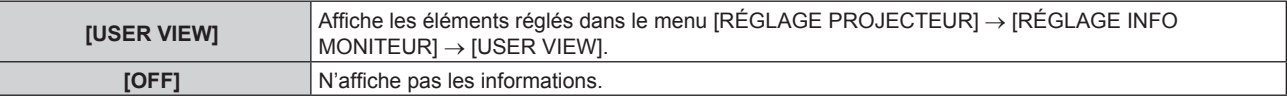

#### **Remarque**

f Même si [DEFAULT] est réglé sur [OFF], le contenu d'une erreur ou d'un avertissement s'affiche automatiquement lorsque l'erreur ou l'avertissement survient.

f Cela peut aussi être réglé lorsqu'il y a une opération sur le moniteur d'informations. Pour en savoir plus, reportez-vous à « Utilisation de la fonction de moniteur d'informations » ( $\Rightarrow$  page 278).

#### **Réglage des informations à afficher**

Définissez les éléments à afficher sur le moniteur d'informations en l'absence d'opération.

- **1)** Appuyez sur ▲▼ pour sélectionner [RÉGLAGE INFO MONITEUR].
- **2) Appuyez sur la touche <ENTER>. • L'écran <b>[RÉGLAGE INFO MONITEUR]** s'affiche.
- **3)** Appuyez sur ▲▼ pour sélectionner [USER VIEW].

# **4) Appuyez sur la touche <ENTER>.**

- f L'écran **[USER VIEW]** s'affiche.
- **5)** Appuyez sur ▲▼ pour sélectionner un élément.

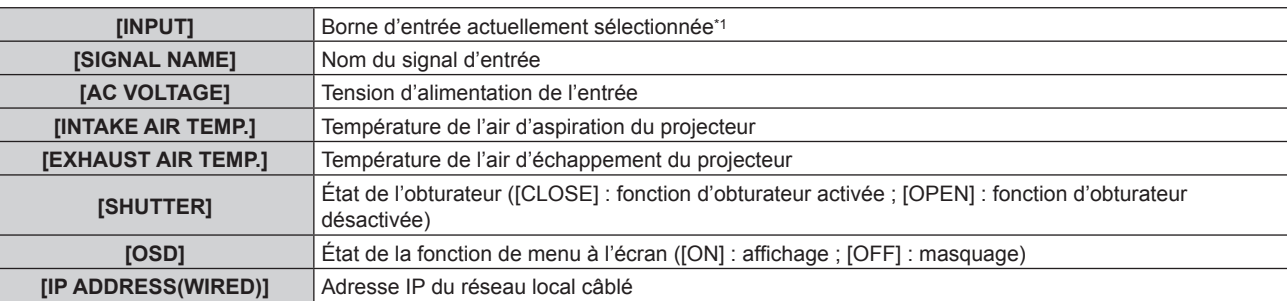

\*1 La borne d'entrée représentative s'affiche lorsqu'une image s'affiche avec plusieurs signaux d'entrée.

#### **6)** Appuyez sur  $\blacklozenge$  pour changer de réglage.

• Les éléments changent à chaque pression de la touche.

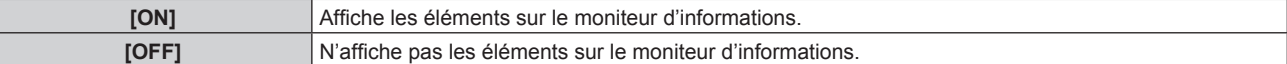

f Répétez les étapes **5)** à **6)** jusqu'à ce que les éléments d'affichage souhaités soient définis.

## **Remarque**

f Cela peut aussi être réglé lorsqu'il y a une opération sur le moniteur d'informations. Pour en savoir plus, reportez-vous à « Utilisation de la fonction de moniteur d'informations »  $(\Rightarrow$  page 278).

## **Réglage du sens de l'affichage**

Réglez le sens du texte à afficher sur le moniteur d'informations.

### **1)** Appuyez sur ▲▼ pour sélectionner [RÉGLAGE INFO MONITEUR].

**2) Appuyez sur la touche <ENTER>.**

f L'écran **[RÉGLAGE INFO MONITEUR]** s'affiche.

**3)** Appuyez sur  $\triangle \blacktriangledown$  pour sélectionner [DIRECTION].

#### **4)** Appuyez sur ◆ pour changer d'élément.

• Les éléments changent à chaque pression de la touche.

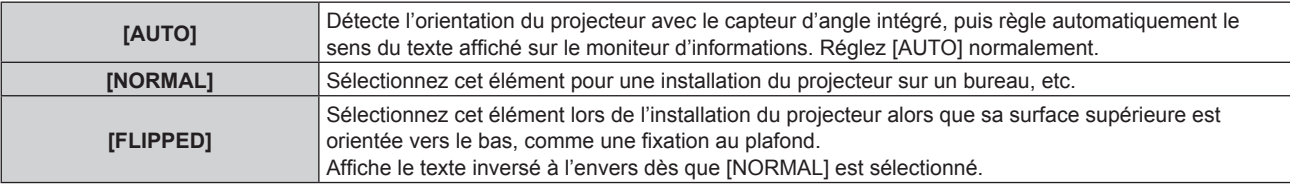

#### **Remarque**

f Cela peut aussi être réglé lorsqu'il y a une opération sur le moniteur d'informations. Pour en savoir plus, reportez-vous à « Utilisation de la fonction de moniteur d'informations »  $($   $\Rightarrow$  page 278).

## **Réglage de la luminosité du moniteur d'informations**

Réglez la luminosité du moniteur d'informations.

- **1)** Appuyez sur ▲▼ pour sélectionner [RÉGLAGE INFO MONITEUR].
- **2) Appuyez sur la touche <ENTER>.**
	- f L'écran **[RÉGLAGE INFO MONITEUR]** s'affiche.
- **3)** Appuyez sur ▲▼ pour sélectionner [BRIGHTNESS].
- **4)** Appuyez sur ◆ pour régler le niveau.

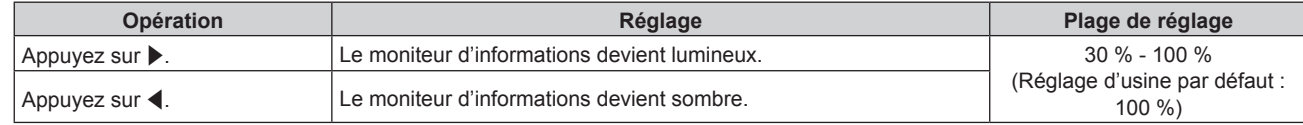

#### **Remarque**

• IBRIGHTNESSI se règle par incréments de 10.

f Cela peut aussi être réglé lorsqu'il y a une opération sur le moniteur d'informations. Pour en savoir plus, reportez-vous à « Utilisation de la fonction de moniteur d'informations »  $($  page 278).

## **[CLONAGE DE DONNÉES]**

Effectue l'opération de la fonction de clonage de données. Les données telles que les réglages et les valeurs de réglage du projecteur peuvent être copiées sur plusieurs projecteurs via le réseau local ou à l'aide de la clé USB. Pour plus de détails sur l'opération, reportez-vous à la section « Utilisation de la fonction de clonage de données » ( $\Rightarrow$  page 288).

## **[SAUVEGARDER LES DONNÉES UTILIS.]**

Enregistrez les diverses valeurs de réglage dans une copie de sauvegarde dans la mémoire intégrée du projecteur.

- **1)** Appuyez sur ▲▼ pour sélectionner [SAUVEGARDER LES DONNÉES UTILIS.].
- **2) Appuyez sur la touche <ENTER>.**
	- f L'écran **[MOT DE PASSE SÉCURITÉ]** s'affiche.
- **3) Saisissez le mot de passe de sécurité et appuyez sur la touche <ENTER>.**
	- L'écran de confirmation s'affiche.

## **4) Appuyez sur** qw **pour sélectionner [EXÉCUTER], puis appuyez sur la touche <ENTER>.**

f [EN COURS] s'affiche pendant la sauvegarde des données.

## **Remarque**

- f Les données enregistrées en exécutant [SAUVEGARDER LES DONNÉES UTILIS.] n'incluent pas les données réglées avec « Geometric & Setup Management Software ».
- f Les données sauvegardées en exécutant [SAUVEGARDER LES DONNÉES UTILIS.] ne sont pas effacées même si le menu [RÉGLAGE PROJECTEUR] → [INITIALISER] → [RÉINITIALISATION RÉGLAGE USINE] est exécuté.

## **[CHARGER LES DONNÉES UTILISATEUR]**

Chargez les diverses valeurs de réglage par une copie de sauvegarde enregistrée dans la mémoire intégrée du projecteur.

- **1)** Appuyez sur ▲▼ pour sélectionner [CHARGER LES DONNÉES UTILISATEUR].
- **2) Appuyez sur la touche <ENTER>.**
	- f L'écran **[MOT DE PASSE SÉCURITÉ]** s'affiche.
- **3) Saisissez le mot de passe de sécurité et appuyez sur la touche <ENTER>.**
	- L'écran de confirmation s'affiche.
- **4) Appuyez sur** qw **pour sélectionner [EXÉCUTER], puis appuyez sur la touche <ENTER>.**

#### **Remarque**

f Le projecteur entre en mode de veille pour appliquer les valeurs ajustées lorsque [CHARGER LES DONNÉES UTILISATEUR] est exécuté.

f Les données chargées à partir de [CHARGER LES DONNÉES UTILISATEUR] n'incluent pas les données réglées avec « Geometric & Setup Management Software ».

## **[INITIALISER]**

Rétablissez les différents réglages par défaut des données d'utilisateur.

- **1)** Appuyez sur ▲▼ pour sélectionner [INITIALISER].
- **2) Appuyez sur la touche <ENTER>.**
	- f L'écran **[MOT DE PASSE SÉCURITÉ]** s'affiche.
- **3) Saisissez le mot de passe de sécurité et appuyez sur la touche <ENTER>.** f L'écran **[INITIALISER]** s'affiche.
- **4)** Appuyez sur ▲▼ pour sélectionner un élément à initialiser.

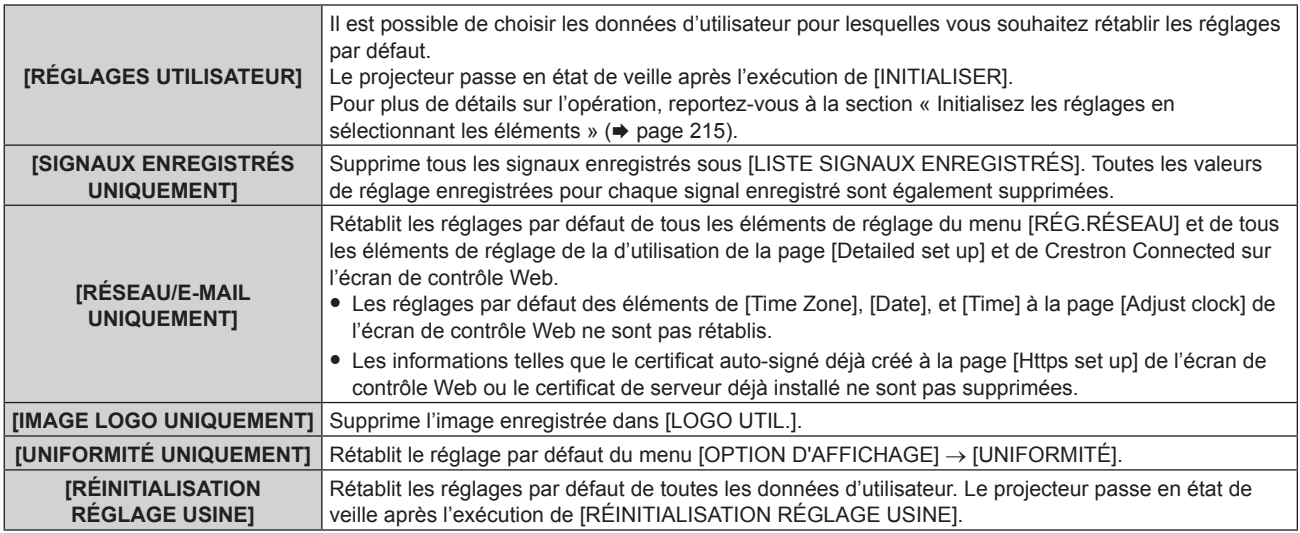

- f Passez à l'étape **5)** quand tout autre paramètre que [RÉGLAGES UTILISATEUR] est sélectionné.
- **5) Appuyez sur la touche <ENTER>.**
	- L'écran de confirmation s'affiche.
- **6) Appuyez sur** qw **pour sélectionner [EXÉCUTER], puis appuyez sur la touche <ENTER>.**

- f Le mot de passe de sécurité est le mot de passe défini dans le menu [SÉCURITÉ] → [CHANGER MOT DE PASSE SÉCURITÉ]. Mot de passe initial du réglage d'usine par défaut :  $\blacktriangle\blacktriangleright\blacktriangledown\blacktriangle\blacktriangleright\blacktriangledown\blacktriangle\blacktriangleright\blacktriangledown\blacktriangle\blacktriangleright\blacktriangledown\blacktriangle\blacktriangleright\blacktriangledown\blacktriangle\blacktriangleright\blacktriangledown\blacktriangle\blacktriangleright\blacktriangledown\blacktriangle\blacktriangleright\blacktriangledown\blacktriangle\blacktriangleright\blacktriangledown\blacktriangle\blacktriangleright\blacktriangledown\blacktriangle\blacktriangleright\blacktriangledown\blacktriangle\blacktriangleright\blacktriangledown\blacktriangle\blacktriangleright\blacktri$
- f Pour supprimer uniquement une partie d'un signal enregistré, effectuez la procédure décrite dans « Effacement du signal enregistré »  $\Leftrightarrow$  page 219).
- f Pour rétablir les réglages par défaut de [Time Zone] à la page [Adjust clock] de l'écran de contrôle Web et du menu [RÉGLAGE PROJECTEUR] → [DATE ET HEURE] → [FUSEAU HORAIRE], initialisez-les avec l'une des méthodes suivantes.
	- g Initialisation en sélectionnant le menu [RÉGLAGE PROJECTEUR] → [INITIALISER] → [RÉINITIALISATION RÉGLAGE USINE]
	- g Initialisation en réglant le menu [RÉGLAGE PROJECTEUR] → [INITIALISER] → [RÉGLAGES UTILISATEUR] → [AUTRE RÉGLAGE UTILISATEUR] sur [INITIALISER]
- f Le certificat auto-signé déjà créé à la page [Https set up] de l'écran de contrôle Web ou les informations du certificat du serveur déjà installé peuvent être supprimés sur l'écran de contrôle Web.
- f Les valeurs par défaut des réglages suivants ne sont pas rétablies, même si le projecteur est initialisé en sélectionnant [RÉINITIALISATION RÉGLAGE USINE].
	- g Menu [RÉGLAGE PROJECTEUR] → [LENTILLE] → [RÉGLAGE DES INFORMATIONS DE LENTILLE] → [NUMÉRO DE LENTILLE] et [NOM DE LENTILLE]
	- g Menu [RÉGLAGE PROJECTEUR] → [LENTILLE] → [OPTIMISEUR DE FOCUS ACTIF] → [DÉCALAGE FOCUS LUMINEUX] et [DÉCALAGE FOCUS SOMBRE]
- f Pour rétablir les réglages par défaut de [DÉCALAGE FOCUS LUMINEUX] et [DÉCALAGE FOCUS SOMBRE] dans le menu [RÉGLAGE PROJECTEUR] → [LENTILLE] → [OPTIMISEUR DE FOCUS ACTIF], exécutez le menu [RÉGLAGE PROJECTEUR] → [LENTILLE] → [OPTIMISEUR DE FOCUS ACTIF] → [CONFIGURATION DE DÉCALAGE FOCUS] → [INITIALISER].
- f En cas d'initialisation en sélectionnant [RÉINITIALISATION RÉGLAGE USINE], l'écran **[REGLAGES INITIAUX]** s'affiche lors du démarrage suivant de la projection.

## **Initialisez les réglages en sélectionnant les éléments**

- **1)** Appuyez sur ▲▼ pour sélectionner [INITIALISER].
- **2) Appuyez sur la touche <ENTER>.** f L'écran **[MOT DE PASSE SÉCURITÉ]** s'affiche.
- **3) Saisissez le mot de passe de sécurité et appuyez sur la touche <ENTER>.** f L'écran **[INITIALISER]** s'affiche.
- **4)** Appuyez sur ▲▼ pour sélectionner [RÉGLAGES UTILISATEUR].
- **5) Appuyez sur la touche <ENTER>.**
	- f L'écran **[RÉGLAGES UTILISATEUR]** s'affiche.
- **6)** Appuyez sur ▲▼ pour sélectionner un élément.

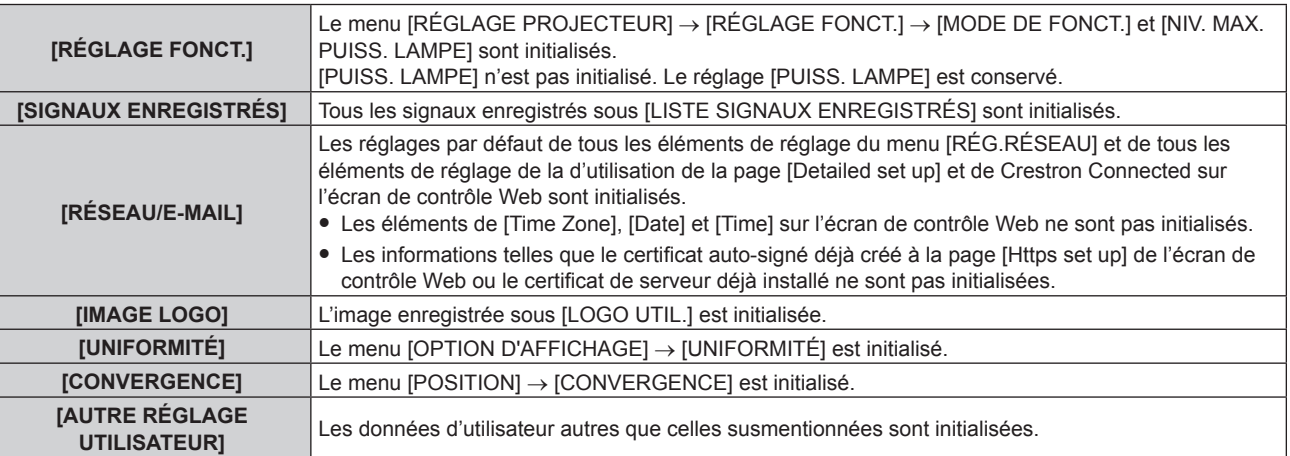

## 7) Appuyez sur  $\blacklozenge$  pour changer de réglage.

• Les éléments changent à chaque pression de la touche.

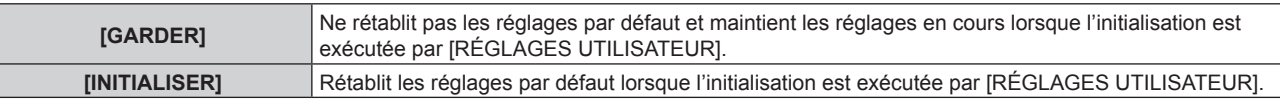

f Répétez les étapes **6)** à **7)** jusqu'à ce que les éléments d'initialisation souhaités soient définis.

## **8)** Appuyez sur ▲▼ pour sélectionner [INITIALISER].

## **9) Appuyez sur la touche <ENTER>.**

• L'écran de confirmation s'affiche.

## **10)** Appuyez sur ◀▶ pour sélectionner [EXÉCUTER], puis appuyez sur la touche <ENTER>.

### **Remarque**

- f Pour rétablir le réglage par défaut du menu [RÉGLAGE PROJECTEUR] → [PUISS. LAMPE], initialisez-le en sélectionnant [AUTRE RÉGLAGE UTILISATEUR].
- f Pour rétablir les réglages par défaut de [Time Zone] à la page [Adjust clock] de l'écran de contrôle Web et du menu [RÉGLAGE PROJECTEUR] → [DATE ET HEURE] → [FUSEAU HORAIRE], initialisez-les avec l'une des méthodes suivantes.
	- g Initialisation en sélectionnant le menu [RÉGLAGE PROJECTEUR] → [INITIALISER] → [RÉINITIALISATION RÉGLAGE USINE]
	- g Initialisation en réglant le menu [RÉGLAGE PROJECTEUR] → [INITIALISER] → [RÉGLAGES UTILISATEUR] → [AUTRE RÉGLAGE UTILISATEUR] sur [INITIALISER]

# **[MISE À JOUR DU FIRMWARE]**

La réécriture du micrologiciel est possible en utilisant une clé USB.

Pour plus de détails sur l'opération, reportez-vous à la section « Mise à jour du micrologiciel à l'aide de la clé USB » ( $\Rightarrow$  page 297).

## **[MOT DE PASSE SERVICE]**

Cette fonction est utilisée par les techniciens.
# **Menu [MIRE DE TEST]**

**Sur l'écran de menu, sélectionnez [MIRE DE TEST] dans le menu principal.**

**Reportez-vous à la section « Naviguer dans les menus » (→ page 103) pour ce qui concerne l'utilisation de l'écran de menu.**

# **[MIRE DE TEST]**

Affichez la mire de test intégrée au projecteur.

Les paramètres de la position, de la taille et des autres facteurs ne sont pas reflétés dans les mires de test. Veillez à afficher le signal d'entrée avant d'effectuer les divers ajustements.

#### 1) Appuyez sur  $\blacklozenge$  pour commuter l'élément [MIRE DE TEST].

• Les éléments changent à chaque pression de la touche.

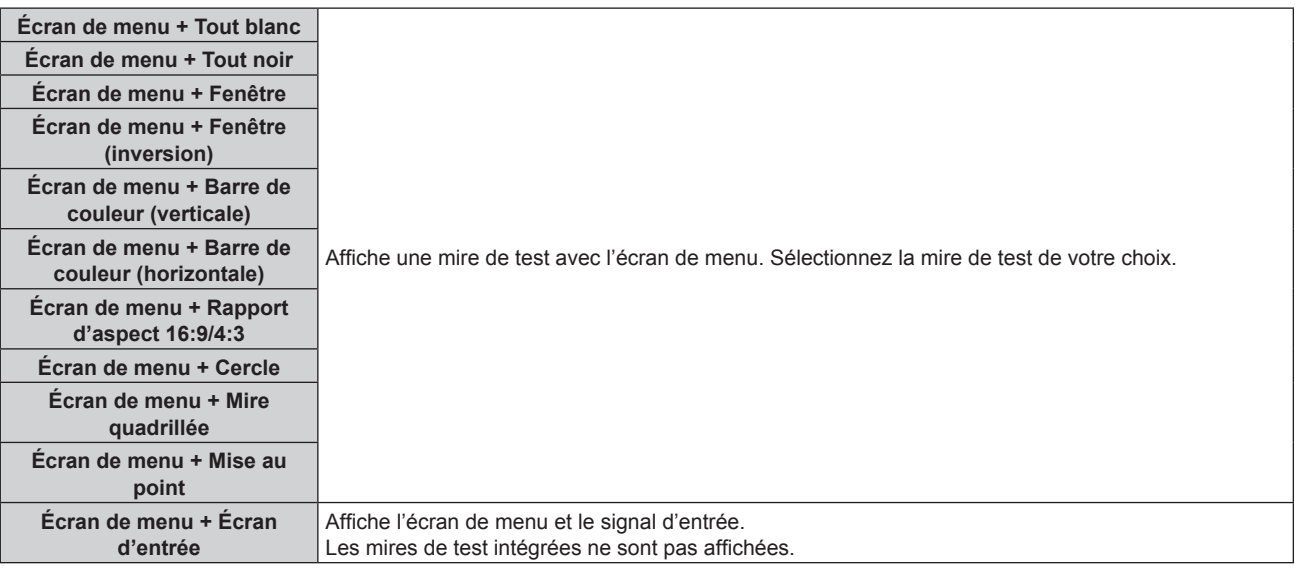

#### **Remarque**

- f Appuyez sur la touche <ON SCREEN> de la télécommande pendant que la mire de test est affichée pour masquer l'écran de menu.
- f Il est recommandé d'exécuter le réglage de mise au point au bout de 30 minutes tandis que la mire de test de mise au point est affichée. Pour utiliser la fonction d'optimiseur de focus actif, réglez le menu [RÉGLAGE PROJECTEUR] → [LENTILLE] → [OPTIMISEUR DE FOCUS  $ACTIF] \rightarrow [FOCUS ACTIF]$  sur [OUI], puis réglez la mise au point. ( $\Rightarrow$  page 181)

#### **Modification de la couleur de la mire de test quadrillée**

La couleur peut être modifiée lorsque la mire de test « Écran de menu + Mire quadrillée » s'affiche.

- **1) Appuyez sur** qw **pour sélectionner la mire de test « Écran de menu + Mire quadrillée ».**
- **2) Appuyez sur la touche <ENTER>.**
	- **L'écran <b>[COULEUR DE LA MIRE DE TEST]** s'affiche.
- **3)** Appuyez sur ▲▼ pour sélectionner une couleur, puis appuyez sur la touche <ENTER>.
	- La couleur de la mire de test quadrillée bascule vers la couleur sélectionnée.

#### **Remarque**

f Il est impossible de modifier la couleur des mires de test autres que les mires de test quadrillées.

f Les réglages de la couleur de la mire de test reviennent à [BLANC] lorsque vous éteignez le projecteur.

# **Menu [LISTE SIGNAUX ENREGISTRÉS]**

**Sur l'écran de menu, sélectionnez [LISTE SIGNAUX ENREGISTRÉS] dans le menu principal. Reportez-vous à la section « Naviguer dans les menus » (→ page 103) pour ce qui concerne l'utilisation de l'écran de menu.**

# ■ Détails du signal enregistré

**A1 (1-2) Numéro de mémoire :**

**Numéro de sous-mémoire**

**Lorsque le signal du numéro d'adresse (A1, A2... L7, L8) est enregistré**

 $\bullet$  Il est possible de définir un nom pour chaque sous-mémoire ( $\bullet$  page 220).

# **Enregistrement de nouveaux signaux**

Après la connexion d'un nouveau signal et une pression sur la touche <MENU> de la télécommande ou du panneau de commande, l'enregistrement est terminé et l'écran **[MENU PRINCIPAL]** s'affiche.

f Une icône 3D s'affiche à droite de l'écran **[LISTE SIGNAUX ENREGISTRÉS]** lorsqu'un signal est enregistré comme signal 3D.

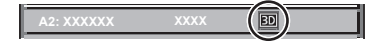

#### **Remarque**

- Vous pouvez enregistrer dans le projecteur jusqu'à 96 signaux incluant les sous-mémoires.
- f Il y 12 pages (huit mémoires de A à L, avec huit mémoires possibles pour chaque page) pour les numéros de mémoire, et le signal est enregistré au nombre le plus bas disponible. S'il n'y a pas de numéro de mémoire disponible, le plus ancien signal sera écrasé. f Le nom à enregistrer est déterminé automatiquement par les signaux d'entrée.
- f Si un menu est en cours d'affichage, les nouveaux signaux seront enregistrés dès l'instant de leur connexion.

# **Changement du nom du signal enregistré**

Les signaux enregistrés peuvent être renommés.

- **1)** Appuyez sur  $\blacktriangle \blacktriangledown \blacktriangle \blacktriangleright$  pour sélectionner le signal dont le nom doit être changé.
- **2) Appuyez sur la touche <ENTER>.**
	- f L'écran **[ÉTAT SIGNAUX ENREGISTRÉS]** s'affiche.
	- f Le numéro de mémoire, la borne d'entrée, le nom du signal d'entrée, la fréquence, la polarité de synchronisation, etc. sont affichés.
	- f Appuyez sur la touche <MENU> pour revenir à l'écran **[LISTE SIGNAUX ENREGISTRÉS]**.
- **3) Appuyez sur la touche <ENTER>.**
	- **L'écran <b>[REGLAGE SIGNAUX ENREGISTRÉS]** s'affiche.
- **4)** Appuyez sur ▲▼ pour sélectionner [CHANGEMENT DU NOM DU SIGNAL].
- **5) Appuyez sur la touche <ENTER>.**
	- **L'écran <b>[CHANGEMENT DU NOM DU SIGNAL]** s'affiche.
- **6)** Appuyez sur  $\blacktriangle \blacktriangledown \blacktriangle \blacktriangleright$  pour sélectionner le texte, puis appuyez sur la touche <ENTER> pour saisir le **texte.**
- **7)** Une fois le nom modifié, appuyez sur ▲▼◀▶ pour sélectionner [OK], puis appuyez sur la touche **<ENTER>.**
	- f L'enregistrement est terminé et l'écran **[REGLAGE SIGNAUX ENREGISTRÉS]** réapparaît.
	- Si vous appuyez sur  $\blacktriangle \blacktriangledown \blacktriangle$  pour sélectionner [CANCEL] et appuyez sur la touche <ENTER>, le nom du signal modifié ne sera pas enregistré et un nom de signal enregistré automatiquement sera utilisé.

# **Effacement du signal enregistré**

Les signaux enregistrés peuvent être effacés.

- **1)** Appuyez sur ▲▼◀▶ pour sélectionner le signal à supprimer.
- **2) Appuyez sur la touche <DEFAULT> de la télécommande.**
	- f L'écran **[SUPPRIMER SIGNAUX ENREGISTRÉS]** s'affiche.
		- f Pour annuler la suppression, appuyez sur la touche <MENU> pour revenir à l'écran **[LISTE SIGNAUX ENREGISTRÉS]**.
- **3) Appuyez sur la touche <ENTER>.**
	- Le signal sélectionné sera supprimé.

#### **Remarque**

f Vous pouvez également supprimer un signal enregistré à partir de [SUPPRIMER SIGNAUX ENREGISTRÉS] sur l'écran **[REGLAGE SIGNAUX ENREGISTRÉS]**.

# **Extension de la gamme de verrouillage de signaux**

- **1)** Appuyez sur ▲▼◀▶ pour sélectionner le signal à régler.
- **2) Appuyez sur la touche <ENTER>.**
	- f L'écran **[ÉTAT SIGNAUX ENREGISTRÉS]** s'affiche.
- **3) Appuyez sur la touche <ENTER>.**
	- f L'écran **[REGLAGE SIGNAUX ENREGISTRÉS]** s'affiche.
- **4)** Appuyez sur ▲▼ pour sélectionner [TYPE DE VERROUILLAGE].
- **5)** Appuyez sur  $\blacklozenge$  pour changer d'élément.

• Les éléments changent à chaque pression de la touche.

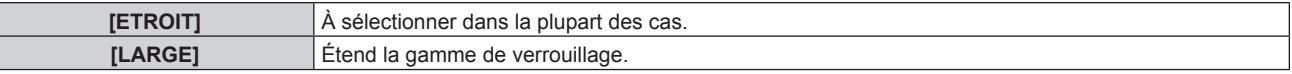

f Une icône d'élargissement s'affiche à droite de l'écran **[LISTE SIGNAUX ENREGISTRÉS]** lorsque [TYPE DE VERROUILLAGE] est définit sur [LARGE].

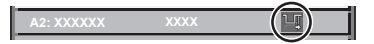

#### **Remarque**

- f Passez à la plage où le signal à entrer est déterminé comme étant le même que le signal déjà enregistré.
- f Pour donner la priorité à la détermination qu'un signal est le même signal que celui déjà enregistré, réglez cette fonction sur [LARGE]. À utiliser dans certains cas, comme par exemple lorsque la fréquence de synchronisation d'un signal d'entrée a légèrement été modifié ou lorsque des listes de signaux multiples sont enregistrées.
- f Cette fonction ne peut pas être réglée pour le signal SDI.
- f Lorsque [LARGE] est réglé, il se peut que l'image soit déformée parce qu'un signal est estimé être le même signal, même si une fréquence de synchronisation est légèrement modifiée.
- f Quand un signal à l'entrée correspond à plusieurs signaux réglés dans [LARGE], un signal enregistré avec un numéro de mémoire élevé reçoit la priorité. Exemple : un signal pour être une entrée qui correspond aux numéros de mémoire A2, A4 et B1 sera déterminé pour être B1.
- f Lorsqu'un signal d'enregistrement est supprimé, les paramètres sont également supprimés.
- f Dans un environnement où plusieurs types de signaux sont entrés à la même borne, les signaux ne sont parfois pas déterminés correctement lorsque le paramètre est réglé sur [LARGE].

# **Protection du signal enregistré**

- **1)** Appuyez sur ▲▼◀▶ pour sélectionner le signal à protéger.
- **2) Appuyez sur la touche <ENTER>.**
	- f L'écran **[ÉTAT SIGNAUX ENREGISTRÉS]** s'affiche.
- **3) Appuyez sur la touche <ENTER>.**
	- f L'écran **[REGLAGE SIGNAUX ENREGISTRÉS]** s'affiche.

#### **4)** Appuyez sur ▲▼ pour sélectionner [VERROUILLAGE].

#### **5)** Appuyez sur  $\blacklozenge$  pour changer d'élément.

• Les éléments changent à chaque pression de la touche.

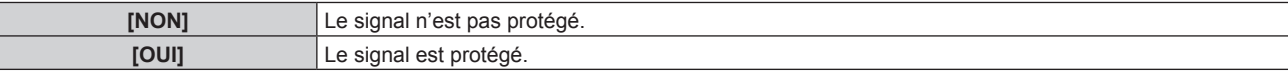

f Une icône de verrouillage s'affiche à droite de l'écran **[LISTE SIGNAUX ENREGISTRÉS]** lorsque [VERROUILLAGE] est définit sur [OUI].

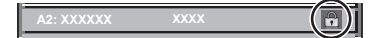

#### **Remarque**

- f Lorsque [VERROUILLAGE] est réglé sur [OUI], les fonctions de suppression du signal, de réglage de l'image et de configuration automatique ne sont pas disponibles. Pour effectuer ces opérations, réglez [VERROUILLAGE] sur [NON].
- f Il est possible d'enregistrer un signal dans la sous-mémoire même s'il est protégé.
- · Même un signal protégé sera supprimé si [INITIALISER] est exécuté.

# **Mémoire secondaire**

Le projecteur a une fonction de sous-mémoire qui permet d'enregistrer les données d'ajustement d'images multiples, même si elles sont reconnues comme un même signal par la fréquence ou le format de la source du signal de synchronisation.

Utilisez cette fonction lorsque vous devez changer d'aspect ou régler la qualité d'image, comme l'équilibre des blancs, tout en utilisant la même source de signal. La sous-mémoire inclut toutes les données ajustables pour chaque signal, comme le rapport d'aspect de l'écran et les données ajustées dans l'élément [IMAGE] (comme [CONTRASTE], [LUMINOSITÉ]).

#### **Enregistrement dans la sous-mémoire**

#### **1)** Lorsque vous êtes sur l'écran normal (où aucun menu ne s'affiche), appuyez sur  $\blacklozenge$ .

- f L'écran d'enregistrement dans la sous-mémoire s'affiche si la sous-mémoire n'est pas enregistrée. Passez à l'étape **3)**.
- f Une liste de sous-mémoires enregistrées pour le signal actuellement connecté s'affiche.
- f Il est possible d'utiliser la touche <FUNCTION> de la télécommande à la place de la touche qw lorsque [MÉMOIRE SECONDAIRE] est sélectionné dans le menu [RÉGLAGE PROJECTEUR] → [FONCTION DU BOUTON].
- 2) Appuyez sur ▲▼◀▶ pour sélectionner le numéro de sous-mémoire à enregistrer dans [LISTE **MÉMOIRE SECONDAIRE].**
- **3) Appuyez sur la touche <ENTER>.**
	- **L'écran <b>[CHANGEMENT DU NOM DU SIGNAL]** s'affiche.
- **4)** Appuyez sur  $\blacktriangle \blacktriangledown \blacktriangle \blacktriangleright$  pour sélectionner [OK], puis appuyez sur la touche <ENTER>.
	- f Pour renommer le signal enregistré, suivez la procédure des étapes **6)** et **7)** dans « Changement du nom du signal enregistré » ( $\Rightarrow$  page 218).

#### **Commutation sur la sous-mémoire**

- **1)** Lorsque vous êtes sur l'écran normal (où aucun menu ne s'affiche), appuyez sur  $\blacklozenge$ .
	- f Une liste de sous-mémoires enregistrées pour le signal actuellement connecté s'affiche.
- **2)** Appuyez sur  $\blacktriangle \blacktriangledown \blacktriangle \blacktriangleright$  pour sélectionner le signal à changer dans [LISTE MÉMOIRE SECONDAIRE].
- **3) Appuyez sur la touche <ENTER>.**
	- f Cela permet de basculer sur le signal sélectionné à l'étape **2)**.

#### **Effacement de la sous-mémoire**

**1)** Lorsque vous êtes sur l'écran normal (où aucun menu ne s'affiche), appuyez sur  $\blacklozenge$ . **• L'écran <b>[LISTE MÉMOIRE SECONDAIRE]** s'affiche.

# 220 - FRANÇAIS

- 2) Appuyez sur  $\blacktriangle \blacktriangledown \blacktriangle \blacktriangleright$  pour sélectionner la sous-mémoire à effacer, puis appuyez sur la touche **<DEFAULT> de la télécommande.**
	- f L'écran **[SUPPRIMER SIGNAUX ENREGISTRÉS]** s'affiche.
	- f Pour annuler la suppression, appuyez sur la touche <MENU> pour revenir à l'écran **[LISTE MÉMOIRE SECONDAIRE]**.
- **3) Appuyez sur la touche <ENTER>.**
	- La sous-mémoire sélectionnée sera effacée.

# **Menu [SÉCURITÉ]**

**Sur l'écran de menu, sélectionnez [SÉCURITÉ] dans le menu principal, puis sélectionnez un élément du sous-menu.**

#### **Reportez-vous à la section « Naviguer dans les menus » (→ page 103) pour ce qui concerne l'utilisation de l'écran de menu.**

• Lorsque le projecteur est utilisé pour la première fois

Mot de passe initial : appuyez sur  $\blacktriangle\blacktriangleright\blacktriangledown\blacktriangle\blacktriangleright\blacktriangledown\blacktriangle$  dans l'ordre, puis appuyez sur la touche <ENTER>.

#### **Attention**

- f Quand vous choisissez le menu [SÉCURITÉ] et appuyez sur la touche <ENTER>, vous devez saisir un mot de passe. Saisissez le mot de passe prédéfini, puis continuez la procédure du menu [SÉCURITÉ].
- f Si le mot de passe a été changé précédemment, saisissez le nouveau mot de passe et appuyez sur la touche <ENTER>.

#### **Remarque**

- Le mot de passe saisi est affiché sous forme de \* à l'écran.
- f Un message d'erreur est affiché sur l'écran quand le mot de passe saisi est incorrect. Saisissez de nouveau le mot de passe correct.

# **[MOT DE PASSE SÉCURITÉ]**

Affichez l'écran **[MOT DE PASSE SÉCURITÉ]** lorsque l'alimentation est sous tension et que le commutateur <MAIN POWER> est réglé sur le côté <OFF>. Si le mot de passe saisi est incorrect, le fonctionnement sera réduit à la touche veille < $\phi$ >, à la touche <SHUTTER> et aux touches <LENS> (<FOCUS>, <ZOOM>, <SHIFT>).

#### **1)** Appuyez sur ▲▼ pour sélectionner [MOT DE PASSE SÉCURITÉ].

#### 2) Appuyez sur  $\blacklozenge$  pour changer d'élément.

• Les éléments changent à chaque pression de la touche.

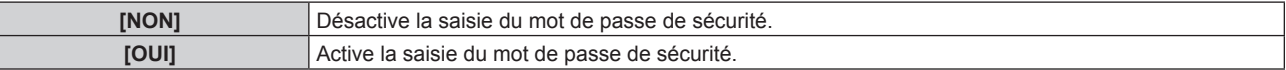

#### **Remarque**

- f [MOT DE PASSE SÉCURITÉ] est réglé sur [NON] par le réglage par défaut, ou après avoir été initialisé avec l'une des méthodes suivantes.
	- g Lors de l'initialisation en sélectionnant le menu [RÉGLAGE PROJECTEUR] → [INITIALISER] → [RÉINITIALISATION RÉGLAGE USINE]
- g Lors de l'initialisation en réglant le menu [RÉGLAGE PROJECTEUR] → [INITIALISER] → [RÉGLAGES UTILISATEUR] → [AUTRE
- RÉGLAGE UTILISATEUR] sur [INITIALISER]
- Changez périodiquement le mot de passe afin qu'il soit difficile à deviner.
- f Le mot de passe de sécurité est activé après avoir réglé [MOT DE PASSE SÉCURITÉ] sur [OUI] et après avoir basculé le commutateur <MAIN POWER> sur <OFF>.

# **[CHANGER MOT DE PASSE SÉCURITÉ]**

Modifiez le mot de passe de sécurité.

#### **1)** Appuyez sur ▲▼ pour sélectionner [CHANGER MOT DE PASSE SÉCURITÉ].

- **2) Appuyez sur la touche <ENTER>.**
	- f L'écran **[CHANGER MOT DE PASSE SÉCURITÉ]** s'affiche.
- **3)** Appuyez sur  $\blacktriangle \blacktriangledown \blacktriangle \blacktriangleright$  et sur les touches numériques (<0> <9>) pour définir le mot de passe. • Vous pouvez régler jusqu'à huit opérations de touche.
- **4) Appuyez sur la touche <ENTER>.**
- **5) Saisissez de nouveau le mot de passe pour confirmation.**
- **6) Appuyez sur la touche <ENTER>.**

#### **Remarque**

<sup>•</sup> Le mot de passe saisi est affiché sous forme de \* à l'écran.

f Lorsque des valeurs numériques sont utilisées pour le mot de passe de sécurité, le mot de passe de sécurité doit être réinitialisé en cas de perte de la télécommande. Consultez votre revendeur pour connaître la méthode de réinitialisation.

# **[RÉGLAGE APPAREIL DE CONTRÔLE]**

Activez/Désactivez l'utilisation des touches du panneau de commande et de la télécommande.

- **1)** Appuyez sur ▲▼ pour sélectionner [RÉGLAGE APPAREIL DE CONTRÔLE].
- **2) Appuyez sur la touche <ENTER>.**
	- f L'écran **[RÉGLAGE APPAREIL DE CONTRÔLE]** s'affiche.
- **3)** Appuyez sur ▲▼ pour sélectionner [PANNEAU DE CONTRÔLE] ou [TÉLÉCOMMANDE].

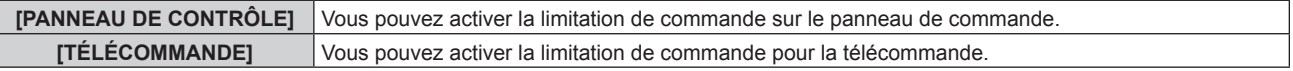

- **4) Appuyez sur la touche <ENTER>.**
	- f L'écran **[PANNEAU DE CONTRÔLE]** ou **[TÉLÉCOMMANDE]** s'affiche.
- **5)** Appuyez sur ▲▼ pour sélectionner [PANNEAU DE CONTRÔLE] ou [TÉLÉCOMMANDE].
- **6)** Appuyez sur  $\blacklozenge$  pour changer d'élément.
	- f Vous pouvez régler la restriction de fonctionnement du panneau de commande ou de la télécommande.

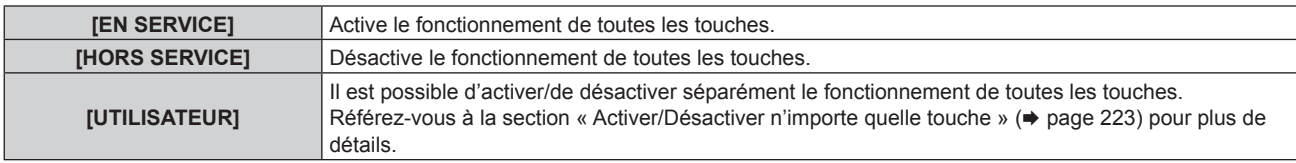

**7)** Appuyez sur ▲▼ pour sélectionner [VALIDER], puis appuyez sur la touche <ENTER>.

• L'écran de confirmation s'affiche.

**8) Appuyez sur** qw **pour sélectionner [EXÉCUTER], puis appuyez sur la touche <ENTER>.**

#### **Activer/Désactiver n'importe quelle touche**

- **1)** Appuyez sur ▲▼ pour sélectionner [RÉGLAGE APPAREIL DE CONTRÔLE].
- **2) Appuyez sur la touche <ENTER>.** f L'écran **[RÉGLAGE APPAREIL DE CONTRÔLE]** s'affiche.
- **3)** Appuyez sur ▲▼ pour sélectionner [PANNEAU DE CONTRÔLE] ou [TÉLÉCOMMANDE].
- **4) Appuyez sur la touche <ENTER>.**
	- f L'écran **[PANNEAU DE CONTRÔLE]** ou **[TÉLÉCOMMANDE]** s'affiche.
- **5)** Appuyez sur ▲▼ pour sélectionner [PANNEAU DE CONTRÔLE] ou [TÉLÉCOMMANDE].
- **6)** Appuyez sur  $\blacklozenge$  pour changer [UTILISATEUR].

#### **7)** Appuyez sur ▲▼ pour sélectionner l'élément de touche à ajuster.

• Une fois [TOUCHE SELECTION ENTRÉES] sélectionné, appuyez sur la touche <ENTER>, puis appuyez sur  $\triangle \blacktriangledown$  pour choisir la touche à ajuster.

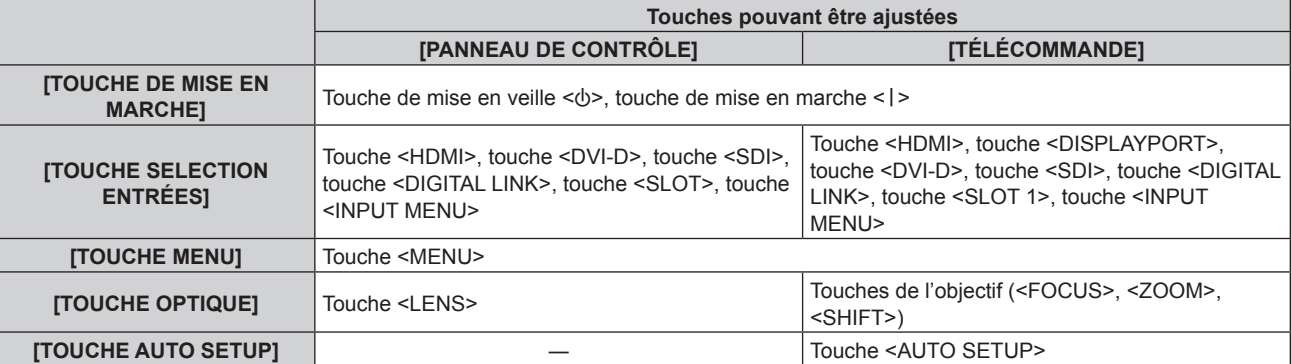

# **Chapitre 4 Réglages — Menu [SÉCURITÉ]**

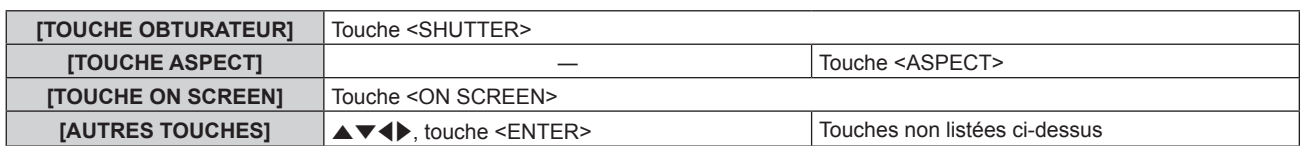

#### 8) Appuyez sur  $\blacklozenge$  pour changer d'élément.

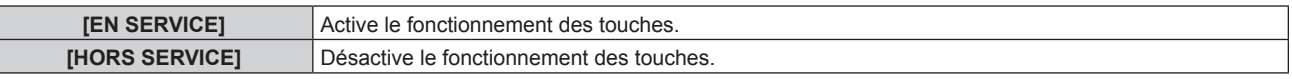

f Lorsque [TOUCHE SELECTION ENTRÉES] est sélectionné à l'étape **7)**, l'élément disponible varie en fonction de la touche sélectionnée.

Pour plus de détails, reportez-vous à la section « Élément pouvant être sélectionné avec [TOUCHE SELECTION ENTRÉESI »  $($   $\rightarrow$  page 224).

Une fois la commutation de l'élément terminée, appuyez sur la touche <MENU> pour revenir à l'écran **[PANNEAU DE CONTRÔLE]** ou **[TÉLÉCOMMANDE]**.

# **9)** Appuyez sur  $\triangle \blacktriangledown$  pour sélectionner [VALIDER], puis appuyez sur la touche <ENTER>.

 $\bullet$  L'écran de confirmation s'affiche.

# **10) Appuyez sur** qw **pour sélectionner [EXÉCUTER], puis appuyez sur la touche <ENTER>.**

#### **Remarque**

- f Lorsqu'une touche est utilisée alors que le périphérique est réglé sur [HORS SERVICE], l'écran **[MOT DE PASSE APPAREIL DE CONTRÔLE]** s'affiche.
- Saisissez le mot de passe appareil de contrôle.
- f L'écran **[MOT DE PASSE APPAREIL DE CONTRÔLE]** apparaît lorsqu'aucune opération n'est réalisée pendant environ 10 secondes.
- f Si l'utilisation de [PANNEAU DE CONTRÔLE] et [TÉLÉCOMMANDE] sont réglés sur [HORS SERVICE], le projecteur ne pourra pas être mis hors tension (ni entrer en veille).
- f Lorsque le réglage est terminé, l'écran de menu disparaît. Pour un fonctionnement sans interruption, appuyez sur la touche <MENU> pour afficher le menu principal.
- f Même lorsque vous sélectionnez les opérations de touche à désactiver sur la télécommande, les opérations des touches <ID SET> et <ID ALL> de la télécommande restent activées.

# **Élément pouvant être sélectionné avec [TOUCHE SELECTION ENTRÉES]**

Lorsque [TOUCHE SELECTION ENTRÉES] est sélectionné à l'étape **7)** de la section « Activer/Désactiver n'importe quelle touche » ( $\Rightarrow$  page 223), l'élément disponible varie en fonction de la touche à régler. L'élément disponible lorsque chaque touche est réglée est le suivant.

# $\blacksquare$  **[TOUCHE HDMI]**

[HDMI1 [SLOT]] et [HDMI2 [SLOT]] sont disponibles lorsque la Carte d'interface HDMI 2 entrée optionnelle (N° de modèle : ET‑MDNHM10) est installée dans la fente <SLOT>.

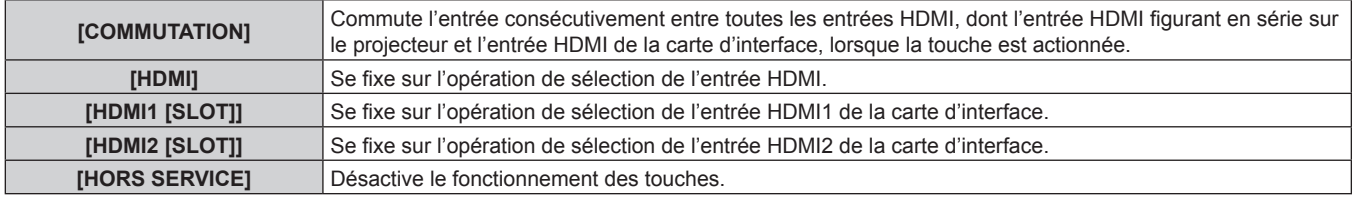

# **TIGUCHE DISPLAYPORTI**

[DisplayPort1 [SLOT]] et [DisplayPort2 [SLOT]] sont disponibles lorsque la Carte d'interface DisplayPort 2 entrées optionnelle (N° de modèle : ET‑MDNDP10) est installée dans la fente <SLOT>.

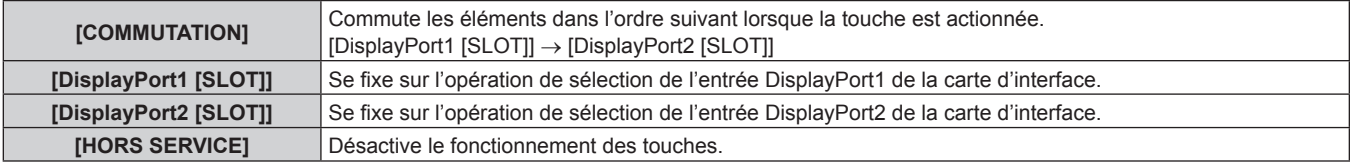

# 224 - FRANÇAIS

# **TE [TOUCHE DVI-D]**

[DVI-D1 [SLOT]] et [DVI-D2 [SLOT]] sont disponibles lorsque la Carte d'interface DVI-D 2 entrée optionnelle (N° de modèle : ET‑MDNDV10) est installée dans la fente <SLOT>.

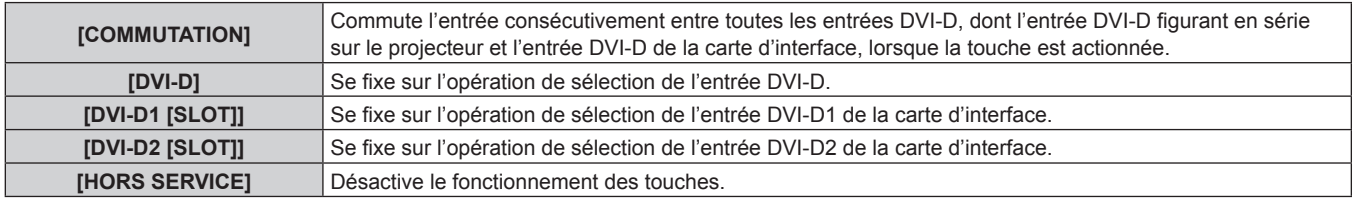

# **TE [TOUCHE SDI]**

Les éléments de [SDI1 [SLOT]] à [SDI4 [SLOT]] peuvent être sélectionnés lorsque la Carte d'interface 12G-SDI optionnelle (N° de modèle : ET-MDN12G10) est installée dans la <SLOT>.

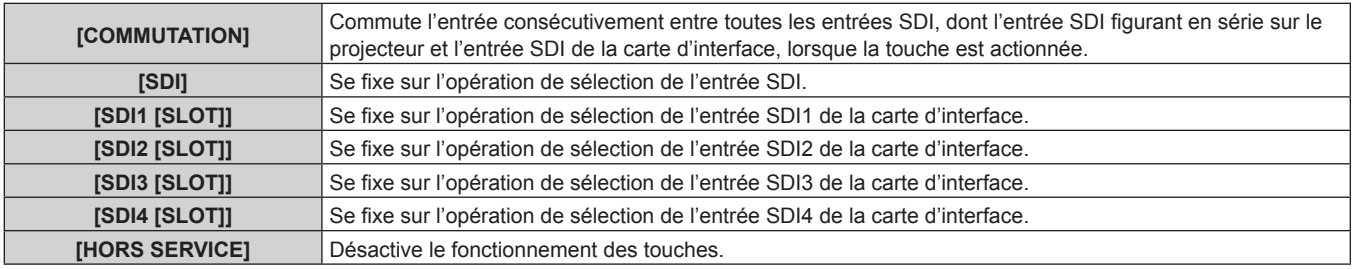

# **TITOUCHE SLOTI**

[HDMI1 [SLOT]] et [HDMI2 [SLOT]] sont disponibles lorsque la Carte d'interface HDMI 2 entrée optionnelle (N° de modèle : ET‑MDNHM10) est installée dans la fente <SLOT>.

[DisplayPort1 [SLOT]] et [DisplayPort2 [SLOT]] sont disponibles lorsque la Carte d'interface DisplayPort 2 entrées optionnelle (N° de modèle : ET‑MDNDP10) est installée dans la fente <SLOT>.

[DVI-D1 [SLOT]] et [DVI-D2 [SLOT]] sont disponibles lorsque la Carte d'interface DVI-D 2 entrée optionnelle (N° de modèle : ET‑MDNDV10) est installée dans la fente <SLOT>.

Les éléments de [SDI1 [SLOT]] à [SDI4 [SLOT]] peuvent être sélectionnés lorsque la Carte d'interface 12G-SDI optionnelle (N° de modèle : ET-MDN12G10) est installée dans la <SLOT>.

[SDI OPT1 [SLOT]] et [SDI OPT2 [SLOT]] sont disponibles lorsque la Carte d'interface 12G-SDI Optical optionnelle (N° de modèle : ET‑MDNFB10) est installée dans la fente <SLOT>.

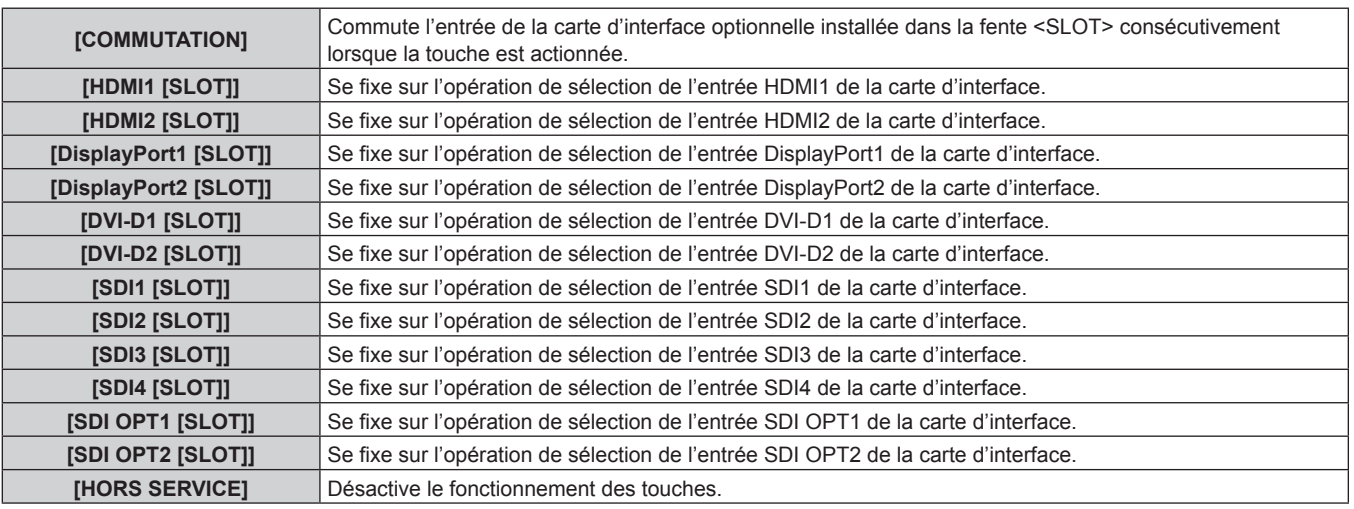

# **[CHGT MOT PASSE APPAREIL DE CONTRÔLE]**

Il est possible de modifier le mot de passe appareil de contrôle.

- **1)** Appuyez sur ▲▼ pour sélectionner [CHGT MOT PASSE APPAREIL DE CONTRÔLE].
- **2) Appuyez sur la touche <ENTER>.**
	- f L'écran **[CHGT MOT PASSE APPAREIL DE CONTRÔLE]** s'affiche.
- **3)** Appuyez sur  $\blacktriangle \blacktriangledown \blacktriangle \blacktriangleright$  pour sélectionner le texte, puis appuyez sur la touche <ENTER> pour saisir le **texte.**
- **4)** Appuyez sur  $\triangle \blacktriangledown \triangle \blacktriangledown$  pour sélectionner [OK], puis appuyez sur la touche <ENTER>.
	- · Pour annuler, sélectionnez [CANCEL].

#### **Attention**

- f Le mot de passe initial est « AAAA » dans le réglage par défaut, ou après avoir été initialisé avec l'une des méthodes suivantes.
- g Lors de l'initialisation en sélectionnant le menu [RÉGLAGE PROJECTEUR] → [INITIALISER] → [RÉINITIALISATION RÉGLAGE USINE] g Lors de l'initialisation en réglant le menu [RÉGLAGE PROJECTEUR] → [INITIALISER] → [RÉGLAGES UTILISATEUR] → [AUTRE RÉGLAGE UTILISATEUR] sur [INITIALISER]
- f Changez périodiquement le mot de passe afin qu'il soit difficile à deviner.
- f Pour initialiser votre mot de passe, consultez votre distributeur.

# **Menu [RÉG.RÉSEAU]**

**Sur l'écran de menu, sélectionnez [RÉG.RÉSEAU] dans le menu principal, puis sélectionnez un élément du sous-menu.**

**Reportez-vous à la section « Naviguer dans les menus » (→ page 103) pour ce qui concerne l'utilisation de l'écran de menu.**

# **[TYPE ETHERNET]**

Définissez le chemin de transmission du signal Ethernet.

- **1)** Appuyez sur ▲▼ pour sélectionner [TYPE ETHERNET].
- **2) Appuyez sur la touche <ENTER>.**
	- f L'écran **[TYPE ETHERNET]** s'affiche.
- **3)** Appuyez sur ▲▼ pour sélectionner un élément.

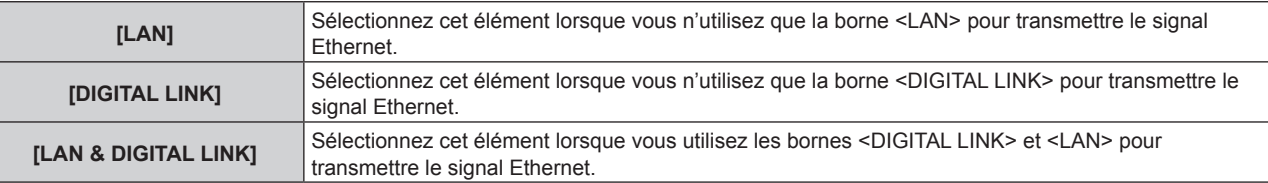

#### **4) Appuyez sur la touche <ENTER>.**

#### **Remarque**

- f Lorsque [TYPE ETHERNET] est réglé sur [LAN], les signaux Ethernet et de commande en série ne peuvent pas être transmis via le périphérique optionnel prenant en charge la sortie DIGITAL LINK (N° de modèle : ET-YFB100G, ET-YFB200G) relié à la borne <DIGITAL LINK>.
- f Les bornes <DIGITAL LINK> et <LAN> sont raccordées à l'intérieur du projecteur lorsque [TYPE ETHERNET] est réglé sur [LAN & DIGITAL LINK]. Ne raccordez pas directement la borne <DIGITAL LINK> et la borne <LAN> avec un câble réseau local. Construisez le système de sorte qu'il ne soit pas connecté au même réseau via les périphériques comme le concentrateur ou l'émetteur sur câble à paires torsadées.

# **[DIGITAL LINK]**

Exécutez le réglage et l'opération concernant DIGITAL LINK.

#### **[MODE DIGITAL LINK]**

Changez la méthode de communication de la borne <DIGITAL LINK> du projecteur.

- **1)** Appuyez sur ▲▼ pour sélectionner [DIGITAL LINK].
- **2) Appuyez sur la touche <ENTER>.**
	- **L'écran [DIGITAL LINK]** s'affiche.
- **3)** Appuyez sur ▲▼ pour sélectionner [MODE DIGITAL LINK].

#### 4) Appuyez sur  $\blacklozenge$  pour changer d'élément.

• Les éléments changent à chaque pression de la touche.

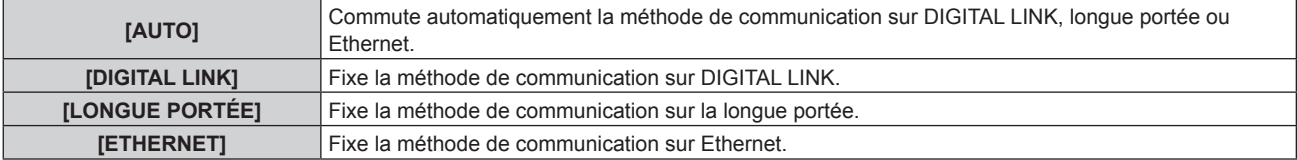

#### ■ Modes de communication possibles

- $\checkmark$  : communication possible
- ― : communication impossible

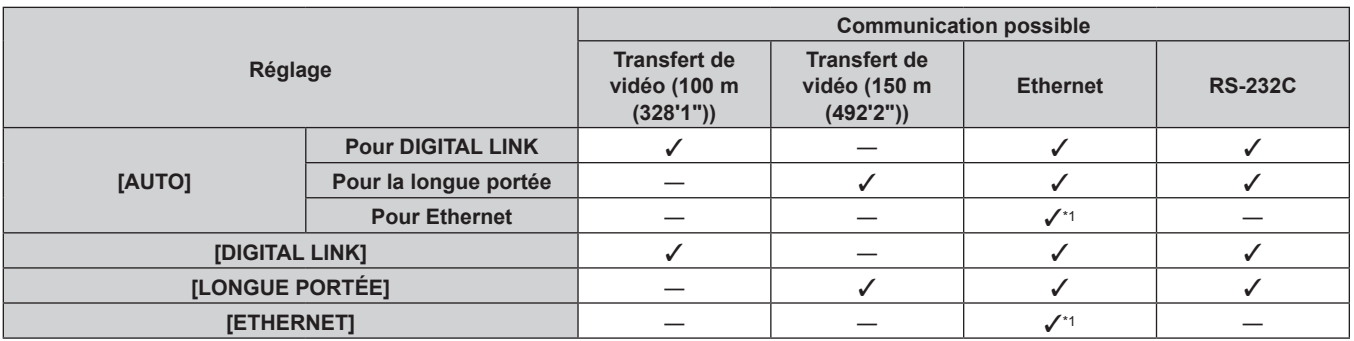

\*1 La communication par l'intermédiaire d'un émetteur sur câble à paires torsadées n'est pas disponible. Connectez directement le projecteur au réseau.

#### **Remarque**

- f Pour le signal dont la résolution est de 1 920 x 1 200 points au maximum, la distance de transmission maximale est de 100 m (328'1") lorsqu'il est connecté avec la méthode de communication DIGITAL LINK. Pour le signal dont la résolution dépasse 1 920 x 1 200 points, la distance de transmission maximale est de 50 m (164'1").
- f La distance de transmission maximale lors de la connexion selon la méthode de communication de longue portée est 150 m (492'2"). Dans ce cas, le signal que le projecteur peut recevoir est de 1080/60p (1 920 x 1 080 points, fréquence d'horloge à points 148,5 MHz) au maximum.
- f Lorsque la méthode de communication de l'émetteur sur câble à paires torsadées est réglée sur la longue portée, le projecteur se connecte selon la méthode de communication de longue portée quand [MODE DIGITAL LINK] est réglé sur [AUTO]. Pour procéder à la connexion avec le Commutateur DIGITAL LINK optionnel (N° de modèle : ET-YFB200G) selon la méthode de communication de longue portée, réglez [MODE DIGITAL LINK] sur [LONGUE PORTÉE].
- f La connexion est incorrecte si l'émetteur sur câble à paires torsadées ne prend pas en charge la méthode de communication de longue portée et ce, même si [MODE DIGITAL LINK] est réglé sur [LONGUE PORTÉE].

# **[ÉTAT DIGITAL LINK]**

Affiche l'environnement de connexion DIGITAL LINK.

- **1)** Appuyez sur ▲▼ pour sélectionner [DIGITAL LINK].
- **2) Appuyez sur la touche <ENTER>.**

**• L'écran <b>[DIGITAL LINK]** s'affiche.

**3)** Appuyez sur ▲▼ pour sélectionner [ÉTAT DIGITAL LINK].

#### **4) Appuyez sur la touche <ENTER>.**

**• L'écran [ÉTAT DIGITAL LINK]** s'affiche.

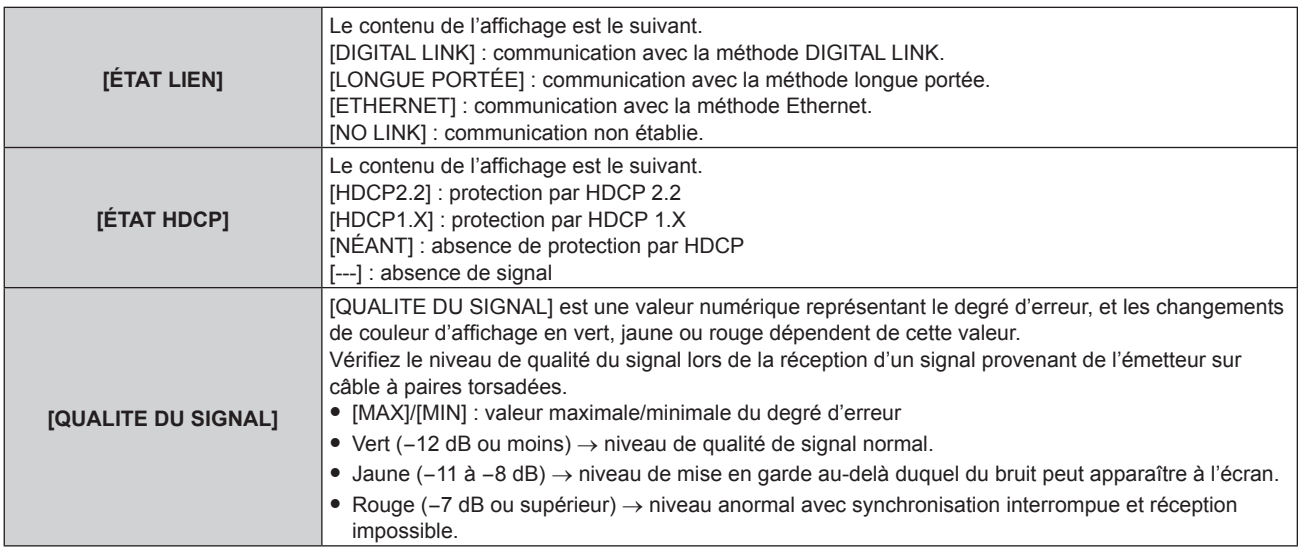

# **[MENU DIGITAL LINK]**

Lorsque le périphérique optionnel prenant en charge la sortie DIGITAL LINK (N° de modèle : ET-YFB100G, ET-YFB200G) est connecté à la borne <DIGITAL LINK>, le menu principal du périphérique connecté prenant en charge la sortie DIGITAL LINK s'affiche. Pour plus de détails, consultez le Manuel d'utilisation du périphérique prenant en charge la sortie DIGITAL LINK.

#### **Remarque**

- f Il n'est pas possible de sélectionner [MENU DIGITAL LINK] lorsque [EXTRON XTP] est réglé sur [OUI].
- f Les conseils d'utilisation de la touche « RETURN » s'affichent sur l'écran de menu du Boîtier d'interface digitale et du Commutateur DIGITAL LINK. Le projecteur n'a pas de touche « RETURN », mais la même opération est disponible avec la touche <MENU>.

# **[EXTRON XTP]**

Exécutez le réglage de connexion pour l'« émetteur XTP » d'Extron Electronics.

- **1)** Appuyez sur ▲▼ pour sélectionner [DIGITAL LINK].
- **2) Appuyez sur la touche <ENTER>.**
	- **L'écran [DIGITAL LINK]** s'affiche.
- **3)** Appuyez sur ▲▼ pour sélectionner [EXTRON XTP].
- 4) Appuyez sur  $\blacklozenge$  pour changer d'élément.

• Les éléments changent à chaque pression de la touche.

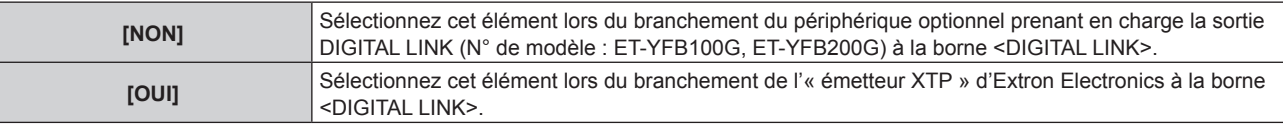

#### **Remarque**

f Pour plus de détails sur l'« émetteur XTP », consultez le site Web d'Extron Electronics.

URL : http://www.extron.com/

# **[LAN CÂBLÉ]**

Exécutez le réglage de connexion pour utiliser le réseau local câblé.

- **1)** Appuyez sur ▲▼ pour sélectionner [LAN CÂBLÉ].
- **2) Appuyez sur la touche <ENTER>.**
	- f L'écran **[LAN CÂBLÉ]** s'affiche.
- **3)** Appuyez sur  $\triangle \blacktriangledown$  pour sélectionner un élément, puis changez les réglages en fonction des **instructions d'utilisation du menu.**

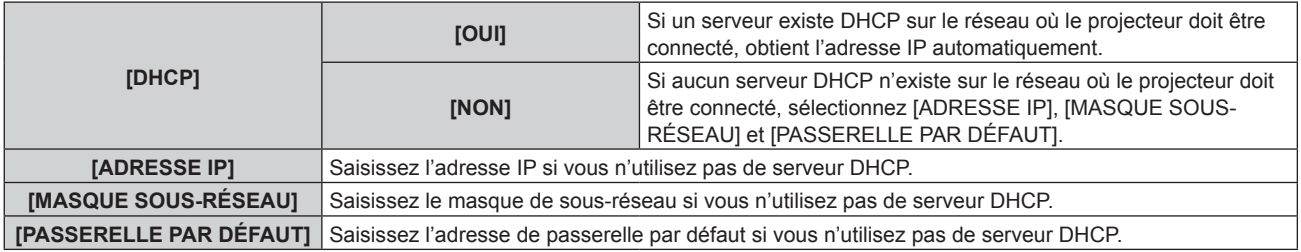

**4)** Appuyez sur ▲▼ pour sélectionner [EMMAGASINAGE], puis appuyez sur la touche <ENTER>. • L'écran de confirmation s'affiche.

#### **5) Appuyez sur** qw **pour sélectionner [EXÉCUTER], puis appuyez sur la touche <ENTER>.**

#### **Remarque**

- f Contactez l'administrateur de votre réseau en ce qui concerne l'adresse IP, le masque de sous-réseau et la passerelle par défaut.
- f Lorsque [RÉGLAGE Art-Net] est réglé sur [OUI(2.X.X.X)] ou [OUI(10.X.X.X)], [LAN CÂBLÉ] est indisponible.
- Le réglage du réseau est commun aux bornes <LAN> et <DIGITAL LINK>
- f Le réseau local câblé et le réseau local sans fil ne peuvent pas être utilisés dans le même segment.

<sup>•</sup> Si vous utilisez un serveur DHCP, confirmez que le serveur DHCP est actif.

# **[LAN SANS FIL]**

Réglez la méthode de connexion du réseau local sans fil et ses détails.

- f Pour utiliser la fonction de réseau local sans fil avec le projecteur, il est nécessaire de fixer le Module sans fil optionnel (N° de modèle : Série AJ-WM50) à la borne <USB>.
- **1)** Appuyez sur ▲▼ pour sélectionner [LAN SANS FIL].
- 2) Appuyez sur  $\blacklozenge$  pour changer d'élément.
	- Les éléments changent à chaque pression de la touche.

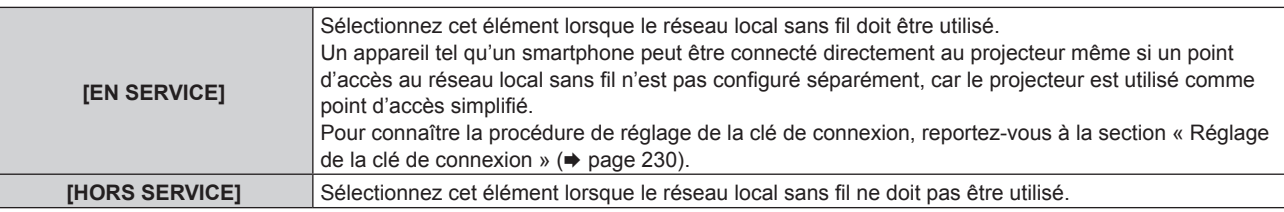

#### **Remarque**

f [LAN SANS FIL] est indisponible si le Module sans fil optionnel (N° de modèle : Série AJ‑WM50) n'est pas fixé à la borne <USB>.

f Le nombre maximum de périphériques pouvant être branchés simultanément au projecteur par l'intermédiaire du réseau local sans fil est de quatre périphériques.

# **Réglage de la clé de connexion**

- **1)** Appuyez sur ▲▼ pour sélectionner [LAN SANS FIL].
- 2) Appuyez sur  $\blacklozenge$  pour sélectionner [EN SERVICE].
- **3) Appuyez sur la touche <ENTER>.**
	- f L'écran **[LAN SANS FIL]** s'affiche.
- **4)** Appuyez sur ▲▼ pour sélectionner [CLÉ].
- **5) Appuyez sur la touche <ENTER>.** f L'écran **[CLÉ]** s'affiche.
- **6)** Appuyez sur  $\blacktriangle \blacktriangledown \blacktriangle \blacktriangleright$  pour sélectionner le texte, puis appuyez sur la touche <ENTER> pour saisir le **texte.**
	- f La chaîne de caractères pouvant être enregistrée en tant que clé de connexion est la suivante. g 8 à 15 caractères alphanumériques d'un seul octet
- **7)** Après avoir saisi la clé de connexion, appuyez sur  $\blacktriangle \blacktriangledown \blacktriangle \blacktriangledown$  pour sélectionner [OK], puis appuyez sur **la touche <ENTER>.**
- 8) Appuyez sur ▲▼ pour sélectionner [EMMAGASINAGE], puis appuyez sur la touche <ENTER>. • L'écran de confirmation s'affiche.
- **9) Appuyez sur** qw **pour sélectionner [EXÉCUTER], puis appuyez sur la touche <ENTER>.**

#### **Remarque**

f La valeur par défaut de la clé ce connexion est « spjcxxxx ». xxxx est le nombre à quatre chiffres attribué à chaque produit.

# **[NOM DU PROJECTEUR]**

Changez le nom du projecteur. Saisissez le nom d'hôte, si c'est nécessaire, pour utiliser un serveur DHCP.

- **1)** Appuyez sur ▲▼ pour sélectionner [NOM DU PROJECTEUR].
- **2) Appuyez sur la touche <ENTER>.**
	- f L'écran **[CHANGEMENT DU NOM DU PROJECTEUR]** s'affiche.
- 3) Appuyez sur ▲▼◀▶ pour sélectionner le texte, puis appuyez sur la touche <ENTER> pour saisir le **texte.**
	- Vous pouvez saisir jusqu'à 12 caractères.

**4)** Après avoir saisi le nom du projecteur, appuyez sur  $\blacktriangle$   $\blacktriangledown$  pour sélectionner [OK], puis appuyez sur **la touche <ENTER>.**

• Pour annuler, sélectionnez [CANCEL].

#### **Remarque**

f La valeur par défaut du nom du projecteur est « NAMExxxx ». xxxx est le nombre à quatre chiffres attribué à chaque produit.

# **[ÉTAT DU RÉSEAU]**

Affichez les informations de réseau du projecteur.

#### **1)** Appuyez sur ▲▼ pour sélectionner [ÉTAT DU RÉSEAU].

- **2) Appuyez sur la touche <ENTER>.**
	- f L'écran **[ÉTAT DU RÉSEAU]** s'affiche.
- **3) Appuyez sur** qw **pour commuter l'écran d'affichage.**
	- La page change chaque fois que vous appuyez sur la touche. [LAN CÂBLÉ] (page 1/3), [LAN SANS FIL] (page 2/3), [LAN SANS FIL] (page 3/3)

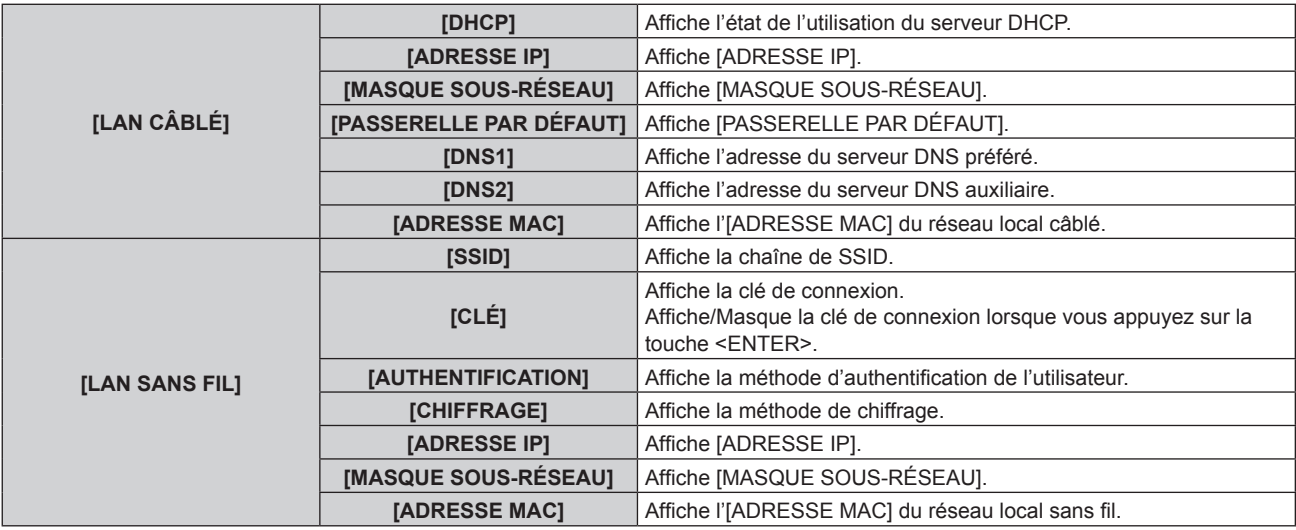

#### **Remarque**

**• La page [LAN SANS FIL] de l'écran <b>[ÉTAT DU RÉSEAU]** ne s'affiche pas dans les cas suivants.

- Lorsque le Module sans fil optionnel (N° de modèle : Série AJ-WM50) n'est pas fixé à la borne <USB>
- g Lorsque le menu [RÉG.RÉSEAU] → [LAN SANS FIL] est réglé sur [HORS SERVICE]
- f Un QR code facilitant le réglage de la connexion avec un smartphone s'affiche sous [LAN SANS FIL] (pages 2/3). Pour connecter directement un smartphone au projecteur à l'aide du QR code, reportez-vous à la section « Utilisation du QR code » (+ page 245).

# **[RÉGLAGE NFC]**

Réglez l'exécution de la fonction NFC lorsque le logiciel d'application « Smart Projector Control », qui effectue le réglage et l'ajustement du projecteur, est utilisé.

# **1)** Appuyez sur ▲▼ pour sélectionner [RÉGLAGE NFC].

- **2) Appuyez sur la touche <ENTER>.**
	- f L'écran **[RÉGLAGE NFC]** s'affiche.
- **3)** Appuyez sur  $\blacktriangle \blacktriangledown$  pour sélectionner un élément, puis appuyez sur la touche <ENTER>.

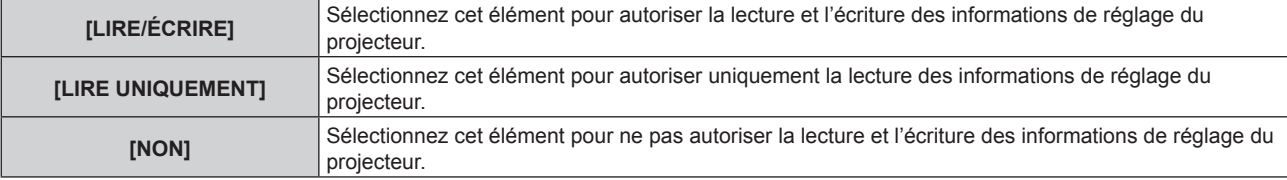

• Le réglage de IRÉGLAGE NFCI est impossible lorsque la fonction NFC du projecteur est désactivée. Le Kit de mise à niveau NFC optionnel (N° de modèle : ET-NUK10) peut être utilisé pour activer la fonction NFC du projecteur. Notez qu'il existe des modèles sur lesquels la fonction NFC est activée dès l'expédition de l'usine, et que le Kit de mise à niveau NFC ne peut pas être

appliqué dans certains pays ou certaines régions. Pour connaître la disponibilité de la fonction NFC dans le pays ou la région où vous avez acheté le produit, visitez le site Web (https:// panasonic.net/cns/projector/) ou consultez votre revendeur.

- Le réglage [RÉGLAGE NFC] est valide pour la version « Smart Projector Control » 2.2.0 ou ultérieure.
- f Pour plus de détails sur « Smart Projector Control », consultez le site Web (https://panasonic.net/cns/projector/).

# **[COMPTE ADMINISTRATEUR]**

Définissez le nom d'utilisateur et le mot de passe du compte administrateur.

#### **[POLITIQUE DU MOT DE PASSE]**

Affichez une politique concernant le mot de passe du compte administrateur.

- 1) Appuyez sur  $\blacktriangle \blacktriangledown$  pour sélectionner [COMPTE ADMINISTRATEUR].
- **2) Appuyez sur la touche <ENTER>.**
	- **L'écran <b>[COMPTE ADMINISTRATEUR]** s'affiche.
- **3)** Appuyez sur ▲▼ pour sélectionner [POLITIQUE DU MOT DE PASSE], puis appuyez sur la touche **<ENTER>.**
	- f L'écran **[POLITIQUE DU MOT DE PASSE]** s'affiche.

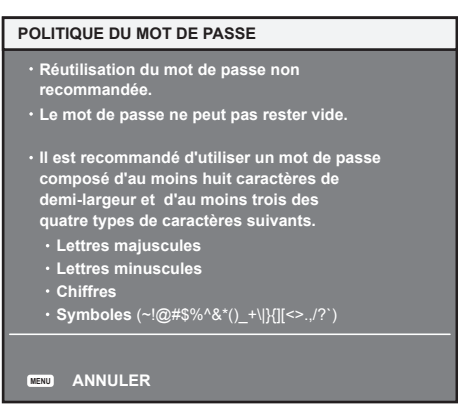

#### **Premier réglage du compte administrateur**

Définissez le nom d'utilisateur et le mot de passe du compte avec les droits d'administrateur.

- **1)** Appuyez sur ▲▼ pour sélectionner [COMPTE ADMINISTRATEUR].
- **2) Appuyez sur la touche <ENTER>.**
	- f L'écran **[COMPTE ADMINISTRATEUR]** s'affiche.
- **3)** Appuyez sur ▲▼ pour sélectionner [NOM], puis appuyez sur la touche <ENTER>.
	- **L'écran <b>[NOM]** s'affiche.
	- f Le nom d'utilisateur pour le compte administrateur est réglé par défaut sur « dispadmin ».
- **4)** Appuyez sur ▲▼◆ pour sélectionner le texte, puis appuyez sur la touche <ENTER> pour saisir le **texte.**

• Vous pouvez saisir jusqu'à 16 caractères.

- **5)** Une fois le nom d'utilisateur saisi, appuyez sur  $\blacktriangle \blacktriangledown \blacktriangle \blacktriangleright$  pour sélectionner [OK], puis appuyez sur la **touche <ENTER>.**
	- f L'écran **[COMPTE ADMINISTRATEUR]** s'affiche.
- **6)** Appuyez sur ▲▼ pour sélectionner [MOT DE PASSE], puis appuyez sur la touche <ENTER>. f L'écran **[MOT DE PASSE]** s'affiche.

232 - FRANÇAIS

- **7)** Appuyez sur  $\blacktriangle \blacktriangledown \blacktriangle \blacktriangleright$  pour sélectionner le texte, puis appuyez sur la touche <ENTER> pour saisir le **texte.**
	- Vous pouvez saisir jusqu'à 16 caractères.
	- Un mot de passe ne peut pas être vide.
- 8) Une fois le mot de passe saisi, appuyez sur  $\blacktriangle$   $\blacktriangleright$  pour sélectionner [OK], puis appuyez sur la **touche <ENTER>.**
	- f L'écran **[COMPTE ADMINISTRATEUR]** s'affiche.
- **9)** Appuyez sur  $\triangle \blacktriangledown$  pour sélectionner [CONFIRMER LE MOT DE PASSE], puis appuyez sur la touche **<ENTER>.**
	- f L'écran **[MOT DE PASSE]** s'affiche.
- **10) Saisissez le mot de passe saisi à l'étape 7).**
- **11)** Une fois le mot de passe saisi, appuyez sur ▲▼◀▶ pour sélectionner [OK], puis appuyez sur la **touche <ENTER>.**
	- f L'écran **[COMPTE ADMINISTRATEUR]** s'affiche.
- **12)** Appuyez sur ▲▼ pour sélectionner [EMMAGASINAGE], puis appuyez sur la touche <ENTER>.
	- L'écran de confirmation s'affiche.
- **13) Appuyez sur** qw **pour sélectionner [EXÉCUTER], puis appuyez sur la touche <ENTER>.**

- f Pour connaître la limitation de la chaîne de caractères pouvant être définie comme un mot de passe, reportez-vous à la section « [POLITIQUE DU MOT DE PASSE] » (→ page 79).
- f Quand aucun mot de passe n'est défini pour le compte administrateur (lorsqu'il est vide), la fonction de réseau du projecteur ne peut pas être utilisée. Lors de l'utilisation de la fonction de contrôle web ou du contrôle de communication via un réseau local (y compris l'utilisation par le logiciel d'application), définissez un mot de passe.
- f Le nom d'utilisateur et le mot de passe du compte utilisateur standard sans droits d'administrateur peuvent également être définis à la « Page [Set up password] (lorsque le compte administrateur y accède) » ( $\Rightarrow$  page 273) de l'écran de contrôle web.

#### **Modification du réglage du compte administrateur**

Modifiez le nom d'utilisateur et le mot de passe du compte avec les droits d'administrateur.

- **1)** Appuyez sur  $\triangle \blacktriangledown$  pour sélectionner [COMPTE ADMINISTRATEUR].
- **2) Appuyez sur la touche <ENTER>.**
	- f L'écran **[COMPTE ADMINISTRATEUR]** s'affiche.
- **3)** Appuyez sur ▲▼ pour sélectionner [NOM] sous [ACTUEL], puis appuyez sur la touche <ENTER>. f L'écran **[NOM]** s'affiche.
- **4)** Appuyez sur  $\blacktriangle \blacktriangledown \blacktriangle \blacktriangleright$  pour sélectionner le texte, puis appuyez sur la touche <ENTER> pour saisir le **texte.**
	- f Saisissez le nom d'utilisateur actuel.
- **5)** Une fois le nom d'utilisateur saisi, appuyez sur ▲▼◀▶ pour sélectionner [OK], puis appuyez sur la **touche <ENTER>.**
	- **L'écran <b>[COMPTE ADMINISTRATEUR]** s'affiche.
- **6)** Appuyez sur ▲▼ pour sélectionner [MOT DE PASSE] sous [ACTUEL], puis appuyez sur la touche **<ENTER>.**
	- f L'écran **[MOT DE PASSE]** s'affiche.
- **7)** Appuyez sur  $\blacktriangle \blacktriangledown \blacktriangle \blacktriangleright$  pour sélectionner le texte, puis appuyez sur la touche <ENTER> pour saisir le **texte.**
	- Saisissez le mot de passe actuel.
- 8) Une fois le mot de passe saisi, appuyez sur  $\blacktriangle \blacktriangledown \blacktriangle \blacktriangleright$  pour sélectionner [OK], puis appuyez sur la **touche <ENTER>.**
	- f L'écran **[COMPTE ADMINISTRATEUR]** s'affiche.
- 9) Appuyez sur  $\blacktriangle \blacktriangledown$  pour sélectionner [NOM] sous [NOUVEAU], puis appuyez sur la touche <ENTER>. f L'écran **[NOM]** s'affiche.
- **10)** Appuyez sur  $\blacktriangle \blacktriangledown \blacktriangle \blacktriangleright$  pour sélectionner le texte, puis appuyez sur la touche <ENTER> pour saisir le **texte.**
	- Saisissez le nouveau nom d'utilisateur.
	- f Si vous ne modifiez pas le nom d'utilisateur, saisissez le nom d'utilisateur actuel.
- **11)** Une fois le nom d'utilisateur saisi, appuyez sur ▲▼◀▶ pour sélectionner [OK], puis appuyez sur la **touche <ENTER>.**
	- f L'écran **[COMPTE ADMINISTRATEUR]** s'affiche.
- **12) Appuyez sur ▲▼ pour sélectionner [MOT DE PASSE] sous [NOUVEAU], puis appuyez sur la touche <ENTER>.**
	- f L'écran **[MOT DE PASSE]** s'affiche.
- **13)** Appuyez sur  $\blacktriangle \blacktriangledown \blacktriangle \blacktriangleright$  pour sélectionner le texte, puis appuyez sur la touche <ENTER> pour saisir le **texte.**
	- Saisissez le nouveau mot de passe.
	- Vous pouvez saisir jusqu'à 16 caractères.
	- Si vous ne modifiez pas le mot de passe, saisissez le mot de passe actuel.
- **14)** Une fois le mot de passe saisi, appuyez sur ▲▼◀▶ pour sélectionner [OK], puis appuyez sur la **touche <ENTER>.**
	- f L'écran **[COMPTE ADMINISTRATEUR]** s'affiche.
- **15) Appuyez sur ▲▼ pour sélectionner [CONFIRMER LE MOT DE PASSE] sous [NOUVEAU], puis appuyez sur la touche <ENTER>.**
	- f L'écran **[MOT DE PASSE]** s'affiche.
- **16) Saisissez le mot de passe saisi à l'étape 13).**
- **17)** Une fois le mot de passe saisi, appuyez sur ▲▼◆ pour sélectionner [OK], puis appuyez sur la **touche <ENTER>.**
	- f L'écran **[COMPTE ADMINISTRATEUR]** s'affiche.
- **18)** Appuyez sur ▲▼ pour sélectionner [EMMAGASINAGE], puis appuyez sur la touche <ENTER>. • L'écran de confirmation s'affiche.
- **19) Appuyez sur** qw **pour sélectionner [EXÉCUTER], puis appuyez sur la touche <ENTER>.**

- f Pour connaître la limitation de la chaîne de caractères pouvant être définie comme un mot de passe, reportez-vous à la section « [POLITIQUE DU MOT DE PASSE] » (→ page 79).
- f Le nom d'utilisateur et le mot de passe du compte administrateur peuvent également être modifiés à la « Page [Set up password] (lorsque le compte administrateur y accède) » ( $\Rightarrow$  page 273) de l'écran de contrôle web.
- f Le nom d'utilisateur et le mot de passe du compte utilisateur standard sans droits d'administrateur peuvent également être définis à la « Page [Set up password] (lorsque le compte administrateur y accède) » (+ page 273) de l'écran de contrôle web.

# **[SÉCURITÉ DU RÉSEAU]**

Effectuez le réglage pour protéger le projecteur contre une attaque ou un abus de l'extérieur via le réseau local.

#### **[PROTECTION DE COMMANDE]**

Effectuez le réglage lié à l'authentification de la connexion lors de l'utilisation de la fonction de contrôle de commande.

- **1)** Appuyez sur ▲▼ pour sélectionner [SÉCURITÉ DU RÉSEAU].
- **2) Appuyez sur la touche <ENTER>.**
	- f L'écran **[SÉCURITÉ DU RÉSEAU]** s'affiche.
- **3) Appuyez sur** qw **pour commuter le réglage [PROTECTION DE COMMANDE].**

# **Chapitre 4 Réglages — Menu [RÉG.RÉSEAU]**

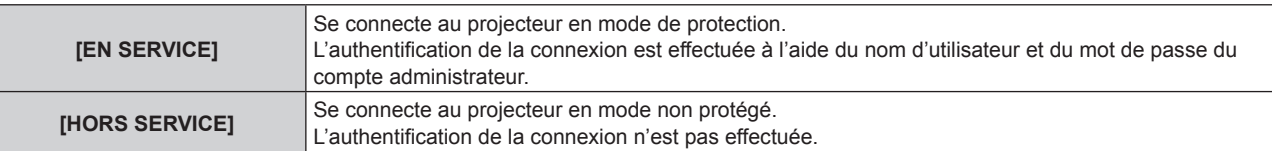

- L'écran de confirmation apparaît lors de la commutation du réglage.
- **4) Appuyez sur** qw **pour sélectionner [EXÉCUTER], puis appuyez sur la touche <ENTER>. • L'écran [PROTECTION DE COMMANDE]** s'affiche.
- **5)** Appuyez sur  $\blacktriangle \blacktriangledown \blacktriangle \blacktriangleright$  pour sélectionner [NOM], puis appuyez sur la touche <ENTER>. f L'écran **[NOM]** s'affiche.
- **6)** Appuyez sur  $\blacktriangle \blacktriangledown \blacktriangle \blacktriangleright$  pour sélectionner le texte, puis appuyez sur la touche <ENTER> pour saisir le **texte.**

f Saisissez le nom d'utilisateur du compte administrateur.

**7)** Une fois le nom d'utilisateur saisi, appuyez sur ▲▼◀▶ pour sélectionner [OK], puis appuyez sur la **touche <ENTER>.**

f L'écran **[PROTECTION DE COMMANDE]** s'affiche.

- 8) Appuyez sur  $\blacktriangle \blacktriangledown$  pour sélectionner [MOT DE PASSE], puis appuyez sur la touche <ENTER>. f L'écran **[MOT DE PASSE]** s'affiche.
- **9)** Appuyez sur  $\blacktriangle \blacktriangledown \blacktriangle \blacktriangleright$  pour sélectionner le texte, puis appuyez sur la touche <ENTER> pour saisir le **texte.**
	- Saisissez le mot de passe du compte administrateur.
- **10)** Une fois le mot de passe saisi, appuyez sur ▲▼◀▶ pour sélectionner [OK], puis appuyez sur la **touche <ENTER>.**
	- f L'écran **[PROTECTION DE COMMANDE]** s'affiche.
- **11)** Appuyez sur ▲▼◆ pour sélectionner [EXÉCUTER], puis appuyez sur la touche <ENTER>.

#### **Remarque**

- f Quand [PROTECTION DE COMMANDE] est réglé sur [HORS SERVICE], le projecteur devient vulnérable face à une menace sur le réseau, car l'authentification de la connexion ne va pas être effectuée. Utilisez cette fonction en comprenant le risque.
- f Quand aucun mot de passe n'est défini pour le compte administrateur (lorsqu'il est vide), [PROTECTION DE COMMANDE] ne peut pas être défini.
- f Pour plus de détails sur l'utilisation de la fonction de commande de contrôle, reportez-vous à la section « Commandes de contrôle via le réseau local » ( $\Rightarrow$  page 315).

# **[CONTRÔLE RÉSEAU]**

Définit les commandes du projecteur via le réseau.

f Pour utiliser la fonction de réseau avec le projecteur, il est nécessaire de définir le mot de passe du compte administrateur.  $($  page 233)

# **1)** Appuyez sur ▲▼ pour sélectionner [CONTRÔLE RÉSEAU].

- **2) Appuyez sur la touche <ENTER>.**
	- f L'écran **[CONTRÔLE RÉSEAU]** s'affiche.
- **3)** Appuyez sur  $\blacktriangle \blacktriangledown$  pour sélectionner un élément, et sur  $\blacktriangle \blacktriangleright$  pour changer le réglage.

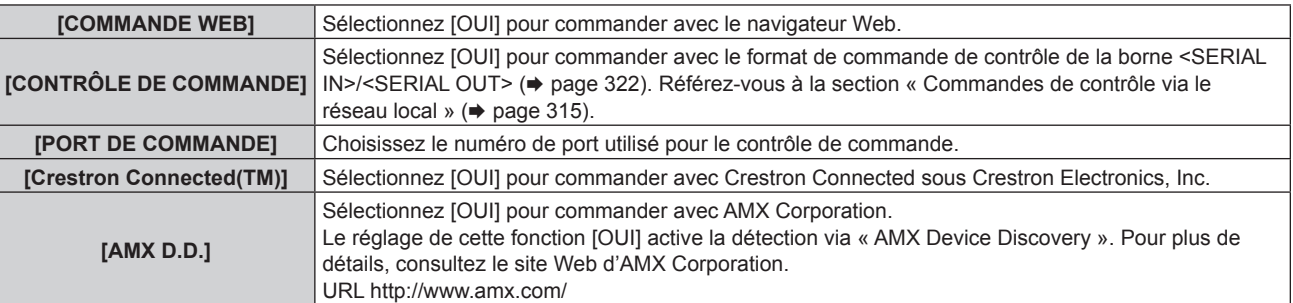

**4)** Appuyez sur ▲▼ pour sélectionner [EMMAGASINAGE], puis appuyez sur la touche <ENTER>. • L'écran de confirmation s'affiche.

#### **5) Appuyez sur** qw **pour sélectionner [EXÉCUTER], puis appuyez sur la touche <ENTER>.**

#### **Remarque**

f Quand aucun mot de passe n'est défini pour le compte administrateur (lorsqu'il est vide), la fonction de réseau du projecteur ne peut pas être utilisée. Lors de l'utilisation de la fonction de contrôle web ou du contrôle de communication via un réseau local (y compris l'utilisation par le logiciel d'application), définissez un mot de passe.

# **[PJLink]**

Réglez la fonction PJLink qui commande et surveille le projecteur en utilisant le protocole PJLink.

f Pour utiliser la fonction PJLink avec le projecteur, il est nécessaire de définir le mot de passe du compte administrateur.  $($  page 233)

#### **Remarque**

f Quand aucun mot de passe n'est défini pour le compte administrateur (lorsqu'il est vide), la fonction de réseau du projecteur ne peut pas être utilisée. Lors de l'utilisation de la fonction de contrôle web ou du contrôle de communication via un réseau local (y compris l'utilisation par le logiciel d'application), définissez un mot de passe.

# **[MOT DE PASSE PJLink]**

Définissez le mot de passe d'authentification de sécurité requis pour se connecter au projecteur.

- **1)** Appuyez sur ▲▼ pour sélectionner [PJLink].
- **2) Appuyez sur la touche <ENTER>.**
	- f L'écran **[PJLink]** s'affiche.
- 3) Appuyez sur ▲▼ pour sélectionner [MOT DE PASSE PJLink], puis appuyez sur la touche <ENTER>. f L'écran **[MOT DE PASSE PJLink]** s'affiche.
- **4)** Appuyez sur ▲▼ pour sélectionner [MOT DE PASSE] sous [ACTUEL], puis appuyez sur la touche **<ENTER>.**
	- f L'écran **[MOT DE PASSE]** s'affiche.
- **5)** Appuyez sur  $\triangle \blacktriangledown \triangle \blacktriangleright$  pour sélectionner le texte, puis appuyez sur la touche <ENTER> pour saisir le **texte.**
	- Saisissez le mot de passe PJLink actuel.
	- Le réglage par défaut du mot de passe est vide.
- **6)** Une fois le mot de passe saisi, appuyez sur  $\blacktriangle$   $\blacktriangledown$  pour sélectionner [OK], puis appuyez sur la **touche <ENTER>.**
	- f L'écran **[MOT DE PASSE PJLink]** s'affiche.
- **7)** Appuyez sur ▲▼ pour sélectionner [MOT DE PASSE] sous [NOUVEAU], puis appuyez sur la touche **<ENTER>.**
	- f L'écran **[MOT DE PASSE]** s'affiche.
- **8)** Appuyez sur  $\blacktriangle \blacktriangledown \blacktriangle \blacktriangleright$  pour sélectionner le texte, puis appuyez sur la touche <ENTER> pour saisir le **texte.**
	- Saisissez le nouveau mot de passe.
	- Vous pouvez saisir jusqu'à 32 symboles alphanumériques.
- **9)** Une fois le mot de passe saisi, appuyez sur  $\blacktriangle$   $\blacktriangledown$  pour sélectionner [OK], puis appuyez sur la **touche <ENTER>.**
	- f L'écran **[MOT DE PASSE PJLink]** s'affiche.
- **10)** Appuyez sur ▲▼ pour sélectionner [CONFIRMER LE MOT DE PASSE], puis appuyez sur la touche **<ENTER>.**
	- f L'écran **[MOT DE PASSE]** s'affiche.
- **11) Saisissez le mot de passe saisi à l'étape 8).**

236 - FRANÇAIS

**12)** Une fois le mot de passe saisi, appuyez sur  $\blacktriangle$   $\blacktriangledown$  pour sélectionner [OK], puis appuyez sur la **touche <ENTER>.**

**• L'écran <b>[MOT DE PASSE PJLink]** s'affiche.

- **13) Appuyez sur ▲▼ pour sélectionner [EMMAGASINAGE], puis appuyez sur la touche <ENTER>.** • L'écran de confirmation s'affiche.
- **14)** Appuyez sur ◀▶ pour sélectionner [EXÉCUTER], puis appuyez sur la touche <ENTER>.

#### **Remarque**

f Le mot de passe PJLink peut également être modifié à la « Page [Set up password] (lorsque le compte administrateur y accède) » (→ page 273) de l'écran de contrôle web.

# **[CONTRÔLE PJLink]**

Activez/désactivez la fonction de commande à l'aide du protocole PJLink.

- **1)** Appuyez sur ▲▼ pour sélectionner [PJLink].
- **2) Appuyez sur la touche <ENTER>.**
	- f L'écran **[PJLink]** s'affiche.
- **3)** Appuyez sur ▲▼ pour sélectionner [CONTRÔLE PJLink].

#### **4)** Appuyez sur ◀▶ pour changer d'élément.

• Les éléments changent à chaque pression de la touche.

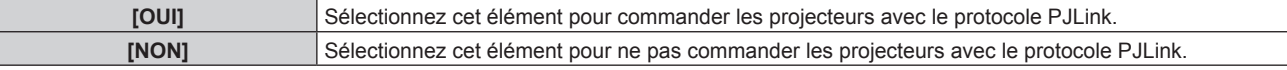

#### **[NOTIFICATION PJLink]**

Activez/désactivez la fonction de notification de PJLink.

- **1)** Appuyez sur ▲▼ pour sélectionner [PJLink].
- **2) Appuyez sur la touche <ENTER>.**
	- f L'écran **[PJLink]** s'affiche.
- **3)** Appuyez sur ▲▼ pour sélectionner [NOTIFICATION PJLink].
- **4)** Appuyez sur ◆ pour changer d'élément.
	- Les éléments changent à chaque pression de la touche.

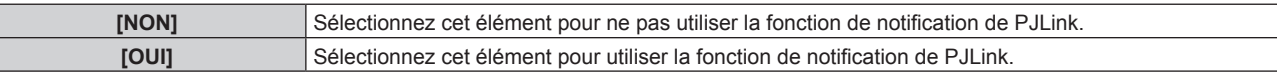

- f Passez à l'étape **5)** lorsque [OUI] est sélectionné.
- 5) Appuyez sur ▲▼ pour sélectionner [ADRESSE IP NOTIFIÉE 1] ou [ADRESSE IP NOTIFIÉE 2].
	- f Saisissez l'adresse IP de l'ordinateur pour être informé de l'état du projecteur.

# **[Art-Net]**

Réglez la fonction Art-Net.

f Pour utiliser la fonction Art-Net avec le projecteur, il est nécessaire de définir le mot de passe du compte administrateur.  $\leftrightarrow$  page 233)

#### **Remarque**

f Quand aucun mot de passe n'est défini pour le compte administrateur (lorsqu'il est vide), la fonction de réseau du projecteur ne peut pas être utilisée. Lors de l'utilisation de la fonction de contrôle web ou du contrôle de communication via un réseau local (y compris l'utilisation par le logiciel d'application), définissez un mot de passe.

# **[RÉGLAGE Art-Net]**

Procédez aux réglages pour utiliser la fonction Art-Net.

- **1)** Appuyez sur ▲▼ pour sélectionner [Art-Net].
- **2) Appuyez sur la touche <ENTER>.**
	- f L'écran **[Art-Net]** s'affiche.
- **3)** Appuyez sur ▲▼ pour sélectionner [RÉGLAGE Art-Net].

#### 4) Appuyez sur  $\blacklozenge$  pour changer d'élément.

• Les éléments changent à chaque pression de la touche.

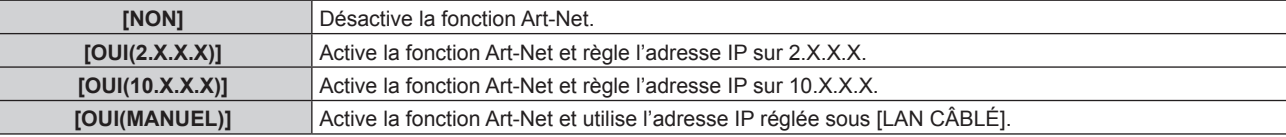

f Passez à l'étape **5)** quand tout autre paramètre que [NON] est sélectionné.

#### **5) Appuyez sur la touche <ENTER>.**

- f L'écran **[RÉGLAGE Art-Net]** s'affiche.
- **6)** Appuyez sur  $\blacktriangle \blacktriangledown$  pour sélectionner un élément, puis appuyez sur  $\blacktriangle \blacktriangleright$  pour changer de réglage.

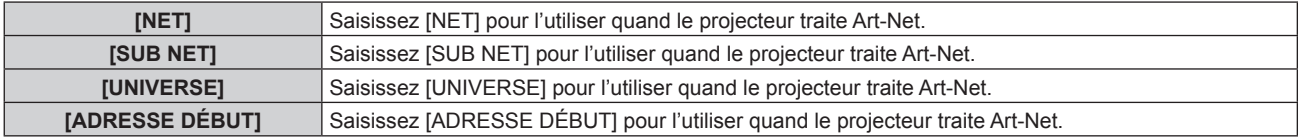

7) Appuyez sur ▲▼ pour sélectionner [EMMAGASINAGE], puis appuyez sur la touche <ENTER>. • L'écran de confirmation s'affiche.

#### **8) Appuyez sur** qw **pour sélectionner [EXÉCUTER], puis appuyez sur la touche <ENTER>.**

#### **Remarque**

f Si [OUI(2.X.X.X)] ou [OUI(10.X.X.X)] est sélectionné, l'adresse IP est calculée et réglée automatiquement.

# **[PARAMÈTRE CHAÎNE Art-Net]**

Définit l'affectation de canal. Procédez aux réglages pour utiliser la fonction Art-Net. Pour les définitions de canal utilisées pour commander le projecteur avec la fonction Art-Net, reportez-vous à la section « Utilisation de la fonction Art-Net » ( $\Rightarrow$  page 310).

#### **1)** Appuyez sur ▲▼ pour sélectionner [Art-Net].

#### **2) Appuyez sur la touche <ENTER>.**

f L'écran **[Art-Net]** s'affiche.

#### **3)** Appuyez sur ▲▼ pour sélectionner [PARAMÈTRE CHAÎNE Art-Net].

#### **4)** Appuyez sur ◀▶ pour changer d'élément.

• Les éléments changent à chaque pression de la touche.

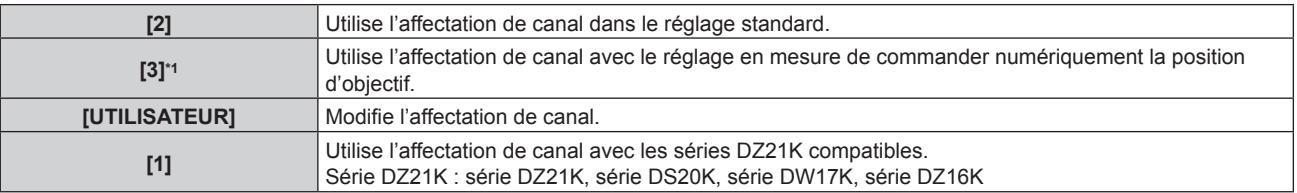

\*1 Cet élément est disponible dans le cas suivant.

Lorsque le moteur CC de série installé dans l'Objectif zoom (N° de modèle : ET-D75LE6, ET-D75LE8, ET-D75LE10, ET-D75LE20, ET-D75LE30, ET-D75LE40) est remplacé par le moteur pas à pas en utilisant le Kit moteur pas à pas (N° de modèle : ET-D75MKS10), ou lorsqu'un objectif de projection muni d'un moteur pas à pas est fixé.

- f Passez à l'étape **6)** quand tout autre paramètre que [UTILISATEUR] est sélectionné. La fonction assignée au canal s'affiche lorsque vous appuyez sur la touche <ENTER>.
- f Passez à l'étape **5)** lorsque [UTILISATEUR] est sélectionné.

#### **5) Appuyez sur la touche <ENTER>.**

f L'écran **[PARAMÈTRE CHAÎNE Art-Net]** s'affiche.

**6)** Appuyez sur  $\blacktriangle \blacktriangledown$  pour sélectionner le canal à régler et appuyez sur  $\blacktriangle \blacktriangledown$  pour changer d'élément.

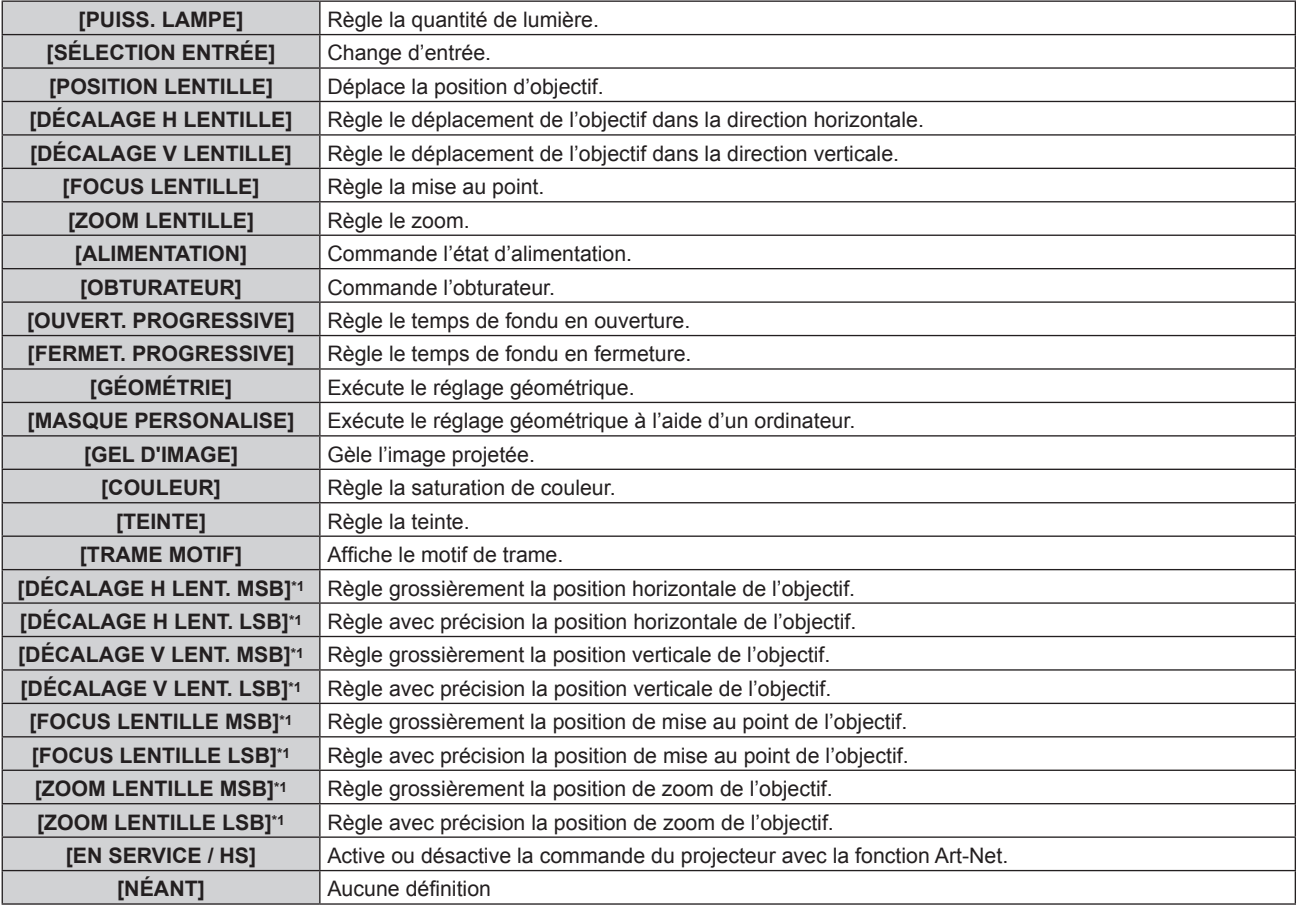

\*1 Ces éléments peuvent être sélectionnés dans le cas suivant.

Lorsque le moteur CC de série installé dans l'Objectif zoom (N° de modèle : ET-D75LE6, ET-D75LE8, ET-D75LE10, ET-D75LE20, ET-D75LE30, ET-D75LE40) est remplacé par le moteur pas à pas en utilisant le Kit moteur pas à pas (N° de modèle : ET-D75MKS10), ou lorsqu'un objectif de projection muni d'un moteur pas à pas est fixé.

- $\bullet$  Le réglage peut se faire également en appuyant sur  $\blacktriangle\blacktriangledown$  pour sélectionner le canal, en appuyant sur la touche <ENTER> pour afficher la liste des éléments, en appuyant sur  $\blacktriangle \blacktriangledown \blacktriangle \blacktriangleright$  pour sélectionner un élément et en appuyant sur la touche <ENTER>.
- f Il est impossible de régler le même élément pour plusieurs canaux, à l'exception de [NÉANT].

#### **Remarque**

- f Assignez chaque élément de [DÉCALAGE H LENT. MSB], [DÉCALAGE V LENT. MSB], [FOCUS LENTILLE MSB] et [ZOOM LENTILLE MSB] à un canal associé à [DÉCALAGE H LENT. LSB], [DÉCALAGE V LENT. LSB], [FOCUS LENTILLE LSB] et [ZOOM LENTILLE LSB]. Ceux-ci sont inutilisables lorsqu'ils sont assignés à un canal seul.
- f Assignez chaque élément de [DÉCALAGE H LENT. LSB], [DÉCALAGE V LENT. LSB], [FOCUS LENTILLE LSB] et [ZOOM LENTILLE LSB] à un canal associé à [DÉCALAGE H LENT. MSB], [DÉCALAGE V LENT. MSB], [FOCUS LENTILLE MSB] et [ZOOM LENTILLE MSB]. Ceux-ci sont inutilisables lorsqu'ils sont assignés à un canal seul.
- **MSB: Most Significant Byte (Bit le plus significatif)**
- **EXP:** Least Significant Byte (Bit le moins significatif)

# **[ÉTAT Art-Net]**

Affichez le contenu du contrôle assigné à chaque canal et aux données reçues de ce canal.

- **1)** Appuyez sur ▲▼ pour sélectionner [Art-Net].
- **2) Appuyez sur la touche <ENTER>.**
	- f L'écran **[Art-Net]** s'affiche.
- **3)** Appuyez sur ▲▼ pour sélectionner [ÉTAT Art-Net].
- **4) Appuyez sur la touche <ENTER>.** f L'écran **[ÉTAT Art-Net]** s'affiche.

# **Chapitre 5 Opérations**

Ce chapitre décrit comment utiliser chaque fonction.

# **Connexion réseau**

Le projecteur est équipé de la fonction réseau. Les fonctionnalités suivantes sont possibles en reliant le projecteur à un ordinateur.

#### f **Contrôle Web**

Le réglage, l'ajustement et l'affichage de l'état du projecteur sont possibles en accédant au projecteur à partir d'un ordinateur.

Pour plus de détails, reportez-vous à la section « Fonction de contrôle Web » ( $\Rightarrow$  page 247).

# **• Smart Projector Control**

Le logiciel d'application « Smart Projector Control » peut être utilisé pour régler et ajuster le projecteur connecté par le réseau local à l'aide d'un smartphone ou d'une tablette.

Pour plus de détails, consultez le site Web (https://panasonic.net/cns/projector/).

# **• Multi Monitoring & Control Software**

« Multi Monitoring & Control Software », qui est une application de logiciel permettant de contrôler et de commander des périphériques à écrans multiples (projecteur ou affichage à écran plat) connectés à un Intranet, peut être utilisée.

Ce plug-in logiciel « Logiciel de contrôle et de pré-alerte », qui surveille l'état des appareils d'affichage et de leurs périphériques dans un Intranet, informe l'utilisateur des anomalies de ces équipements et détecte les signes d'une éventuelle anomalie, peut également être utilisé.

Pour plus de détails, consultez le site Web (https://panasonic.net/cns/projector/).

# f **PJLink**

Une opération ou une interrogation sur l'état du projecteur peut être exécutée à partir d'un ordinateur utilisant le protocole PJLink.

Pour plus de détails, reportez-vous à la section « Utilisation de la fonction PJLink » ( $\Rightarrow$  page 308).

**e** Art-Net

Le réglage du projecteur peut être effectué par le contrôleur DMX ou le logiciel d'application utilisant le protocole Art-Net.

Pour plus de détails, reportez-vous à la section « Utilisation de la fonction Art-Net » ( $\Rightarrow$  page 310).

#### f **Commande de contrôle**

Une opération ou une requête d'état du projecteur peut être exécutée à partir d'un ordinateur utilisant la commande de contrôle.

Pour plus de détails, reportez-vous à la section « Commandes de contrôle via le réseau local » ( $\Rightarrow$  page 315).

#### **Remarque**

· Pour utiliser la fonction de réseau avec le projecteur, il est nécessaire de définir le mot de passe du compte administrateur. (→ page 233) Quand aucun mot de passe n'est défini pour le compte administrateur (lorsqu'il est vide), la fonction de réseau du projecteur ne peut pas être utilisée. Lors de l'utilisation de la fonction de contrôle web ou du contrôle de communication via un réseau local (y compris l'utilisation par le logiciel d'application), définissez un mot de passe.

# **Connexion via un réseau local câblé**

Ce projecteur peut recevoir le signal Ethernet de l'émetteur sur câble à paires torsadées par l'intermédiaire du câble réseau local.

#### **Exemple de connexion réseau générale**

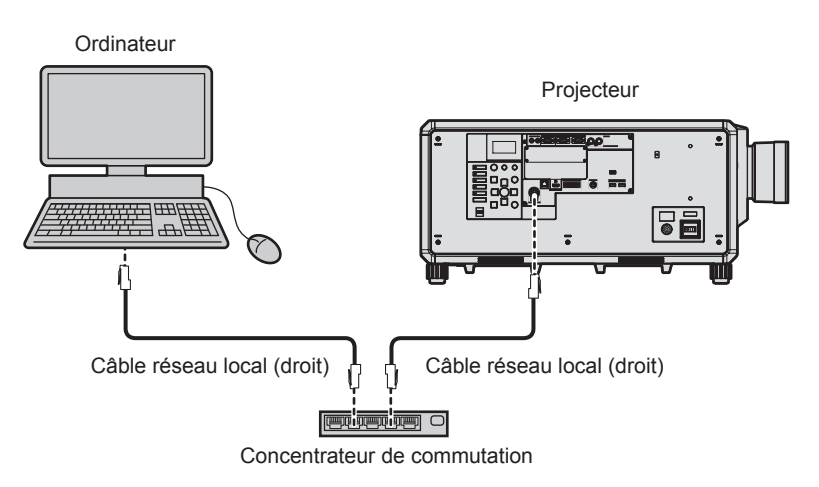

#### **Attention**

f Lorsqu'un câble réseau local est directement connecté au projecteur, la connexion réseau doit être effectuée à l'intérieur.

#### **Remarque**

- f Un câble réseau local est nécessaire pour utiliser la fonction réseau.
- f Utilisez un câble réseau local droit ou croisé compatible CAT5 ou une catégorie plus élevée. Le câble droit, le câble croisé ou les deux câbles peuvent être utilisés en fonction de la configuration du système. Consultez votre administrateur réseau. Le projecteur déterminera le type de câble (droit ou croisé) automatiquement.
- f Utilisez un câble réseau local d'une longueur maximale de 100 m (328'1").

#### **Exemple de connexions réseau via un émetteur sur câble à paires torsadées**

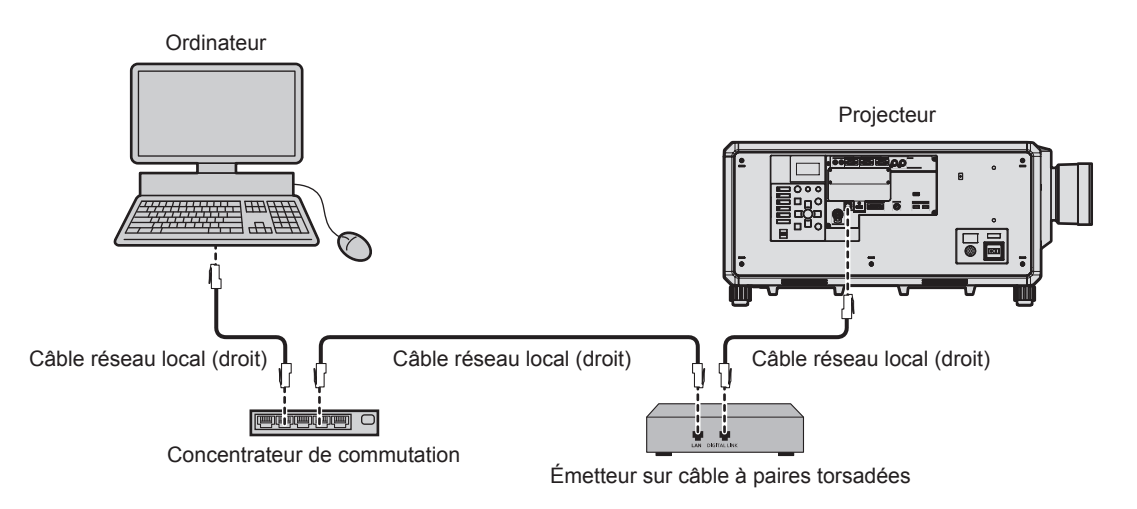

#### **Attention**

f Lorsqu'un câble réseau local est directement connecté au projecteur, la connexion réseau doit être effectuée à l'intérieur.

#### **Remarque**

- f Pour le câble réseau local entre l'émetteur sur câble à paires torsadées et le projecteur, utilisez un câble répondant aux critères suivants :
- Conformément à la catégorie CAT5e ou à des normes plus élevées
- Type blindé (connecteurs compris)
- Sans raccord
- $-$  Fil unique
- Le diamètre de l'âme du câble est identique ou supérieur à AWG24 (AWG24, AWG23, etc.)
- f La distance de transmission maximale entre l'émetteur sur câble à paires torsadées et le projecteur est de 100 m (328'1") pour le signal sont la résolution est de 1 920 x 1 200 points au maximum. Pour le signal dont la résolution dépasse 1 920 x 1 200 points, la distance de transmission maximale est de 50 m (164'1"). Il est possible de transmettre jusqu'à 150 m (492'2") si l'émetteur sur câble à paires torsadées prend en charge la méthode de communication de longue portée. Cependant, le signal que le projecteur peut recevoir va uniquement jusqu'à 1080/60p (1 920 x 1 080 points, fréquence d'horloge à points 148,5 MHz) pour la méthode de communication de longue portée. Si ces distances sont dépassées, l'image peut être perturbée ou un dysfonctionnement peut se produire dans la communication du réseau local.
- f Pour mettre en place des câbles entre l'émetteur sur câble à paires torsadées et le projecteur, vérifiez que les caractéristiques des câbles sont compatibles avec la catégorie CAT5e ou supérieure à l'aide d'outils tels qu'un testeur de câble ou un analyseur de câble. Quand un connecteur de relais est utilisé, incluez-le dans la mesure.
- f N'utilisez pas de concentrateur entre l'émetteur sur câble à paires torsadées et le projecteur.
- f Pour transmettre les signaux Ethernet et de commande en série à l'aide de la borne <DIGITAL LINK>, réglez le menu [RÉG.RÉSEAU] → [TYPE ETHERNET] sur [DIGITAL LINK] ou [LAN & DIGITAL LINK].
- f Pour transmettre le signal Ethernet à l'aide de la borne <LAN>, réglez le menu [RÉG.RÉSEAU] → [TYPE ETHERNET] sur [LAN] ou [LAN & DIGITAL LINK].
- f Les bornes <DIGITAL LINK> et <LAN> sont raccordées à l'intérieur du projecteur lorsque le menu [RÉG.RÉSEAU] → [TYPE ETHERNET] est réglé sur [LAN & DIGITAL LINK]. Ne raccordez pas directement la borne <DIGITAL LINK> et la borne <LAN> avec un câble réseau local. Construisez le système de sorte qu'il ne soit pas connecté au même réseau via les périphériques comme le concentrateur ou l'émetteur sur câble à paires torsadées.
- f Ne tirez pas sur les câbles de force. De même, ne pliez pas les câbles inutilement.
- f Pour réduire autant que possible les effets du bruit, étirez les câbles entre l'émetteur sur câble à paires torsadées et le projecteur sans faire de boucles.
- f Éloignez les câbles entre l'émetteur sur câble à paires torsadées et le projecteur des autres câbles, surtout des cordons d'alimentation.
- f Pour poser plusieurs câbles, déroulez-les côte-à-côte sur la plus courte distance possible sans les regrouper.
- f Après la pose des câbles, accédez au menu [RÉG.RÉSEAU] → [DIGITAL LINK] → [ÉTAT DIGITAL LINK] et vérifiez que la valeur de [QUALITE DU SIGNAL] s'affiche en vert, ce qui indique une qualité normale.
- f Pour les émetteurs sur câble à paires torsadées d'autres fabricants pour lesquels le fonctionnement a été vérifié avec le projecteur, consultez le site Web (https://panasonic.net/cns/projector/). Notez que la vérification des périphériques d'autres fabricants a été faite en ce qui concerne les éléments définis par Panasonic Connect Co., Ltd., et que toutes les opérations n'ont pas été vérifiées. Concernant les problèmes de fonctionnement ou de performances causés par les périphériques d'autres fabricants, contactez ces derniers.

# **Réglage du projecteur**

- **1) Reliez le projecteur à un ordinateur en utilisant un câble réseau local.**
- **2) Mettez le projecteur sous tension.**
- **3) Appuyez sur la touche <MENU> pour ouvrir le menu [RÉG.RÉSEAU] dans le menu principal.** f L'écran **[RÉG.RÉSEAU]** s'affiche.
- **4)** Appuyez sur ▲▼ pour sélectionner [LAN CÂBLÉ], puis appuyez sur la touche <ENTER>. f L'écran **[LAN CÂBLÉ]** s'affiche.
- **5) Exécutez le réglage [LAN CÂBLÉ].**
	- $\bullet$  Pour plus de détails, reportez-vous à la section [LAN CÂBLÉ] ( $\bullet$  page 229).

#### **Remarque**

f Le raccordement à un réseau existant s'effectue après avoir consulté votre administrateur réseau.

#### ■ Réglage d'usine par défaut

• Le réglage suivant a été défini comme valeur par défaut.

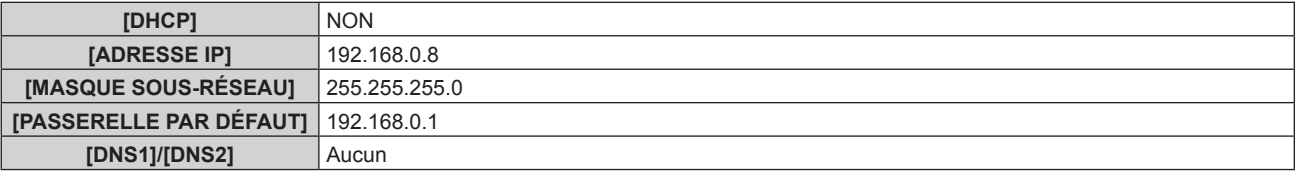

#### **Fonctionnement de l'ordinateur**

- **1) Mettez l'ordinateur sous tension.**
- **2) Exécutez le réglage du réseau en suivant les instructions de votre administrateur réseau.**
	- f L'opération à partir de l'ordinateur est possible en configurant le réglage du réseau de l'ordinateur comme suit, si le réglage par défaut est appliqué au projecteur.

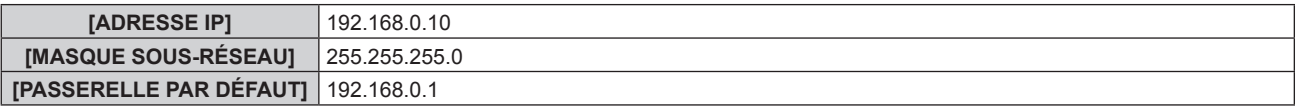

# **Connexion via un réseau local sans fil**

Pour utiliser la fonction de réseau local sans fil avec le projecteur, il est nécessaire de fixer le Module sans fil optionnel (N° de modèle : Série AJ-WM50) à la borne <USB>.

#### **Exemple de connexion**

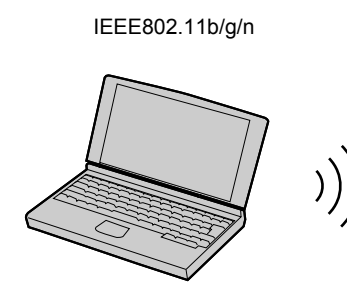

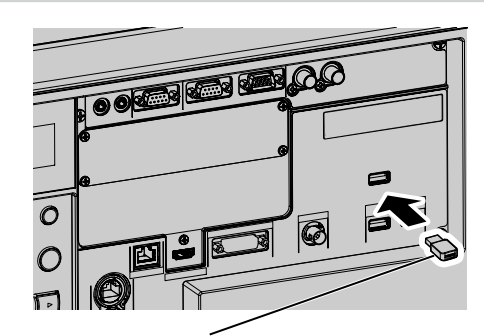

Module sans fil optionnel (N° de modèle : Série AJ-WM50)

# **Préparation et vérification du projecteur**

- **1) Insérez complètement le Module sans fil optionnel (N° de modèle : Série AJ‑WM50) dans la borne <USB>.**
- **2) Mettez le projecteur sous tension.**
- **3) Appuyez sur la touche <MENU> pour ouvrir le menu [RÉG.RÉSEAU] dans le menu principal.** f L'écran **[RÉG.RÉSEAU]** s'affiche.
- **4)** Appuyez sur ▲▼ pour sélectionner [LAN SANS FIL].
- **5)** Appuyez sur  $\blacklozenge$  pour définir [EN SERVICE]. • Pour en savoir plus, reportez-vous à ILAN SANS FILI ( $\Rightarrow$  page 230).
- **6)** Appuyez sur ▲▼ pour sélectionner [ÉTAT DU RÉSEAU], puis appuyez sur la touche <ENTER>. f L'écran **[ÉTAT DU RÉSEAU]** s'affiche.
- 7) Appuyez sur  $\blacklozenge$  pour afficher [LAN SANS FIL] (page 2/3).
	- Confirmez [SSID] et [CLÉ].

#### **Remarque**

- f [LAN SANS FIL] est indisponible si le Module sans fil optionnel (N° de modèle : Série AJ‑WM50) n'est pas fixé à la borne <USB>.
- f Fixez le module sans fil à la borne <USB> directement sans rallonge USB, ni concentrateur USB.
- f L'indicateur sur le module sans fil clignote en bleu pendant que l'alimentation principale du projecteur est sous tension.
- f Si le voyant du module sans fil ne clignote pas même lorsque le projecteur est allumé, réinsérez le module sans fil dans la borne <USB>.

# **Fonctionnement de l'ordinateur**

- **1) Mettez l'ordinateur sous tension.**
- **2) Exécutez le réglage du réseau.**
	- f Exécutez le réglage du réseau sur l'ordinateur en suivant les instructions de l'administrateur réseau afin de pouvoir le connecter au projecteur.

#### **3) Connectez le module sans fil au projecteur via un réseau local sans fil.**

f Lors de la connexion, confirmez le réglage [LAN SANS FIL] affiché sur l'écran **[ÉTAT DU RÉSEAU]** du projecteur.

#### **Utilisation du QR code**

Un smartphone peut être connecté au projecteur via un réseau local sans fil simplement en lisant le QR code que le projecteur affiche avec la caméra sur un smartphone.

#### $\blacksquare$  Périphériques compatibles

iPhone : iOS 11 ou ultérieur

Périphériques Android : Android 6.0 ou ultérieur

#### **Remarque**

- f Un périphérique prenant en charge la lecture d'un QR code et un logiciel d'application de la caméra prenant en charge la lecture d'un QR code sont requis.
- f Pour les périphériques dont le fonctionnement a été vérifié avec ce projecteur, visitez le site Web (https://panasonic.net/cns/projector/). Notez que la vérification des périphériques d'autres fabricants a été faite en ce qui concerne les éléments définis par Panasonic Connect Co., Ltd., et que toutes les opérations n'ont pas été vérifiées. Concernant les problèmes de fonctionnement ou de performances causés par les périphériques d'autres fabricants, contactez ces derniers.

# ■ Affichage du QR code dans le menu à l'écran

Voici le fonctionnement du projecteur lors de la lecture du QR code affiché dans le menu à l'écran (OSD).

- **1) Appuyez sur la touche <MENU> pour ouvrir le menu [RÉG.RÉSEAU] dans le menu principal.**
	- f L'écran **[RÉG.RÉSEAU]** s'affiche.
- 2) Appuyez sur ▲▼ pour sélectionner [ÉTAT DU RÉSEAU], puis appuyez sur la touche <ENTER>.
	- f L'écran **[ÉTAT DU RÉSEAU]** s'affiche.
- **3) Appuyez sur** qw **pour commuter l'écran affiché et afficher [LAN SANS FIL] (pages 2/3).**
	- Le QR code s'affiche.

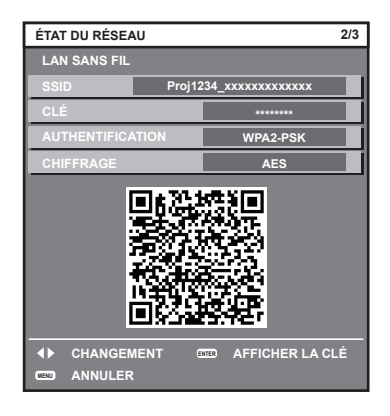

f Pour utiliser la fonction de réseau local sans fil avec le projecteur, il est nécessaire de fixer le Module sans fil optionnel (N° de modèle : Série AJ-WM50) à la borne <USB>.

# Affichage du QR code sur le moniteur d'informations

Voici le fonctionnement du projecteur lors de la lecture du QR code affiché sur le moniteur d'informations du panneau de commande.

- **1) Appuyez sur la touche <INFO> du panneau de commande.**
	- $\bullet$  L'écran du menu supérieur s'affiche.
- **2)** Appuyez sur ▲▼ pour sélectionner [STATUS].
- **3) Appuyez sur la touche <ENTER>.**
	- L'élément de sous-menu s'affiche.
- **4)** Appuyez sur ▲▼ pour sélectionner [NETWORK].
- **5) Appuyez sur la touche <ENTER>.**
	- L'écran de sélection du réseau s'affiche.
- **6)** Appuyez sur ▲▼ pour sélectionner [WIRELESS LAN].
- **7) Appuyez sur la touche <ENTER>.**
	- L'élément détaillé s'affiche.

#### **8)** Appuyez sur ▲▼ pour commuter l'élément afin d'afficher le QR code.

#### **Remarque**

- f L'élément du menu [STATUS] → [NETWORK] → [WIRELESS LAN] ne s'affiche pas dans les cas suivants.
- Lorsque le Module sans fil optionnel (N° de modèle : Série AJ-WM50) n'est pas fixé à la borne <USB>.

g Lorsque le menu [SETUP] → [NETWORK] → [WIRELESS LAN] est réglé sur [DISABLE]

# **Fonctionnement d'un smartphone**

- **1) Lancez le logiciel d'application de la caméra prenant en charge la lecture d'un QR code.**
- **2) Lisez avec la caméra le QR code affiché dans le menu à l'écran ou sur le moniteur d'informations.**

# **3) Appuyez sur la notification affichée sur l'écran du smartphone.**

- f Appuyez sur « Joindre » ou « Connecter » si un message demandant de confirmer la connexion s'affiche.
- Le smartphone se connectera au projecteur via un réseau local sans fil.

# **Fonction de contrôle Web**

L'opération suivante est possible à partir d'un ordinateur utilisant la fonction de contrôle Web.

- Réglage et ajustement du projecteur
- Affichage de l'état du projecteur
- f Envoi d'e-mails en cas de problème avec le projecteur

Le projecteur prend en charge « Crestron Connected » et le logiciel d'application suivant de Crestron Electronics, Inc. est également utilisable.

- RoomView Express
- Crestron Fusion

#### **Remarque**

- f Une communication avec un serveur e-mail est nécessaire pour utiliser la fonction e-mail. Vérifiez au préalable que l'e-mail est utilisable.
- f « Crestron Connected » est un système de Crestron Electronics, Inc. permettant de gérer et de contrôler collectivement sur un ordinateur les périphériques sur plusieurs systèmes connectés à un réseau.
- f Pour plus de détails sur « Crestron Connected », consultez le site Web de Crestron Electronics, Inc. (en anglais uniquement.) URL : https://www.crestron.com/

Téléchargez « RoomView Express » à partir du site Web de Crestron Electronics, Inc. (en anglais uniquement.) URL https://www.crestron.com/resources/get-roomview

# **Ordinateur pouvant être utilisé pour le réglage**

Pour utiliser la fonction de contrôle Web, un navigateur Web est requis. Assurez-vous auparavant que le navigateur Web peut être utilisé.

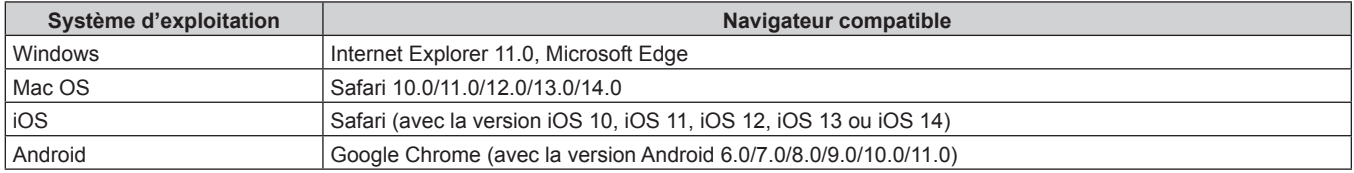

# **Accès par le navigateur Web**

- **1) Démarrez votre navigateur Web sur l'ordinateur.**
- **2) Saisissez l'adresse IP réglée sur le projecteur dans la barre d'adresse de votre navigateur Web.**
	- f Lorsqu'un nom d'utilisateur et un mot de passe sont déjà définis pour le compte administrateur sur l'écran des réglages initiaux (→ page 79) ou dans le menu [RÉG.RÉSEAU] → [COMPTE ADMINISTRATEUR] (x page 232), passez à l'étape **7)**.
	- f Lorsque le compte administrateur n'est pas défini, la page [Set up password] s'affiche.

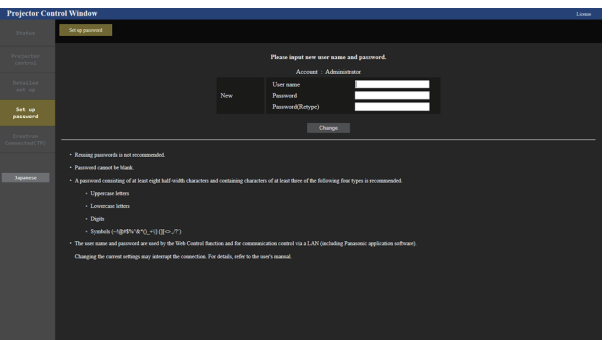

- **3) Sous [User name], saisissez le nom d'utilisateur à utiliser comme compte administrateur.**
	- f Le nom d'utilisateur pour le compte administrateur est réglé par défaut sur « dispadmin ».
- **4) Sous [Password], saisissez le mot de passe à définir comme compte administrateur.**
	- Un mot de passe ne peut pas être vide.
	- f Un mot de passe constitué d'au moins huit caractères de demi-largeur est recommandé.
	- Un mot de passe contenant des caractères d'au moins trois des quatre types de caractères suivants est recommandé.
		- $-$  Lettres majuscules
		- $-$  Lettres minuscules
- Chiffres
- $\sim$  Symboles (~!@#\$%^&\*() +\|}{][<>.,/?`)

#### **5) Sous [Password(Retype)], saisissez le mot de passe saisi à l'étape 4).**

- **6) Cliquez sur [Change].**
	- Le réglage du compte administrateur est terminé.
- **7) Saisissez le nom d'utilisateur et le mot de passe sur l'écran de connexion affiché.**

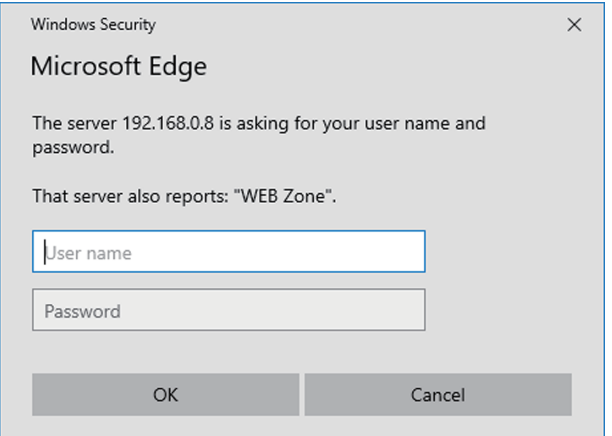

- f Saisissez le nom d'utilisateur et le mot de passe d'un compte avec des droits d'administrateur ou le nom d'utilisateur et le mot de passe d'un compte d'utilisateur standard sans droits d'administrateur.
- f Après vous être connecté avec le compte administrateur, définissez le nom d'utilisateur et le mot de passe du compte utilisateur standard à l'aide de la page [Set up password]. Pour en savoir plus, reportez-vous à « Page [Set up password] (lorsque le compte administrateur y accède) » ( $\Rightarrow$  page 273).

#### **8) Cliquez sur OK.**

#### **Attention**

f L'écran de saisie du nom d'utilisateur et du mot de passe peut être caché par une autre fenêtre déjà ouverte. Dans ce cas, réduisez la fenêtre principale pour afficher l'écran de saisie.

#### **Remarque**

- f Si vous utilisez un navigateur Web pour commander votre projecteur, réglez le menu [RÉG.RÉSEAU] → [CONTRÔLE RÉSEAU] → [COMMANDE WEB] sur [OUI].
- f Ne pas effectuer simultanément le réglage ou le contrôle en démarrant plusieurs navigateurs Web. Ne pas régler ou commander le projecteur avec plusieurs ordinateurs.
- f L'accès sera verrouillé pendant quelques minutes si un mot de passe incorrect est saisi trois fois de suite.
- f Certains éléments de la page de configuration du projecteur utilisent la fonction JavaScript du navigateur Web. La commande de correction peut ne pas être disponible lorsque le navigateur Web est réglé pour ne pas utiliser cette fonction.
- f Si l'écran pour le contrôle Web n'est pas affiché, consultez votre administrateur réseau.
- f Pendant la mise à jour de l'écran pour le contrôle Web, l'écran peut être blanc pendant un moment, mais il ne s'agit pas d'un dysfonctionnement.
- f Cliquez sur [License] en haut à droite de la page [Set up password] pour afficher la page de téléchargement de la licence du logiciel open source.
- Capture d'écran d'un ordinateur

La taille ou l'affichage de l'écran peut différer de celle de ce manuel selon le système d'exploitation, le navigateur Web ou le type d'ordinateur que vous utilisez.

#### **Droits pour chaque compte**

Le compte administrateur peut utiliser toutes les fonctions. Le compte utilisateur standard est limité quant aux fonctions qu'il peut utiliser. Sélectionnez le compte à utiliser en fonction du but.

La fonction qui présente le symbole  $\checkmark$  dans la colonne Administrateur/Utilisateur standard indique qu'elle peut être commandée avec ce compte.

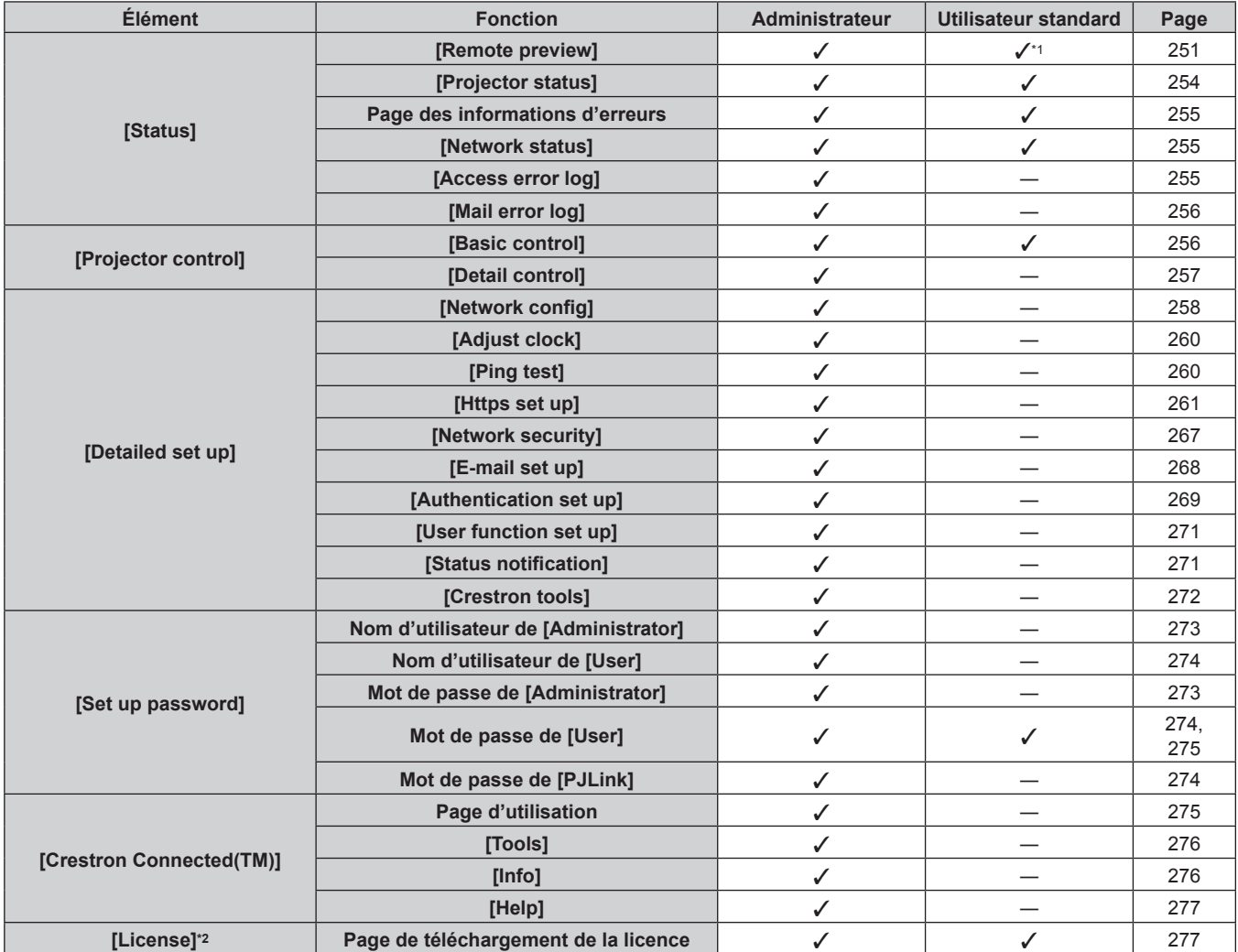

\*1 Disponible uniquement lorsque [Detailed set up] → [User function set up] → [Remote preview] est réglé sur [ENABLE]. Lorsque [Invalid] est sélectionné, la page [Remote preview] ne peut pas être affichée ou utilisée avec le compte utilisateur standard.

\*2 Même si aucun compte administrateur n'est défini, la licence peut être téléchargée sur la page [Set up password] qui s'affiche lors de l'accès au projecteur.

#### **Description des éléments**

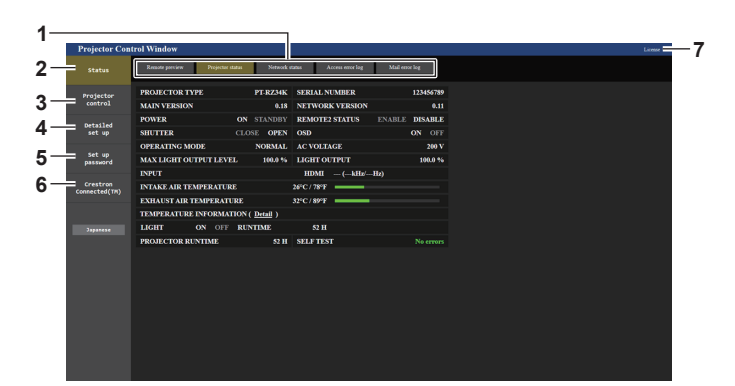

#### **1 Onglet de page**

Change de page en cliquant sur cet élément.

#### **2 [Status]**

L'état du projecteur s'affiche si vous cliquez sur cet élément.

#### **3 [Projector control]**

La page [Projector control] s'affiche si vous cliquez sur cet élément.

#### **4 [Detailed set up]**

La page [Detailed set up] s'affiche si vous cliquez sur cet élément.

**5 [Set up password]**

La page [Set up password] s'affiche si vous cliquez sur cet élément.

#### **6 [Crestron Connected(TM)]**

La page d'utilisation de Crestron Connected s'affiche si vous cliquez sur cet élément.

#### **7 [License]**

La page de téléchargement de la licence du logiciel open source s'affiche lorsque vous cliquez sur cet élément.

# **Page [Remote preview]**

Il est possible de visualiser simplement l'image de sortie du projecteur sur l'écran de contrôle Web. Cliquez sur [Status]  $\rightarrow$  [Remote preview].

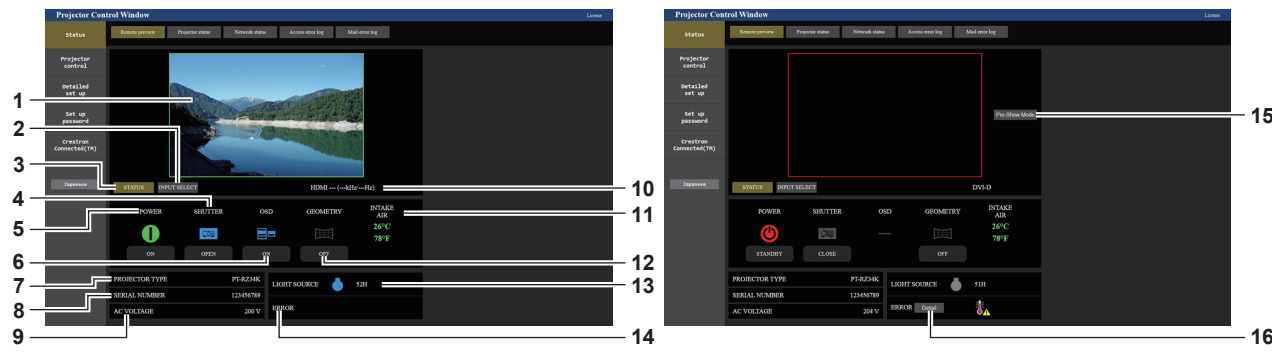

#### **1 Fenêtre d'aperçu**

Affiche simplement l'image de sortie équivalente à l'image projetée par le projecteur.

La couleur de la bordure extérieure de la fenêtre d'aperçu indique l'état de projection du projecteur. **Rouge :** l'image du projecteur n'est pas projetée.

**Vert :** l'image du projecteur est projetée.

#### **2 [INPUT SELECT]**

Affiche le menu de fonctionnement pour commuter l'entrée. Pour en savoir plus, reportez-vous à « Commutation de l'entrée » (→ page 253).

#### **3 [STATUS]**

Affiche l'état du projecteur.

#### **4 [SHUTTER]**

Affiche l'état de l'obturateur.

#### **5 [POWER]**

Affiche l'état de l'alimentation.

#### **6 [OSD]**

Affiche l'état de la fonction de menu à l'écran.

#### **7 [PROJECTOR TYPE]** Affiche le type du projecteur.

**8 [SERIAL NUMBER]** Affiche le numéro de série du projecteur.

#### **9 [AC VOLTAGE]** Affiche la tension d'alimentation de l'entrée.

#### **Remarque**

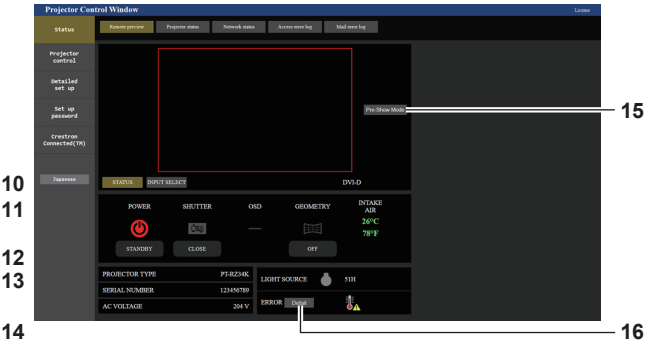

#### **10 Informations de signal**

Affiche les informations de signal de l'entrée sélectionnée.

**11 [INTAKE AIR]** Affiche l'état de la température de l'air d'aspiration.

#### **12 [GEOMETRY]**

Affiche le réglage du menu [POSITION] → [GÉOMÉTRIE]. **13 [LIGHT SOURCE]**

#### Affiche l'état de l'éclairage (icône) et la durée d'utilisation de la source lumineuse.

#### **14 [ERROR]**

Affiche l'état d'occurrence de l'erreur/avertissement dans une icône.

Elle est vide s'il n'y a pas d'occurrence d'erreur/avertissement.

#### **15 [Pre-Show Mode]**

Commute le mode Pre-Show. En mode Pre-Show, il est possible de visualiser l'image de sortie du projecteur sans projection, même si le projecteur est en état de veille.

[Pre-Show Mode] ne s'affiche pas en mode de projection.

#### **16 [Detail]**

Une touche s'affiche lorsqu'il y a une occurrence d'erreur/ avertissement.

Cliquez sur « Page des informations d'erreurs » ( $\Rightarrow$  page 255) pour l'afficher.

- f En mode Pre-Show, le voyant d'alimentation <ON (G)/STANDBY (R)> clignote en rouge à la fréquence suivante : allumé pendant 2.95 secondes  $\rightarrow$  éteint pendant 0.25 seconde.
- f Outre les éléments de réglage d'affichage du menu [RÉGLAGE PROJECTEUR] → [RÉGLAGE INFO MONITEUR] → [USER VIEW], le texte de « Pre-Show Mode » s'affiche dans le moniteur d'informations du projecteur pendant le mode Pre-Show.
- f La durée d'utilisation de [DURÉE PROJECTEUR] continue à augmenter même si le projecteur est en état de veille pendant le mode Pre-**Show**
- f Dans le cas de ce projecteur, l'image de sortie du projecteur peut s'afficher dans la fenêtre d'aperçu de manière simplifiée, même si [Detailed set up] → [Https set up] → [Connection] est réglé sur [HTTPS]. Toutefois, elle peut ne pas s'afficher selon le navigateur Web utilisé lorsque le certificat auto-signé est employé comme certificat de sécurité à utiliser pour la communication HTTPS.

# r **Icône d'affichage d'état**

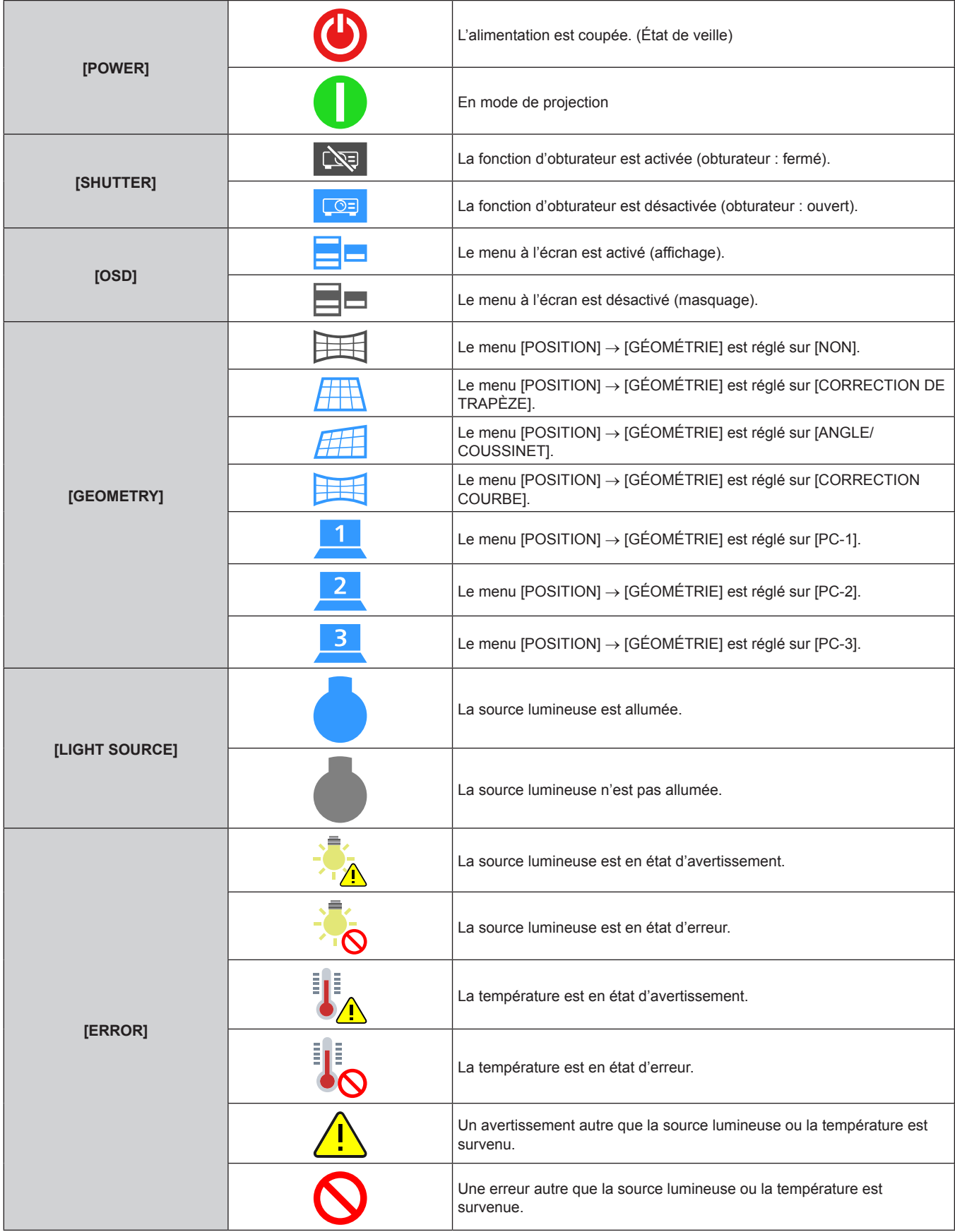

252 - FRANÇAIS
#### **Commutation de l'entrée**

Cliquez sur [INPUT SELECT] à la page [Remote preview].

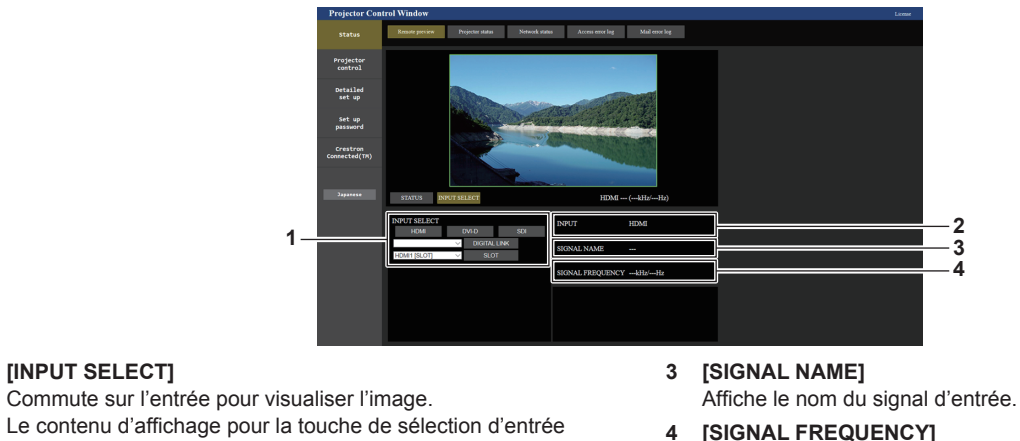

**4 [SIGNAL FREQUENCY]** Affiche la fréquence du signal d'entrée.

#### **2 [INPUT]**

**1 [INPUT SELECT]**

Affiche la borne d'entrée actuellement sélectionnée.

varie selon la carte d'interface installée dans la fente.

#### **Remarque**

f Visualisez l'image d'entrée en mode Pre-Show, puis mettez sous tension sous [Projector control] → page [Basic control]/page [Detail control] si la projection ne pose pas problème.

## **Page [Projector status]**

#### Cliquez sur [Status] → [Projector status].

Affichez l'état du projecteur pour les éléments suivants.

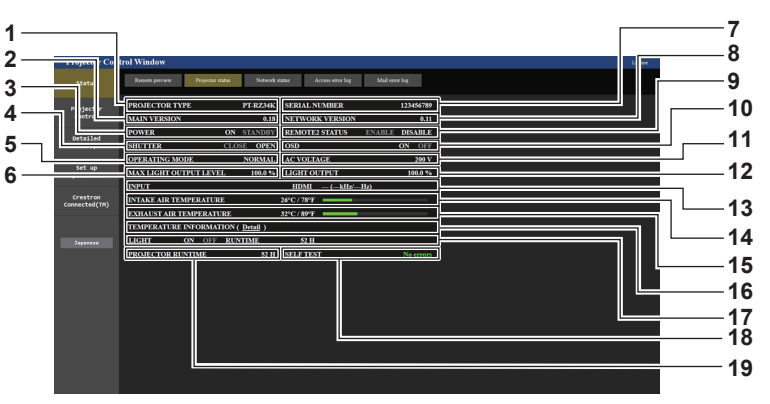

- **1 [PROJECTOR TYPE]**
- Affiche le type du projecteur.
- **2 [MAIN VERSION]**

Affiche la version principale du micrologiciel du projecteur.

- **3 [POWER]**
	- Affiche l'état de l'alimentation.
- **4 [SHUTTER]**

Affiche l'état de l'obturateur. ([CLOSE] : fonction d'obturateur activée ; [OPEN] : fonction d'obturateur désactivée)

- **5 [OPERATING MODE]** Affiche l'état des réglages de [MODE DE FONCT.].
- **6 [MAX LIGHT OUTPUT LEVEL]** Affiche l'état des réglages de [NIV. MAX. PUISS. LAMPE].
- **7 [SERIAL NUMBER]** Affiche le numéro de série du projecteur.
- **8 [NETWORK VERSION]** Affiche la version réseau du micrologiciel du projecteur.
- **9 [REMOTE2 STATUS]**
	- Affiche l'état de contrôle de la borne <REMOTE 2 IN>.
- **10 [OSD]**

Affiche l'état de la fonction de menu à l'écran. ([ON] : affichage ; [OFF] : masquage)

**11 [AC VOLTAGE]**

Affiche la tension d'alimentation de l'entrée.

- **12 [LIGHT OUTPUT]** Affiche l'état des réglages de [PUISS. LAMPE].
- **13 [INPUT]**
- Affiche l'état de l'entrée sélectionnée. **14 [INTAKE AIR TEMPERATURE]** Affiche l'état de la température de l'air d'aspiration du projecteur.
- **15 [EXHAUST AIR TEMPERATURE]** Affiche l'état de la température de l'air d'échappement du projecteur.
- **16 [TEMPERATURE INFORMATION]** Cliquez sur [Detail] pour afficher l'état de la température pour chaque pièce du projecteur.
- **17 [LIGHT]** Affiche l'état de l'éclairage et la durée d'utilisation de la source lumineuse.
- **18 [SELF TEST]** Affiche les informations d'auto-diagnostic.
- **19 [PROJECTOR RUNTIME]** Affiche la durée de vie du projecteur.

## **Page des informations d'erreurs**

Lorsque [Error (Detail)] ou [Warning (Detail)] s'affiche dans le champ d'affichage [SELF TEST] de l'écran **[Projector status]**, cliquez dessus pour afficher le contenu d'erreur/d'avertissement.

f Le projecteur pourrait entrer à l'état de veille pour se protéger selon le contenu de l'erreur.

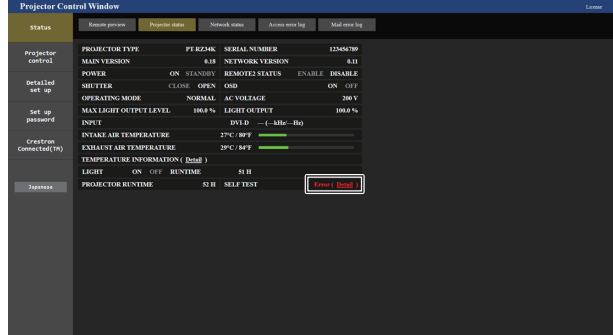

**1 Affichage des informations d'erreur** Affiche les symboles alphanumériques et le contenu des erreurs/avertissements qui se produisent. Pour plus de détails sur l'affichage, reportez-vous à la section « Affichage d'auto-diagnostic » ( $\Rightarrow$  page 305).

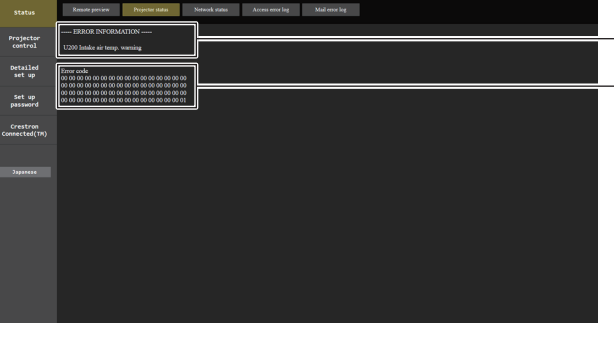

**1 2**

**2 Code d'erreur**

## **Page [Network status]**

Cliquez sur [Status] → [Network status]. L'état du réglage de réseau actuel est affiché.

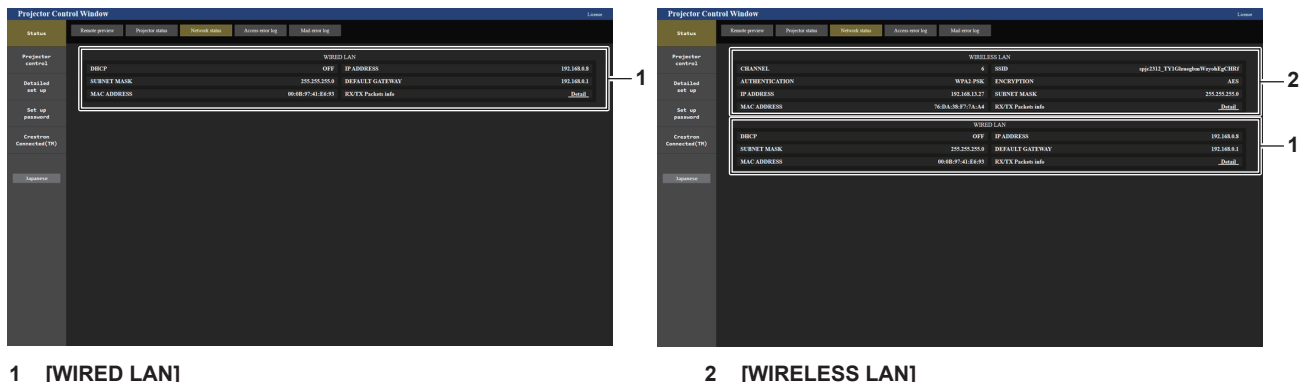

Affiche le réglage du réseau local câblé.

**2 [WIRELESS LAN]** Affiche les réglages du réseau local sans fil lorsque le Module sans fil optionnel (N° de modèle : Série AJ-WM50) est fixé.

## **Page [Access error log]**

Cliquez sur [Status] → [Access error log].

Le journal d'erreur du serveur Web est affiché, comme par exemple un accès à des pages qui n'existent pas ou un accès avec des noms d'utilisateur ou des mots de passe non autorisés.

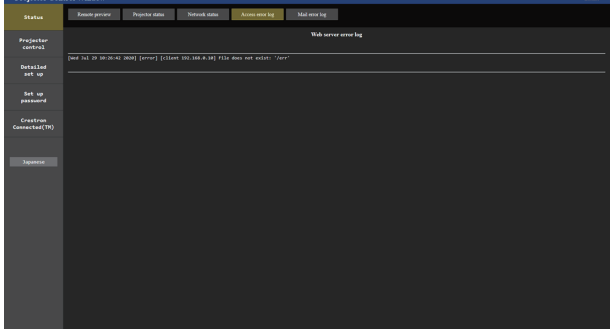

## **Page [Mail error log]**

Cliquez sur [Status] → [Mail error log].

Le journal d'erreurs d'e-mail s'affiche si l'envoi d'e-mail périodique a échoué.

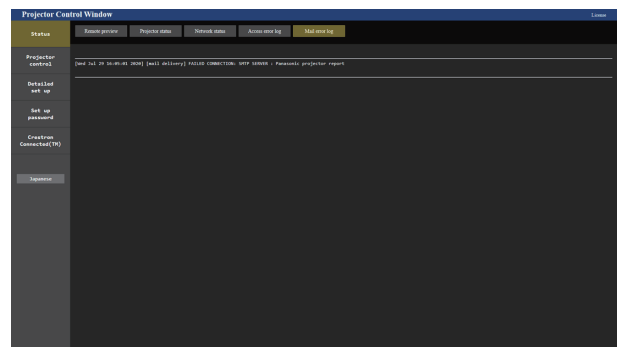

#### **Remarque**

- f [Access error log] et [Mail error log] affichent les milliers de derniers accès/requêtes. Toutes les informations ne peuvent pas être affichées lorsque de nombreux accès/requêtes se font en même temps.
- f Les journaux sous [Access error log] et [Mail error log] sont effacés à partir du plus ancien lorsqu'ils dépassent une certaine quantité.
- Vérifiez [Access error log] et [Mail error log] périodiquement.

## **Page [Basic control]**

Cliquez sur [Projector control]  $\rightarrow$  [Basic control].

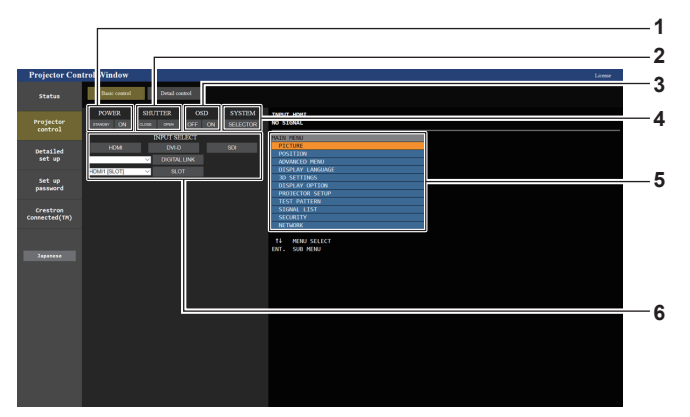

#### **1 [POWER]**

Met le projecteur sous/hors tension.

**2 [SHUTTER]**

Commute l'état de l'obturateur. ([CLOSE] : fonction d'obturateur activée ; [OPEN] : fonction d'obturateur désactivée)

#### **3 [OSD]**

Commute l'état de la fonction de menu à l'écran. ([OFF] : masquage ; [ON] : affichage)

#### **4 [SYSTEM]**

Change la méthode de système.

#### **5 Menu à l'écran du projecteur**

Affiche les mêmes éléments que ceux qui sont affichés sur le menu à l'écran du projecteur. Vous pouvez vérifier ou changer les réglages des menus. S'affiche même si la fonction menu à l'écran est désactivée (masquage).

#### **6 [INPUT SELECT]**

Commute l'entrée de l'image à projeter. Le contenu d'affichage pour la touche de sélection d'entrée varie en fonction de la carte d'interface optionnelle installée dans la fente.

## **Page [Detail control]**

### Cliquez sur [Projector control] → [Detail control].

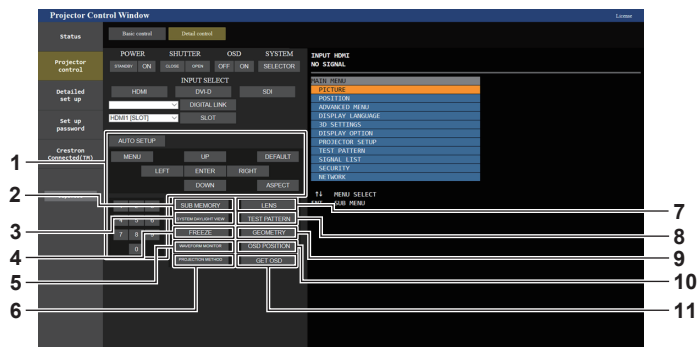

#### **1 Contrôle du projecteur**

Le projecteur est contrôlé en cliquant sur les touches de la même façon que sur les touches de la télécommande. Après le contrôle, le menu à l'écran du projecteur à droite de la page de contrôle est mis à jour.

**2 [SUB MEMORY]**

Change la sous-mémoire.

- **3 [SYSTEM DAYLIGHT VIEW]** Bascule sur les réglages de visionnage de lumière du jour du système.
- **4 [FREEZE]**

Fait momentanément un arrêt sur image.

- **5 [WAVEFORM MONITOR]** Affiche la forme d'onde du signal d'entrée.
- **6 [PROJECTION METHOD]** Change le réglage de la méthode de projection.

**7 [LENS]**

Affiche la page [LENS].

## **8 [TEST PATTERN]**

Affiche la mire de test. Cliquez sur la mire de test pour afficher l'image projetée à partir des mires affichées à droite de la page de contrôle. L'affichage de la mire de test disparaît si vous cliquez sur [Exit].

#### **9 [GEOMETRY]**

Commute le réglage géométrique.

**10 [OSD POSITION]** Commute le réglage de la position OSD.

#### **11 [GET OSD]**

## **Page [LENS]**

Cliquez sur [Projector control]  $\rightarrow$  [Detail control]  $\rightarrow$  [LENS].

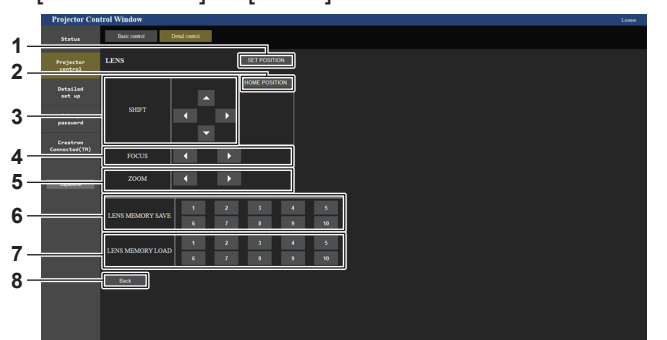

#### **1 [SET POSITION]**

La page de réglage de la position d'objectif s'affiche.

**2 [HOME POSITION]**

Replace l'objectif de projection sur sa position initiale.

#### **3 [SHIFT]**

Cliquez sur  $\blacktriangle \blacktriangledown \blacktriangle$  pour régler le déplacement de l'objectif (position verticale et position horizontale).

Le réglage peut être exécuté plus rapidement en maintenant la touche pendant au moins trois secondes environ.

#### **4 [FOCUS]**

Appuyez sur  $\leftrightarrow$  pour régler la mise au point. Le réglage peut être exécuté plus rapidement en maintenant la touche pendant au moins six secondes environ.

**5 [ZOOM]**

Cliquez sur <>>>
pour régler le zoom.

**6 [LENS MEMORY SAVE]**

Sauvegarde la position d'objectif actuelle (position verticale, position horizontale, position de mise au point et position de zoom). Cliquez sur le numéro de la mémoire d'objectif à sauvegarder.

#### **7 [LENS MEMORY LOAD]**

Charge la position d'objectif (position verticale, position horizontale, position de mise au point et position de zoom). Cliquez sur le numéro de la mémoire d'objectif à charger.

#### **8 [Back]**

Revient à la page [Detail control].

Met à jour le menu à l'écran du projecteur à droite de la page de contrôle.

## **Page de réglage de la position d'objectif**

Cliquez sur [Projector control] → [Detail control] → [LENS] → [SET POSITION].

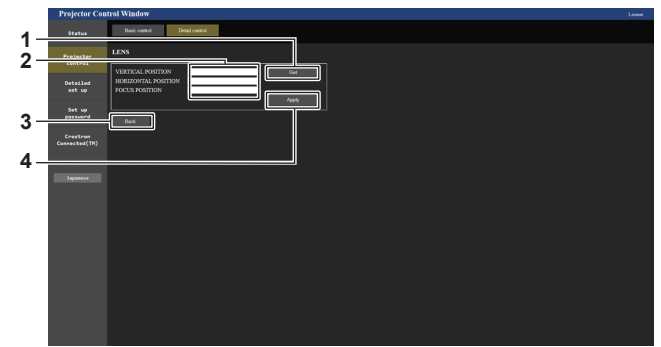

#### **1 [Get]**

Acquiert la position d'objectif actuelle et affiche les valeurs acquises dans le champ des informations de position d'objectif.

- **2 Champ des informations de position d'objectif** Saisissez la position d'objectif (position verticale, position horizontale, position de mise au point et position de zoom).
- **3 [Back]**

Revient à la page [LENS].

**4 [Apply]**

Se déplace sur la position d'objectif affichée dans le champ des informations de position d'objectif.

#### **Remarque**

- f La position de zoom s'affiche dans le champ des informations de position d'objectif uniquement dans le cas suivant.
- g Lorsque le moteur CC de série installé dans l'Objectif zoom (N° de modèle : ET‑D75LE6, ET‑D75LE8, ET‑D75LE10, ET‑D75LE20, ET-D75LE30, ET-D75LE40) est remplacé par le moteur pas à pas en utilisant le Kit moteur pas à pas (N° de modèle : ET-D75MKS10), ou lorsqu'un objectif de projection muni d'un moteur pas à pas est fixé.

## **Page [Network config]**

Cliquez sur [Detailed set up]  $\rightarrow$  [Network config].

### **1) Cliquez sur [Network config].**

**• Cliquez sur [Network config] pour afficher l'écran [CAUTION!]**.

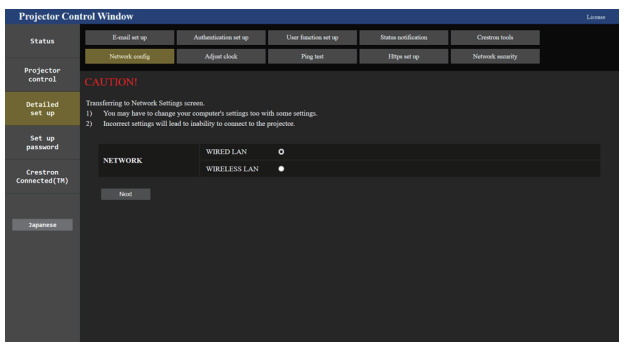

## **2) Sélectionnez cet élément pour modifier le réglage.**

• Le réglage [WIRELESS LAN] peut être sélectionné uniquement lorsque le Module sans fil optionnel (N° de modèle : Série AJ‑WM50) est fixé.

#### **3) Cliquez sur [Next].**

• Les réglages actuels s'affichent.

## **4) Cliquez sur [Change].**

• L'écran de changement de réglage s'affiche.

#### **Pour la connexion au réseau local câblé**

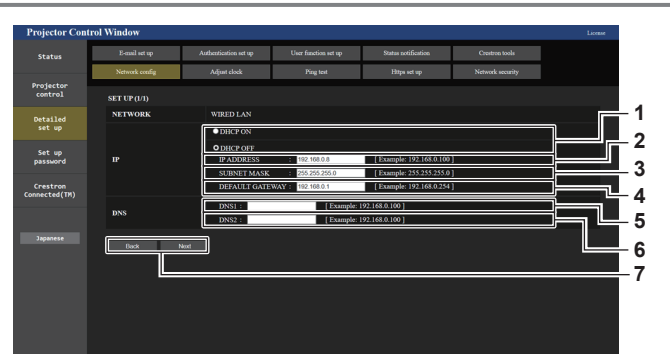

#### **1 [DHCP ON], [DHCP OFF]**

Pour activer la fonction client DHCP, réglez sur [DHCP ON].

#### **2 [IP ADDRESS]**

Saisissez l'adresse IP si vous n'utilisez pas de serveur DHCP.

#### **3 [SUBNET MASK]**

Saisissez le masque de sous-réseau si vous n'utilisez pas de serveur DHCP.

#### **4 [DEFAULT GATEWAY]**

Saisissez l'adresse de passerelle par défaut si vous n'utilisez pas de serveur DHCP.

#### **5 [DNS1]**

Saisissez l'adresse du serveur DNS1. Caractères permis pour saisir l'adresse du serveur DNS1 (primaire) : Nombres (0 à 9), point (.) (Exemple : 192.168.0.253)

#### **6 [DNS2]**

Saisissez l'adresse du serveur DNS2. Caractères disponibles pour saisir l'adresse du serveur DNS2 (secondaire) : Nombres (0 à 9), point (.) (Exemple : 192.168.0.254)

#### **7 [Back], [Next]**

Cliquez sur [Back] pour revenir à l'écran initial. Cliquez sur [Next] pour afficher l'écran de confirmation du réglage. Cliquez sur [Submit] pour mettre à jour le réglage.

#### **Remarque**

- f Lorsque vous utilisez les fonctions « Avant » et « Arrière » de votre navigateur, le message d'avertissement « La page a expiré » peut s'afficher. Dans ce cas, cliquez de nouveau sur [Network config], car l'opération suivante ne sera pas garantie.
- f La modification des paramètres du réseau local lors de la connexion au réseau local peut provoquer la coupure de la connexion.

#### **Pour la connexion au réseau local sans fil**

(Disponible uniquement lorsque le module sans fil est fixé au projecteur)

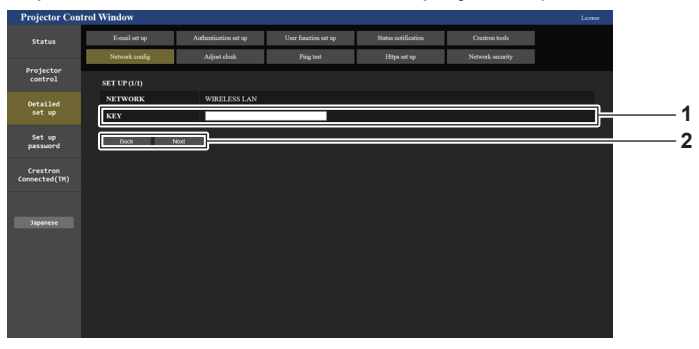

#### **1 [KEY]**

Définit la clé de connexion. Saisissez 8 à 15 caractères alphanumériques d'un seul octet.

#### **2 [Back], [Next]**

Cliquez sur [Back] pour revenir à l'écran initial. Cliquez sur [Next] pour afficher l'écran de confirmation du réglage. Cliquez sur [Submit] pour mettre à jour le réglage.

## **Page [Adjust clock]**

#### Cliquez sur [Detailed set up]  $\rightarrow$  [Adjust clock].

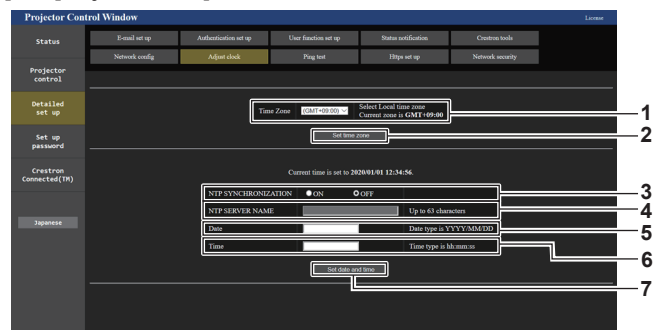

#### **1 [Time Zone]**

Sélectionnez le fuseau horaire.

- **2 [Set time zone]** Met à jour le réglage du fuseau horaire.
- **3 [NTP SYNCHRONIZATION]** Réglé sur [ON] lorsque régler la date et l'heure automatiquement.
- **4 [NTP SERVER NAME]**

Saisissez l'adresse IP ou le nom de serveur du serveur NTP lorsque vous paramétrez manuellement la date et l'heure. (Pour saisir le nom du serveur, l'installation du serveur DNS est nécessaire.)

**5 [Date]**

Saisissez la date à modifier lorsque [NTP SYNCHRONIZATION] est réglé sur [OFF].

**6 [Time]**

Saisissez l'heure à modifier lorsque [NTP SYNCHRONIZATION] est réglé sur [OFF].

**7 [Set date and time]** Met à jour les paramètres de date et heure.

#### **Remarque**

f Le remplacement de la batterie interne du projecteur est nécessaire lorsque l'horloge se décale tout de suite après son réglage. Consultez votre revendeur.

## **Page [Ping test]**

Vérifiez si le réseau est connecté au serveur e-mail, au serveur POP, au serveur DNS, etc. Cliquez sur [Detailed set up]  $\rightarrow$  [Ping test].

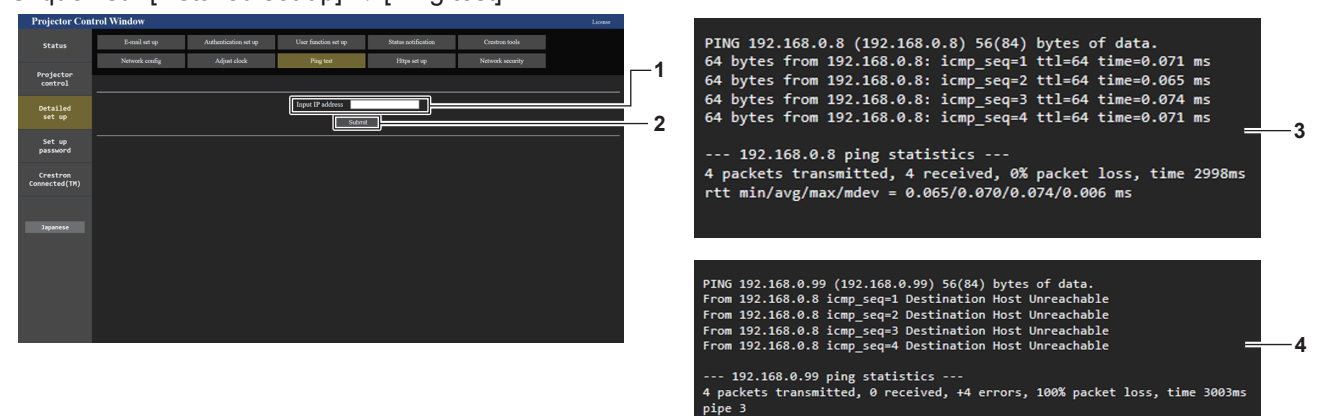

#### **1 [Input IP address]**

Saisissez l'adresse IP du serveur qui doit être testé.

**2 [Submit]**

Exécute le test de connexion.

- **3 Exemple d'affichage lorsque la connexion est un succès**
- **4 Exemple d'affichage lorsque la connexion est un échec**

## **Page [Https set up]**

Sélectionnez cette page lorsque la communication HTTPS (Hypertext Transfer Protocol Secure) chiffrée avec le protocole SSL/TLS doit être effectuée entre l'ordinateur et le projecteur pendant l'utilisation de la fonction de contrôle Web.

Pour effectuer la communication HTTPS, il est nécessaire d'installer le certificat pour l'authentification dans le projecteur.

Cliquez sur [Detailed set up]  $\rightarrow$  [Https set up].

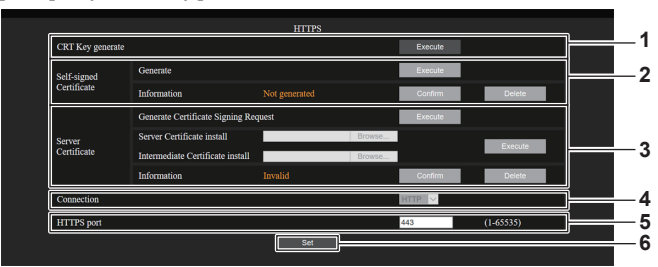

#### **1 [CRT Key generate]**

Génère la clé CRT (Certificate). Cliquez sur [Execute] pour afficher la page permettant de générer la clé CRT.

Pour en savoir plus, reportez-vous à « Génération de la clé CRT » ( $\Rightarrow$  page 262).

#### **2 [Self-signed Certificate]**

#### **[Generate] :**

Génère le certificat auto-signé avec le projecteur. Cliquez sur [Execute] pour afficher la page permettant de générer le certificat auto-signé.

Pour en savoir plus, reportez-vous à « Génération du certificat auto-signé » ( $\Rightarrow$  page 266).

#### **[Information] :**

Affiche l'état du certificat auto-signé.

- f **[Not generated] :** le certificat auto-signé est pas généré.
- f **[(nom d'hôte)] :** le certificat auto-signé est généré et valide. Le nom d'hôte enregistré dans le certificat auto-signé s'affiche.
- f **[Invalid (Reason: Server Certificate installed)] :** le certificat de serveur est valide, donc le certificat auto-signé généré est non valide.

Cliquez sur [Confirm] pour afficher les informations du certificat auto-signé généré.

Cliquez sur [Delete] pour supprimer le certificat auto-signé généré.

Pour en savoir plus, reportez-vous à « Vérification des informations du certificat auto-signé » ( $\Rightarrow$  page 267).

#### **3 [Server Certificate]**

#### **[Generate Certificate Signing Request] :**

Génère la demande de signature (Certificate Signing Request). Cliquez sur [Execute] pour afficher la page permettant de générer la demande de signature.

Pour en savoir plus, reportez-vous à « Génération de la demande de signature » ( $\Rightarrow$  page 264).

**[Server Certificate install]/[Intermediate Certificate install] :** Installe le certificat de serveur et le certificat intermédiaire. Spécifiez le fichier de certificat et cliquez sur [Execute] pour installer le certificat dans le projecteur.

Pour en savoir plus, reportez-vous à « Installation du certificat »  $\Leftrightarrow$  page 265).

#### **[Information] :**

Affiche l'état du certificat de serveur.

- f **[Invalid] :** le certificat de serveur n'est pas installé. Ou bien la clé CRT en cours est différente de la clé CRT utilisée pour demander le certificat de serveur installé.
- f **[(nom d'hôte)] :** le certificat de serveur est installé et valide. Le nom d'hôte enregistré dans le certificat de serveur s'affiche.
- f **[Expired] :** la période de validité du certificat de serveur a expiré.

Le nom d'hôte enregistré dans le certificat de serveur s'affiche lorsque le certificat de serveur est installé et valide. Cliquez sur [Confirm] pour afficher les informations du certificat

de serveur installé.

Cliquez sur [Delete] pour supprimer le certificat de serveur installé et le certificat intermédiaire. Pour en savoir plus, reportez-vous à « Confirmation des

informations du certificat de serveur » ( $\Rightarrow$  page 265).

#### **4 [Connection]**

- Définit la méthode de connexion au projecteur.
	- f **[HTTP] :** utilise la communication HTTP. (Réglage d'usine par défaut)
	- $\bullet$  **[HTTPS]** : utilise la communication HTTPS.

#### **5 [HTTPS port]**

Définit le numéro de port à utiliser avec la communication HTTPS. Numéro de port autorisé : 1 à 65535

Réglage d'usine par défaut : 443

#### **6 [Set]**

Active le réglage.

#### **Remarque**

- f Lorsque le réglage [Connection] passe de [HTTPS] à [HTTP], l'écran risque de ne pas s'afficher lors du fonctionnement ou de la mise à jour de l'écran de contrôle Web. Dans ce cas, supprimez le cache du navigateur Web.
- La page [Crestron Connected(TM)] ne peut pas être utilisée quand [Connection] est réglé sur [HTTPS].
- f L'opération d'installation du certificat peut s'avérer impossible selon l'ordinateur ou le navigateur Web utilisé.

## **Flux du réglage**

Le flux du réglage varie selon le certificat devant servir de certificat de sécurité pour la communication HTTPS : à savoir le certificat de serveur ou le certificat auto-signé.

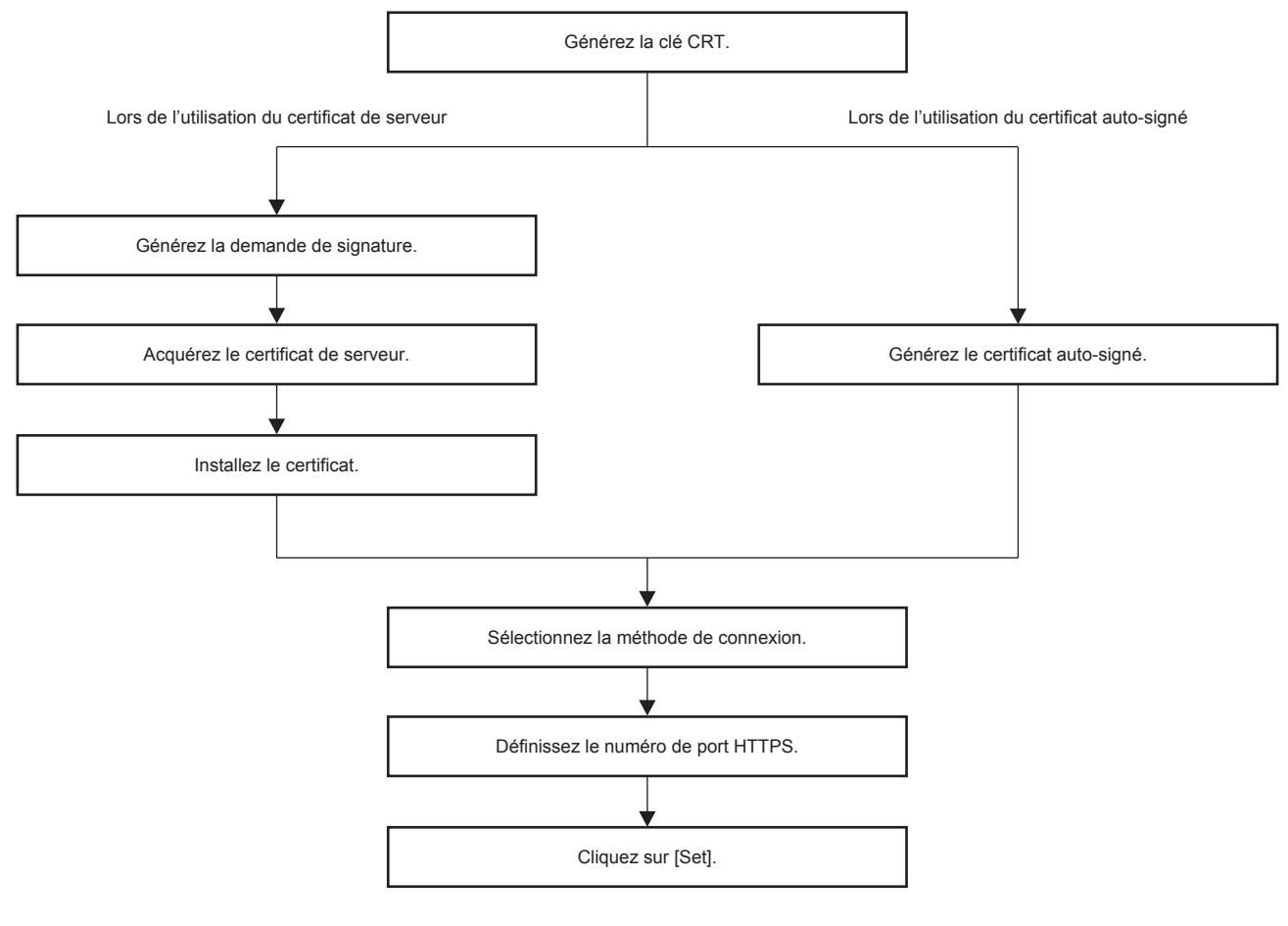

#### **Remarque**

f Lorsque vous utilisez le certificat de serveur, la procédure de demande à l'organisme de certification de délivrer le certificat de serveur doit être effectuée entre le client et l'organisme de certification. Pour connaître la méthode de demande, etc., contactez l'organisme de certification.

#### **Génération de la clé CRT**

Générez la clé CRT utilisée pour le chiffrement avec la méthode de chiffrement de clé publique RSA (Rivest-Shamir-Adleman cryptosystem). La clé CRT est un type de clé privée.

### **1) Cliquez sur [Https set up]** → **[CRT Key generate]** → **[Execute].**

• La page permettant de générer la clé CRT s'affiche.

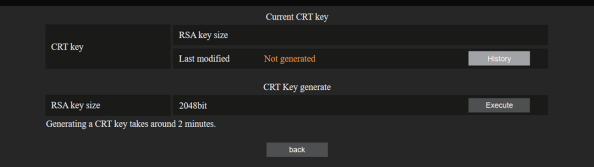

#### **2) Cliquez sur [Execute].**

- f Lors de la première génération d'une clé CRT, le message suivant s'affiche après la génération de la clé CRT. Passez à l'étape **4)**.
	- « Clé CRT Générée »
- f À partir de la deuxième génération d'une clé CRT, le message suivant s'affiche.

« La clé CRT va être générée. Lors de la mise à jour de la clé CRT, le certificat de serveur correspondant à la clé CRT actuelle va devenir indisponible. Continuer ? »

### **3) Cliquez sur [OK].**

• La clé CRT va être générée et le message suivant va s'afficher. « Clé CRT - Générée »

## **4) Cliquez sur [OK].**

• Cliquez à nouveau sur [Https set up]  $\rightarrow$  [CRT Key generate]  $\rightarrow$  [Execute] pour confirmer la longueur de la clé et la date et l'heure de génération de la clé CRT actuelle avec [RSA key size] et [Last modified] sous [Current CRT key] sur la ligne supérieure de la page de génération de clé CRT.

#### **Remarque**

- f [Not generated] affiché sous [Last modified] indique que la clé CRT n'a pas été générée.
- f [RSA key size] est fixé sur [2048bit]. Le certificat de serveur peut ne pas être émis selon l'organisme de certification à appliquer si la longueur de clé est de 2048 bits.
- La génération de la clé CRT peut durer jusqu'à deux minutes environ.
- Lorsque la clé CRT est mise à jour, demandez le certificat de serveur ou générez le certificat auto-signé de nouveau à l'aide de cette clé CRT. Un certificat lié à la clé CRT est nécessaire.
- f Les informations de la clé CRT précédemment générée sont enregistrées même si la clé CRT est mise à jour. Pour revenir à la clé CRT précédente, reportez-vous à la section « Annulation de la mise à jour de la clé CRT » (+ page 263).

#### **Annulation de la mise à jour de la clé CRT**

Il est possible de revenir à la clé CRT précédemment générée une seule fois, même si la clé CRT est mise à jour.

#### **1) Cliquez sur [Https set up]** → **[CRT Key generate]** → **[Execute].**

• La page permettant de générer la clé CRT s'affiche.

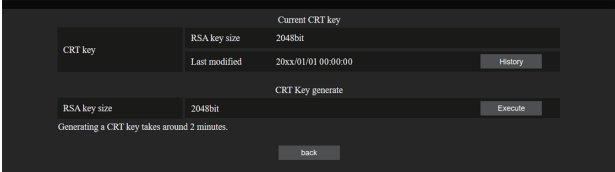

## **2) Cliquez sur [History].**

• Les contenus suivants s'affichent.

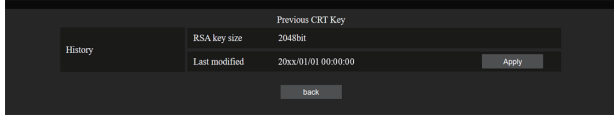

**3) Confirmez [RSA key size] et [Last modified] pour la clé CRT à restaurer.**

### **4) Cliquez sur [Apply].**

• Le message de confirmation suivant s'affiche.

« La clé CRT précédente va être chargée. Veuillez générer un certificat auto-signé ou installer le certificat de serveur correspondant à la clé CRT. Continuer ? »

#### **5) Cliquez sur [OK].**

• La clé CRT précédemment générée apparaît comme clé CRT en cours.

#### **Remarque**

f Après le retour à la clé CRT précédemment générée, un certificat lié à cette clé CRT est nécessaire.

#### **Génération de la demande de signature**

Lorsque vous utilisez le certificat de serveur délivré par l'organisme de certification en tant que certificat de sécurité pour la communication HTTPS, générez une demande de signature nécessaire à la demande de délivrance adressée à l'organisme de certification. Générez la demande de signature après avoir généré la clé CRT.

- **1) Cliquez sur [Https set up]** → **[Generate Certificate Signing Request]** → **[Execute].**
	- La page permettant de générer la demande de signature s'affiche.

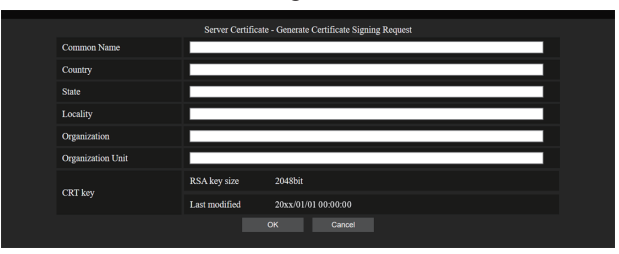

### **2) Saisissez les informations requises pour la demande.**

f Les détails de chaque élément sont les suivants. Saisissez les informations en suivant les exigences de l'organisme de certification concernant la demande.

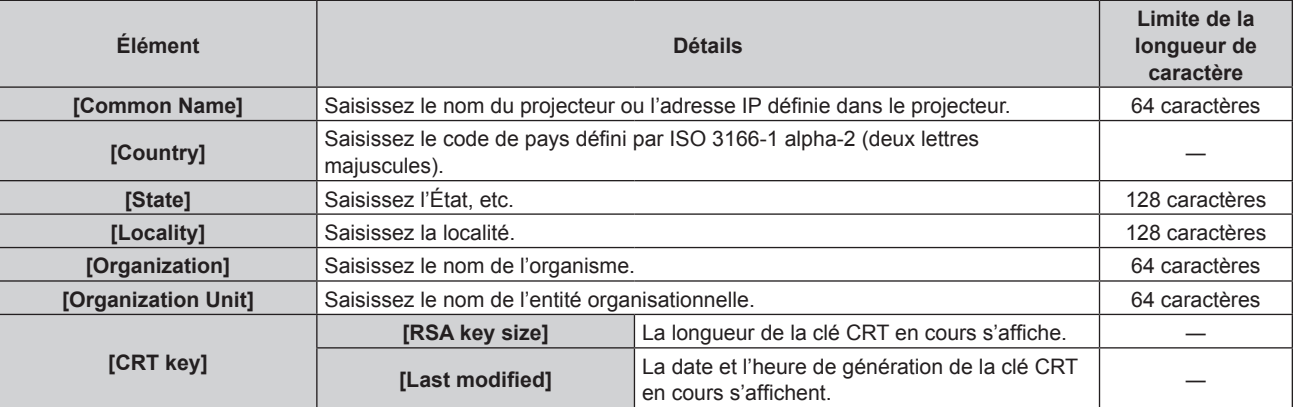

## **3) Cliquez sur [OK].**

f Le fichier de demande de signature est généré. Saisissez un nom de fichier et enregistrez le fichier dans le dossier souhaité.

#### **4) Saisissez un nom de fichier et cliquez sur [Enregistrer].**

• Le fichier de demande de signature est enregistré dans le dossier spécifié.

#### **Remarque**

- Les caractères pouvant être saisis sont les suivants.
- g Chiffres d'un seul octet : 0 à 9
- Lettres d'un seul octet : A à Z, a à z
- $-$  Symboles d'un seul octet :  $+$  / ( )
- f La demande de signature générée par le projecteur est au format PEM (extension de fichier : pem).
- f Demandez la délivrance du certificat de serveur à l'organisme de certification en utilisant le fichier de demande de signature enregistré (format PEM).

## **Installation du certificat**

Installez le certificat de serveur et le certificat intermédiaire délivrés par l'organisme de certification dans le projecteur.

- **1) Cliquez sur [Https set up]** → **[Server Certificate install]** → **[Parcourir].**
	- Une boîte de dialogue permettant de sélectionner le fichier s'affiche.
- **2) Sélectionnez le fichier de certificat de serveur et cliquez sur [Ouvrir].**
	- f Si le certificat intermédiaire est délivré par l'organisme de certification en même temps que le certificat de serveur, passez à l'étape **3)**.
	- f Si seul le certificat de serveur est délivré par l'organisme de certification, passez à l'étape **5)**.
- **3) Cliquez sur [Parcourir] sous [Intermediate Certificate install].**
	- Une boîte de dialogue permettant de sélectionner le fichier s'affiche.
- **4) Sélectionnez le fichier de certificat intermédiaire et cliquez sur [Ouvrir].**
- **5) Cliquez sur [Execute].**
	- f Le certificat de serveur et le certificat intermédiaire sont installés dans le projecteur.

### **6) Cliquez sur [OK].**

#### **Remarque**

f Pour confirmer les informations du certificat de serveur installé, reportez-vous à la section « Confirmation des informations du certificat de serveur » ( $\Rightarrow$  page 265).

### **Confirmation des informations du certificat de serveur**

Confirmez les informations du certificat de serveur installé dans le projecteur.

#### **1) Cliquez sur [Https set up]** → **[Server Certificate]** → **[Information]** → **[Confirm].**

f Les informations du certificat de serveur installé s'affichent. Les détails de chaque élément sont les suivants.

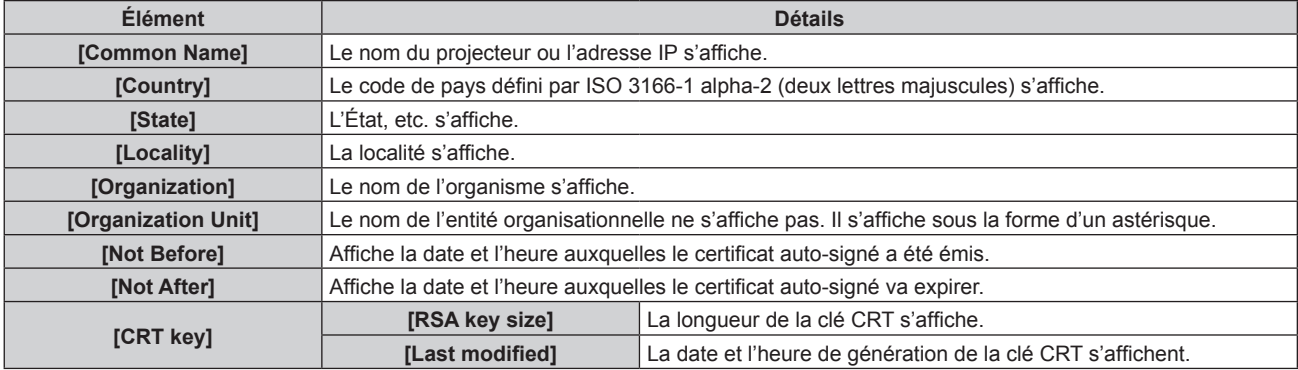

#### **Remarque**

f Cliquez sur [Https set up] → [Server Certificate] → [Delete] pour supprimer le certificat de serveur installé et le certificat intermédiaire. Toutefois, celui-ci ne peut pas être supprimé lorsque [Connection] est réglé sur [HTTPS]. Supprimez-le après avoir modifié le réglage pour effectuer la communication HTTP.

Pour supprimer le certificat de serveur pendant la période de validité, vérifiez que le fichier de certificat utilisé pour l'installation est à votre disposition. Il sera nécessaire pour réinstaller le certificat de serveur.

## **Génération du certificat auto-signé**

Lorsque le certificat de serveur délivré par l'organisme de certification ne doit pas être utilisé comme certificat de sécurité pour la communication HTTPS, il est possible d'utiliser le certificat auto-signé généré dans le projecteur. Générez le certificat auto-signé après avoir généré la clé CRT.

- **1) Cliquez sur [Https set up]** → **[Self-signed Certificate]** → **[Generate]** → **[Execute].**
	- La page permettant de générer le certificat auto-signé s'affiche.

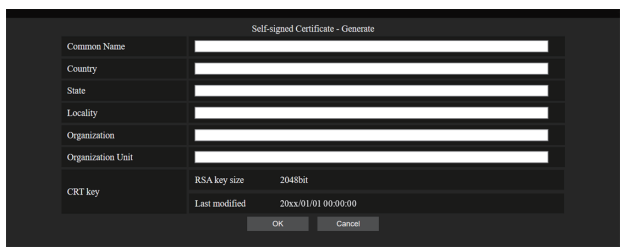

### **2) Saisissez les informations requises pour la génération.**

 $\bullet$  Les détails de chaque élément sont les suivants.

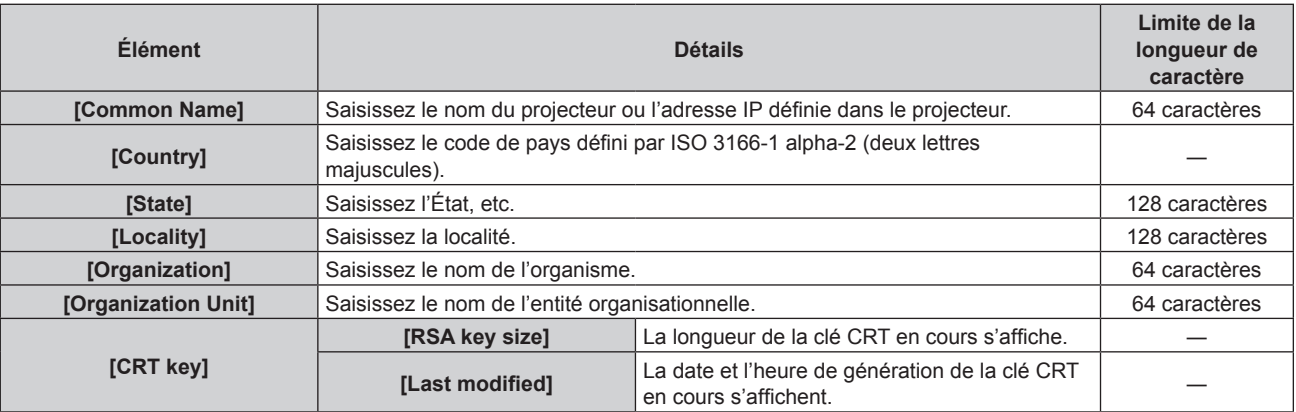

## **3) Cliquez sur [OK].**

• Le certificat auto-signé est généré.

#### **Remarque**

- Les caractères pouvant être saisis sont les suivants.
	- g Chiffres d'un seul octet : 0 à 9
	- Lettres d'un seul octet : A à Z, a à z
	- Symboles d'un seul octet : . \_ , + / ( )

#### **Vérification des informations du certificat auto-signé**

Vérifiez les informations du certificat auto-signé généré par le projecteur.

## **1) Cliquez sur [Https set up]** → **[Self-signed Certificate]** → **[Information]** → **[Confirm].**

f Les informations du certificat auto-signé généré s'affichent. Les détails de chaque élément sont les suivants.

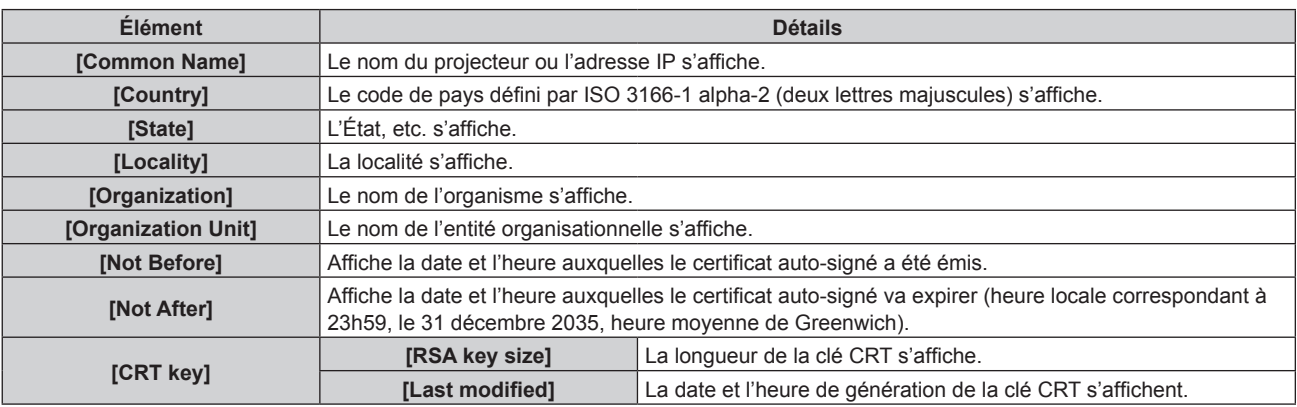

### **Remarque**

f Cliquez sur [Https set up] → [Self-signed Certificate] → [Delete] pour supprimer le certificat auto-signé généré. Toutefois, celui-ci ne peut pas être supprimé lorsque [Connection] est réglé sur [HTTPS]. Supprimez-le après avoir modifié le réglage pour effectuer la communication HTTP.

## **Page [Network security]**

Effectuez le réglage pour protéger le projecteur contre une attaque ou un abus de l'extérieur via le réseau local. Cliquez sur [Detailed set up]  $\rightarrow$  [Network security].

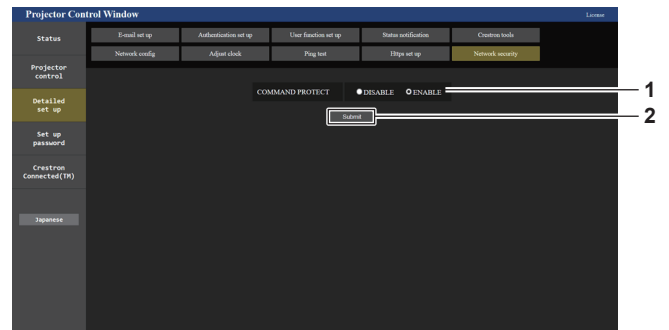

#### **1 [COMMAND PROTECT]**

Effectue le réglage lié à l'authentification de la connexion lors de l'utilisation de la fonction de contrôle de commande. **[DISABLE] :** 

Se connecte au projecteur en mode non protégé. L'authentification de la connexion n'est pas effectuée. **[ENABLE] :** 

Se connecte au projecteur en mode de protection. L'authentification de la connexion est effectuée à l'aide du nom d'utilisateur et du mot de passe du compte administrateur.

## **2 [Submit]**

Met à jour le réglage.

L'écran de confirmation apparaît lorsque vous cliquez sur [Submit] en sélectionnant [DISABLE] pour [COMMAND PROTECT]. La mise à jour du réglage est effectuée lorsque vous cliquez sur [OK] sur l'écran de confirmation.

#### **Remarque**

- f Quand [COMMAND PROTECT] est réglé sur [DISABLE], le projecteur devient vulnérable face à une menace sur le réseau, car l'authentification de la connexion ne va pas être effectuée. Utilisez cette fonction en comprenant le risque.
- f Pour plus de détails sur l'utilisation de la fonction de commande de contrôle, reportez-vous à la section « Commandes de contrôle via le réseau local » ( $\Rightarrow$  page 315).

## **Page [E-mail set up]**

Envoyez un e-mail aux adresses e-mail prédéfinies (jusqu'à deux adresses) lorsqu'un problème est survenu. Cliquez sur [Detailed set up]  $\rightarrow$  [E-mail set up].

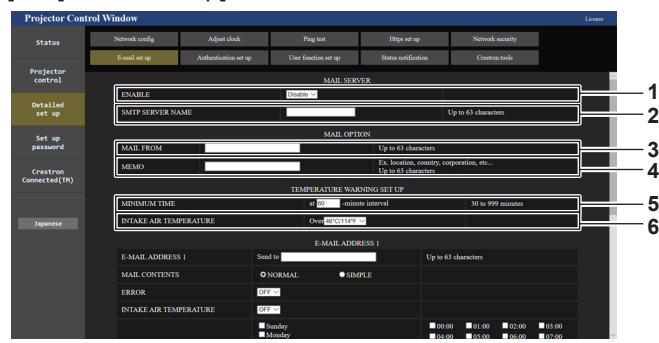

#### **1 [ENABLE]**

Sélectionnez [ENABLE] pour utiliser la fonction e-mail.

#### **2 [SMTP SERVER NAME]**

Saisissez l'adresse IP ou le nom du serveur e-mail (SMTP). Pour saisir le nom du serveur, l'installation du serveur DNS est nécessaire.

#### **3 [MAIL FROM]**

Saisissez l'adresse e-mail du projecteur. (Jusqu'à 63 caractères en octet simple)

#### **4 [MEMO]**

Saisissez les informations telles que la localisation du projecteur qui informent l'expéditeur de l'e-mail. (Jusqu'à 63 caractères en octet simple)

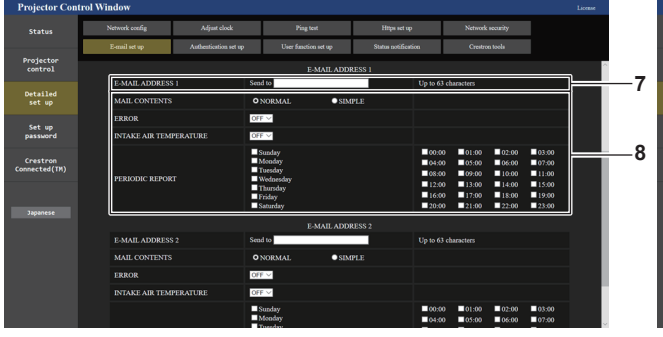

#### **7 [E-MAIL ADDRESS 1], [E-MAIL ADDRESS 2]**

Saisissez l'adresse e-mail à laquelle l'e-mail doit être expédié. Laissez le champ [E-MAIL ADDRESS 2] vide si vous utilisez une seule adresse e-mail.

#### **5 [MINIMUM TIME]**

Changez l'intervalle minimal pour l'e-mail d'avertissement de température. La valeur par défaut est 60 minutes. Le cas échéant, aucun autre e-mail ne sera envoyé dans les 60 minutes suivant l'envoi du premier e-mail d'avertissement de température, même si la température d'avertissement est atteinte.

#### **6 [INTAKE AIR TEMPERATURE]**

Changez le réglage de température pour l'e-mail d'avertissement de température. Un e-mail d'avertissement de température est envoyé si la température dépasse cette valeur.

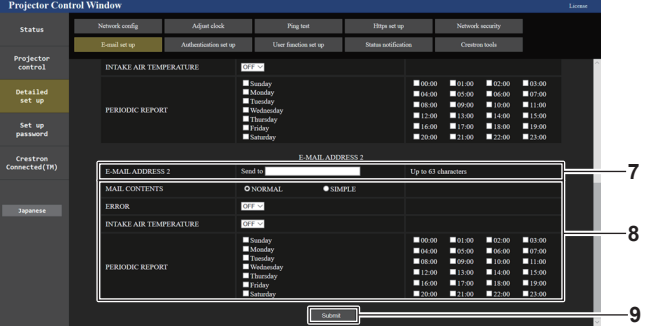

**8 Réglage des conditions de l'envoi d'e-mail** Sélectionnez les conditions d'envoi d'e-mail. **[MAIL CONTENTS] :** 

Sélectionnez [NORMAL] ou [SIMPLE].

- **[NORMAL]** : sélectionnez cet élément pour envoyer des informations détaillées, notamment l'état du projecteur.
- f **[SIMPLE] :** sélectionnez cet élément pour envoyer des informations minimes, comme des informations d'erreur. **[ERROR] :**

Envoyez un e-mail en cas d'erreur dans l'auto-diagnostic. **[INTAKE AIR TEMPERATURE] :** 

Envoyez un e-mail quand la température de l'air d'aspiration a atteint la valeur réglée dans le champ ci-dessus.

#### **[PERIODIC REPORT] :**

Cochez cette marque pour envoyer un e-mail périodiquement. Un e-mail sera envoyé à la date et à l'heure correspondant aux cases cochées.

#### **9 [Submit]**

Met à jour les réglages et envoie les détails par e-mail.

## **Page [Authentication set up]**

Réglez les éléments d'authentification lorsque l'authentification POP ou l'authentification SMTP sont nécessaires pour envoyer un e-mail.

Cliquez sur [Detailed set up]  $\rightarrow$  [Authentication set up].

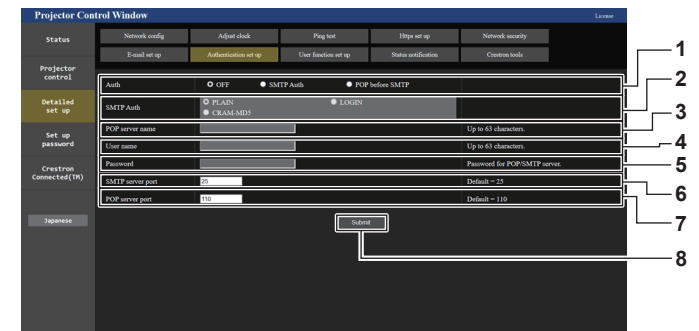

#### **1 [Auth]**

Sélectionnez la méthode d'authentification spécifiée par votre fournisseur internet.

#### **2 [SMTP Auth]**

Réglez lorsque l'authentification SMTP est sélectionnée.

#### **3 [POP server name]**

Saisissez le nom du serveur POP. Caractères permis :

Chiffres (A - Z, a - z, 0 - 9) Signe moins (-) et point (.)

#### **4 [User name]**

Saisissez le nom d'utilisateur pour le serveur POP ou le serveur SMTP.

#### **5 [Password]**

Saisissez le mot de passe pour le serveur POP ou le serveur SMTP.

#### **6 [SMTP server port]** Saisissez le numéro de port du serveur SMTP. (Normalement 25)

- **7 [POP server port]** Saisissez le numéro de port du serveur POP. (Normalement 110)
- **8 [Submit]** Met à jour les paramètres.

#### **Contenu d'e-mail envoyé**

#### **Exemple d'un e-mail envoyé lorsqu'e-mail est réglé**

L'e-mail suivant est envoyé lorsque les réglages d'e-mail ont été établis.

• Exemple : lorsque [MAIL CONTENTS] est réglé sur [SIMPLE] à la page [E-mail set up]

```
=== Panasonic projector report(CONFIGURE) ===
Projector Type<br>Serial No
                                    Serial No : 123456789012
----- E-mail setup data -----
TEMPERATURE WARNING SETUP 
MINIMUM TIME at [ 60 ] minutes interval 
INTAKE AIR TEMPERATURE Over [ 46 degC / 114 degF ] 
ERROR [ ON ] 
INTAKE AIR TEMPERATURE [ ON ]
PERIODIC REPORT 
Sunday    [OFF ]  Monday  [OFF ]  Tuesday  [OFF ]  Wednesday   [OFF ]<br>Thursday    [OFF ]  Friday    [OFF ]  Saturday  [OFF ]
00:00 [OFF] 01:00 [OFF] 02:00 [OFF] 03:00 [OFF]<br>04:00 [OFF] 05:00 [OFF] 06:00 [OFF] 07:00 [OFF]<br>06:00 [OFF] 09:00 [OFF] 10:00 [OFF] 11:00 [OFF]<br>12:00 [OFF] 13:00 [OFF] 14:00 [OFF] 15:00 [OFF]<br>16:00 [OFF] 17:00 [OFF] 18:00 
----- Wired network configuration -----
DHCP Client OFF 
IP address 192.168.0.8
MAC address 12:34:56:78:90:12
    -- Wireless network configuration
IP address 192.168.13.45
MAC address 12:34:56:78:90:12
-------- Error information ---------
SELF TEST : NO ERRORS
Mon Jan 01 12:34:56 20XX
----- Memo -----
```
#### **Exemple d'e-mail envoyé pour une erreur**

L'e-mail suivant est envoyé en cas d'erreur.

• Exemple : lorsque [MAIL CONTENTS] est réglé sur [SIMPLE] à la page [E-mail set up]

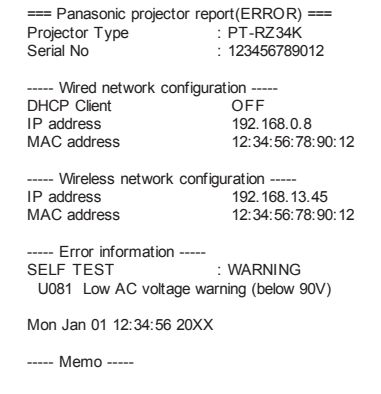

## **Page [User function set up]**

Réglez la limitation de fonction pour les droits d'utilisateur. Cliquez sur [Detailed set up]  $\rightarrow$  [User function set up].

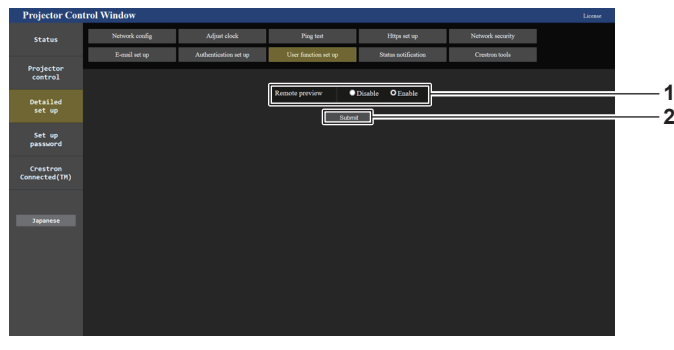

#### **1 [Remote preview]**

Pour désactiver la fonction d'aperçu à distance avec les droits d'utilisateur, sélectionnez [Disable].

#### **2 [Submit]** Met à jour le réglage.

## **Page [Status notification]**

Sélectionnez la fonction de notification push. Une notification push d'information mise à jour est envoyée au logiciel d'application lié au projecteur, tel que le « Multi Monitoring & Control Software », quand il y a un changement d'état, comme l'apparition d'une erreur dans le projecteur.

Cliquez sur [Detailed set up]  $\rightarrow$  [Status notification].

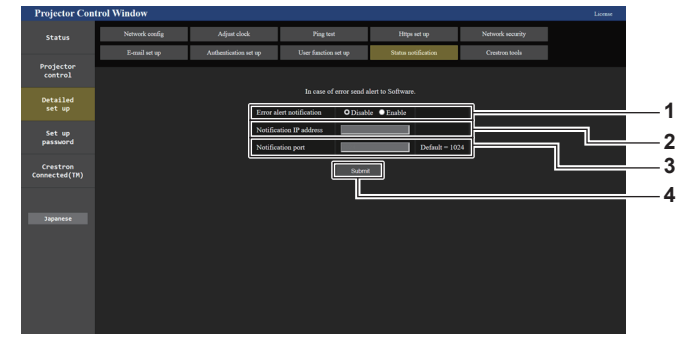

- **1 [Error alert notification]** Réglez sur [ENABLE] pour utiliser la fonction de notification push.
- **2 [Notification IP address]** Saisissez l'adresse IP de la destination de notification.
- **3 [Notification port]**
	- Saisissez le numéro de port de la destination de notification. **4 [Submit]**
	- Met à jour le réglage.

## **Page [Crestron tools]**

Définissez les informations nécessaires pour la connexion du système de contrôle Crestron au projecteur. La page [Crestron Connected(TM)] ne s'affiche pas si Adobe® Flash® Player n'est pas installé sur votre ordinateur ou si le navigateur utilisé ne prend pas en charge Flash. Le cas échéant, définissez [Control System] sur cette page.

Cliquez sur [Detailed set up]  $\rightarrow$  [Crestron tools].

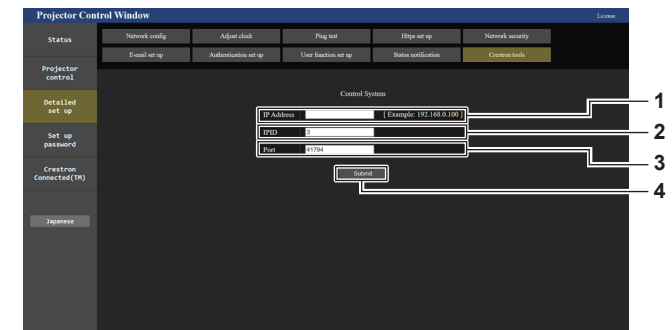

#### **1 [IP Address]**

Définit l'adresse IP du système de contrôle.

#### **2 [IPID]**

Définit l'IPID du système de contrôle.

#### **3 [Port]**

Définit le numéro de port du système de contrôle.

**4 [Submit]** Met à jour le réglage.

## **Page [Set up password] (lorsque le compte administrateur y accède)**

Cliquez sur [Set up password].

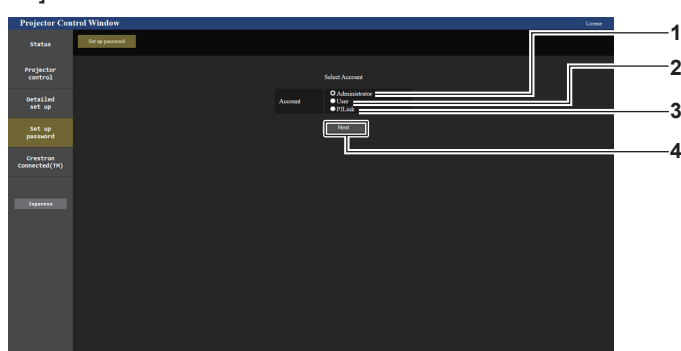

#### **1 [Administrator]**

Sélectionnez cet élément lors de la modification du réglage du compte administrateur.

#### **2 [User]**

Sélectionnez cet élément lors de la modification du réglage du compte utilisateur standard.

**3 [PJLink]**

Sélectionnez cet élément lors de la modification du réglage du compte PJLink.

**4 [Next]**

Affiche l'écran pour modifier le réglage du mot de passe.

#### **[Administrator]**

Définissez le nom d'utilisateur et le mot de passe du compte administrateur.

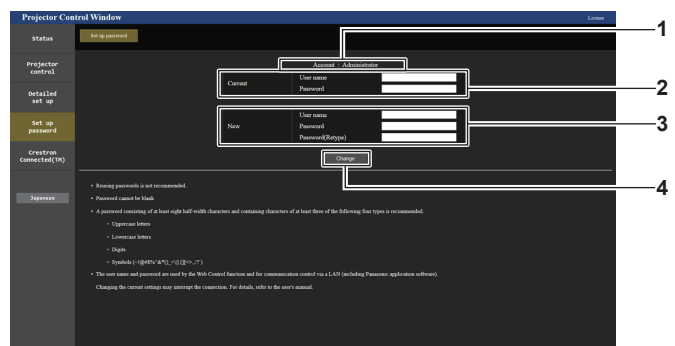

#### **1 [Account]**

Affiche le compte à modifier.

**2 [Current]**

**[User name] :**  Saisissez le nom d'utilisateur avant le changement. **[Password] :**  Saisissez le mot de passe actuel.

**3 [New]**

**[User name] :**  Saisissez le nouveau nom d'utilisateur désiré. (Jusqu'à 16 caractères en octet simple) **[Password] :**  Saisissez le nouveau mot de passe désiré. (Jusqu'à 16 caractères en octet simple) **[Password(Retype)] :** 

Saisissez encore une fois le nouveau mot de passe souhaité.

**4 [Change]**

Pour valider le changement de mot de passe.

#### **Remarque**

f Pour modifier le réglage du compte administrateur, la saisie de [User name] et [Password] sous [Current] est requise.

Lorsque le projecteur est déjà enregistré en tant que logiciel d'application (comme « Multi Monitoring & Control Software » et « Smart Projector Control ») qui utilise le contrôle de communication via le réseau local, la communication avec le projecteur devient impossible si un nom d'utilisateur ou un mot de passe pour [Administrator] est modifié. Si un nom d'utilisateur ou un mot de passe pour [Administrator] est modifié, mettez à jour les informations d'enregistrement du logiciel d'application en service.

## **[User]**

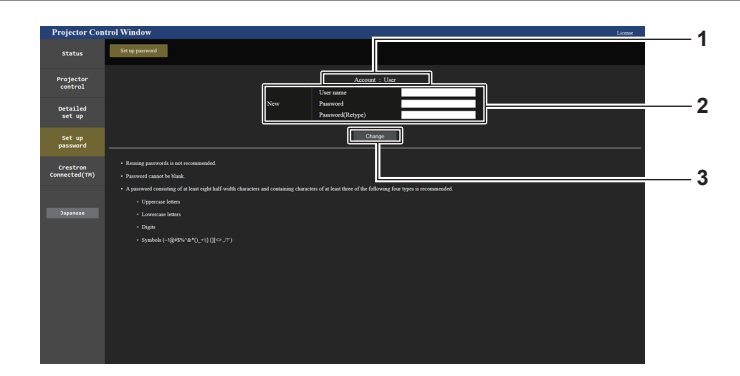

## **1 [Account]**

Affiche le compte à modifier.

### **2 [New]**

**[User name] :**  Saisissez le nouveau nom d'utilisateur désiré. (Jusqu'à 16 caractères en octet simple) **[Password] :**  Saisissez le nouveau mot de passe désiré. (Jusqu'à 16 caractères en octet simple) **[Password(Retype)] :**  Saisissez encore une fois le nouveau mot de passe souhaité.

## **3 [Change]** Pour valider le changement de mot de passe.

## **[PJLink]**

Modifiez le nom d'utilisateur et le mot de passe du compte PJLink.

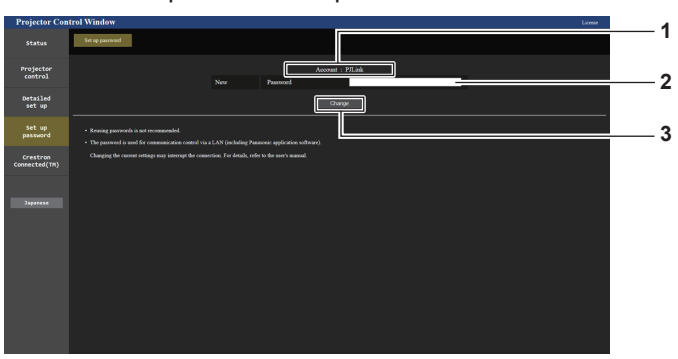

#### **1 [Account]**

Affiche le compte à modifier.

#### **2 [New]**

**[Password] :** Saisissez le nouveau mot de passe désiré. (Jusqu'à 32 caractères de demi-largeur)

**3 [Change]**

Pour valider le changement de mot de passe.

#### **[Set up password] (lorsque le compte utilisateur standard y accède)**

Modifiez le nom d'utilisateur et le mot de passe du compte utilisateur standard.

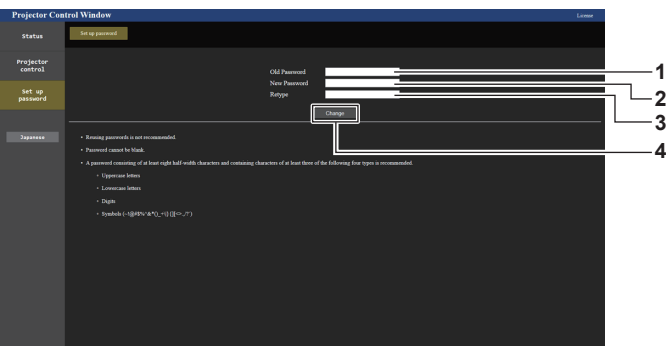

**1 [Old Password]** Saisissez le mot de passe actuel. **3 [Retype]**

Saisissez encore une fois le nouveau mot de passe souhaité.

- **2 [New Password]** Saisissez le nouveau mot de passe désiré. (Jusqu'à 16 caractères en octet simple)
- **4 [Change]** Pour valider le changement de mot de passe.

## **Page [Crestron Connected(TM)]**

Le projecteur peut être surveillé/contrôlé avec Crestron Connected.

Il est nécessaire d'y avoir accès avec le compte administrateur pour lancer l'écran d'utilisation de Crestron Connected depuis l'écran de contrôle Web. ([Crestron Connected(TM)] ne s'affiche pas sur l'écran de contrôle Web avec le compte utilisateur standard.)

La page d'utilisation de Crestron Connected s'affiche si vous cliquez sur [Crestron Connected(TM)].

La page ne s'affiche pas si Adobe® Flash® Player n'est pas installé sur votre ordinateur ou si le navigateur utilisé ne prend pas en charge Flash. Dans ce cas, cliquez sur [Back] dans la page d'utilisation pour revenir à la page précédente.

### **Remarque**

- f Lors de l'utilisation du navigateur Web Microsoft Edge, le fonctionnement de la page [Crestron Connected(TM)] peut s'avérer impossible selon sa version. Si le navigateur Web se fige lorsque vous cliquez sur [Crestron Connected(TM)], utilisez « Windows Update » pour installer le programme de mise à jour.
- f La page [Crestron Connected(TM)] ne peut pas être utilisée quand [Detailed set up] → [Https set up] → [Connection] est réglé sur [HTTPS].

#### **Page d'utilisation**

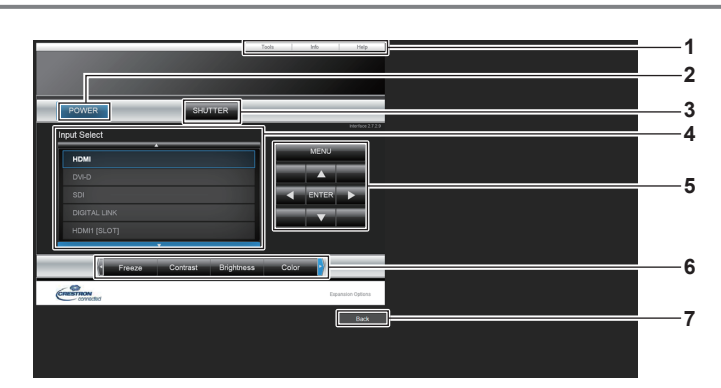

#### **1 [Tools], [Info], [Help]**

Onglets de sélection des réglages, des informations ou de la page d'aide du projecteur.

#### **2 [POWER]**

Met le projecteur sous/hors tension.

**3 [SHUTTER]**

Commute l'état de l'obturateur. ([CLOSE] : fonction d'obturateur activée ; [OPEN] : fonction d'obturateur désactivée)

- **4 [Input Select]** Contrôle la sélection d'entrée. Indisponible lorsque le projecteur est hors tension.
- **5 Touches de contrôle de l'écran de menu** Permet de naviguer dans l'écran de menu.
- **6 Ajustement du gel d'image/de la qualité d'image** Contrôle les éléments relatifs au gel d'image/à la qualité d'image.
- **7 [Back]** Revient à la page précédente.

## **Page [Tools]**

Cliquez sur [Tools] dans la page d'utilisation.

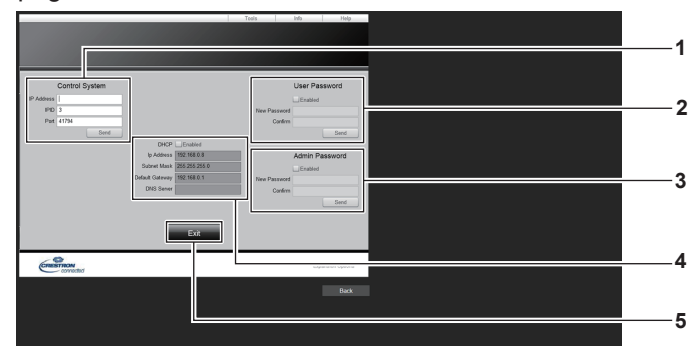

#### **1 [Control System]**

Règle les informations nécessaires pour la communication avec le contrôleur qui est connecté au projecteur.

#### **2 [User Password]**

Définissez le mot de passe du compte utilisateur standard pour la page d'utilisation de Crestron Connected.

**3 [Admin Password]**

Définissez le mot de passe du compte administrateur pour la page d'utilisation de Crestron Connected.

**4 État du réseau**

Affiche le réglage du réseau local câblé. **[DHCP]** Affiche le réglage actuel. **[Ip Address]** Affiche le réglage actuel. **[Subnet Mask]** Affiche le réglage actuel. **[Default Gateway]** Affiche le réglage actuel. **[DNS Server]** Affiche le réglage actuel. **5 [Exit]**

Revient à la page d'utilisation.

## **Page [Info]**

Cliquez sur [Info] dans la page d'utilisation.

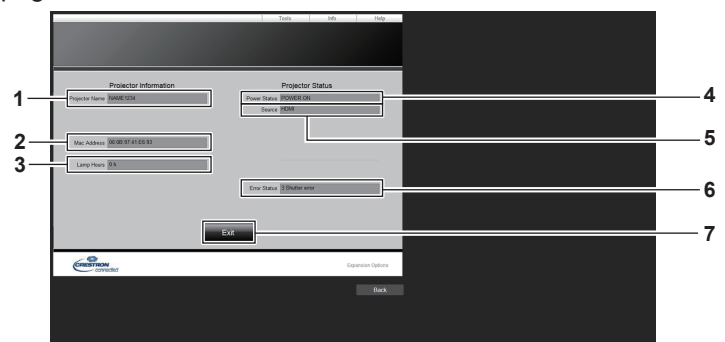

#### **1 [Projector Name]** Affiche le nom du projecteur.

**2 [Mac Address]**

Affiche l'adresse MAC.

- **3 [Lamp Hours]** Affiche la durée d'utilisation de la source lumineuse.
- **4 [Power Status]**

Affiche l'état de l'alimentation.

**5 [Source]**

Affiche l'entrée sélectionnée.

- **6 [Error Status]** Affiche l'état d'erreur.
- **7 [Exit]**

Revient à la page d'utilisation.

## **Page [Help]**

Cliquez sur [Help] dans la page d'utilisation.

La fenêtre [Help Desk] s'affiche.

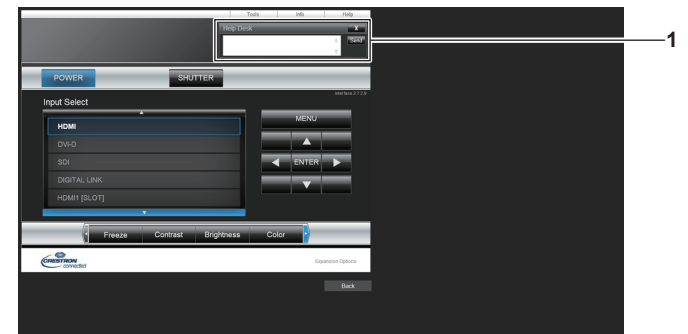

#### **1 [Help Desk]**

Il est possible d'envoyer/de recevoir un message avec l'administrateur en utilisant le Crestron Connected.

## **Page de téléchargement de la licence**

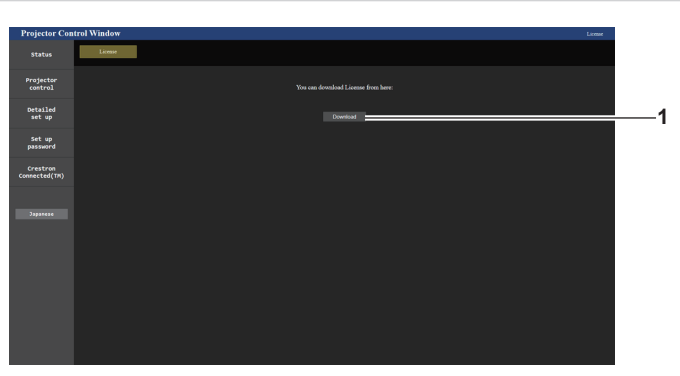

#### **1 [Download]**

Vous pouvez télécharger la licence du logiciel open source utilisé dans le projecteur en cliquant sur cet élément. Spécifiez la destination à laquelle enregistrer et télécharger la licence.

#### **Remarque**

f La licence fournie est un fichier texte, et elle est enregistrée dans le micrologiciel du projecteur, dans un fichier compressé au format zip. Nom du fichier : License.zip

# **Utilisation de la fonction de moniteur d'informations**

Il est possible de consulter l'état du projecteur sur le moniteur d'informations du panneau de commande.

## **Mode d'écran**

Le moniteur d'informations est classé dans les quatre modes suivants.

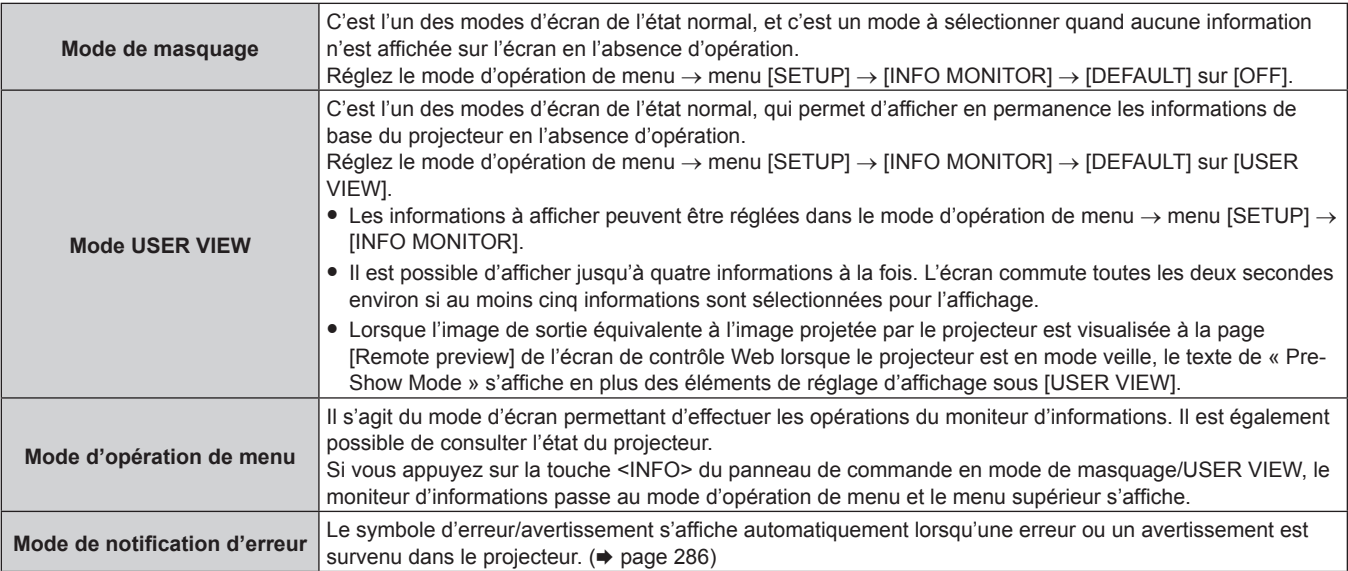

### **Remarque**

f S'il n'y a pas d'erreur ou d'avertissement dans le projecteur, le moniteur d'informations entre en mode de masquage ou en mode USER VIEW lorsque l'alimentation principale du projecteur est allumée et que le projecteur passe en état de veille.

## **Menu supérieur**

Si vous appuyez sur la touche <INFO> du panneau de commande pendant que le moniteur d'informations est en mode de masquage/USER VIEW, le moniteur d'informations passe au mode d'opération de menu et le menu supérieur s'affiche.

Les trois éléments suivants figurent dans le menu supérieur.

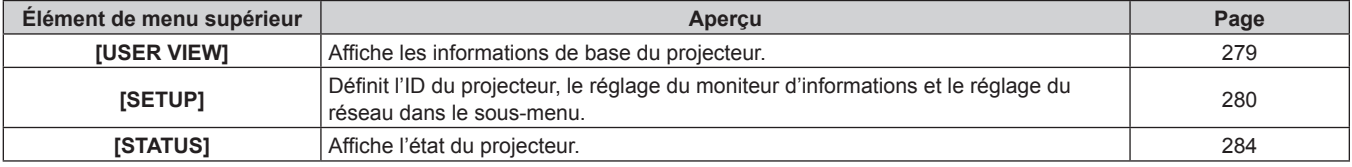

#### **Remarque**

f Les informations peuvent s'afficher ou les réglages peuvent être configurés même si le projecteur est en état de veille.

## **Sous-menu**

Appuyez sur ▲▼ pour sélectionner [SETUP] dans le menu supérieur, et appuyez sur la touche <ENTER> pour afficher le sous-menu.

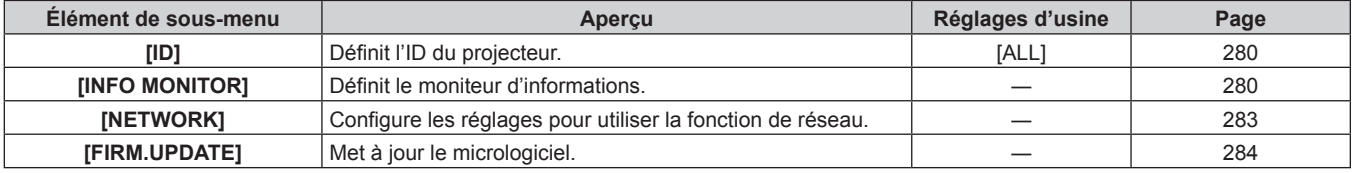

#### **Remarque**

f À l'exception de certaines opérations d'entrée en état de veille, les opérations avec la télécommande sont impossibles.

## 278 - FRANÇAIS

## **Procédure de fonctionnement de base en mode d'opération de menu**

**1) Appuyez sur la touche <INFO> du panneau de commande.** • L'écran du menu supérieur s'affiche.

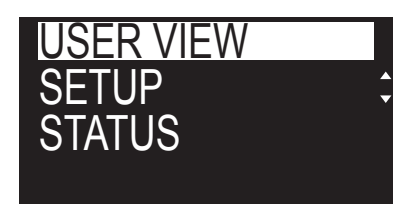

- **2)** Appuyez sur ▲▼ pour sélectionner un élément de menu supérieur.
	- L'élément sélectionné s'affiche inversé.

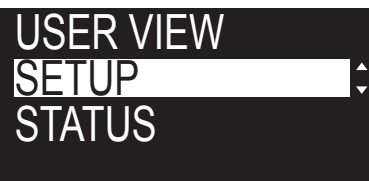

- **3) Appuyez sur la touche <ENTER>.**
	- Le sous-menu du menu supérieur sélectionné s'affiche.

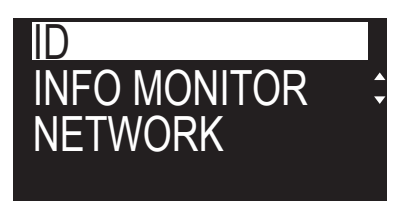

- **4)** Appuyez sur ▲▼ pour sélectionner un élément de sous-menu, puis appuyez sur la touche <ENTER>. • L'écran de réglage s'affiche.
- **5)** Appuyez sur  $\blacklozenge$  pour modifier le réglage.

## **Remarque**

- f Une pression sur la touche <INFO> en mode d'opération de menu permet de retourner à l'écran de menu précédent.
- f Le moniteur d'informations passe automatiquement au mode de masquage/USER VIEW en l'absence d'opération pendant environ 60 secondes en mode d'opération de menu. Une pression sur la touche <INFO> du panneau de commande permet de retourner à l'affichage du mode d'opération de menu d'origine.

## **Menu [USER VIEW]**

Réglez le moniteur d'informations sur le mode d'opération de menu en appuyant sur la touche <INFO> du panneau de commande.

Concernant le fonctionnement du menu, reportez-vous à la section « Procédure de fonctionnement de base en mode d'opération de menu » ( $\Rightarrow$  page 279).

## **[USER VIEW]**

Affichez les informations de base du projecteur.

- **1)** Appuyez sur ▲▼ pour sélectionner [USER VIEW].
- **2) Appuyez sur la touche <ENTER>.**
	- Les informations s'affichent.
- **3)** Appuyez sur ▲▼ pour changer de page.

• La page change chaque fois que vous appuyez sur la touche.

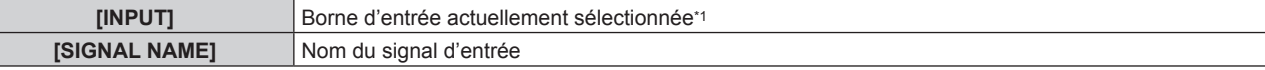

## **Chapitre 5 Opérations — Utilisation de la fonction de moniteur d'informations**

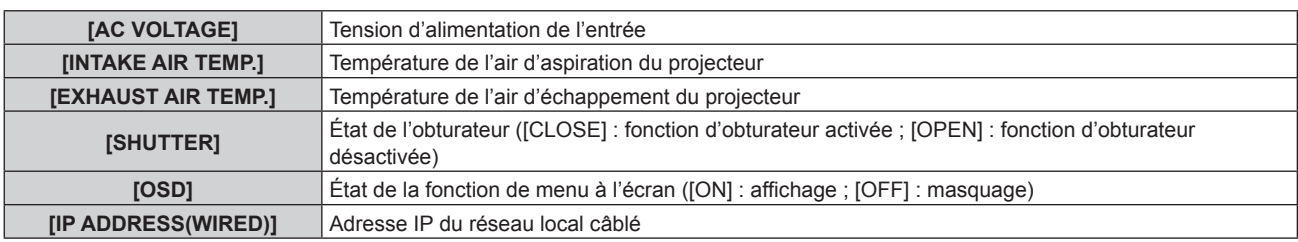

\*1 La borne d'entrée représentative s'affiche lorsqu'une image s'affiche avec plusieurs signaux d'entrée.

## **Menu [SETUP]**

Réglez le moniteur d'informations sur le mode d'opération de menu en appuyant sur la touche <INFO> du panneau de commande.

Concernant le fonctionnement du menu, reportez-vous à la section « Procédure de fonctionnement de base en mode d'opération de menu »  $(\Rightarrow$  page 279).

## **[ID]**

Le projecteur est équipé d'une fonction de réglage du numéro ID qui peut être utilisée lorsque plusieurs projecteurs sont utilisés côte à côte, ceci afin d'en permettre la commande simultanée ou individuelle via une seule télécommande.

- **1)** Appuyez sur ▲▼ pour sélectionner [SETUP].
- **2) Appuyez sur la touche <ENTER>.**
	- L'élément de sous-menu s'affiche.
- **3)** Appuyez sur ▲▼ pour sélectionner [ID].
- **4) Appuyez sur la touche <ENTER>.**
	- Le réglage sous [PROJECTOR ID] s'affiche.
- **5) Appuyez sur la touche <ENTER>.**
	- Ce réglage est modifiable.
- **6)** Appuyez sur  $\blacklozenge$  pour changer d'élément de réglage.
	- Les éléments changent à chaque pression de la touche.

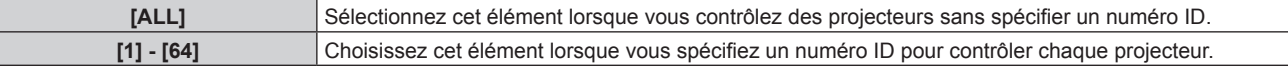

#### **Remarque**

- f Cet élément de réglage est commun avec l'élément de menu suivant sur le menu à l'écran.
- $-$  Menu [RÉGLAGE PROJECTEUR]  $\rightarrow$  [NUMÉRO DU PROJECTEUR]
- f Pour spécifier un numéro ID pour la commande individuelle, le numéro ID d'une télécommande doit correspondre au numéro ID du projecteur.
- f Lorsque le numéro ID est réglé sur [ALL], le projecteur va fonctionner indépendamment du numéro ID spécifié pendant la commande via la télécommande ou l'ordinateur.
- · Si plusieurs projecteurs sont installés côte à côte avec des numéros ID réglés sur [ALL], ils ne peuvent pas être commandés séparément des projecteurs dotés de numéros ID différents.
- · Reportez-vous à la section « Configuration du numéro d'ID de la télécommande » (→ page 101) en ce qui concerne la méthode de réglage du numéro ID de la télécommande.

## **[INFO MONITOR]**

Définissez le moniteur d'informations.

## ■ Réglage de l'affichage pendant l'état normal

Affichez/Masquez le moniteur d'informations en l'absence d'opération.

## **1)** Appuyez sur ▲▼ pour sélectionner [SETUP].

- **2) Appuyez sur la touche <ENTER>.**
	- L'élément de sous-menu s'affiche.
- **3)** Appuyez sur ▲▼ pour sélectionner [INFO MONITOR].

## 280 - FRANÇAIS

- **4) Appuyez sur la touche <ENTER>.**
	- L'élément de réglage détaillé s'affiche.
- **5)** Appuyez sur ▲▼ pour sélectionner [DEFAULT].
	- Le réglage actuel s'affiche.
- **6) Appuyez sur la touche <ENTER>.**
	- Ce réglage est modifiable.
- 7) Appuyez sur  $\blacklozenge$  pour changer d'élément de réglage.

• Les éléments changent à chaque pression de la touche.

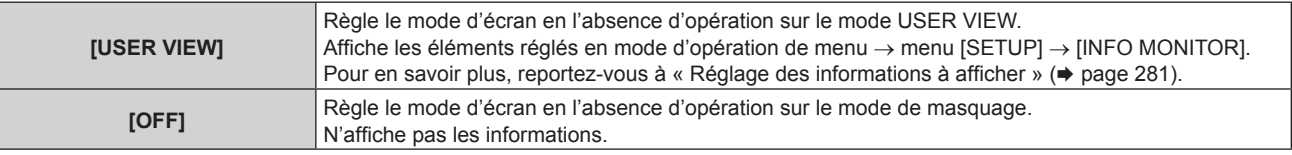

#### **Remarque**

- Cet élément de réglage est commun avec l'élément de menu suivant sur le menu à l'écran.
- g Menu [RÉGLAGE PROJECTEUR] → [RÉGLAGE INFO MONITEUR] → [DEFAULT]
- f Même si [DEFAULT] est réglé sur [OFF], le contenu d'une erreur ou d'un avertissement s'affiche automatiquement lorsque l'erreur ou l'avertissement survient.

### ■ Réglage des informations à afficher

Définissez les éléments à afficher en mode USER VIEW.

- **1)** Appuyez sur ▲▼ pour sélectionner [SETUP].
- **2) Appuyez sur la touche <ENTER>.**
	- L'élément de sous-menu s'affiche.
- **3)** Appuyez sur ▲▼ pour sélectionner [INFO MONITOR].

#### **4) Appuyez sur la touche <ENTER>.**

- L'élément de réglage détaillé s'affiche.
- **5)** Appuyez sur  $\blacktriangle \blacktriangledown$  pour sélectionner un élément dont vous souhaitez modifier le réglage.

• Le réglage actuel s'affiche.

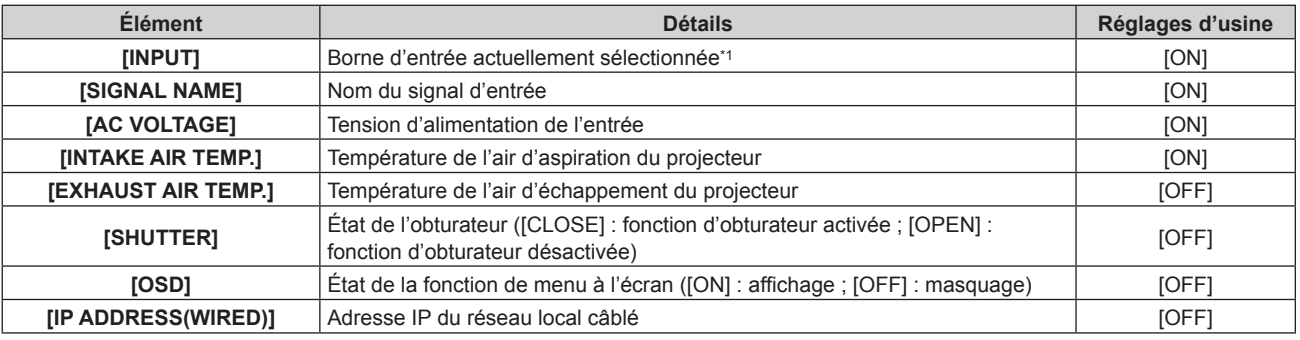

\*1 La borne d'entrée représentative s'affiche lorsqu'une image s'affiche avec plusieurs signaux d'entrée.

#### **6) Appuyez sur la touche <ENTER>.**

- Ce réglage est modifiable.
- 7) Appuyez sur  $\blacklozenge$  pour changer de réglage.
	- Les éléments changent à chaque pression de la touche.

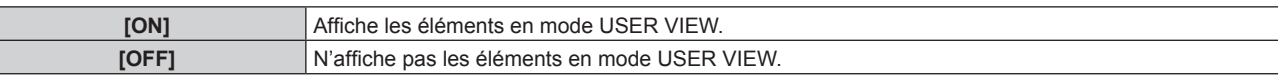

f Répétez les étapes **5)** à **7)** jusqu'à ce que les éléments d'affichage souhaités soient définis.

#### **Remarque**

• Cet élément de réglage est commun avec l'élément de menu suivant sur le menu à l'écran.

g Menu [RÉGLAGE PROJECTEUR] → [RÉGLAGE INFO MONITEUR] → [USER VIEW]

## ■ Réglage du sens de l'affichage

Réglez le sens du texte à afficher sur le moniteur d'informations.

#### **1)** Appuyez sur ▲▼ pour sélectionner [SETUP].

- **2) Appuyez sur la touche <ENTER>.**
	- L'élément de sous-menu s'affiche.
- **3)** Appuyez sur ▲▼ pour sélectionner [INFO MONITOR].
- **4) Appuyez sur la touche <ENTER>.**
	- L'élément de réglage détaillé s'affiche.
- **5)** Appuyez sur ▲▼ pour sélectionner [DIRECTION].
- **6) Appuyez sur la touche <ENTER>.**
	- Ce réglage est modifiable.

#### 7) Appuyez sur  $\blacklozenge$  pour changer de réglage.

• Les éléments changent à chaque pression de la touche.

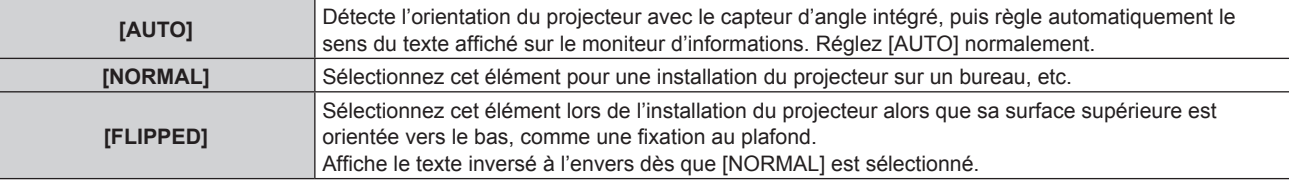

#### **Remarque**

f Cet élément de réglage est commun avec l'élément de menu suivant sur le menu à l'écran.  $-$  Menu [RÉGLAGE PROJECTEUR]  $\rightarrow$  [RÉGLAGE INFO MONITEUR]  $\rightarrow$  [DIRECTION]

#### r **Réglage de la luminosité du moniteur d'informations**

Réglez la luminosité du moniteur d'informations.

- **1)** Appuyez sur ▲▼ pour sélectionner [SETUP].
- **2) Appuyez sur la touche <ENTER>.**
	- L'élément de sous-menu s'affiche.
- **3)** Appuyez sur ▲▼ pour sélectionner [INFO MONITOR].
- **4) Appuyez sur la touche <ENTER>.**
	- L'élément de réglage détaillé s'affiche.
- **5)** Appuyez sur ▲▼ pour sélectionner [BRIGHTNESS].
- **6) Appuyez sur la touche <ENTER>.**
	- Ce réglage est modifiable.
- **7)** Appuyez sur **◆** pour régler le niveau.

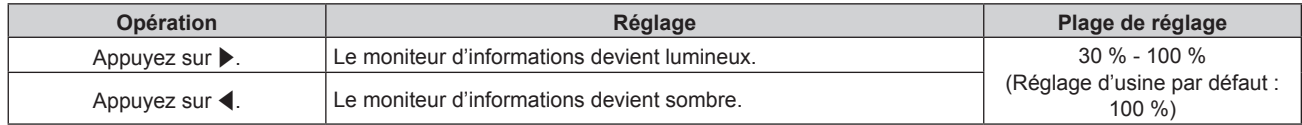

#### **Remarque**

f [BRIGHTNESS] se règle par incréments de 10.

Cet élément de réglage est commun avec l'élément de menu suivant sur le menu à l'écran.

g Menu [RÉGLAGE PROJECTEUR] → [RÉGLAGE INFO MONITEUR] → [BRIGHTNESS]

#### **[NETWORK]**

Configurez les réglages pour utiliser la fonction de réseau.

## ■ Réglage de la méthode d'acquisition de l'adresse IP du réseau local câblé

- **1)** Appuyez sur ▲▼ pour sélectionner [SETUP].
- **2) Appuyez sur la touche <ENTER>.**
	- L'élément de sous-menu s'affiche.
- **3)** Appuyez sur ▲▼ pour sélectionner [NETWORK].
- **4) Appuyez sur la touche <ENTER>.**
	- $\bullet$  L'écran de sélection du réseau s'affiche.
- **5)** Appuyez sur ▲▼ pour sélectionner [WIRED LAN].
- **6) Appuyez sur la touche <ENTER>.**
	- L'élément de réglage détaillé s'affiche.
- **7)** Appuyez sur ▲▼ pour sélectionner [DHCP].
	- Le réglage actuel s'affiche.
- **8) Appuyez sur la touche <ENTER>.**
	- Ce réglage est modifiable.
- 9) Appuyez sur  $\blacklozenge$  pour changer d'élément de réglage.

• Les éléments changent à chaque pression de la touche.

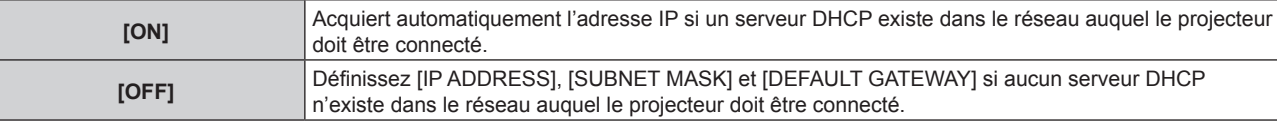

#### **Remarque**

• Cet élément de réglage est commun avec l'élément de menu suivant sur le menu à l'écran.

 $-$  Menu [RÉG.RÉSEAU]  $\rightarrow$  [LAN CÂBLÉ]  $\rightarrow$  [DHCP]

## ■ Spécification de l'adresse IP du réseau local câblé

Définissez l'adresse IP, le masque de sous-réseau et la passerelle par défaut si le DHCP n'est pas utilisé.

#### **1)** Appuyez sur ▲▼ pour sélectionner [SETUP].

- **2) Appuyez sur la touche <ENTER>.**
	- L'élément de sous-menu s'affiche.
- **3)** Appuyez sur ▲▼ pour sélectionner [NETWORK].
- **4) Appuyez sur la touche <ENTER>.**
	- L'écran de sélection du réseau s'affiche.
- **5)** Appuyez sur ▲▼ pour sélectionner [WIRED LAN].
- **6) Appuyez sur la touche <ENTER>.**
	- L'élément de réglage détaillé s'affiche.
- **7)** Appuyez sur ▲▼ pour sélectionner [IP ADDRESS], [SUBNET MASK] ou [DEFAULT GATEWAY]. • Le réglage actuel s'affiche.
- **8) Appuyez sur la touche <ENTER>.**
	- Ce réglage est modifiable.
- 9) Appuyez sur  $\blacktriangle \blacktriangledown \blacktriangle \blacktriangleright$  pour saisir l'adresse.
	- Appuyez sur  $\blacklozenge$  pour sélectionner le numéro à modifier, puis appuyez sur  $\blacktriangle$  pour modifier ce numéro.

• Le réglage est reflété.

#### **Remarque**

- f Cet élément de réglage est commun avec l'élément de menu suivant sur le menu à l'écran.
- g Menu [RÉG.RÉSEAU] → [LAN CÂBLÉ] → [ADRESSE IP]/[MASQUE SOUS-RÉSEAU]/[PASSERELLE PAR DÉFAUT]
- f Il est possible de saisir le numéro avec les touches numériques (<0> <9>) de la télécommande lorsque le projecteur est en état de veille.

## ■ Connexion via un réseau local sans fil

Réglez la fonction de réseau local sans fil.

f Pour utiliser la fonction de réseau local sans fil avec le projecteur, il est nécessaire de fixer le Module sans fil optionnel (N° de modèle : Série AJ-WM50) à la borne <USB>.

## **1)** Appuyez sur ▲▼ pour sélectionner [SETUP].

- **2) Appuyez sur la touche <ENTER>.**
	- L'élément de sous-menu s'affiche.
- **3)** Appuyez sur ▲▼ pour sélectionner [NETWORK].

### **4) Appuyez sur la touche <ENTER>.**

- L'écran de sélection du réseau s'affiche.
- **5)** Appuyez sur ▲▼ pour sélectionner [WIRELESS LAN].
- **6) Appuyez sur la touche <ENTER>.**
	- Le réglage actuel s'affiche.
- **7) Appuyez à nouveau sur la touche <ENTER>.**
	- Ce réglage est modifiable.

### 8) Appuyez sur  $\blacklozenge$  pour commuter sur [ENABLE].

• Les éléments changent à chaque pression de la touche.

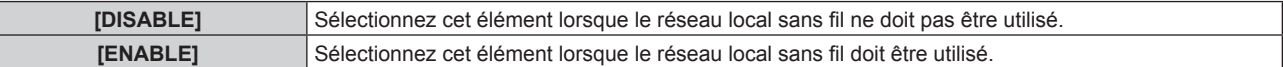

#### **Remarque**

f [WIRELESS LAN] est indisponible si le Module sans fil optionnel (N° de modèle : Série AJ‑WM50) n'est pas installé dans la borne <USB>.

- Cet élément de réglage est commun avec l'élément de menu suivant sur le menu à l'écran.
- $-$  Menu [RÉG.RÉSEAU]  $\rightarrow$  [LAN SANS FIL]

## **[FIRM.UPDATE]**

La réécriture du micrologiciel est possible en utilisant la clé USB. Pour plus de détails sur l'opération, reportez-vous à la section « Mise à jour du micrologiciel à l'aide de la clé USB » ( $\Rightarrow$  page 297).

## **Menu [STATUS]**

Affichez l'état du projecteur.

**1)** Appuyez sur ▲▼ pour sélectionner [STATUS].

## **2) Appuyez sur la touche <ENTER>.**

• L'élément de sous-menu s'affiche.

#### **3)** Appuyez sur ▲▼ pour sélectionner un élément.

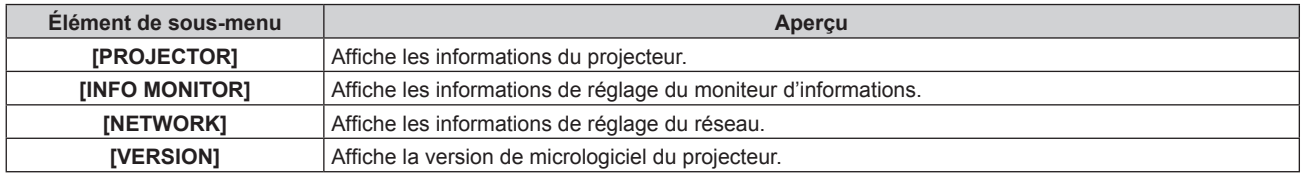

## 284 - FRANÇAIS

- L'élément détaillé s'affiche.
- f L'élément de sélection du réseau s'affiche lorsque [NETWORK] est sélectionné à l'étape **3)**. Passez à l'étape **6)**.

## **5)** Appuyez sur **△▼** pour changer d'élément.

f Les éléments d'affichage changent à chaque pression de la touche.

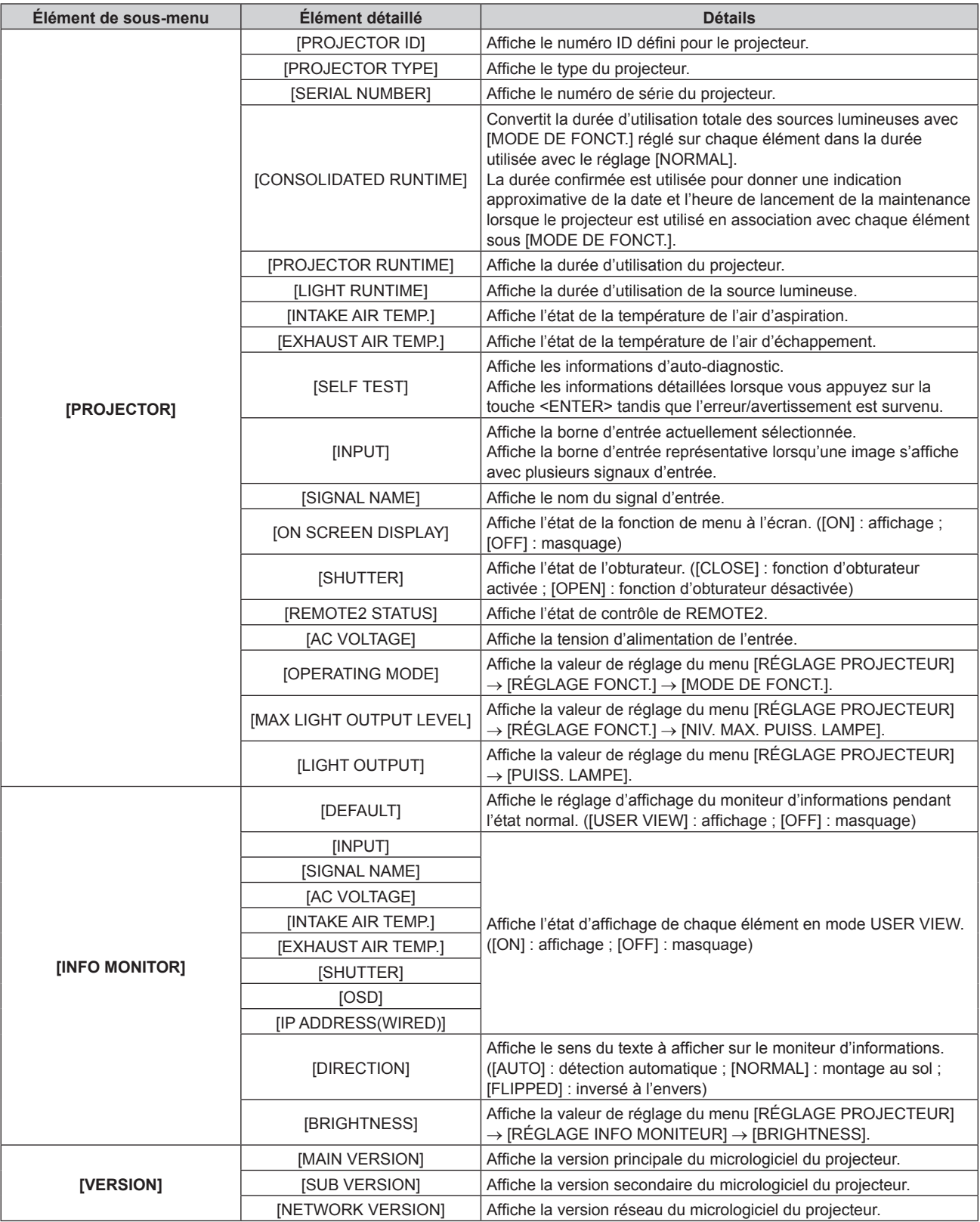

## **6)** Appuyez sur **△▼** pour changer d'élément.

f Les éléments d'affichage changent à chaque pression de la touche.

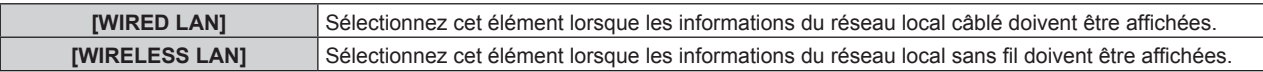

• L'élément détaillé s'affiche.

## 8) Appuyez sur ▲▼ pour changer d'élément.

f Les éléments d'affichage changent à chaque pression de la touche.

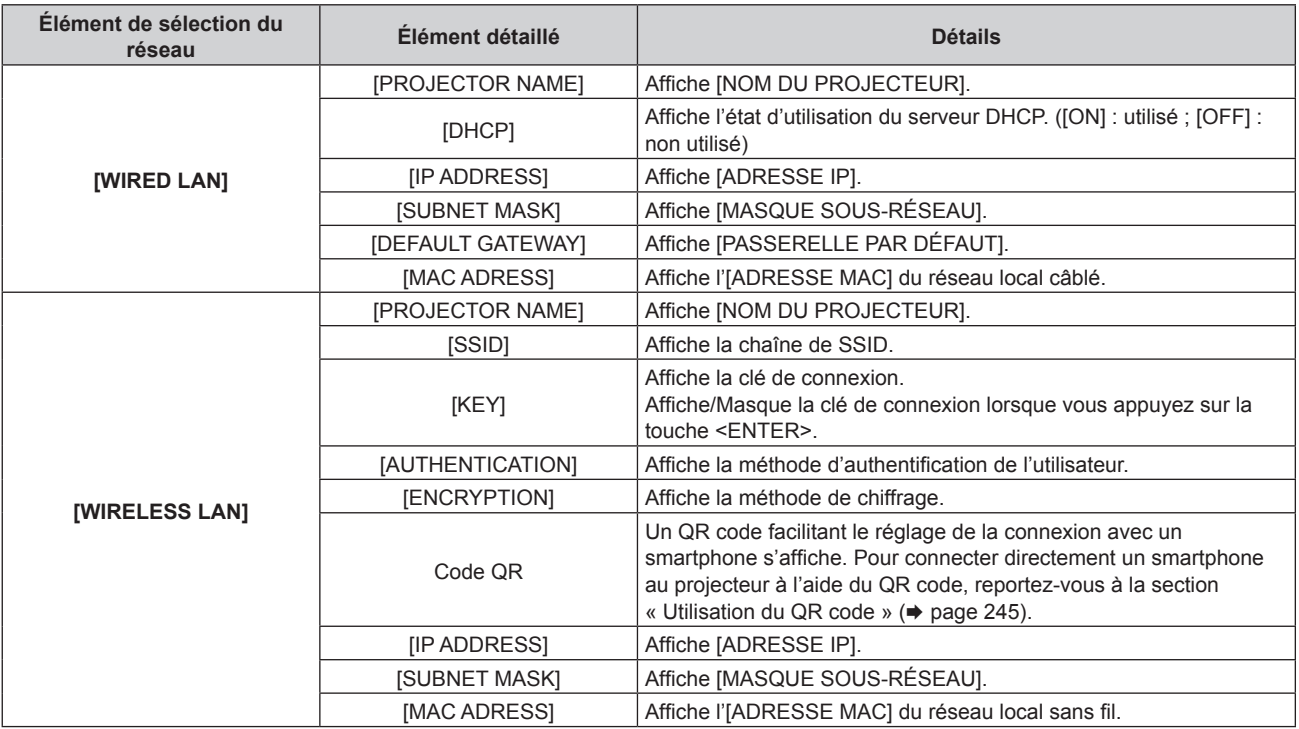

## **Remarque**

- f L'élément du menu [STATUS] → [NETWORK] → [WIRELESS LAN] ne s'affiche pas dans les cas suivants.
- g Lorsque le Module sans fil optionnel (N° de modèle : Série AJ‑WM50) n'est pas fixé à la borne <USB>.
- g Lorsque le menu [SETUP] → [NETWORK] → [WIRELESS LAN] est réglé sur [DISABLE]

## **Mode de notification d'erreur**

Le symbole d'erreur/avertissement s'affiche sur le moniteur d'informations en tant qu'information d'auto-diagnostic lorsqu'une erreur ou un avertissement est survenu dans le projecteur.

Pour plus de détails sur le contenu des symboles d'erreur/avertissement, reportez-vous à la section « Affichage d'auto-diagnostic » ( $\Rightarrow$  page 305).

## **Procédure de fonctionnement lorsqu'une erreur ou un avertissement est survenu**

Cette section illustre le cas où un avertissement de température d'air d'aspiration est détecté dans l'autodiagnostic.

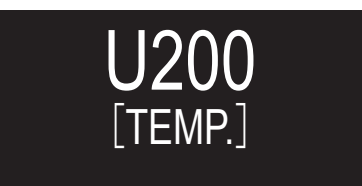

- **1) Appuyez sur la touche <INFO> du panneau de commande.**
	- L'écran du mode d'opération de menu → menu [STATUS] → [PROJECTOR] → [SELF TEST] s'affiche.

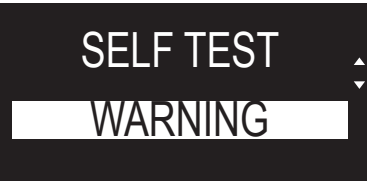

f Les informations d'auto-diagnostic s'affichent sous forme de symbole d'erreur/avertissement.

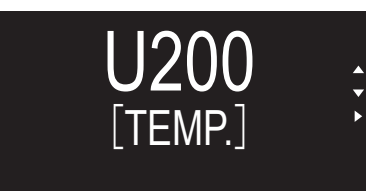

## **3)** Appuyez sur  $\blacktriangleright$ .

f Les informations détaillées s'affichent.

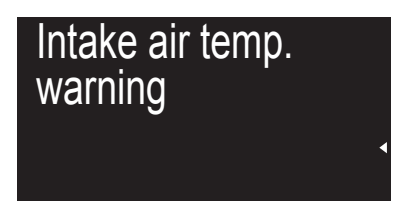

f Appuyez sur la touche <INFO> du panneau de commande pour revenir à l'écran [SELF TEST] à l'étape **2)**.

# **Utilisation de la fonction de clonage de données**

Effectue l'opération de la fonction de clonage de données. Les données telles que les réglages et les valeurs de réglage du projecteur peuvent être copiées sur plusieurs projecteurs via le réseau local ou à l'aide de la clé USB.

## **E Données qui ne peuvent pas être copiées**

Les réglages suivants ne peuvent pas être copiés. Réglez-les dans chaque projecteur.

- $\bullet$  Menu [RÉGLAGE PROJECTEUR]  $\rightarrow$  [NUMÉRO DU PROJECTEUR]
- $\bullet$  Menu [RÉGLAGE PROJECTEUR]  $\rightarrow$  [DATE ET HEURE]  $\rightarrow$  [AJUSTEMENT HORLOGE]
- $\bullet$  Menu [RÉGLAGE PROJECTEUR]  $\rightarrow$  [CLONAGE DE DONNÉES]  $\rightarrow$  [LAN]  $\rightarrow$  [PROTECTION EN ÉCRITURE]
- $\bullet$  Menu [SÉCURITÉ]  $\rightarrow$  [MOT DE PASSE SÉCURITÉ]
- $\bullet$  Menu [SÉCURITÉ]  $\rightarrow$  [RÉGLAGE APPAREIL DE CONTRÔLE]
- $\bullet$  Menu [RÉG.RÉSEAU]  $\rightarrow$  [LAN CÂBLÉ]
- $\bullet$  Menu [RÉG.RÉSEAU]  $\rightarrow$  [LAN SANS FIL]
- $\bullet$  Menu [RÉG.RÉSEAU]  $\rightarrow$  [NOM DU PROJECTEUR]
- $\bullet$  Menu [RÉG.RÉSEAU]  $\rightarrow$  [SÉCURITÉ DU RÉSEAU]
- · Mot de passe de sécurité
- Mot de passe appareil de contrôle
- f Mot de passe défini sous « Page [Set up password] (lorsque le compte administrateur y accède) »  $\Leftrightarrow$  page 273) sur l'écran de contrôle Web
- Informations de la clé CRT et du certificat auto-signé générés à la « Page [Https set up] » (→ page 261) de l'écran de contrôle Web, informations du certificat de serveur installé
- « Page [Network security] » (→ page 267) sur l'écran de contrôle Web
- « Page [E-mail set up] » (→ page 268) sur l'écran de contrôle Web
- « Page [Authentication set up] » ( $\Rightarrow$  page 269) sur l'écran de contrôle Web
- « Page [Crestron Connected(TM)] » (+ page 275) sur l'écran de contrôle Web
- « Page [Crestron tools] » ( $\Rightarrow$  page 272) sur l'écran de contrôle Web

## $\blacksquare$  Périphérique pris en charge

- La clé USB en vente dans le commerce est prise en charge. La clé USB présentant une fonction de sécurité n'est pas prise en charge.
- f Seules les cartes formatées en FAT16 ou en FAT32 peuvent être utilisées.
- Seule la structure à partition unique est prise en charge.

## **Remarque**

f La fonction de clonage de données ne fonctionnera pas lorsque les modèles des projecteurs sont différents. Par exemple, les données du PT-RZ34K peuvent être copiées sur d'autres projecteurs PT-RZ34K, mais elles ne peuvent pas être copiées sur un PT-RQ35K. Le clonage de données est limité au même modèle.

## **Copie des données vers un autre projecteur via le réseau local**

Effectuez au préalable les réglages suivants sur le projecteur de la destination de copie. Pour en savoir plus, reportez-vous à « Réglage de [PROTECTION EN ÉCRITURE] » ( $\Rightarrow$  page 289).

 $\bullet$  Menu [RÉGLAGE PROJECTEUR]  $\rightarrow$  [CLONAGE DE DONNÉES]  $\rightarrow$  [LAN]  $\rightarrow$  [PROTECTION EN ÉCRITURE]  $\rightarrow$  [NON]

#### **Remarque**

- · Pour utiliser la fonction de réseau avec le projecteur, il est nécessaire de définir le mot de passe du compte administrateur. (→ page 233) Quand aucun mot de passe n'est défini pour le compte administrateur (lorsqu'il est vide), la fonction de réseau du projecteur ne peut pas être utilisée. Pour copier les données via un réseau local, définissez les mots de passe pour le projecteur de source de la copie et le projecteur de destination de la copie.
- **1) Raccordez tous les projecteurs au concentrateur de commutation avec des câbles réseau local. (**x **page 242)**
- **2) Allumez tous les projecteurs.**
- **3)** Appuyez sur ▲▼ pour sélectionner [CLONAGE DE DONNÉES] sur le projecteur de source de la **copie.**
- **4) Appuyez sur la touche <ENTER>.** f L'écran **[MOT DE PASSE SÉCURITÉ]** s'affiche.
- **5) Saisissez le mot de passe de sécurité et appuyez sur la touche <ENTER>.**
	- f L'écran **[CLONAGE DE DONNÉES]** s'affiche.
- **6)** Appuyez sur ▲▼ pour sélectionner [LAN].
- **7) Appuyez sur la touche <ENTER>.**
	- f L'écran **[CLONAGE DE DONNÉES LAN]** s'affiche.
- **8)** Appuyez sur ▲▼ pour sélectionner [SÉLECTIONNER UN PROJECTEUR].
- **9) Appuyez sur la touche <ENTER>.**

f Les projecteurs du même sous-réseau s'affichent sous forme de liste.

- **10)** Appuyez sur ▲▼ pour sélectionner le projecteur de destination de la copie.
- **11) Appuyez sur la touche <ENTER>.**
	- f Pour sélectionner plusieurs projecteurs, répétez les étapes **10)** à **11)**.
- **12) Appuyez sur la touche <DEFAULT> de la télécommande.**
	- L'écran de confirmation s'affiche.
- **13)** Appuyez sur ◀▶ pour sélectionner [EXÉCUTER], puis appuyez sur la touche <ENTER>.
	- La copie des données entre les projecteurs est démarrée.

Une fois la copie terminée, les résultats s'affichent sous forme de liste sur l'écran **[CLONAGE DE DONNÉES LAN]**.

Les significations des marques affichées dans la liste sont les suivantes.

- g Vert : la copie de données a réussi.
- g Rouge : la copie de données a échoué. Vérifiez le raccordement du câble réseau local et l'état d'alimentation du projecteur de destination de la copie.
- f Les données sont copiées sur le projecteur de destination de la copie en mode veille. Si le projecteur de destination de la copie est en mode de projection, le message de demande de clonage de données du réseau local s'affiche, puis le projecteur de destination de la copie passe automatiquement en mode veille pour démarrer la copie des données.

### **14) Allumez le projecteur de destination de la copie.**

• Le contenu copié est reflété sur le projecteur.

### **Remarque**

f Le mot de passe de sécurité est le mot de passe défini dans le menu [SÉCURITÉ] → [CHANGER MOT DE PASSE SÉCURITÉ]. Mot de passe initial du réglage par défaut :  $\blacktriangle\blacktriangleright\blacktriangledown\blacktriangle\blacktriangleright\blacktriangledown\blacktriangle\blacktriangleright\blacktriangledown\blacktriangle\blacktriangleright\blacktriangledown\blacktriangle\blacktriangleright\blacktriangledown\blacktriangle\blacktriangleright\blacktriangledown\blacktriangle\blacktriangleright\blacktriangledown\blacktriangle\blacktriangleright\blacktriangledown\blacktriangle\blacktriangleright\blacktriangledown\blacktriangle\blacktriangleright\blacktriangledown\blacktriangle\blacktriangleright\blacktriangledown\blacktriangle\blacktriangleright\blacktriangledown\blacktriangle\blacktriangleright\blacktriangledown\blacktriangle\blacktriangler$ 

f Le voyant de source lumineuse <LIGHT> et le voyant de température <TEMP> du projecteur de destination de la copie clignotent pendant la copie des données. Vérifiez que les voyants cessent de clignoter, puis remettez le projecteur sous tension.

### **Réglage de [PROTECTION EN ÉCRITURE]**

Définissez si la copie des données via le réseau local est autorisée ou non.

### **1)** Appuyez sur ▲▼ pour sélectionner [CLONAGE DE DONNÉES] sur le projecteur de destination de la **copie.**

- **2) Appuyez sur la touche <ENTER>.**
	- f L'écran **[MOT DE PASSE SÉCURITÉ]** s'affiche.
- **3) Saisissez le mot de passe de sécurité et appuyez sur la touche <ENTER>.**
	- f L'écran **[CLONAGE DE DONNÉES]** s'affiche.
- **4)** Appuyez sur ▲▼ pour sélectionner [LAN].
- **5) Appuyez sur la touche <ENTER>.**
	- **L'écran <b>[CLONAGE DE DONNÉES LAN]** s'affiche.
- **6)** Appuyez sur ▲▼ pour sélectionner [PROTECTION EN ÉCRITURE].

### 7) Appuyez sur <>>>
pour changer d'élément.

• Les éléments changent à chaque pression de la touche.

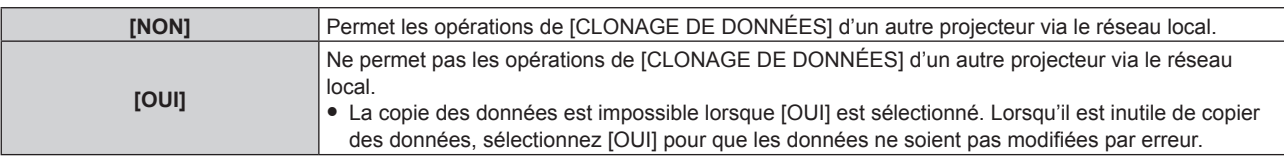

#### **Remarque**

f Le mot de passe de sécurité est le mot de passe défini dans le menu [SÉCURITÉ] → [CHANGER MOT DE PASSE SÉCURITÉ]. Mot de passe initial du réglage par défaut :  $\blacktriangle\blacktriangleright\blacktriangledown\blacktriangle\blacktriangleright\blacktriangledown\blacktriangle$ 

### **Copie des données vers un autre projecteur via USB**

### **Copie des données du projecteur vers la clé USB**

- **1) Insérez la clé USB dans la borne <USB>.**
- **2)** Appuyez sur ▲▼ pour sélectionner [CLONAGE DE DONNÉES].
- **3) Appuyez sur la touche <ENTER>.** f L'écran **[MOT DE PASSE SÉCURITÉ]** s'affiche.
- **4) Saisissez le mot de passe de sécurité et appuyez sur la touche <ENTER>.** f L'écran **[CLONAGE DE DONNÉES]** s'affiche.
- **5)** Appuyez sur ▲▼ pour sélectionner [MÉMOIRE USB].
- **6) Appuyez sur la touche <ENTER>.** f L'écran **[SÉLECTIONNER UN TYPE DE COPIE]** s'affiche.
- **7)** Appuyez sur ▲▼ pour sélectionner [PROJECTEUR -> MÉMOIRE USB].
- **8) Appuyez sur la touche <ENTER>.**
	- L'écran de confirmation s'affiche.
- **9) Appuyez sur** qw **pour sélectionner [EXÉCUTER], puis appuyez sur la touche <ENTER>.**
	- $\bullet$  La copie des données sur la clé USB commence.

Une fois que la copie des données est terminée, [Copie des données terminée.] s'affiche.

**10) Une fois que la copie des données est terminée, débranchez la clé USB de la borne <USB>.**

### **Remarque**

- f Le mot de passe de sécurité est le mot de passe défini dans le menu [SÉCURITÉ] → [CHANGER MOT DE PASSE SÉCURITÉ]. Mot de passe initial du réglage par défaut :  $\blacktriangle\blacktriangleright\blacktriangledown\blacktriangle\blacktriangleright\blacktriangledown\blacktriangle$
- f Pour connaître la clé USB utilisable avec le projecteur et en savoir plus sur la manipulation de la clé, reportez-vous à la section « Utilisation de la clé USB »  $($   $\Rightarrow$  page 97).
- f Un message d'erreur s'affiche lorsque l'enregistrement ou la lecture de données vers/depuis la clé USB a échoué.

### **Copie des données de la clé USB vers le projecteur**

- **1) Insérez la clé USB dans la borne <USB>.**
- **2)** Appuyez sur ▲▼ pour sélectionner [CLONAGE DE DONNÉES].
- **3) Appuyez sur la touche <ENTER>.**
	- f L'écran **[MOT DE PASSE SÉCURITÉ]** s'affiche.
- **4) Saisissez le mot de passe de sécurité et appuyez sur la touche <ENTER>.** f L'écran **[CLONAGE DE DONNÉES]** s'affiche.
- **5)** Appuyez sur ▲▼ pour sélectionner [MÉMOIRE USB].
- **6) Appuyez sur la touche <ENTER>.** f L'écran **[SÉLECTIONNER UN TYPE DE COPIE]** s'affiche.
- **7)** Appuyez sur ▲▼ pour sélectionner [MÉMOIRE USB -> PROJECTEUR].
- **8) Appuyez sur la touche <ENTER>.**
	- $\bullet$  L'écran de confirmation s'affiche.
- 9) Appuyez sur  $\blacklozenge$  pour sélectionner [EXÉCUTER], puis appuyez sur la touche <ENTER>.
	- Le projecteur passe automatiquement en état de veille et commence à copier les données de la clé USB vers le projecteur.

### **10) Une fois que la copie des données est terminée, débranchez la clé USB de la borne <USB>.**

- **11) Mettez le projecteur sous tension.**
	- f Le contenu copié est reflété sur le projecteur.

#### **Remarque**

- f Le mot de passe de sécurité est le mot de passe défini dans le menu [SÉCURITÉ] → [CHANGER MOT DE PASSE SÉCURITÉ]. Mot de passe initial du réglage par défaut :  $\blacktriangle\blacktriangleright\blacktriangledown\blacktriangle\blacktriangleright\blacktriangledown\blacktriangle\blacktriangleright\blacktriangledown\blacktriangle\blacktriangle\blacktriangleright\blacktriangledown\blacktriangle\blacktriangle\blacktriangleright\blacktriangledown\blacktriangle\blacktriangle\blacktriangleright\blacktriangledown\blacktriangle\blacktriangle\blacktriangleright\blacktriangledown\blacktriangle\blacktriangle\blacktriangleright\blacktriangledown\blacktriangle\blacktriangle\blacktriangleright\blacktriangledown\blacktriangle\blacktriangle\blacktriangleright\blacktriangledown\blacktriangle\blacktriangle\blacktriangleright\blacktriangledown\blacktriangle\blacktriangle\blacktri$
- f Le voyant de source lumineuse <LIGHT> et le voyant de température <TEMP> du projecteur de destination de la copie clignotent pendant la copie des données. Vérifiez que les voyants cessent de clignoter, puis remettez le projecteur sous tension.

### **Mise à jour du micrologiciel**

Le micrologiciel du projecteur peut être mis à jour via le réseau local ou à l'aide d'une clé USB.

Pour connaître la disponibilité du micrologiciel pouvant être mis à jour, consultez le site Web (https://panasonic. net/cns/projector/pass/). Le client peut mettre à jour le micrologiciel si une version plus récente que la version de micrologiciel actuelle est publiée.

Il est nécessaire de s'inscrire et d'ouvrir une session sur PASS\*1 pour vérifier la disponibilité du micrologiciel pouvant être mis à jour ou pour télécharger le micrologiciel.

- PASS : Panasonic Professional Display and Projector Technical Support Website
- Pour plus de détails, consultez le site Web (https://panasonic.net/cns/projector/pass/).

### ■ Micrologiciel pouvant être mis à jour

- Version principale
- Version réseau

### ■ Comment vérifier la version de micrologiciel

Il est possible de vérifier la version de micrologiciel actuelle en appuyant sur la touche <STATUS> de la télécommande et en affichant l'écran **[ÉTAT]**.

Il est également possible de consulter la version de micrologiciel dans le menu [RÉGLAGE PROJECTEUR]  $\rightarrow$ [ÉTAT].

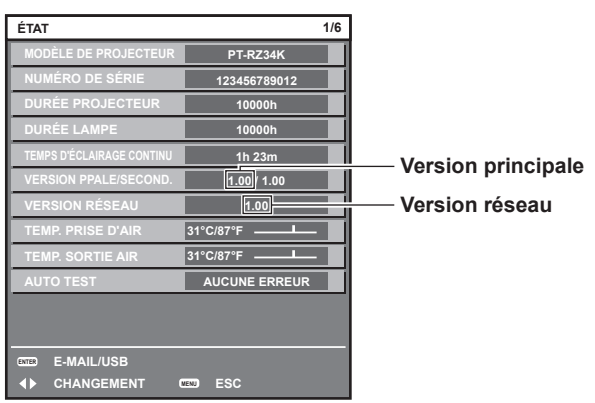

### **Remarque**

· Un câble réseau local est requis pour se connecter au réseau via un réseau local câblé.

### **Mise à jour du micrologiciel via un réseau local**

### **Exemple de connexion réseau**

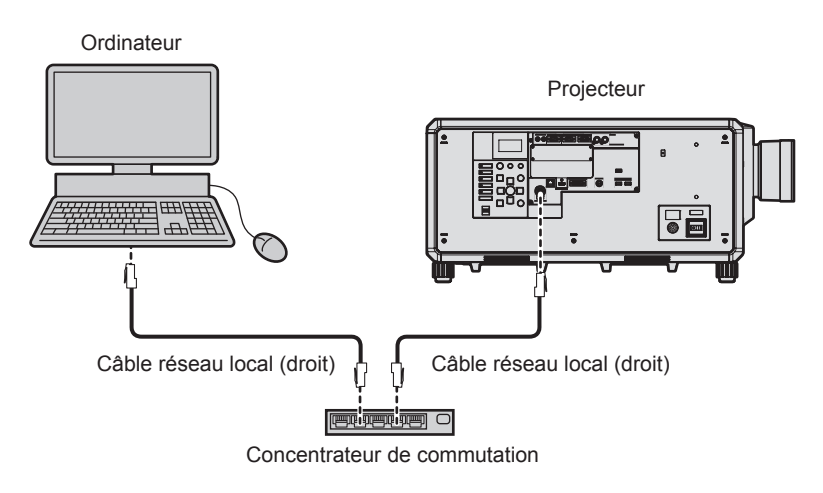

### **Attention**

f Lorsqu'un câble réseau local est directement connecté au projecteur, la connexion réseau doit être effectuée à l'intérieur.

#### **Remarque**

· Un câble réseau local est requis pour se connecter au réseau via un réseau local câblé.

### 292 - FRANÇAIS

- f Raccordez un câble réseau local à la borne <LAN> ou <DIGITAL LINK> du projecteur.
- f Pour vous connecter au réseau à l'aide de la borne <LAN>, réglez le menu [RÉG.RÉSEAU] → [TYPE ETHERNET] sur [LAN] ou [LAN & DIGITAL LINK].
- f Pour vous connecter au réseau à l'aide de la borne <DIGITAL LINK>, réglez le menu [RÉG.RÉSEAU] → [TYPE ETHERNET] sur [DIGITAL LINK] ou [LAN & DIGITAL LINK].
- f Les bornes <DIGITAL LINK> et <LAN> sont raccordées à l'intérieur du projecteur lorsque le menu [RÉG.RÉSEAU] → [TYPE ETHERNET] est réglé sur [LAN & DIGITAL LINK]. Ne raccordez pas directement la borne <DIGITAL LINK> et la borne <LAN> avec un câble réseau local. Construisez le système de sorte qu'il ne soit pas connecté au même réseau via les périphériques comme le concentrateur ou l'émetteur sur câble à paires torsadées.
- f Pour le câble réseau local à raccorder à la borne <LAN>, utilisez un câble réseau local droit ou croisé compatible avec CAT5 ou plus. Le câble droit, le câble croisé ou les deux câbles peuvent être utilisés en fonction de la configuration du système. Consultez votre administrateur réseau. Le projecteur déterminera le type de câble (droit ou croisé) automatiquement.
- f Utilisez un câble réseau local d'une longueur maximale de 100 m (328'1") comme câble réseau local de raccordement à la borne <LAN>.
- f Pour le câble réseau local entre l'émetteur sur câble à paires torsadées et le projecteur, utilisez un câble répondant aux critères suivants :
- Conformément à la catégorie CAT5e ou à des normes plus élevées
- Type blindé (connecteurs compris)
- Sans raccord  $=$  Fil unique
- g Le diamètre de l'âme du câble est identique ou supérieur à AWG24 (AWG24, AWG23, etc.)
- f La distance de transmission maximale entre l'émetteur sur câble à paires torsadées et le projecteur est normalement de 100 m (328'1"). Il est possible de transmettre jusqu'à 150 m (492'2") si l'émetteur sur câble à paires torsadées prend en charge la méthode de communication de longue portée.
- f N'utilisez pas de concentrateur entre l'émetteur sur câble à paires torsadées et le projecteur.

### **Ordinateur utilisé pour la mise à jour du micrologiciel**

Préparez un ordinateur compatible avec le système d'exploitation suivant équipé d'une borne réseau local.

• Microsoft Windows 10

Windows 10 Pro 32 bits/64 bits, Windows 10 32 bits/64 bits

• Microsoft Windows 8.1

Windows 8.1 Pro 32 bits/64 bits, Windows 8.1 32 bits/64 bits

### **Remarque**

- f Le fonctionnement n'est pas garanti en cas d'utilisation dans un environnement ne remplissant pas les conditions décrites dans la présente section, ou en cas d'utilisation d'un ordinateur fait maison.
- f Cela ne garantit pas le fonctionnement sur tous les ordinateurs, même si celui-ci est utilisé dans un environnement remplissant les conditions décrites dans la présente section.
- f La connexion avec le projecteur ou le transfert de données du micrologiciel peut échouer dans les cas suivants. En cas d'échec, modifiez le réglage du logiciel ou des [Options d'alimentation] sous Windows OS avant d'essayer de recommencer la mise à jour.
	- Lorsqu'un logiciel de sécurité comme un pare-feu ou le logiciel utilitaire pour adaptateur LAN est installé
	- Lorsqu'un autre logiciel a démarré ou est en cours d'utilisation
	- Lorsque l'ordinateur est entré en état de veille/pause

### **Acquisition du micrologiciel**

Téléchargez l'outil de mise à jour du micrologiciel destiné à ce projecteur (fichier compressé au format zip) à partir du site Web (https://panasonic.net/cns/projector/pass/).

• Nom du fichier (exemple) : FirmUpdateTool\_RZ34K\_101\_102.zip

(Outil de mise à jour pour le PT-RZ34K avec la version principale 1.01/version réseau 1.02)

### **Vérification du réglage du projecteur**

Vérifiez le réglage du projecteur à mettre à jour au préalable.

- $\bullet$  Menu [RÉG.RÉSEAU]  $\rightarrow$  [CONTRÔLE RÉSEAU]  $\rightarrow$  [PORT DE COMMANDE]
- $\bullet$  Menu [RÉG.RÉSEAU]  $\rightarrow$  [ÉTAT DU RÉSEAU]  $\rightarrow$  [LAN CÂBLÉ]
	- $-[DHCP]$
	- g [ADRESSE IP]
	- g [MASQUE SOUS-RÉSEAU]
	- IPASSERELLE PAR DÉFAUTI
- [User name] et [Password] du compte administrateur

### **Vérification du réglage de l'ordinateur**

Vérifiez le réglage du réseau de l'ordinateur à utiliser pour la mise à jour et facilitez la connexion avec le projecteur à mettre à jour via le réseau.

### **Mise à jour du micrologiciel**

- **1) Extrayez le fichier compressé téléchargé à partir du site Web.**
	- f L'outil de mise à jour du micrologiciel (fichier exécutable au format exe) est généré. Nom du fichier (exemple) : FirmUpdateTool\_RZ34K\_101\_102.exe
- **2) Double-cliquez sur le fichier exécutable généré par l'extraction.**
	- f L'outil de mise à jour démarre et l'écran de confirmation s'affiche.

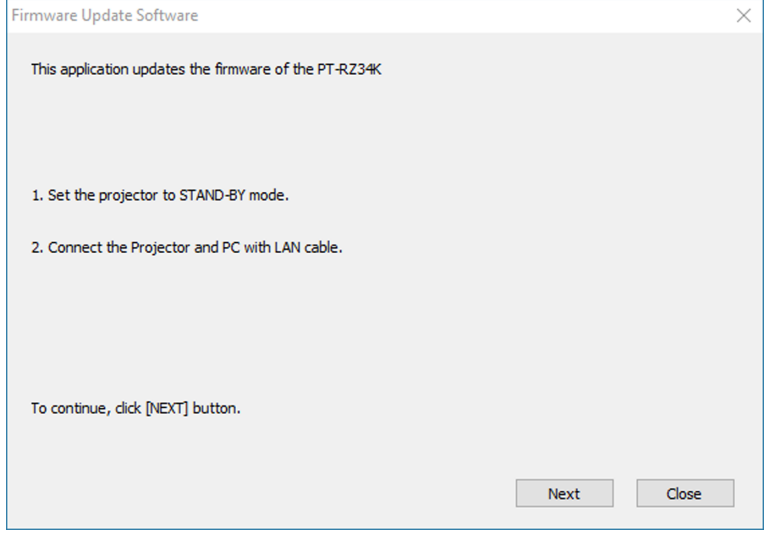

### **3) Vérifiez l'état du projecteur.**

• Vérifiez que le projecteur à mettre à jour est en mode veille.

### **4) Vérifiez l'état de la connexion.**

f Vérifiez que le projecteur à mettre à jour et l'ordinateur à utiliser pour la mise à jour sont correctement connectés au réseau local.

### **5) Cliquez sur [Next].**

- L'écran de l'accord de licence s'affiche.
- Vérifiez le contenu de l'accord de licence.

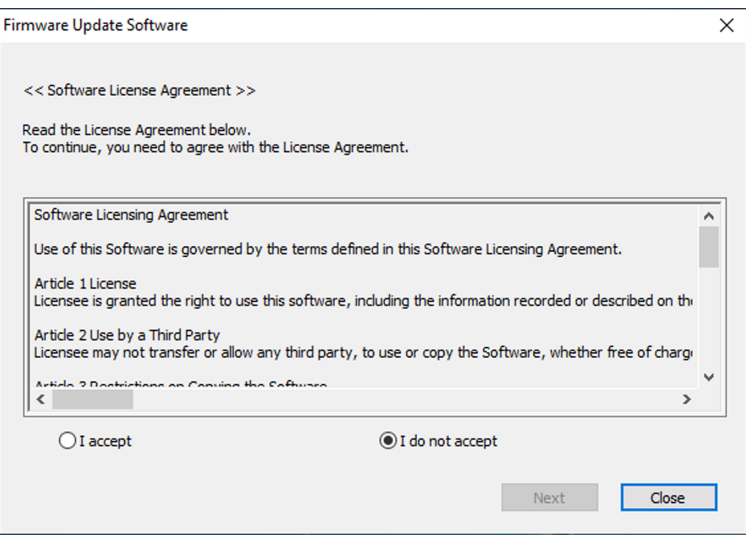

• Cliquez sur [Close] pour quitter l'outil de mise à jour.

### **6) Sélectionnez [I accept].**

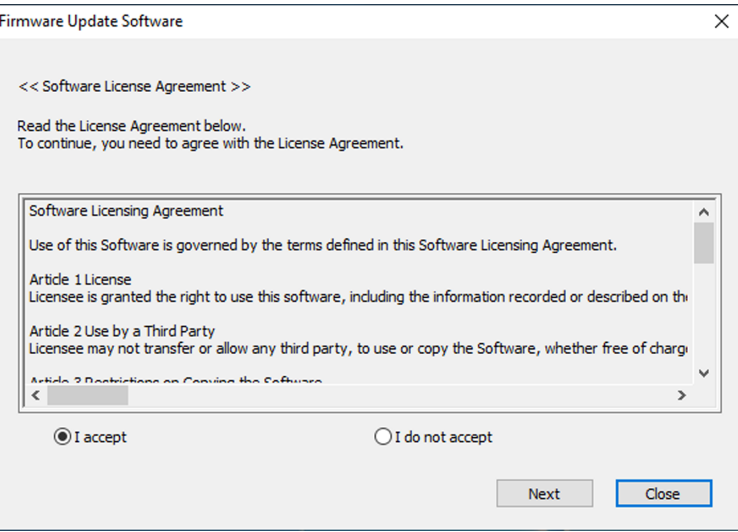

### **7) Cliquez sur [Next].**

• L'écran de réglage de connexion s'affiche.

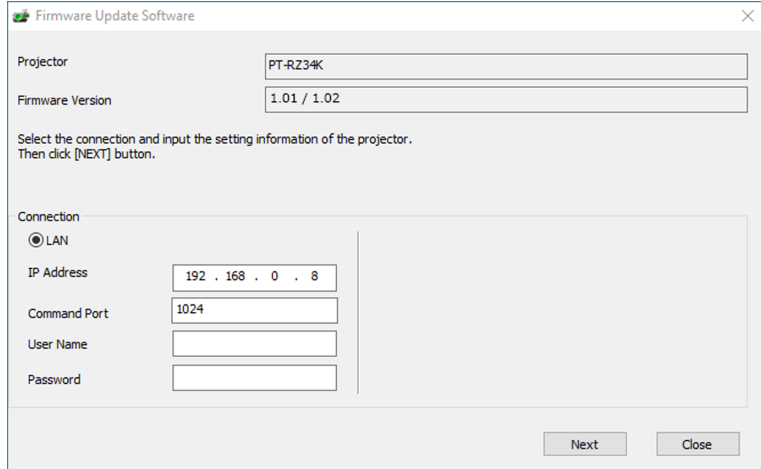

### **8) Saisissez les détails de réglage du projecteur.**

f Saisissez les détails définis dans le projecteur à mettre à jour.

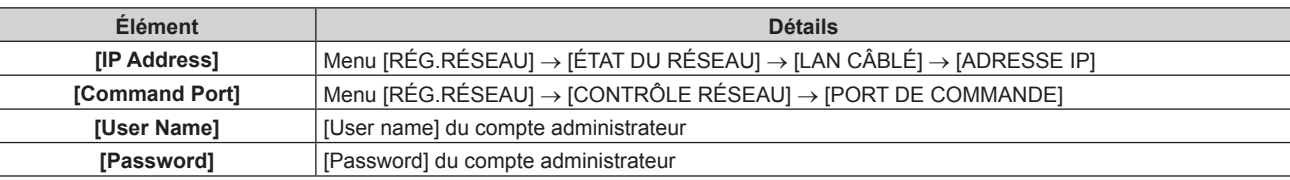

### **9) Cliquez sur [Next].**

• L'écran de confirmation de la mise à jour s'affiche.

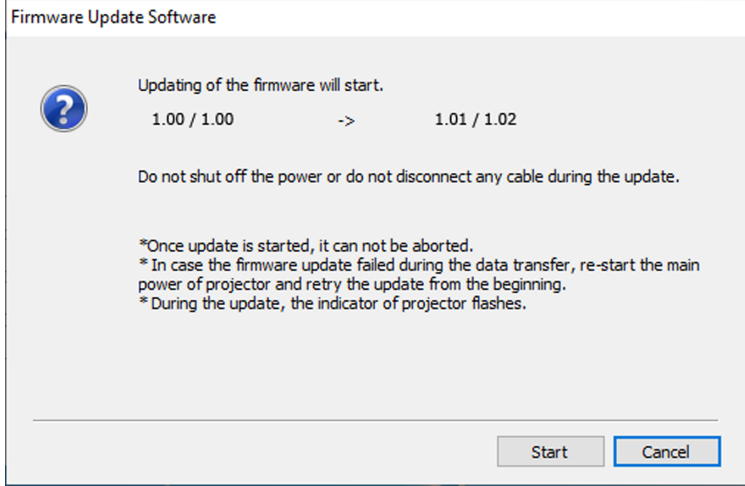

### **10) Cliquez sur [Start].**

- La mise à jour démarre.
- Le voyant de source lumineuse <LIGHT> et le voyant de température <TEMP> du projecteur clignotent en rouge tour à tour pendant la mise à jour.
- f Il est possible de consulter la durée écoulée et la progression approximative sur l'écran d'affichage de l'état de mise à jour. La durée requise est de 20 minutes environ.

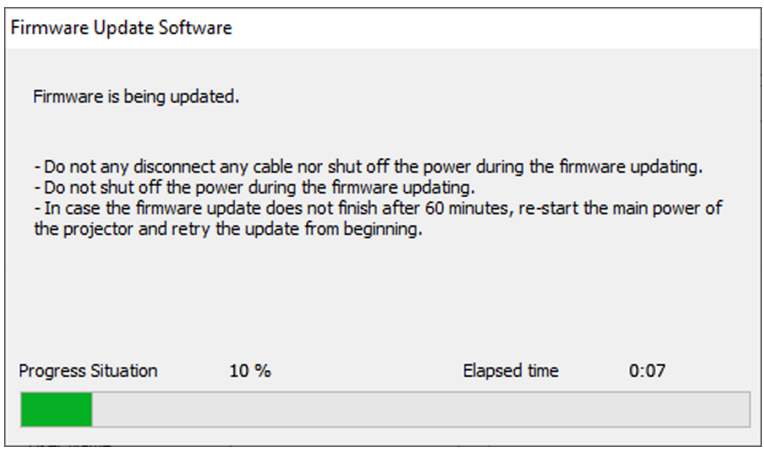

### **11) Confirmez l'achèvement de la mise à jour.**

f Une fois la mise à jour terminée, l'écran de confirmation d'achèvement s'affiche.

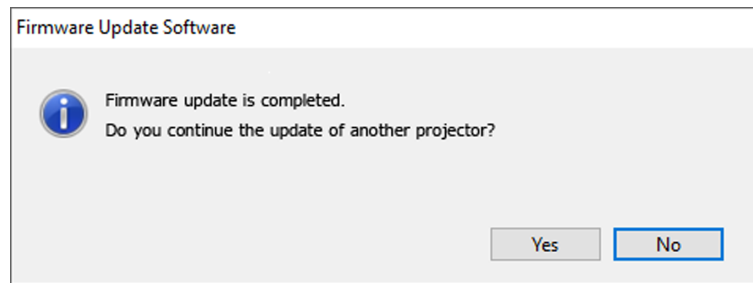

- f Pour continuer à mettre à jour le micrologiciel d'un autre projecteur, cliquez sur [Yes]. L'écran de réglage de connexion à l'étape **7)** s'affiche.
- Pour quitter l'outil de mise à jour, cliquez sur [No].

### **12) Consultez la version de micrologiciel.**

f Mettez le projecteur sous tension et consultez la version de micrologiciel sur l'écran **[ÉTAT]**.

#### **Attention**

f Ne coupez pas l'alimentation principale du projecteur et ne débranchez pas le câble réseau local pendant la mise à jour.

### **Remarque**

- f Dans les cas suivants, mettez le projecteur hors tension, puis de nouveau sous tension, et recommencez la mise à jour à zéro.
	- Lorsque la mise à jour ne se termine pas au bout de 60 minutes ou plus
	- Lorsque l'alimentation du projecteur ou de l'ordinateur se coupe en raison d'une panne de courant, etc., au cours de la mise à jour

### **Mise à jour du micrologiciel à l'aide de la clé USB**

### **Périphérique pris en charge**

- La clé USB en vente dans le commerce est prise en charge.
- La clé USB présentant une fonction de sécurité n'est pas prise en charge.
- f Seules les cartes formatées en FAT16 ou en FAT32 peuvent être utilisées.
- Seule la structure à partition unique est prise en charge.

### **Acquisition du micrologiciel**

Téléchargez les données de micrologiciel destinées à ce projecteur (fichier compressé au format zip) à partir du site Web (https://panasonic.net/cns/projector/pass/).

• Nom du fichier (exemple) : RZ34K\_USER\_101\_102.zip

(Données de micrologiciel pour le PT-RZ34K avec la version principale 1.01/version réseau 1.02)

### **Préparation de la clé USB**

Préparez la clé USB à utiliser pour la mise à jour.

### **1) Extrayez le fichier compressé téléchargé à partir du site Web.**

- Les données de micrologiciel (fichier au format rom) sont générées. Nom du fichier (exemple) : RZ34K\_USER\_101\_102.rom
- **2) Enregistrez les données de micrologiciel générées par l'extraction dans la clé USB.**
	- f Enregistrez-les dans le répertoire racine de la clé USB formatée.

### **Remarque**

f Supprimez de la clé USB tout ce qui n'est pas une donnée de micrologiciel à utiliser pour la mise à jour.

· Pour en savoir plus sur la manipulation de la clé USB, reportez-vous à la section « Utilisation de la clé USB » (→ page 97).

### **Utilisation du menu à l'écran pour mettre à jour le micrologiciel**

- **1) Insérez la clé USB avec les données de micrologiciel enregistrées dans la borne <USB> du projecteur.**
- **2) Mettez le projecteur sous tension.**
- **3) Appuyez sur la touche <MENU> de la télécommande ou du panneau de commande.** f L'écran **[MENU PRINCIPAL]** s'affiche.
- **4)** Appuyez sur ▲▼ pour sélectionner [RÉGLAGE PROJECTEUR].
- **5) Appuyez sur la touche <ENTER>.** f L'écran **[RÉGLAGE PROJECTEUR]** s'affiche.
- **6)** Appuyez sur ▲▼ pour sélectionner [MISE À JOUR DU FIRMWARE].
- **7) Appuyez sur la touche <ENTER>.** f L'écran **[MOT DE PASSE SÉCURITÉ]** s'affiche.
- **8) Saisissez le mot de passe de sécurité et appuyez sur la touche <ENTER>.** f L'écran **[MISE À JOUR DU FIRMWARE]** s'affiche.
- **9) Appuyez sur** qw **pour sélectionner [EXÉCUTER], puis appuyez sur la touche <ENTER>.**
	- La mise à jour démarre.
	- f Le projecteur entre en mode veille après le démarrage de la mise à jour, puis le voyant de source lumineuse <LIGHT> et le voyant de température <TEMP> clignotent en rouge tour à tour.

### **10) Consultez la version de micrologiciel.**

- La mise à jour est terminée lorsque le voyant de source lumineuse <LIGHT> et le voyant de température <TEMP> cessent de clignoter et s'éteignent.
- f Mettez le projecteur sous tension et consultez la version de micrologiciel sur l'écran **[ÉTAT]**.

### **Attention**

f Ne coupez pas l'alimentation électrique principale du projecteur au cours de la mise à jour.

### **Remarque**

- f Dans les cas suivants, mettez le projecteur hors tension, puis de nouveau sous tension, et recommencez la mise à jour à zéro.
	- $-$  Lorsque la mise à jour ne se termine pas au bout de 60 minutes ou plus
- g Lorsque l'alimentation du projecteur se coupe en raison d'une panne de courant, etc., au cours de la mise à jour

### **Utilisation du moniteur d'informations pour mettre à jour le micrologiciel**

La réécriture du micrologiciel peut être effectuée en utilisant le moniteur d'informations, même si le projecteur est en mode veille.

- **1) Insérez dans la borne <USB> du projecteur la clé USB sur laquelle les données de micrologiciel sont enregistrées.**
- **2) Vérifiez que le projecteur est en mode veille.**
- **3) Appuyez sur la touche <INFO> du panneau de commande.** • L'écran du menu supérieur s'affiche.
- **4)** Appuyez sur ▲▼ pour sélectionner [SETUP].
- **5) Appuyez sur la touche <ENTER>.**
	- L'élément de sous-menu s'affiche.
- **6)** Appuyez sur ▲▼ pour sélectionner [FIRM.UPDATE].

### **7) Appuyez sur la touche <ENTER>.**

- f L'écran de saisie du mot de passe de sécurité s'affiche.
- **8) Saisissez le mot de passe de sécurité et appuyez sur la touche <ENTER>.**
	- f L'écran de confirmation de l'exécution de la mise à jour du micrologiciel s'affiche.
	- $\bullet$  Il est possible de confirmer la version de micrologiciel après la mise à jour en appuyant sur  $\blacktriangleright$  pendant l'affichage de l'écran de confirmation de l'exécution.
		- Appuyez sur  $\triangle \blacktriangledown$  pour commuter l'affichage entre la version principale et la version réseau.
		- g Appuyez sur q pendant l'affichage de version de micrologiciel afin de revenir à l'écran de confirmation de l'exécution.

### **9) Appuyez sur la touche <ENTER>.**

- La mise à jour démarre.
- f Il est possible de confirmer la progression approximative sur le moniteur d'informations une fois la mise à jour lancée.
- f Le voyant de source lumineuse <LIGHT> et le voyant de température <TEMP> clignotent en rouge tour à tour pendant la mise à jour.
- La mise à jour est terminée une fois que [FIRM.UPDATE COMPLETE] est affiché sur le moniteur d'informations.

### **Attention**

f Ne coupez pas l'alimentation électrique principale du projecteur au cours de la mise à jour.

### **Remarque**

f Dans les cas suivants, mettez le projecteur hors tension, puis de nouveau sous tension, et recommencez la mise à jour à zéro. - Lorsque la mise à jour ne se termine pas au bout de 60 minutes ou plus

<sup>-</sup> Lorsque l'alimentation du projecteur se coupe en raison d'une panne de courant, etc., au cours de la mise à jour

# **Chapitre 6 Entretien**

Ce chapitre décrit les méthodes d'inspection en cas de problèmes, ainsi que les méthodes d'entretien.

### **Voyants de source lumineuse/température**

### **Quand un voyant s'allume**

Si un problème survient à l'intérieur du projecteur, le voyant de source lumineuse <LIGHT> ou le voyant de température <TEMP> vous en informeront en s'allumant ou en clignotant en rouge. Vérifiez l'état des voyants et prenez les mesures suivantes.

### **Attention**

f Lors de la mise hors tension du projecteur pour régler les problèmes, veillez à suivre les procédures de « Mise hors tension du projecteur »  $\leftrightarrow$  page 81).

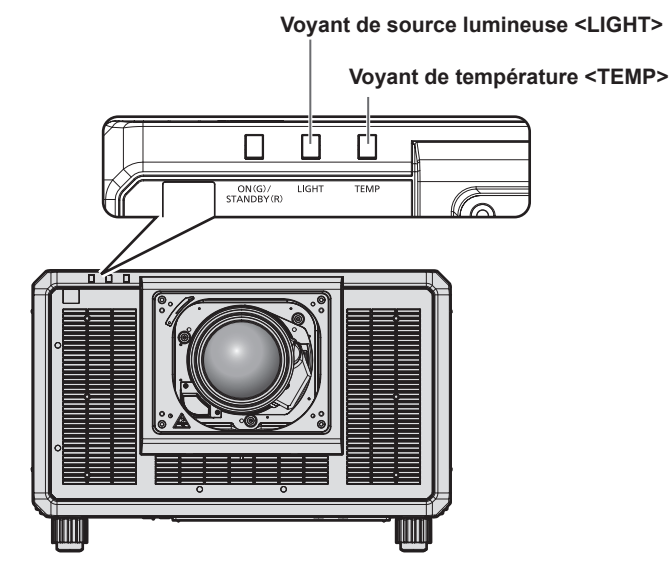

### **Voyant de source lumineuse <LIGHT>**

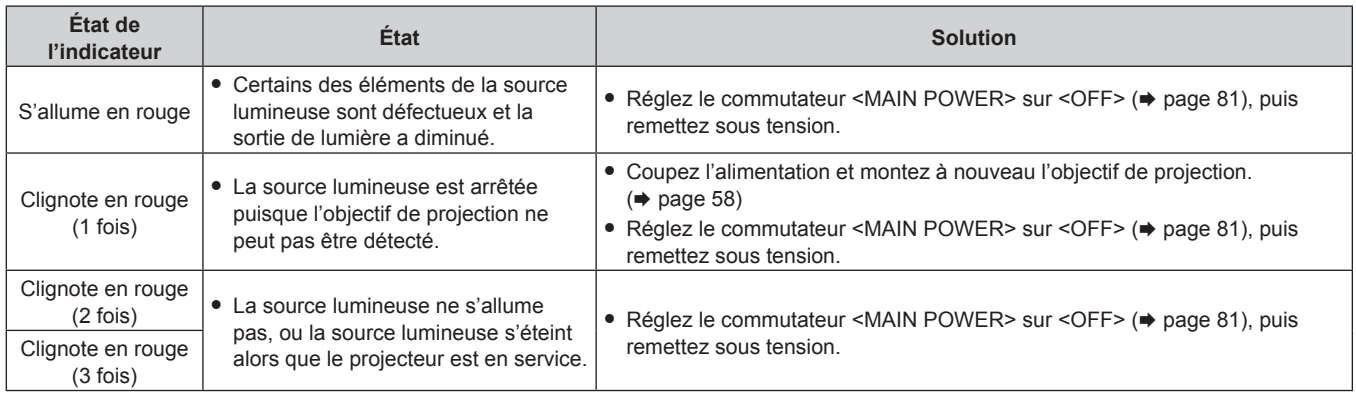

### **Remarque**

f Si le voyant de source lumineuse <LIGHT> est toujours allumé ou clignote toujours après l'application des mesures précédentes, réglez le commutateur <MAIN POWER> sur <OFF> et demandez une réparation de votre appareil à votre revendeur.

f Le voyant de source lumineuse <LIGHT> s'allume en vert si le projecteur est en mode de projection et qu'il n'y a aucune indication d'un problème par l'allumage ou le clignotement en rouge.

### **Voyant de température <TEMP>**

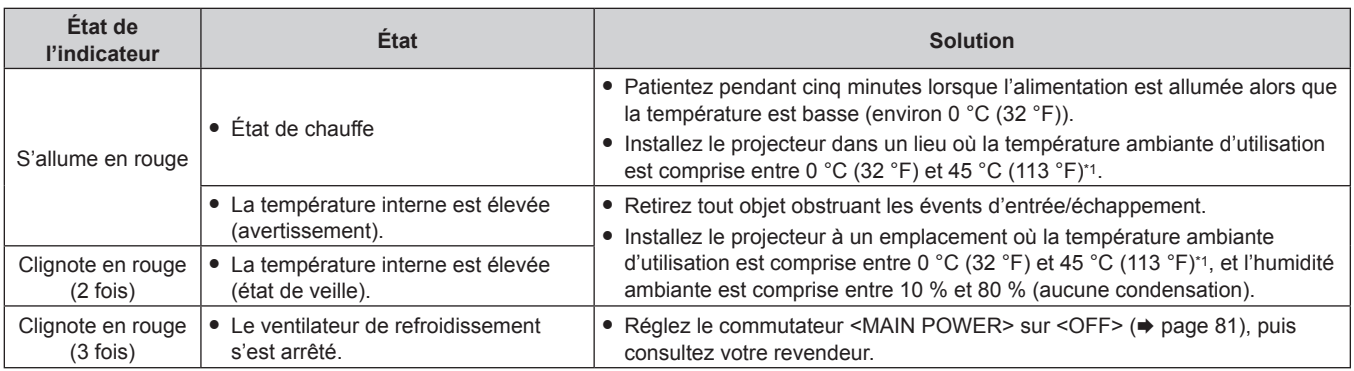

\*1 La température ambiante d'utilisation doit être comprise entre 0 °C (32 °F) et 40 °C (104 °F) si le projecteur est utilisé à une altitude comprise entre 1 400 m (4 593') et 4 200 m (13 780') au-dessus du niveau de la mer.

### **Remarque**

f Si le voyant de température <TEMP> est toujours allumé ou clignote toujours après l'application de ces mesures, demandez une réparation de votre appareil à votre revendeur.

### **Entretien**

### **Avant l'entretien**

- Veillez à couper l'alimentation avant l'entretien du projecteur.
- f Lors de la mise hors tension du projecteur, veillez à suivre les procédures décrites dans « Mise hors tension du projecteur » ( $\Rightarrow$  page 81).

### **Entretien**

### **Boîtier externe**

Essuyez la saleté et la poussière avec un chiffon doux et sec.

- f Si la saleté persiste, humidifiez le chiffon avec de l'eau et essorez-le complètement avant d'essuyer le projecteur. Séchez le projecteur avec un chiffon sec.
- f N'utilisez pas de benzène, de diluant, d'alcool à brûler, d'autres solvants ou de nettoyants ménagers. Cela pourrait endommager le boîtier externe.
- Lorsque vous utilisez des chiffons à poussière traités chimiquement, suivez les instructions décrites sur l'emballage.

### **Surface frontale de l'objectif**

Essuyez la saleté et la poussière de la surface frontale de l'objectif avec un chiffon propre et doux.

- f N'utilisez pas de chiffon pelucheux, sale ou imbibé d'huile/d'eau.
- f L'objectif est fragile, n'exercez pas une force excessive lorsque vous l'essuyez.

### **Attention**

f L'objectif risque d'être endommagé en cas de choc avec un objet dur ou en cas de frottement de sa surface avant avec une force excessive. À manipuler avec soin.

### **Remarque**

f La poussière peut s'accumuler autour de l'évent d'entrée en fonction de l'environnement et de la condition de fonctionnement, dans le cas d'une utilisation dans un environnement excessivement poussiéreux. Cela peut nuire à la ventilation, au refroidissement et à la dissipation thermique à l'intérieur du projecteur, et de ce fait réduire la luminosité.

## **Résolution des problèmes**

Reconsidérez les points suivants. Pour plus de détails, voir les pages correspondantes.

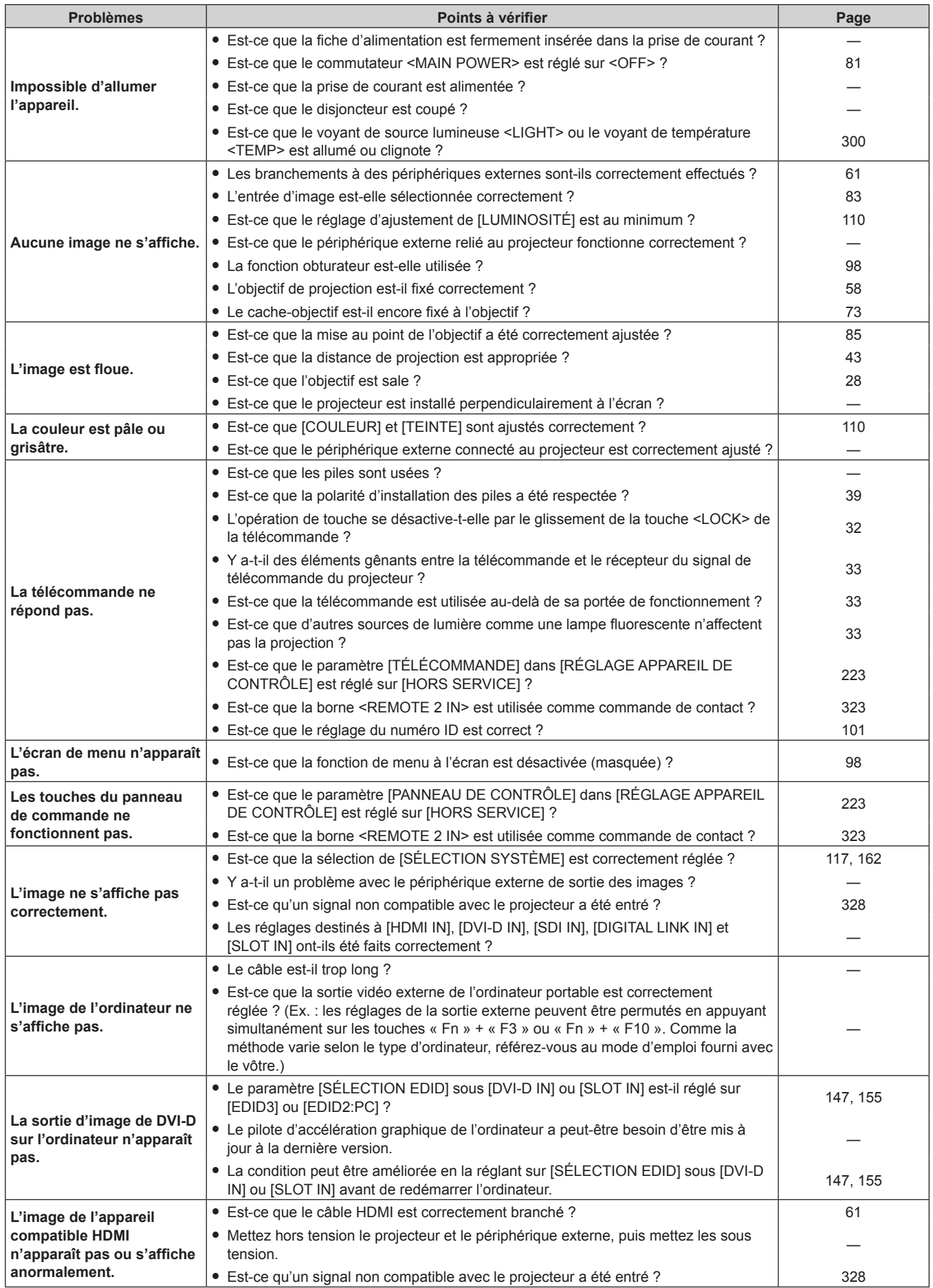

### **Chapitre 6 Entretien — Résolution des problèmes**

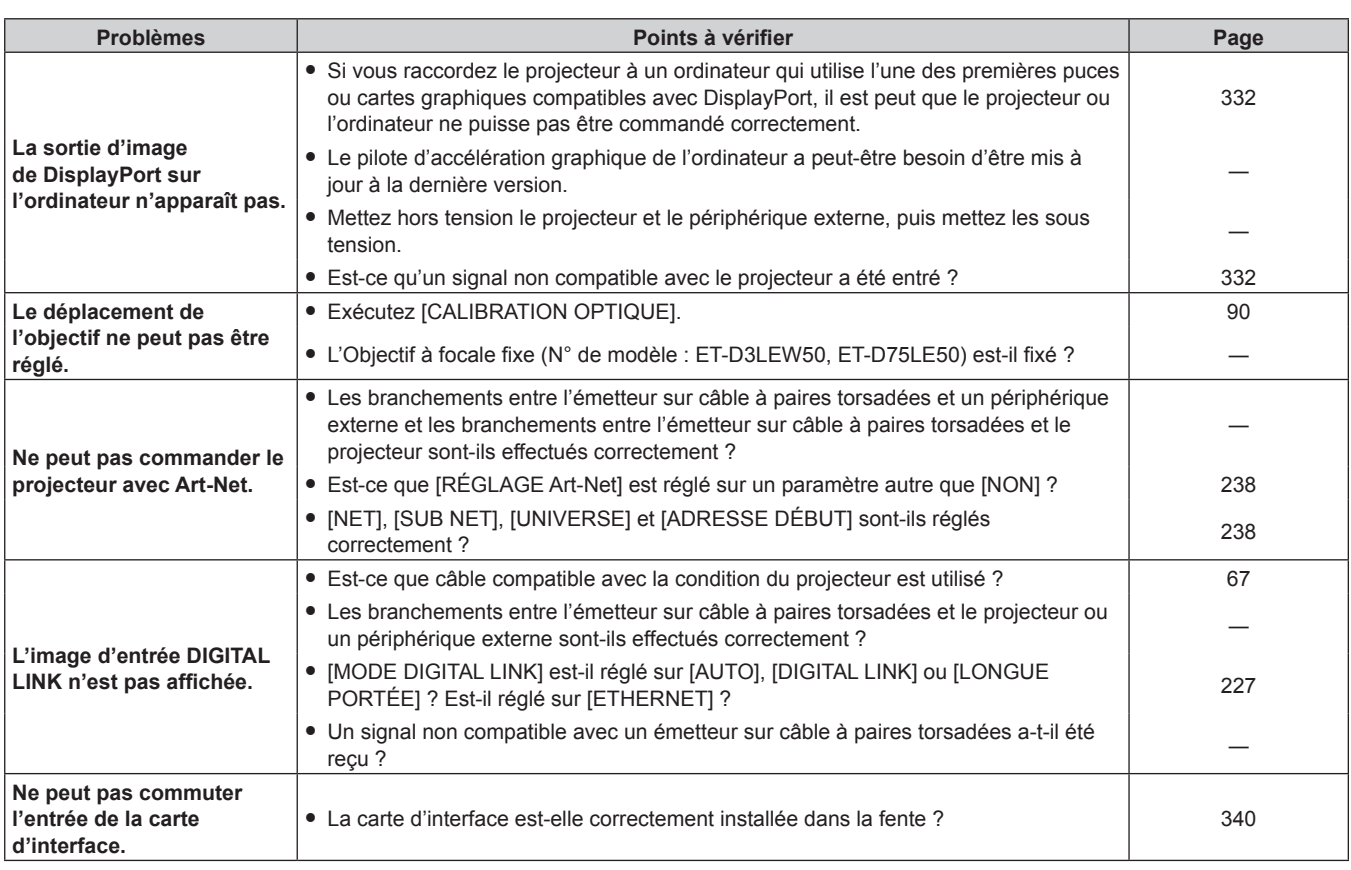

### **Attention**

f Si les problèmes persistent après la vérification des points précédents, consultez votre revendeur.

### **Affichage d'auto-diagnostic**

Lorsqu'une erreur ou un avertissement survient, son contenu s'affiche automatiquement sur le moniteur d'informations situé sur le côté du projecteur.  $($  page 278)

La liste suivante indique le symbole alphanumérique qui s'affiche quand une erreur ou un avertissement a eu lieu, ainsi que ses détails. Confirmez « Numéro d'action » et suivez les mesures de « Mesure pour l'erreur et l'avertissement » ( $\Rightarrow$  page 306).

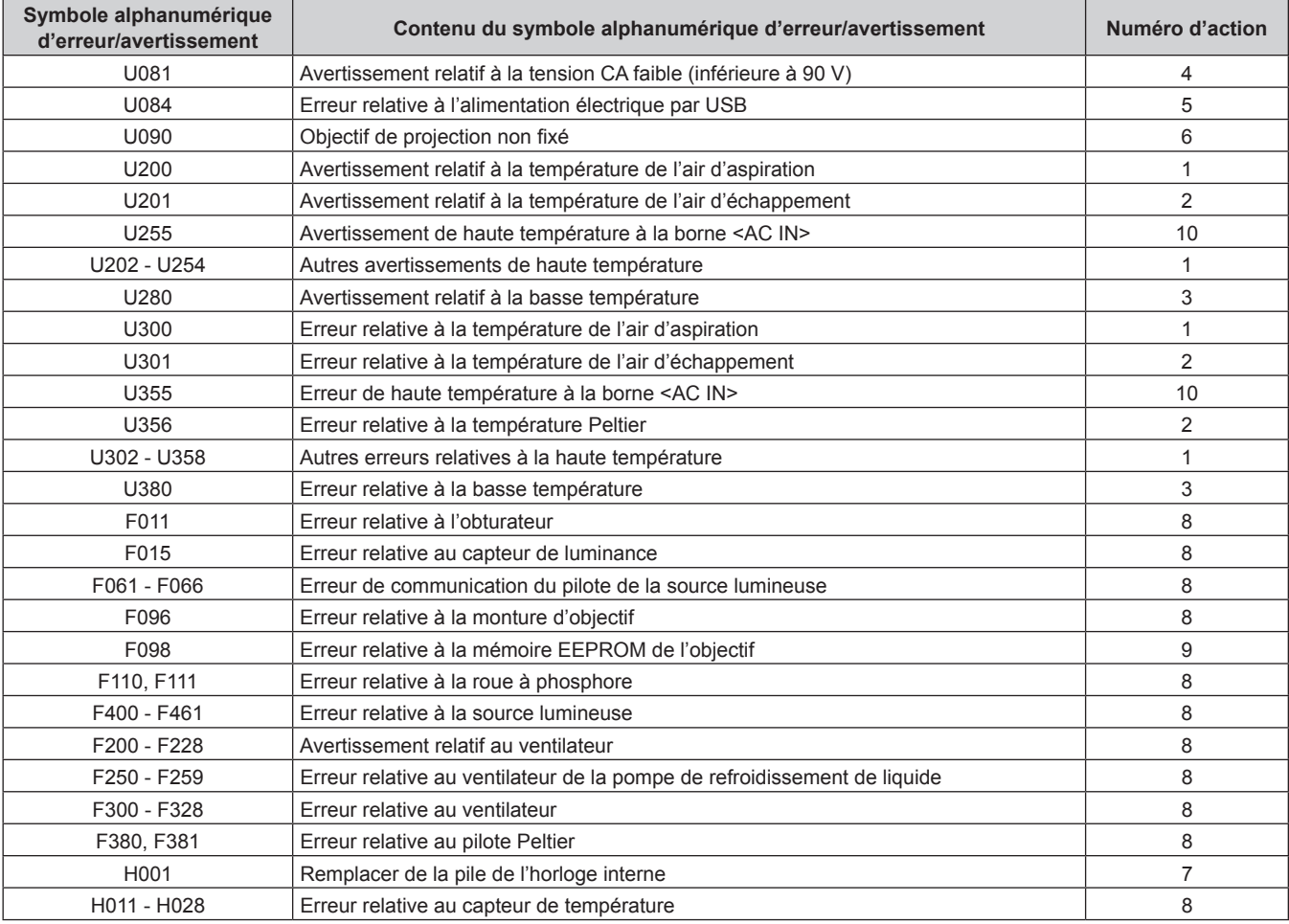

### **Remarque**

f Le symbole d'erreur/d'avertissement affiché peut différer du défaut réel.

f Pour les erreurs et les avertissements qui ne sont pas décrits dans le tableau, consultez votre revendeur.

### ■ Mesure pour l'erreur et l'avertissement

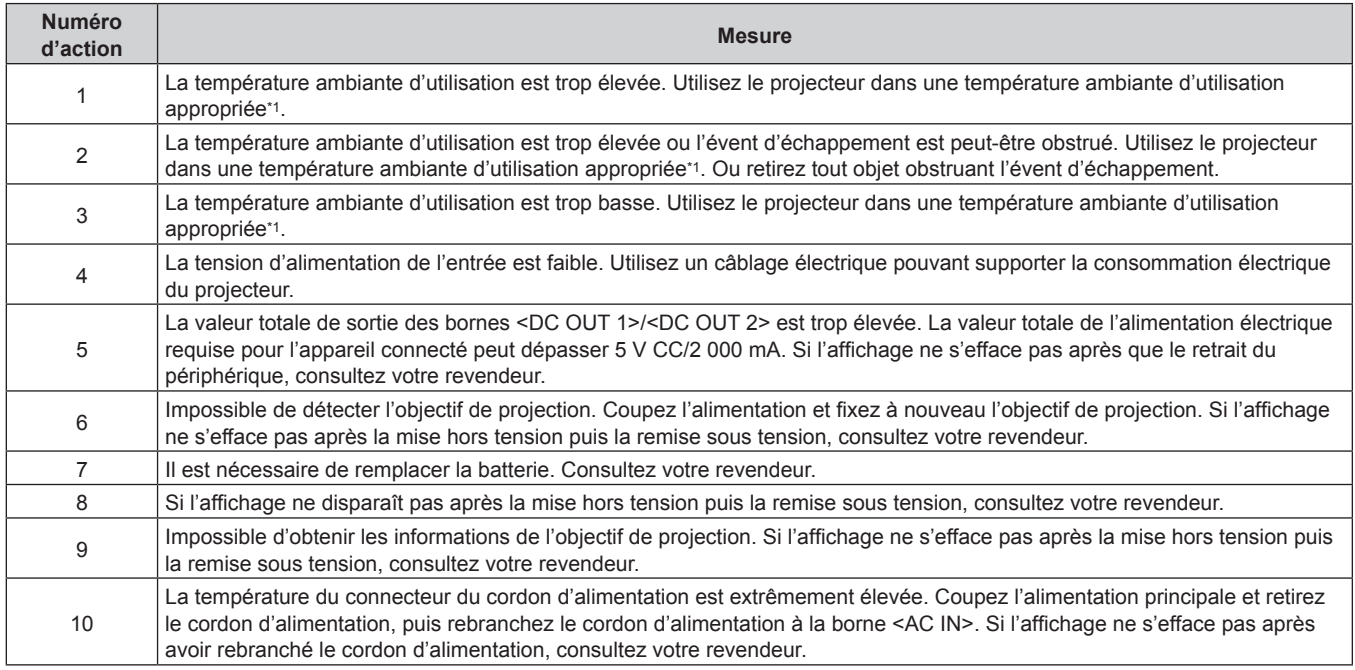

\*1 Reportez-vous à la section « Température ambiante d'utilisation » (+ page 325) pour la température ambiante d'utilisation du projecteur.

## **Chapitre 7 Annexe**

Ce chapitre décrit les spécifications du projecteur, l'installation de la carte d'interface optionnelle, ainsi que le service après-vente.

### **Informations techniques**

### **Utilisation de la fonction PJLink**

La fonction réseau de ce projecteur prend en charge la classe 1 et la classe 2 PJLink, et le réglage du projecteur ou l'interrogation de l'état du projecteur peuvent être exécutés à partir de l'ordinateur utilisant le protocole PJLink.

### **Remarque**

• Pour utiliser la fonction PJLink avec le projecteur, il est nécessaire de définir le mot de passe du compte administrateur. (+ page 233)

### **Commandes de PJLink**

Le tableau ci-dessous répertorie les commandes de PJLink prises en charge par le projecteur.

• Les caractères X dans les tableaux sont des caractères non spécifiques.

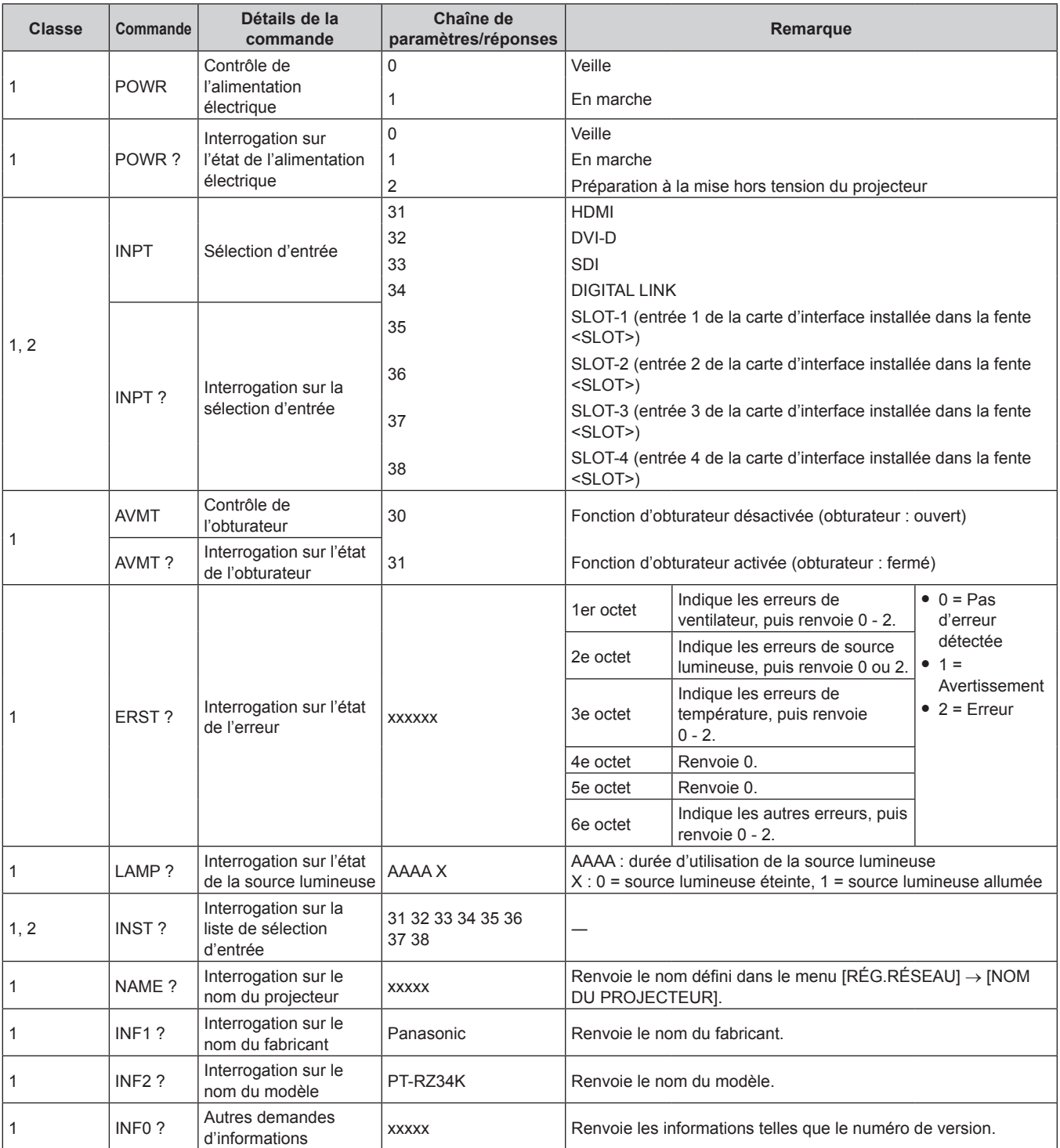

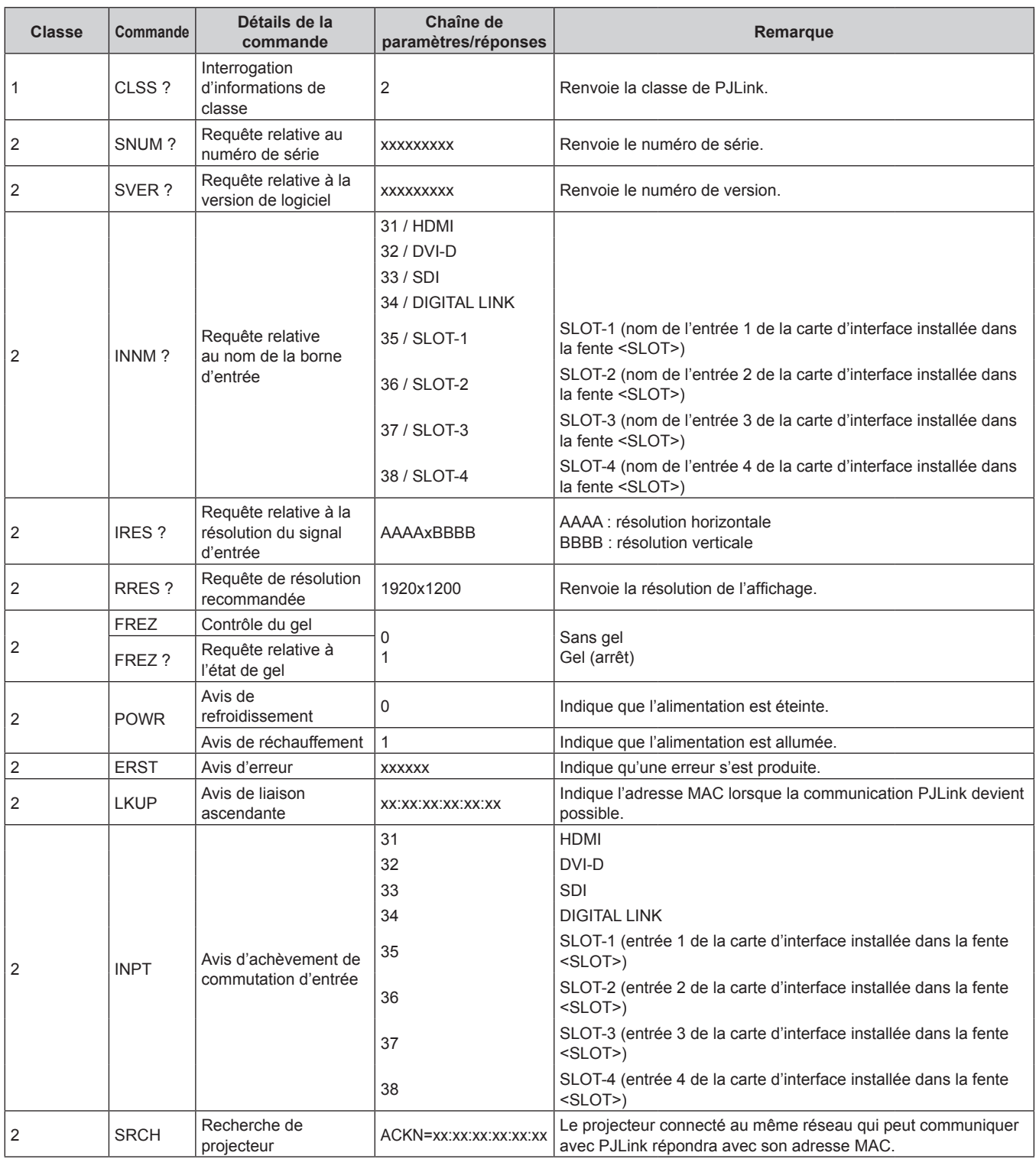

### **Authentification de sécurité PJLink**

Un mot de passe PJLink pour la procédure d'authentification de sécurité est requis pour la communication de la commande PJLink.

Le mot de passe PJLink peut être défini dans le menu [RÉG.RÉSEAU] → [PJLink] → [MOT DE PASSE PJLink]  $\Leftrightarrow$  page 236), ou à la « Page [Set up password] (lorsque le compte administrateur y accède) » ( $\Leftrightarrow$  page 273) de l'écran de contrôle web.

Lors de la communication de la commande PJLink sans procédure d'authentification, définissez le mot de passe PJLink comme vide. Le réglage par défaut du mot de passe PJLink est vide.

f Pour les caractéristiques techniques concernant PJLink, consultez le site Web de « Japan Business Machine and Information System Industries Association ».

URL http://pjlink.jbmia.or.jp/english/

### **Utilisation de la fonction Art-Net**

Comme la fonction réseau du projecteur prend en charge la fonction Art-Net, vous pouvez commander le réglage du projecteur à l'aide du contrôleur DMX et du logiciel d'application utilisant le protocole Art-Net.

### **Remarque**

• Pour utiliser la fonction Art-Net avec le projecteur, il est nécessaire de définir le mot de passe du compte administrateur. (+ page 233)

### **Définition de canal**

Le tableau suivant répertorie les définitions de canal utilisées pour commander le projecteur avec la fonction Art-Net.

Il est possible de commuter les réglages de canal avec le menu [RÉG.RÉSEAU] → [Art-Net] → [PARAMÈTRE CHAÎNE Art-Net] ( $\Rightarrow$  page 238).

Les détails de contrôle assignés à chaque canal sont mentionnés dans le tableau suivant.

f L'affectation du canal pour [UTILISATEUR] est un réglage d'usine par défaut. Il est possible de modifier l'affectation.

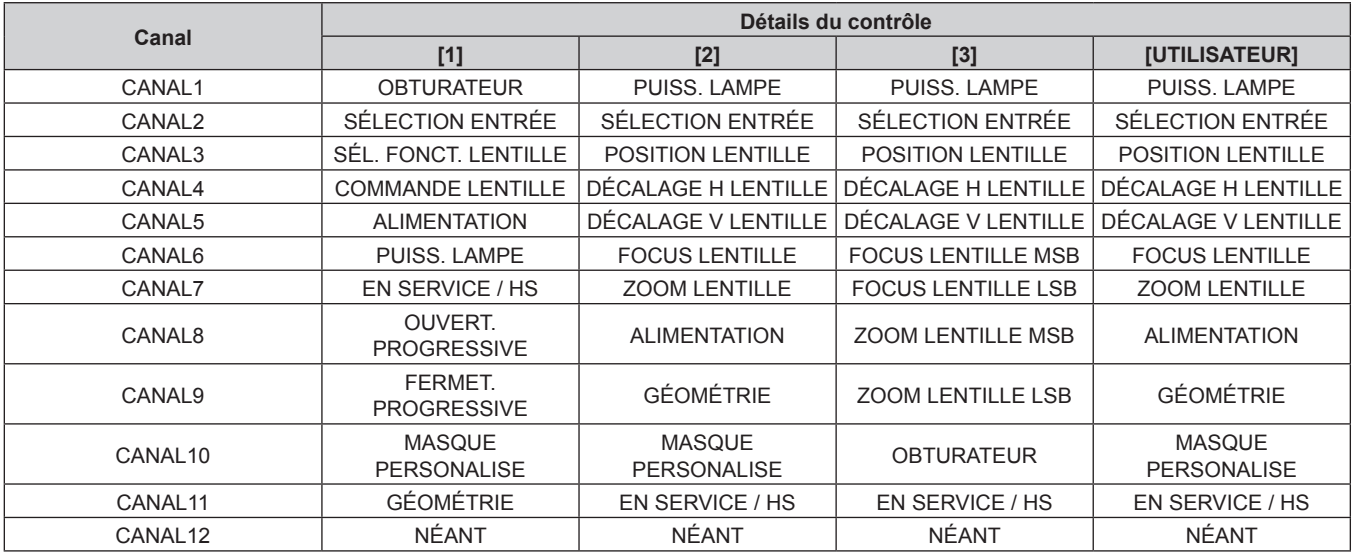

### **Contenu pouvant être commandé par chaque réglage de canal Art-Net**

### $\checkmark$  : peut être commandé

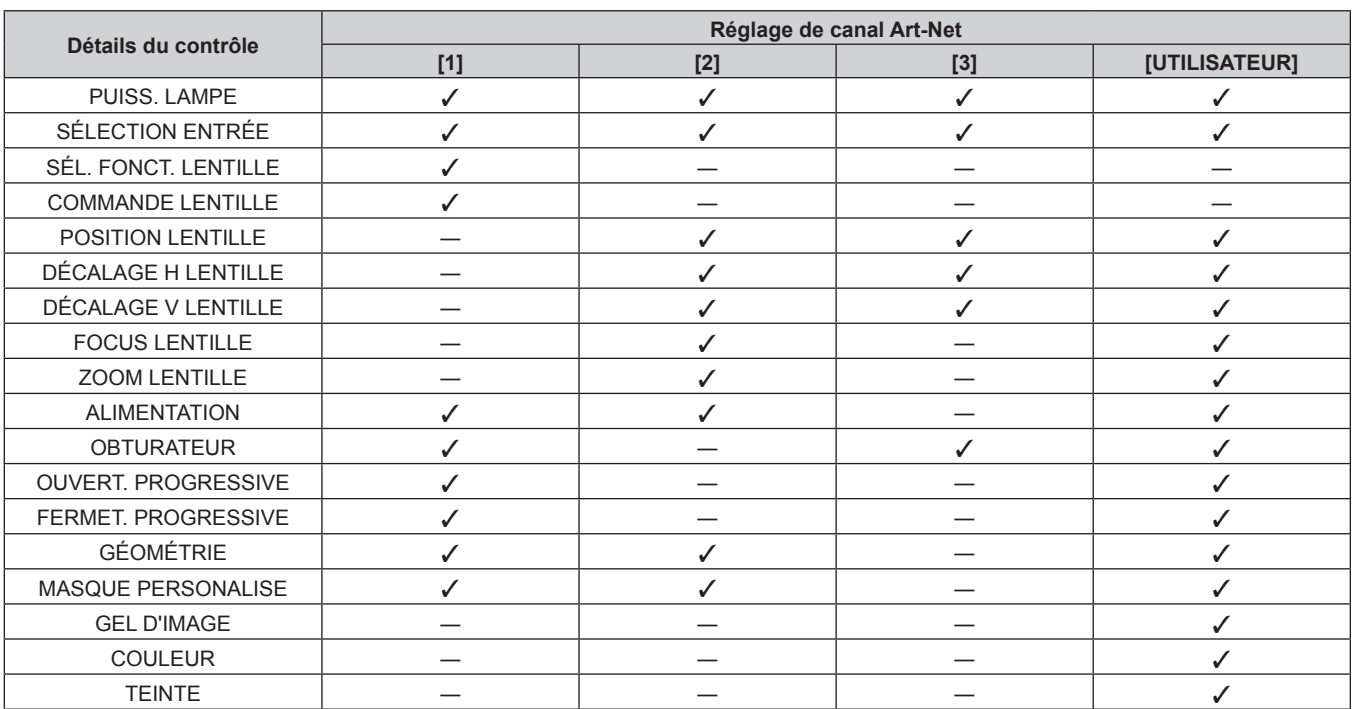

### 310 - FRANÇAIS

### **Chapitre 7 Annexe — Informations techniques**

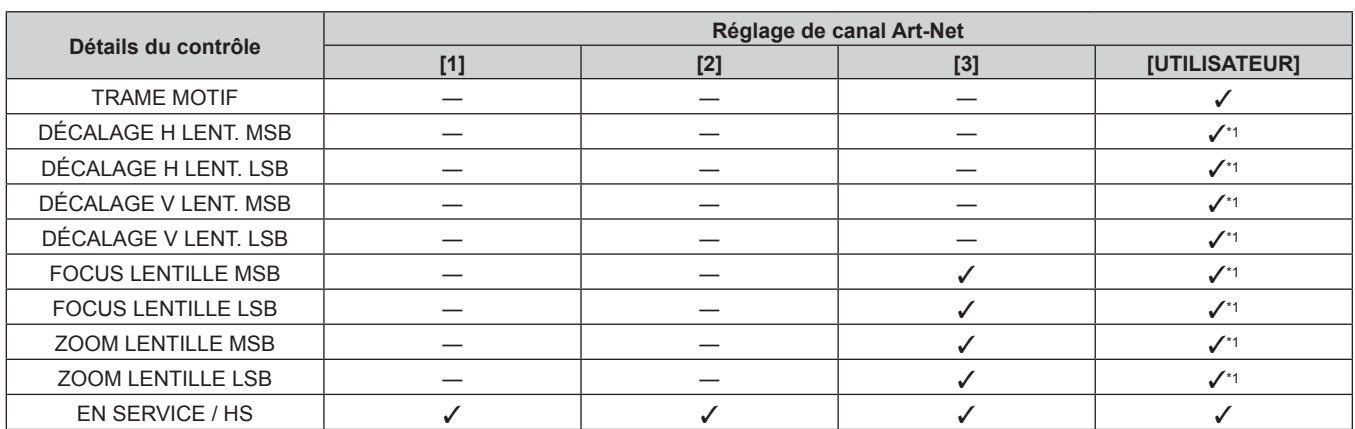

\*1 Ces éléments peuvent être commandés dans le cas suivant.

Lorsque le moteur CC de série installé dans l'Objectif zoom (N° de modèle : ET-D75LE6, ET-D75LE8, ET-D75LE10, ET-D75LE20, ET-D75LE30, ET-D75LE40) est remplacé par le moteur pas à pas en utilisant le Kit moteur pas à pas (N° de modèle : ET-D75MKS10), ou lorsqu'un objectif de projection muni d'un moteur pas à pas est fixé.

### **Détails du contrôle**

### **PUISS. LAMPE**

Peut être réglé en 256 étapes entre 100 % et 0 %.

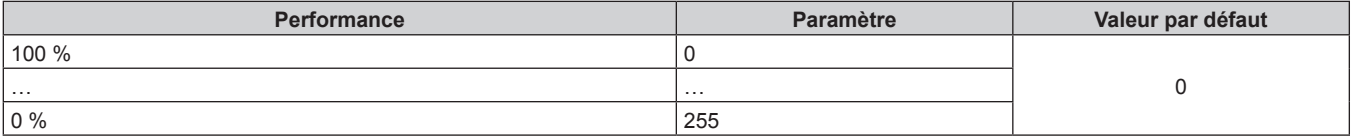

### ■ SÉLECTION ENTRÉE (lorsque [PARAMÈTRE CHAÎNE Art-Net] est réglé sur [1])

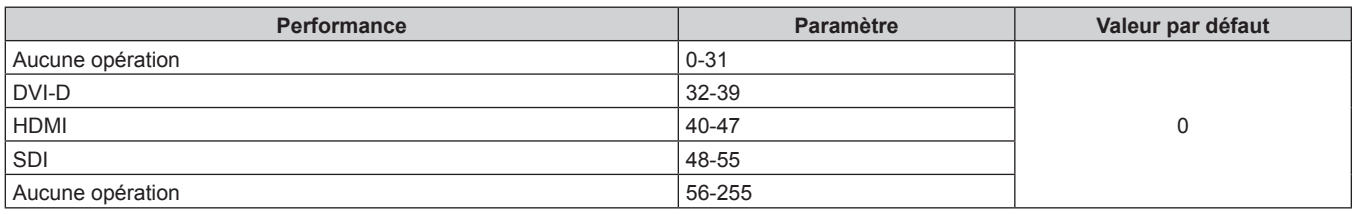

### ■ SÉLECTION ENTRÉE (lorsque [PARAMÈTRE CHAÎNE Art-Net] est réglé sur n'importe quelle **autre valeur que [1])**

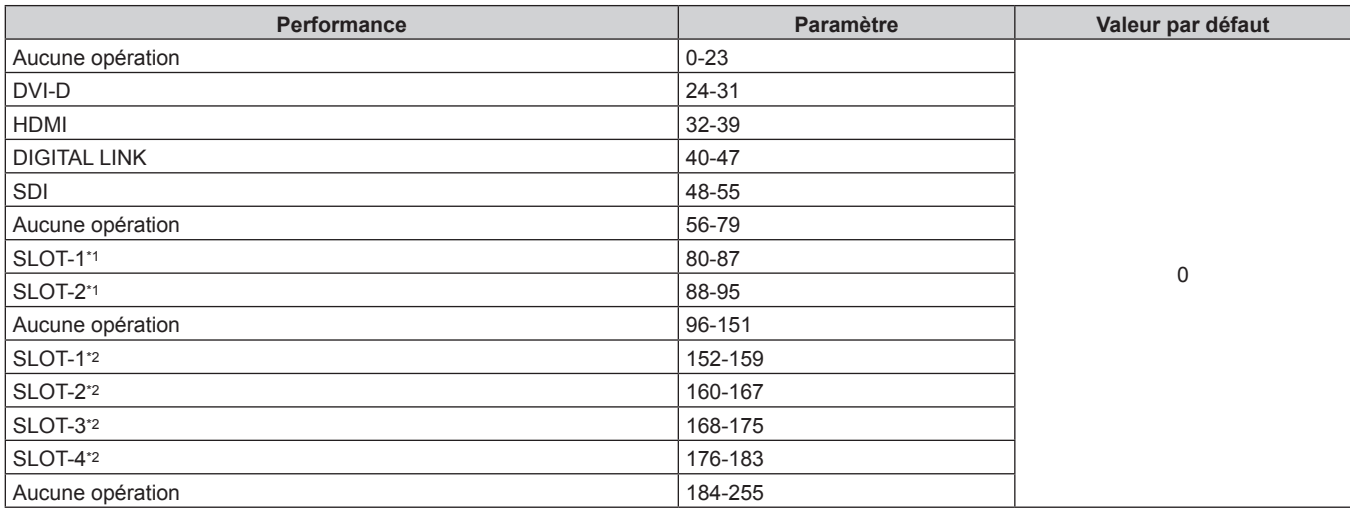

\*1 Lorsque la carte d'interface équipée de deux entrées est installée dans la fente <SLOT>, l'entrée est commutée vers l'entrée indiquée de la carte d'interface.

\*2 Lorsque la carte d'interface équipée de quatre entrées est installée dans la fente <SLOT>, l'entrée est commutée vers l'entrée indiquée de la carte d'interface.

### $\blacksquare$  **SÉL. FONCT. LENTILLE**

Utilisation conjointe avec COMMANDE LENTILLE.

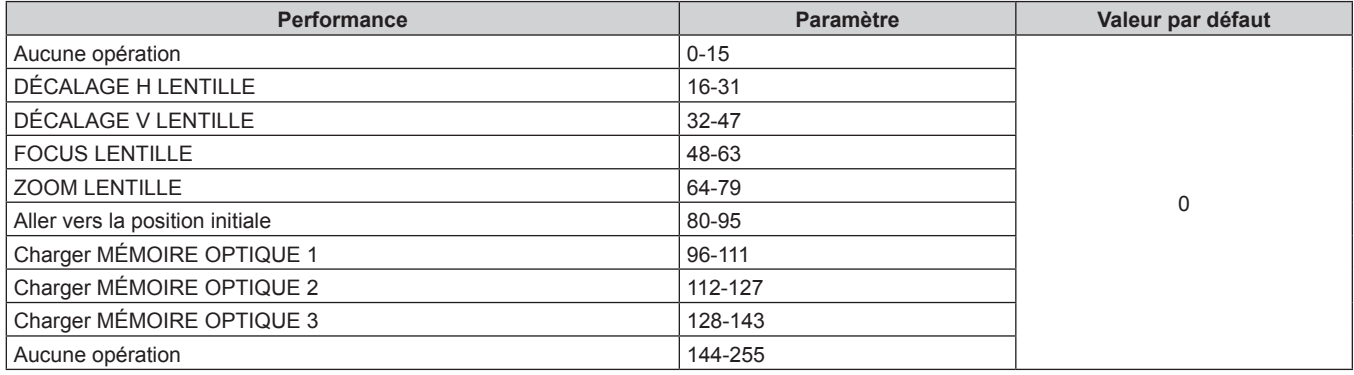

### $\blacksquare$  **COMMANDE LENTILLE**

Utilisation conjointe avec SÉL. FONCT. LENTILLE.

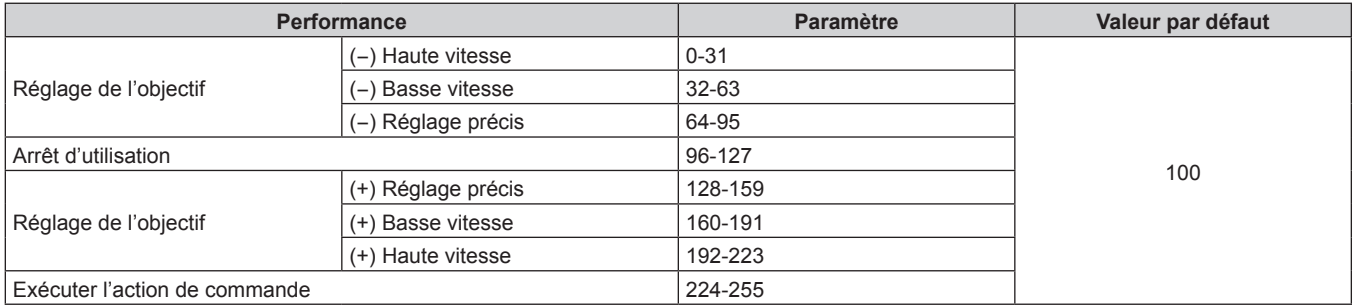

### **POSITION LENTILLE**

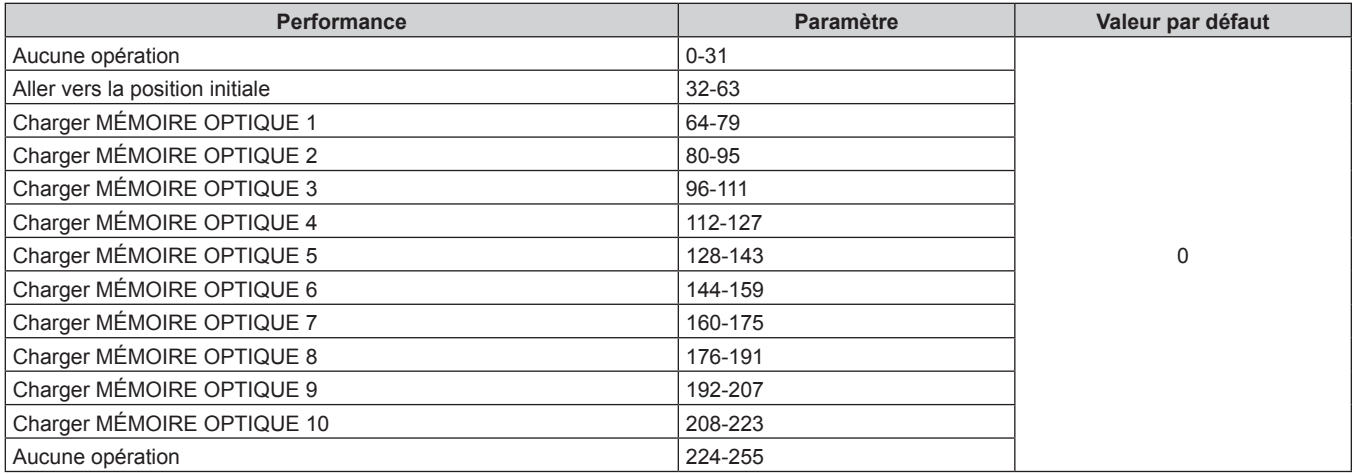

### r **DÉCALAGE H LENTILLE, DÉCALAGE V LENTILLE, FOCUS LENTILLE, ZOOM LENTILLE**

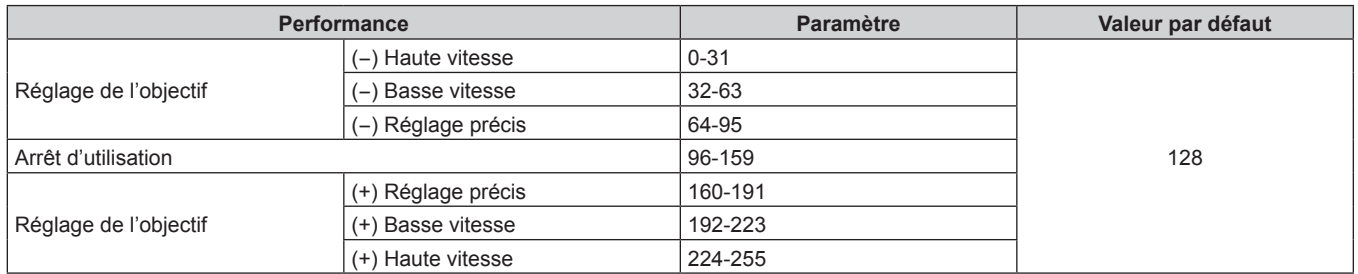

### **R** ALIMENTATION

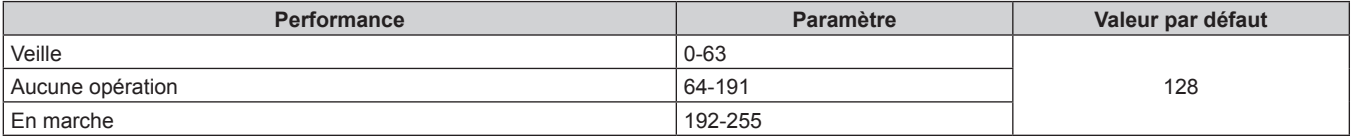

### $\blacksquare$  **OBTURATEUR**

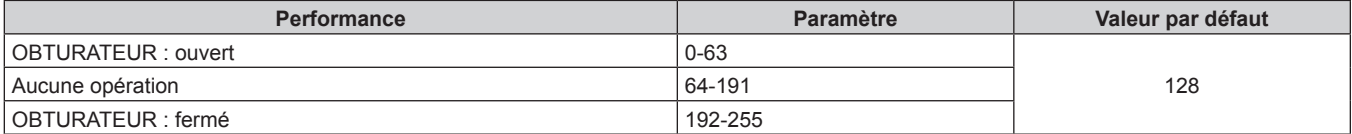

### $\blacksquare$  **OUVERT. PROGRESSIVE, FERMET. PROGRESSIVE**

Utilisation conjointe avec OBTURATEUR.

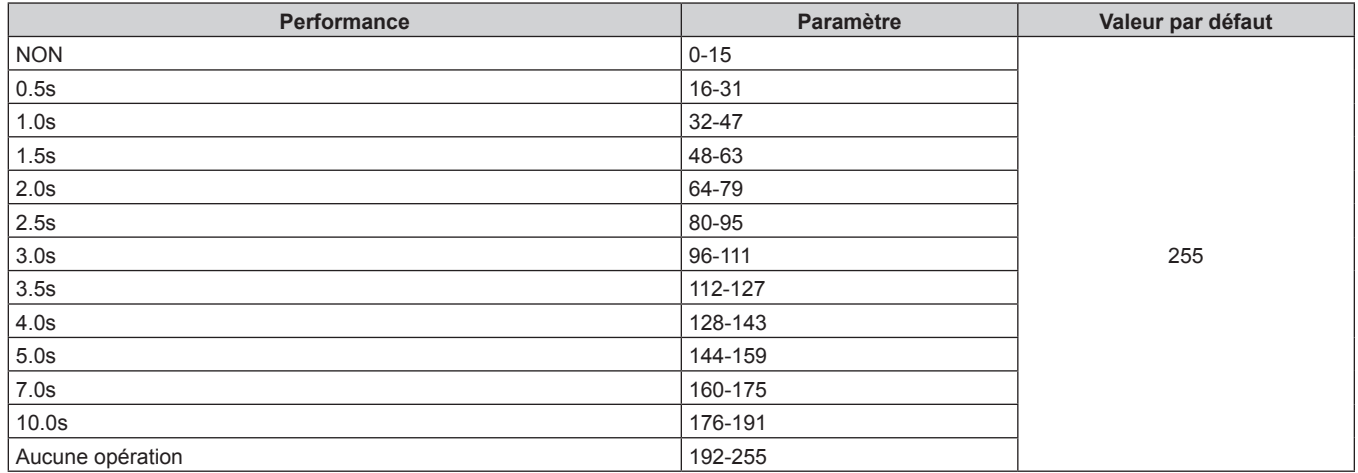

### r **GÉOMÉTRIE**

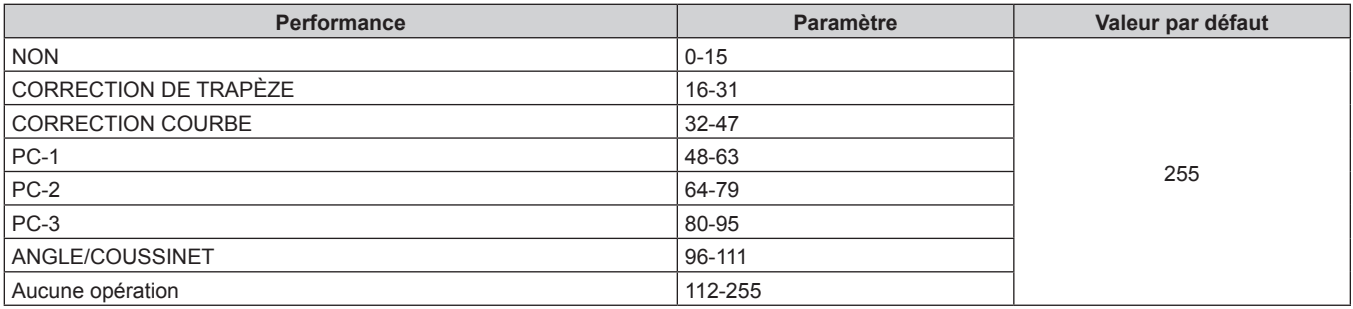

### $M$  **MASQUE PERSONALISE**

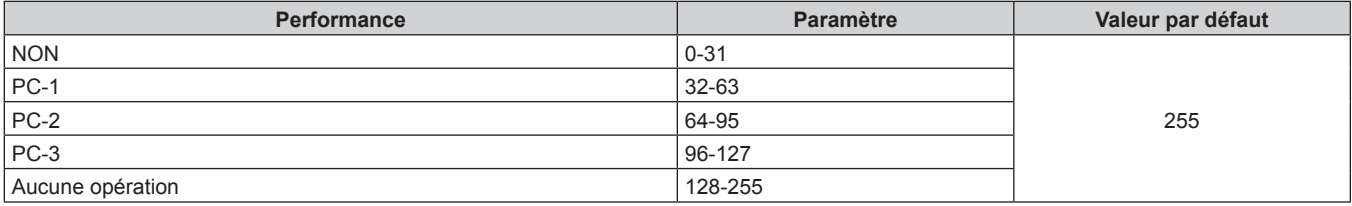

### GEL D'IMAGE

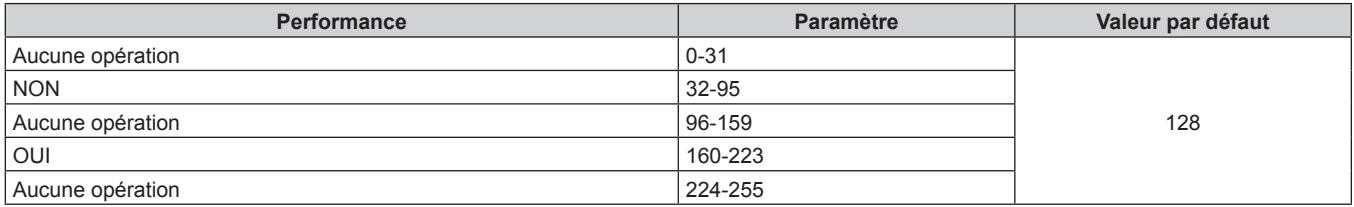

### $\blacksquare$  **COULEUR, TEINTE**

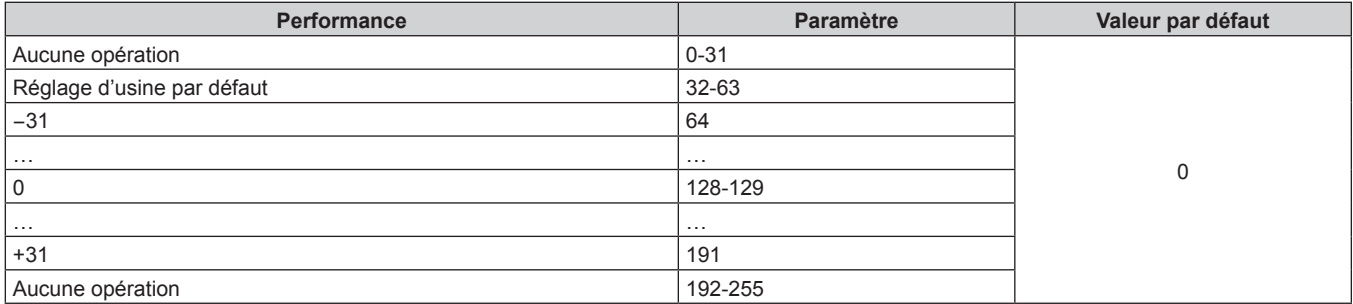

### **TRAME MOTIF**

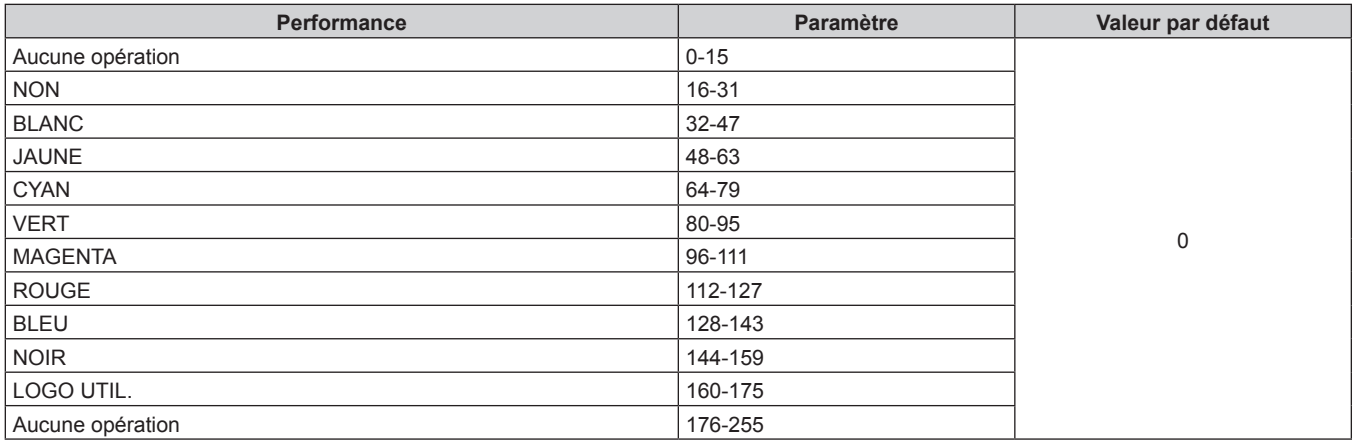

### r **DÉCALAGE H LENT. MSB, DÉCALAGE V LENT. MSB, FOCUS LENTILLE MSB, ZOOM LENTILLE MSB**

Utilisez DÉCALAGE H LENT. MSB avec DÉCALAGE H LENT. LSB. Utilisez DÉCALAGE V LENT. MSB avec DÉCALAGE V LENT. LSB. Utilisez FOCUS LENTILLE MSB avec FOCUS LENTILLE LSB. Utilisez ZOOM LENTILLE MSB avec ZOOM LENTILLE LSB.

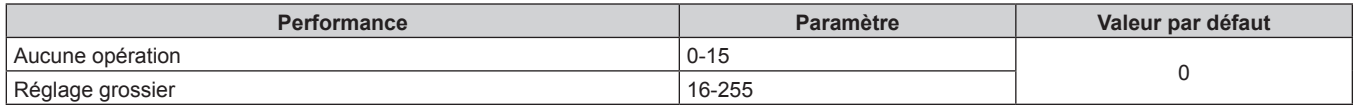

### r **DÉCALAGE H LENT. LSB, DÉCALAGE V LENT. LSB, FOCUS LENTILLE LSB, ZOOM LENTILLE LSB**

Utilisez DÉCALAGE H LENT. LSB avec DÉCALAGE H LENT. MSB. Utilisez DÉCALAGE V LENT. LSB avec DÉCALAGE V LENT. MSB. Utilisez FOCUS LENTILLE LSB avec FOCUS LENTILLE MSB. Utilisez ZOOM LENTILLE LSB avec ZOOM LENTILLE MSB.

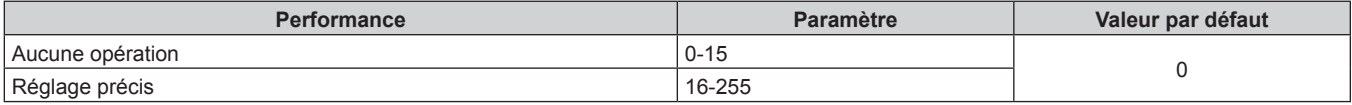

### 314 - FRANÇAIS

### **EX SERVICE / HS**

L'opération pour tous les canaux n'est pas acceptée lorsqu'elle est réglé sur « Désactiver ».

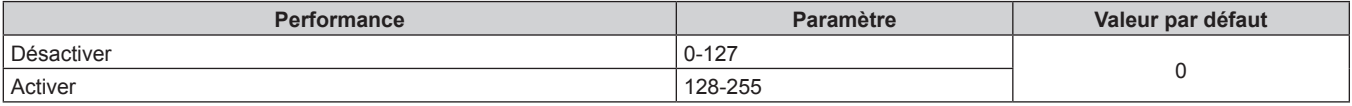

### **Remarque**

- f Si le projecteur est utilisé avec la télécommande ou le panneau de commande ou par commande de contrôle tout en commandant le projecteur à l'aide de la fonction Art-Net, le réglage du contrôleur DMX ou de l'application informatique peut différer de l'état du projecteur. Pour refléter les contrôles de tous les canaux sur le projecteur, réglez « EN SERVICE / HS » du canal 11 sur « Désactiver » puis à nouveau sur « Activer ».
- f Pour créer et enregistrer l'image LOGO UTIL., utilisez « Logo Transfer Software ». Le logiciel peut être téléchargé à partir du site Web (https://panasonic.net/cns/projector/).

### **Commandes de contrôle via le réseau local**

Le projecteur peut être commandé via la borne <DIGITAL LINK> ou la borne <LAN> en utilisant le format de commande de contrôle via la borne <SERIAL IN>.

Pour consulter des exemples de commandes disponibles, reportez-vous à la section « Commande de contrôle »  $\Rightarrow$  page 322).

### **Remarque**

f Pour envoyer/recevoir la commande via le réseau local, il est nécessaire de définir le mot de passe du compte administrateur.  $\leftrightarrow$  page 233)

### **En cas de connexion en mode de protection**

### **Raccordement**

Voici la méthode de connexion lorsque le menu [RÉG.RÉSEAU] → [SÉCURITÉ DU RÉSEAU] → [PROTECTION DE COMMANDE] est réglé sur [EN SERVICE].

### **1) Obtenez une adresse IP et un numéro de port (valeur initiale définie = 1024) du projecteur et effectuez une requête de connexion au projecteur.**

f Vous pouvez obtenir l'adresse IP et un numéro de port depuis l'écran du menu du projecteur.

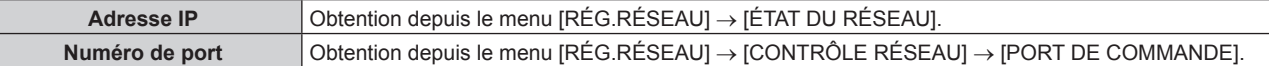

### **2) Vérifiez la réponse du projecteur.**

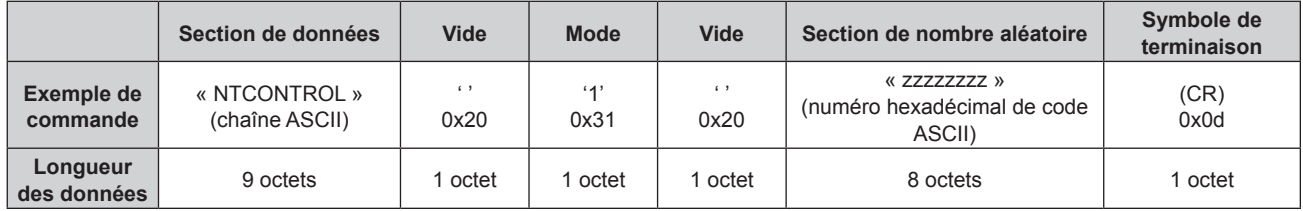

- $\bullet$  Mode : 1 = mode de protection
- f Exemple : réponse pendant le mode de protection (la section de nombre aléatoire est une valeur non définie)
	- « NTCONTROL 1 23181e1e » (CR)
- **3) Générez une valeur de compression de 32 octets à partir des données suivantes à l'aide de l'algorithme MD5.**

### f « xxxxxx:yyyyy:zzzzzzzz »

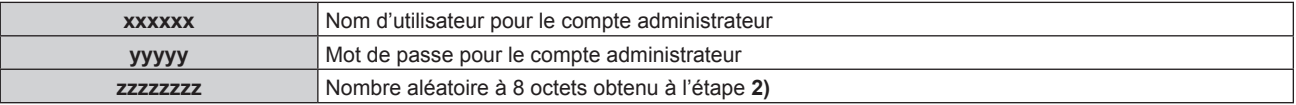

### **Méthode de transmission de commande**

Transmission à l'aide des formats de commande suivant.

### ■ Données transmises

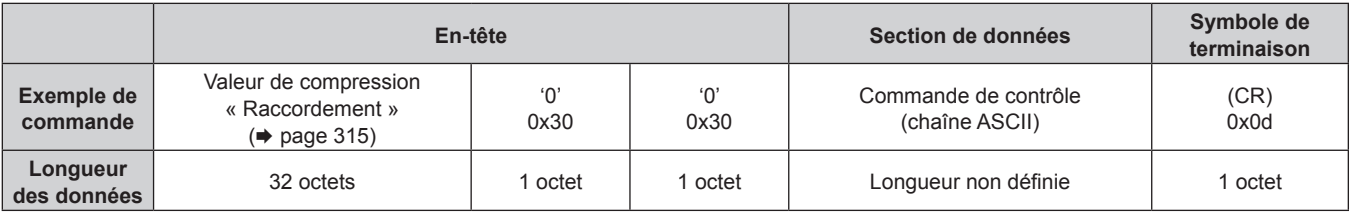

f Exemple : transmission de la commande d'acquisition de l'état d'alimentation électrique (la valeur de compression est calculée à partir du nom d'utilisateur et du mot de passe du compte administrateur, et du nombre aléatoire acquis)

« dbdd2dabd3d4d68c5dd970ec0c29fa6400QPW » (CR)

### $\blacksquare$  Données recues

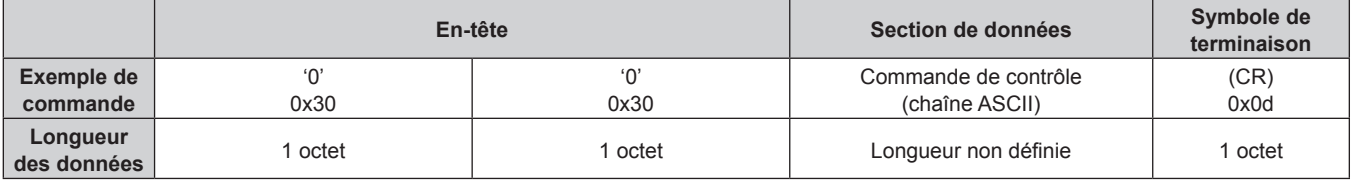

• Exemple : le projecteur est mis sous tension « 00001 » (CR)

### Réponse d'erreur

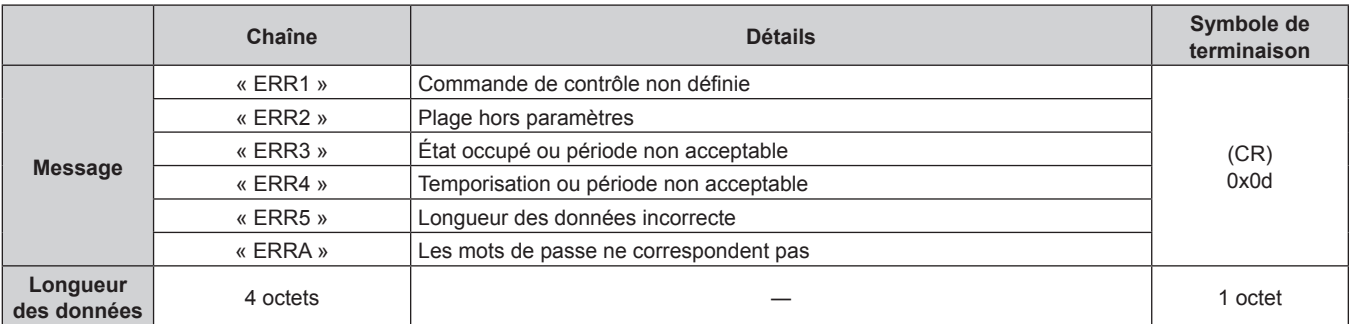

### **Remarque**

f Le projecteur déconnectera automatiquement la connexion avec le réseau juste après l'envoi de la commande. Il s'agit de la spécification basée sur le point de vue de sécurité pour empêcher toute opération non autorisée de cet appareil par un tiers malveillant. Pour envoyer des commandes continuellement, exécutez la requête de connexion réseau chaque fois que la commande doit être envoyée. Pour plus de détails, se reporter à « Flux de communication entre le serveur et le client » ( $\Rightarrow$  page 318).

### **En cas de connexion en mode non protégé**

### **Raccordement**

Voici la méthode de connexion lorsque le menu [RÉG.RÉSEAU] → [SÉCURITÉ DU RÉSEAU] → [PROTECTION DE COMMANDE] est réglé sur [HORS SERVICE].

**1) Obtenez une adresse IP et un numéro de port (valeur initiale définie = 1024) du projecteur et effectuez une requête de connexion au projecteur.**

f Vous pouvez obtenir l'adresse IP et un numéro de port depuis l'écran du menu du projecteur.

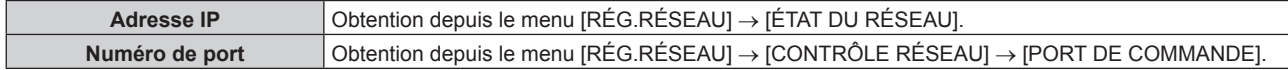

### 316 - FRANÇAIS

### **2) Vérifiez la réponse du projecteur.**

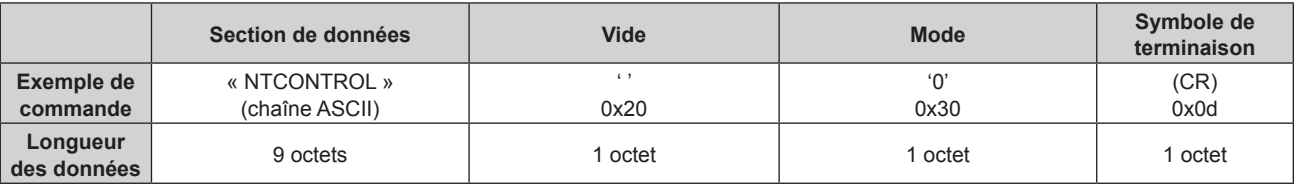

 $\bullet$  Mode : 0 = mode non protégé

f Exemple : réponse pendant le mode non protégé

« NTCONTROL 0 » (CR)

### **Méthode de transmission de commande**

Transmission à l'aide des formats de commande suivant.

### ■ Données transmises

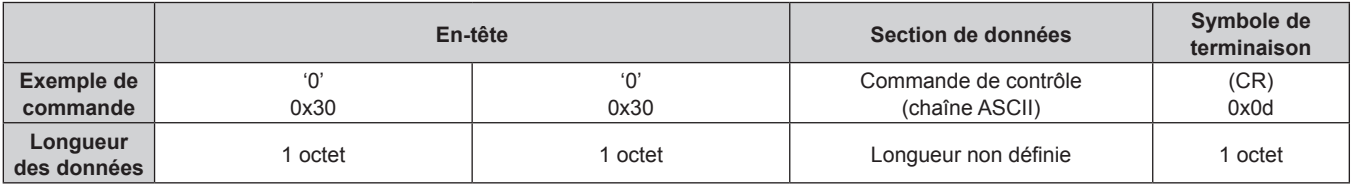

f Exemple : transmission de la commande d'acquisition de l'état d'alimentation électrique « 00QPW » (CR)

### $\blacksquare$  Données reçues

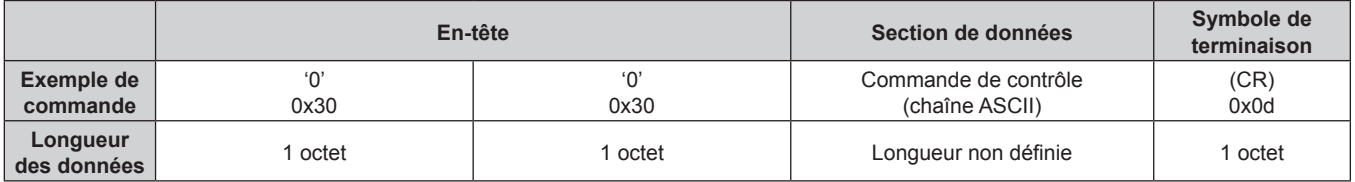

f Exemple : le projecteur est en état de veille « 00000 » (CR)

### Réponse d'erreur

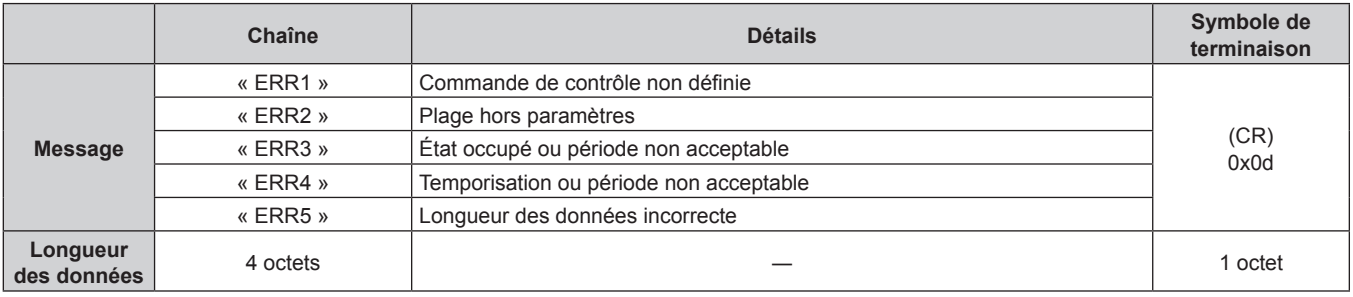

### **Remarque**

f Le projecteur déconnectera automatiquement la connexion avec le réseau juste après l'envoi de la commande. Il s'agit de la spécification basée sur le point de vue de sécurité pour empêcher toute opération non autorisée de cet appareil par un tiers malveillant. Pour envoyer des commandes continuellement, exécutez la requête de connexion réseau chaque fois que la commande doit être envoyée. Pour plus de détails, se reporter à « Flux de communication entre le serveur et le client » ( $\Rightarrow$  page 318).

### **Flux de communication entre le serveur et le client**

Pour envoyer/recevoir une commande via le réseau local, reportez-vous au flux de communication indiqué cidessous.

### **Serveur** : projecteur

**Client** : contrôle des appareils tels qu'un ordinateur

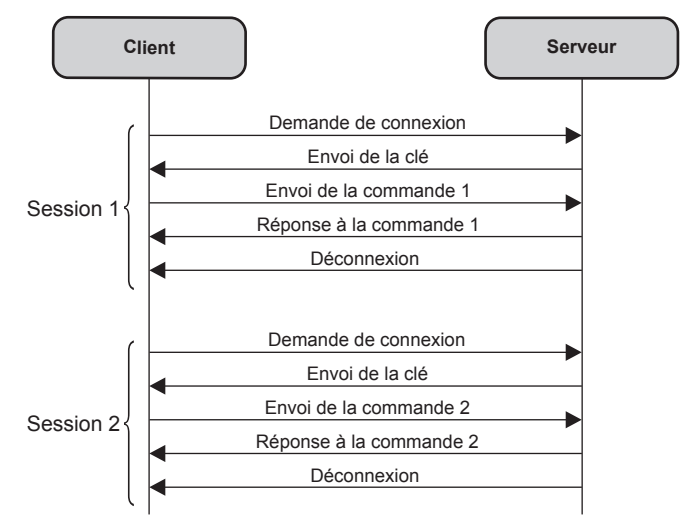

### **Borne <SERIAL IN>/<SERIAL OUT>**

La borne <SERIAL IN>/<SERIAL OUT> du projecteur est conforme avec RS‑232C afin que le projecteur puisse être connecté à/contrôlé par un ordinateur.

### **Raccordement**

### **Projecteur unique**

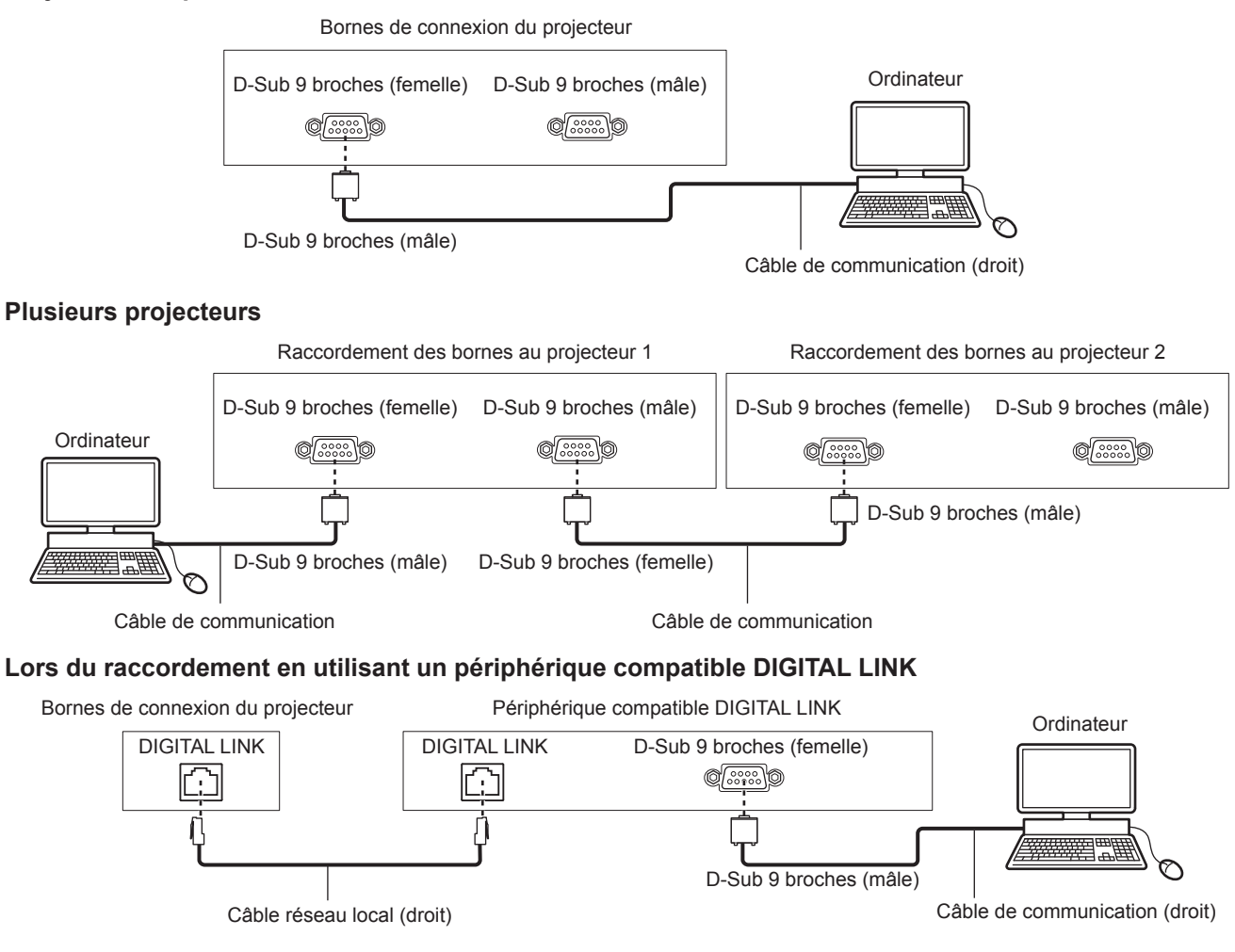

318 - FRANÇAIS

### **Remarque**

• La destination de [RS-232C] (+ page 206) doit être réglée selon la méthode de connexion.

### **Attributions des broches et noms des signaux**

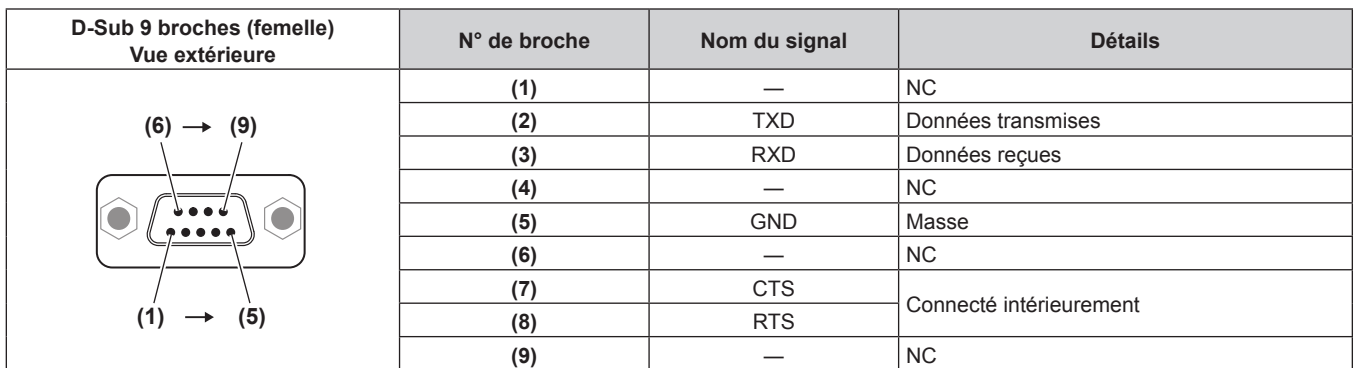

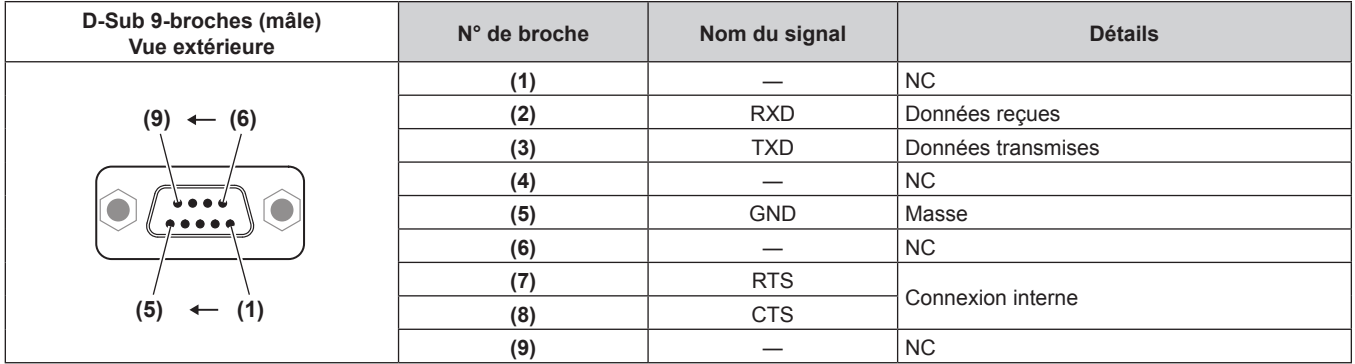

### **Conditions de communication (réglages d'usine par défaut)**

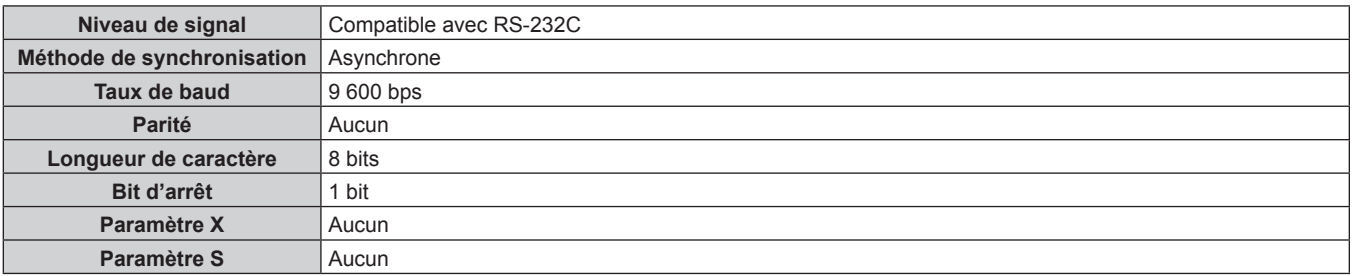

### **Format basique**

La transmission depuis l'ordinateur démarre avec STX, puis le numéro ID, la commande, le paramètre et ETX sont envoyés dans cet ordre. Ajoutez des paramètres en fonction des détails de contrôle.

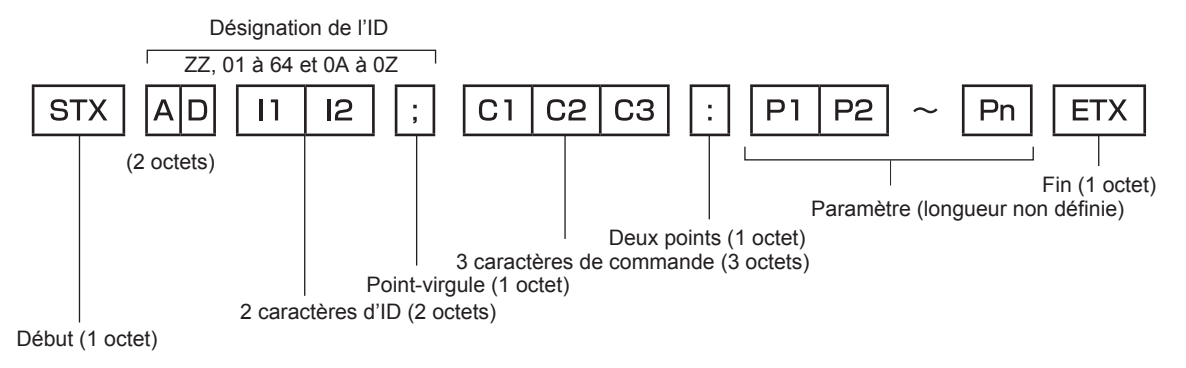

**Format basique (doté de sous-commandes)**

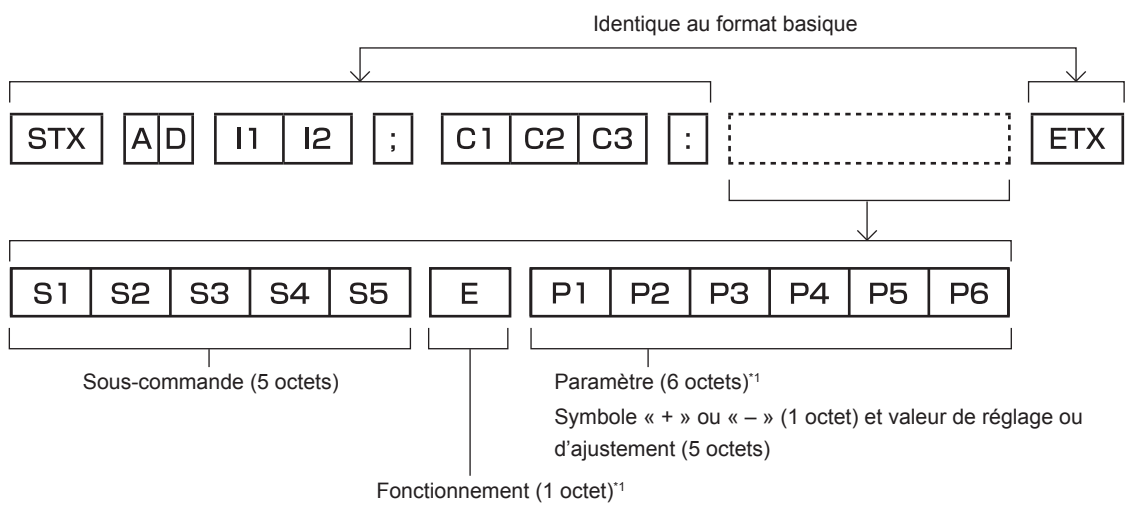

« = » (Définissez la valeur spécifiée à l'aide du paramètre)

\*1 Lorsqu'une commande ne nécessitant pas de paramètre est transmise, aucune opération (E) et aucun paramètre ne sont nécessaires.

#### **Attention**

- f Si une commande est envoyée après le démarrage de l'allumage de la source lumineuse, il pourrait y avoir un temps de réponse ou la commande pourrait ne pas s'exécuter. Essayez d'envoyer ou de recevoir une commande après 60 secondes.
- f Lors de la transmission de commandes multiples, veillez à attendre 0,5 seconde après la réception d'une réponse de la part du projecteur avant d'envoyer la commande suivante. Lorsqu'une commande ne nécessitant pas de paramètre est transmise, les deux points (:) ne sont pas nécessaires.

#### **Remarque**

- f Si une commande ne peut pas être exécutée, la réponse « ER401 » est envoyée par le projecteur à l'ordinateur.
- f Si un paramètre non valide est envoyé, la réponse « ER402 » est envoyée par le projecteur à l'ordinateur.
- f La transmission ID dans RS-232C est compatible avec ZZ (TOUT) et 01 à 64, ainsi qu'avec les groupes de 0A à 0Z.
- f Si une commande est envoyée avec un ID désigné, une réponse sera envoyée à l'ordinateur uniquement dans les cas suivants.
	- Correspondance avec le numéro ID du projecteur
	- g L'ID est appelé TOUT et [RÉPONSE (TOUT ID)] est réglé sur [OUI]
	- L'ID est appelé GROUPE et [RÉPONSE (GROUPE ID)] est réglé sur [OUI]
- f STX et ETX sont des codes de caractères. STX en hexadécimal correspond à 02 et ETX en hexadécimal correspond à 03.

### **Lorsque vous commandez plusieurs projecteurs**

### **Lorsque vous commandez tous les projecteurs**

Lorsque vous contrôlez plusieurs projecteurs ensemble via RS‑232C, effectuez les réglages suivants.

- **1) Réglez un numéro ID différent pour chaque projecteur.**
- **2) Réglez [RÉPONSE (TOUT ID)] sur [OUI] pour un seul projecteur.**
- **3) Réglez [RÉPONSE (TOUT ID)] sur [NON] pour tous les projecteurs réglés à l'étape 2)**

### **Lorsque vous contrôlez tous les projecteurs par unité de groupe**

Lorsque vous contrôlez plusieurs projecteurs par unité de groupe via RS‑232C, effectuez les réglages suivants.

- **1) Réglez un numéro ID différent pour chaque projecteur.**
- **2) Configurez le même réglage pour [GROUPE] dans chaque groupe.**
- **3) Réglez [RÉPONSE (GROUPE ID)] sur [OUI] pour un seul projecteur.**
- **4) Réglez [RÉPONSE (GROUPE ID)] sur [NON] pour tous les projecteurs réglés à l'étape 3)**

### **Remarque**

- La réponse n'est pas faite correctement si [RÉPONSE (TOUT ID)] est réglé sur [OUI] dans deux projecteurs ou plus.
- f Lorsque vous réglez plusieurs groupe, réglez [RÉPONSE (GROUPE ID)] sur [OUI] pour un seul projecteur de chaque groupe.
- La réponse n'est pas faite correctement si [RÉPONSE (GROUPE ID)] est réglé sur [OUI] dans deux projecteurs ou plus du même groupe.

### **Caractéristiques techniques des câbles**

### **Lors de la connexion à un ordinateur**

### **Lorsque vous raccordez plusieurs projecteurs**

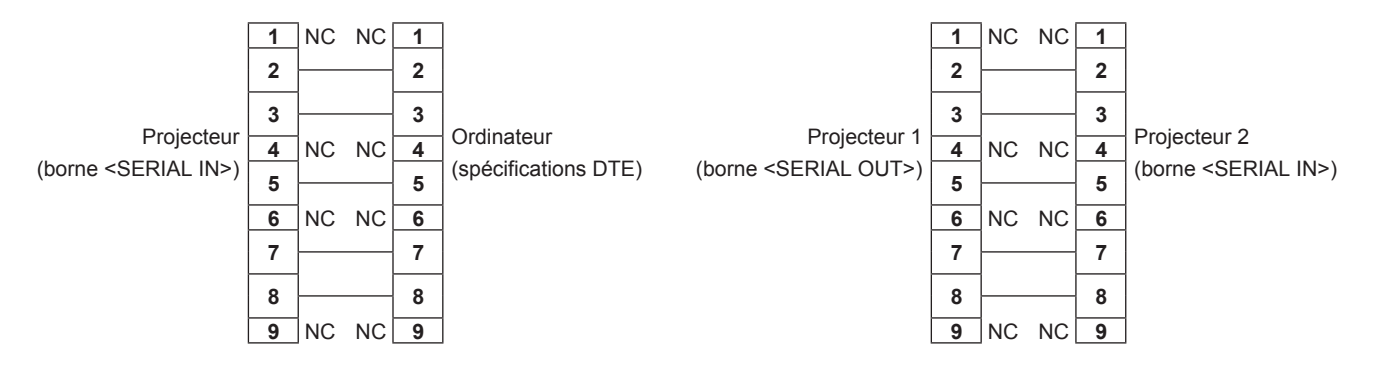

### **Commande de contrôle**

Le tableau suivant répertorie les commandes qui peuvent être utilisées pour contrôler le projecteur à l'aide d'un ordinateur.

### **E Commande de contrôle du projecteur**

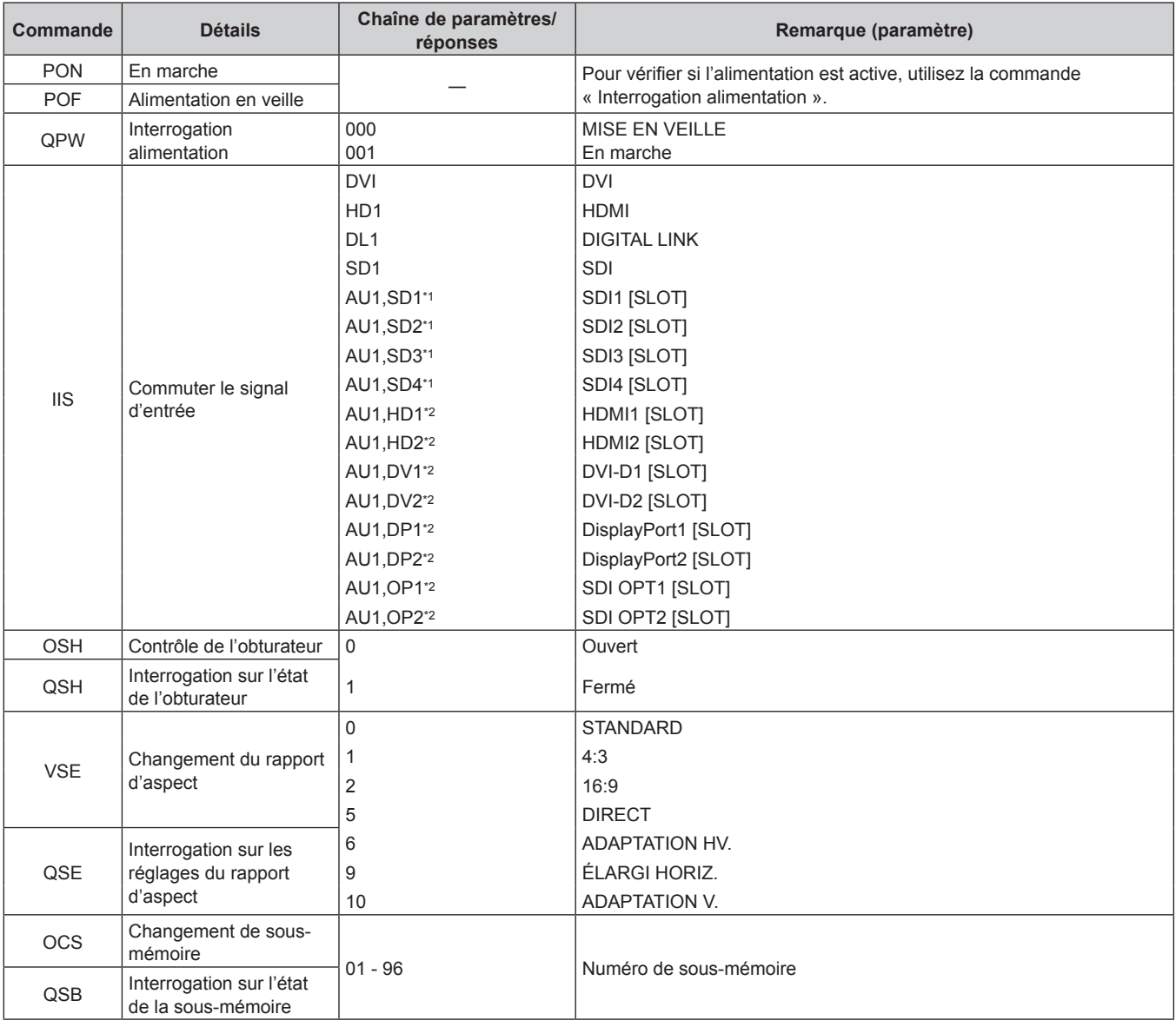

\*1 Cette option peut être utilisée lorsque la Carte d'interface 12G-SDI optionnelle (N° de modèle : ET‑MDN12G10) est installée dans la fente <SLOT>. \*2 Cette option peut être utilisée lorsque la carte d'interface optionnelle équipée de l'entrée correspondante est installée dans la fente <SLOT>.

### ■ Commande de contrôle de l'objectif

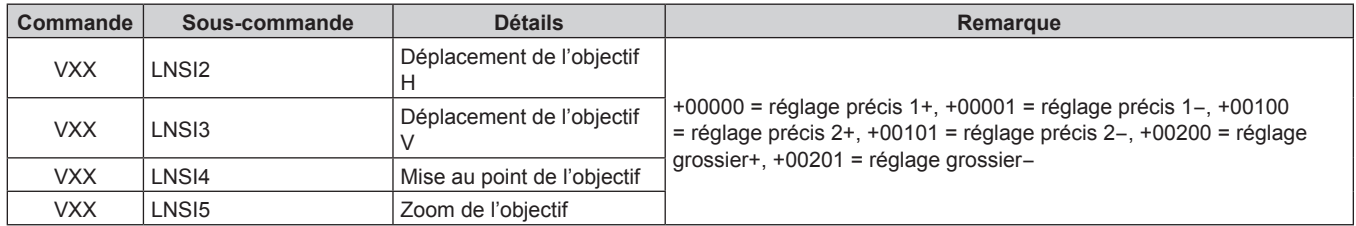

### **Borne <REMOTE 2 IN>**

Il est possible de contrôler le projecteur à distance (par commande de contact) depuis un panneau de commande éloigné du projecteur où les signaux de la télécommande ne peuvent pas l'atteindre.

Utilisez la borne <REMOTE 2 IN> sur les bornes de connexion du projecteur pour connecter le panneau de commande.

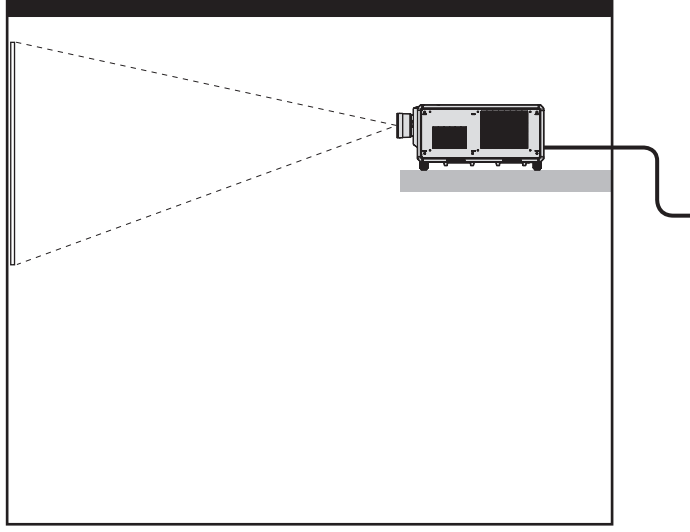

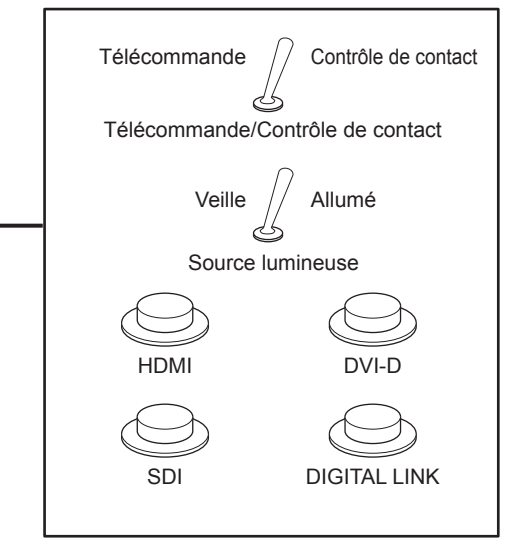

**Emplacements d'installation en salle de réunion, etc. Panneau de télécommande à un autre emplacement**

#### **Attributions des broches et noms des signaux**

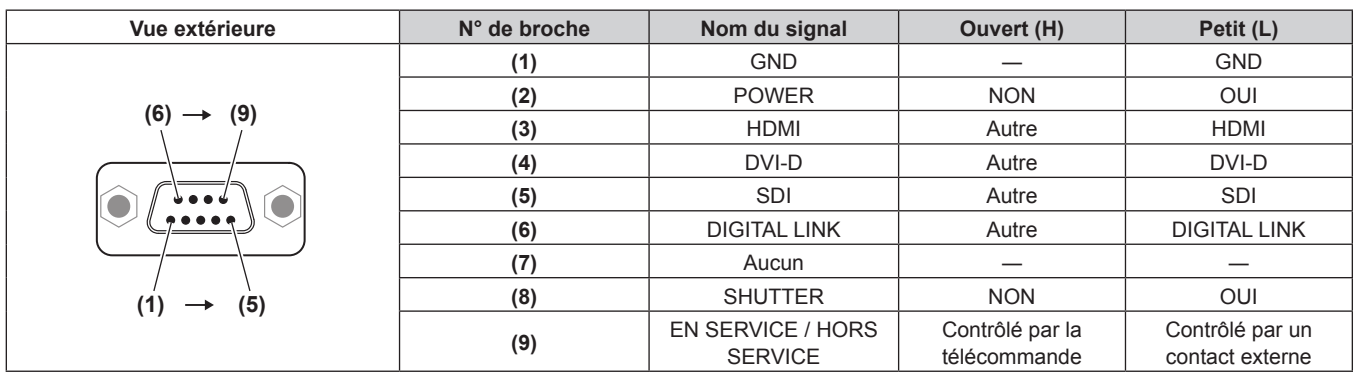

#### **Attention**

f Lors du contrôle, veillez à court-circuiter les broches (1) et (9).

f Lorsque les broches (1) et (9) sont court-circuitées, les touches suivantes du panneau de commande et de la télécommande sont désactivées. Les commandes du RS‑232C et les fonctions réseau correspondant à ces fonctions sont également désactivées.

- Touche de mise en marche < | >, touche de mise en veille < $\phi$ >, touche <SHUTTER> f Si les broches (1) et (9) sont court-circuitées, et si une broche de (3) à (7) est court-circuitée avec la broche (1), les touches suivantes du panneau de commande et de la télécommande sont désactivées. Les commandes du RS‑232C et les fonctions réseau correspondant à ces fonctions sont également désactivées.
	- Touche de mise en marche </>> </>>, touche de mise en veille < $\phi$ >, touche <HDMI>, touche <DISPLAYPORT>, touche <DVI-D>, touche <SDI>, touche <DIGITAL LINK>, touche <SLOT 1>, touche <SLOT>, touche <INPUT MENU>, touche <SHUTTER>

#### **Remarque**

· Pour modifier les réglages des broches (2) à (8), réglez [MODE REMOTE2] sur [UTILISATEUR]. (→ page 207)

### **Caractéristiques techniques**

Les caractéristiques techniques du projecteur sont les suivantes.

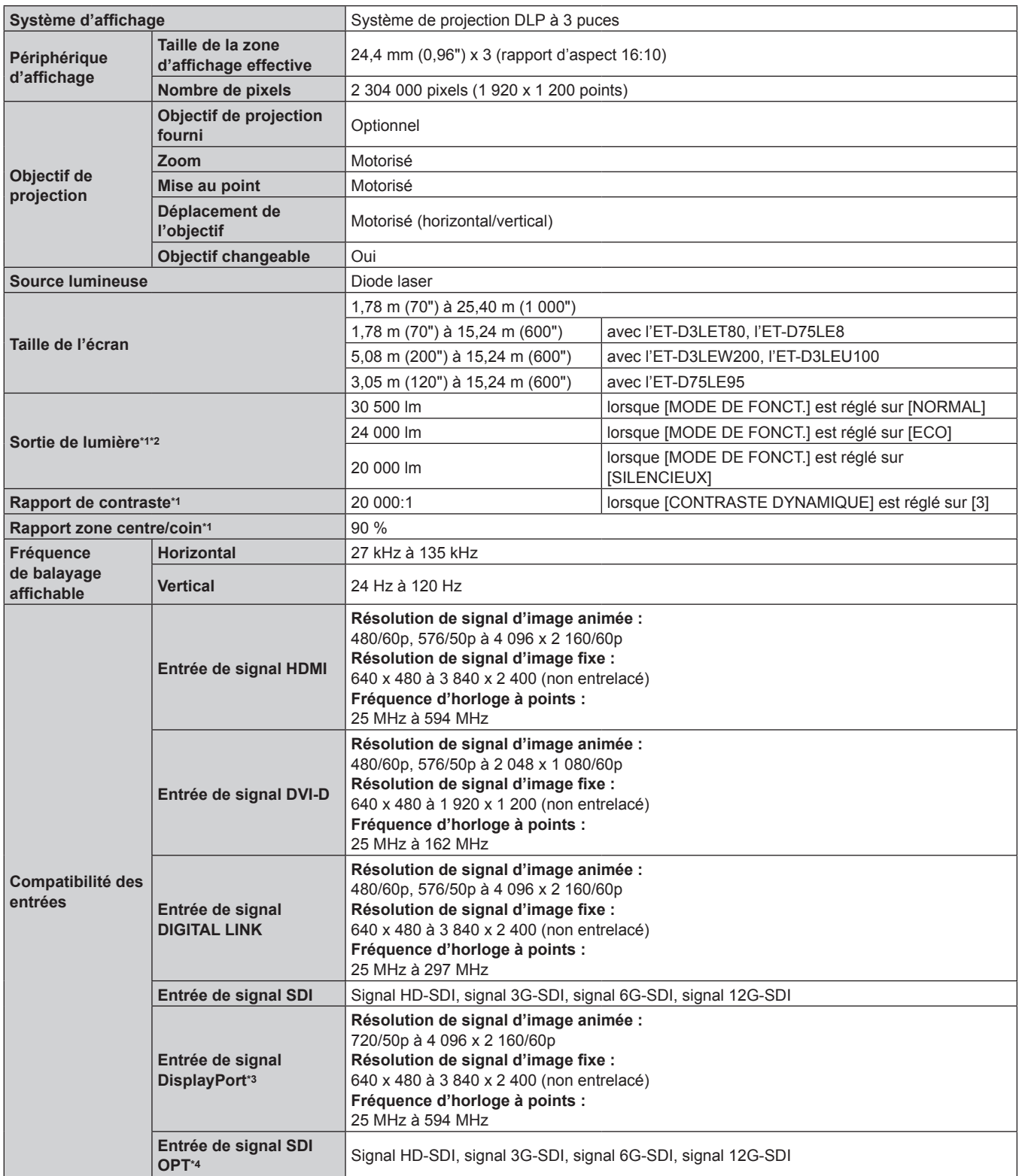

\*1 La mesure, les conditions de mesure et la méthode de notation sont conformes aux normes internationales ISO/IEC 21118:2020.

\*2 Lorsqu'un objectif de projection autre que l'ET‑D75LE95 est utilisé à la tension d'alimentation de 200 V CA. \*3 Cette option est prise en charge lorsque la Carte d'interface DisplayPort 2 entrées optionnelle (N de modèle : ET‑MDNDP10) est installée dans la fente.

\*4 Cette option est prise en charge lorsque la Carte d'interface 12G-SDI Optical optionnelle (N° de modèle : ET‑MDNFB10) est installée dans la fente.
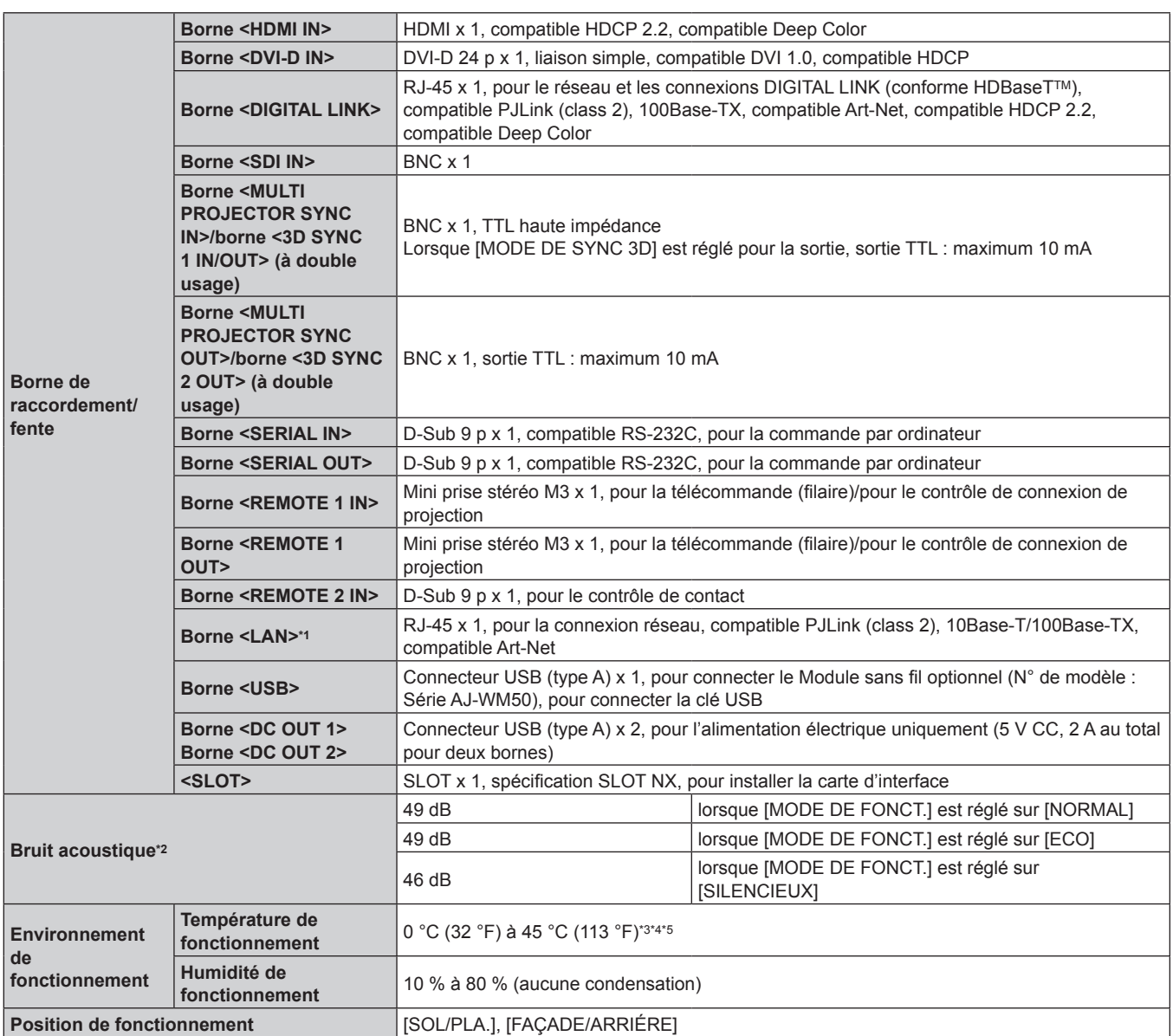

\*1 Cette borne est compatible avec le connecteur de câble de série etherCON® (NE8MX\*, NE8MC\*) de Neutrik.

\*2 La mesure, les conditions de mesure et la méthode de notation sont conformes aux normes internationales ISO/IEC 21118:2020.

\*3 La température ambiante d'utilisation doit être comprise entre 0 °C (32 °F) et 40 °C (104 °F) si le projecteur est utilisé à une altitude comprise entre 1 400 m (4 593') et 4 200 m (13 780') au-dessus du niveau de la mer.

\*4 La température ambiante d'utilisation doit être comprise entre 0 °C (32 °F) et 40 °C (104 °F) lorsque le Module sans fil optionnel (N° de modèle : Série AJ-WM50) est fixé.

\*5 Lorsque le menu [RÉGLAGE PROJECTEUR] → [RÉGLAGE FONCT.] → [MODE DE FONCT.] est réglé sur [NORMAL] ou [ECO], et que la température ambiante d'utilisation dépasse la valeur suivante, la sortie de lumière peut être réduite pour protéger le projecteur. f Pour utiliser le projecteur à une altitude inférieure à 2 700 m (8 858') au-dessus du niveau de la mer : 35 °C (95 °F)

f Pour utiliser le projecteur à une altitude comprise entre 2 700 m (8 858') et 4 200 m (13 780') au-dessus du niveau de la mer : 25 °C (77 °F)

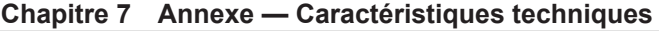

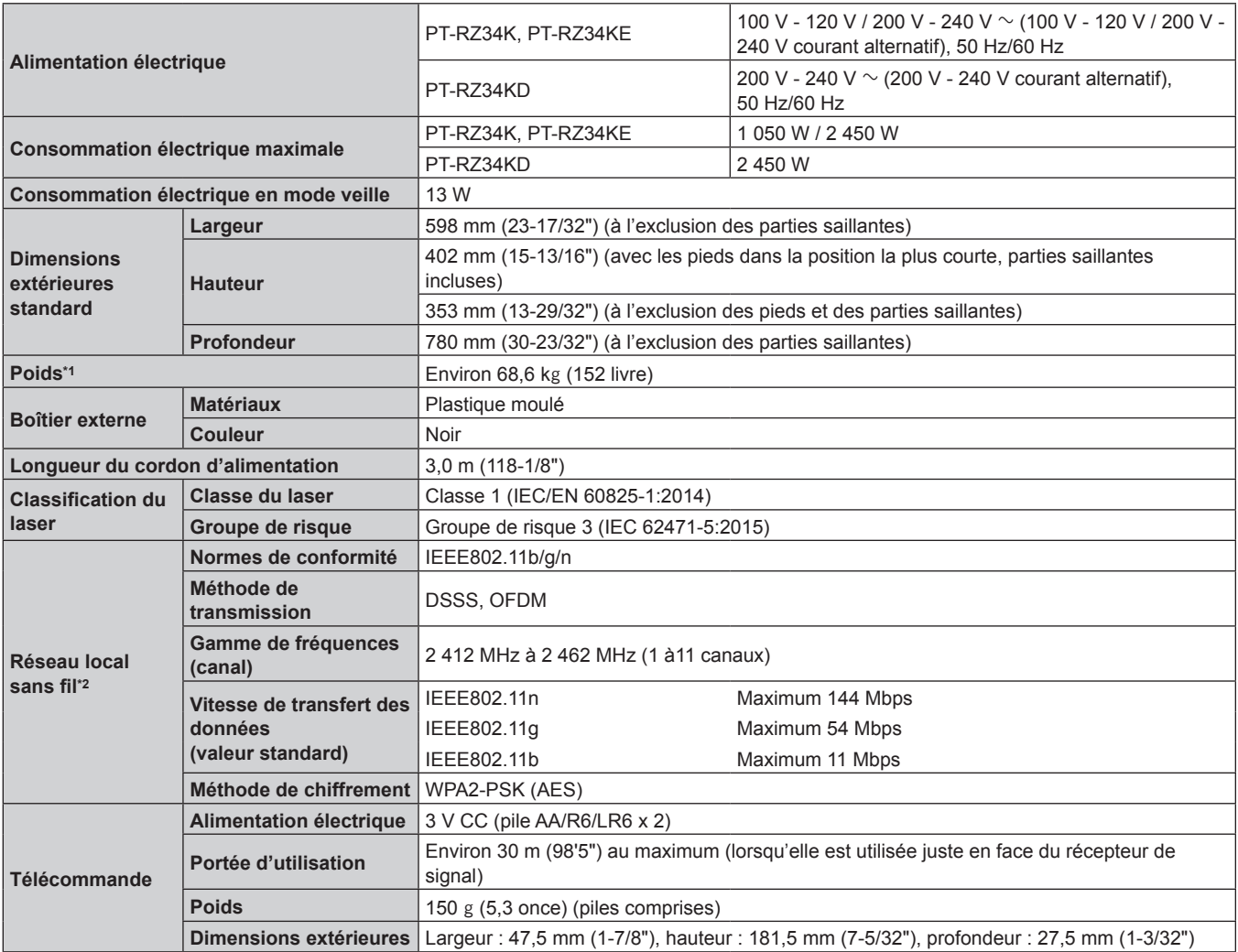

\*1 Valeur moyenne. Le poids varie pour chaque produit.

Pour utiliser la fonction de réseau local sans fil avec le projecteur, il est nécessaire de fixer le Module sans fil optionnel (N° de modèle : Série AJ-WM50).

#### **Remarque**

f La sortie de lumière diminuera approximativement à 1/3 lors de l'utilisation du projecteur entre 100 V CA et 120 V CA.

f Les numéros de modèle des accessoires et accessoires optionnels sont sujets à des modifications sans préavis.

# **Dimensions**

Unité : mm

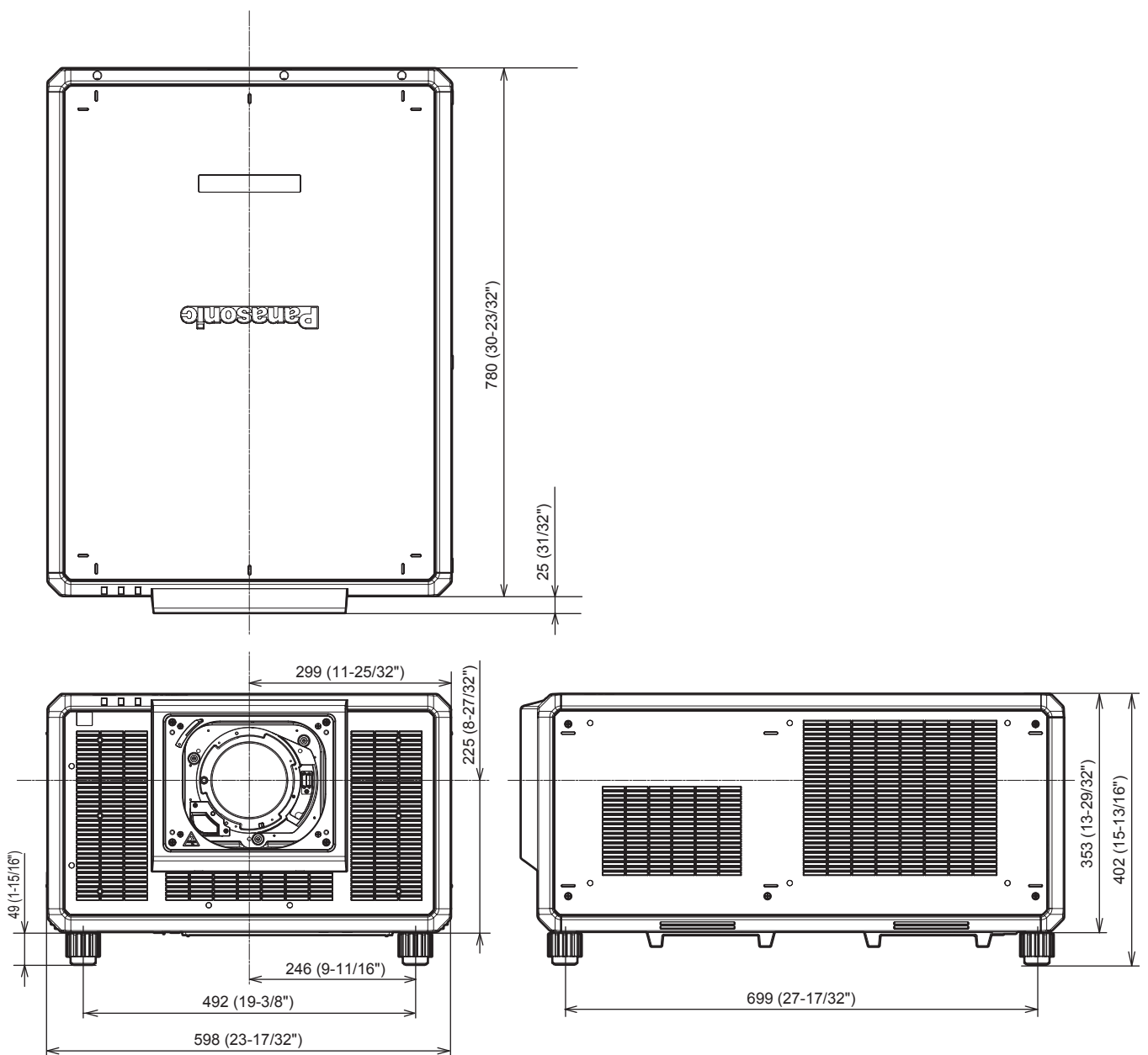

\* Les dimensions réelles peuvent différer selon le produit.

# **Liste des signaux compatibles**

Le tableau suivant indique les signaux vidéo que le projecteur peut projeter.

Pour plus de détails sur le signal DisplayPort, reportez-vous à la section « Liste des signaux compatibles DisplayPort » ( $\Rightarrow$  page 332).

Pour plus de détails sur le signal SDI, reportez-vous aux sections « Liste des signaux compatibles SDI de liaison simple » ( $\Rightarrow$  page 333), « Liste des signaux compatibles SDI de liaison double » ( $\Rightarrow$  page 336).

Ce projecteur prend en charge le signal avec  $\checkmark$  dans la colonne des signaux compatibles.

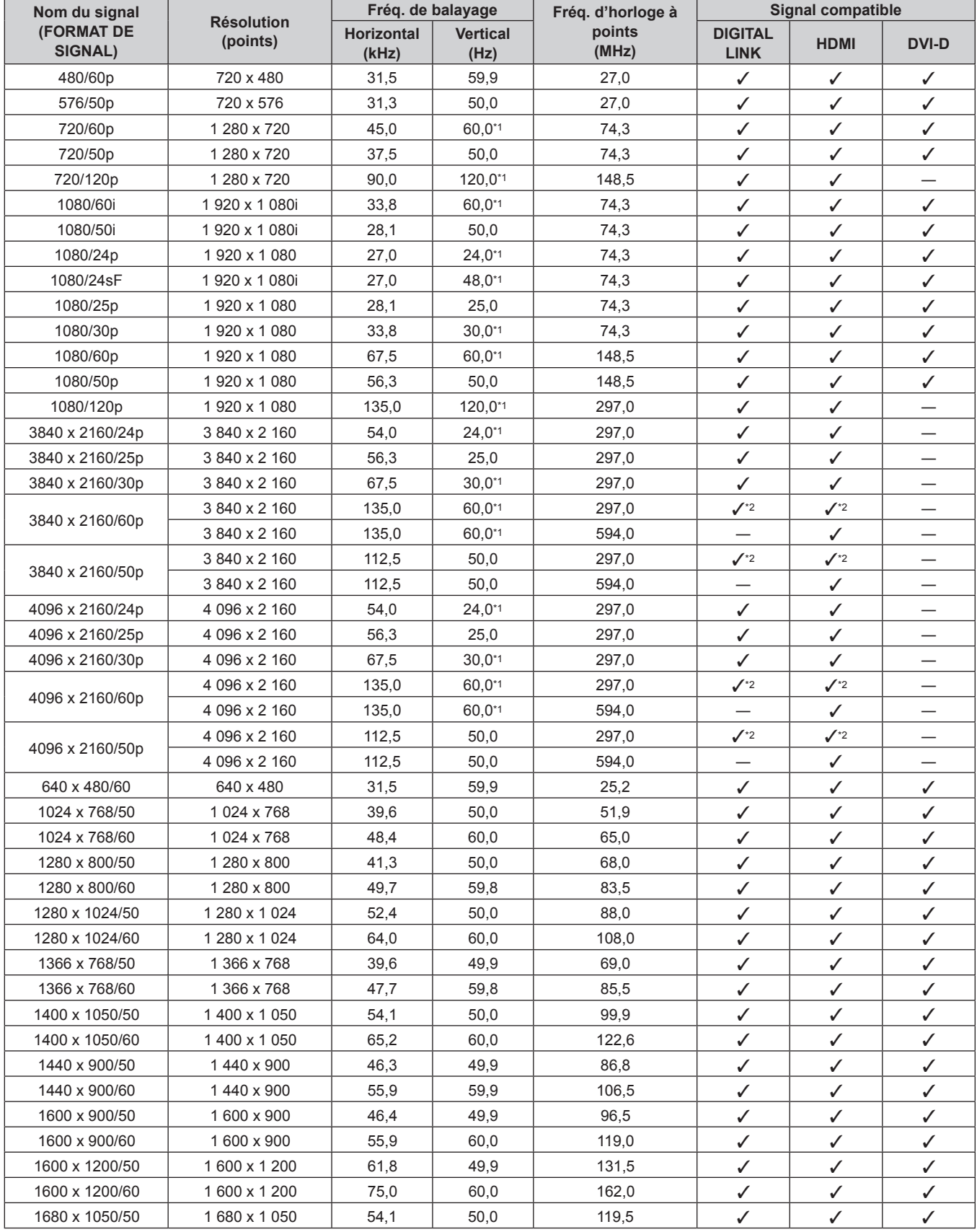

328 - FRANÇAIS

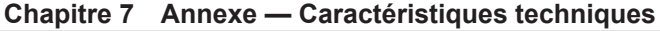

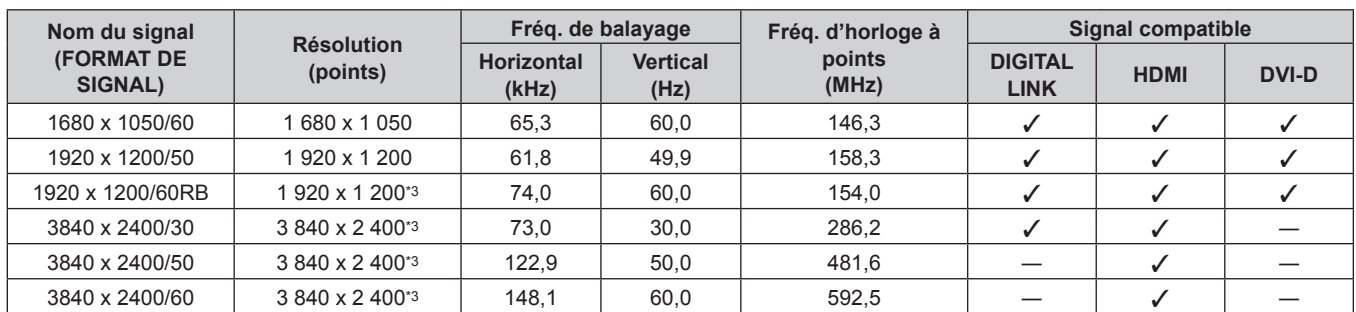

\*1 Le signal avec la fréquence de balayage vertical 1/1,001x est également pris en charge.

\*2 Format YP<sub>B</sub>P<sub>R</sub> 4:2:0 uniquement

\*3 Compatible avec VESA CVT-RB (Reduced Blanking)

#### **Remarque**

f Un signal avec une résolution différente est converti en nombre de points d'affichage. Le nombre de points d'affichage est le suivant.  $-1920 \times 1200$ 

• Le « i » à la fin de la résolution indique un signal entrelacé.

f Lors de la connexion de signaux entrelacés, l'image projetée peut scintiller.

## **Liste des signaux compatibles Plug and Play**

Le tableau suivant spécifie les signaux vidéo compatibles Plug and Play.

Le signal marqué du symbole  $\checkmark$  dans la colonne des signaux compatibles Plug and Play est le signal décrit dans l'EDID (données d'identification de l'affichage étendu) du projecteur. Pour le signal sans symbole √ dans la colonne des signaux compatibles Plug and Play, la résolution peut ne pas être disponible sur l'ordinateur même si le projecteur le prend en charge.

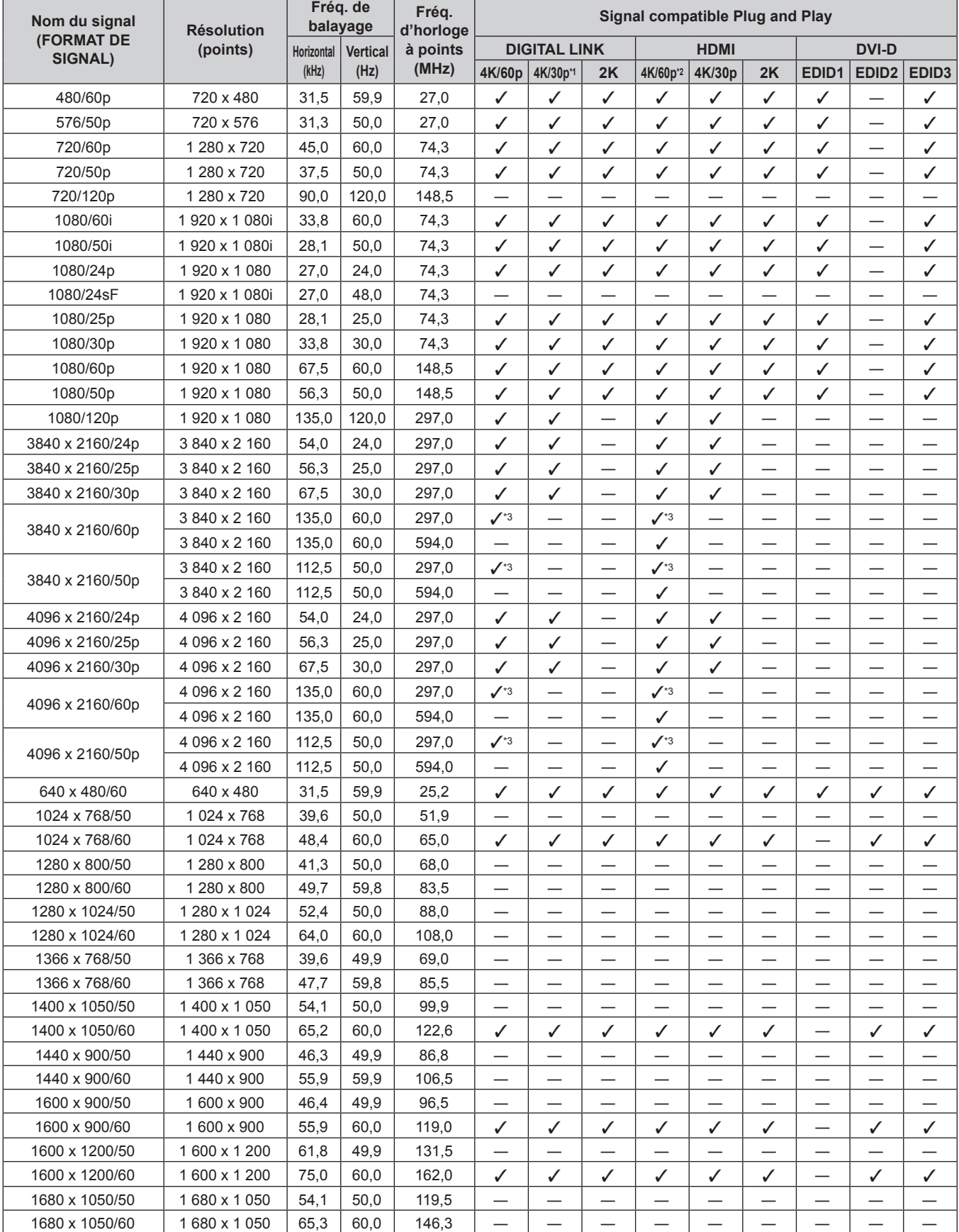

330 - FRANÇAIS

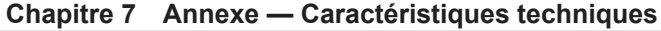

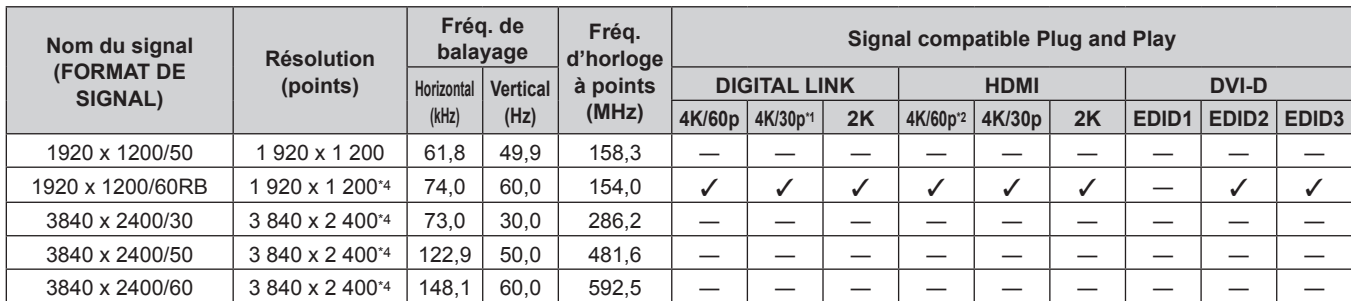

\*1 4K/30p indique 4K/30p/HDR et 4K/30p/SDR.

\*2 4K/60p indique 4K/60p/HDR et 4K/60p/SDR.

\*3 Format YP<sub>B</sub>P<sub>R</sub> 4:2:0 uniquement

\*4 Compatible avec VESA CVT-RB (Reduced Blanking)

#### **Liste des signaux compatibles DisplayPort**

Le tableau suivant indique les signaux vidéo DisplayPort que le projecteur peut projeter.

Cette option est prise en charge lorsque la Carte d'interface DisplayPort 2 entrées optionnelle (N° de modèle : ET‑MDNDP10) est installée dans la fente.

Le signal marqué du symbole ∕ dans la colonne des signaux compatibles Plug and Play est le signal décrit dans l'EDID (données d'identification de l'affichage étendu) du projecteur. Pour le signal sans symbole  $\checkmark$  dans la colonne des signaux compatibles Plug and Play, la résolution peut ne pas être disponible sur l'ordinateur même si le projecteur le prend en charge.

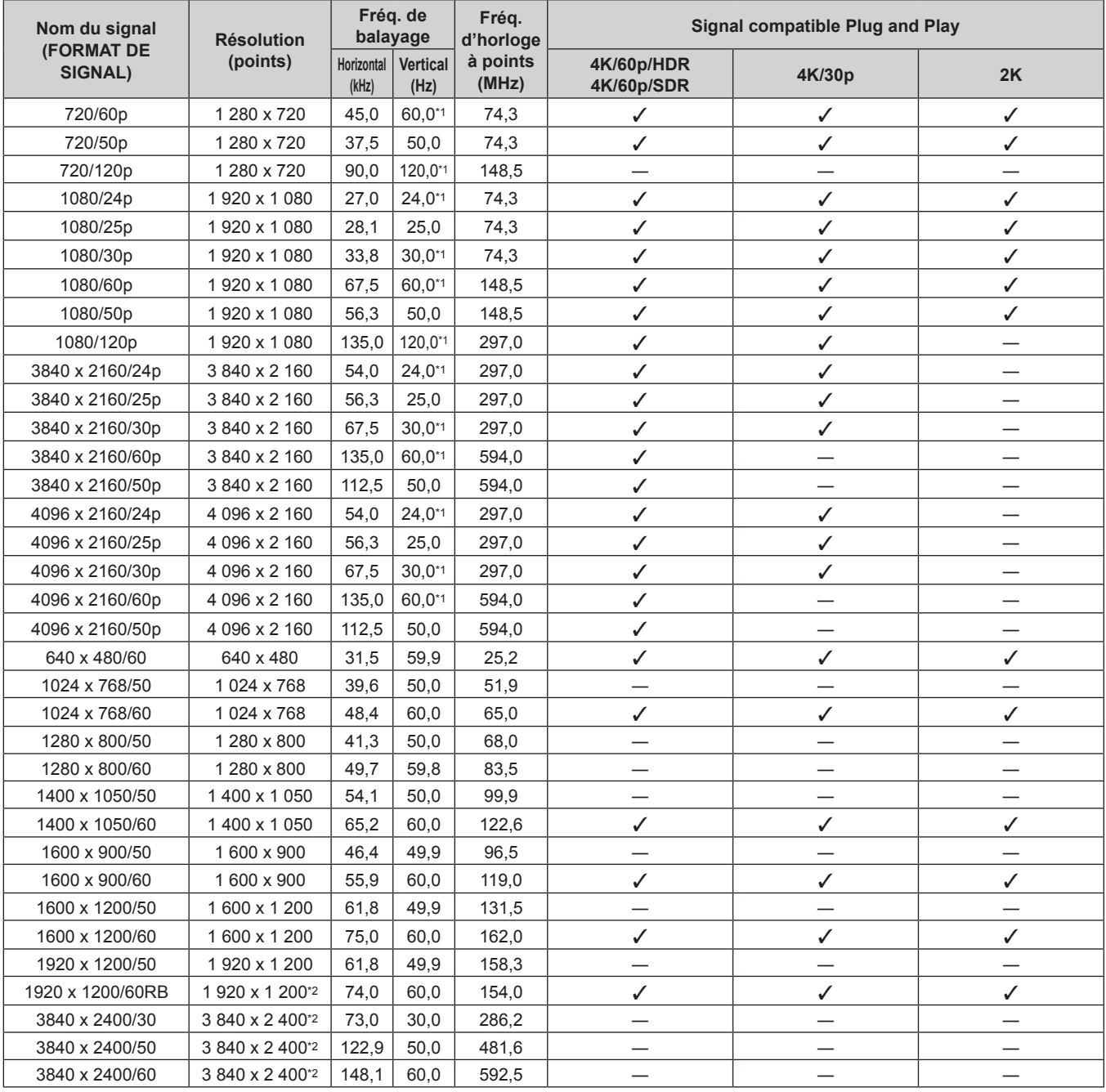

\*1 Le signal avec la fréquence de balayage vertical 1/1,001x est également pris en charge.

\*2 Compatible avec VESA CVT-RB (Reduced Blanking)

#### **Remarque**

f Si vous raccordez le projecteur à un ordinateur qui utilise l'une des premières puces ou cartes graphiques compatibles avec DisplayPort, il est peut que le projecteur ou l'ordinateur ne puisse pas être commandé correctement lorsque la sortie de signal de DisplayPort sur l'ordinateur est reçue par le projecteur. Dans ce cas, mettez hors tension le projecteur ou l'ordinateur, puis remettez-le sous tension. Si le signal émis par DisplayPort est reçu par le projecteur, il est recommandé d'utiliser l'ordinateur équipé de la puce ou carte graphique la plus récente.

# **Liste des signaux compatibles SDI de liaison simple**

Le tableau suivant indique les signaux vidéo SDI de liaison simple que le projecteur peut projeter.

- f Le contenu de la colonne de la division 4K est le suivant.
	- IL : entrelacé (format de transmission de 2-Sample Interleave Division)

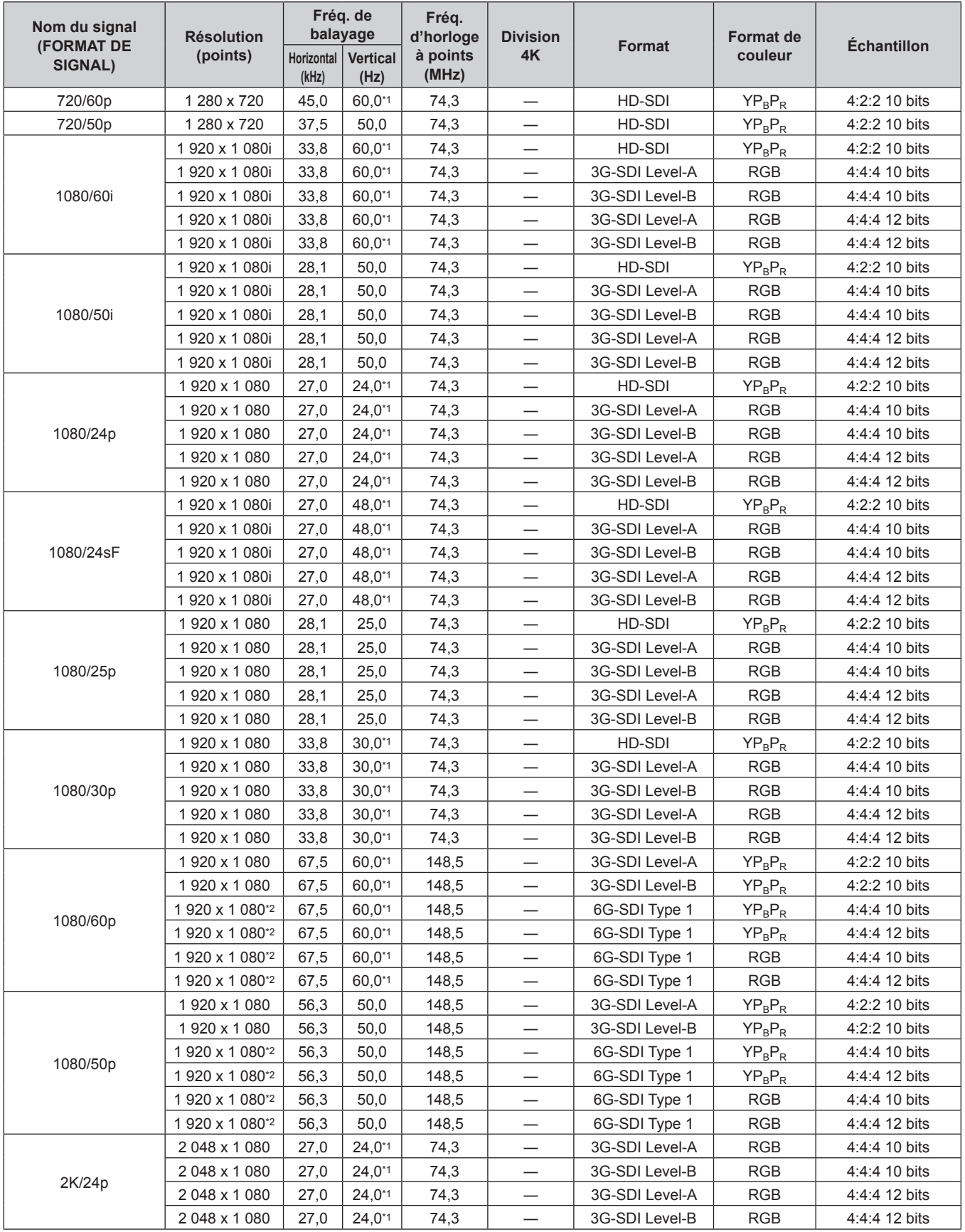

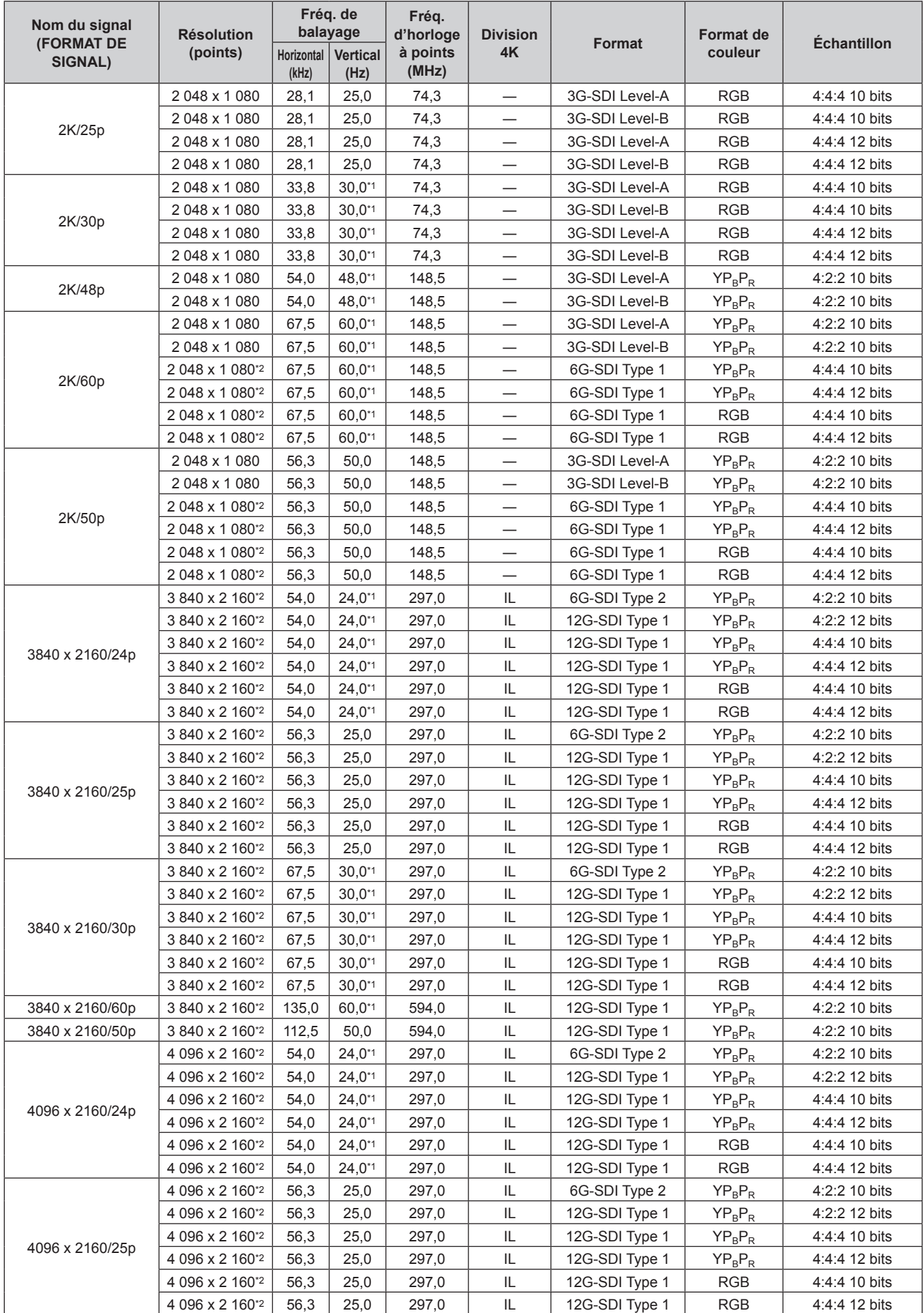

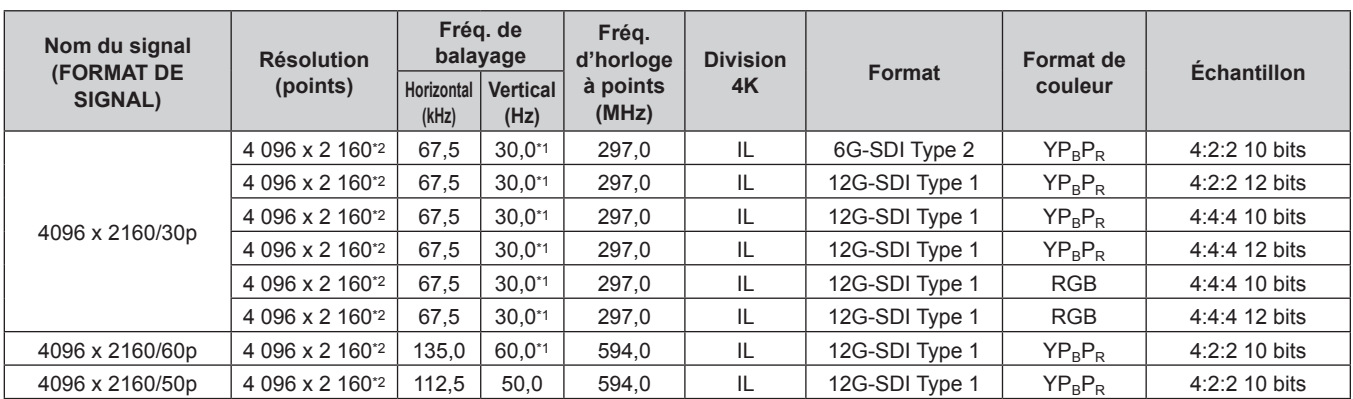

\*1 Le signal avec la fréquence de balayage vertical 1/1,001x est également pris en charge.

\*2 Pour la Carte d'interface 12G-SDI optionnelle (N° de modèle : ET‑MDN12G10), seules les bornes <SDI 1 IN> et <SDI 3 IN> sont prises en charge.

#### **Liste des signaux compatibles SDI de liaison double**

Le tableau suivant indique les signaux SDI de liaison double que le projecteur peut projeter. Cette option est prise en charge lorsque la Carte d'interface 12G-SDI optionnelle (N° de modèle : ET‑MDN12G10) est installée dans la fente.

• Le contenu de la colonne de la division 4K est le suivant.

- IL : entrelacé (format de transmission de 2-Sample Interleave Division)

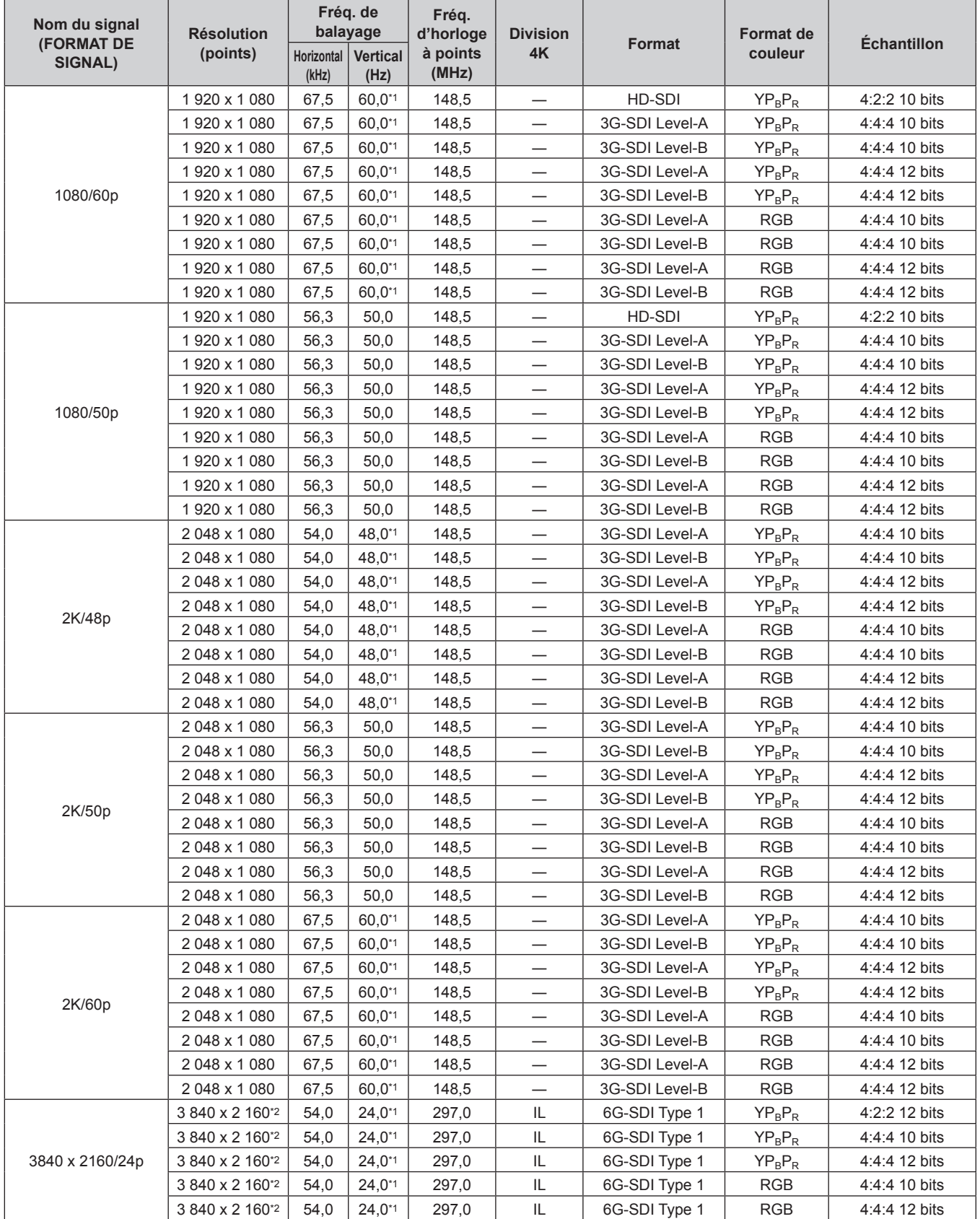

| Nom du signal<br>(FORMAT DE<br>SIGNAL) | <b>Résolution</b><br>(points) | Fréq. de<br>balayage |                         | Fréq.<br>d'horloge | <b>Division</b> |               | Format de  | <b>Échantillon</b> |
|----------------------------------------|-------------------------------|----------------------|-------------------------|--------------------|-----------------|---------------|------------|--------------------|
|                                        |                               | Horizontal<br>(kHz)  | <b>Vertical</b><br>(Hz) | à points<br>(MHz)  | 4K              | Format        | couleur    |                    |
| 3840 x 2160/25p                        | 3 840 x 2 160*2               | 56,3                 | 25,0                    | 297,0              | IL              | 6G-SDI Type 1 | $YP_BP_R$  | 4:2:2 12 bits      |
|                                        | 3 840 x 2 160*2               | 56,3                 | 25,0                    | 297,0              | IL              | 6G-SDI Type 1 | $YP_BP_R$  | 4:4:4 10 bits      |
|                                        | 3 840 x 2 160*2               | 56,3                 | 25,0                    | 297,0              | IL              | 6G-SDI Type 1 | $YP_R P_R$ | 4:4:4 12 bits      |
|                                        | 3 840 x 2 160*2               | 56,3                 | 25,0                    | 297,0              | IL              | 6G-SDI Type 1 | <b>RGB</b> | 4:4:4 10 bits      |
|                                        | 3 840 x 2 160*2               | 56,3                 | 25,0                    | 297,0              | IL.             | 6G-SDI Type 1 | <b>RGB</b> | 4:4:4 12 bits      |
| 3840 x 2160/30p                        | 3 840 x 2 160*2               | 56,3                 | $30,0^{*1}$             | 297,0              | IL              | 6G-SDI Type 1 | $YP_BP_R$  | 4:2:2 12 bits      |
|                                        | 3 840 x 2 160*2               | 56,3                 | $30,0^{*1}$             | 297,0              | IL              | 6G-SDI Type 1 | $YP_BP_R$  | 4:4:4 10 bits      |
|                                        | 3 840 x 2 160*2               | 56,3                 | $30,0^{*1}$             | 297,0              | IL              | 6G-SDI Type 1 | $YP_BP_R$  | 4:4:4 12 bits      |
|                                        | 3 840 x 2 160*2               | 56,3                 | $30,0^{*1}$             | 297,0              | IL              | 6G-SDI Type 1 | <b>RGB</b> | 4:4:4 10 bits      |
|                                        | 3 840 x 2 160*2               | 56,3                 | $30,0^{*1}$             | 297,0              | IL              | 6G-SDI Type 1 | <b>RGB</b> | 4:4:4 12 bits      |
| 3840 x 2160/60p                        | 3 840 x 2 160*2               | 135,0                | 60,0*1                  | 594,0              | IL              | 6G-SDI Type 1 | $YP_BP_R$  | 4:2:2 10 bits      |
| 3840 x 2160/50p                        | 3 840 x 2 160*2               | 112,5                | 50,0                    | 594,0              | IL              | 6G-SDI Type 1 | $YP_BP_R$  | 4:2:2 10 bits      |
| 4096 x 2160/24p                        | 4 096 x 2 160*2               | 54,0                 | $24,0^{*1}$             | 297,0              | IL              | 6G-SDI Type 1 | $YP_BP_R$  | 4:2:2 12 bits      |
|                                        | 4 096 x 2 160*2               | 54,0                 | $24.0^{*1}$             | 297,0              | IL              | 6G-SDI Type 1 | $YP_BP_R$  | 4:4:4 10 bits      |
|                                        | 4 096 x 2 160*2               | 54,0                 | $24,0^{*1}$             | 297,0              | IL              | 6G-SDI Type 1 | $YP_BP_R$  | 4:4:4 12 bits      |
|                                        | 4 096 x 2 160*2               | 54,0                 | $24,0^{*1}$             | 297,0              | IL.             | 6G-SDI Type 1 | <b>RGB</b> | 4:4:4 10 bits      |
|                                        | 4 096 x 2 160*2               | 54,0                 | $24,0^{*1}$             | 297,0              | IL              | 6G-SDI Type 1 | <b>RGB</b> | 4:4:4 12 bits      |
| 4096 x 2160/25p                        | 4 096 x 2 160*2               | 56,3                 | 25,0                    | 297,0              | IL              | 6G-SDI Type 1 | $YP_BP_R$  | 4:2:2 12 bits      |
|                                        | 4 096 x 2 160*2               | 56,3                 | 25,0                    | 297,0              | IL              | 6G-SDI Type 1 | $YP_BP_R$  | 4:4:4 10 bits      |
|                                        | 4 096 x 2 160*2               | 56,3                 | 25,0                    | 297,0              | IL              | 6G-SDI Type 1 | $YP_BP_R$  | 4:4:4 12 bits      |
|                                        | 4 096 x 2 160*2               | 56,3                 | 25,0                    | 297,0              | IL              | 6G-SDI Type 1 | <b>RGB</b> | 4:4:4 10 bits      |
|                                        | 4 096 x 2 160*2               | 56,3                 | 25,0                    | 297,0              | IL              | 6G-SDI Type 1 | <b>RGB</b> | 4:4:4 12 bits      |
| 4096 x 2160/30p                        | 4 096 x 2 160*2               | 67,5                 | $30,0^{*1}$             | 297,0              | IL              | 6G-SDI Type 1 | $YP_BP_R$  | 4:2:2 12 bits      |
|                                        | 4 096 x 2 160*2               | 67,5                 | $30,0^{*}1$             | 297,0              | IL              | 6G-SDI Type 1 | $YP_BP_R$  | 4:4:4 10 bits      |
|                                        | 4 096 x 2 160*2               | 67,5                 | $30,0^{*1}$             | 297,0              | IL              | 6G-SDI Type 1 | $YP_BP_R$  | 4:4:4 12 bits      |
|                                        | 4 096 x 2 160*2               | 67,5                 | $30,0^{*1}$             | 297,0              | IL              | 6G-SDI Type 1 | <b>RGB</b> | 4:4:4 10 bits      |
|                                        | 4 096 x 2 160*2               | 67,5                 | $30,0^{*1}$             | 297,0              | IL              | 6G-SDI Type 1 | <b>RGB</b> | 4:4:4 12 bits      |
| 4096 x 2160/60p                        | 4 096 x 2 160*2               | 135,0                | 60,0*1                  | 594,0              | IL              | 6G-SDI Type 1 | $YP_BP_R$  | 4:2:2 10 bits      |
| 4096 x 2160/50p                        | 4 096 x 2 160*2               | 112,5                | 50,0                    | 594,0              | IL.             | 6G-SDI Type 1 | $YP_BP_R$  | 4:2:2 10 bits      |

**Chapitre 7 Annexe — Caractéristiques techniques**

\*1 Le signal avec la fréquence de balayage vertical 1/1,001x est également pris en charge.

\*2 Seule la combinaison des bornes <SDI 1 IN> et <SDI 3 IN> de la Carte d'interface 12G-SDI optionnelle (N° de modèle : ET‑MDN12G10) est prise en charge.

#### **Liste des signaux 3D compatibles**

Le tableau suivant indique les signaux vidéo compatibles 3D que le projecteur peut projeter.

- f Les abréviations des formats d'entrée et des formats 3D du tableau ont les significations suivantes.
	- FP : format de mise en trame
	- g SBS : format côte à côte
	- $-$  TB : format haut et bas
	- FS : format de trame séquentielle
	- g H1‑2 : format simultané d'entrée HDMI1 et HDMI2
	- g D1‑2 : format simultané d'entrée DVI-D1 et DVI-D2
	- g S1‑3 : format simultané d'entrée SDI1 et SDI3
	- DL/HDMI/DP : DIGITAL LINK/HDMI/DisplayPort

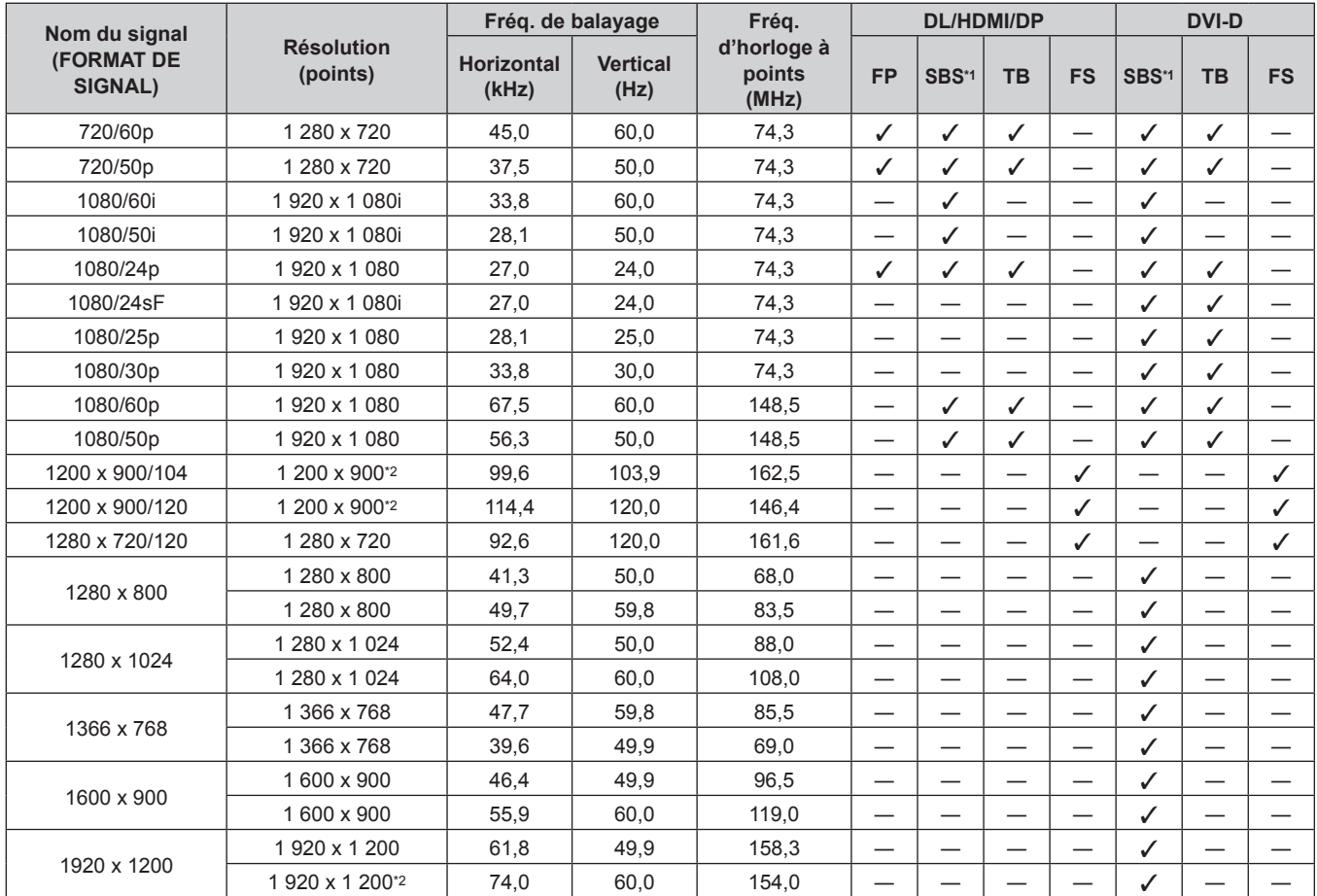

\*1 Prend en charge la moitié.

\*2 Compatible avec VESA CVT-RB (Reduced Blanking)

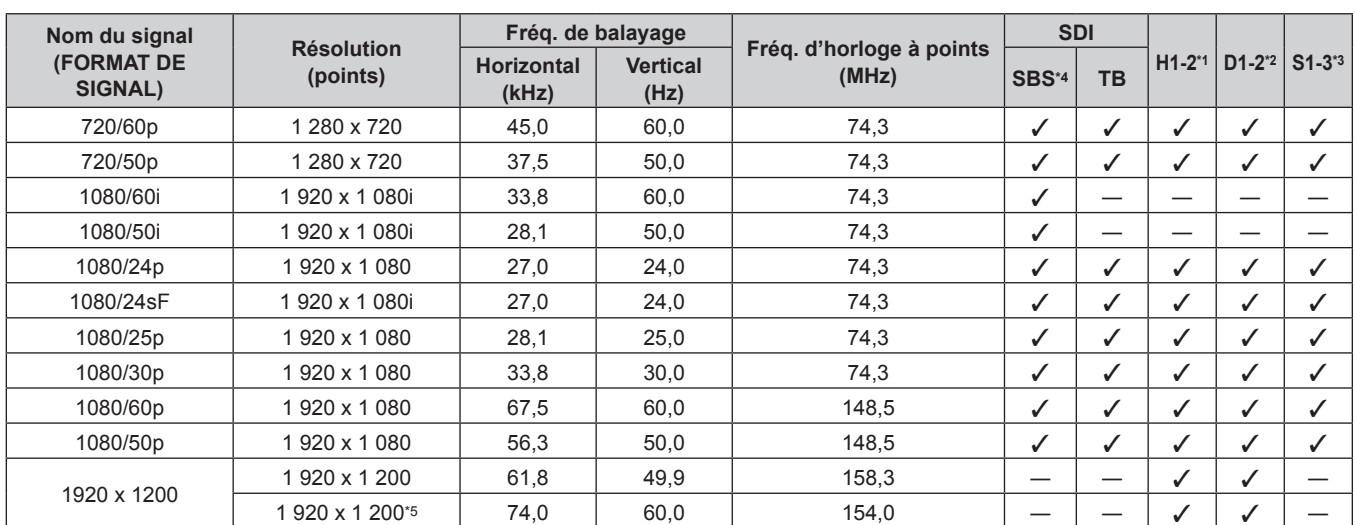

\*1 Cette option est prise en charge lorsque la Carte d'interface HDMI 2 entrée optionnelle (N° de modèle : ET‑MDNHM10) est installée dans la fente.

\*2 Cette option est prise en charge lorsque la Carte d'interface DVI-D 2 entrée optionnelle (N° de modèle : ET‑MDNDV10) est installée dans la fente. \*3 Cette option est prise en charge lorsque la Carte d'interface 12G-SDI optionnelle (N° de modèle : ET‑MDN12G10) est installée dans la fente.

\*4 Prend en charge la moitié.

\*5 Compatible avec VESA CVT-RB (Reduced Blanking)

# **Installation de la carte d'interface (optionnelle)**

Ce projecteur est équipé d'une fente de spécification SLOT NX.

L'entrée pour HDMI, DVI‑D et SDI peut être ajoutée en installant la carte d'interface optionnelle dans la fente. Il est recommandé de demander à un technicien qualifié d'installer ou de retirer la carte d'interface optionnelle. Un dysfonctionnement peut se produire en raison de l'électricité statique. Consultez votre revendeur.

# **Avant l'installation ou le retrait**

- f Coupez toujours l'alimentation du projecteur avant d'installer ou de retirer la carte d'interface.
- Suivez toujours la procédure de la section « Mise hors tension du projecteur » (+ page 81) lors de la mise hors tension.
- f Ne touchez pas la section du connecteur de la carte d'interface directement avec les mains.
- g Le composant peut être endommagé par l'électricité statique.
- f Au préalable, éliminez de votre corps l'électricité statique accumulée par le contact avec le métal environnant etc. pour éviter les dommages dus à l'électricité statique.
- f Faites attention de ne pas vous blesser en installant ou en retirant la carte d'interface.
- g Vous risquez de vous blesser les mains en ouvrant la fente vide ou le bord du support de la carte d'interface.
- f Pour installer la carte d'interface dans la fente, insérez-la directement et lentement dans le connecteur.
- $-$  Si cette dernière n'est pas installée correctement, elle risque de ne pas fonctionner ou de subir un dysfonctionnement.
- f Le schéma représentant l'installation et le retrait de la carte d'interface prend comme exemple la Carte d'interface 12G-SDI (N° de modèle : ET‑MDN12G10).

# **Comment installer la carte d'interface**

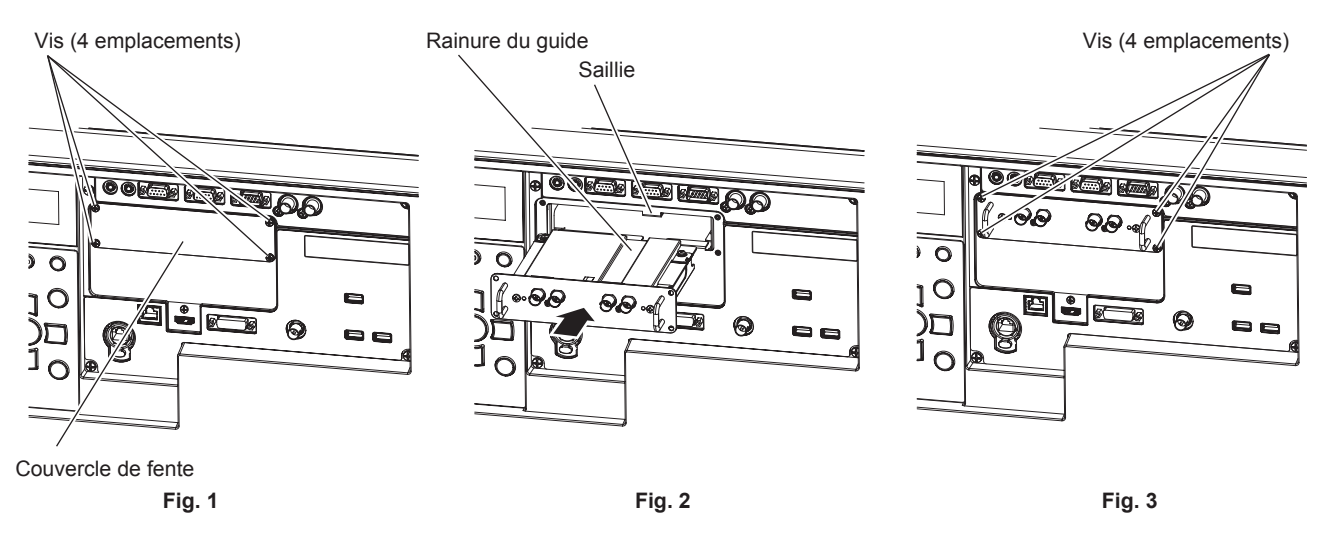

# **1) Retirez le couvercle de fente. (Fig. 1)**

- f Retirez les quatre vis fixant le couvercle de fente en les faisant pivoter dans le sens antihoraire avec un tournevis cruciforme. Les vis retirées sont utilisées pour fixer la carte d'interface.
- f Pour retirer la quatrième vis, maintenez le couvercle de fente de la main pour l'empêcher de tomber.
- f Pour changer de carte d'interface, retirez la carte d'interface en suivant la procédure de la section « Comment retirer la carte d'interface » ( $\Rightarrow$  page 341).

# **2) Installez la carte d'interface dans le projecteur. (Fig. 2)**

f Insérez la rainure de guide de la carte d'interface alignée sur la saillie de la fente. Insérez le support fermement et à fond.

## **3) Fixez la carte d'interface. (Fig. 3)**

f Fixez-la en serrant les quatre vis retirées à l'étape **1)**.

## **Attention**

f Le couvercle de fente retiré est requis lorsque la carte d'interface inutile est retirée. Conservez-le pour pouvoir le remettre ultérieurement.

# **Comment retirer la carte d'interface**

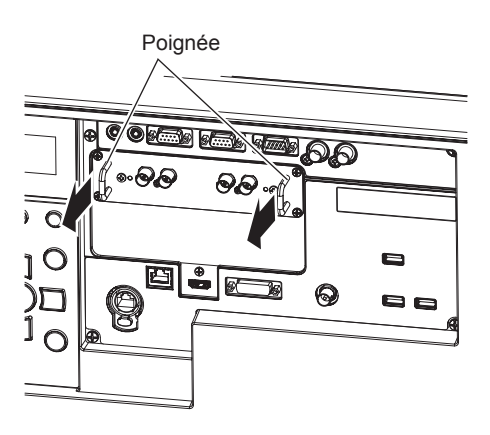

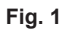

#### **1) Retirez la carte d'interface. (Fig. 1)**

- f Retirez les quatre vis fixant la carte d'interface en les faisant pivoter dans le sens antihoraire avec un tournevis cruciforme. Les vis retirées sont utilisées pour fixer le couvercle de fente.
- f Maintenez la poignée de la carte d'interface et retirez-la lentement.

#### **2) Fixez le couvercle de fente.**

- f Fixez le couvercle de fente conservé, puis fixez-le en serrant les quatre vis retirées à l'étape **1)**.
- f Pour mettre l'autre carte d'interface, fixez la carte d'interface en suivant la procédure de la section « Comment installer la carte d'interface » ( $\Rightarrow$  page 340).

#### **Attention**

f Conservez la carte d'interface retirée à l'intérieur d'un sac antistatique.

f Fixez toujours le couvercle de fente sur la fente vide.

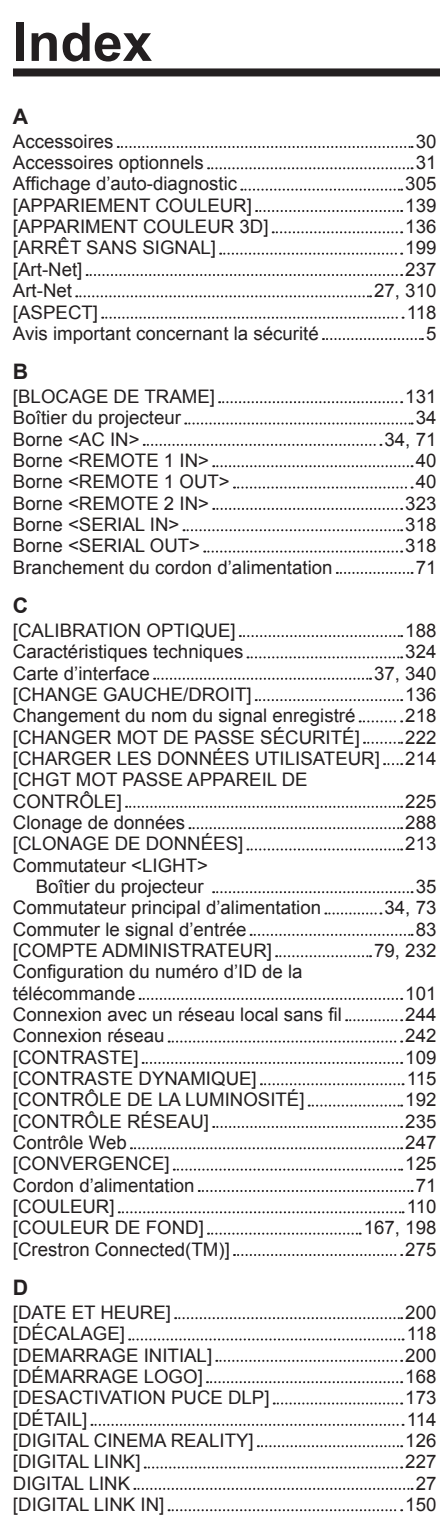

#### **E**

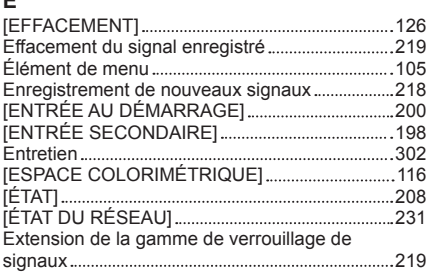

Dimensions 327 [DVI-D IN] 147

# **F**

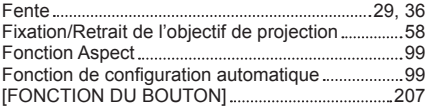

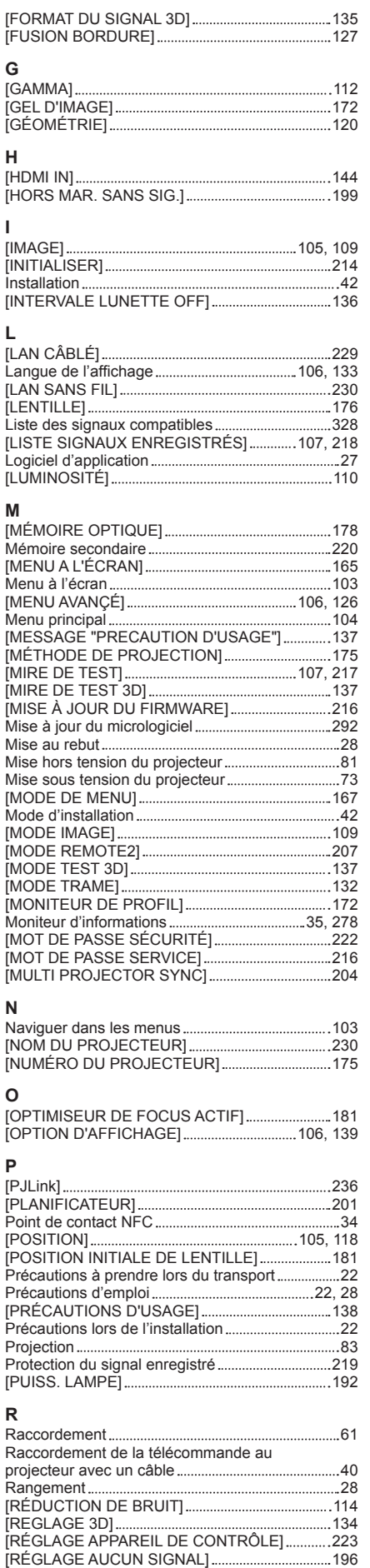

[RÉGLAGE AUTOMATIQUE] 142

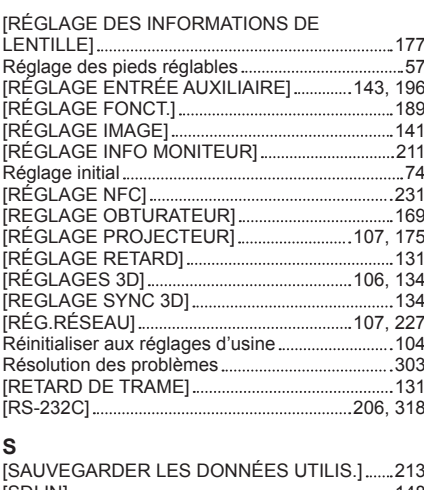

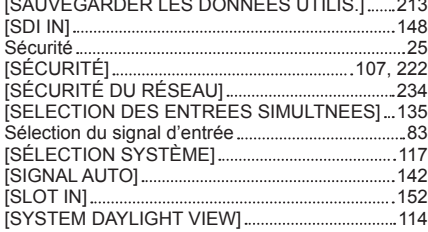

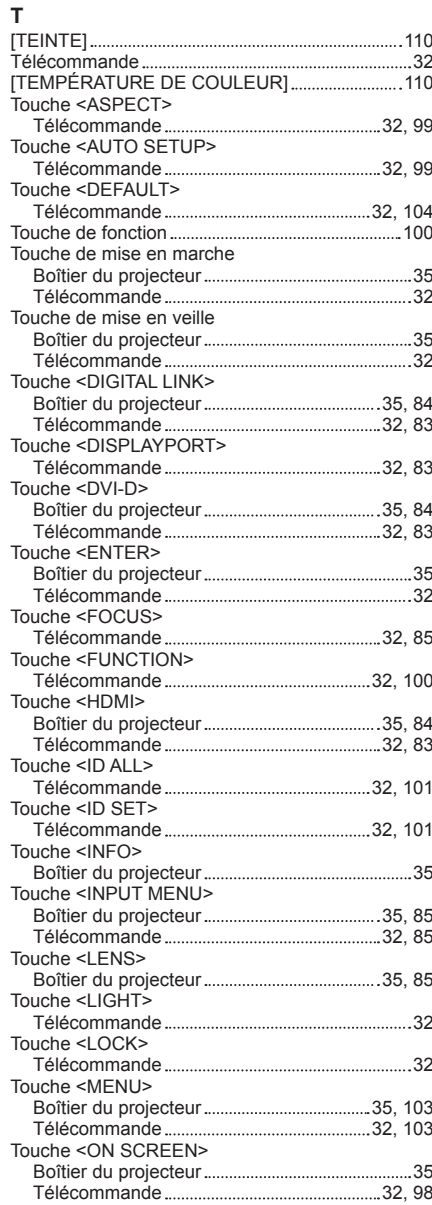

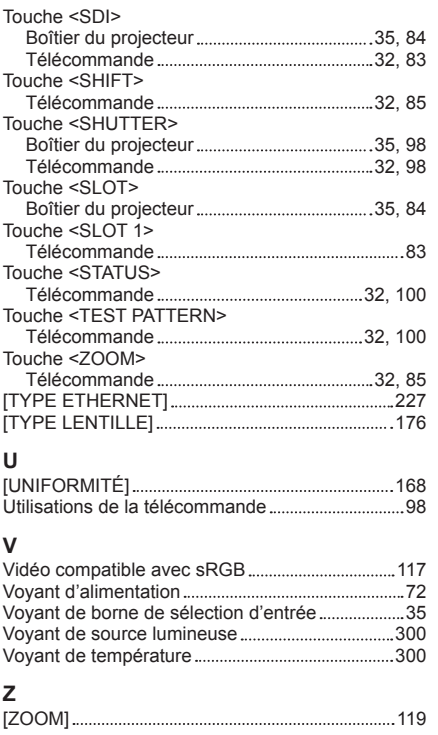

#### **Fabriqué par :**

Panasonic Connect Co., Ltd. 4-1-62 Minoshima, Hakata-ku, Fukuoka 812-8531, Japon **Importateur :** Panasonic Connect Europe GmbH **Représentant autorisé dans l'UE :** Panasonic Testing Centre Winsbergring 15, 22525 Hambourg, Allemagne

# **L'élimination des équipements et des piles/batteries usagés Applicable uniquement dans les pays membres de l'Union européenne et les pays disposant de systèmes de recyclage.**

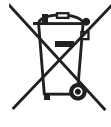

Apposé sur le produit lui-même, sur son emballage, ou figurant dans la documentation qui l'accompagne, ce pictogramme indique que les piles/batteries, appareils électriques et électroniques usagés, doivent être séparés des ordures ménagères.

Afin de permettre le traitement, la valorisation et le recyclage adéquats des piles/batteries et des appareils usagés, veuillez les porter à l'un des points de collecte prévus, conformément à la législation nationale en vigueur.

En les éliminant conformément à la réglementation en vigueur, vous contribuez à éviter le gaspillage de ressources précieuses ainsi qu'à protéger la santé humaine et l'environnement. Pour de plus amples renseignements sur la collecte et le recyclage, veuillez vous renseigner auprès des collectivités locales.

Le non-respect de la réglementation relative à l'élimination des déchets est passible d'une peine d'amende.

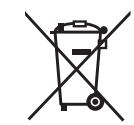

**Note relative au pictogramme à apposer sur les piles/batteries (pictogramme du bas) :** Si ce pictogramme est combiné avec un symbole chimique, il répond également aux exigences posées par la Directive relative au produit chimique concerné.

# Panasonic Connect Co., Ltd.

Web Site : https://panasonic.net/cns/projector/ © Panasonic Connect Co., Ltd. 2022

# **Panasonic Connect North America**

Two Riverfront Plaza, Newark, NJ 07102 TEL: (877) 803 - 8492

# **Panasonic Canada Inc.**

5770 Ambler Drive, Mississauga, Ontario L4W 2T3 TEL: (905) 624 - 5010